### almlu CISCO.

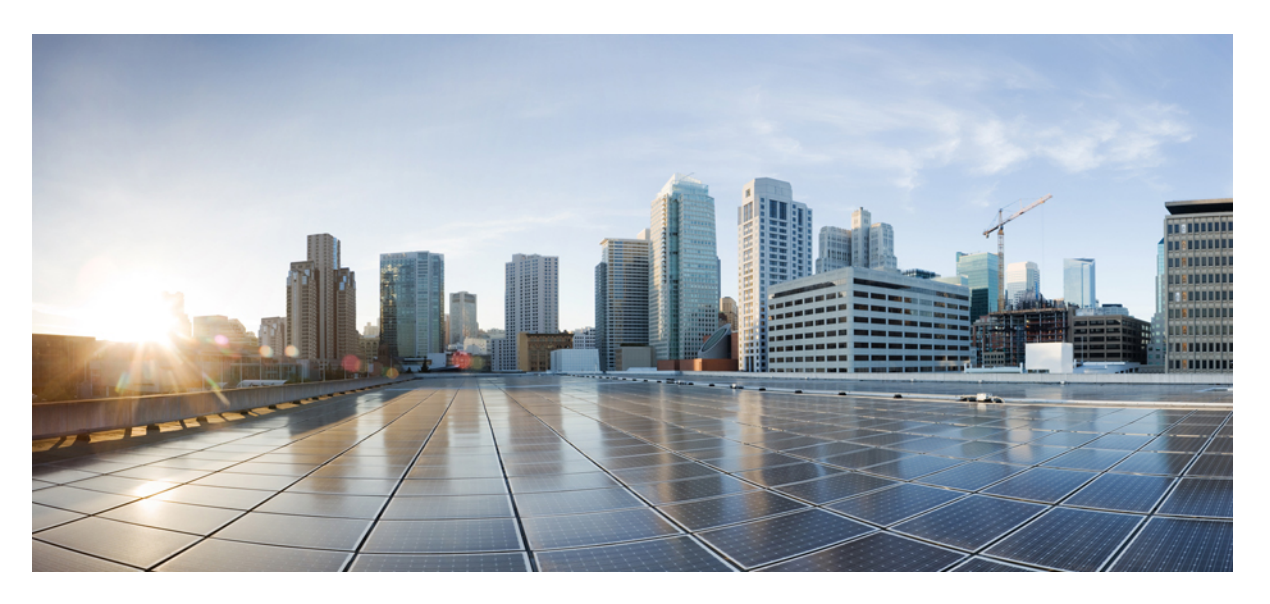

### **Guide de l'utilisateur des rapports Cisco Unified Contact Center Enterprise (UCCE), Version 12.5(1)**

**Première publication:** 23 Mai 2019

### **Americas Headquarters**

Cisco Systems, Inc. 170 West Tasman Drive San Jose, CA 95134-1706 USA http://www.cisco.com Tel: 408 526-4000 800 553-NETS (6387) Fax: 408 527-0883

© 1994–2020 Cisco Systems, Inc. Tous droits réservés.

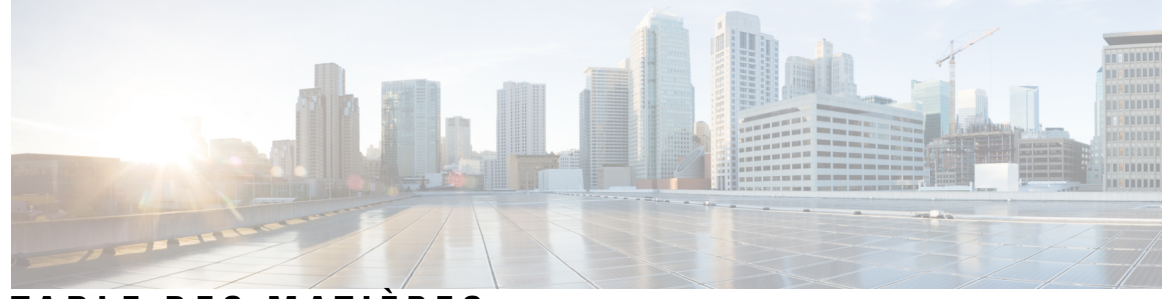

**T ABLE DES M A TIÈRES**

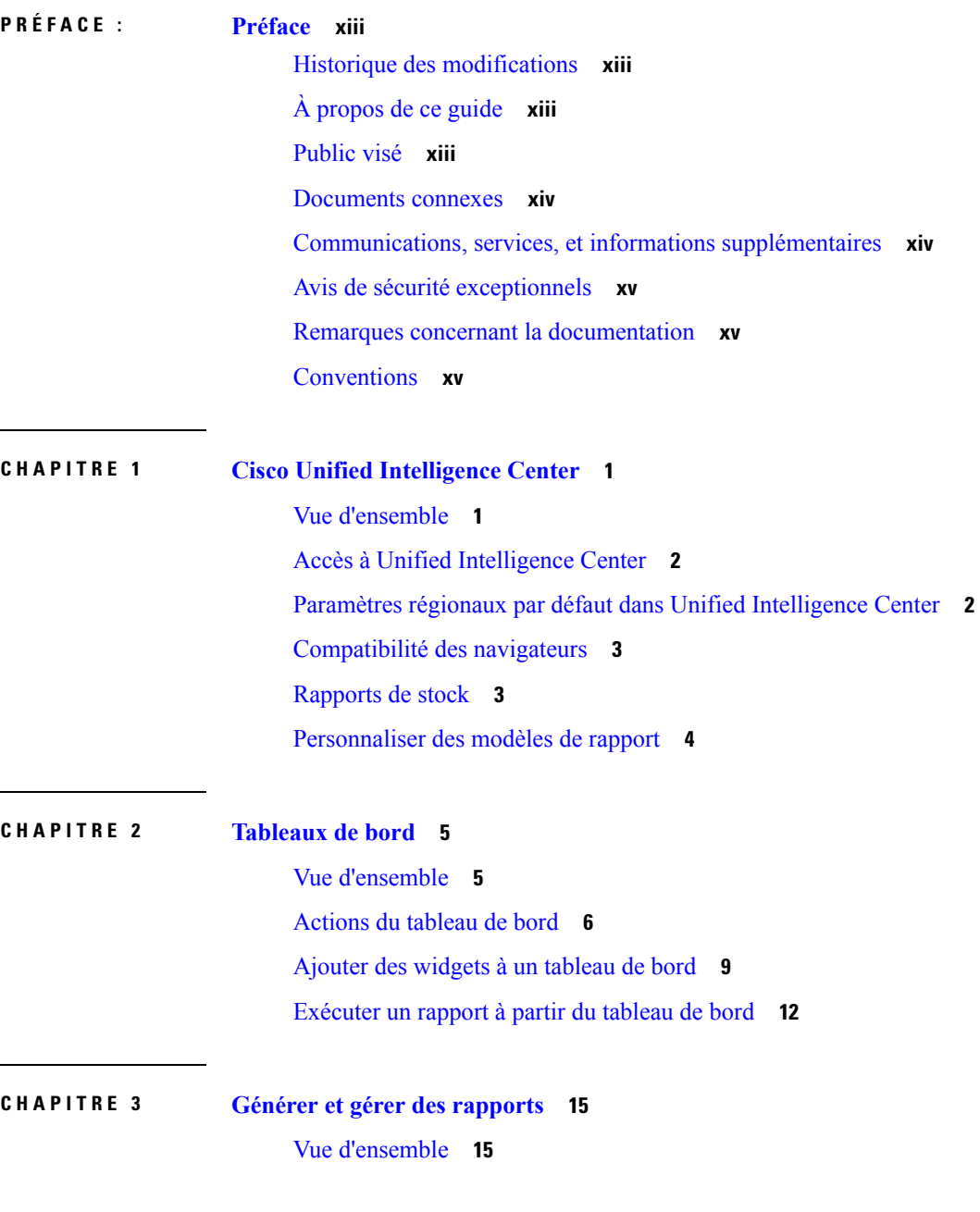

Ι

[Rapports](#page-30-2) de stock **15** Actions des [rapports](#page-31-0) **16** Ajouter l'aide des [modèles](#page-35-0) **20** Filtres de [rapport](#page-36-0) **21** [Types](#page-36-1) de filtre **21** Date et [heure](#page-37-0) **22** [Critères](#page-38-0) clé **23** Filtres de [champs](#page-39-0) **24** Types de [rapports](#page-40-0) **25** Rapports [historiques](#page-42-0) et en temps réel **27** [Rapports](#page-43-0) de données en temps réel **28** Gestion des [rapports](#page-43-1) **28** Créer des [rapports](#page-43-2) **28** Vues de [rapport](#page-44-0) **29** [Créer](#page-45-0) une vue de grille **30** Créer une vue [graphique](#page-46-0) **31** Seuils de [rapport](#page-49-0) **34** Créer le [rapport](#page-51-0) **36** Actions du rapport - Mode [d'exécution](#page-51-1) **36** [Grouper](#page-52-0) par **37** [Importer](#page-54-0) des rapports **39** [Exporter](#page-55-0) des rapports et des dossiers **40** Lignes du résumé du [rapport](#page-56-0) **41**

**CHAPITRE 4 Liens [permanents](#page-58-0) 43**

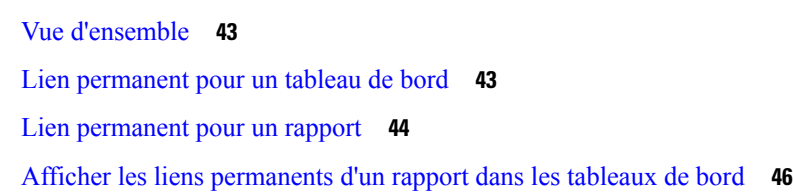

### **CHAPITRE 5 [Planifier](#page-62-0) un rapport 47**

- [Aperçu](#page-62-1) **47** Actions de [planification](#page-63-0) **48** Créer une [planification](#page-63-1) pour un rapport **48**

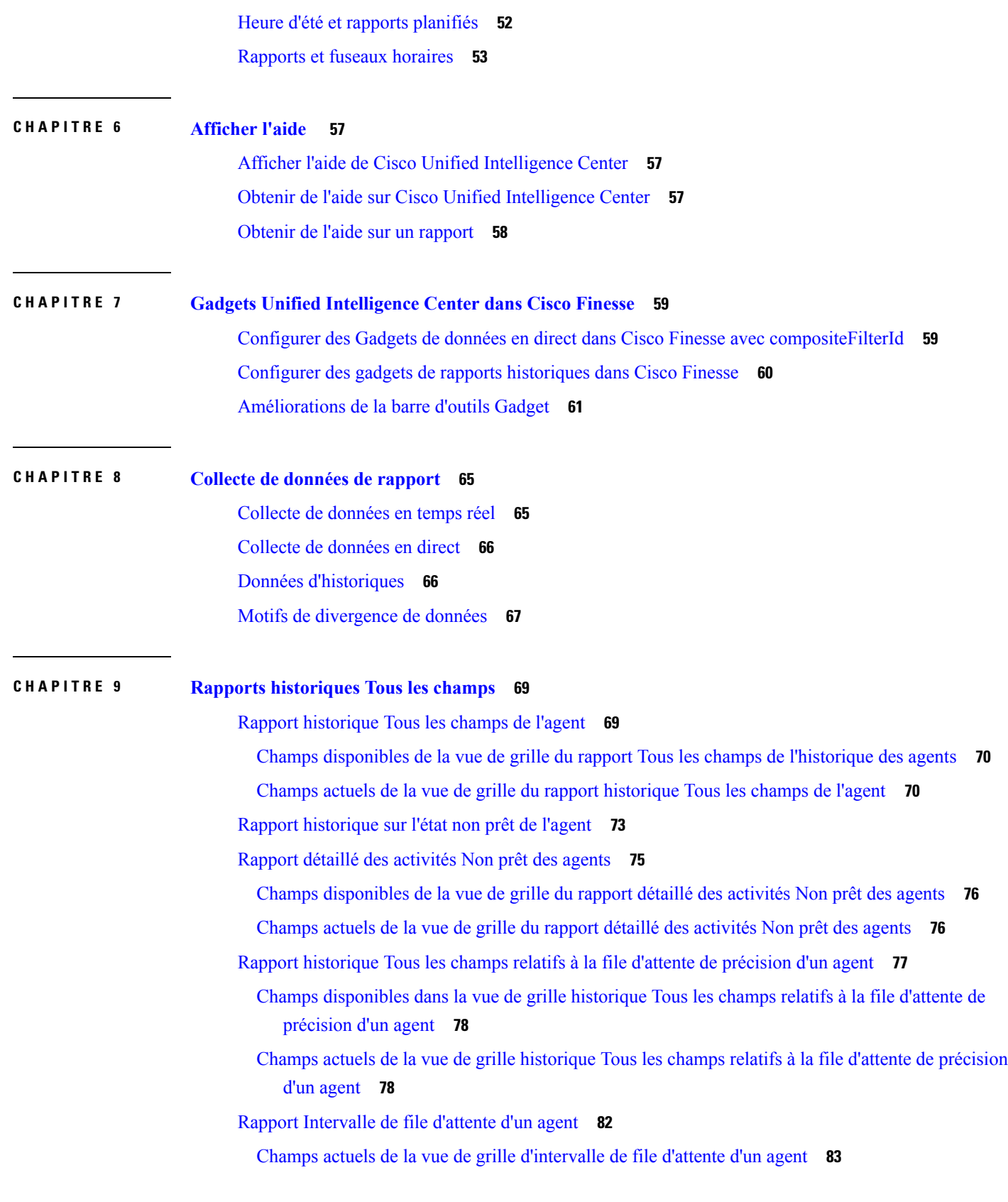

 $\mathbf I$ 

 $\mathbf I$ 

- File [d'attente](#page-101-0) de l'agent toutes les heures **86**
	- Champs actuels de la vue de grille horaire de file [d'attente](#page-102-0) d'un agent **87**
- Rapport historique Tous les champs relatifs au groupe de [compétences](#page-106-0) d'un agent **91**
	- Champs [disponibles](#page-106-1) de la vue de grille du Rapport historique Tous les champs relatifs au groupe de [compétences](#page-106-1) d'un agent **91**

Champs actuels de la vue de grille du Rapport [historique](#page-106-2) Tous les champs relatifs au groupe de [compétences](#page-106-2) d'un agent **91**

- Rapport [historique](#page-111-0) Tous les champs relatifs aux équipes d'agents **96**
	- Champs [disponibles](#page-111-1) de la vue de grille du rapport historique Tous les champs relatifs aux équipes [d'agents](#page-111-1) **96**

Champs actuels de la vue de grille du rapport [historique](#page-112-0) Tous les champs relatifs aux équipes [d'agents](#page-112-0) **97**

- Rapport historique de répartition des types d'appel [\(abandon/réponse\)](#page-115-0) **100**
	- Champs [disponibles](#page-116-0) de la vue de grille du rapport historique de répartition des types d'appel [\(abandon/réponse\)](#page-116-0) **101**
	- Champs actuels de la vue de grille du rapport historique de [répartition](#page-116-1) des types d'appel [\(abandon/réponse\)](#page-116-1) **101**
- Rapport [historique](#page-119-0) Tous les champs de type d'appel **104**

Champs [disponibles](#page-120-0) de la vue de grille du rapport historique Tous les champs de type d'appel **105**

- Champs actuels de la vue de grille du rapport [historique](#page-120-1) Tous les champs de type d'appel **105**
- Rapport Tous les champs [intervalle](#page-125-0) de file d'attente de type d'appel **110**
	- Champs [disponibles](#page-126-0) dans la vue de grille de tous les champs intervalle de file d'attente de type [d'appel](#page-126-0) **111**

Champs actuels de la vue de grille de tous les champs [intervalle](#page-126-1) de file d'attente de type d'appel **111**

- Rapport historique Tous les champs relatifs au groupe de [compétences](#page-129-0) d'un type d'appel **114**
	- Champs [disponibles](#page-129-1) de la vue de grille du rapport historique Tous les champs relatifs au groupe de [compétences](#page-129-1) d'un type d'appel **114**
	- Champs actuels de la vue de grille du rapport [historique](#page-129-2) Tous les champs relatifs au groupe de [compétences](#page-129-2) d'un type d'appel **114**

Rapport historique Tous les champs de service de [l'entreprise](#page-131-0) **116**

- Champs [disponibles](#page-131-1) de la vue de grille du rapport historique Tous les champs de service de [l'entreprise](#page-131-1) **116**
- Champs actuels de la vue de grille du rapport historique Tous les champs de service de [l'entreprise](#page-132-0) **[117](#page-132-0)**

Rapport historique Tous les champs du groupe de [compétences](#page-134-0) de l'entreprise **119**

- Champs [disponibles](#page-134-1) de la vue de grille du rapport de tous les champs de l'historique du groupe de [compétences](#page-134-1) de l'entreprise **119**
- Champs actuels de la vue de grille du rapport de tous les champs de [l'historique](#page-135-0) du groupe de [compétences](#page-135-0) de l'entreprise **120**
- Historique des [performances](#page-138-0) des groupes de trunks et des ports SVI **123**
	- Champs disponibles de la vue de grille historique des [performances](#page-138-1) des groupe de trunks et des ports [IVR](#page-138-1) **123**
	- Champs actuels de la vue de grille historique des [performances](#page-139-0) des groupe de trunks et des ports [SVI](#page-139-0) **124**
- Rapport historique Tous les champs de service [périphérique](#page-139-1) **124**
	- Champs disponibles de la vue de grille du rapport historique Tousles champs de service [périphérique](#page-140-0) **[125](#page-140-0)**
	- Champs actuels de la vue de grille du rapport historique Tous les champs de service [périphérique](#page-140-1) **[125](#page-140-1)**
- Rapport historique Tous les champs du groupe de [compétences](#page-142-0) périphérique **127**
	- Champs disponibles de la vue de grille du rapport historique du groupe de [compétences](#page-142-1) périphérique **[127](#page-142-1)**
	- Champs actuels de la vue de grille du rapport historique du groupe de [compétences](#page-143-0) périphérique **[128](#page-143-0)**
- Rapport historique de répartition des files d'attente de précision [\(abandon/réponse\)](#page-148-0) **133**
	- Champs [disponibles](#page-149-0) dans la vue de grille du rapport historique de répartition des files d'attente de précision [\(abandon/réponse\)](#page-149-0) **134**
	- Champs [disponibles](#page-149-1) dans la vue de grille du rapport historique de répartition des files d'attente de précision [\(abandon/réponse\)](#page-149-1) **134**
- Rapport [Efficacité](#page-152-0) de la file d'attente de précision **137**
	- Champs [disponibles](#page-154-0) de la vue de grille de tousles champs Efficacité de la file d'attente de précision **[139](#page-154-0)**

Champs actuels de la vue de grille de tous les champs [Efficacité](#page-154-1) de file d'attente de précision **139** Zoom avant sur [l'efficacité](#page-155-0) de la file d'attente de précision **140**

Rapport Tous les champs [d'intervalle](#page-156-0) de file d'attente de précision **141**

Champs [disponibles](#page-156-1) dansla vue de grille de tousles champs d'intervalle de file d'attente de précision **[141](#page-156-1)**

Champs actuels de la vue de grille de tous les champs [d'intervalle](#page-156-2) de file d'attente de précision **141** Rapport historique de répartition des groupes de compétences [\(abandon/réponse\)](#page-162-0) **147**

Champs disponibles de la vue de grille du rapport historique de répartition des groupes de [compétences](#page-162-1) [\(abandon/réponse\)](#page-162-1) **147**

Champs actuels de la vue de grille du rapport historique de répartition des groupes de [compétences](#page-163-0) [\(abandon/réponse\)](#page-163-0) **148**

### **CHAPITRE 1 0 [Rapport](#page-168-0) Tous les champs en temps réel 153** [Adhésion](#page-168-1) à la file d'attente de précision d'un agent **153** Champs [disponibles](#page-169-0) de la vue de grille d'adhésion à la file d'attente de précision d'un agent **154** Champs actuels de la vue de grille [d'adhésion](#page-169-1) à la file d'attente de précision d'un agent **154** Rapport en temps réel sur une file [d'attente](#page-169-2) d'agents **154** Champs [disponibles](#page-170-0) de la vue de grille du rapport en temps réel d'une file d'attente d'agents **155** Champs actuels de la vue de grille du rapport en temps réel d'une file [d'attente](#page-170-1) d'agents **155** [Rapport](#page-174-0) en temps réel sur les agents **159** Champs [disponibles](#page-175-0) de la vue de grille du rapport de temps réel de l'agent **160** [Champs](#page-175-1) actuels de la vue de grille du rapport de temps réel de l'agent **160** Rapport en temps réel du groupe de [compétences](#page-177-0) d'un agent **162** Champs [disponibles](#page-178-0) de la vue de grille du rapport de temps réel de l'agent **163** [Champs](#page-178-1) actuels de la vue de grille du rapport de temps réel de l'agent **163** [Graphique](#page-181-0) en temps réel de l'état de l'agent **166** Rapport en temps réel d'une équipe [d'agents](#page-181-1) **166** Champs [disponibles](#page-182-0) de la vue de grille du rapport de temps réel de l'agent **167** [Champs](#page-182-1) actuels de la vue de grille du rapport de temps réel de l'agent **167** Rapport en temps réel sur le nombre [d'agents](#page-184-0) dans chaque état pour une équipe **169** Champs [disponibles](#page-185-0) du rapport en temps réel sur le nombre d'agents dans chaque état pour une [équipe](#page-185-0) **170** [Champs](#page-185-1) actuels du rapport en temps réel sur le nombre d'agents dans chaque état pour une équipe **[170](#page-185-1)** Rapport en temps réel sur les types [d'appels](#page-187-0) **172** Champs [disponibles](#page-188-0) de la vue de grille du rapport en temps réel des types d'appel **173** [Champs](#page-188-1) actuels de la vue de grille du rapport en temps réel des types d'appel **173** Rapport en temps réel du groupe de [compétences](#page-190-0) de l'entreprise **175** Champs disponibles de la vue de grille du rapport en temps réel du groupe de [compétences](#page-190-1) de [l'entreprise](#page-190-1) **175** Champs actuels de la vue de grille du rapport en tempsréel du groupe de [compétences](#page-190-2) de l'entreprise **[175](#page-190-2)** Rapport Tous les champs en temps réel du service [périphérique](#page-194-0) **179**

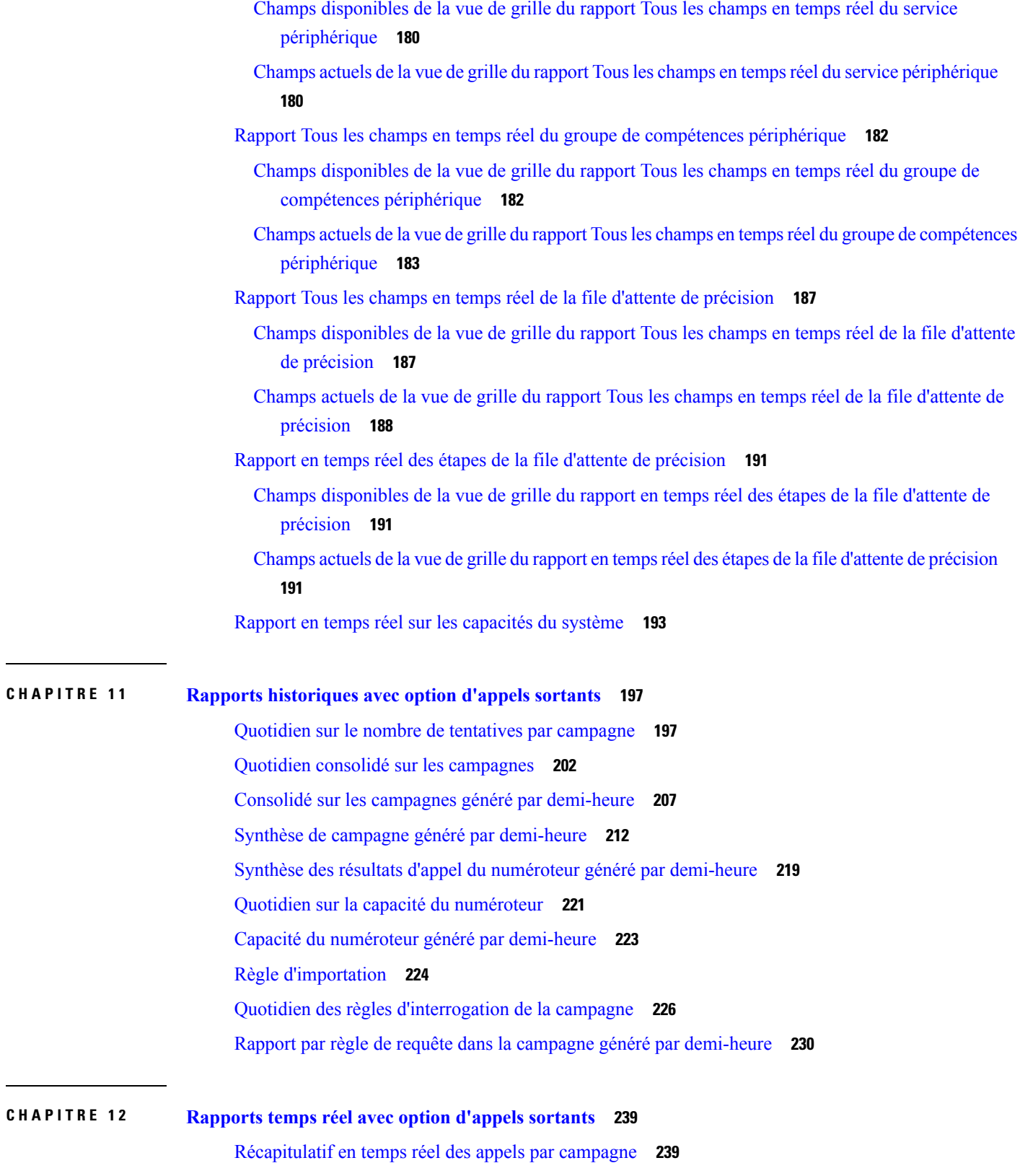

 $\mathbf I$ 

 $\blacksquare$ 

Rapport en temps réel sur le [numéroteur](#page-258-0) **243** Rapport en temps réel sur le statut des [importations](#page-260-0) **245** Règle de requête d'une [campagne](#page-261-0) en temps réel **246**

### **CHAPITRE 1 3 Rapports historiques [temporaires](#page-268-0) 253**

Rapport [historique](#page-268-1) de présence de l'agent **253** Rapport historique sur les [compétences](#page-270-0) de l'agent **255** Rapport [historique](#page-273-0) de synthèse Agent **258** Rapport [historique](#page-276-0) d'équipe d'agents **261** Rapport [historique](#page-279-0) de présence de l'équipe d'agents **264** Rapport historique sur un groupe de [compétences](#page-282-0) par type d'appel **267** Rapport historique sur les [compétences](#page-285-0) **270** Rapport historique sur le profil d'appel d'une [compétence](#page-288-0) **273** Rapport historique de synthèse sur la [compétence](#page-290-0) **275** Rapport historique de [connexion/déconnexion](#page-292-0) de l'agent **277** Rapport [historique](#page-294-0) sur l'état non prêt de l'agent **279** Rapport [historique](#page-296-0) de suivi de l'état de l'agent **281** Rapport [historique](#page-298-0) sur l'état non prêt de l'équipe d'agents **283**

#### **CHAPITRE 1 4 Rapports temps réel [temporaires](#page-302-0) 287**

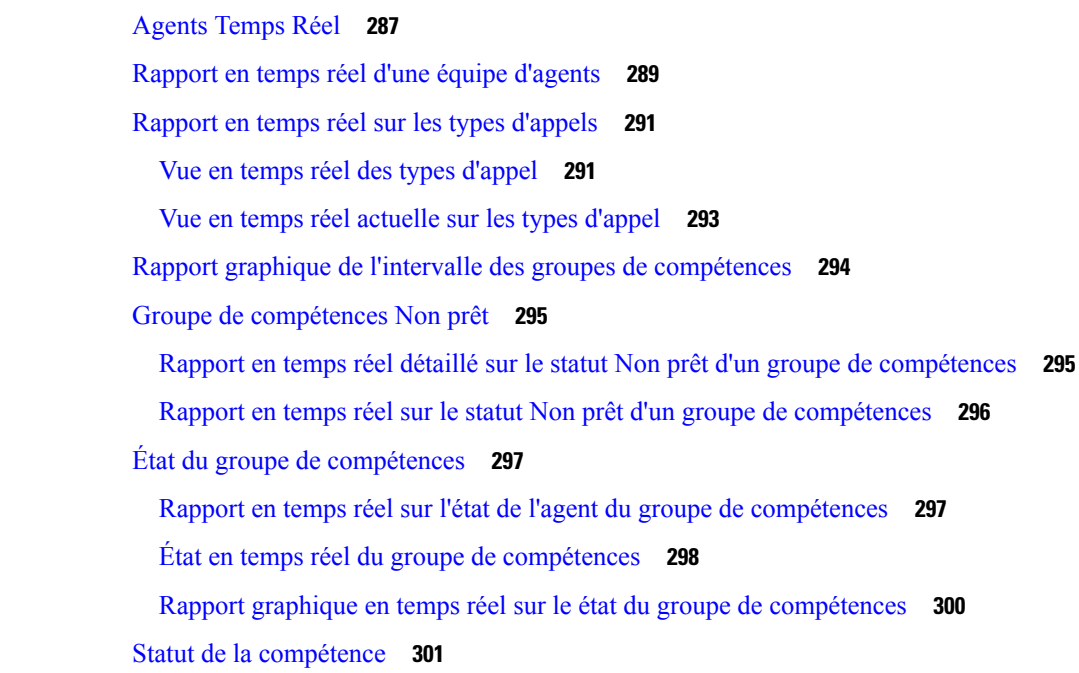

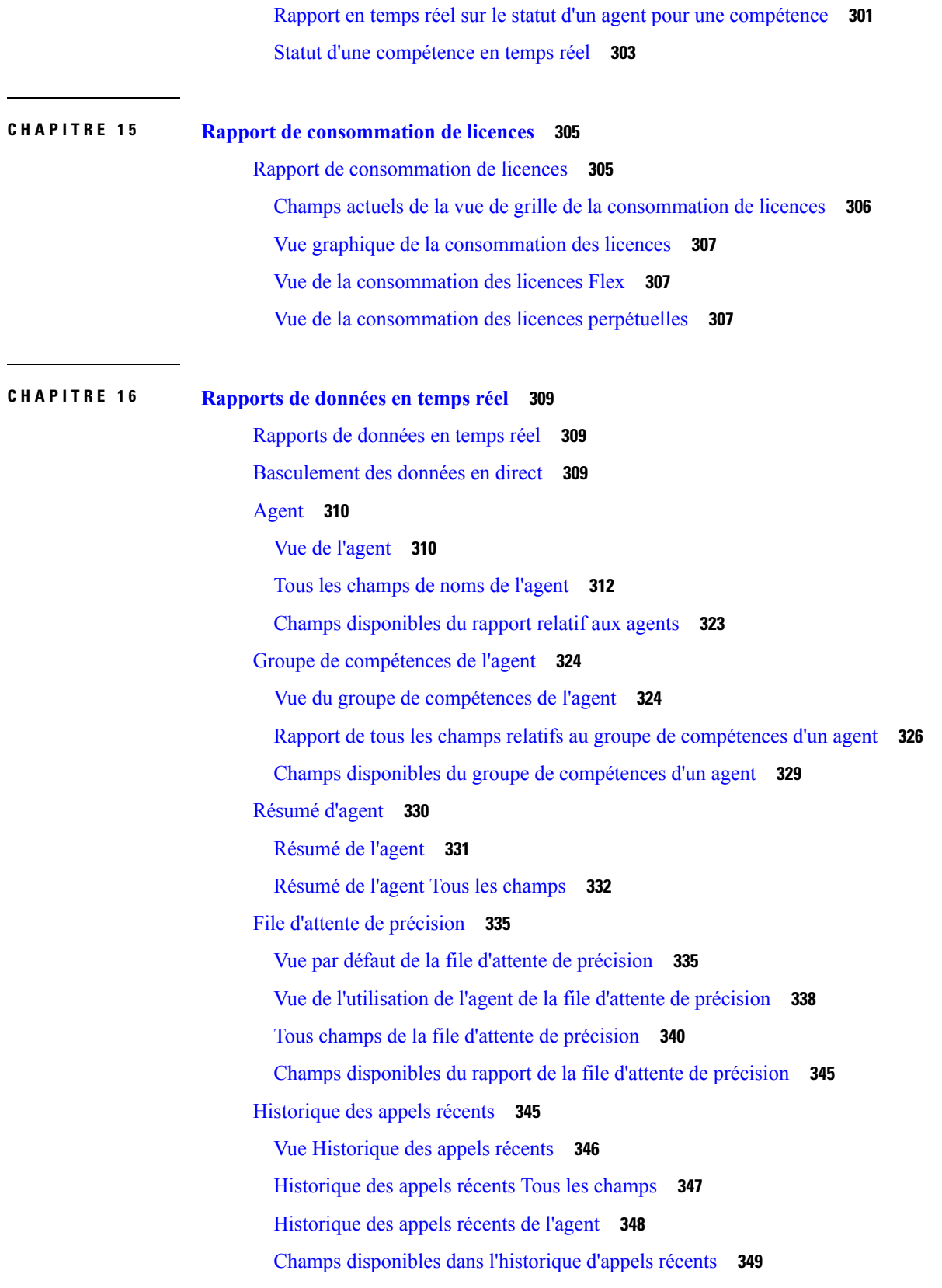

 $\mathbf I$ 

 $\mathbf{l}$ 

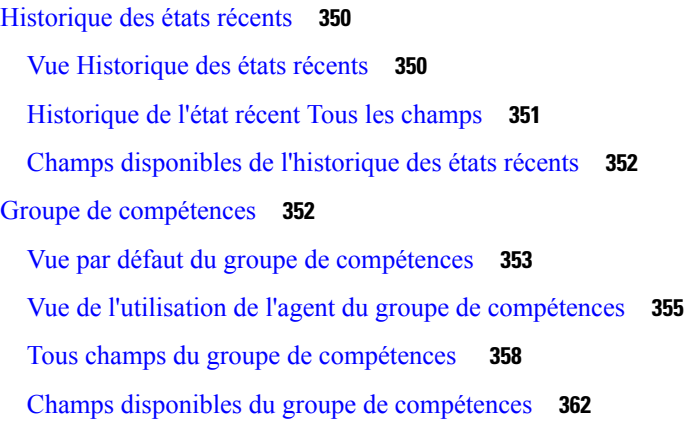

### **CHAPITRE 1 7 [Rapports](#page-378-0) de partage de contacts 363**

[Génération](#page-378-1) de rapports de partage de contacts **363** Rapport de partage de [contacts](#page-378-2) Tous champs **363** Appels de partage de [contacts](#page-381-0) routés **366** Appels de partage de [contacts](#page-381-1) routés en temps réel **366** Appels de partage de contacts routés en [fonction](#page-382-0) du temps **367** [Configuration](#page-383-0) de partage de contacts **368** Erreurs de partage de [contacts](#page-385-0) **370** Résultats [d'expressions](#page-387-0) de partage de contacts **372** [Intervalle](#page-388-0) de partage de contacts **373** File [d'attente](#page-390-0) de partage de contacts en fonction du temps **375**

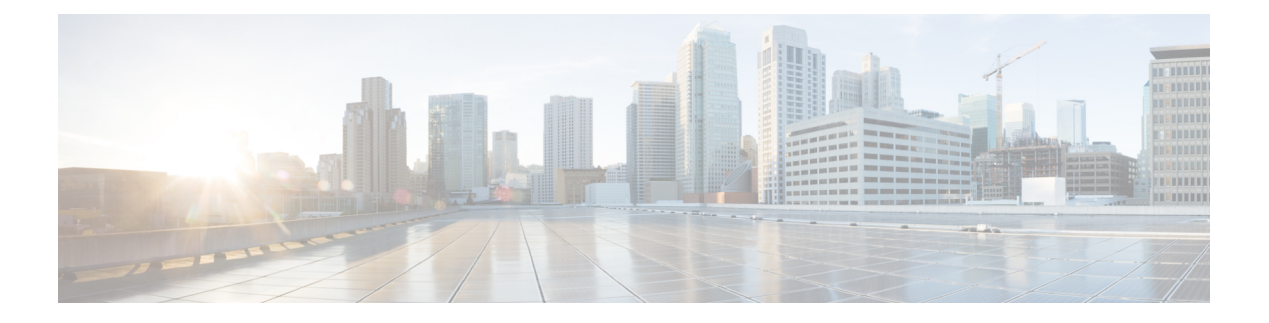

# <span id="page-12-0"></span>**Préface**

- Historique des [modifications,](#page-12-1) à la page xiii
- À [propos](#page-12-2) de ce guide, à la page xiii
- [Public](#page-12-3) visé, à la page xiii
- [Documents](#page-13-0) connexes, à la page xiv
- [Communications,](#page-13-1) services, et informations supplémentaires, à la page xiv
- Avis de sécurité [exceptionnels,](#page-14-0) à la page xv
- Remarques concernant la [documentation,](#page-14-1) à la page xv
- [Conventions,](#page-14-2) à la page xv

### <span id="page-12-1"></span>**Historique des modifications**

Ce tableau répertorie les modifications apportées à ce guide. Les modifications les plus récentes sont affichées en haut du tableau.

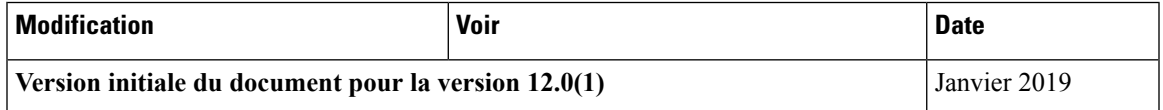

# <span id="page-12-3"></span><span id="page-12-2"></span>**À propos de ce guide**

Le Guide de l'utilisateur des rapports Unified Contact Center Enterprise Cisco décrit comment générer et interpréter des rapports Cisco Unified Intelligence Center et des rapports de données en direct et de partage de contacts pour les déploiements Unified Contact Center Enterprise Unified CCE. Ce guide fournit également des informations détaillées à propos de chacun des modèles de rapports disponibles pour utilisation dans les déploiements Unified CCE.

### **Public visé**

Ce guide est destiné aux utilisateurs qui se servent de Cisco Unified Intelligence Center pour produire des rapports. L'utilisateur peut générer des rapports, filtrer des données d'un rapport, et planifier un rapport.

Ce guide suppose que votre système a été déployé par un partenaire ou un fournisseur de services qui a validé le type de déploiement, les machines virtuelles et la base de données, et qui a vérifié que votre centre de contact peut recevoir et émettre des appels.

### <span id="page-13-0"></span>**Documents connexes**

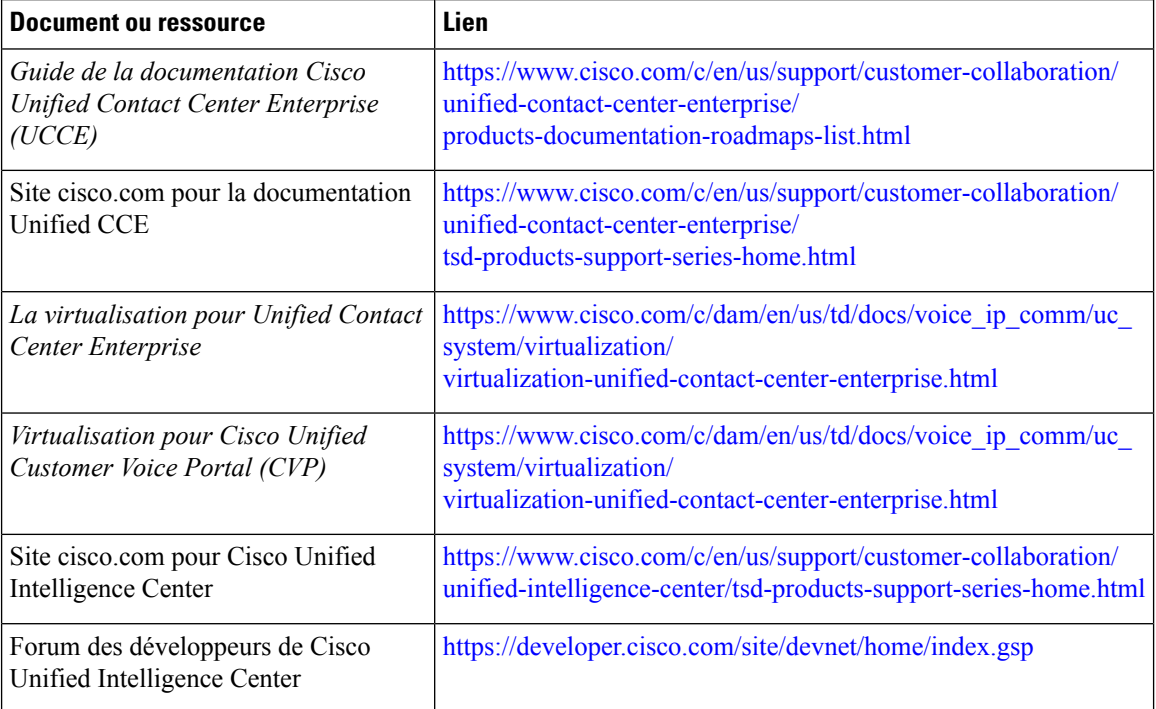

# <span id="page-13-1"></span>**Communications, services, et informations supplémentaires**

- Pour recevoir desinformations pertinentes en temps utile de Cisco, inscrivez-vous à l'adresse [Gestionnaire](https://www.cisco.com/offer/subscribe) de profil [Cisco.](https://www.cisco.com/offer/subscribe)
- Pour obtenir l'impactsur l'activité que vousrecherchez lestechnologiesimportantes, visitez le site [Cisco](https://www.cisco.com/go/services) [Services](https://www.cisco.com/go/services).
- Pour soumettre une demande de service, visitez le site [d'assistance](https://www.cisco.com/c/en/us/support/index.html) de Cisco.
- Afin d'identifier et parcourir les applications, les produits et solutions et services d'entreprise sécurisés, validés, visitez le site Cisco [Marketplace](https://www.cisco.com/go/marketplace/).
- Pour obtenir des titres de publications générales de réseautage, de formation et de certification, visitez le site [Cisco](http://www.ciscopress.com) Press.
- Pour rechercher des informations sur la garantie pour un produit spécifique ou la famille de produits, accéder à Cisco [Warranty](http://www.cisco-warrantyfinder.com) Finder.

#### **Outil de recherche de bogues Cisco**

L'outil de [recherche](https://www.cisco.com/c/en/us/support/web/tools/bst/bsthelp/index.html) de bogue Cisco (Bug Search Tool, BST) est un outil Web qui sert de passerelle vers le système de suivi des bogues Cisco qui tient à jour une liste complète des défauts et des vulnérabilités des produits et logiciels Cisco. BST vous fournit des informations détaillées sur les défectuosités de vos produits et logiciels.

### <span id="page-14-0"></span>**Avis de sécurité exceptionnels**

Cisco publie des avis de sécurité exceptionnels pour informer les clients et les partenaires des problèmes importants rencontrés dans les produits Cisco qui nécessitent généralement une mise à niveau, une solution de contournement ou toute autre action de l'utilisateur. Pour plus d'informations, voir le *résumé des avis de sécurité exceptionnels de produit* à l'adresse [https://www.cisco.com/c/en/us/support/web/](https://www.cisco.com/c/en/us/support/web/tsd-products-field-notice-summary.html) [tsd-products-field-notice-summary.html.](https://www.cisco.com/c/en/us/support/web/tsd-products-field-notice-summary.html)

Vous pouvez créer des abonnements personnalisés pour les produits Cisco, les séries de produit ou les logiciels pour recevoir des alertes par e-mail ou pour utiliser des flux RSS lorsque de nouvelles annonces sont publiées pour les notes suivantes :

- Avis de sécurité Cisco
- Avis de sécurité exceptionnels
- Fin de vente ou d'assistance
- Mises à jour logicielles
- Mises à jour des bogues connus

Pour plus d'informations sur la création d'abonnements personnalisés, consultez *mes notifications* à l'adresse <https://cway.cisco.com/mynotifications>.

### <span id="page-14-2"></span><span id="page-14-1"></span>**Remarques concernant la documentation**

Pour fournir des remarques concernant cette documentation, envoyez un message électronique à l'adresse suivante : [contactcenterproducts\\_docfeedback@cisco.com.](mailto:contactcenterproducts_docfeedback@cisco.com)

Nous apprécions vos commentaires.

### **Conventions**

Le présent document a recours aux conventions suivantes :

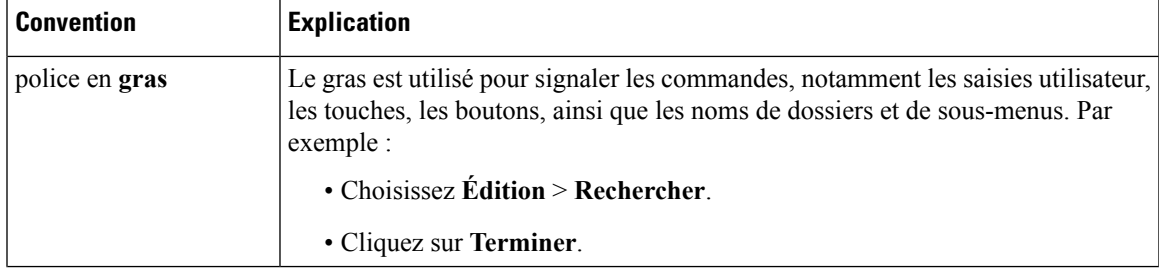

 $\mathbf I$ 

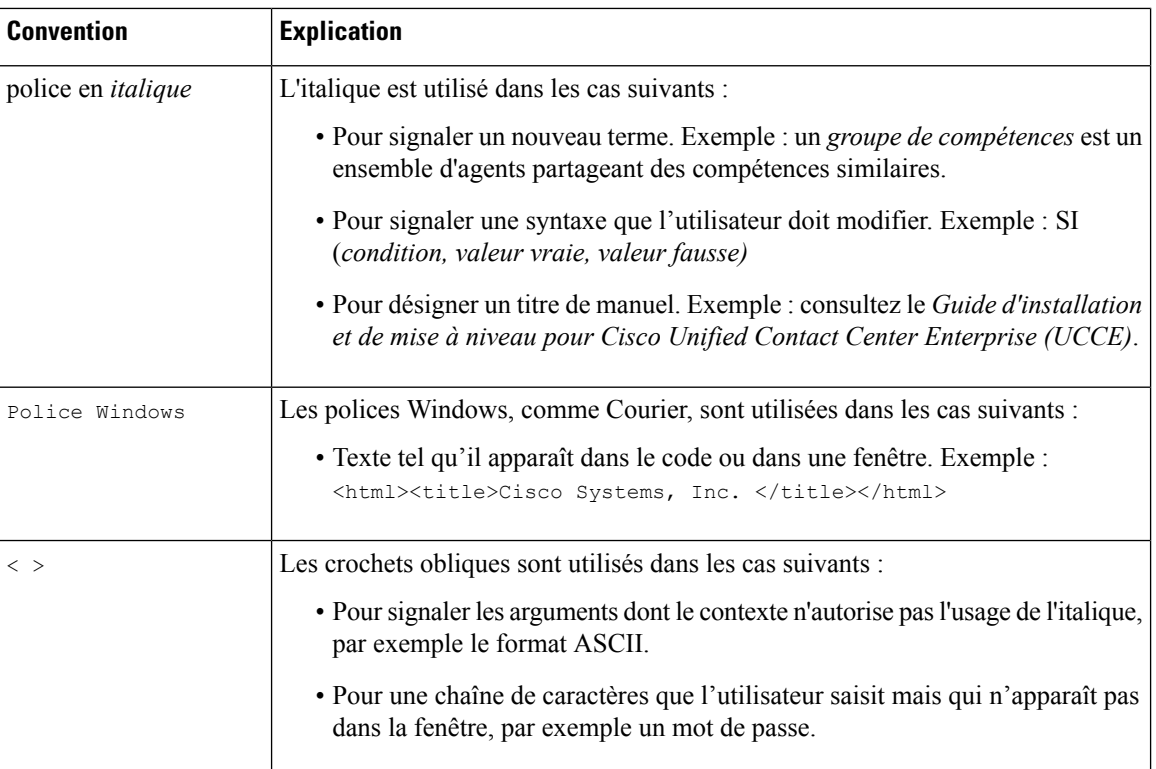

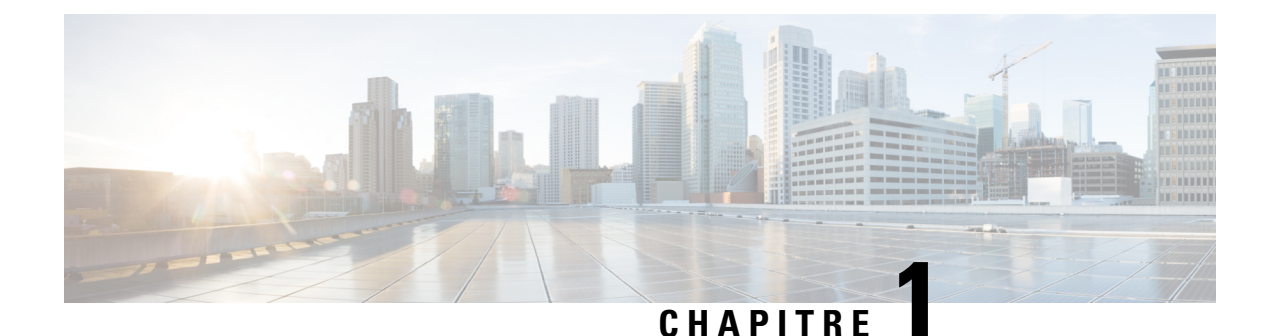

# <span id="page-16-0"></span>**Cisco Unified Intelligence Center**

- Vue [d'ensemble,](#page-16-1) à la page 1
- Accès à Unified [Intelligence](#page-17-0) Center, à la page 2
- Paramètres régionaux par défaut dans Unified [Intelligence](#page-17-1) Center, à la page 2
- [Compatibilité](#page-18-0) des navigateurs, à la page 3
- [Rapports](#page-18-1) de stock, à la page 3
- [Personnaliser](#page-19-0) des modèles de rapport, à la page 4

### <span id="page-16-1"></span>**Vue d'ensemble**

Cisco Unified Intelligence Center constitue une plate-forme de création de rapports pour les utilisateurs des produits Cisco Contact Center. C'est une application Web qui fournit des rapports et des tableaux de bord sur des données historiques, en temps réel et en direct.

Unified Intelligence Center permet d'atteindre les principaux objectifs suivants :

- Obtenir des données à partir de la base de données de la solution de base. La solution de base peut consister en n'importe lequel des produits Contacts Center.
- Vous permettre de créer des requêtes personnalisées pour extraire des données spécifiques.
- Personnaliser la présentation visuelle des rapports.
- Personnalise les données du rapport.
- Permettre à différents groupes de personnes de visualiser des données spécifiques à leur fonction.

#### **Outils d'analyse de l'expérience des clients**

Les utilisateurs de Unified Intelligence Center peuvent utiliser la plate-forme de création de rapports pour lancer les Outils d'analyse de l'expérience des clients à l'aide de **l'analyseur** depuis le volet de navigation de gauche.

Vous pouvez personnaliser l'URL de l'analyseur par défaut à l'aide de CLI **set cuic analyzer url <nom de l'url>**.

Pour plus d'informations sur CLI, consultez le *Guide d'administration Cisco Unified Intelligence Center* à l'adresse

[https://www.cisco.com/c/en/us/support/customer-collaboration/unified-intelligence-center/products-maintenance-guides-list.html.](https://www.cisco.com/c/en/us/support/customer-collaboration/unified-intelligence-center/products-maintenance-guides-list.html)

Les Outils d'analyse de l'expérience des clients extraient les données historiques de multiples sources et systèmes de données pour générer des vues métier spécifiques des données. L'analyseur affiche visuellement les tendances pour vous aider à identifier des modèles et à vous familiariser avec l'amélioration permanente.

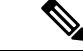

**Remarque**

Vous devez avoir terminé le processus d'intégration Cloud Connect pour accéder à Outils d'analyse de l'expérience des clients. Cloud Connect permet à Cisco Contact Center sur des sites clients de se connecter à desservices cloud tels que Outils d'analyse de l'expérience des clients pour utiliser les métriques commerciales.

Pour obtenir de plus amples informations, reportez-vous au chapitre *Métriques commerciales* du *Guide des fonctionnalités Cisco Unified Contact Center Entreprise (UCCE)* à l'adresse <https://www.cisco.com/c/en/us/support/customer-collaboration/unified-contact-center-enterprise/products-feature-guides-list.html>

### <span id="page-17-0"></span>**Accès à Unified Intelligence Center**

L'URL pour se connecter à l'application de création de rapports Unified Intelligence Center est:

#### **HTTPS**

https://<HOST>:8444/cuicui/Main.jsp

Où HOST représente le nom DNS d'un nœud Unified Intelligence Center.

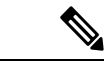

**Remarque** Unified Intelligence Center ne prend pas en charge HTTP.

# <span id="page-17-1"></span>**Paramètres régionaux par défaut dans Unified Intelligence Center**

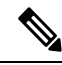

**Remarque** Pour spécifier des paramètres régionaux, installez le pack linguistique.

Le premier accès à Cisco Unified Intelligence Center affiche la page de connexion dans les paramètres régionaux du navigateur. Pour modifier les paramètres régionaux, cliquez sur le nom d'utilisateur dans le coin supérieur droit de l'écran et sélectionnez les paramètres régionaux requis dans la liste déroulante.

Lorsque vous sélectionnez des paramètres régionaux, le navigateur conserve ces informations, même lorsque vous vous déconnectez, puis vous connectez à nouveau à Cisco Unified Intelligence Center au sein du même navigateur.

#### **Tableau 1 : Langues prises en charge**

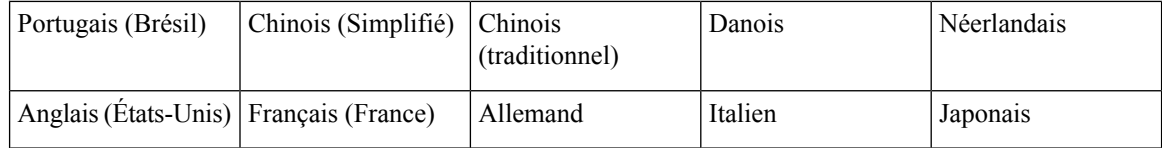

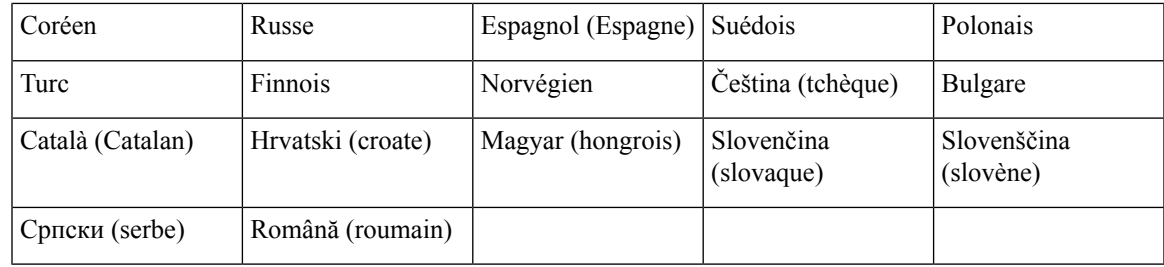

# <span id="page-18-0"></span>**Compatibilité des navigateurs**

Unified Intelligence Center prend en charge :

- Internet Explorer 11 (en mode natif avec Windows 10)
- Firefox ESR 68 et versions ultérieures ESR
- Microsoft Edge V42.17134 et versions ultérieures (avec Windows 10)
- Chrome 76.0.3809 et versions ultérieures

### **Prise en charge de la résolutions d'écran**

Prise en charge de la résolution d'écran pour Cisco Unified Intelligence Center : 1366 x 768 ou supérieure.

# <span id="page-18-1"></span>**Rapports de stock**

Les ensembles de rapports suivants sont disponibles sous forme de rapports de stock pour Cisco Unified Intelligence Center :

- Modèles de rapports temporaires historiques et en temps réel : modèles de présentation destinés aux nouveaux utilisateurs. Ces modèles constituent des versions simplifiées des modèles Tous les champs et sont similaires aux modèles disponibles dans d'autres solutions du centre de contact.
- Modèles de rapports de tous les champs historiques et en temps réel : modèles qui fournissent des données provenant de tous les champs d'une base de données. Ces modèles sont très utiles car ils servent de base à la création de rapports personnalisés, et comprennent des modèles de données de routage de file d'attente de précision.
- Modèles de rapports historiques et en temps réel avec option d'appels sortants : modèles de création de rapports relatifs à l'activité d'option d'appels sortants. Importez ces modèles si votre déploiement inclut l'option d'appels sortants.
- Modèles de données en direct : modèles de rapports qui utilisent le système de traitement de flux de données en direct comme source de données. Les taux de rafraîchissement de ces rapports sont beaucoup plus rapides que ceux des rapports temps réel ou historiques - habituellement inférieur à toutes les 3 secondes. Les rapports sont disponibles pour les agents, les groupes de compétences d'agent, les files d'attente de précision, les groupes de compétences, l'historique des états récents, l'historique des appels récents.
- Modèles de partage de contacts : modèles de rapports d'un système de partage de contacts. Vous pouvez utiliser les rapports de partage de contacts pour comprendre la configuration actuelle et le comportement

du système de partage de contacts. Vous pouvez afficher des données sur la configuration active du routage de partage de contacts, le nombre d'appels routés vers chaque système cible pour chaque groupe, et les appels qui ont généré des erreurs au cours du processus de routage.

- Modèles de rapports de sécurité d'administration Cisco Unified Intelligence Center : modèles de rapports relatifs aux pistes d'audit, aux autorisations et aux droits de propriété du serveur Cisco Unified Intelligence.
- Rapport de la consommation de licences : utilisez ce rapport pour surveiller la consommation de licences de l'agent et d'autres ports associés tels que les ports SVI-VRU et les ports du numéroteur sortant. Il vous permet de déterminer le nombre de licences que vous devez acheter pour couvrir la pointe de consommation ou d'utilisation maximale des licences pendant la période de licence.
- Enterprise Chat and Email : modèles de rapports de l'activité Enterprise Chat and Email; Ajoutez ces modèles si votre déploiement inclut Enterprise Chat and Email.

Les ensembles de rapports sont disponibles sous forme de téléchargements à partir du site cisco.com. Cliquez sur le lien **RapportsIntelligence Center** sur la page de téléchargement [\(https://software.cisco.com/download/](https://software.cisco.com/download/type.html?mdfid=282163829&catid=null) [type.html?mdfid=282163829&catid=null\)](https://software.cisco.com/download/type.html?mdfid=282163829&catid=null).Selon la façon dont elle a été déployée, votre installation de Unified Intelligence Center peut inclure tout ou une partie de ces rapports.

Pour plus d'informations sur l'importation d'ensembles de rapports ou de rapports personnalisés, reportez-vous au *Guide d'installation et de mise à niveau pour Cisco Unified Contact Center Enterprise (UCCE)* à l'adresse [https://www.cisco.com/en/US/products/sw/custcosw/ps1844/prod\\_installation\\_guides\\_list.html](https://www.cisco.com/en/US/products/sw/custcosw/ps1844/prod_installation_guides_list.html). Accédez à Configuration initiale > Configurer Cisco Unified Intelligence Center > importer des ensembles de rapports.

### <span id="page-19-0"></span>**Personnaliser des modèles de rapport**

Vous pouvez modifier des modèles de rapports existants ou créer des modèles de rapports personnalisés si vous déterminez que les modèles de rapports de stock ne correspondent pas à vos besoins en matière de rapports. Par exemple, vous pouvez personnaliser un modèle de rapport existant pour surveiller les performances et l'activité d'un service en créant une collection d'objets provenant uniquement de ce service.

Consultez le *Guide de personnalisation des rapports Cisco Unified Intelligence Center* à l'adresse [https://www.cisco.com/en/US/products/ps9755/tsd\\_products\\_support\\_series\\_home.html](https://www.cisco.com/en/US/products/ps9755/tsd_products_support_series_home.html) pour des instructions sur la personnalisation des modèles de rapports.

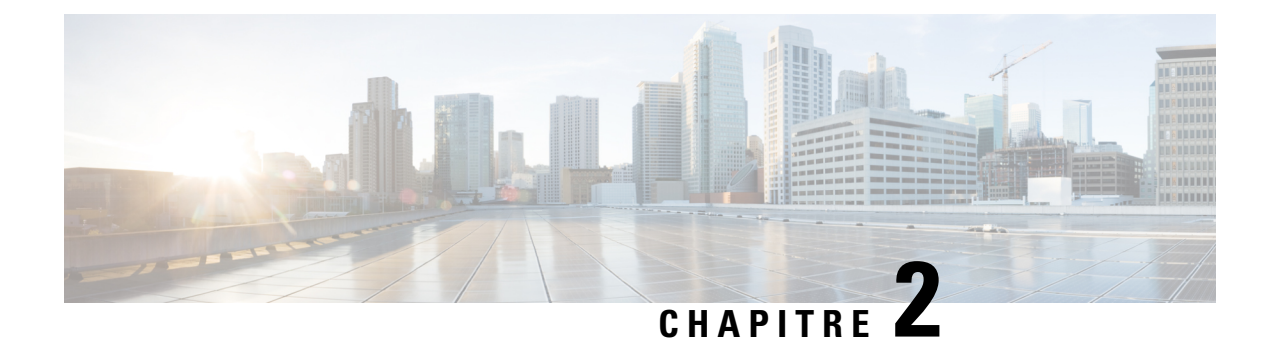

# <span id="page-20-0"></span>**Tableaux de bord**

- Vue [d'ensemble,](#page-20-1) à la page 5
- [Actions](#page-21-0) du tableau de bord, à la page 6
- Ajouter des [widgets](#page-24-0) à un tableau de bord, à la page 9
- [Exécuter](#page-27-0) un rapport à partir du tableau de bord, à la page 12

### <span id="page-20-1"></span>**Vue d'ensemble**

Dans Cisco Unified Intelligence Center, lestableaux de bord constituent une interface qui vous permet d'ajouter des rapports, des pages web (URL), des widgets web et des notes dans une vue consolidée.

Toutes les actions possibles sur l'interface Tableaux de bord dépendent de votre rôle et des autorisations de l'utilisateur pour les tableaux de bord et les dossiers.

#### **Accès aux tableaux de bord**

Dans le volet de navigation de gauche, cliquez sur **Tableaux de bord** pour accéder à la liste de tous les tableaux de bord disponibles. Cette liste inclut les tableaux de bord que vous avez créés et les tableaux de bord créés par d'autres utilisateurs sur lesquels vous disposez des autorisations d'exécution.

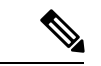

**Remarque**

- Vous devez être affecté à un rôle **Concepteur de tableau de bord** pour créer des tableaux de bord.
- Pour afficher lestableaux de bord créés par d'autres utilisateurs, vous devez avoir l'autorisation **EXECUTE** pour le tableau de bord et son dossier parent.
- Cisco Unified Intelligence Center ne fournit pas un tableau de bord par défaut.

#### **Exécuter des tableaux de bord**

Pour exécuter un tableau de bord, cliquez sur le nom de tableau de bord. Lorsque le tableau de bord est en mode d'exécution, utilisez la barre d'outils pour :

- Modifier le tableau de bord.
- Actualiser les données du tableau de bord.
- Agrandir la vue du tableau de bord.

Appuyez sur la touche **ÉCHAP** pour rétablir l'affichage initial.

#### **Avant de mettre à niveau**

Cisco Unified Intelligence Center en versions 12.5 prend en charge un maximum de dix widgets par tableau de bord.Par conséquent, pour lestableaux de bord comportant plus de dix widgets dansles versions antérieures aux versions 12.5, assurez-vous de fractionner ces tableaux de bord avec un maximum de dix widgets avant la mise à niveau.

Si vous envisagez d'utiliser un tableau de bord avec 15 widgets dans les versions de Unified Intelligence Center antérieures à la 12.5. Avant la mise à niveau vers la version 12.5, utilisez la fonction **Enregistrer en tant que** pour cloner le tableau de bord et gérer jusqu'à dix widgets par tableau de bord.

#### **Widgets non pris en charge**

L'interface Cisco Unified Intelligence Center 12.5 pour lestableaux de bord ne prend pas en charge les widgets suivants :

- Widgets Planifier des rapports
- Les widgets d'URL contenant des liens permanents de tableau de bord (tableaux de bord imbriqués)

#### **Limitations de la migration**

Pour résoudre les problèmes de vulnérabilité d'injection, la fonctionnalité **widget personnalisé** des **tableaux de bord** est désactivée par défaut. Si des widgets personnalisés ont été ajoutés aux **tableaux de bord** dans les versions précédentes de Unified Intelligence Center 12.5, ces widgets sont visibles lors de la mise à niveau en mode lecture seule vers la version 12.5. Vous pouvez choisir de les conserver ou de les supprimer.

Pour activer la fonction de **Widget personnalisé**, utilisez l'interface de ligne de comande **set cuic properties dashboard-customwidget-enabled** et définissez la valeur du paramètre sur "on". Pour plus d'informations, consultez le *Guide de l'utilisateur de la console d'administration Cisco Unified Intelligence Center* à l'adresse [https://www.cisco.com/c/en/us/support/customer-collaboration/unified-intelligence-center/products-maintenance-guides-list.html.](https://www.cisco.com/c/en/us/support/customer-collaboration/unified-intelligence-center/products-maintenance-guides-list.html)

### <span id="page-21-0"></span>**Actions du tableau de bord**

Le tableau suivant répertorie les différentes actions que vous pouvez effectuer à partir du tableau de bord.

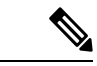

**Remarque** Vous pouvez ouvrir un maximum de dix onglets à la fois.

#### **Tableau 2 : Actions du tableau de bord**

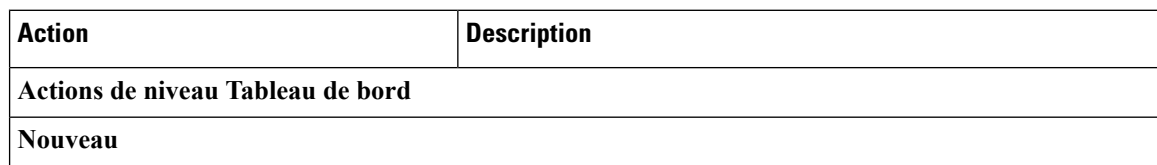

 $\mathbf{l}$ 

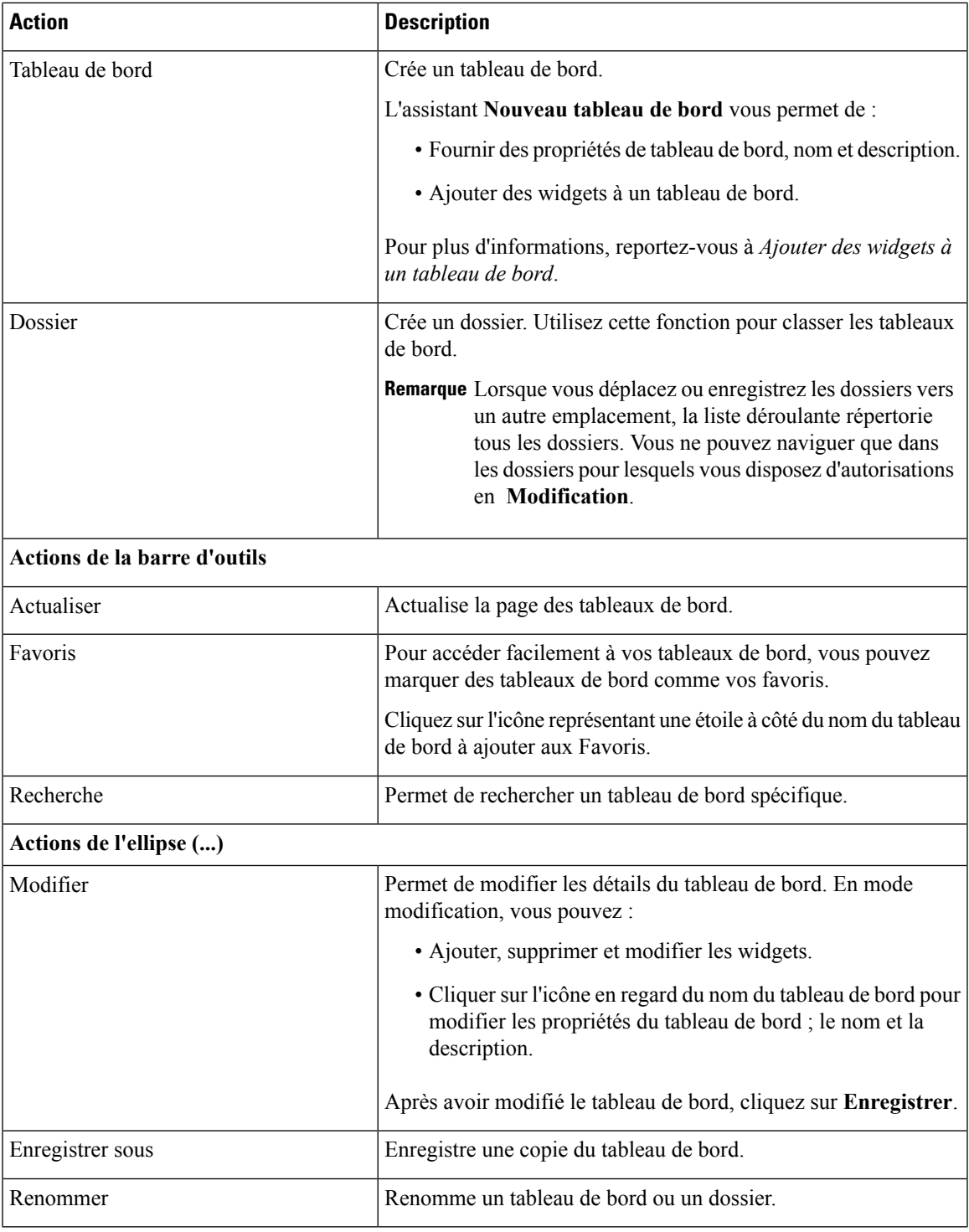

 $\mathbf I$ 

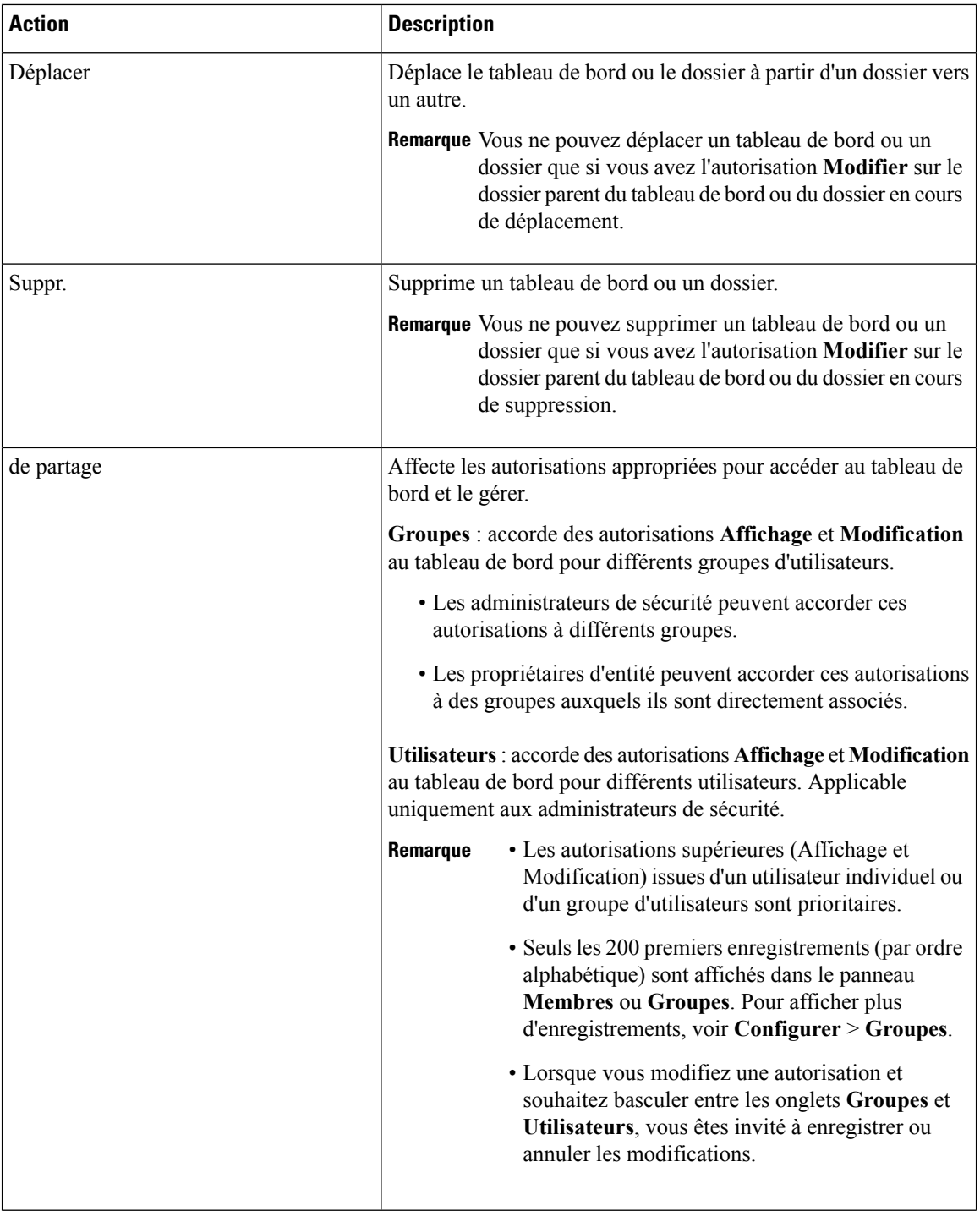

٦

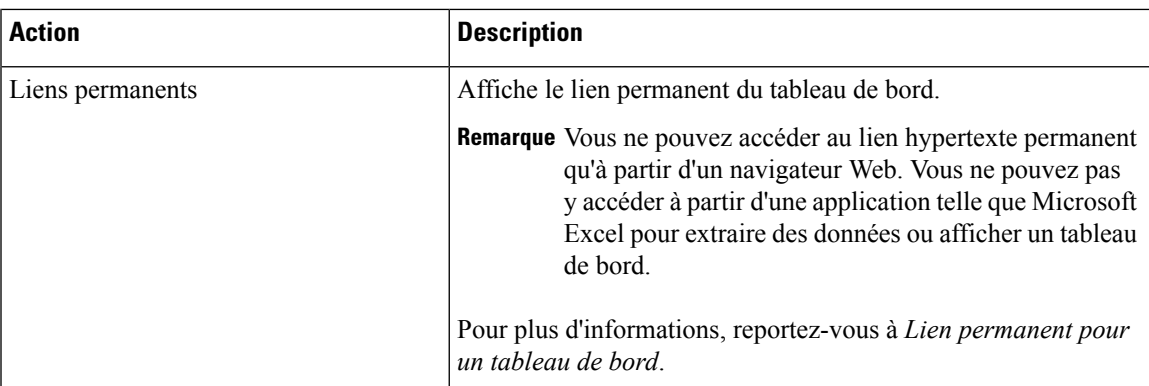

#### **Rubriques connexes**

Ajouter des [widgets](#page-24-0) à un tableau de bord, à la page 9 Lien [permanent](#page-58-2) pour un tableau de bord, à la page 43

# <span id="page-24-0"></span>**Ajouter des widgets à un tableau de bord**

Vous pouvez ajouter des rapports, des pages Web, des Notes et des Widgets personnalisés à un tableau de bord. En outre, vous pouvez redimensionner et repositionner les widgetsselon vos besoins. La taille de widget par défaut dépend de l'espace disponible sur la zone de tableau de bord.

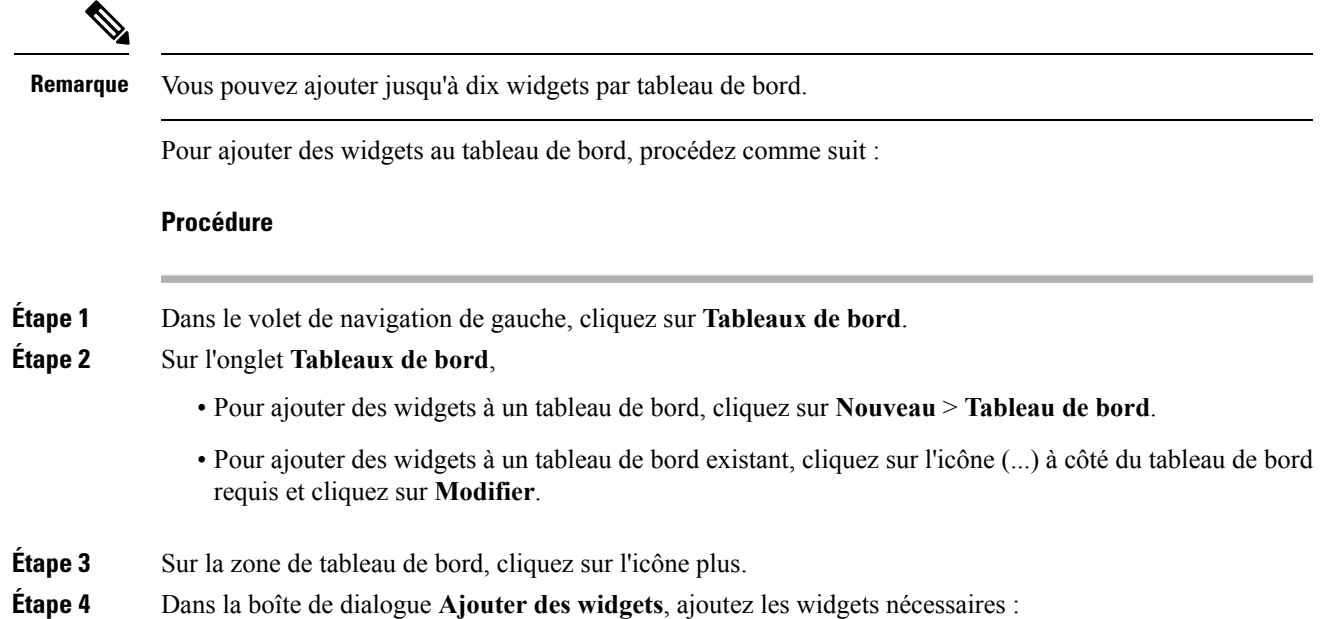

 $\mathbf I$ 

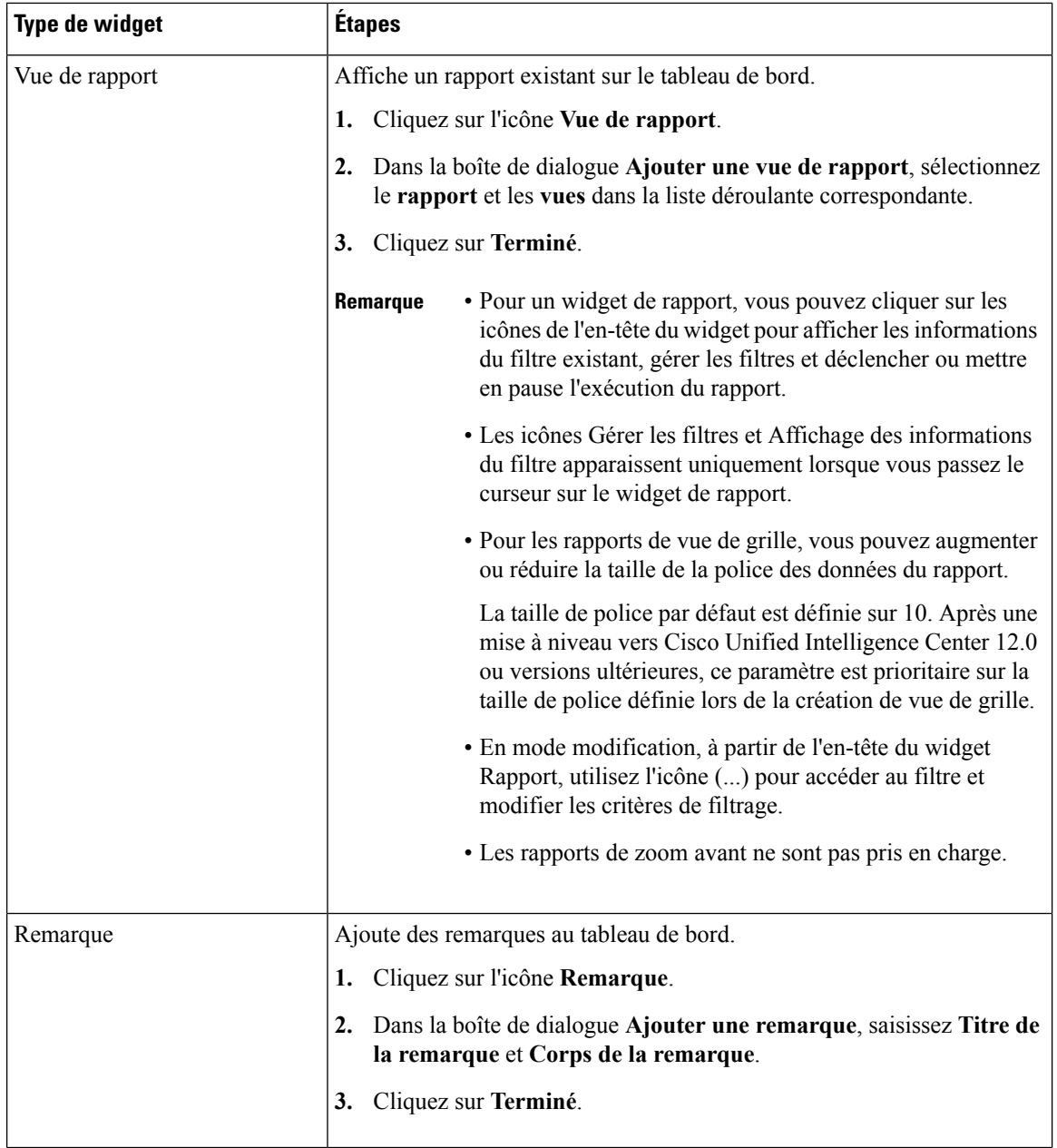

 $\mathbf{l}$ 

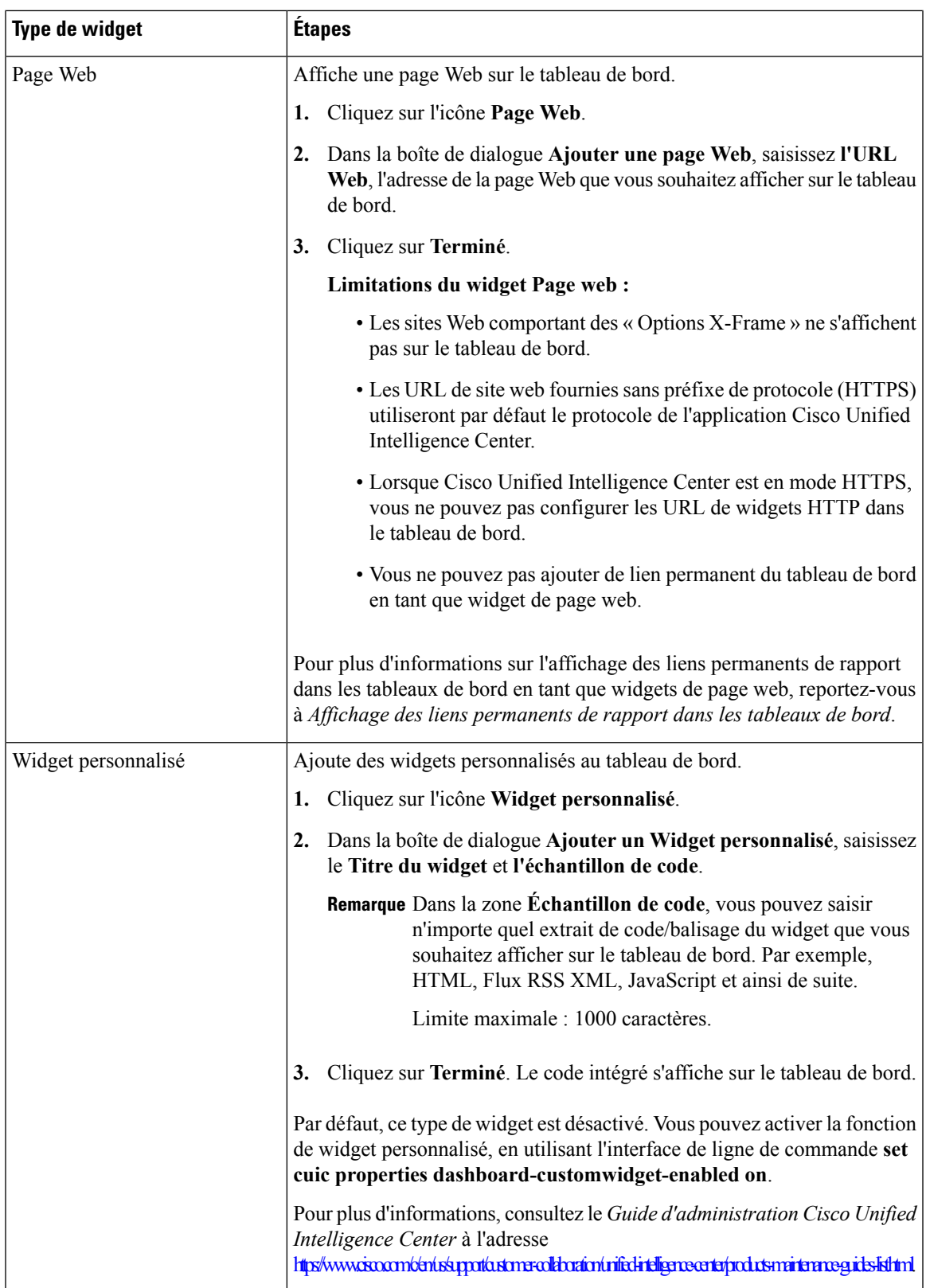

**Étape 5** Cliquez sur **Enregistrer**.

#### **Rubriques connexes**

Afficher le lien hypertexte permanent d'un tableau de bord

### <span id="page-27-0"></span>**Exécuter un rapport à partir du tableau de bord**

L'exécution d'un rapport à partir du tableau de bord dépend de la sélection de la case à cocher **Ignorer le filtre au cours de l'exécution du rapport** durant la sélection du filtre de rapport :

- Si cette case est cochée pour un rapport, le système ignore le filtre et exécute le rapport en utilisant le filtre par défaut.
- Si cette case n'est pas cochée pour un rapport, pour le premier accès, le système vous invite à choisir un **filtre** pour exécuter ce rapport.

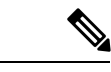

**Remarque**

- La case à cocher **Ignorer le filtre aucoursde l'exécutiondurapport** n'est pas cochée pour lesrapports de stock.Si vous ne souhaitez pas qu'un rapport de tableau de bord exige la sélection de filtre à la première utilisation, vous devez créer un nouveau rapport, définir le filtre par défaut et cocher la case **Ignorer le filtre au cours de l'exécution du rapport**.
	- L'invite **Filtre** affiche l'icône correspondante pour indiquer le type de vue de rapport, telle que grille, graphique, à secteurs et ainsi de suite.
	- Dans ces deux scénarios, accessibles à partir de l'icône (...) de l'en-tête du widget Rapport, vous pouvez accéder à **Filtre** pour modifier les critères de filtre.

Cliquez sur le bouton **Filtre** pour afficher les critères de filtre dansla boîte de dialogue **Filtrer lesdonnées** basée sur les contrôles suivants :

- Affiche les écrans de critères de filtre en fonction du type de requête de rapport sélectionné.
- Remplit les critères de filtre par défaut si le filtre par défaut est défini pour ce rapport.

#### **Modifier les données du filtre**

Vous pouvez modifier les données du filtre des rapports à partir du tableau de bord des deux manières suivantes :

- **Mode d'exécution** : cliquez sur l'icône de filtre sur l'en-tête du rapport widget.
- **Mode modification**: cliquez sur l'icône (...) et sélectionnez **Filtre** dans les options de menu disponibles.

Modifiez les critères de filtre requis et cliquez sur **Exécuter**. Le rapport est actualisé de manière à refléter les critères de filtre modifiés.

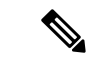

#### **Remarque**

Lorsque vous modifiez le filtre du rapport d'un tableau de bord en cours de mode Créer, Modifier ou Exécuter, les paramètres de filtre sont stockés dans le cache du navigateur et sont spécifiques à l'utilisateur individuel. Par conséquent, la prochaine fois que vous serez connecté et que vous exécuterez le tableau de bord, le widget du rapport utilisera les informations de filtre stockées dans le cache du navigateur et générera le rapport (sans vous inviter à mettre à jour les critères de filtre). Le cache du navigateur est conservé pendant un maximum de 30 jours.

Chaque fois que vous exécutez le rapport, les autorisations des données du filtre dans le cache du navigateur sont validées. S'il existe une discordance d'autorisation, un message d'erreur s'affiche indiquant que le filtre que vous avez sélectionné antérieurement n'est plus valide et vousinvitant à sélectionner de nouveau lesfiltres.

En outre, si un autre utilisateur se connecte au même navigateur, cet utilisateur ne peut pas afficher les paramètres de filtre.

Les paramètres de filtre stockés dans le cache de votre navigateur sont supprimés uniquement :

- Si vous n'avez pas utilisé le tableau de bord pendant les 30 derniers jours.
- Si vous effacez manuellement la mémoire cache.

Pour plus d'informations sur les filtres de rapport, reportez-vous à *Filtres de rapport*.

#### **Rubriques connexes**

Filtres de [rapport,](#page-36-0) à la page 21

I

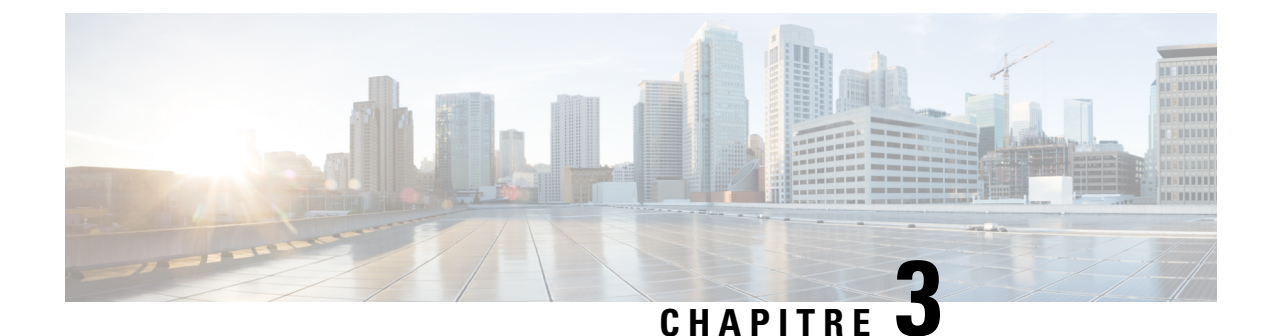

# <span id="page-30-0"></span>**Générer et gérer des rapports**

- Vue [d'ensemble,](#page-30-1) à la page 15
- Actions des [rapports,](#page-31-0) à la page 16
- Ajouter l'aide des [modèles,](#page-35-0) à la page 20
- Filtres de [rapport,](#page-36-0) à la page 21
- Types de [rapports,](#page-40-0) à la page 25
- Gestion des [rapports,](#page-43-1) à la page 28
- Créer le [rapport,](#page-51-0) à la page 36
- Importer des [rapports,](#page-54-0) à la page 39
- [Exporter](#page-55-0) des rapports et des dossiers, à la page 40
- Lignes du résumé du [rapport,](#page-56-0) à la page 41

### <span id="page-30-1"></span>**Vue d'ensemble**

Les rapports affichent les données renvoyées par les définitions de rapports (requêtes de base de données). Les requêtes de la base de données extraient ces données et peuvent être affichées dans différentes vues de rapport, sous forme de grilles et de graphiques.

Les utilisateurs dotés du rôle d'utilisateur Concepteur de rapports peuvent cliquer sur **Rapports** pour ouvrir la page Rapports.

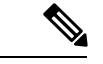

<span id="page-30-2"></span>**Remarque**

Toutes les actions possibles sur l'interface Rapports dépendent du rôle de l'utilisateur et de ses autorisations de niveau objet pour les rapports et les dossiers.

Pour plus d'informations sur la création ou la modification d'un rapport, reportez-vous à *Créer un rapport*.

#### **Rubriques connexes**

Créer des [rapports](#page-43-2), à la page 28

### **Rapports de stock**

Cisco fournit des modèles de rapport de stock à utiliser avec Unified Intelligence Center. Vous pouvez télécharger les rapports de stock à partir de cisco.com. Les modèles de rapports de stock affichent les données qui ont été enregistrées dans la base de données Unified CCE.

Après l'installation de Unified Intelligence Center, vous pouvez importer des modèles de stock à l'aide de la fonctionnalité **Importation** et personnaliser les rapports de stock selon vos besoins professionnels. Vous pouvez cloner les modèles de stock importés à l'aide de l'option **Enregistrer sous** et les personnaliser.

Tous les rapports de stock ont une vue de grille par défaut. Quelques rapports de stock possèdent également une vue de graphique.

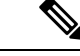

**Remarque** La localisation des modèles de rapport de stock n'est pas prise en charge.

Les modèles de rapport de stock disponibles sont :

• **Pisted'audit** : affiche la séquence des enregistrements d'audit des transactions liées à la création, la mise à jour, la modification et la suppression quisont effectuéessur les entités d'un serveur Unified Intelligence Center.

Par défaut, seuls les administrateurs du système peuvent accéder et afficher ce rapport. Un administrateur du système peut accorder des autorisations à d'autres utilisateurs Unified Intelligence Center pour qu'ils utilisent ce rapport.

- **Accès aux détails du groupe** : afficher les droits d'accès des groupes qui utilisent des ressources telles que des tableaux de bord, rapports et d'autres ressources Unified Intelligence Center.
- **Propriété de la ressource et accès** : afficher les droits d'accès et l'état de la propriété des utilisateurs qui utilisent des ressources de Unified Intelligence Center telles que des tableaux de bord, les rapports et d'autres entités.
- **Le journal d'audit de l'utilisateur** : permet d'afficher les données du journal d'audit des utilisateurs comme, détails de la connexion de l'utilisateur (nom et le rôle), détail de l'événement, colonne mise à jour, détail de l'utilisateur et autres détails modifiés.

Pour plus d'informations, cliquez sur l'icône « ? » (aide sur les modèles) à partir du rapport dans le mode Exécution.

### <span id="page-31-0"></span>**Actions des rapports**

Le tableau suivant répertorie les différentes actions que vous pouvez effectuer à partir des rapports.

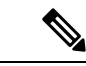

**Remarque** Vous pouvez ouvrir un maximum de dix onglets à la fois.

#### **Tableau 3 : Actions de rapport**

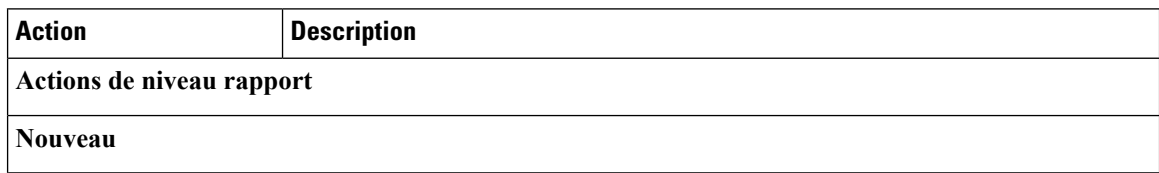

 $\mathbf{l}$ 

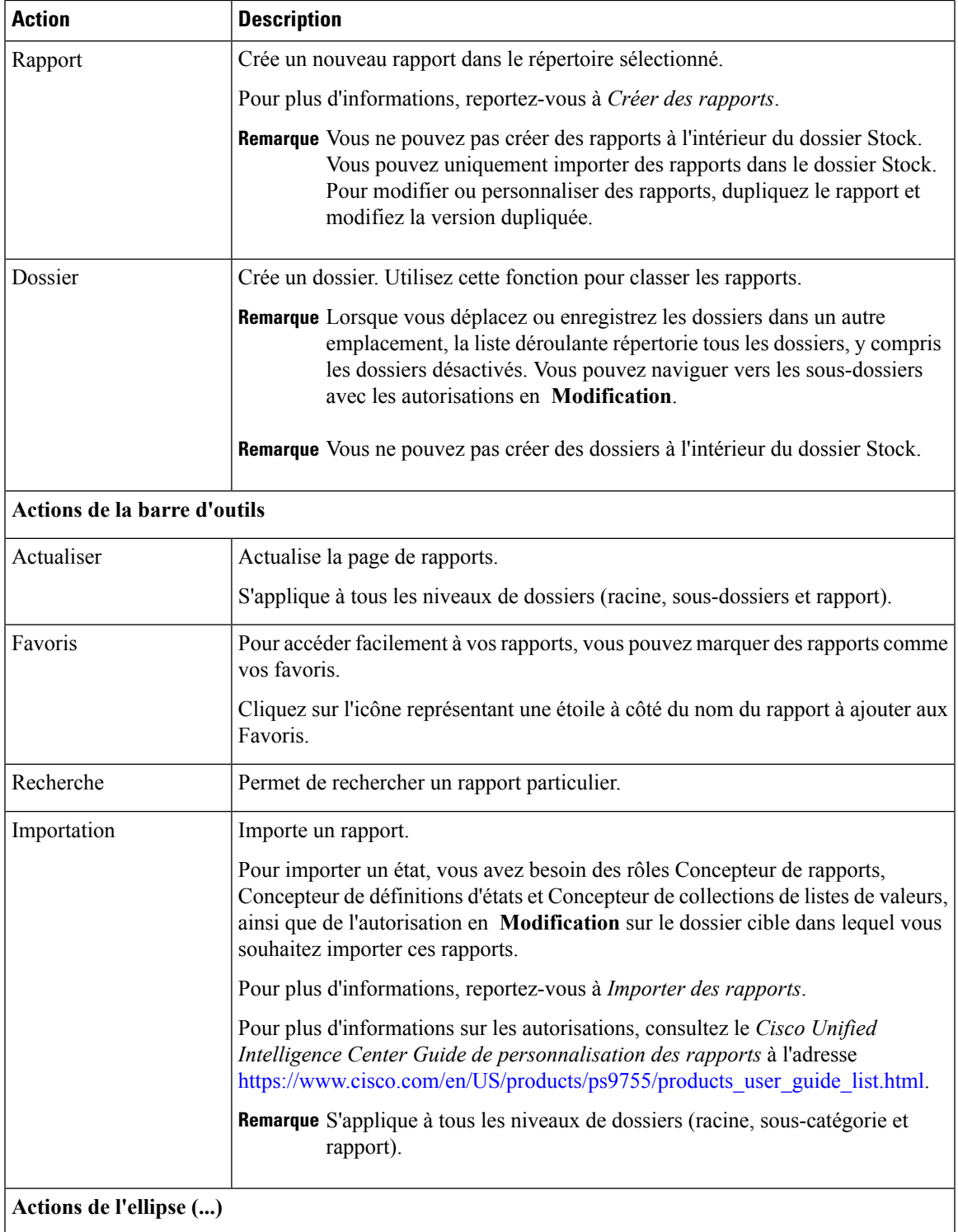

I

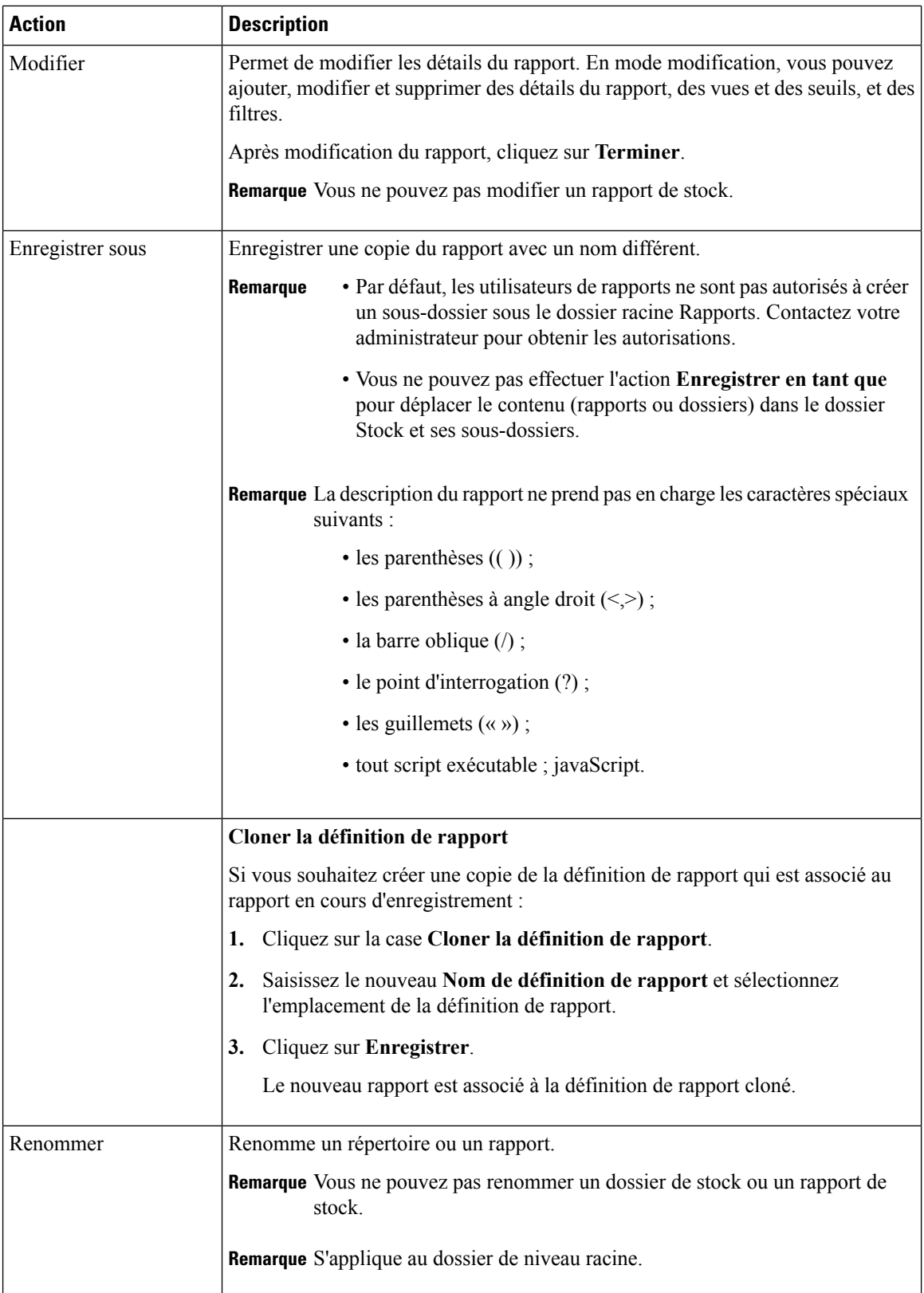

 $\mathbf{l}$ 

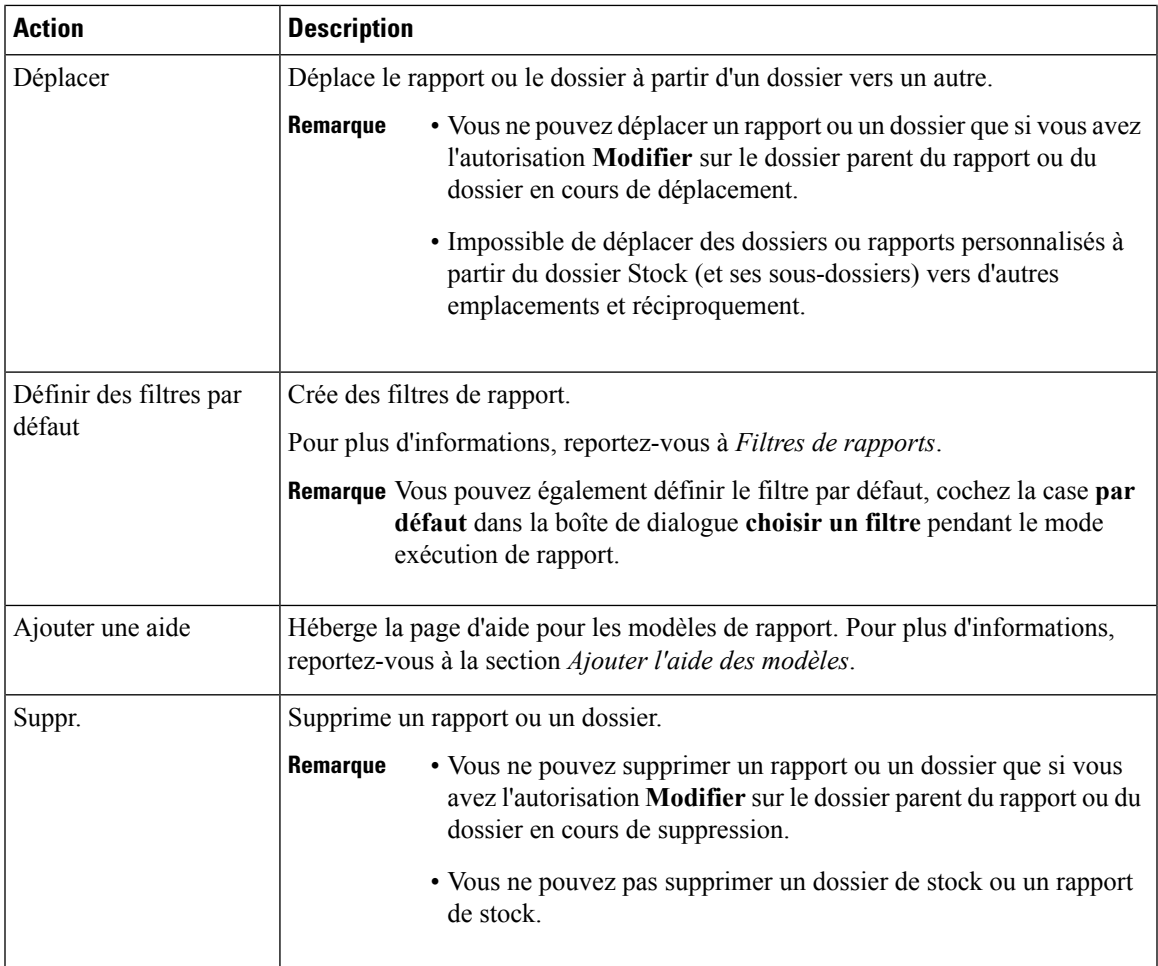

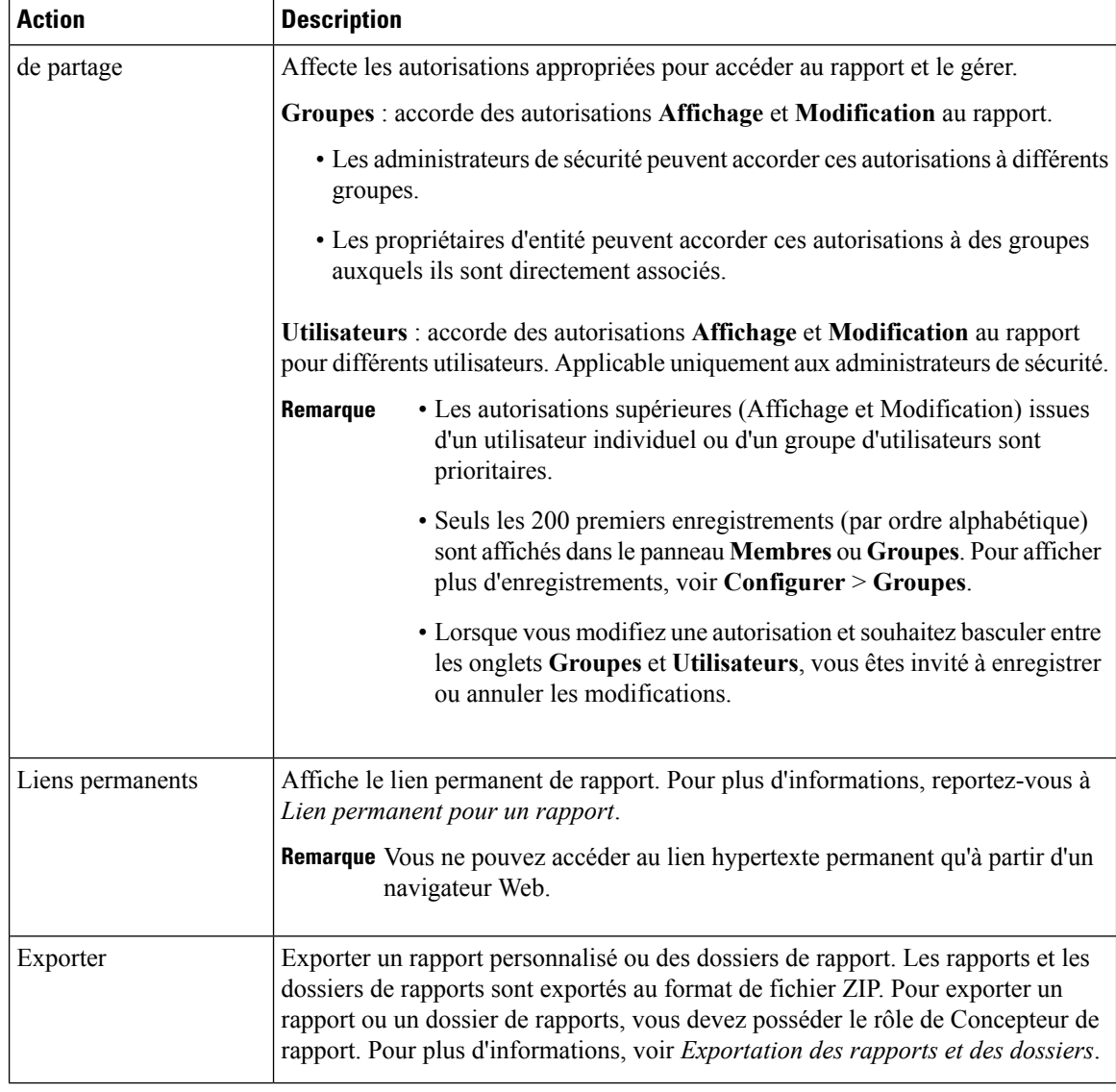

#### **Rubriques connexes**

Lien [permanent](#page-59-0) pour un rapport, à la page 44 Ajouter l'aide des [modèles](#page-35-0), à la page 20 Créer des rapports [Importer](#page-54-0) des rapports, à la page 39 [Exporter](#page-55-0) des rapports et des dossiers, à la page 40 Filtres de [rapport](#page-36-0), à la page 21

# <span id="page-35-0"></span>**Ajouter l'aide des modèles**

Vous pouvez configurer des fichiers d'aide individuels pour chaque rapport Cisco Unified Intelligence Center. Vous pouvez héberger séparément la page d'aide et faire pointer le rapport vers elle ou créer et télécharger la page d'aide, en même temps que le rapport.
Ш

Le contenu de cette aide est spécifique au rapport et peut contenir des explications sur :

- Mode d'emploi de ce rapport
- Description des champs
- Détails de la relation entre les champs
- Comment interpréter les données du rapport ou
- Toute autre information liée au rapport

Vous ne pouvez télécharger que des fichiers au format ZIP. Les fichiers ZIP peuvent contenir plusieurs fichiers HTML. Les contenus de la page HTML prennent en charge le texte riche ainsi que les images.

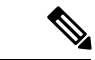

**Remarque** Les fichiers d'aide ne prennent pas en charge les vidéos et autres contenus interactifs.

Pour configurer la page d'aide d'un rapport, effectuez les étapes ci-dessous.

### **Procédure**

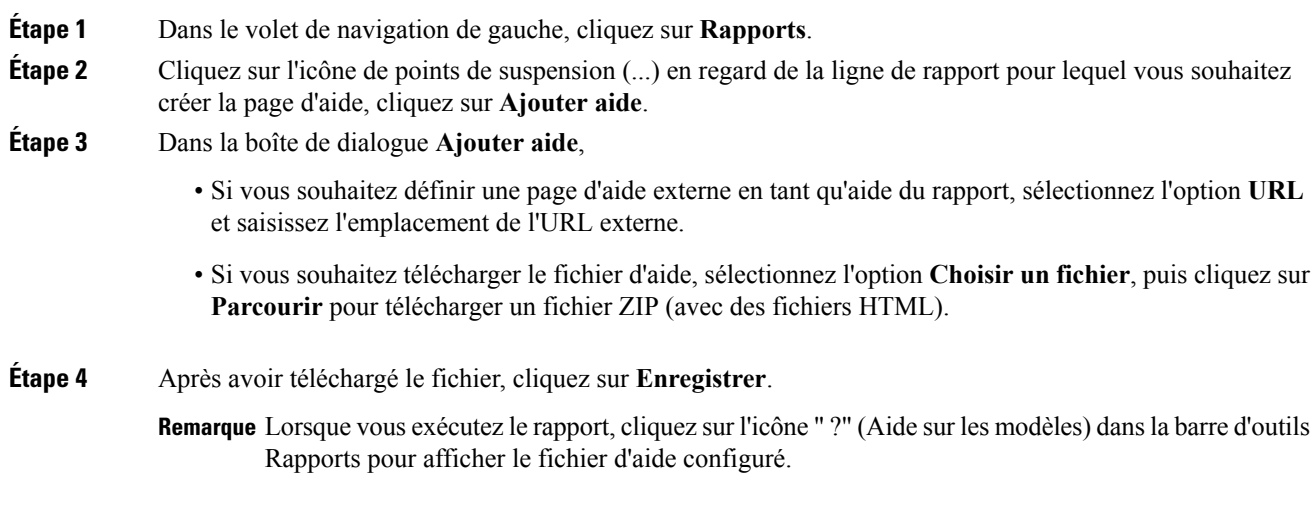

### **Rubriques connexes**

[Obtenir](#page-73-0) de l'aide sur un rapport, à la page 58

# <span id="page-36-0"></span>**Filtres de rapport**

### **Types de filtre**

Les filtres de rapport de Unified Intelligence Center servent à présenter des données sélectives. Vous pouvez définir le filtre pour filtrer les données que vous voulez afficher dans l'état. Il y a deux façons d'afficher la page de filtre.

- Avant que le rapport ne soit généré : vous pouvez définir et affiner les valeurs de filtre par défaut en utilisant l'option **Actions** > **Définir le filtre par défaut**.
- Une fois le rapport généré, vous pouvez affiner les valeurs de filtre en utilisant l'icône de filtre.

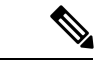

Vous ne pouvez pas afficher les filtres si le concepteur du rapport a coché la case **Ignorer filtre pendant l'exécution du rapport** pendant la sélection du filtre du rapport. **Remarque**

Cisco Unified Intelligence Center prend en charge les types de filtres de rapport suivants :

- Date et heure
- Critères clé
- Filtres de champs
- Paramètres

Les paramètres de filtre sont affichés en fonction du type de requête sélectionné dans la définition de rapport pour ce rapport.

#### **Tableau 4 : Les onglets de filtre**

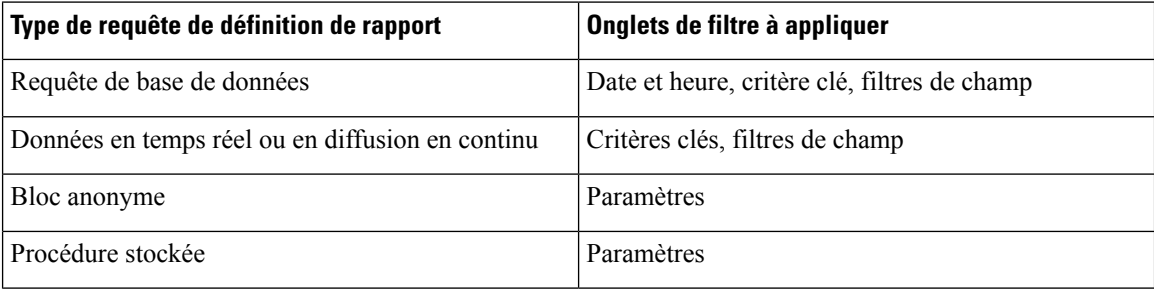

### **Date et heure**

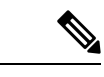

**Remarque**

• Vous pouvez choisir un filtre de plage de dates et heures pour un nouveau rapport, mais aussi lorsque vous exécutez un rapport existant. Le filtre de plage de dates et heures n'est pas applicable aux rapports en temps réel et aux rapports de données en temps réel.

• Cisco Unified Intelligence Center utilise les paramètres régionaux du navigateur pour afficher le format de date et heure dans la page de filtre. Si Cisco Unified Intelligence Center ne prend pas en charge la langue locale du navigateur, alors les paramètres régionaux sélectionnés dans l'application Cisco Unified Intelligence Center sont utilisés.

Pour configurer les filtres de dates et heures d'un rapport, procédez comme suit :

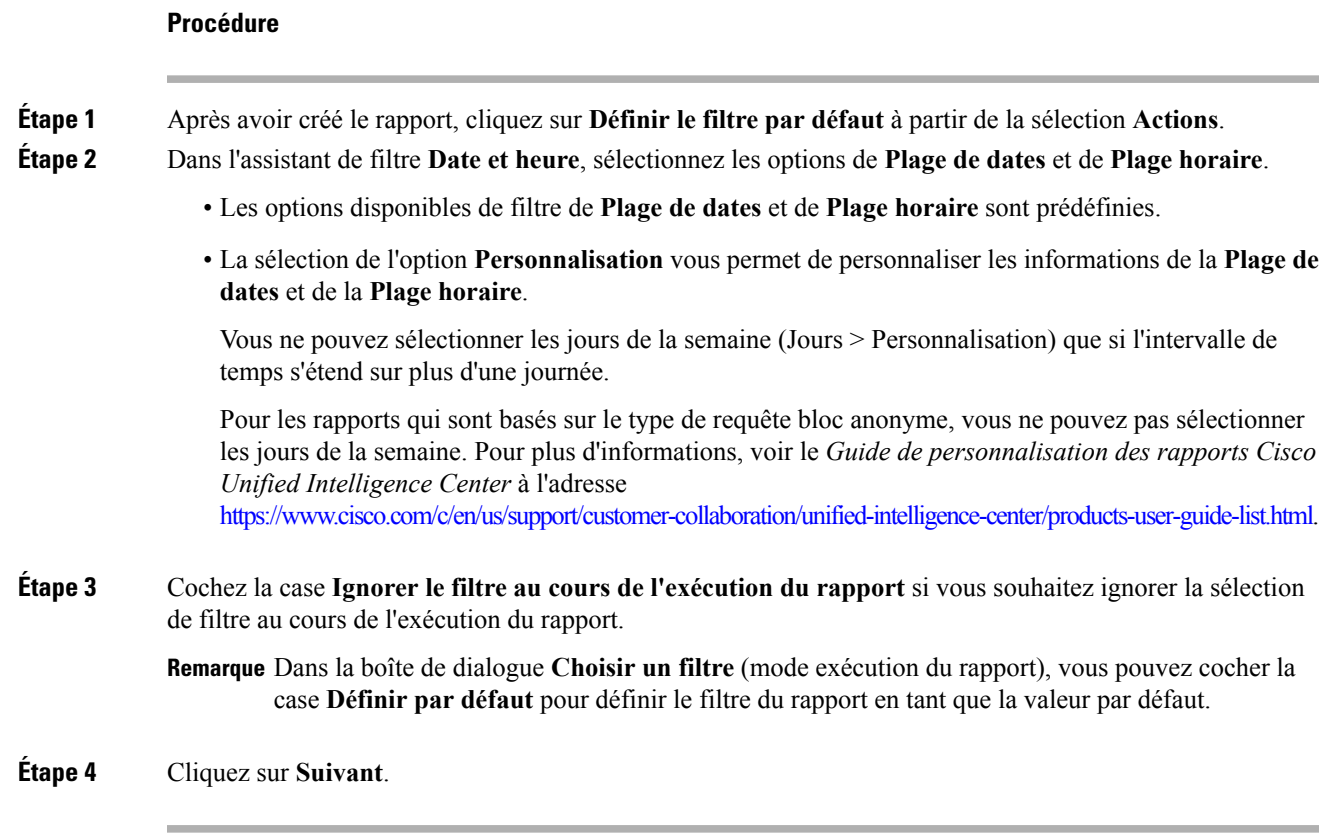

### **Critères clé**

I

Utilisez l'onglet **Critères clé** dans le filtre pour sélectionner des listes ou collections de valeurs. Une collection est un groupe préconfiguré de valeurs.

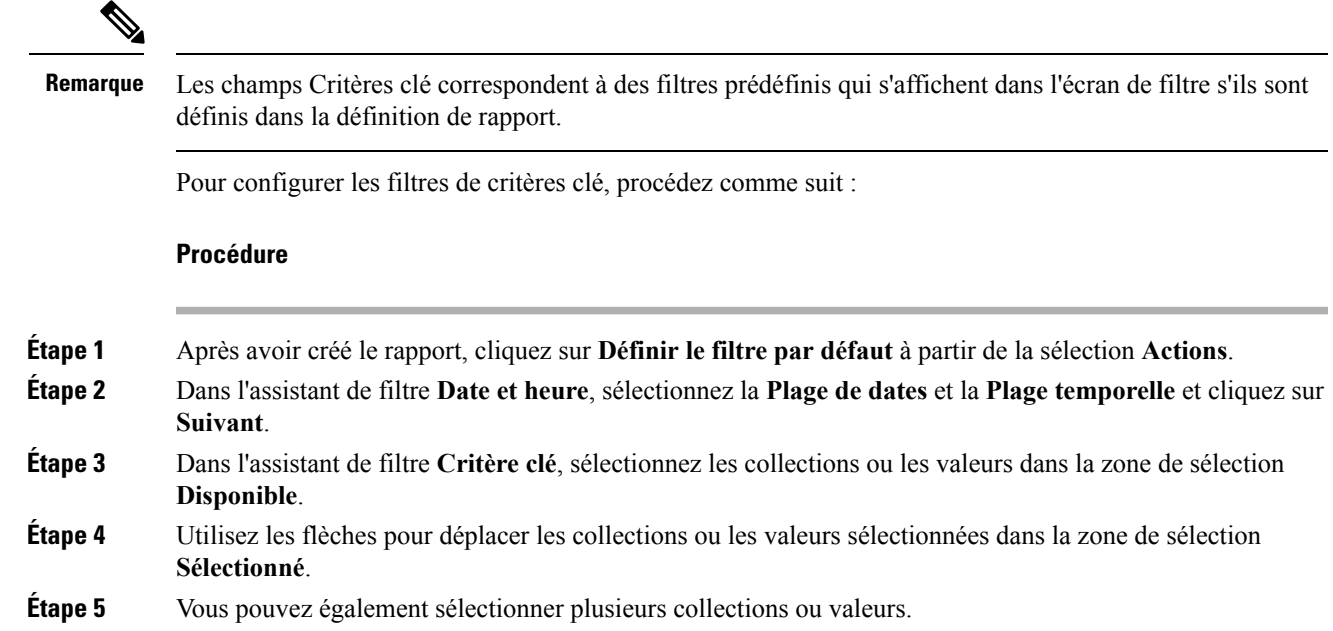

**Étape 6** Cliquez sur **Suivant**.

### **Filtres de champs**

Utilisez l'onglet **Filtres de champs** pour filtrer n'importe quel champ du rapport. En fonction du type de champ sélectionné (date, numérique, décimal, booléen ou chaîne), différents opérateurs sont disponibles. Par exemple, vous pouvez filtrer les appels en file d'attente pendant plus de deux minutes, ou tous les agents en l'état d'attente pour filtrer les informations les moins importantes.

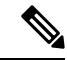

**Remarque**

Vous pouvez configurer des filtres de champs de rapports :

- Uniquement pour les rapports basés sur des requêtes SQL.
- Pour filtrer un texte, une date, une valeur booléenne ou un champ décimal.

Pour configurer les filtres de champ, procédez comme suit :

### **Procédure**

**Étape 1** Après avoir créé le rapport, cliquez sur **Définir le filtre par défaut** à partir de la sélection **Actions**.

- **Étape 2** Dans l'assistant de filtre **Date et heure**, sélectionnez la **Plage de dates** et la **Plage temporelle** et cliquez sur **Suivant**.
- **Étape 3** Dans l'assistant de filtre **Critère clé**, sélectionnez les collections ou les valeurs dans la zone de sélection **Disponible**, puis cliquez sur **Suivant**.
- **Étape 4** Dans l'assistant **Filtres de champs**, sélectionnez le filtre selon les critères suivants.

Les critères de filtre ou d'opérateurs varient en fonction du type de champ sélectionné (Date, Numérique, Décimal, Booléen ou Chaîne).

• Pour **Date**, les options disponibles dans Filtre Plage de dates sont prédéfinies. Dans la liste déroulante Plage de dates, sélectionnez Personnalisée, Aujourd'hui, Hier, Cette semaine, La semaine dernière, Ce mois-ci, Le mois dernier, Cette année ou L'année dernière.

Seule l'option Personnalisée permet à l'utilisateur de personnaliser les paramètres Calendrier, Plage d'heures et Jours pour certains jours de la semaine.

- Pour le type **Décimal**, sélectionnez un opérateur parmi Égal à, Différent de, Inférieur à, Inférieur ou égal à ou Supérieur à, puis entrez une valeur. Par exemple, Opérateur = Supérieur à et Valeur = 16,5.
- Pour le type **Chaîne**, sélectionnez un opérateur parmi Égal à, Différent de ou Correspond à, puis entrez une valeur. Par exemple, Opérateur = Correspond à et Valeur = Équipe verte.
	- Si vous sélectionnez Correspond à pour l'opérateur, vous devez spécifier un schéma SQL qui correspond au champ de chaîne. Le système ajoute le caractère générique % automatiquement au début et à la fin de la chaîne. Vous pouvez également utiliser tous les schémas SQL génériques au milieu de la chaîne.

Ш

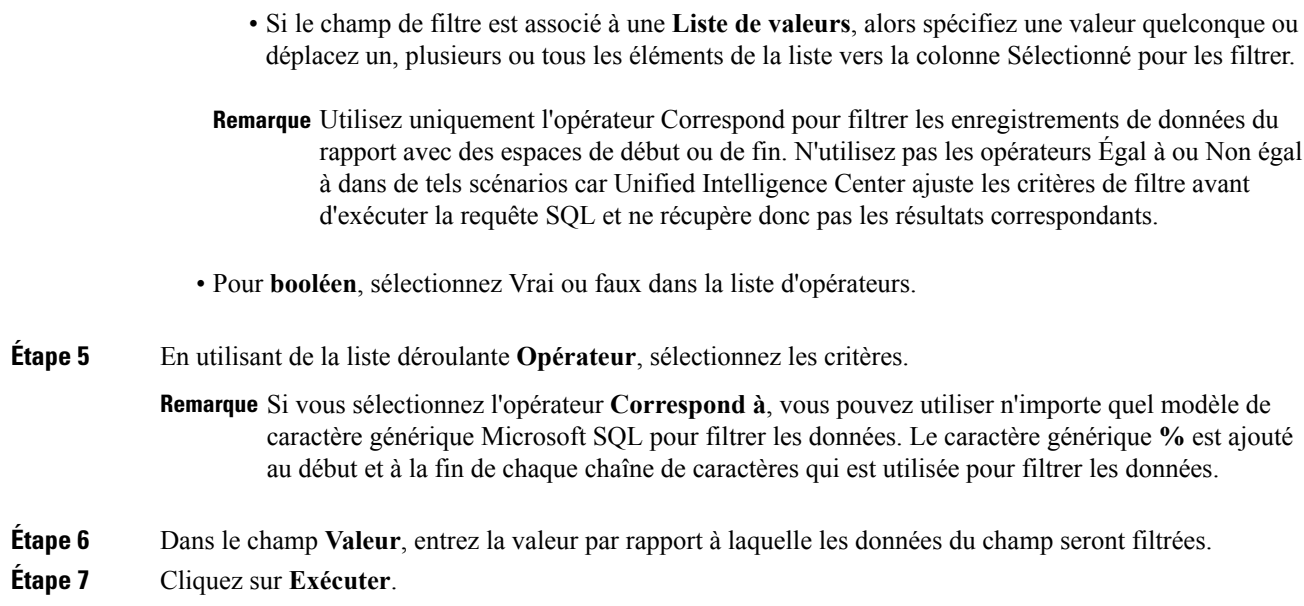

# **Types de rapports**

Il existe trois types de rapports basés sur les types de requêtes :

- Rapport historique
- Rapports en temps réel
- Rapport de données en temps réel

#### **Composants du rapport**

Ces rapports incluent les composants suivants :

• **Source de données**

La source de données définit les sources qui contiennent les données pour le rapport. Unified Intelligence Center prend en charge trois types de sources de données : Microsoft SQL Server, IBM Informix et diffusion en flux continu. La source de données doit être préconfigurée. Si ce n'est pas le cas, contactez votre administrateur pour configurer la source de données appropriée.

### • **Définitions des rapports**

Chaque rapport dispose d'une définition de rapport, qui montre comment les données sont extraites de la source de données pour ce modèle de rapport. En plus de spécifier la manière dont les données sont récupérées (par une simple requête MS SQL, une requête de procédure stockée, une diffusion temps réel en flux continu ou une requête de bloc anonyme), une définition de rapport contient le jeu de données qui est obtenu. Ceci couvre les champs, les filtres, les formules, la fréquence d'actualisation et le champ de critère clé du rapport.

• **Rapports**

Les rapports affichent les données renvoyées par les définitions de rapports. Ces données sont extraites par des requêtes de base de données.

#### • **Conversions de fuseaux horaires**

La conversion de fuseaux horaires se produit s'il existe une différence entre les fuseaux horaires de la source de données et de l'utilisateur.

**Prise encomptede l'heured'étépour les rapportsde requêtedebasededonnées**: le décalage d'heure d'été au début de la plage de dates qui est pris en compte pour la conversion de fuseau horaire lorsque le rapport est filtré. Si le passage à l'heure d'été se produit à un moment quelconque de la plage de date et d'heure du filtre, les décalages de fuseaux horaires ne seront pas calculés correctement si l'utilisateur et la source de données se trouvent dans des fuseaux horaires différents. Dans ce cas, vous devrez fractionner le filtre des heures de façon à séparer l'exécution du rapport avant et après le changement d'heure.

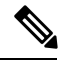

**Remarque**

Le décalage d'heure d'été dépend de la dernière bibliothèque de fuseaux horaires du système.

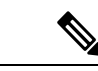

**Remarque**

La date de début ou de fin de l'heure d'été peut (lorsque les données sont enregistrées) créer une ligne supplémentaire (dans la sortie du rapport) en raison de la modification de la valeur du fuseau horaire dans la base de données SQL. Cela s'applique à n'importe quel modèle de rapport, ainsi qu'à tous les types de requête (bloc anonyme, requête de base de données, procédure stockée, flux en temps réel) que ces rapports de modèle utilisent. Pour confirmer la modification de la valeur du fuseau horaire parSQL, utilisez l'icône Options de rapport à partir de la page Synthèse du rapport et exécutez la commande SQL dans le nœud AW pour valider la modification du fuseau horaire.

#### **Exemple 1 :**

Fuseau horaire de l'utilisateur : Australie/Sydney

Fuseau horaire de la source de données : Amérique du Nord/New York

La modification d'heure : + 1 heure pour Sydney le 06/10/2013 à 02 h 00 du matin + 1 heure par rapport à la modification d'heure déjà active à New York

Filtre sélectionné par l'utilisateur : du 06/10/2013 au 06/10/2013, 00 h 00 à 23 h 59.

Requête préparée dans le fuseau horaire de la source de données : du 05/10/2013 à 10 h 00:00 jusqu'au 06/10/2013 à 09 h 59:59.

Rapport affiché dans le fuseau horaire de l'utilisateur : 06/10/2013 00 h 00 au 07/10/2013 à 00 h 59.

Dans ce cas, le rapport affiche une heure supplémentaire de données comme le changement d'heure de Sydney est inopérant au début de la plage de dates et actif à la fin de la plage de dates.

#### **Exemple 2 :**

Fuseau horaire de l'utilisateur : Australie/Sydney

Fuseau horaire de la source de données : Amérique du Nord/New York

Le changement d'heure : + 1 heure d'heure active pour Sydney qui passe à l'heure d'hiver le 06/10/2013 à 02:00 du matin, + 1 heure de changement d'heure déjà effectif à New York

Filtres sélectionnés : du 06/10/2013 au 10/10/2013, 03 h 00 à 23 h 59.

Requête préparée dans le fuseau horaire de la source de données : 05/10/2013 12:00:00 jusqu'au 06/10/2013 08 h 59:59.

Rapport affiché dans le fuseau horaire de l'utilisateur : du 06/10/2013 03 h 00 jusqu'au 06/10/2013 23 h 59.

Dans ce cas, la conversion s'effectue comme prévu car il n'y a aucun changement d'heure d'été ou d'hiver entre les plages de dates.

#### **Exemple 3 :**

Fuseau horaire de l'utilisateur : Amérique du Nord/New York

Fuseau horaire de la source de données :IST

Changement d'heure : + 1 heure d'heure d'été le 03/03/2013 à 02 h 00 et retour à l'heure d'hiver le 03/11/2013 à 02 h 00 pour New York. Aucune modification d'heure d'été pour le fuseau IST.

Filtre sélectionné par l'utilisateur : 03/11/2013 au 03/11/2013 de 01 h 30 à 17 h 30.

Requête préparée dans le fuseau horaire de la source de données : 03/11/2013 à 11 h 00:00 jusqu'au 03/11/2013 à 02 h 59:59.

Rapport affiché dans le fuseau horaire de l'utilisateur : 03/11/2013 à 01 h 30 jusqu'au 03/11/2013 à 16 h 30.

Dans ce cas, le rapport affiche une heure de moins de données car l'heure d'été de New York est active au début de la plage de dates et inactive à la fin de la plage de dates.

#### • **Vues de rapport**

Un rapport peut être présenté sous plusieurs formats (grille et graphiques). Chaque vue peut avoir son propre ensemble de champs. Un seul et même rapport peut comporter plusieurs vues.

#### • **Aide sur les rapports**

Vous pouvez joindre une page d'aide spécifiquement pour votre rapport. Pour plus d'informations, consultez *Ajouter l'aide des modèles*.

#### **Rubriques connexes**

Ajouter l'aide des [modèles,](#page-35-0) à la page 20

### **Rapports historiques et en temps réel**

**Rapport historique** : récupère des données à partir d'une source de données historiques. Les rapports sont renseignés avec des données d'intervalle qui ont un taux de rafraîchissement par défaut de 15 minutes. Les rapports historiques ont une limite supérieure de 8 000 lignes.

**Rapport en temps réel** : récupère des données à partir d'une source de données en temps réel. Les rapports sont renseignés avec des données d'intervalle qui ont un taux de rafraîchissement par défaut de 15 secondes. Les rapports en temps réel ont une limite supérieure de 3 000 lignes.

Pendant l'exécution des rapports historiques et en temps réel Cisco Unified Intelligence Center, vous pouvez :

- Filtrer les données d'un rapport
- Modifier l'affichage d'un rapport en passant d'une grille à un indicateur ou un graphique

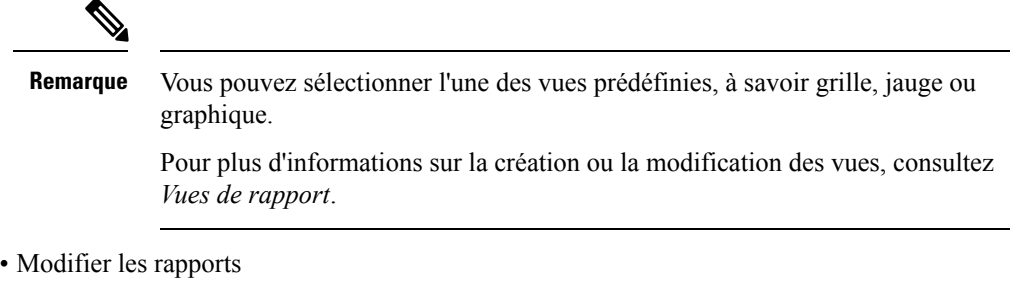

#### **Rubriques connexes**

Vues de [rapport,](#page-44-0) à la page 29

### **Rapports de données en temps réel**

**Rapport de données en direct** : reçoit des données à partir de sources de données de diffusion en continu. Les rapports de données en temps réel ne prennent en charge que les vues de grille.

**Remarque**

Les rapports de données en temps réel ne répercutent pas automatiquement les modifications de l'heure système. Si l'heure du serveur ou du client est modifiée ou réglée, le rapport doit être réactualisé pour afficher correctement les valeurs de champ de durée. Par exemple, au moment d'un changement d'heure d'été ou d'hiver (DST), les rapports de données en temps réel actifs n'affichent pas de valeurs correctes dans le champ de durée. Les rapports de données en temps réel doivent être actualisés pour refléter la mise à jour.

# **Gestion des rapports**

### **Créer des rapports**

Toutes les actions possibles sur l'interface Rapports dépendent du rôle de l'utilisateur et de ses autorisations de niveau objet pour les rapports et les catégories.

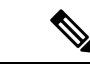

**Remarque**

Par défaut, les utilisateurs de rapports ne sont pas autorisés à créer un sous-dossier sous **Rapports**. Un administrateur peut créer un sous-dossier et en accorder l'accès.

Pour créer un rapport, procédez comme suit :

### **Procédure**

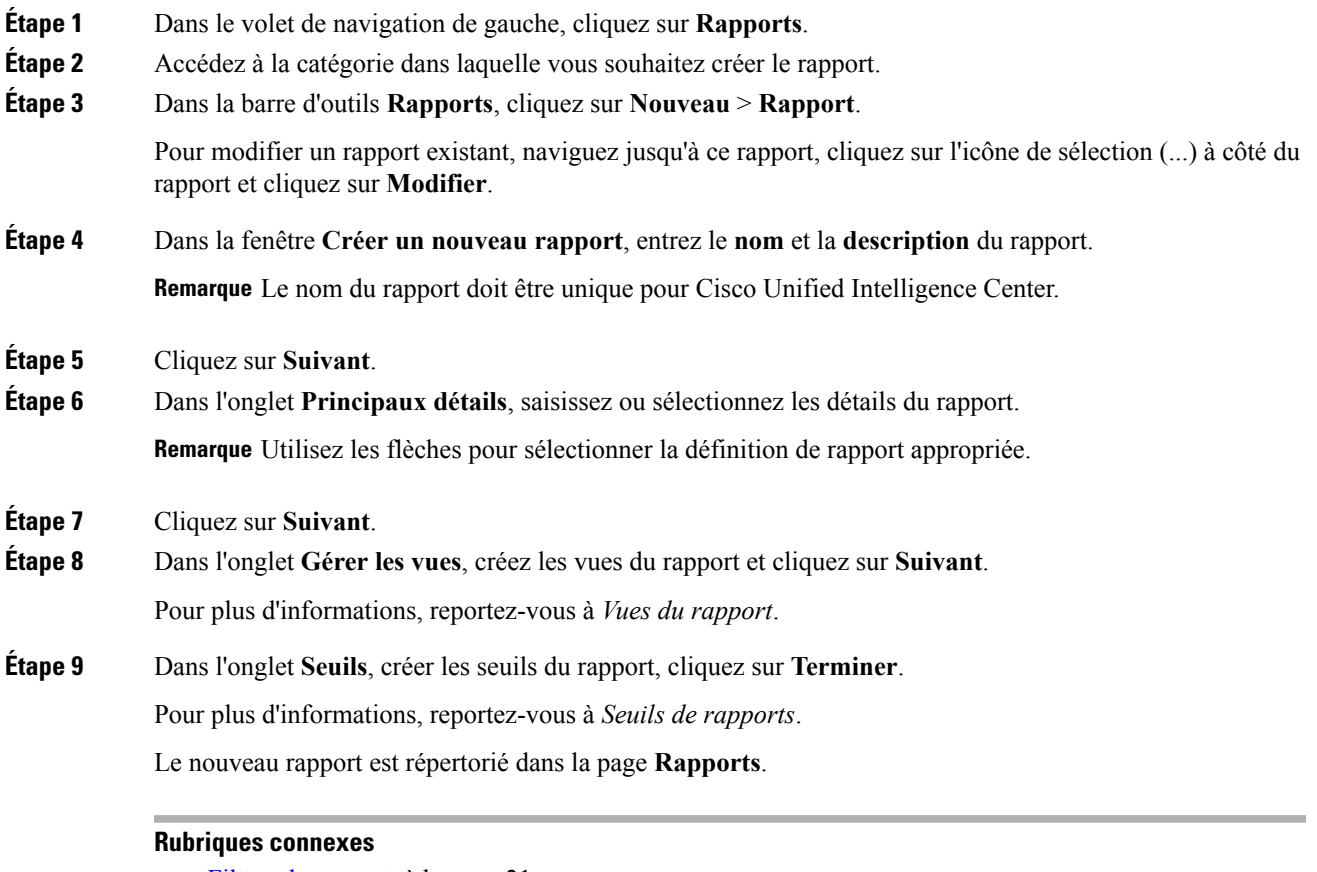

Filtres de [rapport,](#page-36-0) à la page 21 Vues de [rapport](#page-44-0), à la page 29 Seuils de [rapport,](#page-49-0) à la page 34

### <span id="page-44-0"></span>**Vues de rapport**

Il existe deux types de vues de rapport :

- Vue de grille
- Vue de graphique

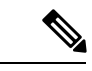

**Remarque**

Ne supprimez pas les champs de définition de rapport qui sont actuellement associés à une des vues de rapport créées manuellement. Si vous les supprimez, vous devez réappliquer les champs de données pour toutes les vues des rapports créées manuellement pour enregistrer le rapport.

Pour les vues de grille par défaut, le champ supprimé est supprimé automatiquement dans la liste des champs de données en conservant les autres champs de la liste des champs sélectionnés. Par conséquent, aucune action supplémentaire n'est requise pour enregistrer le rapport.

### **Créer une vue de grille**

▲

Les grilles sont des présentations tabulaires des données en lignes et en colonnes. Par défaut, tous les rapports de stock Cisco ont une vue de grille. Pour les rapports personnalisés, une grille par défaut est créée à partir de la requête SQL dans la Définition de rapport.

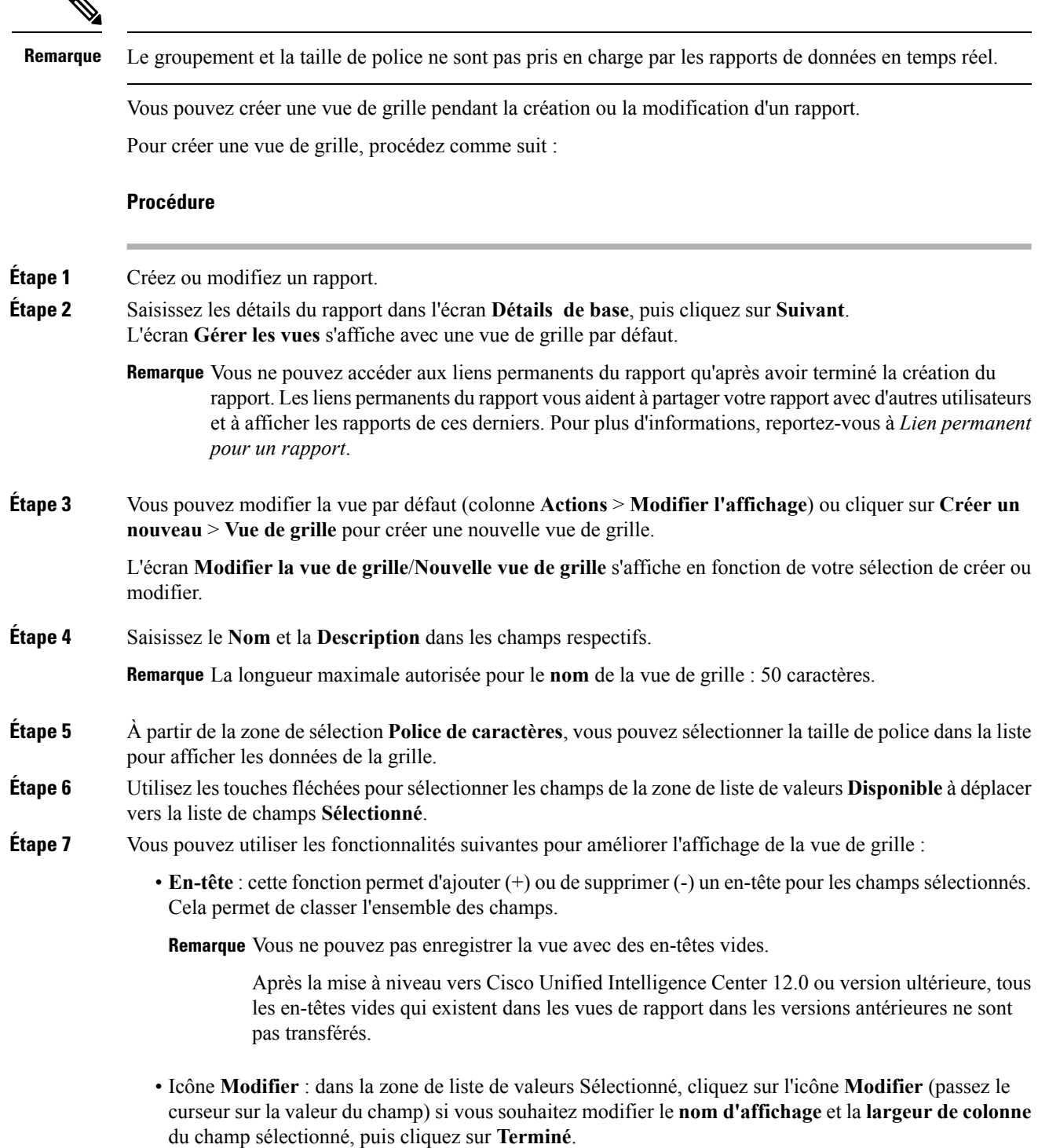

**Remarque** Pour les champs de l'en-tête, vous pouvez uniquement modifier le nom d'affichage.

• **Trier la grille par champ** : cochez la case **Trier la grille par champ** pour trier les colonnes du rapport sélectionné dans l'ordre **croissant** ou **décroissant**. La sélection de cette case à cocher permet d'activer le remplissage la liste déroulante avec les valeurs provenant de la zone de liste de valeurs **Sélectionné**. Vous ne pouvez sélectionner qu'une seule valeur pour le tri.

### **Étape 8** Cliquez sur **Enregistrer**. L'écran **Vues du rapport** s'affiche. **Étape 9** Cliquez sur **Terminer**.

### <span id="page-46-0"></span>**Créer une vue graphique**

Cisco Unified Intelligence Center prend en charge les types de graphiques suivants :

- **Graphique à colonne** : les graphiques à colonnes affichent des événements discontinus et montrent les différences entre les événements plutôt que des tendances. Les graphiques à colonnes sont orientés verticalement et peuvent être empilés horizontalement ou en cluster l'un au-dessous de l'autre.
- **Graphiques à secteurs** : ils présentent les quantités sous forme de proportion d'un tout. Le camembert représente 100 % des données, chaque quantité occupant un secteur correspondant à sa taille. Les graphiques à secteurs utilisent des champs avec des valeurs décimales ou numériques uniquement. Un camembert ne peut pas avoir plus de 50 secteurs. Une erreurse produitsi vossélections de jeu de données et d'éditeur de graphique génèrent un camembert comprenant plus de 50 secteurs.

Un graphique en anneau est une autre représentation d'un graphique à secteurs.

- **Colonnes** : les graphiques à colonnes affichent des événements discontinus et montrent les différences entre les événements plutôt que des tendances. Les graphiques à colonnes sont orientés horizontalement et peuvent être empilés verticalement ou groupés côte à côte.
- **Graphiquede jaugede cadran/numérique** : un graphique de jauge affiche la représentation sousforme de cadran des résultats du rapport conformément au seuil défini.

Le graphique numérique affiche les résultats du rapport dans un format de nombres mis en surbrillance en fonction du seuil défini.

• **Courbes** : les graphiques à courbes affichent des quantités continues dans le temps par rapport à une échelle commune. Les graphiques à courbes permettent d'afficher des tendances.

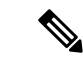

**Remarque**

- Les rapports de données en temps réel ne prennent pas en charge les graphiques.
- En caractères cyrilliques, pour les graphiques orientés verticalement, les étiquettes de données du champ de l'axe horizontal peuvent ne pas apparaître du tout, ou peuvent être brouillées. Il s'agit d'une limitation connue. Par conséquent, pour les caractères cyrilliques, utilisez les graphiques orientés horizontalement.

Pour créer une vue graphique, procédez comme suit :

 $\mathbf I$ 

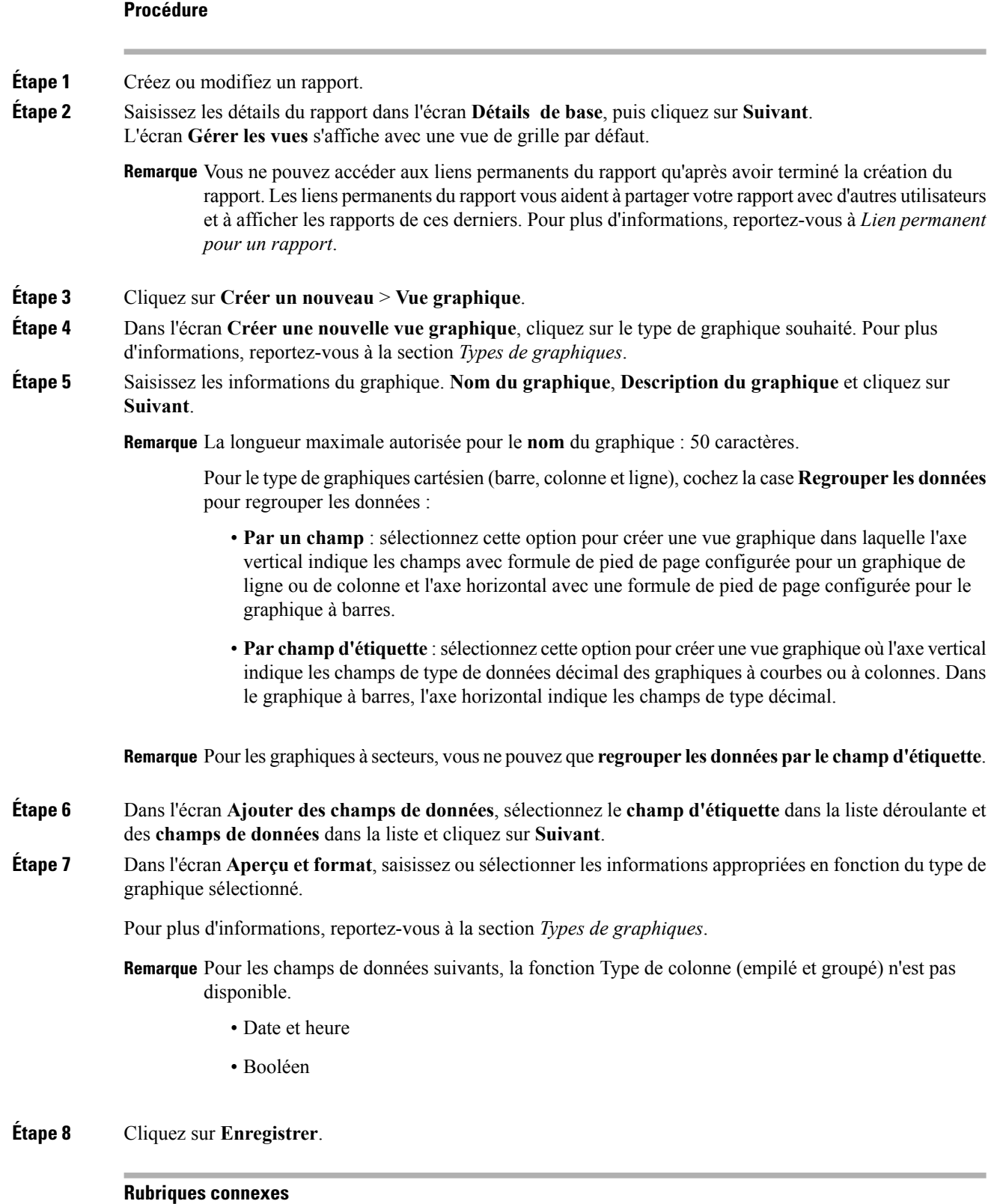

Lien [permanent](#page-59-0) pour un rapport, à la page 44

### Types de [graphiques](#page-48-0), à la page 33

### <span id="page-48-0"></span>**Types de graphiques**

 $\mathbf{l}$ 

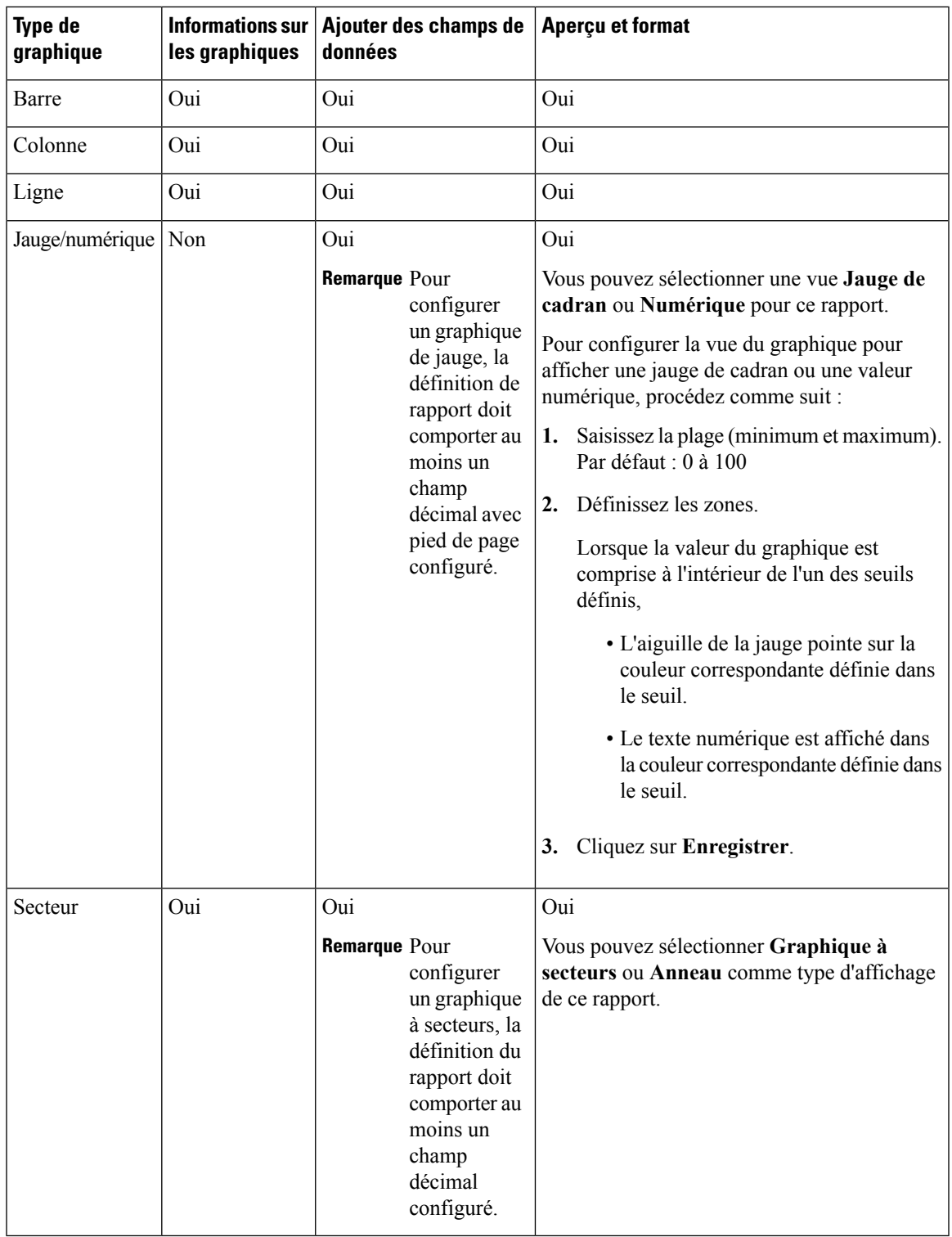

### <span id="page-49-0"></span>**Seuils de rapport**

Vous pouvez définir un indicateur de seuil pour un champ à afficher si la valeur du champ correspond à la condition du seuil. Il existe neuf couleurs au lieu de la palette de couleurs pour la sélection de la couleur de seuil dans cette version. Les indicateurs de seuil ne peuvent être définis que pour une vue de type **Grille** et **Graphique** > **Jauge**.

Pour définir des indicateurs de seuil de champ pour un **Graphique** > **Jauge** reportez-vous à *Créer une vue graphique*.

Pour définir des indicateurs de seuil de champ pour une vue de **Grille**, procédez comme suit :

```
Procédure
```
- **Étape 1** À partir de l'assistant de l'écran **Gérer les vues** , après avoir ajouté les vues du rapport, cliquez sur **Suivant**. L'écran **Seuils** s'affiche.
- **Étape 2** Sélectionnez une vue pour laquelle vous souhaitez définir un seuil et sélectionnez le nom du champ à partir de la liste **Créer un nouveau seuil**.

L'écran est actualisé avec un nouveau volet pour le nom du champ sélectionné.

**Étape 3** Sélectionnez un opérateur de champ et définissez une condition à partir de la liste d'opérateurs.

| <b>Opérateur</b>                                                                                                    | <b>Description</b>                                                                                                    |
|----------------------------------------------------------------------------------------------------|----------------------------------------------------------------------------------------------------|
| Correspondances                                                                                                    | L'opérateur Correspond à accepte des expressions régulières.                                                                                                    |
|                                                                                                    | Notez que les expressions régulières ne prennent pas en charge :                                                                                                    |
|                                                                                                    | • Les indicateurs $(i, g, m, n, y)$ , OR / AND toute combinaison de ces derniers.                                                                                                    |
|                                                                                                    | • Barre oblique (/) de début et de fin.                                                                                                    |
|                                                                                                    | Exemple:                                                                                                    |
|                                                                                                    | • Modèle valide $\rightarrow$ \w+\s                                                                                                    |
|                                                                                                    | • Modèle non valide $\rightarrow \wedge w + \surd g$                                                                                                    |
|                                                                                                    | (Car il contient des barres obliques de début et de fin $($ ) et un indicateur « g ».)                                                                                                    |
| Champs de type<br>chaîne; Toujours,<br>Égal à, Différent                                                                                            | Dans la définition de rapport, si le format % est défini pour un champ, alors en définissant<br>des seuils pour ce champ, assurez-vous de saisir le format décimal du pourcentage pour<br>rendre la condition opérationnelle dans le rapport.                         |
| Champs<br>décimaux ;<br>Toujours, Égal à,<br>Différent de,<br>Supérieur à,<br>Inférieur à,<br>Supérieur ou égal<br>à, Inférieur ou<br>égal à, Entre | Par exemple :                                                                                                    |
|                                                                                                    | Dans la définition de rapport, si le format % est défini pour le champ « Niveau de service »<br>et que vous souhaitiez appliquer des seuils pour ce champ pour indiquer « Rouge » si le<br>niveau de service est inférieur à 60 %, définissez les éléments suivants : |
|                                                                                                    | Définissez le seuil pour le champ Niveau de service.<br>1.                                                                                                    |
|                                                                                                    | Définissez Opérateur sur Inférieur à.<br>2.                                                                                                    |
|                                                                                                    | Saisissez le pourcentage sous la forme 0,60.<br>3.                                                                                                    |

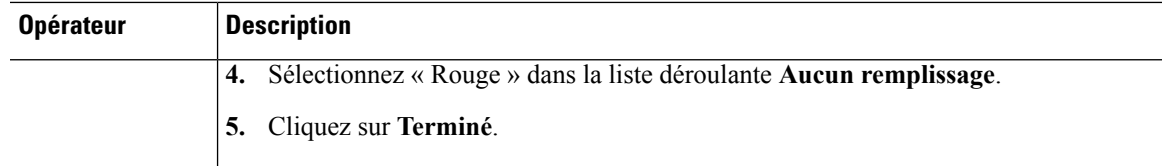

**Étape 4** Sélectionnez les options dans **Aucun remplissage** et modifiez les champs de seuil.

Remarque Vous pouvez définir des conditions sur les mêmes champs ou sur des champs différents :

- condition sur le même champ : seuil et condition sur le même champ.
- condition sur un champ différent : seuil pour un champ, en fonction de la condition de l'autre champ.
- conditions multiples sur le même champ : appliquez le seuil sur un champ, en fonction de la condition d'autres champs.
- Lorsque vous effectuez une mise à niveau vers Unified Intelligence Center version 11.6 ou ultérieure, **Avertissement** toutes les couleurs de seuil sont conservées pour les rapports créés dans les versions antérieures. Toutefois, lorsque vous modifiez le seuil, l'ancienne sélection de couleur de seuil est perdue au sein du rapport. Vous devez donc reconfigurer la sélection de couleur de seuil pour ce rapport.

Pour les rapports existants, effectuez les étapes mentionnées ci-dessus pour ajouter davantage de seuils.

**Remarque** La configuration de seuil prend en charge jusqu'à 30 seuils pour un champ.

Pour modifier un seuil existant à partir d'un rapport exécuté, cliquez sur **Options du rapport** et sélectionnez **Gérer les seuils**.

- **Étape 5** Formatez le texte dans le champ à afficher quand il correspond à la condition de seuil. Utilisez les options suivantes :
	- **Texte gras** : cochez cette case pour mettre en évidence le champ du rapport en gras.
	- **Couleur d'arrière-plan ou du texte** : sélectionnez une couleur dans la liste déroulante de la couleur d'arrière-plan ou du texte du champ.
	- **Remplacer le texte** : saisir une nouvelle chaîne de caractères si vous souhaitez que le texte du champ soit remplacé par celle-ci quand il correspond à la condition du seuil.
		- Syntaxe pour ajouter un lien hypertexte html en tant que texte de remplacement : <*a href=https://www.cisco.com target=\_blank>cisco</a>*
		- Syntaxe pour ajouter un espace vide en tant que texte de remplacement :
	- **Emplacement de l'image** : saisissez le chemin de l'URL de l'image si vous souhaitez que le texte soit remplacé par une image.
	- Remarque Ne prend en charge que les URL d'images accessibles à partir du serveur Unified Intelligence Center. La taille limite maximale autorisée pour l'image est de 5 Mo.

**Étape 6** Cliquez sur **Terminé**.

**Étape 7** Cliquez sur **Terminer**.

### **Rubriques connexes**

Créer une vue [graphique](#page-46-0), à la page 31

# **Créer le rapport**

### **Actions du rapport - Mode d'exécution**

**Tableau 5 : Actions de rapport**

Le tableau suivant répertorie tous les éléments du menu et les actions que vous pouvez effectuer lorsque vous exécutez un rapport.

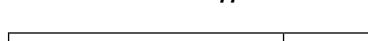

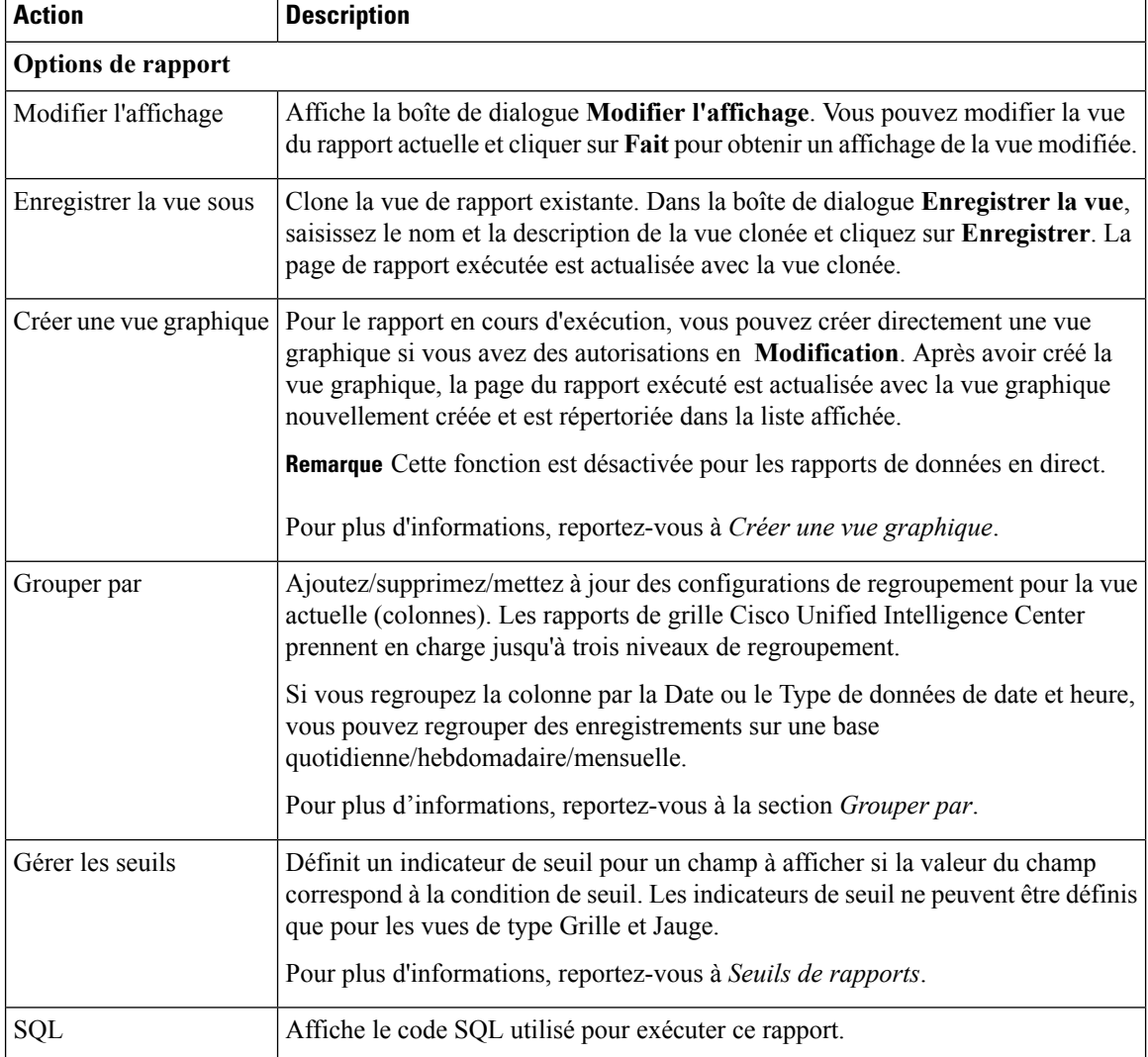

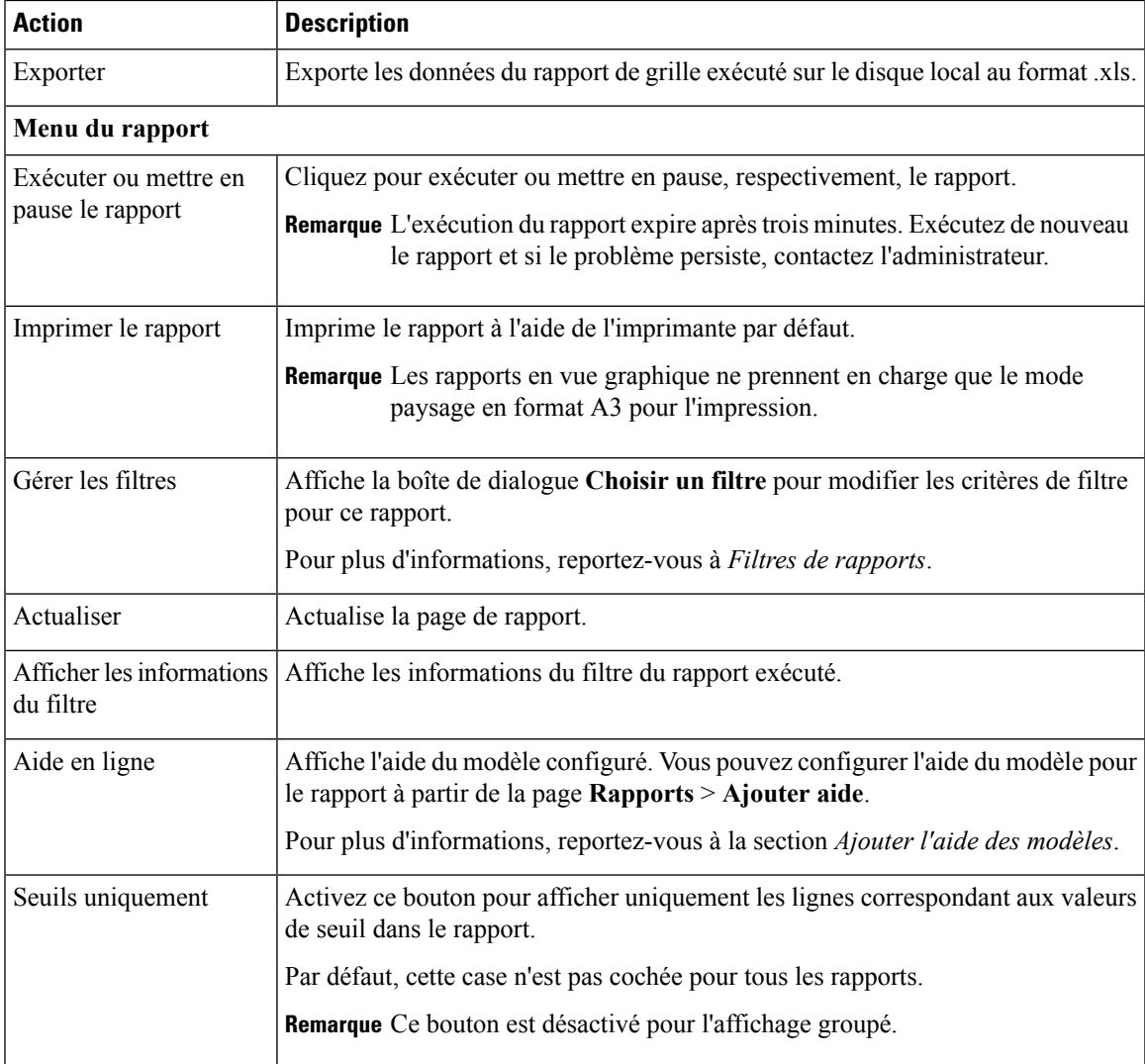

### **Rubriques connexes**

Créer une vue [graphique](#page-46-0), à la page 31 Seuils de [rapport,](#page-49-0) à la page 34 [Grouper](#page-52-0) par, à la page 37 Filtres de [rapport,](#page-36-0) à la page 21 Ajouter l'aide des [modèles,](#page-35-0) à la page 20

### <span id="page-52-0"></span>**Grouper par**

Pour un rapport exécuté, utilisez l'option Grouper par pour ajouter/supprimer/mettre à jour des configurations de groupement de la vue actuelle. Les rapports de grille Cisco Unified Intelligence Center prennent en charge jusqu'à trois niveaux de regroupement.

Si vous regroupez la colonne par la Date ou le Type de données de date et heure, vous pouvez regrouper des enregistrements sur une base quotidienne/hebdomadaire/mensuelle.

 $\mathbf I$ 

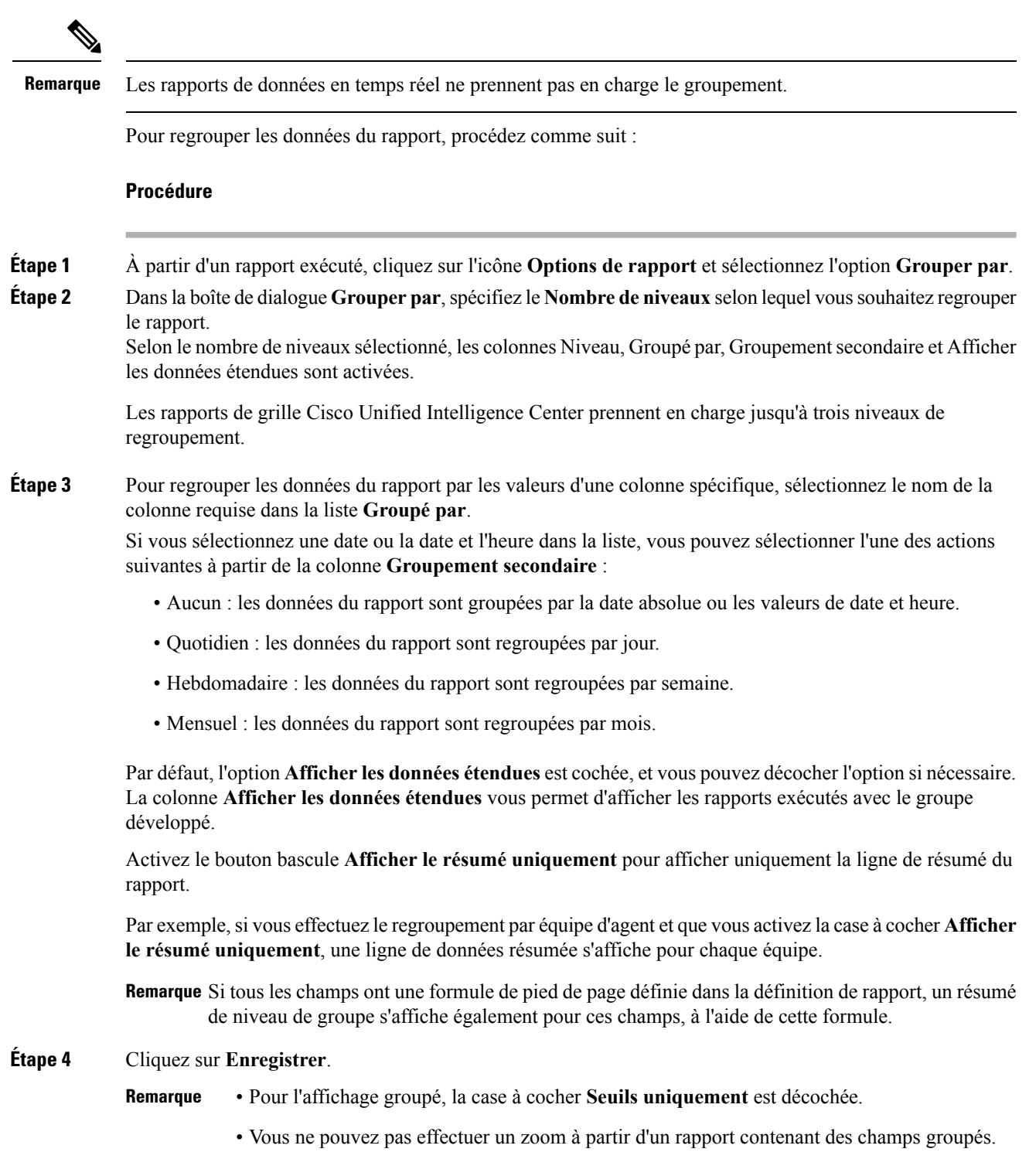

i.

# **Importer des rapports**

Vous pouvez importer un rapport existant Unified Intelligence Center, qui est dans un format de fichier .xml ou .zip.

Le rapport importé récupère les données pour les entités suivantes :

- Rapport
- Définition de rapport
- Listes de valeurs
- Vues
- Seuils
- Zooms avant
- Modèle d'aide

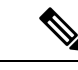

Chaque dossier d'aide des modèles de rapports a une taille limite de 3 Mo. Si la taille du dossier dépasse cette limite, le système ne charge pasle contenu de l'aide. **Remarque**

**Remarque** Cependant, vous ne pouvez pas importer les filtres de rapport et les collections.

Pour importer des rapports, procédez comme suit :

### **Procédure**

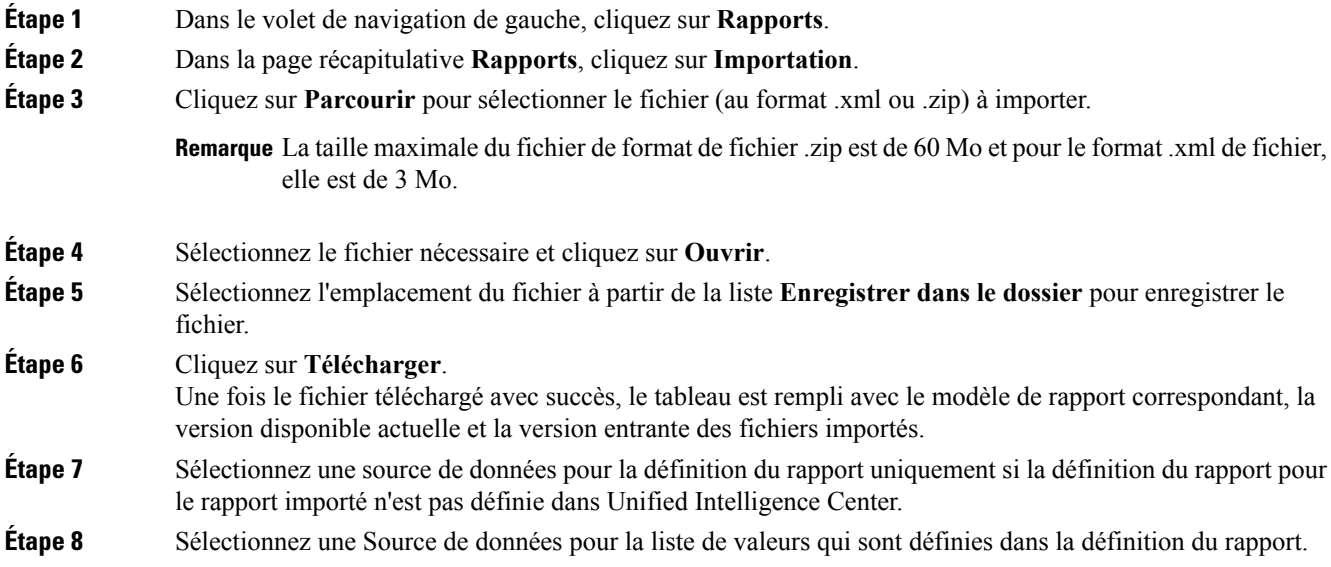

La sélection d'une source de données de la liste de valeurs est obligatoire : **Remarque**

- Si la liste de valeurs n'utilise pas la même source de données que la définition du rapport.
- Pour les définitions de rapport de diffusion en continu en temps réel.

### **Étape 9** Sélectionnez les fichiers à importer ou remplacer. • Remplacer : si le rapport à importer existe dans Unified Intelligence Center.

- Importer : si le rapport importé est le nouveau jeu de fichiers de rapport.
- **Étape 10** Cliquez sur **Importer**.
	- L'importation d'un rapport dans une version de Unified Intelligence Center différente n'est pas prise en charge. Cependant, lors de la mise à niveau de Unified Intelligence Center, les modèles de rapport continuent de fonctionner dans la version mise à niveau. **Remarque**
		- L'importation de fichiers XML modifiés manuellement n'est pas prise en charge.
		- Les modèles ne seront pas importés s'il n'y a pas de connexion à la base de données correcte sur le serveur de création de rapports CVP.

# **Exporter des rapports et des dossiers**

Vous pouvez exporter n'importe quel rapport personnalisé ou de stock ou dossier de rapports à partir de Unified Intelligence Center. Les rapports et les dossiers de rapports sont exportés au format de fichier ZIP.

Lorsque vous exportez un dossier, les rapports du dossier sont regroupés sous forme de fichiers ZIP. Le regroupement est basé sur la source de données utilisée par la définition du rapport ainsi que sur celle des listes de valeurs.

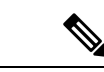

**Remarque**

• Dans le cas des rapports personnalisés, vous devez mettre à jour les numéros de version de la liste des valeurs et de la définition de rapport avant d'exporter le rapport. Sinon, l'exportation ne va pas remplacer les rapports existants.

- Lorsque vous exportez un rapport vers un format de fichier Excel, les paramètres régionaux du système client doivent correspondre aux paramètres régionaux du navigateur (de l'emplacement géographique où vous avez exporté le rapport).
- Lors de l'exportation des dossiers, assurez-vous que toutes les listes de valeurs dans les dossiers ou définitions de rapport pointent vers la même source de données respectivement.

 $\sqrt{N}$ 

**Avertissement**

Ne modifiez pasle rapport exporté (fichier XML) pour desraisons de personnalisation. Toutefois,si nécessaire, vous pouvez modifier uniquement le paramètre Version d'entité du rapport, la définition du rapport et la liste de valeurs.

Lorsque vous exportez un rapport, les données suivantes associées au rapport sont exportées :

- Rapport
- Définition de rapport
- Listes de valeurs
- Vues
- Seuils
- Zooms avant
- Aide des modèles (si non fournie, un répertoire vide est créé dans le fichier zip)

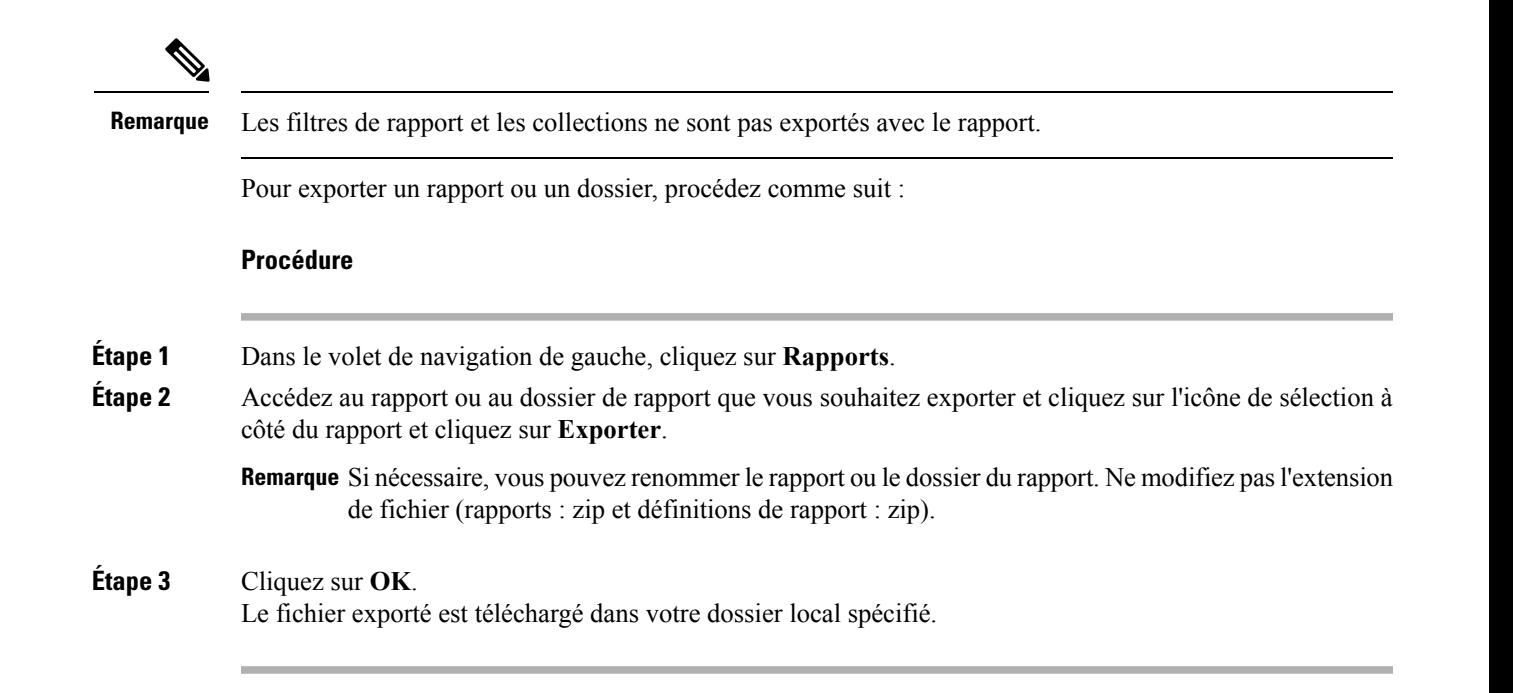

# **Lignes du résumé du rapport**

De nombreux rapports disposent d'une ou de plusieurs lignes de résumé. Ces résumés sont activés dans la page Regroupement de l'éditeur de la grille et affichent les valeurs de pied de page des champs. Configurez ces valeurs de pied de page pour chaque colonne de rapport dans la définition de rapport.

Les valeurs de pied de page possibles sont :

• Aucune (vide)

Les valeurs de pied de page peuvent être vides, lorsque la métrique d'un résumé ne s'applique pas ou qu'il n'est pas logique de résumer la valeur lorsque les données sont nulles, ainsi que pour les intervalles de certains rapports de types d'appel, qui sont des valeurs configurées.

• Moy. (moyenne de tous les éléments de la colonne)

C'est le cas par exemple des pourcentages et de la durée moyenne associée à la valeur représentée par la colonne.

- Somme (total des valeurs de la colonne)
- Nombre (total de tous les éléments de la colonne)
- Min (valeur minimale de la colonne)
- Max (valeur maximale de la colonne)
- Personnalisée (calcul provenant d'une formule personnalisée qui a été appliquée à la valeur de pied de page)

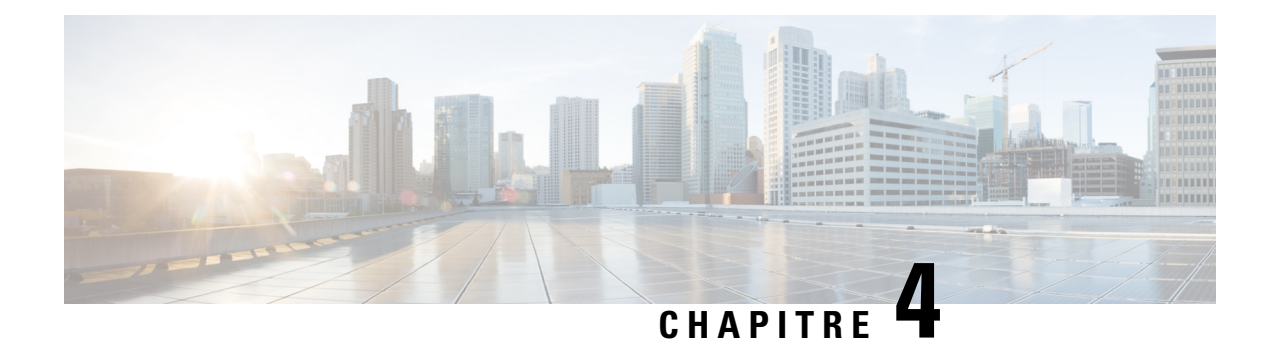

# **Liens permanents**

- Vue [d'ensemble,](#page-58-0) à la page 43
- Lien [permanent](#page-58-1) pour un tableau de bord, à la page 43
- Lien [permanent](#page-59-0) pour un rapport, à la page 44
- Afficher les liens [permanents](#page-61-0) d'un rapport dans les tableaux de bord, à la page 46

# <span id="page-58-0"></span>**Vue d'ensemble**

Les liens permanents de Cisco Unified Intelligence Center sont des liens hypertextes permanents.

Unified Intelligence Center prend en charge les types suivants de liens permanents pour les rapports :

- **Lien Excel :** ce lien permanent n'est généré que pour une vue de grille.
- **Lien HTML :** ce lien permanent est généré pour la vue de grille, la vue de jauge et la vue graphique.
- **Lien XML :** ce lien permanent n'est généré que pour la vue de grille. Il est utilisé lorsque les données nécessitent le format XML.

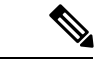

**Remarque**

Dans le cas des rapports de données en temps réel, vous ne pouvez disposer que du lien permanent HTML. Les liens permanents HTML pour les rapports de données en temps réel nécessitent toujours une authentification.

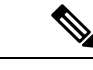

<span id="page-58-1"></span>**Remarque**

Pour desraisons de sécurité, lesliens permanents d'un Unified Intelligence Center ne peuvent pas être affichés sur le tableau de bord d'une autre instance de Unified Intelligence Center.

### **Lien permanent pour un tableau de bord**

Les liens permanents du tableau de bord vous aident à partager vos tableaux de bord avec d'autres utilisateurs et à afficher les tableaux de bord d'autres utilisateurs.

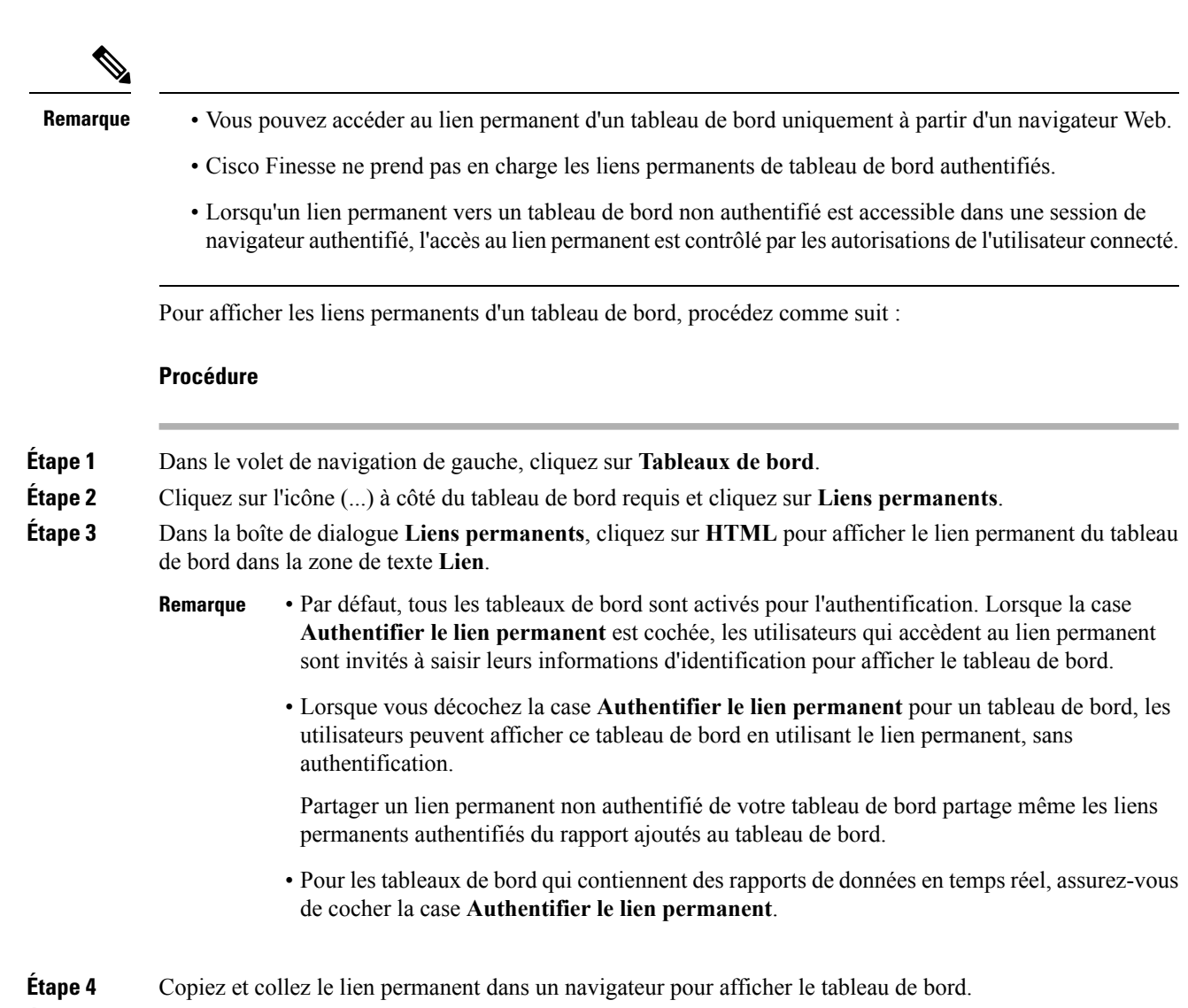

<span id="page-59-0"></span>**Étape 5** Cliquez sur **Enregistrer**.

# **Lien permanent pour un rapport**

Les liens permanents des rapports vous aident à partager votre rapport avec d'autres utilisateurs et à visualiser les rapports de ces derniers.

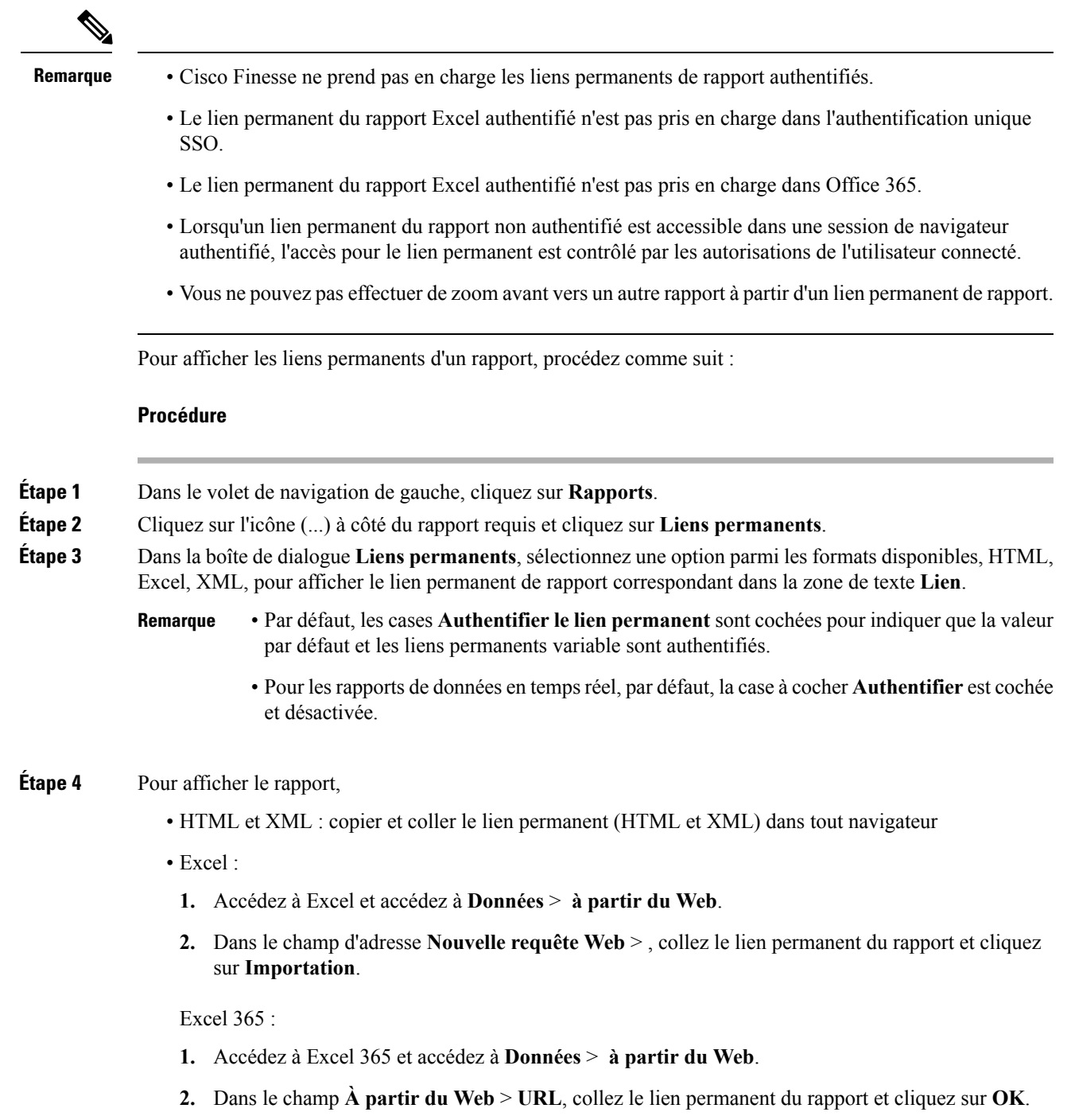

Remarque La première fois, vous êtes invité à vous connecter dans la boîte de dialogue Accès au contenu du Web.

**3.** Dans la boîte de dialogue du navigateur, cliquez sur **Vue table** > **Charger**.

**Étape 5** Cliquez sur **Enregistrer**.

 $\overline{\phantom{a}}$ 

Pour plus d'informations sur l'affichage des liens permanents de rapport dans les tableaux de bord en tant que widgets de page web, reportez-vous à *Affichage des liens permanents de rapport dans les tableaux de bord*.

Pour plus d'informations sur les liens permanents, consultez le *Guide de personnalisation des rapports Cisco Unified Intelligence Center* à l'adresse <https://www.cisco.com/c/en/us/support/customer-collaboration/unified-intelligence-center/products-user-guide-list.html>.

**Rubriques connexes**

Afficher les liens [permanents](#page-61-0) d'un rapport dans les tableaux de bord, à la page 46

# <span id="page-61-0"></span>**Afficher les liens permanents d'un rapport dans les tableaux de bord**

L'affichage des liens permanents d'un rapport dans les tableaux de bord en tant que widgets de page web dépend de l'état de l'authentification des rapports et des tableaux de bord. Le tableau suivant fournit différents scénarios qui prennent en charge l'affichage des liens permanents de rapport dans les tableaux de bord.

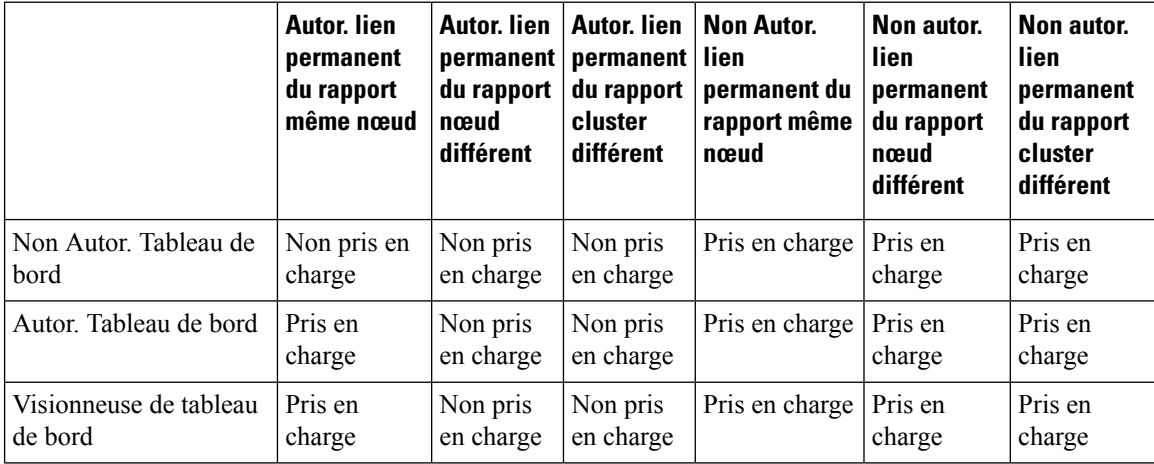

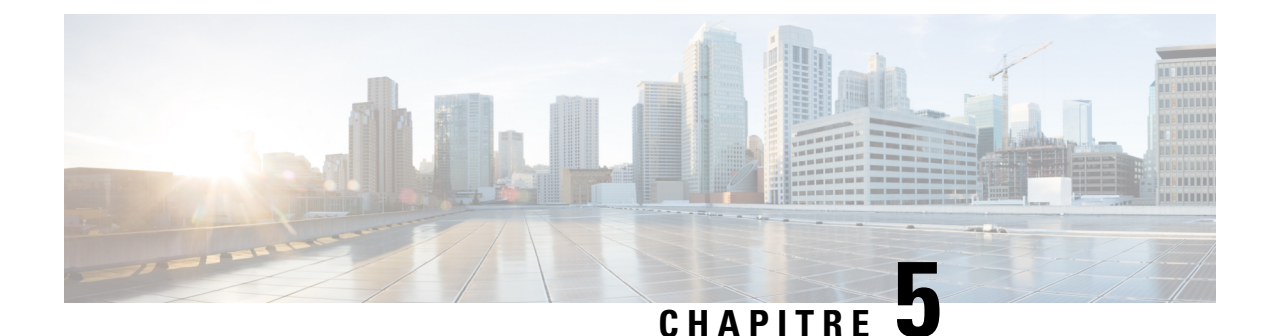

# **Planifier un rapport**

- - [Aperçu,](#page-62-0) à la page 47
- Actions de [planification,](#page-63-0) à la page 48
- Créer une [planification](#page-63-1) pour un rapport, à la page 48
- Heure d'été et rapports [planifiés,](#page-67-0) à la page 52
- [Rapports](#page-68-0) et fuseaux horaires, à la page 53

# <span id="page-62-0"></span>**- Aperçu**

Vous pouvez automatiser la génération de rapports de manière périodique en définissant une planification. L'entité Planifications vous permet d'exécuter de volumineux rapports de jeux de données une seule fois afin de les envoyer et de les afficher pour de nombreux utilisateurs.

Seuls les utilisateurs avec des rôles de Concepteur de rapport et d'Administrateur de la configuration du système sont autorisés à accéder à l'entité Planifications. Les administrateurs de configuration du système peuvent effectuer toutes les fonctions relatives au planificateur sur tous les rapports. Ils peuvent , afficher, modifier et exécuter n'importe quel rapport planifié et créer une planification pour n'importe quel rapport. Les concepteurs de rapport peuvent créer une planification uniquement pour les rapports qu'ils ont créés ou pour lesquels ils disposent d'une autorisation Afficher.

Vous pouvez planifier des rapports pour :

- Pour qu'ils s'exécutent à des heures prédéterminées
- Pour envoyer automatiquement le rapport par courrier électronique
- Pour enregistrer le rapport sur un site distant

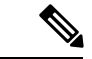

**Remarque**

Les planifications s'exécutent selon le fuseau horaire du serveur et donc sur la page Programmes, la colonne **Prochaine exécution planifiée** reflète le fuseau horaire du serveur.

# <span id="page-63-0"></span>**Actions de planification**

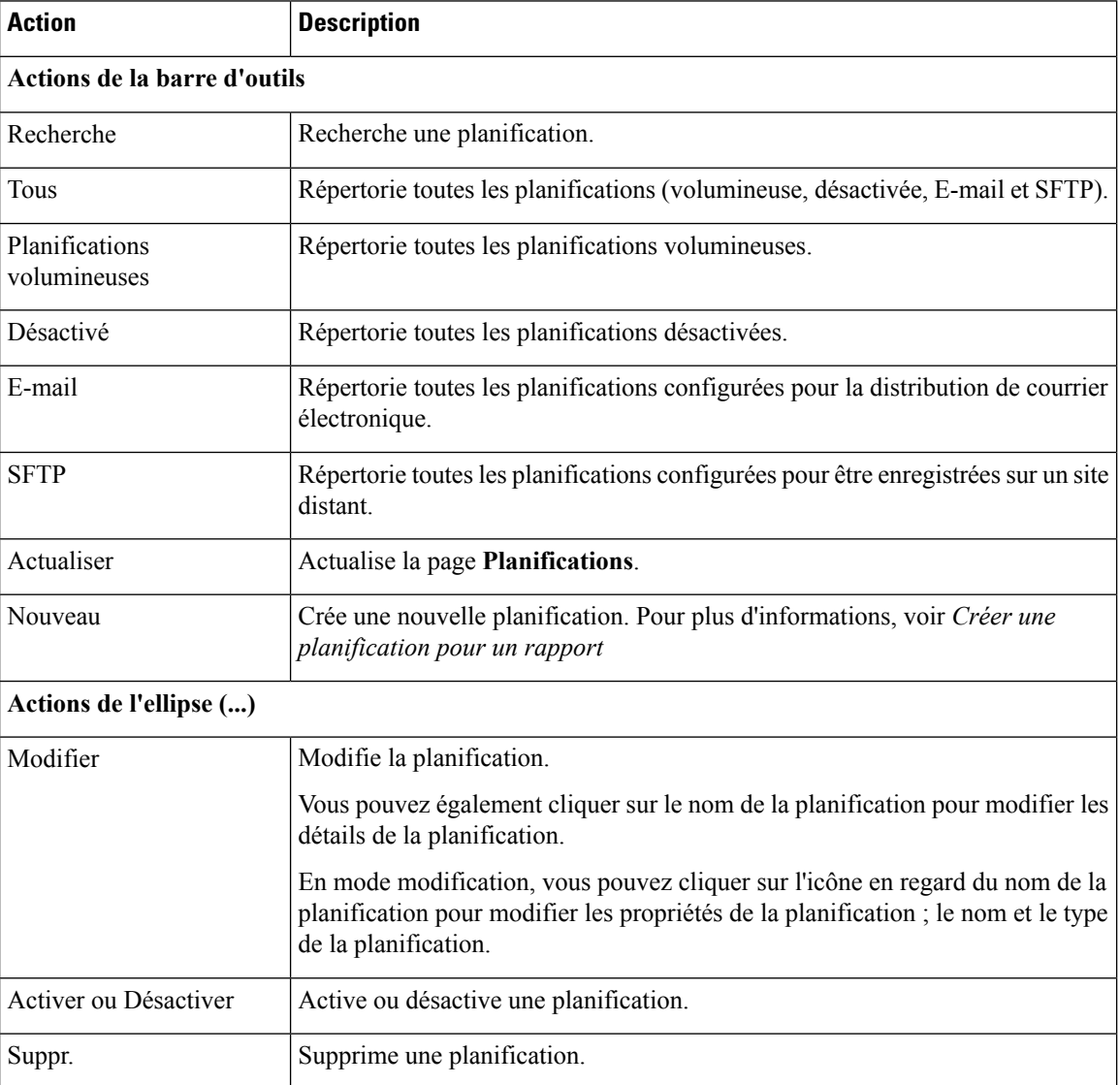

### **Rubriques connexes**

Créer une [planification](#page-63-1) pour un rapport, à la page 48

# <span id="page-63-1"></span>**Créer une planification pour un rapport**

 $\frac{\sqrt{2}}{2}$ 

**Remarque** Vous ne pouvez pas planifier des rapports de données en temps réel.

### **Procédure**

- **Étape 1** Dans le volet de navigation gauche, cliquez sur **Planifications**.
- **Étape 2** Cliquez sur **Nouveau**.
- **Étape 3** Dans la boîte de dialogue **Créer une nouvelle planification**, saisissez un nom pour le planificateur, puis sélectionnez le **Type du planificateur**. Les types de planificateur disponibles sont :
	- **Planification étendue**
		- Visible uniquement pour un utilisateur Administrateur de la configuration du système.
		- Utilisez les panifications de gros volume pour les rapports volumineux de plus de 8 000 lignes.

**Remarque** Les planifications volumineuses ont une limite supérieure de 25000 lignes.

- Les planifications volumineuses prennent en charge les formats de fichiers CSV.
- Vous pouvez limiter les planifications volumineuses à une fréquence d'une fois par jour.

**Important** Lorsqu'il y a plusieurs planifications volumineuses, veillez à ne pas les planifier simultanément.

- **Planification normale**
- **Étape 4** Cliquez sur **Suivant**.
- **Étape 5** Dans l'onglet **Planification d'un rapport**, sélectionnez le rapport à planifier, définissez les données de filtre et configurez les détails de la planification.

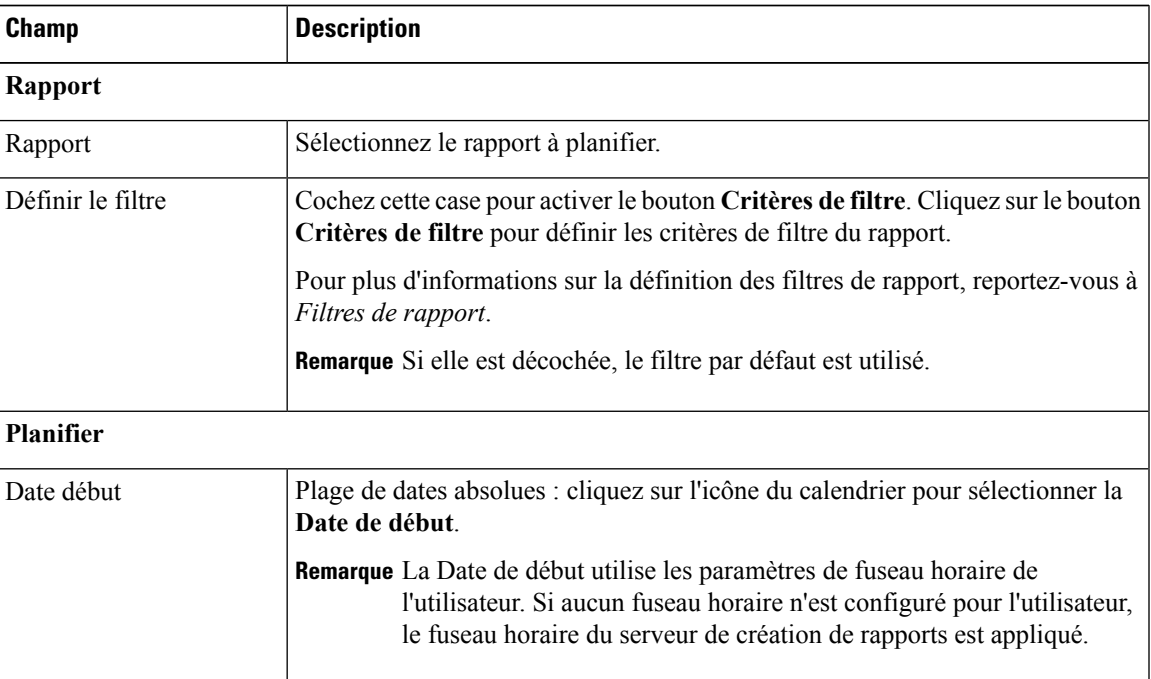

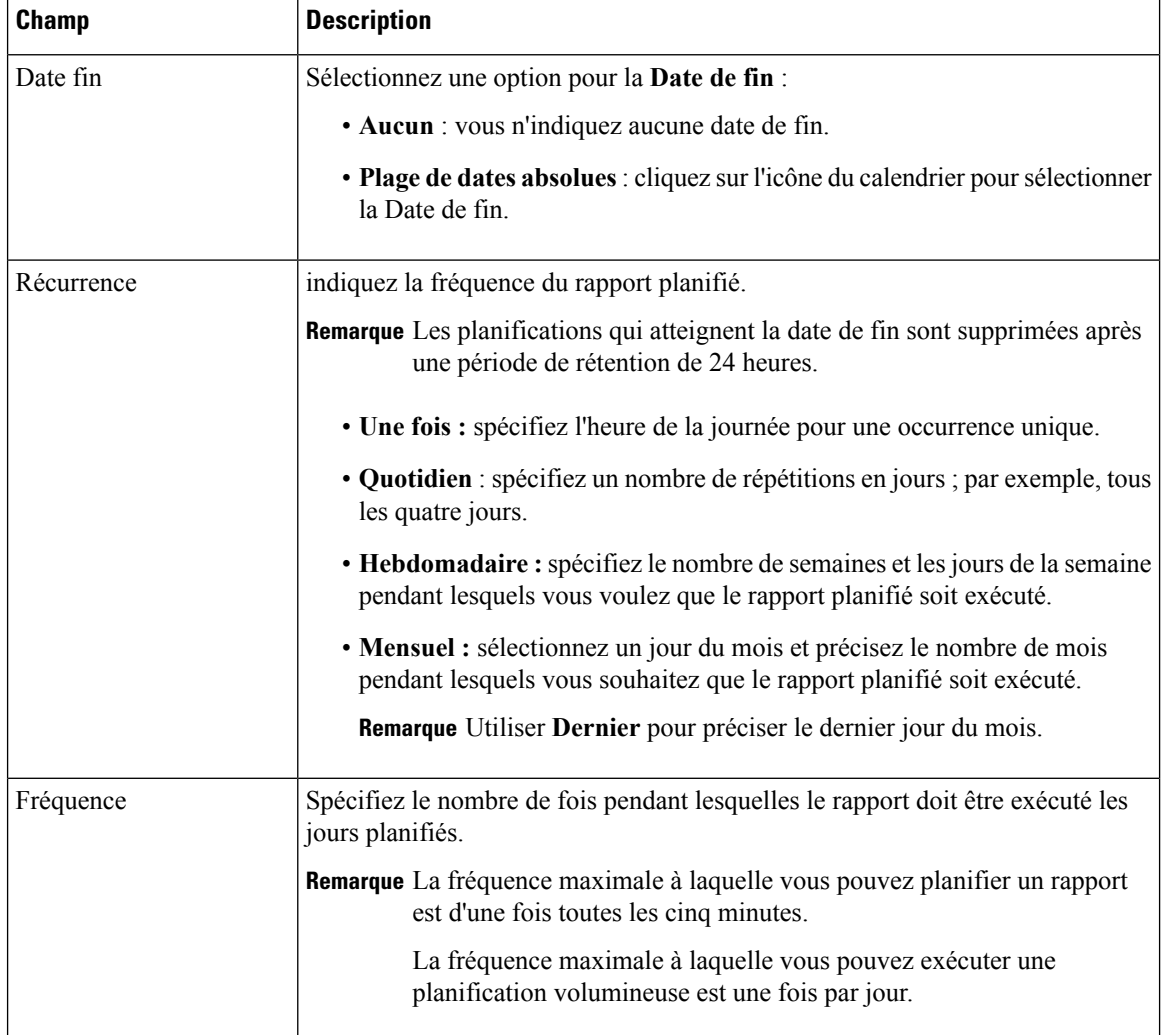

### **Étape 6** Cliquez sur **Suivant**.

**Étape 7** Dans l'onglet **Paramètre de destination**, mettez en place une planification pour envoyer par courrier électronique le rapport planifié et l'enregistrer au format CSV sur un site distant.

> Vous pouvez configurer le serveur de messagerie électronique dans la console d'administration. Contactez l'administrateur pour obtenir de l'aide ou consultez le *Guide d'administration du Cisco Unified Intelligence Center* à l'adresse

<https://www.cisco.com/c/en/us/support/customer-collaboration/unified-intelligence-center/products-maintenance-guides-list.html>

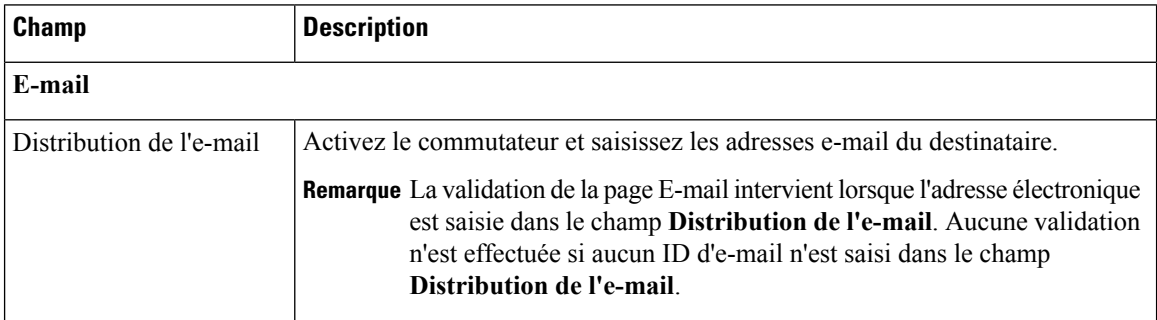

 $\mathbf{l}$ 

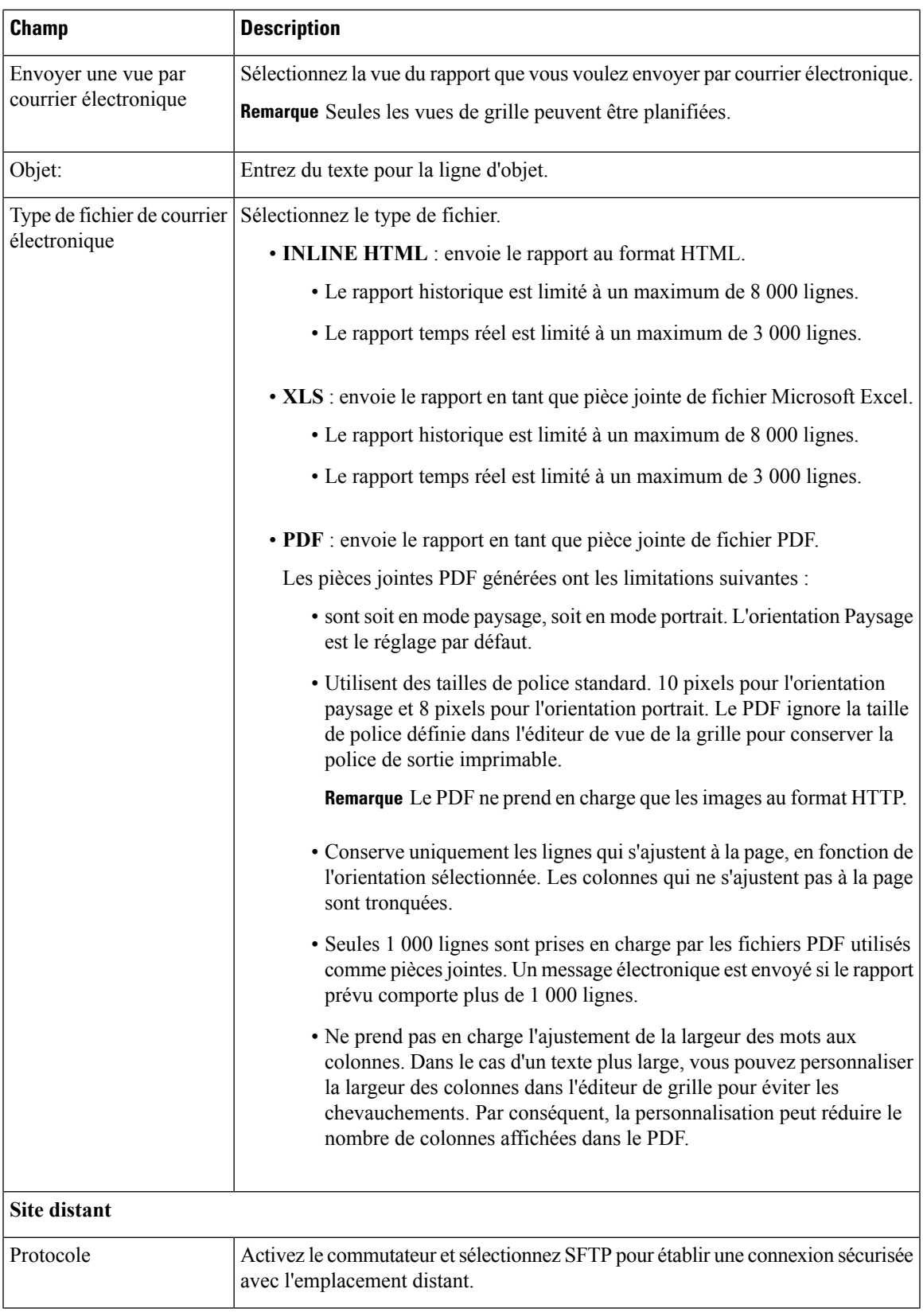

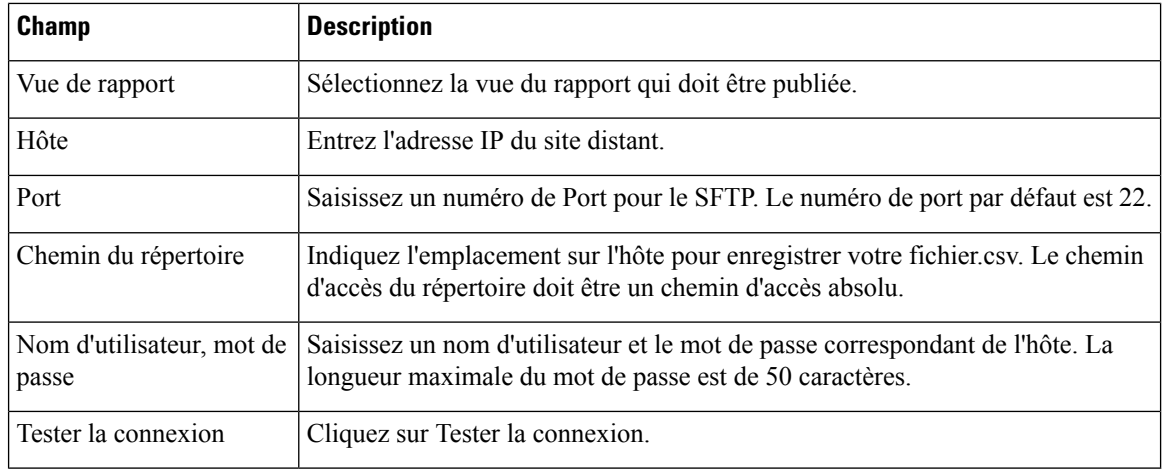

- Le format de date et d'heure d'un rapport planifié de type CSV est : Jour\_de la\_semaine Mois Date\_du\_mois HH:MM:SS FUSEAU HORAIRE\_DU SERVEUR AAAA. Par exemple, vendredi 24 octobre 2014 01:00:00 EDT. **Remarque**
	- Le champ heure d'un rapport planifié de type CSV est affiché en secondes uniquement.
- Remarque Lorsque vous modifiez un rapport planifié et cliquez sur Enregistrer, le planificateur s'exécute et envoie le rapport prévu par courrier électronique à tous les destinataires qui sont configurés dans le champ **Distribution par courrier électronique**.

**Étape 8** Cliquez sur **Enregistrer**.

Le planificateur s'appuie sur le paramètre Fréquence d'actualisation dans Définition de rapport. L'utilisateur peut configurer le paramètreFréquence d'actualisation avec une valeur inférieure à la fréquence du planificateur. **Remarque**

#### **Rubriques connexes**

Types de filtres Filtres de [rapport](#page-36-0), à la page 21

# <span id="page-67-0"></span>**Heure d'été et rapports planifiés**

L'heure d'été a les répercussions suivantes sur les rapports planifiés :

- **1.** Les rapports planifiés pour s'exécuter quotidiennement à une heure précise de la journée sont annulés le jour où l'horloge avance (en raison par exemple des horaires d'été). Ainsi, un rapport dont l'exécution est planifiée à 22 h 30 chaque jour sera annulé le jour où l'horloge avancera d'une heure.
- **2.** Les rapports planifiés pour s'exécuter une seule fois sont programmés à une nouvelle heure, à laquelle s'ajoute un léger décalage si leur exécution se déroule durant la période du changement horaire. Par exemple, si l'horloge avance d'une heure pour un rapport devant s'exécuter une seule fois à 22 h 30, l'heure d'exécution est actualisée à 23 h 30.

# <span id="page-68-0"></span>**Rapports et fuseaux horaires**

Vous pouvez configurer quatre fuseaux horaires dans Unified Intelligence Center : Serveur, Sources de données, Rapport et Utilisateur.

### **Serveur**

Un fuseau horaire du serveur est défini au cours de l'installation lors de l'exécution de l'assistant d'installation et il n'affecte pas les rapports. L'administrateur du serveur peut visualiser et modifier le fuseau horaire à l'aide des commandes CLI : show timezone config et set timezone.

### **Source de données**

Le fuseau horaire de la source de données est défini lorsque la source de données est configurée. Il s'agit du fuseau horaire de la base de données.

#### **Rapport**

Le fuseau horaire du rapport est défini dans le filtre du rapport.

Si votre centre d'appel couvre plusieurs fuseaux horaires et que vous avez l'intention de comparer les rapports entre eux, exécutez des rapports historiques à l'aide de la plage de dates absolue et d'une période spécifique.

### **Utilisateur**

Le fuseau horaire de l'utilisateur est paramétré sur la page Profil de l'utilisateur.

Lorsqu'un utilisateur à New York est invité à consulter un rapport exécuté par un collègue à l'antenne de Chine, l'utilisateur accède à la page Profil utilisateur pour modifier le fuseau horaire afin qu'il corresponde à celui de son collègue, et exécute ensuite le rapport à l'aide de la même plage de dates absolue.

### **REMARQUES RELATIVES AUX FUSEAUX HORAIRES**

Le système traite les données relatives à l'heure que l'utilisateur saisit comme locales au fuseau horaire de l'utilisateur, puis convertit ces heures dans un fuseau horaire de source de données lors de la création de la requête de filtre.

Le système traite les données temporelles qu'il récupère d'une source de données locale come locales à la source de données, puis convertit ces heures dans le fuseau horaire de l'utilisateur avant d'afficher la date et l'heure dans les données du rapport.

Si l'utilisateur ou la source de données ne dispose d'aucun fuseau horaire défini, le système utilise le fuseau horaire du serveur Unified Intelligence Center. Le système effectue ces conversions seulement lorsque le fuseau horaire a été normalisé au niveau de la source de données.

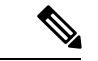

#### **Remarque**

Le calendrier des rapports hebdomadaires et mensuels est basé sur le fuseau horaire de la source de données, et non sur le fuseau horaire du serveur. Ce qui signifie que la limite de la semaine et du mois est minuit, dans le fuseau horaire de la base de données, de la semaine ou du mois des jours de début et de fin.

Prenons l'exemple suivant dans lequel l'utilisateur saisit la date et l'heure dans le filtre. Selon le paramétrage du fuseau horaire, le système convertit les fuseaux horaires dans la requête du filtre comme indiqué ci-dessous:

I

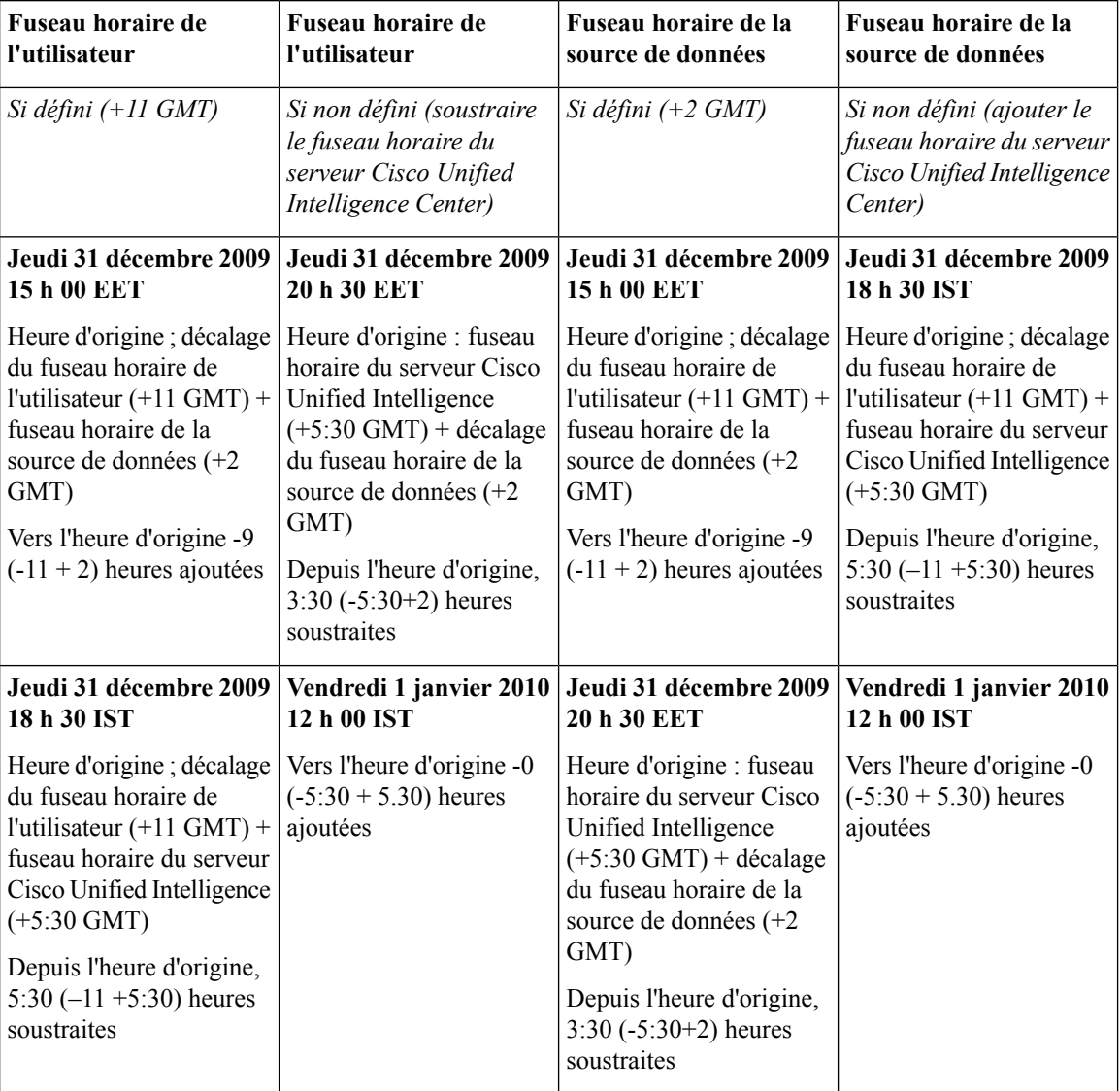

Valeur du filtre = **1/1/2010 12:00:00**

L'exemple suivant affiche une base de données avec les valeurs de date et d'heure. En fonction de vos paramètres de fuseau horaire, le système convertit et affiche les fuseaux horaires dans les données du rapport comme indiqué ci-dessous :

Valeur de base de données = **01/01/10 12:00:00**

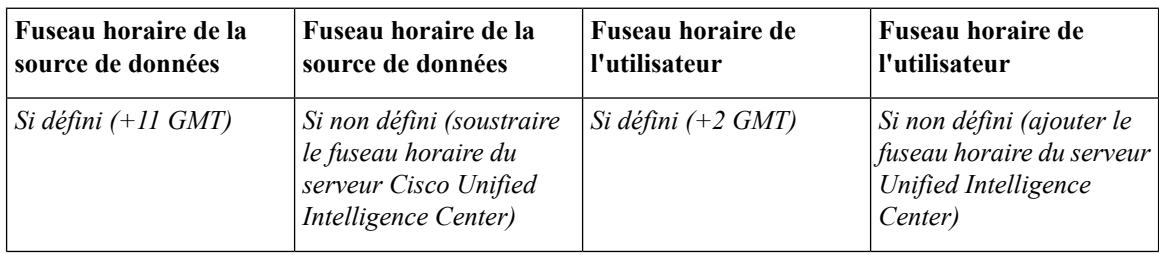

 $\mathbf{l}$ 

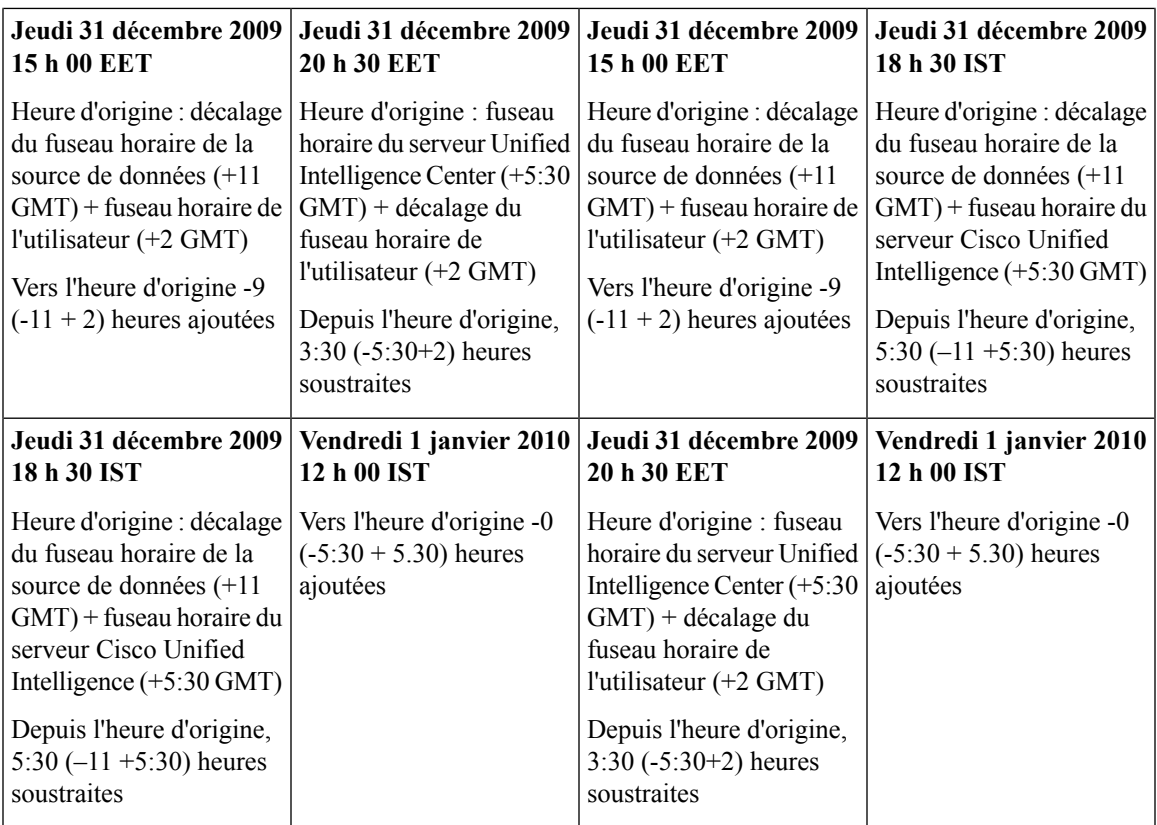

 $\mathbf I$
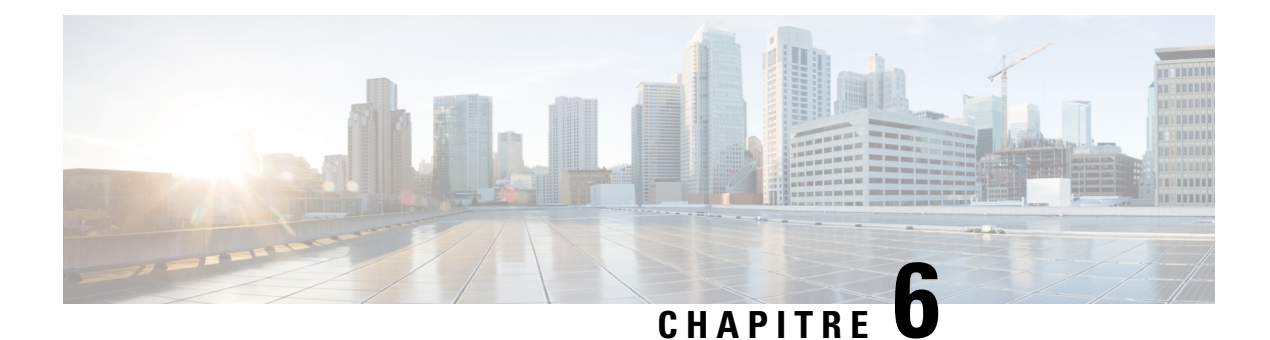

## **Afficher l'aide**

- Afficher l'aide de Cisco Unified [Intelligence](#page-72-0) Center, à la page 57
- Obtenir de l'aide sur Cisco Unified [Intelligence](#page-72-1) Center, à la page 57
- Obtenir de l'aide sur un [rapport,](#page-73-0) à la page 58

### <span id="page-72-0"></span>**Afficher l'aide de Cisco Unified Intelligence Center**

Au sein de Cisco Unified Intelligence Center, deux types d'aide sont disponibles :

- **Aide spécifique à l'application**: le contenu de cette aide explique comment utiliser Unified Intelligence Center en général.
- **Aide spécifique au rapport/aide du modèle** : le contenu de cette aide explique comment utiliser les rapports. L'aide peut décrire des champs ou fournir des informations sur la relation entre les champs, ou peut expliquer comment interpréter les données du rapport. Cette aide n'est disponible que si elle a été créée pour le rapport.

Pour plus d'informations sur l'ajout de l'aide du modèle de rapport, reportez-vous à la section *Ajouter l'aide des modèles*.

#### **Rubriques connexes**

Ajouter l'aide des [modèles,](#page-35-0) à la page 20

## <span id="page-72-1"></span>**Obtenir de l'aide sur Cisco Unified Intelligence Center**

- Cliquez sur l'icône **Aide** dans le coin supérieur droit de chaque page de liste d'entités pour afficher le contenu de l'aide spécifique à l'entité.
- Cliquez sur le bouton **Aide en ligne** de la page d'accueil pour accéder à la fenêtre d'aide pour Cisco Unified Intelligence Center.

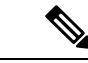

**Remarque** Veillez à accepter le certificat pour afficher le contenu de l'aide.

## <span id="page-73-0"></span>**Obtenir de l'aide sur un rapport**

Pour obtenir de l'aide sur un rapport, procédez comme suit :

#### **Procédure**

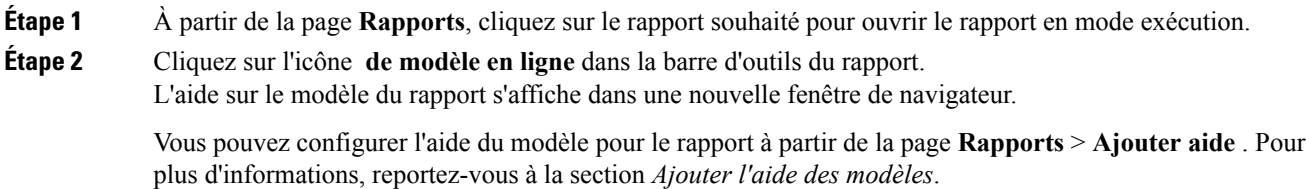

#### **Rubriques connexes**

Ajouter l'aide des [modèles](#page-35-0), à la page 20

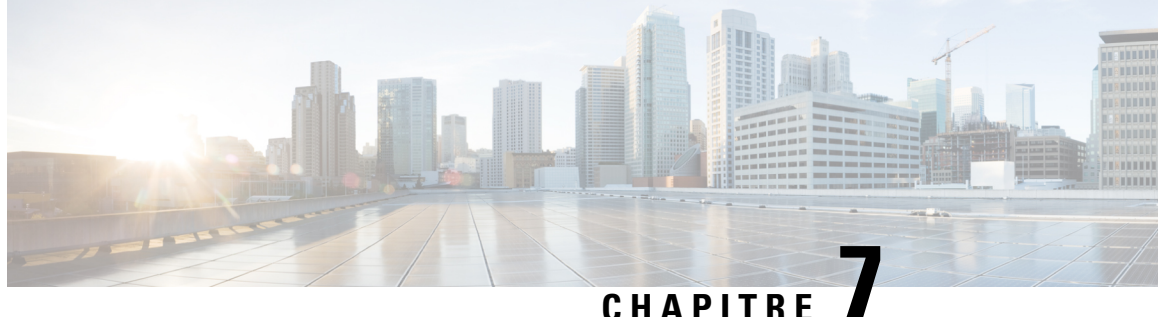

## **Gadgets Unified Intelligence Center dans Cisco Finesse**

- Configurer des Gadgets de données en direct dans Cisco Finesse avec [compositeFilterId,](#page-74-0) à la page 59
- Configurer des gadgets de rapports [historiques](#page-75-0) dans Cisco Finesse, à la page 60
- [Améliorations](#page-76-0) de la barre d'outils Gadget, à la page 61

## <span id="page-74-0"></span>**ConfigurerdesGadgetsdedonnéesendirectdansCiscoFinesse avec compositeFilterId**

Le filtre compositeFilterId est utilisé dans les critères de filtre de gadget pour atteindre les critères de filtrage avancés. L'exemple suivant illustre l'utilisation d'un filtre compositeFilterId pour le filtrage avancé dans le bureau Cisco Finesse.

Pour ajouter mrDomainID dans les critères de filtre de gadget de données en direct « Groupe de compétences de l'agent » existants, procédez comme suit :

#### **Procédure**

**Étape 1** Récupérez la configuration existante du gadget du rapport « Groupe de compétences de l'agent » à partir de la présentation du bureau :

> <gadget>https://my-cuic-server:8081/cuic/gadget/LiveData/LiveDataGadget.jsp ?gadgetHeight=310&viewId=9AB7848B10000141000001C50A0006C4&filterId=agent.id=CL</gadget>

- **Étape 2** Exécutez le rapport de données en direct « Groupe de compétences de l'agent » dans Unified Intelligence Center et cliquez sur l'onglet **Filtres de champs**.
- **Étape 3** Copiez le nom du filtre de champ pour l'ajouter aux critères de filtre existants et attribuer la valeur du filtre comme illustré dans la syntaxe suivante :

<gadget>https://my-cuic-server:8081/cuic/gadget/LiveData/LiveDataGadget. jsp?gadgetHeight=310&viewId=9AB7848B10000141000001C50A0006C4&filterId=agent.id=CL

**&compositeFilterId=agent.agentMRDs.mrDomainID=<mrdomainId>**</gadget>

Où

• **filterId** est pour les critères de filtre de base.

- "~loginId~" and "~teamName~" fonctionnent comme des espaces réservés du paramètre **Remarque** filterId :
	- "~ loginId ~" est remplacé par l'ID utilisateur connecté.
	- "teamName" est remplacé par l'équipe à laquelle l'utilisateur connecté appartient.
- **compositeFilterId** est pour le filtrage avancé.
- **agent.id** et **agent.agentMRDs.mrDomainID** sont les clés pour identifier les noms de champ de filtre.
- **CL** est la valeur de agent.id pour identifier toutes les collections sur lesquelles agent.id dispose d'autorisations.
- **mrdomainId** est la valeur de la clé agent.agentMRDs.mrDomainID pour filtrer sur mrdomainId donné en remplaçant la balise < mrdomainId > dans l'URL ci-dessus.

#### **Assurez-vous de :**

- Remplacez <my-cuic-server> par le nom de domaine complet du serveur Cisco Unified Intelligence Center.
- Utiliser HTTPS en fonction du mode d'accès au poste de travail Cisco Finesse.
- Remplacer <mrdomainId> par le mrdid approprié.
- **Remarque** Si le filtre est associé à une liste de valeurs (par exemple l'URL ci-dessus), <mrdomainId> peut être remplacé par CL pour prendre en compte toutes les collections de la liste de valeurs dans la syntaxe suivante :

compositeFilterId=agent.agentMRDs.mrDomainID=CL

Cet exemple est uniquement à des fins d'illustration. (Car mrdomainId ne peut pas être associé à une liste de valeurs basée sur le rapport de stock Groupe de compétences de l'agent existant.)

## <span id="page-75-0"></span>**Configurer des gadgets de rapports historiques dans Cisco Finesse**

L'extrait de code suivant permet de configurer les rapports historiques Cisco Unified Intelligence Center au sein du bureau Cisco Finesse.

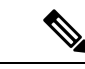

**Remarque**

Dans le déploiement d'entreprise (Unified CCE et Packaged CCE), un gadget de création d'historique Cisco Unified Intelligence Center est disponible de manière native sur le poste de travail du superviseur Cisco Finesse uniquement. Le gadget personnalisé basé sur un lien permanent continue de fonctionner comme avant.

Dans le cas des gadgets historiques, une seule vue est prise en charge.

**Remarque**

Le rapport historique Cisco Unified Intelligence Center ne prend pas en charge le regroupement et les zooms du poste de travail Cisco Finesse.

#### **Extrait de code**

<gadget>https://<my-cuic-server>:8444/cuic/gadget/Historical/HistoricalGadget.jsp?gadgetHeight=310 &viewId=F2D86F191000015B000000640A4E5A54&linkType=htmlType&viewType=Grid &EventTime=RELDATE%20LASTWEEK&User=VL%20CUIC%5Cadministrator</gadget>

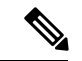

**Remarque**

"~ loginId ~" et "~ équipes ~" fonctionnent en tant qu'espaces réservés dans les critères de filtre :

- "~ loginId ~" est remplacé par l'ID utilisateur connecté.
- "~ équipes ~" est remplacé par les équipes que l'utilisateur connecté supervise.

#### **Exemples :**

https://my-cuic-server:8444/cuic/gadget/Historical/HistoricalGadget.jsp?viewId= BD9A8B7DBE714E7EB758A9D472F0E7DC&linkType=htmlType&viewType=Grid&refreshRate=900&@start\_date= RELDATE%20THISWEEK&@end\_date=RELDATE%20THISWEEK&@agent\_list=CL%20~teams~&gadgetHeight=360

```
https://my-cuic-server:8444/cuic/gadget/Historical/HistoricalGadget.jsp?viewId=
BD9A8B7DBE714E7EB758A9D472F0E7DC&linkType=htmlType&viewType=Grid&refreshRate=900&@start_date=
RELDATE%20THISWEEK&@end_date=RELDATE%20THISWEEK&@agent.id=~loginId~
```
- https://<my-cuic-server>:8444/cuic/gadget/Historical/HistoricalGadget.jsp?gadgetHeight=310
	- : indique l'URL du Gadget historique.
- &viewId=F2D86F191000015B000000640A4E5A54&linkType=htmlType&viewType=Grid
	- : indique les filtres de lien permanent du rapport par défaut.

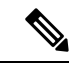

Vous pouvez consulter ces informations à partir de n'importe quel lien permanent du rapport. **Remarque**

• &EventTime=RELDATE%20LASTWEEK&User=VL%20CUIC%5Cadministrator</gadget>

: indique les paramètres variables que vous pouvez personnaliser en complément du lien permanent du rapport par défaut.

Pour plus d'informations sur l'application des paramètres variables, reportez-vous à la section *Paramètres variables dans un lien permanent* du *Guide de personnalisation des rapports Cisco Unified Intelligence Center* à l'adresse

[https://www.cisco.com/c/en/us/support/customer-collaboration/unified-intelligence-center/products-user-guide-list.html.](https://www.cisco.com/c/en/us/support/customer-collaboration/unified-intelligence-center/products-user-guide-list.html)

### <span id="page-76-0"></span>**Améliorations de la barre d'outils Gadget**

Cisco Unified Intelligence Center vous fournit une barre d'outils gadget de rapports de données en temps réel sur le poste de travail Cisco Finesse.

Vous pouvez supprimer cette barre d'outils en configurant le paramètre**hideGadgetToolbar** à *true* dansl'URL du gadget.

Par exemple : <gadget>https://my-cuic-server:8444/cuic/gadget/LiveData/LiveDataGadget.jsp?gadgetHeight= 150&**hideGadgetToolbar=true**&viewId=EF94123F10000164000000FD0A6B2D41&filterId= AgentCallLogDetailStats.agentID=loginId</gadget>

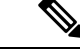

**Remarque**

Si le paramètre hideGadgetToolbar n'est pas disponible dans l'URL du gadget ou s'il est défini sur false, la barre d'outils s'affiche par défaut.

#### **Sélecteur de vue de rapports**

En tant qu'utilisateur de gadgets de rapports, vous pouvez sélectionner et afficher plusieurs rapports à partir du sélecteur de vue de rapports sur la barre d'outils.

Le sélecteur de vue de rapports est une liste déroulante qui affiche la liste des rapports au format **Nom du rapport - Nom de la vue**. La liste Sélecteur de vue de rapport vous permet de visualiser les cinq vues de rapport.

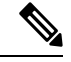

**Remarque**

• Dans le cas des gadgets historiques, une seule vue est prise en charge.

• Pour ajouter un nouveau rapport au sélecteur de vue de rapport, contactez l'administrateur Cisco Finesse.

#### **Afficher ou masquer la barre d'outils**

La barre d'outils de gadget affiche une flèche au centre pour masquer et afficher la barre d'outils.

Cliquez sur la flèche pour masquer la barre d'outils sur le gadget de rapports et obtenir une vue dégagée du rapport.

Lorsque vous cliquez sur la flèche de nouveau, la barre d'outils devient visible sur le gadget. Lorsque vous passez la souris sur la flèche, un message de masquage/affichage s'affiche.

#### **Mettre en pause et lecture**

Vous pouvez mettre en pause et reprendre les mises à jour d'événement des gadgets de données en direct en utilisant les icônes pause ou lecture, respectivement. En tant qu'utilisateur de rapports, le bouton pause ou lecture fonctionne comme suit :

- Mettre en pause : les mises à jour sont interrompues.
- Lecture : les mises à jour reprennent et sont affichées sur le gadget.

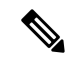

**Remarque**

Lorsque le bouton est sur Pause et que des mises à jour sont disponibles sur le gadget, une notification apparaît sur le bouton pause ou lecture.

#### **Afficher le seuil uniquement**

Lorsque vous cochez la case **Afficher les seuils uniquement**, seules les lignes correspondant aux valeurs de seuil sont affichées dans le rapport. Par défaut, cette case n'est pas cochée pour tous les rapports.

#### **Aide du Gadget**

La barre d'outils de gadget affiche une icône d'aide. Lorsque vous cliquez sur l'icône d'aide, une fenêtre apparaît et affiche l'aide du modèle de rapport pour les gadgets de rapports pertinents.

I

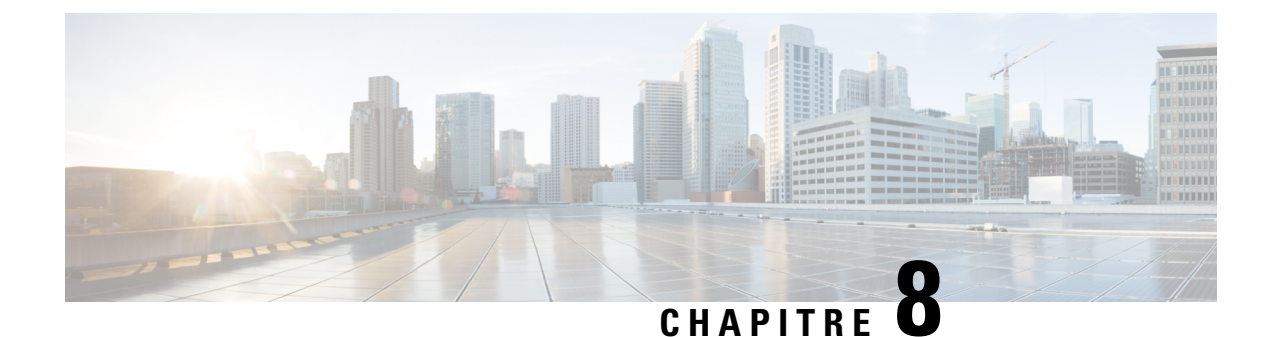

## **Collecte de données de rapport**

- [Collecte](#page-80-0) de données en temps réel, à la page 65
- [Collecte](#page-81-0) de données en direct, à la page 66
- Données [d'historiques,](#page-81-1) à la page 66
- Motifs de [divergence](#page-82-0) de données, à la page 67

### <span id="page-80-0"></span>**Collecte de données en temps réel**

Toutes les 15 secondes (valeur par défaut), la passerelle périphérique et le routeur d'appels Unified CCE génèrent des données qui sont transmises et stockées dans les bases de données. Ces données actuelles (en temps réel) comportent des données relatives aux agents, groupes de compétences, services, types d'appel, files d'attente de précision et autres entités. Unified Intelligence Center interroge périodiquement la base de données pour extraire les données stockées dans la base de données du poste de travail administratif et les présente à ses clients, tels que des rapports et des tableaux de message. Les anciennes données en temps réel sont remplacées en permanence par les nouvelles. Aucun historique n'est conservé. Les données en temps réel sont stockées dans des champs de données qui reflètent quatre incréments de temps, comme décrit dans le tableau suivant :

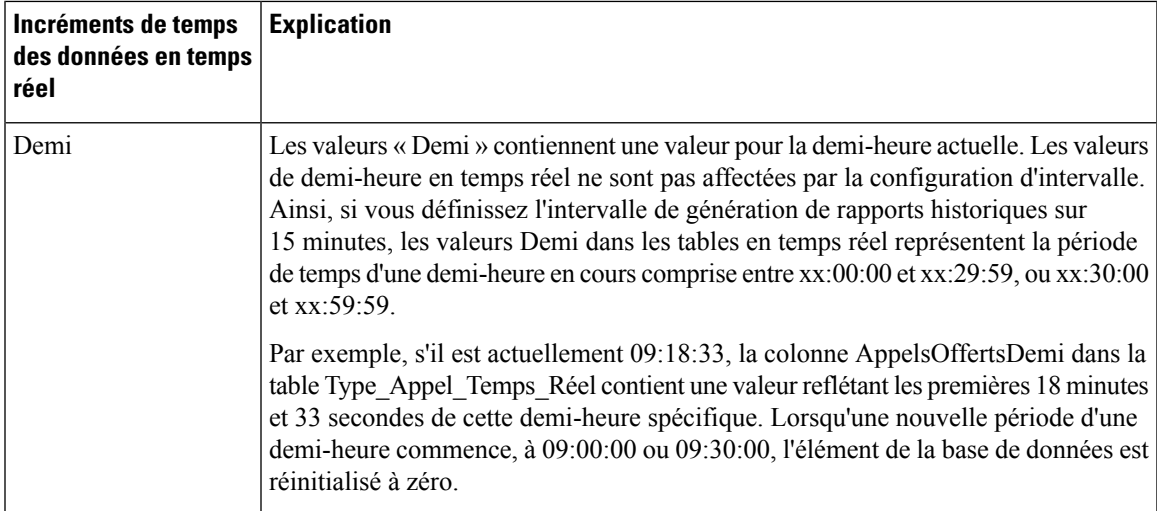

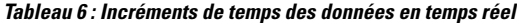

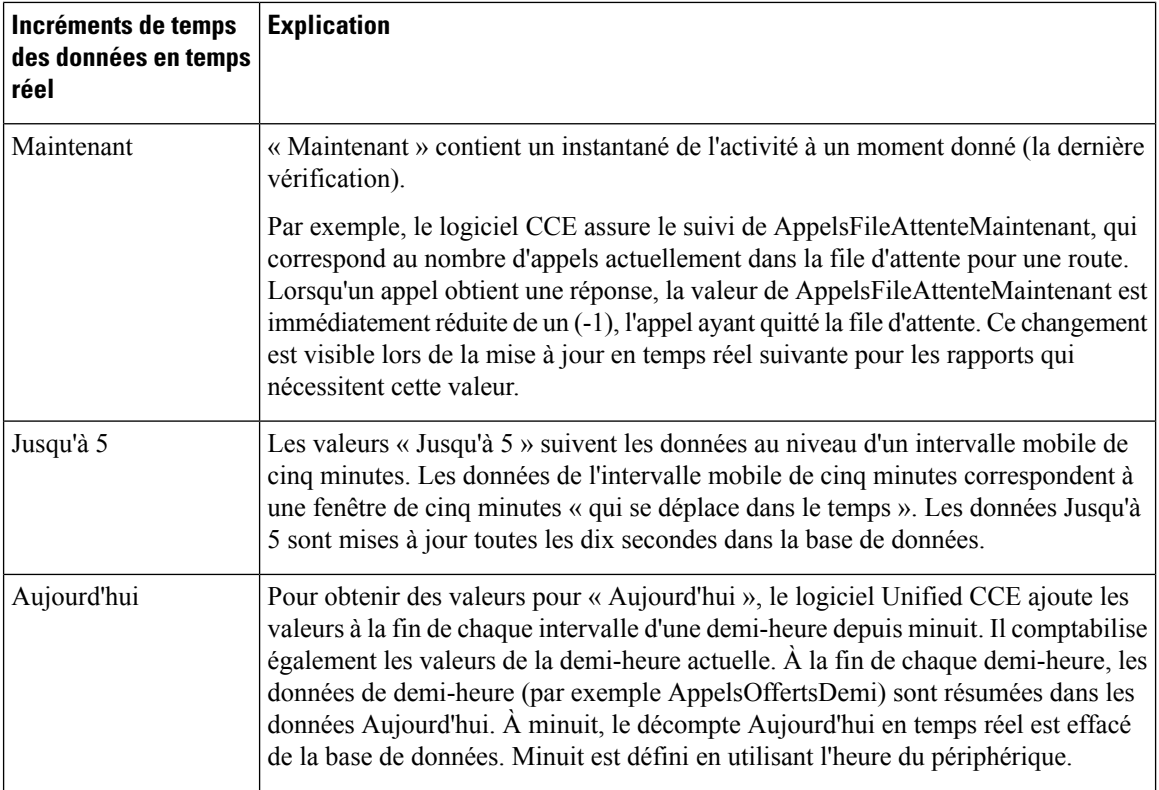

## <span id="page-81-0"></span>**Collecte de données en direct**

Contrairement à la collecte de données en temps réel, dans laquelle les données des rapports sont écrites sur la base de données et interrogées périodiquement par Unified Intelligence Center, les données en direct traitent en continu les événements d'agent et d'appel en provenance de la passerelle périphérique et du routeur, et les publient directement dans Unified Intelligence Center. Les données en direct diffusent en continu uniquement les données modifiées vers les clients de création de rapports, sans délai supplémentaire induit par des opérations d'écriture et de lecture dans la base de données. Les valeurs d'état individuelles, telles que les états d'agent, sont actualisées lors de leur affichage, tandis que d'autres, telles que les appels en file d'attente, sont actualisées toutes les 3 secondes environ.

Les modèles de rapports de données en direct bénéficient du service Données en temps réel.

Le flux de données en temps réel est encore utilisé pour la prise en charge d'autres rapports de stock et personnalisés.

Les données en direct constituent un système de traitement de flux qui regroupe et traite les événements du flux et publie les informations correspondantes. Unified Intelligence Center s'abonne au flux des messages afin de recevoir les événements en temps réel et de mettre à jour en continu les rapports de données en direct.

### <span id="page-81-1"></span>**Données d'historiques**

Les données historiques sont stockées dans les tables *Intervalle*, tandis que les données de l'option d'appels sortants se trouvent dans les tables *Demi-heure*. Pour les tables Demi-heure et Intervalle, les données historiques Ш

sont écrites dans la base de données à la fin de l'intervalle terminé. Les tables d'intervalle contiennent des résumés de 15 ou 30 minutes, en fonction de l'intervalle défini.

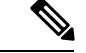

Les tables de base de données par demi-heure disponibles dans la base de données ne sont pas remplies, car cestables ne sont pas prises en charge. Cestablessont remplacés par lestables de base de données d'intervalle. **Remarque**

Pour les intervalles d'une demi-heure, l'intervalle terminé correspond à la période située entre xx:00:00 et xx:29:59, ou xx:30:00 et xx:59:59. Pour les intervalles de 15 minutes, l'intervalle terminé correspond à la période située entre xx:00:00 et xx:14:59, xx:15:00 et xx:29:59, xx:30:00 et xx:44:59, ou xx:45:00 et xx:59:59.

Considérons cet exemple pour les intervalles d'une demi-heure. Il est à présent 15:50:00. Une erreur est survenue à 15:47:00. L'intervalle d'une demi-heure figurant à présent dans le rapport correspond à l'intervalle 15:00:00 à 15:29:59. L'erreur qui s'est produite à 15:47:00 sera écrite dans la base de données à 16:00:00, une fois que l'intervalle d'une demi-heure entre 15:30:00 et 15:59:59 sera terminé.

#### **Tableau 7 : Tables Intervalle et Demi-heure**

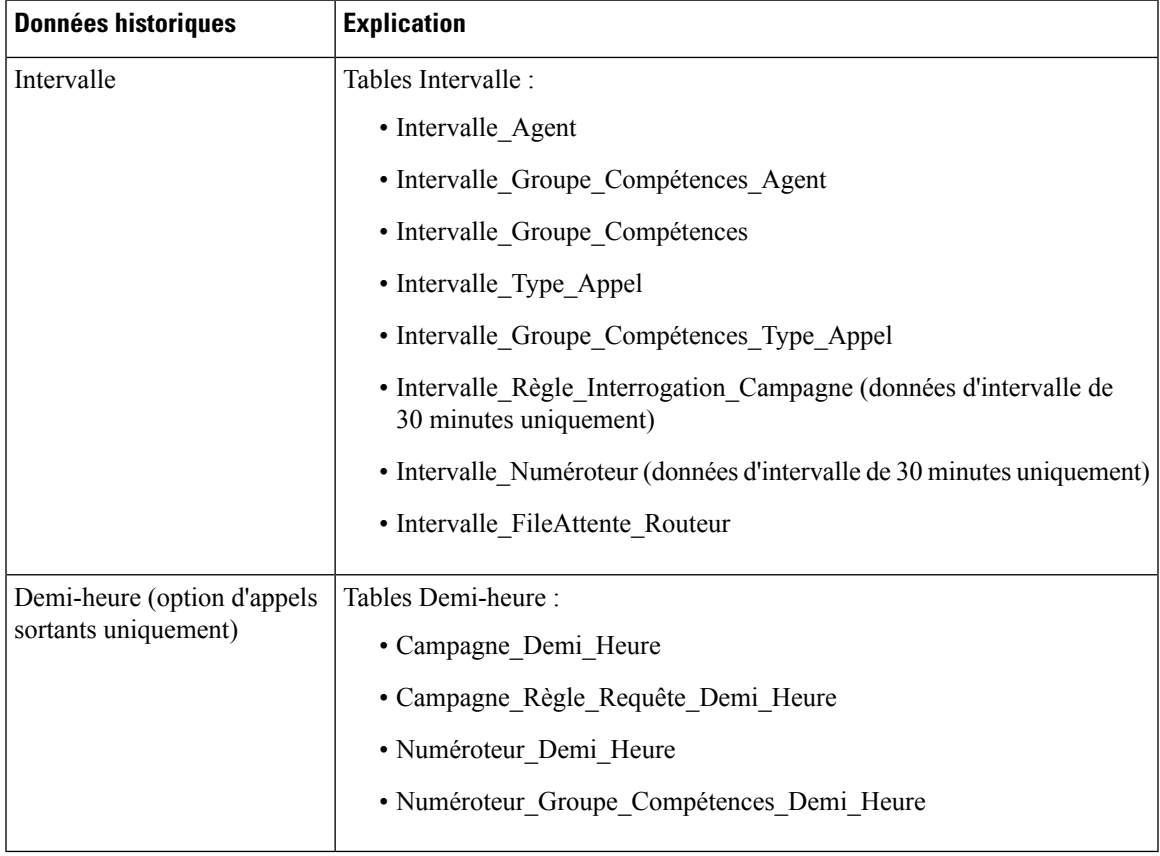

### <span id="page-82-0"></span>**Motifs de divergence de données**

Vous risquez de remarquer des divergences en matière de données de rapport si vous comparez les nombres entre les rapports historiques et en temps réel, ou entre les limites d'intervalle.

Les nombres figurant dans les données en temps réel (par exemple, AppelsTraités5) ne correspondent pas à ceux situés dans les enregistrements d'intervalle de l'historique (par exemple, Appels traités) car les données en temps réel sont déplacées vers la base de données de l'historique à la fin de chaque intervalle.

Prenons cet exemple : un appel arrive à 8 h 55 au centre de contact, où un agent y répond.

- Le nombre en temps réel pour le champ AppelsAyantObtenuRéponse augmente de un (+1).
- Entre 8 h 55 et 9 h 00, les données en temps réel affichent l'appel ayant obtenu réponse.
- L'appel ayant obtenu réponse n'alimente pas les données d'intervalle jusqu'à 9 h 00, lorsque l'intervalle entre 8 h 00 et 8 h 59:59 prend fin.

Les nombres qui correspondent normalement pour une journée, comme AppelsOfferts et AppelsTraités, risquent de ne pas toujours correspondre sur des intervalles spécifiques. Cette divergence se produit car le nombre de certains éléments de données peut augmenter entre les limites.

Prenons cet exemple : un appel arrive à 8 h 55 au centre de contact, où un agent y répond. L'agent termine l'appel à 9 h 05.

- Dans la base de données de l'historique, l'appel est comptabilisé comme offert pendant l'intervalle de 8 h 30:00 à 8 h 59:59.
- L'appel est comptabilisé comme traité pendant l'intervalle de 9 h 00:00 à 9 h 29:59.
- Si vous exécutez un rapport pour l'intervalle de 9 h 00:00 à 9 h 29:59, on se rend compte que les tâches traitées ne sont pas égales aux tâches offertes pour l'intervalle.

Vous remarquerez également que les tâches offertes ne sont pas égales aux tâches abandonnées + tâches traitées pour un intervalle. Les tâches offertes reflètent le nombre d'appels et de tâches qui ont été offertes aux agents au cours de cet intervalle, tandis que les tâches traitées et les tâches abandonnées peuvent inclure des appels qui ont été offerts au cours du dernier intervalle et qui ont pris fin dans cet intervalle. Certains modèles de rapports historiques regroupent les statistiques en « Tâches terminées » pour indiquer que les statistiques représentent tous les appels et tâches qui ont pris fin au cours de cet intervalle.

En général, les problèmes liés aux limites d'intervalle sont moindres si vous exécutez des rapports quotidiens. Toutefois, si votre centre de contact fonctionne 24 heures sur 24, vous risquez de noter encore des divergences pour les intervalles tels que ceux de 11 h 30:00 à 11 h 59:59 et de 12 h 00:00 à 12 h 29:59.

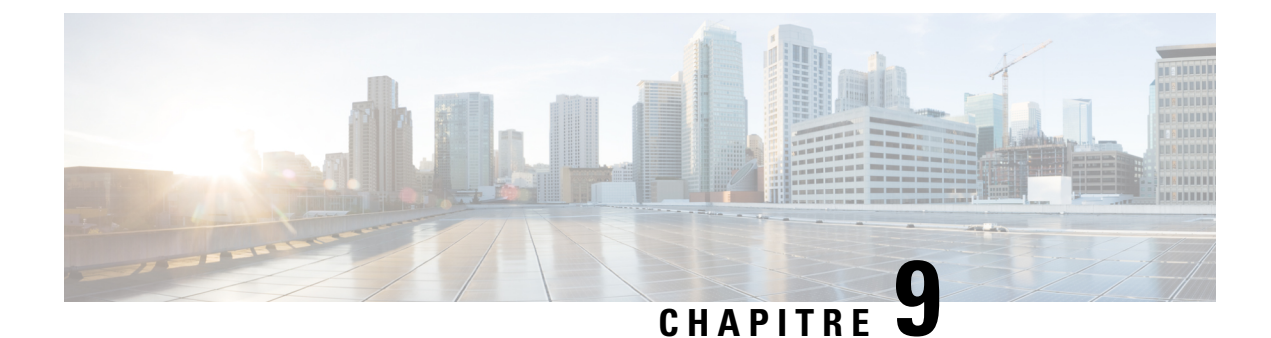

# **Rapports historiques Tous les champs**

- Rapport [historique](#page-84-0) Tous les champs de l'agent, à la page 69
- Rapport [historique](#page-88-0) sur l'état non prêt de l'agent, à la page 73
- Rapport détaillé des [activités](#page-90-0) Non prêt des agents, à la page 75
- Rapport [historique](#page-92-0) Tous les champs relatifs à la file d'attente de précision d'un agent, à la page 77
- Rapport [Intervalle](#page-97-0) de file d'attente d'un agent, à la page 82
- File [d'attente](#page-101-0) de l'agent toutes les heures, à la page 86
- Rapport historique Tous les champs relatifs au groupe de [compétences](#page-106-0) d'un agent, à la page 91
- Rapport [historique](#page-111-0) Tous les champs relatifs aux équipes d'agents, à la page 96
- Rapport historique de répartition des types d'appel [\(abandon/réponse\),](#page-115-0) à la page 100
- Rapport [historique](#page-119-0) Tous les champs de type d'appel, à la page 104
- Rapport Tous les champs [intervalle](#page-125-0) de file d'attente de type d'appel, à la page 110
- Rapport historique Tous les champs relatifs au groupe de [compétences](#page-129-0) d'un type d'appel, à la page 114
- Rapport historique Tous les champs de service de [l'entreprise,](#page-131-0) à la page 116
- Rapport historique Tous les champs du groupe de [compétences](#page-134-0) de l'entreprise, à la page 119
- Historique des [performances](#page-138-0) des groupes de trunks et des ports SVI, à la page 123
- Rapport historique Tous les champs de service [périphérique,](#page-139-0) à la page 124
- Rapport historique Tous les champs du groupe de compétences [périphérique,](#page-142-0) à la page 127
- Rapport historique de répartition des files d'attente de précision [\(abandon/réponse\),](#page-148-0) à la page 133
- Rapport Efficacité de la file d'attente de [précision,](#page-152-0) à la page 137
- Zoom avant sur [l'efficacité](#page-155-0) de la file d'attente de précision, à la page 140
- Rapport Tous les champs [d'intervalle](#page-156-0) de file d'attente de précision, à la page 141
- Rapport historique de répartition des groupes de compétences [\(abandon/réponse\),](#page-162-0) à la page 147

## <span id="page-84-0"></span>**Rapport historique Tous les champs de l'agent**

Le rapport historique Tous les champs de l'agent présente une vue historique de l'activité des agents sélectionnés, montrant les groupes de compétences de chaque agent, les tâches terminées, et les durées d'état de l'agent.

**Requête :** les données de ce rapport sont constituées à partir d'une requête de bloc anonyme.

**Vues :** ce rapport dispose d'une vue de grille, Tous les champs historiques de l'agent.

**Groupement :** ce modèle est groupé et trié par nom d'agent, puis par groupe de compétences.

**Liste de valeurs :** Agents

**Tables de schéma de base de données** à partir desquelles les données sont récupérées :

- Agent
- Intervalle\_Groupe\_Compétences\_Agent
- Groupe\_Compétences
- Personne
- Domaine\_Routage\_Support
- Intervalle\_Agent
- File d'attente\_de précision

### **Champs disponibles de la vue de grille du rapport Tous les champs de l'historique des agents**

Outre les champs qui s'affichent par défaut en tant que champs actuels, la plupart des champs disponibles dans ce rapport proviennent des tables Intervalle\_Agent et Intervalle\_Groupe\_Compétences\_Agent.

Le champ **Traités** provient de CallsHandled de la table Agent\_Skill\_Group\_Interval.

Il s'agit du nombre d'appels entrants ayant obtenu une réponse et pour lesquels les agents ont terminé le travail de post-appel dans le groupe de compétences au cours de l'intervalle.

Le champ **Durée post-appel** est un champ calculé provenant de Agent\_Skill\_Group\_Interval.WorkNotReadyTime + Agent\_Skill\_Group\_Interval.WorkReadyTime.

Durée post-appel est le temps total, en HH:MM:SS (heures, minutes, secondes), passé par l'agent en post-appel sur des tâches entrantes et sortantes au cours de l'intervalle.

### **Champs actuels de la vue de grille du rapport historique Tous les champs de l'agent**

Les champs actuels sont ceux qui s'affichent par défaut dans un rapport généré à partir du modèle de stock. Les champs actuels sont répertoriés ci-dessous dans l'ordre (de gauche à droite) dans lequel ils s'affichent par défaut dans le modèle de stock.

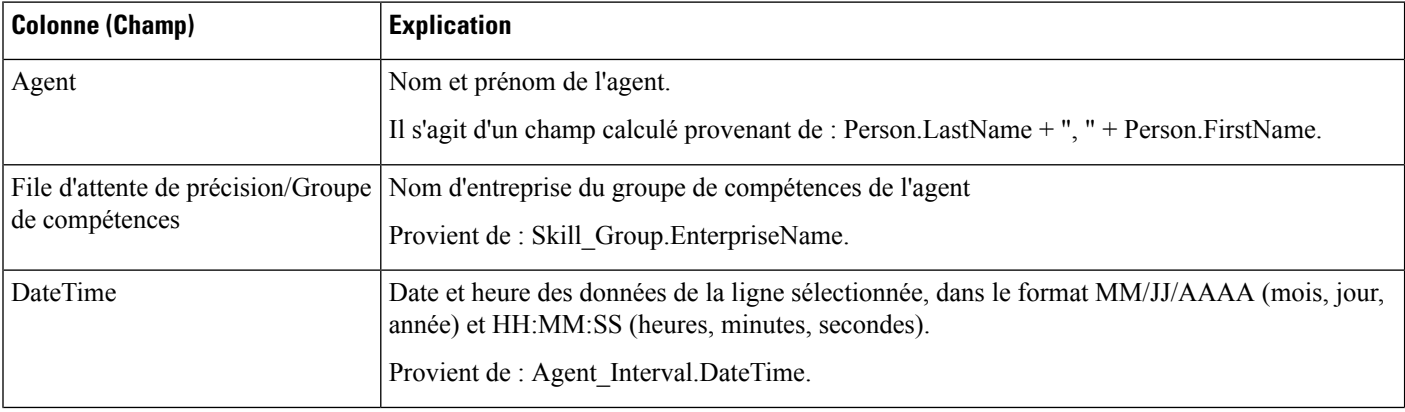

 $\mathbf{l}$ 

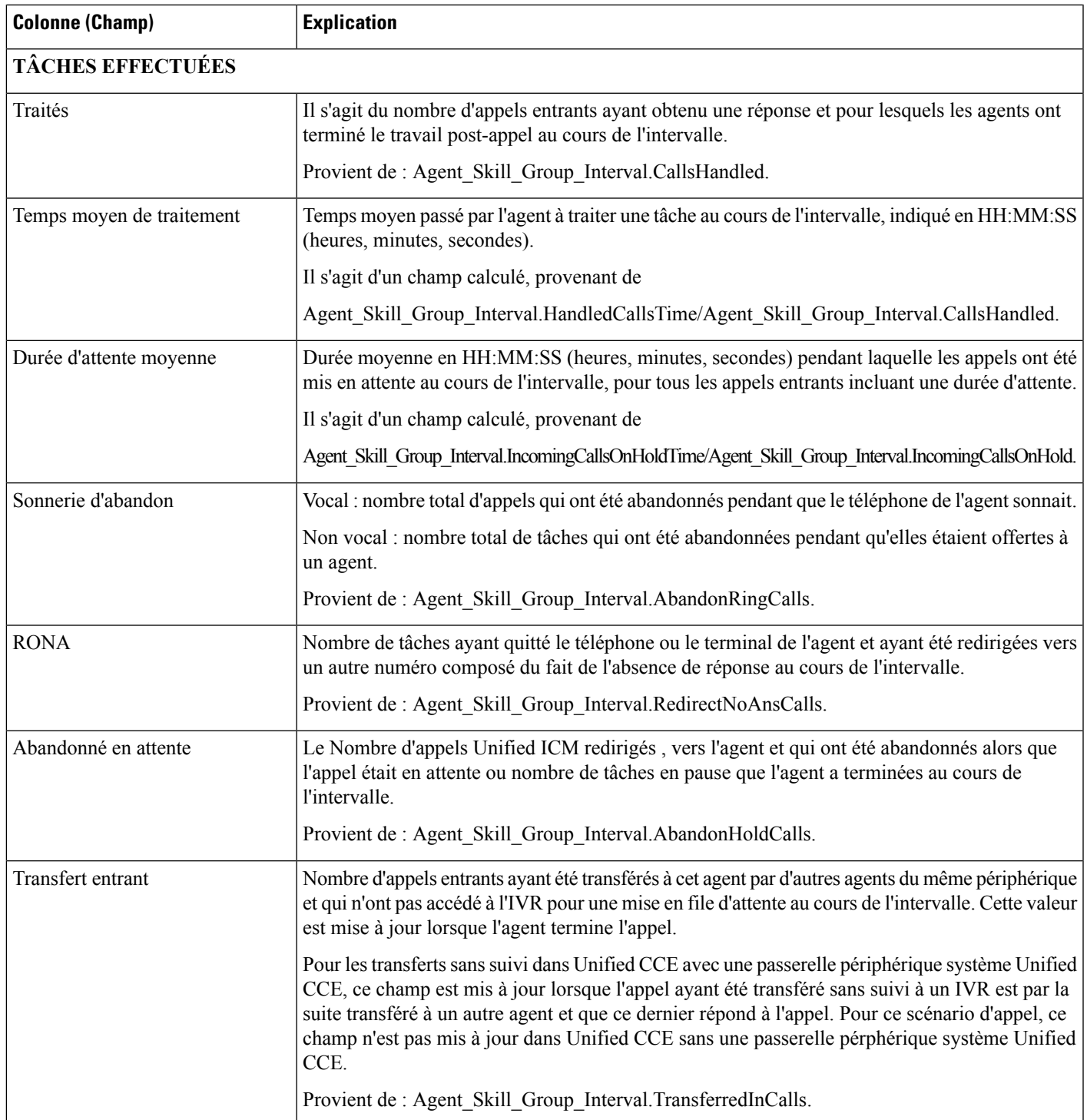

I

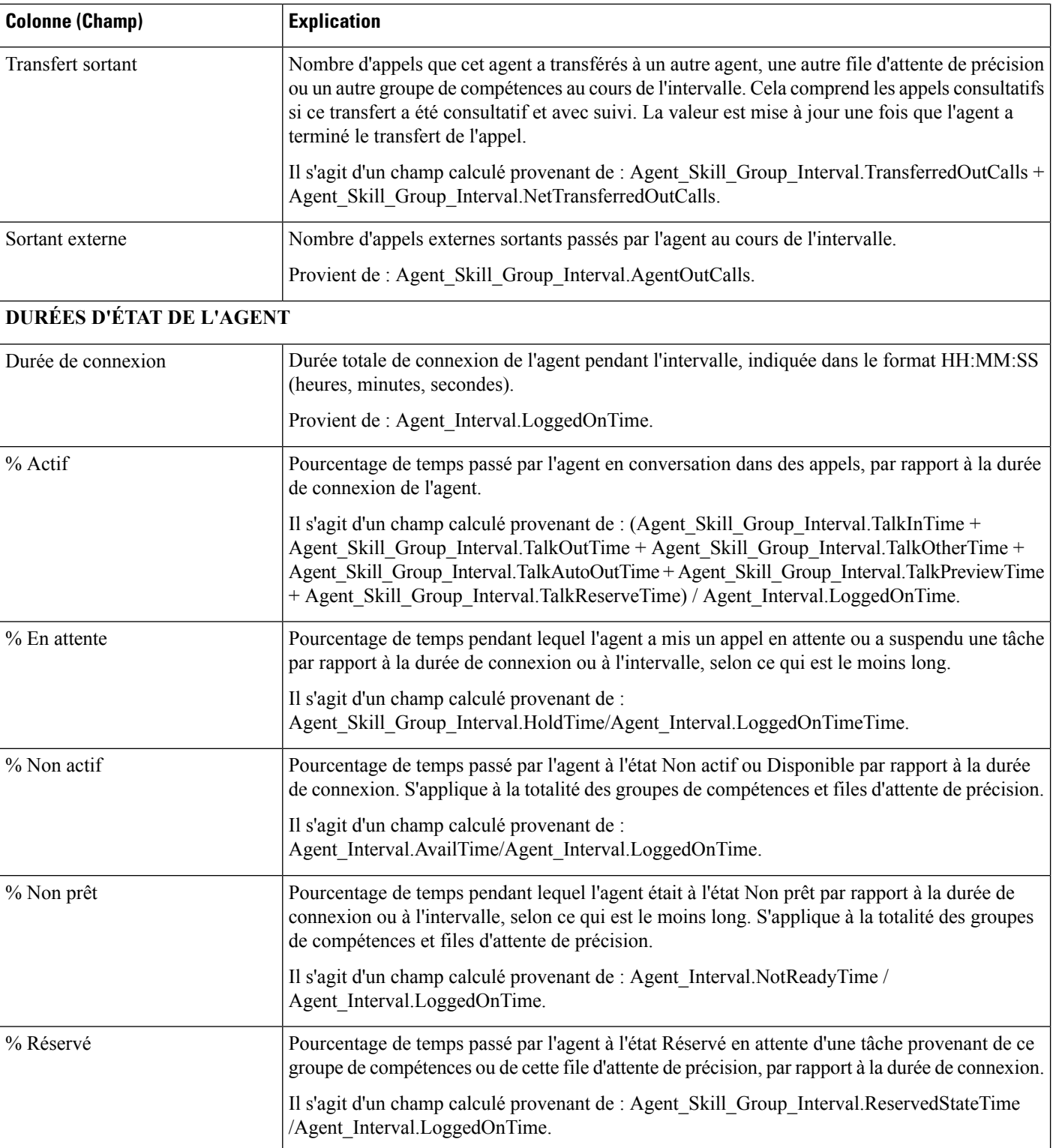

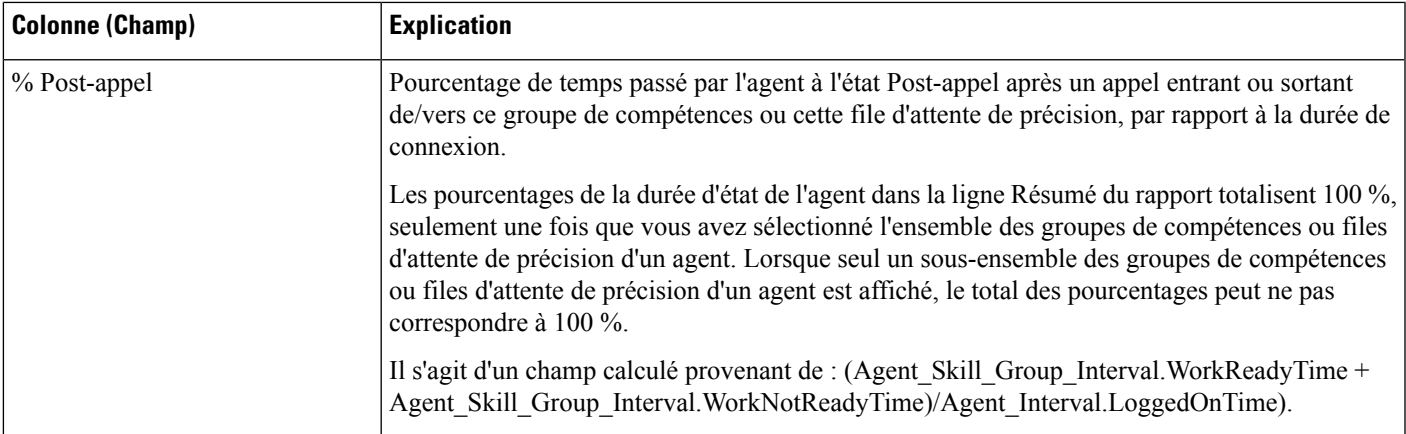

**Résumé du rapport :** ce rapport dispose d'un résumé pour toutes les données.

## <span id="page-88-0"></span>**Rapport historique sur l'état non prêt de l'agent**

Ce rapport présente la durée totale de connexion du personnel, la durée totale à l'état Non prêt et la durée non prêt pour chaque code motif d'un agent.

**Vues :** ce rapport dispose d'une vue de grille, Historique d'agent Non prêt.

**Requête :** les données de ce rapport sont constituées à partir d'un bloc anonyme.

**Groupement :** ce rapport est groupé et trié par nom d'agent, puis par date et heure (intervalle).

**Liste de valeurs :** Agent

**Tables de schéma de base de données à partir desquelles les données sont récupérées :**

- Agent
- Personne
- Membre Équipe Agents
- Équipe Agents
- Intervalle Agent
- Détail Événement Agent

#### **Champs actuels du rapport historique sur l'état non prêt de l'agent**

**Les champs actuels** sont ceux qui s'affichent par défaut dans un rapport généré à partir du modèle de stock. Les champs actuels sont répertoriés ci-dessous dans l'ordre (de gauche à droite) dans lequel ils s'affichent par défaut dans le modèle de stock.

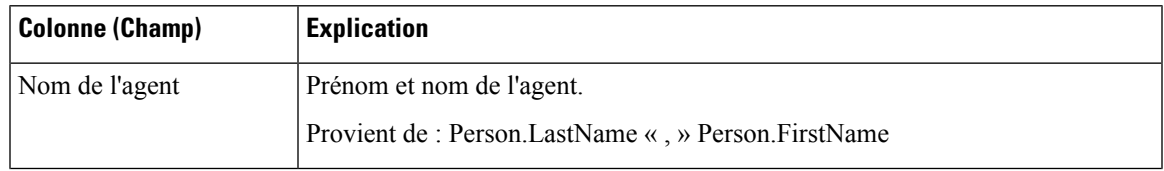

 $\mathbf I$ 

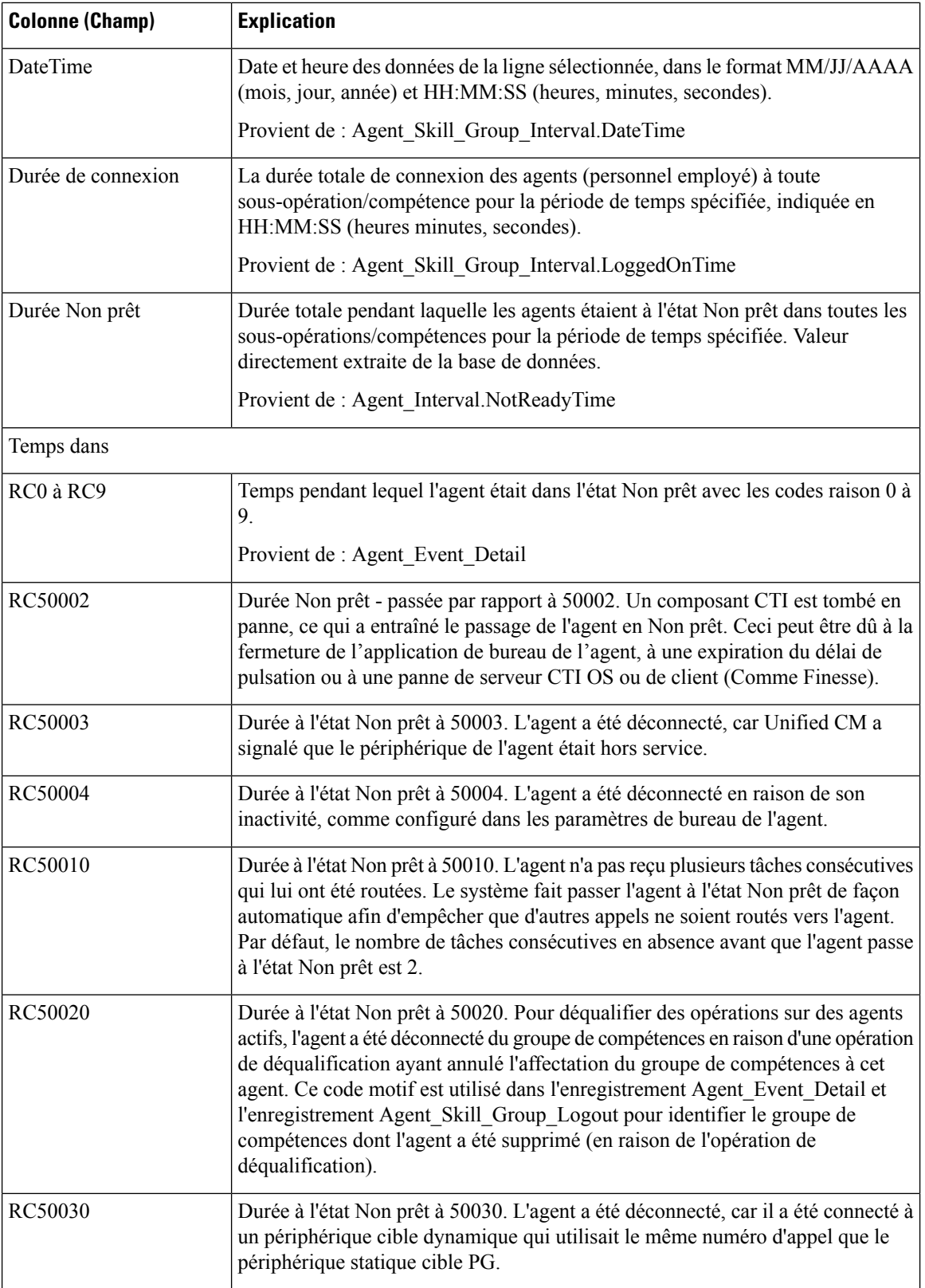

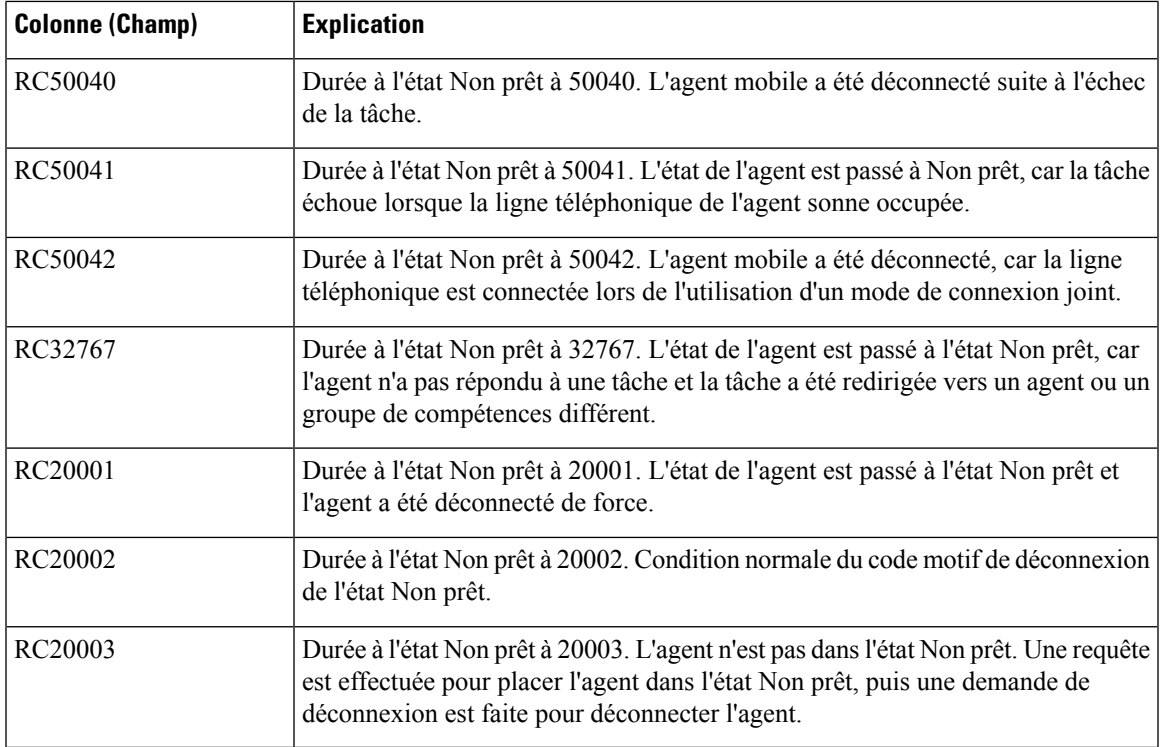

**Résumé du rapport :** ce rapport dispose d'un résumé pour toutes les données.

### <span id="page-90-0"></span>**Rapport détaillé des activités Non prêt des agents**

Utilisez ce rapport pour identifier ce à quoi les agents consacrent du temps quand ils ne traitent pas des contacts. Les codes raison Non prêt peuvent être utilisés pour identifier ce temps pour les agents à l'aide de codes numériques, afin de déterminer les pauses, la formation ou le suivi, par exemple. Vous pouvez utiliser ce rapport pour identifier quels états Non prêt sont utilisés par les agents et combien de temps ils consacrent à chacun d'eux.

**Requête :** les données de ce rapport sont constituées à partir d'un bloc anonyme.

**Vues :** ce rapport ne comporte qu'une vue de grille, Détails de l'agent Non prêt.

**Regroupement :** ce rapport est groupé et trié par agent, puis par date et heure de connexion.

**Liste de valeurs :** Agent

**Tables de schéma de base de données** à partir desquelles les données sont récupérées :

- Agent
- Détail Événement Agent
- Domaine Routage Support
- Personne
- Code\_Raison

Le rapport résume les états par date et heure de connexion. Vous pourriez ne voir qu'une ligne pour toute la session de connexion d'un agent plutôt que des lignes individuelles pour chaque changement d'état.

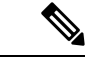

Pour générer un rapportsur les codes de raison d'agents à l'état Non prêt, vous devez configurer l'option Codes de raison de l'état Non prêt dans le logiciel du poste de travail de l'agent et soit dans le gestionnaire de configuration ICM (pour Unified CCE), soit dans Unified CCE Administration (pour Packaged CCE). **Remarque**

Dans un environnement Unified CCE, il faut s'assurer que l'option des détails des événements d'agents est activée sur le périphérique. Elle est activée par défaut dans l'ICM Configuration Manager pour le périphérique Unified CCE seulement.

### **Champs disponibles de la vue de grille du rapport détaillé des activités Non prêt des agents**

Les champs disponibles pour ce rapport incluent les champs qui s'affichent par défaut en tant que champs actuels. Les champs disponibles supplémentaires de ce rapport sont :

- **DateFin** Il s'agit d'un champ calculé provenant de la requête SQL.
- **Code raison** Provient de Reason\_Code.ReasonCodeName (si le texte du code motif est configuré) et Agent Event Detail.ReasonCode.
- **ID cible de compétences** Provient de : Agent\_Event\_Detail.skilltargetid.
- **DateDébut** Il s'agit d'un champ calculé provenant de la requête SQL.
- **Durée totale Non prêt** Il s'agit d'un champ calculé provenant de la requête SQL.

### **Champs actuels de la vue de grille du rapport détaillé des activités Non prêt des agents**

**Les champs actuels** sont ceux qui s'affichent par défaut dans un rapport généré à partir du modèle de stock.

Les champs actuels sont répertoriés ci-dessous dans l'ordre (de gauche à droite) dans lequel ils s'affichent par défaut dans le modèle de stock.

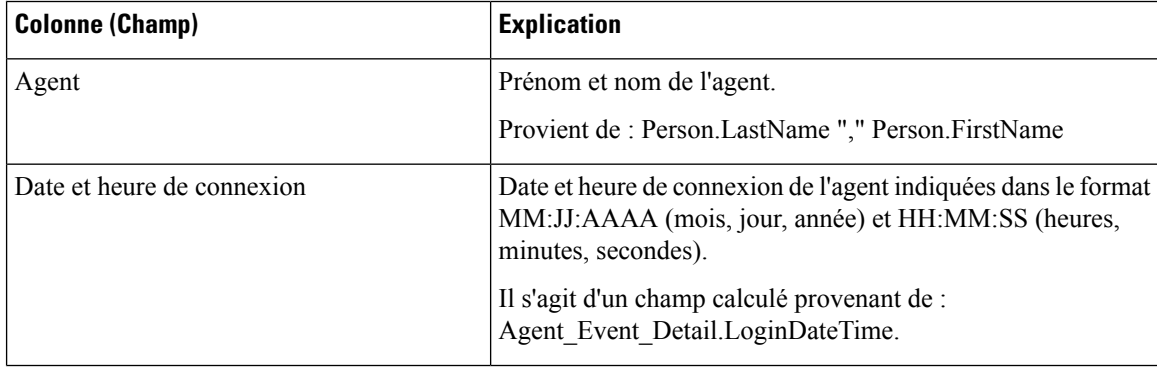

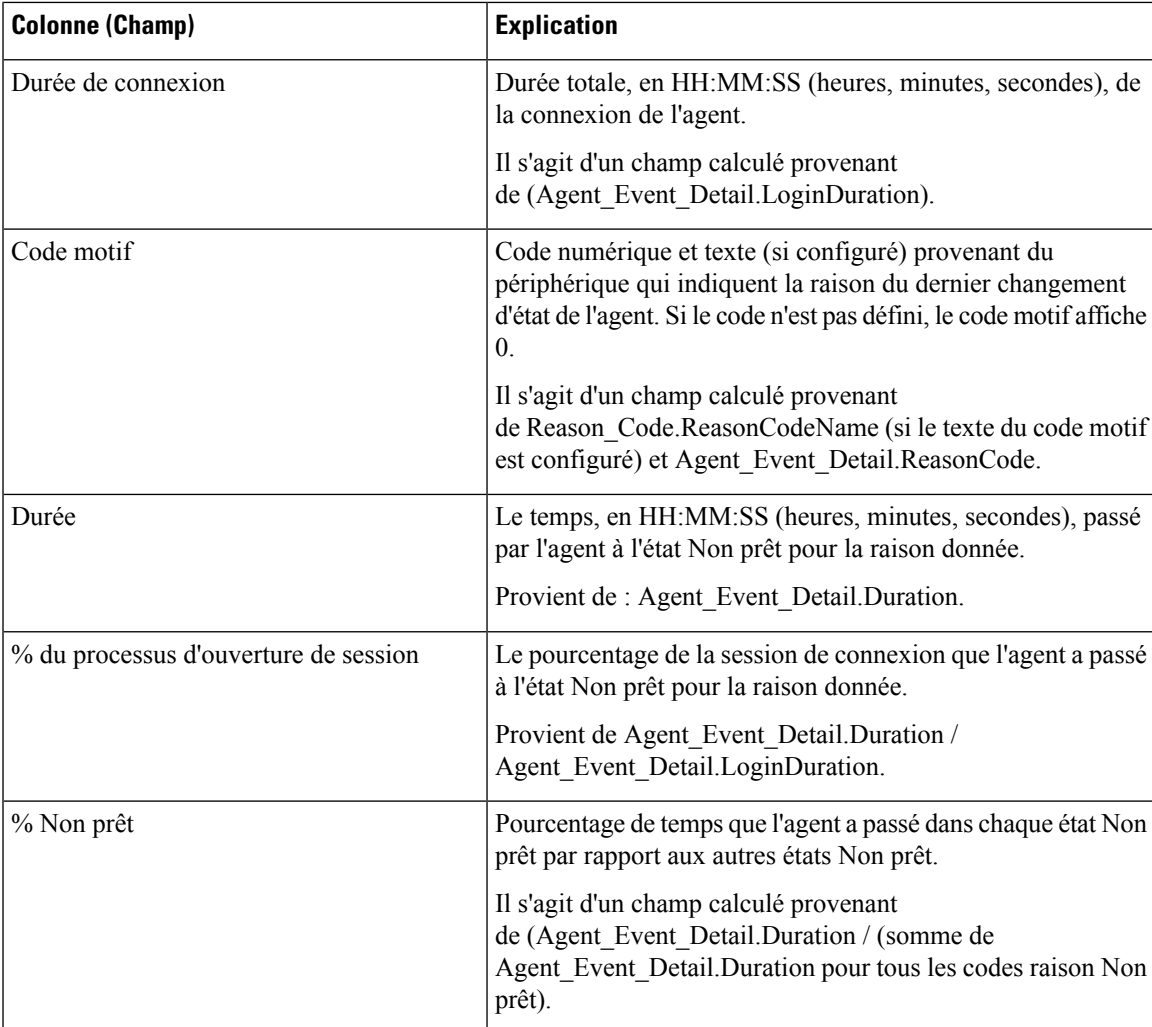

**Résumé du rapport :** ce rapport a une ligne de résumé pour l'agent et un résumé du rapport pour l'ensemble des données. Pour plus d'informations, reportez-vous à Lignes du résumé du [rapport,](#page-56-0) à la page 41.

## <span id="page-92-0"></span>**Rapport historique Tous les champs relatifs à la file d'attente de précision d'un agent**

Utilisez ce rapport pour examiner les résultats des appels par file d'attente de précision et les pourcentages d'état de l'agent par file d'attente de précision. Ce rapport est comparable au rapport historique de groupe de compétences d'agent.

**Vues :** ce rapport dispose d'une vue de grille, Tous les champs historiques de file d'attente de précision d'agent

**Groupement :** ce rapport est groupé et trié par file d'attente de précision, puis par agent.

**Liste de valeurs :** file d'attente de précision, domaine de routage de média

**Tables de schéma de base de données** à partir desquelles les données sont récupérées :

• Agent

- Intervalle\_Agent
- Intervalle\_Groupe\_Compétences\_Agent
- Attribut
- Domaine\_Routage\_Support
- Personne
- File d'attente\_de précision

### **Champs disponibles dans la vue de grille historique Tous les champs relatifs à la file d'attente de précision d'un agent**

Les champs disponibles pour ce rapport incluent les champs qui s'affichent par défaut en tant que champs actuels.

Outre les champs qui s'affichent par défaut en tant que champs actuels, la plupart des champs disponibles de ce rapport proviennent des tables Intervalle\_Agent et Intervalle\_Groupe\_Compétences\_Agent.

**Traités** provient de CallsHandled de la table Intervalle\_Groupe\_Compétences\_Agent.

Traités correspond au nombre d'appels entrants pour lesquels les agents de la file d'attente de précision au cours de l'intervalle ont répondu et terminé le post-appel.

À l'exception d'un seul champ, tous les champs prennent leurs valeurs directement dans la base de données.

### **Champs actuels de la vue de grille historique Tous les champs relatifs à la file d'attente de précision d'un agent**

Les champs actuels sont ceux qui s'affichent par défaut dans un rapport généré à partir du modèle de stock.

Les champs actuels sont répertoriés ici dans l'ordre (de gauche à droite) dans lequel ils s'affichent par défaut dans le modèle de stock.

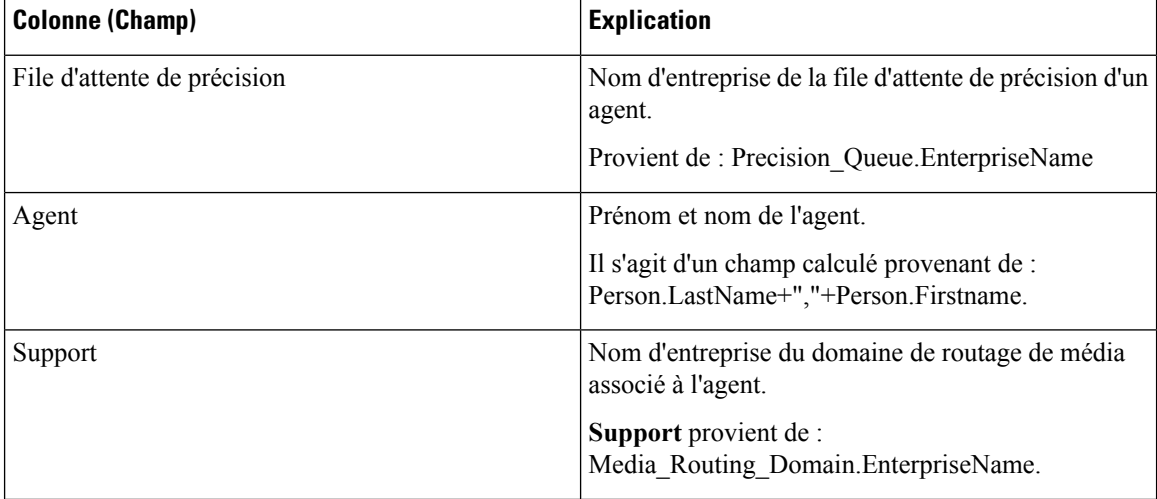

 $\mathbf{l}$ 

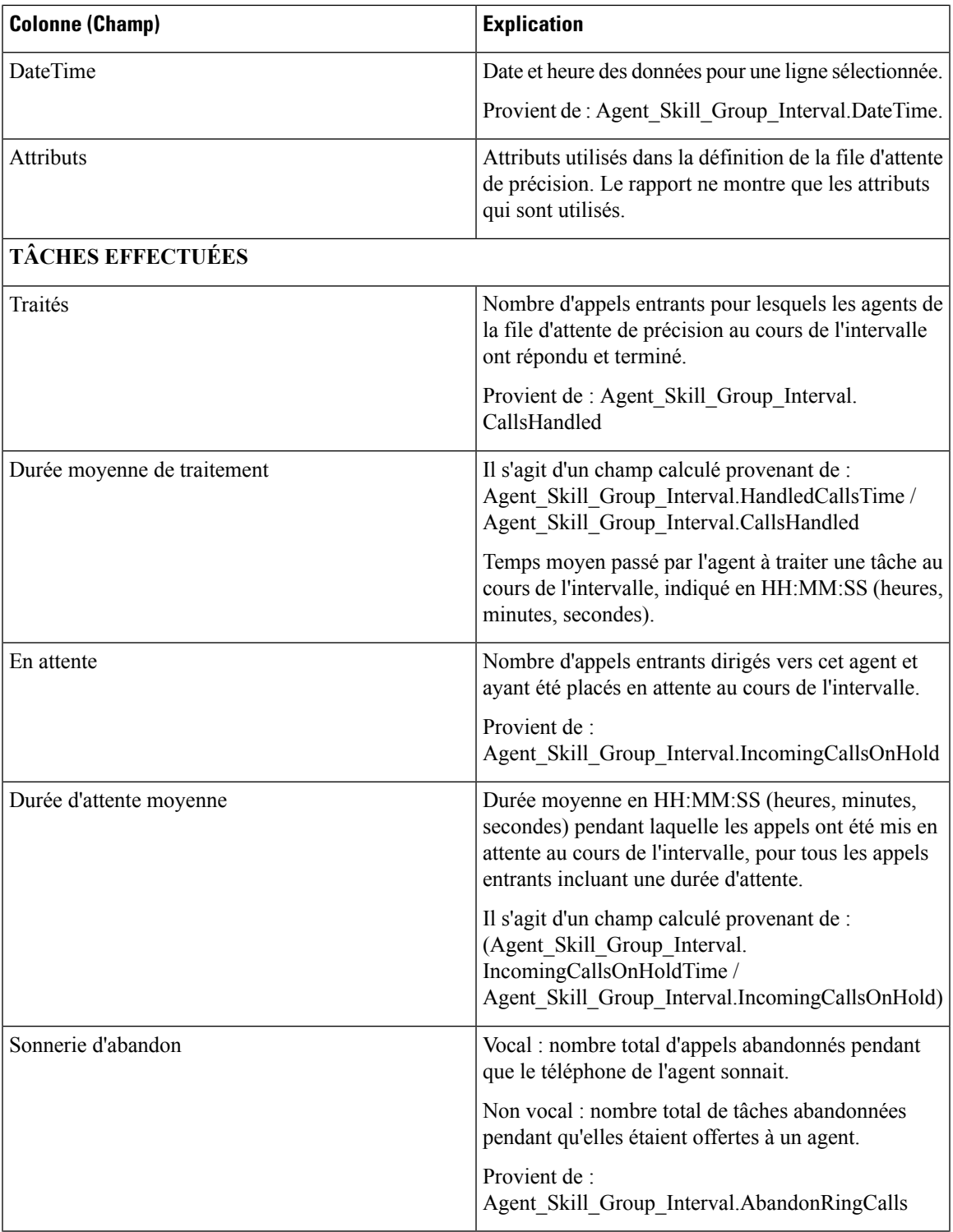

 $\mathbf I$ 

 $\mathbf{r}$ 

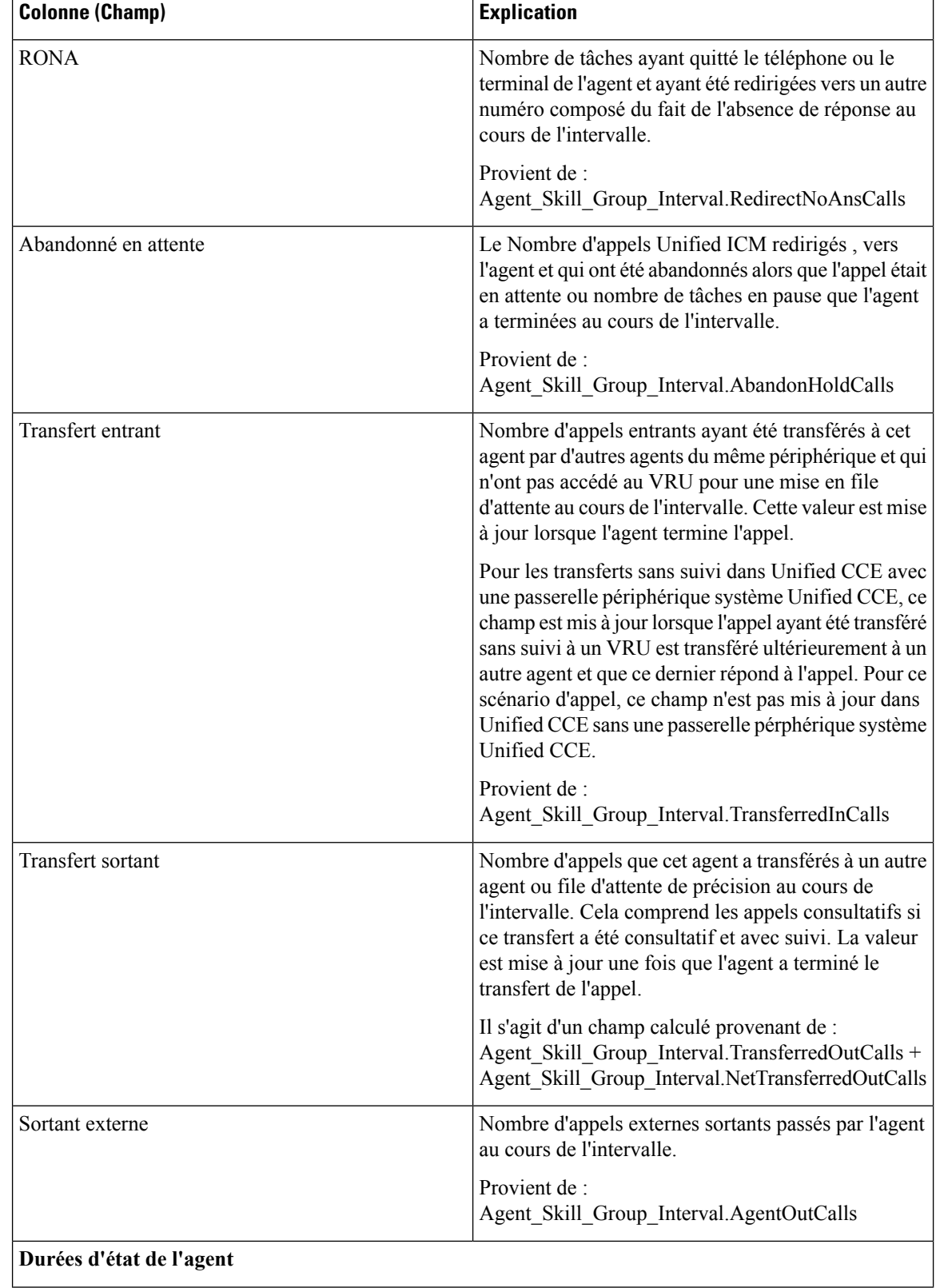

ı

I

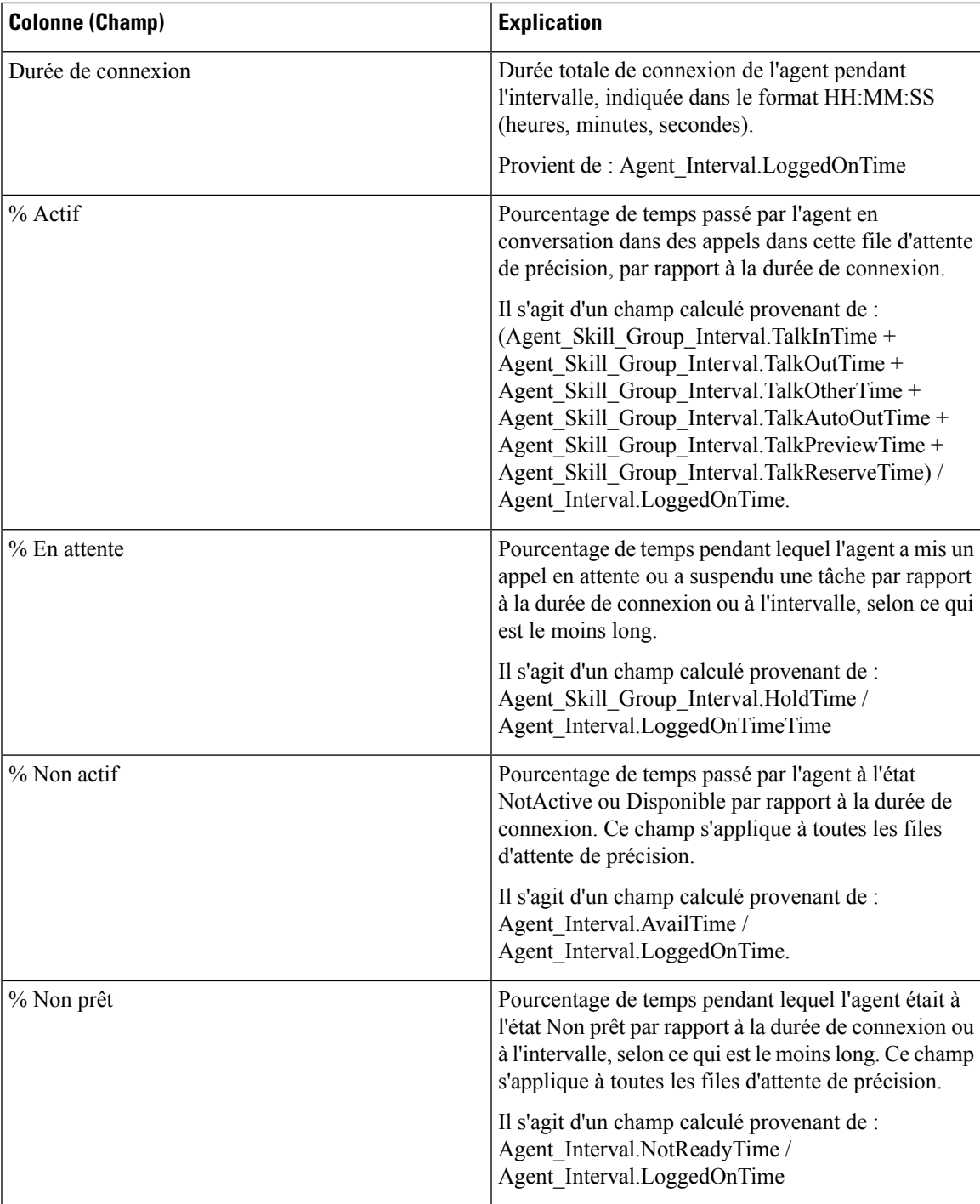

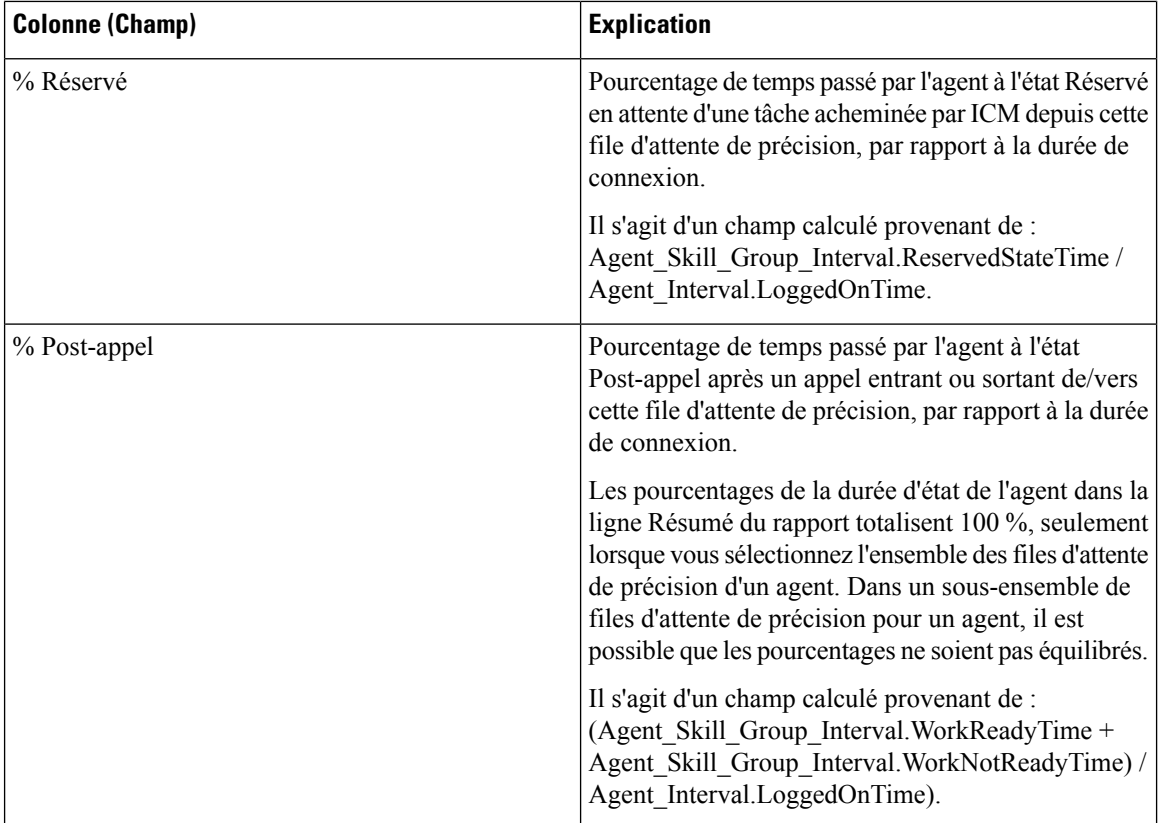

**Résumé du rapport :** il existe un résumé pour Nom de file d'attente de précision et un résumé du rapport pour l'ensemble des données. Reportez-vous à Lignes du résumé du [rapport,](#page-56-0) à la page 41.

### <span id="page-97-0"></span>**Rapport Intervalle de file d'attente d'un agent**

Utilisez ce rapport pour montrer la répartition des appels et les pourcentages de durée d'état pour les agents à qui on a affecté des compétences et des files d'attente de précision.

**Requête :** les données de ce rapport sont constituées à partir d'un bloc anonyme.

**Vues :** ce rapport dispose d'une vue de grille, Intervalle de file d'attente de l'agent.

**Groupement :** ce modèle est groupé par nom d'agent, puis par groupe de compétences ou file d'attente de précision.

**Liste de valeurs :** Agent

**Tables de schéma de base de données** à partir desquelles les données sont récupérées :

- Agent
- Intervalle Agent
- Intervalle\_Groupe\_Compétences\_Agent
- Attribut
- Domaine\_Routage\_Support
- Personne
- File d'attente de précision
- Groupe\_Compétences

### **Champs actuels de la vue de grille d'intervalle de file d'attente d'un agent**

Les champs actuels sont ceux qui s'affichent par défaut dans une vue de grille générée à partir du modèle de stock.

Les champs actuels sont répertoriés ici dans l'ordre (de gauche à droite) dans lequel ils s'affichent par défaut dans le modèle de stock.

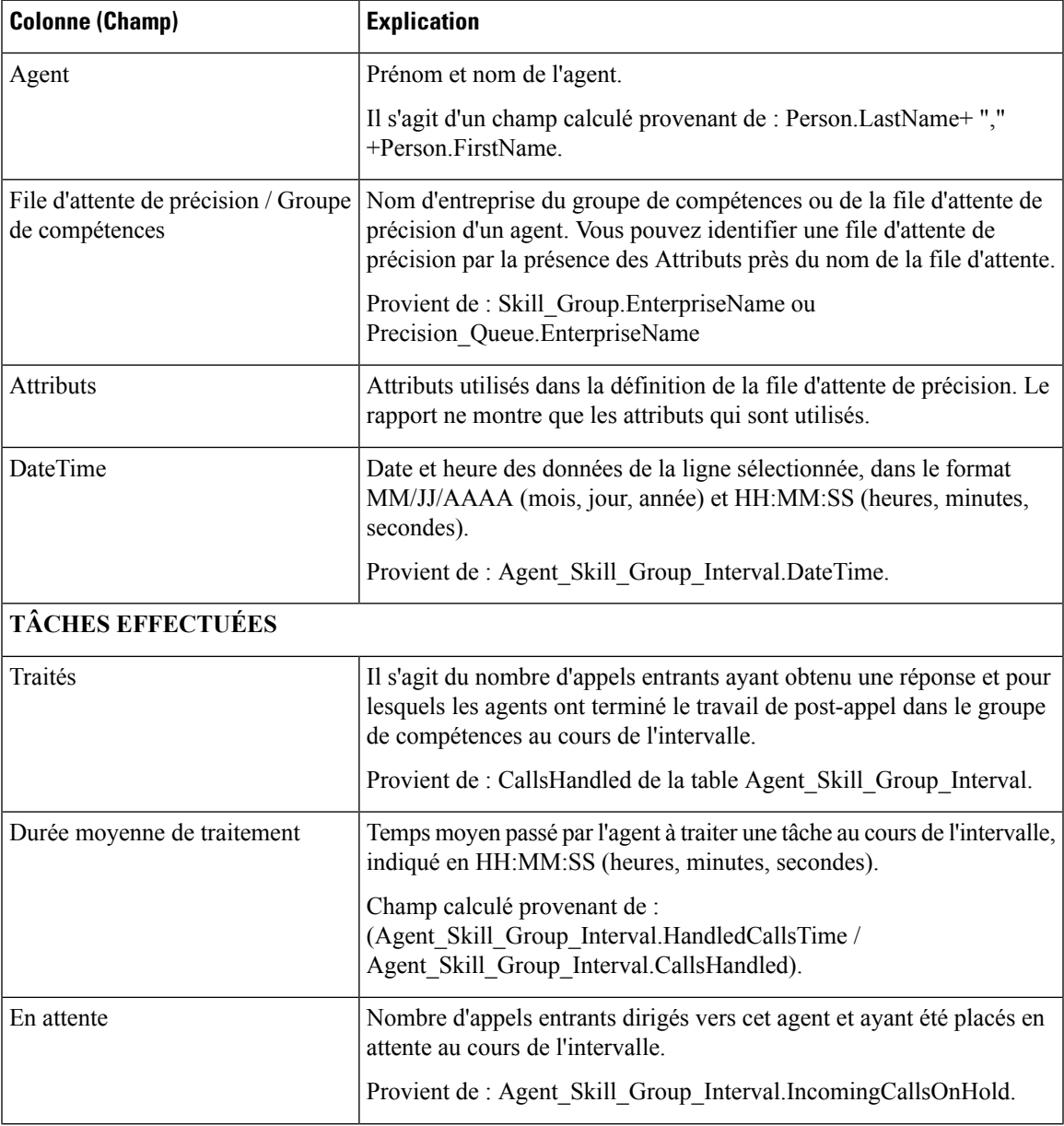

I

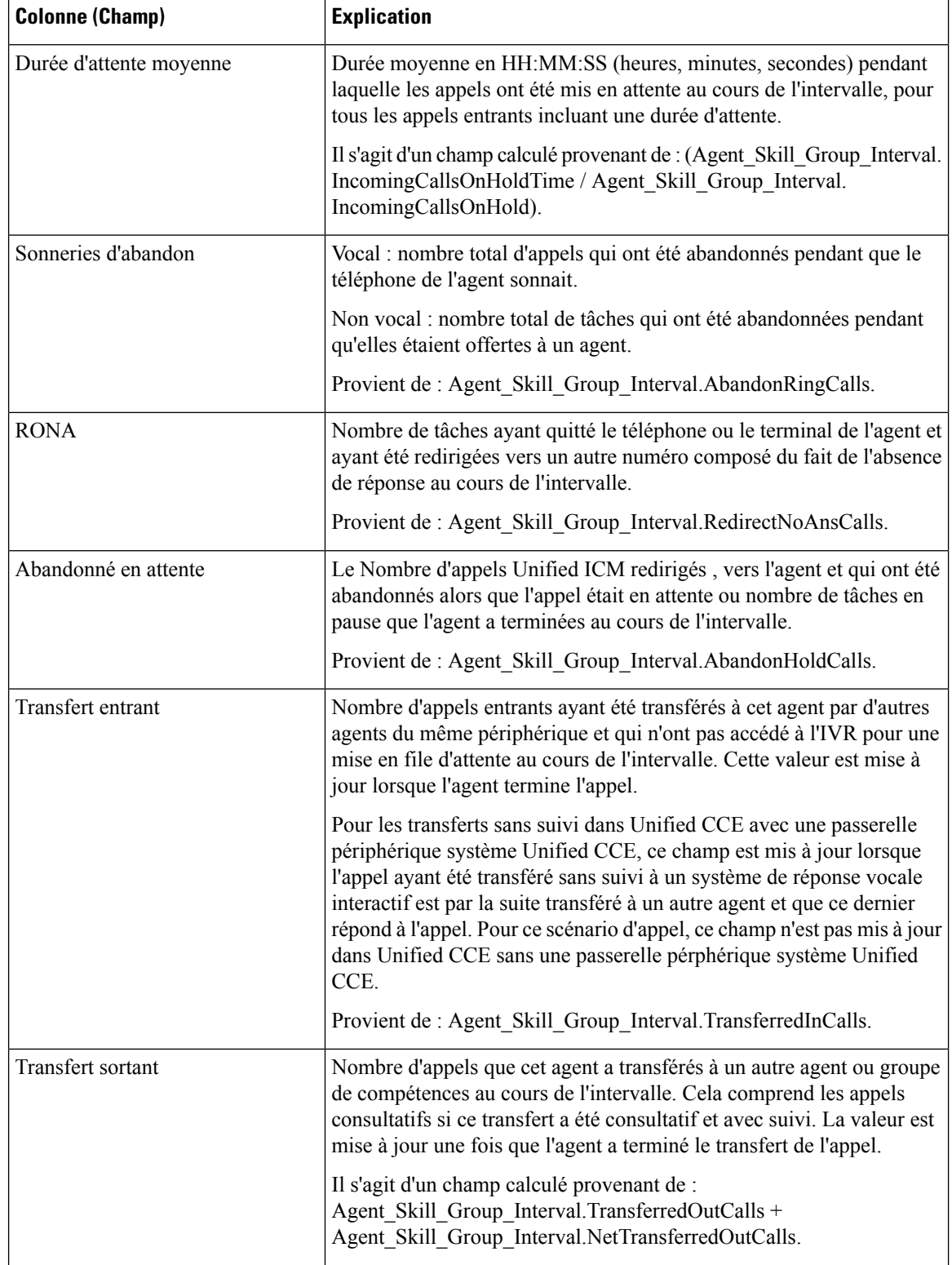

ı

 $\mathbf{l}$ 

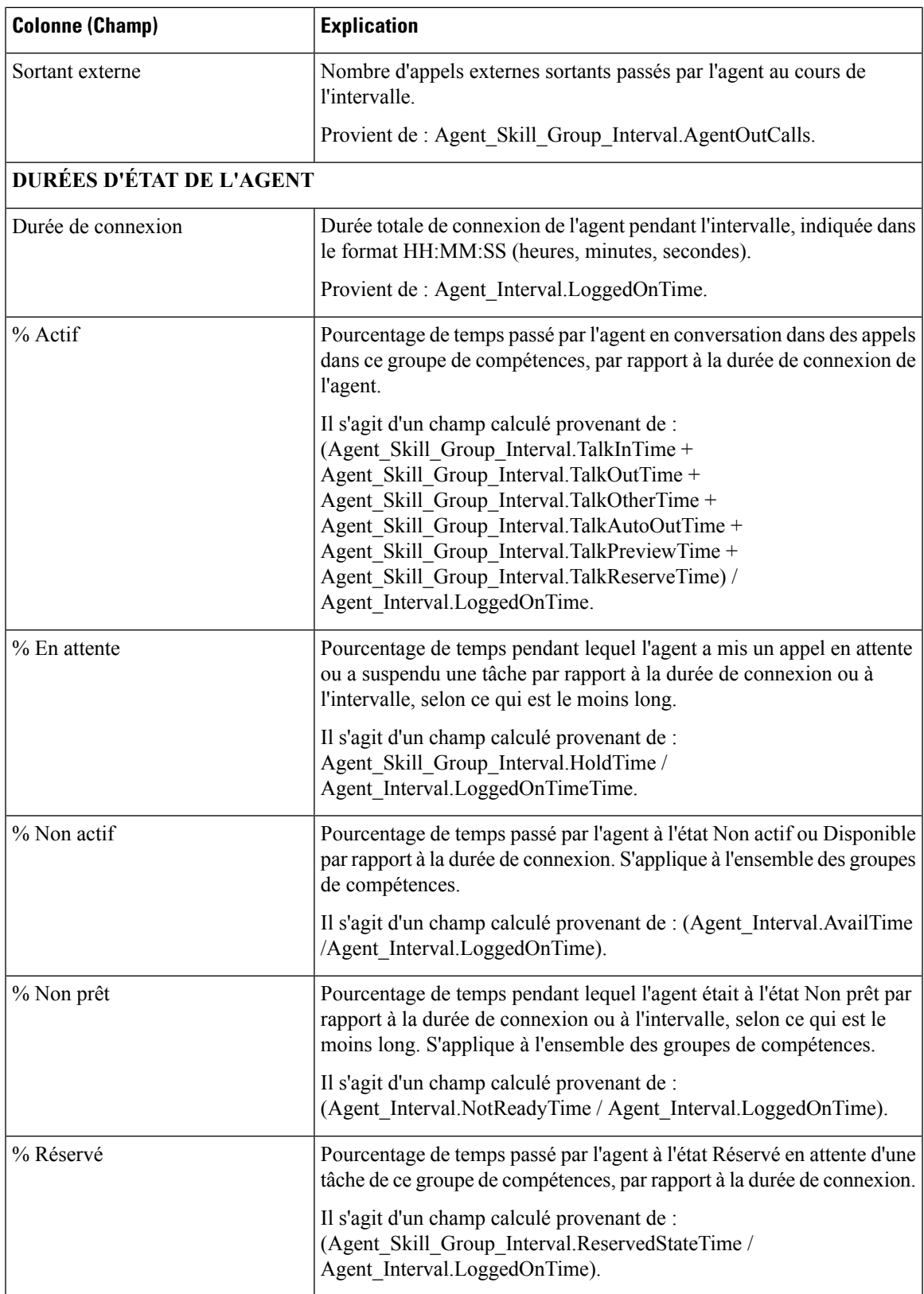

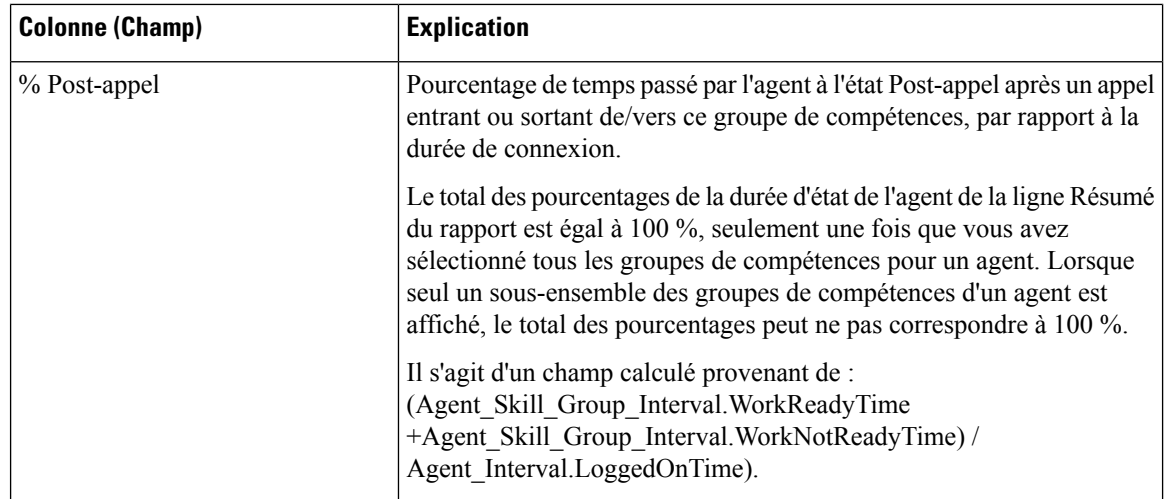

**Résumé du rapport :** un résumé est disponible pour toutes les données. Reportez-vous à Lignes du [résumé](#page-56-0) du [rapport,](#page-56-0) à la page 41.

## <span id="page-101-0"></span>**File d'attente de l'agent toutes les heures**

Utilisez ce rapport pour montrer la répartition des appels et les pourcentages de durée d'état pour les agents à qui on a affecté des compétences et des files d'attente de précision.

**Requête :** les données de ce rapport sont constituées à partir d'un bloc anonyme.

**Vues** : ce rapport dispose d'une vue de grille, Horaire de file d'attente d'agent.

**Groupement** : ce modèle ne prend pas en charge le regroupement.

**Liste de valeurs :** Agent

**Tables de schéma de base de données** à partir desquelles les données sont récupérées :

- Agent
- Intervalle Agent
- Intervalle\_Groupe\_Compétences\_Agent
- Attribut
- Domaine\_Routage\_Support
- Personne
- File d'attente de précision
- Groupe Compétences

**Remarque** : les données sont synthétisées selon des limites horaires au lieu de limites d'intervalle de 15 ou 30 minutes.

### **Champs actuels de la vue de grille horaire de file d'attente d'un agent**

Les champs actuels sont ceux qui s'affichent par défaut dans une vue de grille générée à partir du modèle de stock.

Les champs actuels sont répertoriés ici dans l'ordre (de gauche à droite) dans lequel ils s'affichent par défaut dans le modèle de stock.

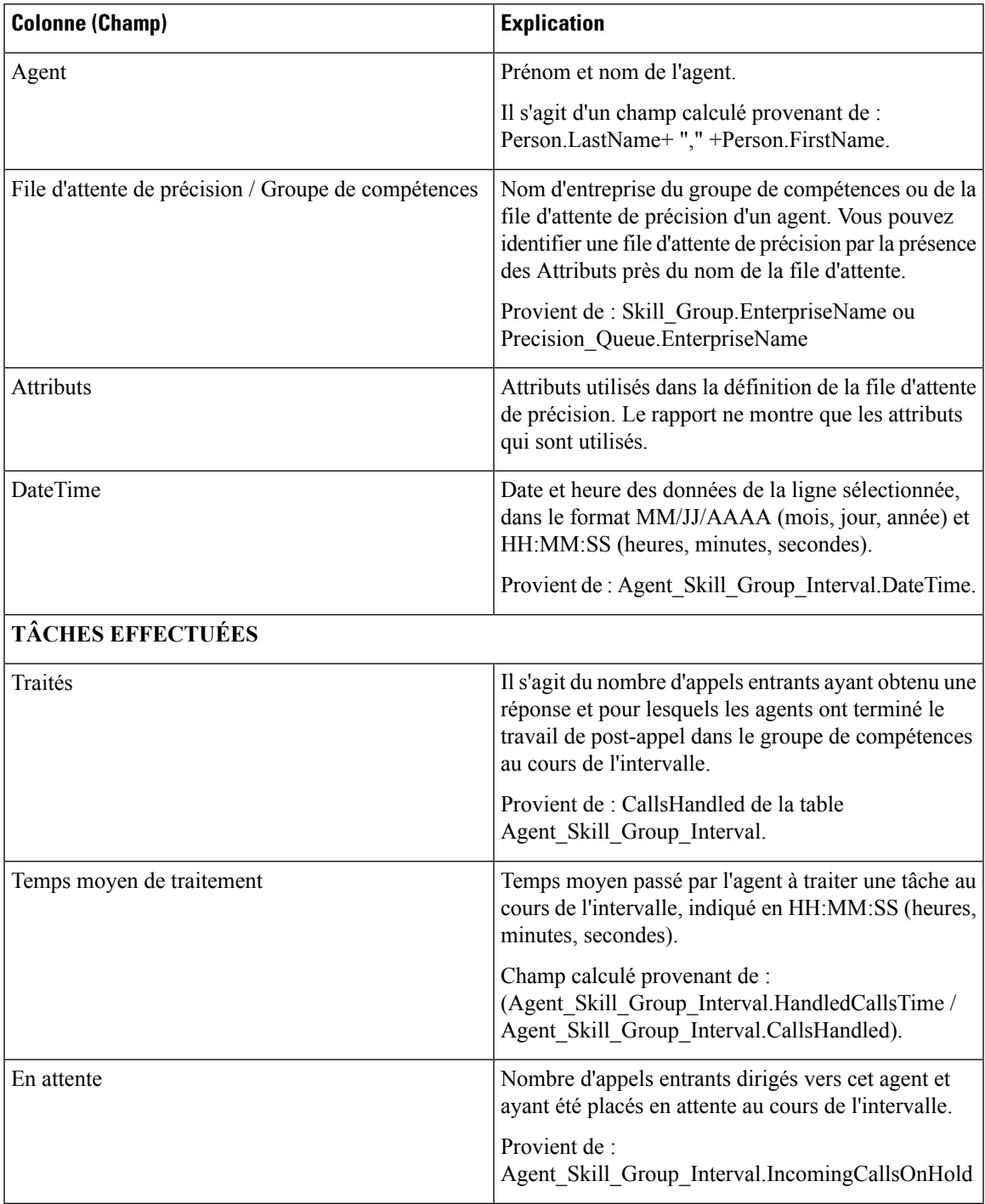

 $\mathbf I$ 

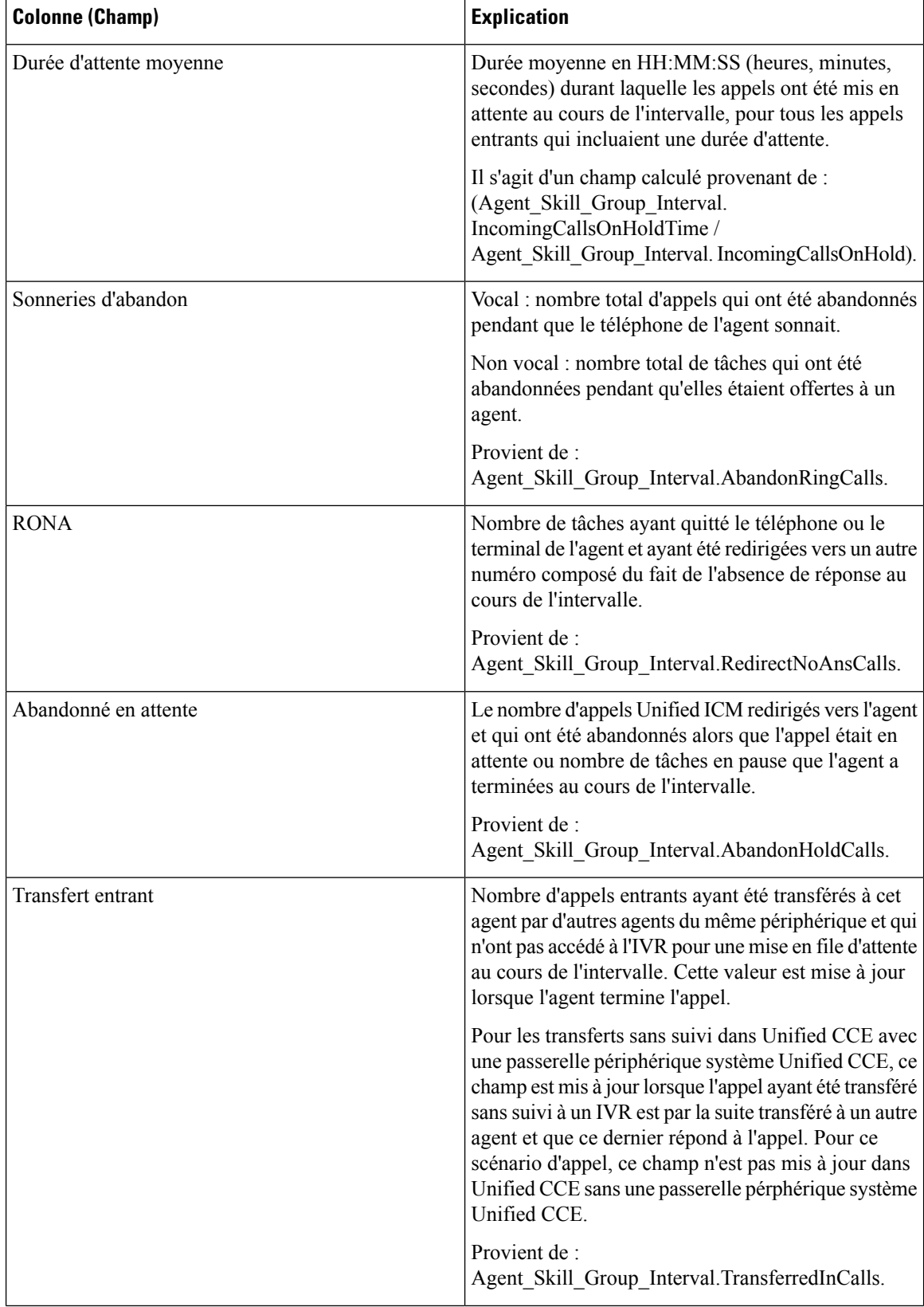

ı

 $\mathbf{l}$ 

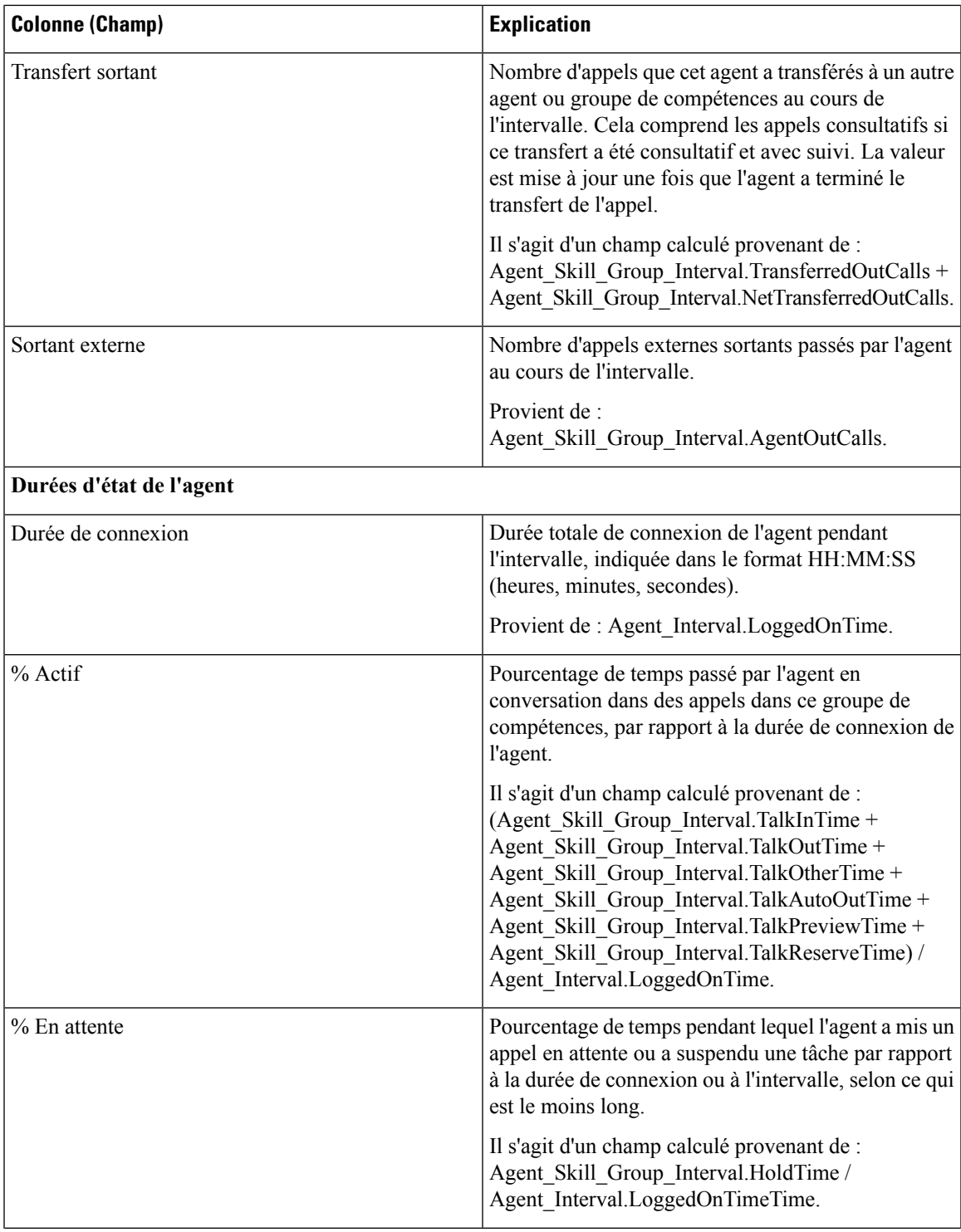

I

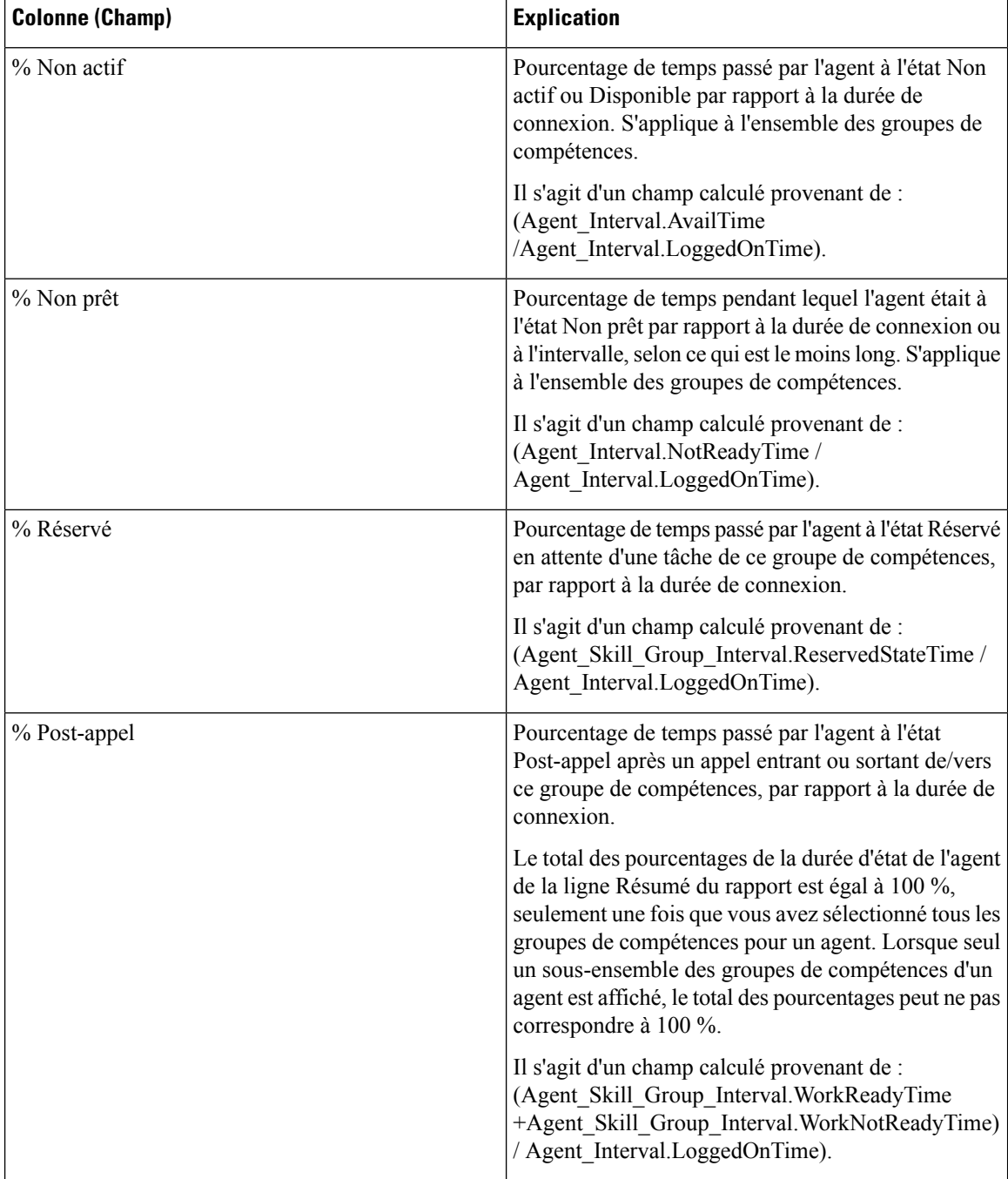

Il existe un résumé pour toutes les données. Voir Lignes du résumé du [rapport](#page-56-0)

## <span id="page-106-0"></span>**Rapport historique Tous les champs relatifs au groupe de compétences d'un agent**

Le rapport de tous les champs historiques relatifs au groupe de compétences d'un agent montre la répartition des appels et les pourcentages d'état de l'agent regroupés par groupe de compétences et agent.

**Requête :** les données de ce rapport sont constituées à partir d'une requête de bloc anonyme.

**Vues :** ce rapport dispose d'une vue de grille, Tous les champs historiques de groupe de compétences d'agent

**Groupement :** ce modèle est groupé et trié par groupe de compétences, puis par agent.

**Listes de valeurs :** groupe de compétences, domaine de routage **Tables de schéma de base de données** à partir desquels les données sont récupérées :

- Agent
- Intervalle Agent
- Intervalle\_Groupe\_Compétences\_Agent
- Domaine Routage Support
- Groupe\_Compétences
- Personne

### **Champs disponibles de la vue de grille du Rapport historique Tous les champs relatifs au groupe de compétences d'un agent**

Les champs disponibles pour ce rapport incluent les champs qui s'affichent par défaut en tant que champs actuels.

Outre les champs qui s'affichent par défaut en tant que champs actuels, la plupart des champs disponibles dans ce rapport proviennent des tables Intervalle\_Agent et Intervalle\_Groupe\_Compétences\_Agent.

**Appels traités** provient de CallsHandled dans la table Agent\_Skill\_Group.

Il s'agit du nombre d'appels entrants ayant obtenu une réponse et pour lesquels les agents ont terminé le travail de post-appel dans le groupe de compétences au cours de l'intervalle.

À l'exception d'un seul champ, tous les champs prennent leurs valeurs directement dans la base de données.

La seule exception est **Durée post-appel**, qui est un champ calculé provenant de : (Agent\_Skill\_Group\_Interval.WorkNotReadyTime + Agent\_Skill\_Group\_Interval.WorkReadyTime).

Durée post-appel est le temps total, en HH:MM:SS (heures, minutes, secondes), passé par l'agent en post-appel sur des tâches entrantes et sortantes au cours de l'intervalle.

### **Champs actuels de la vue de grille du Rapport historique Tous les champs relatifs au groupe de compétences d'un agent**

Les champs actuels sont ceux qui s'affichent par défaut dans un rapport généré à partir du modèle de stock.

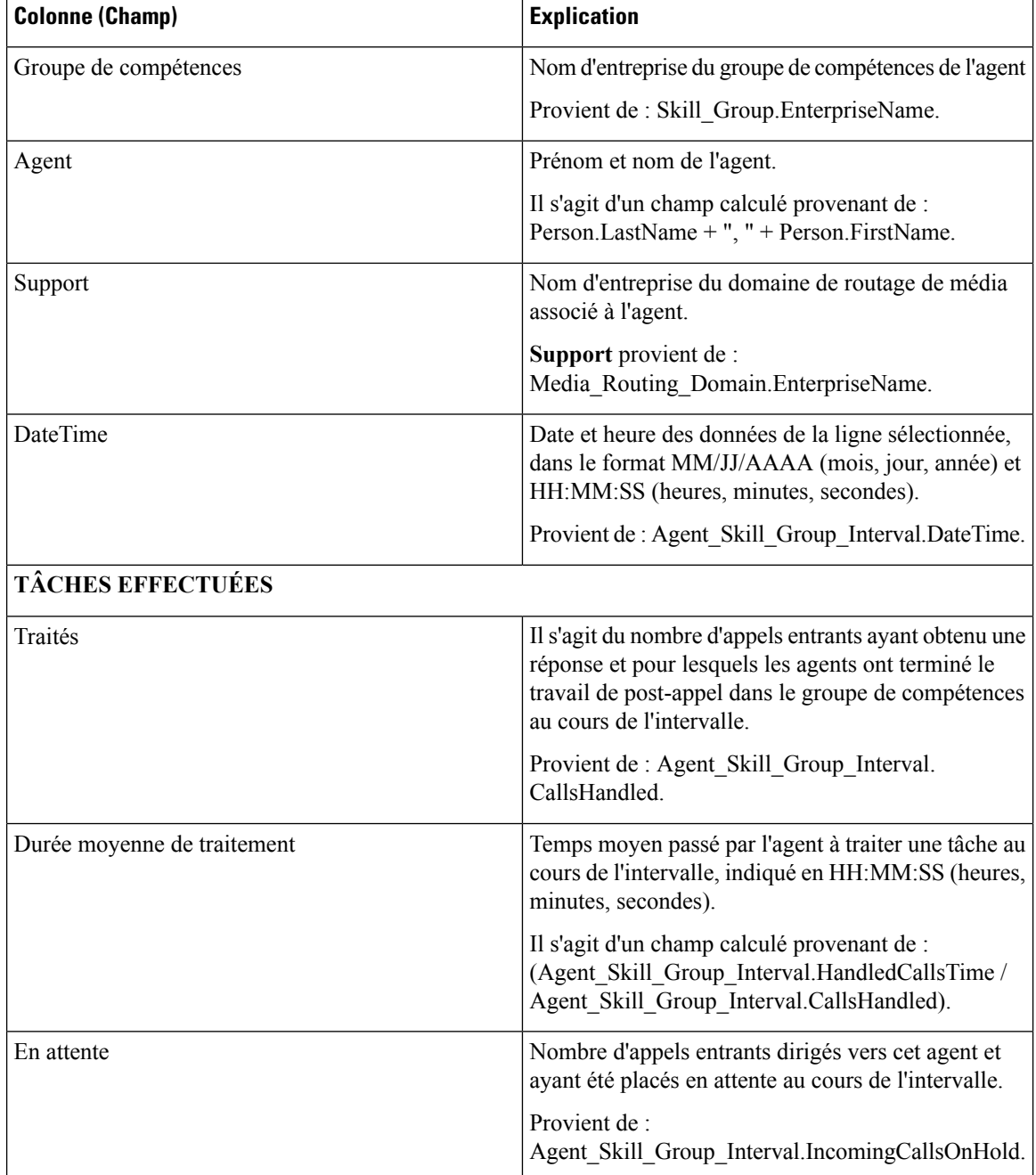

Les champs actuels sont répertoriés ici dans l'ordre (de gauche à droite) dans lequel ils s'affichent par défaut dans le modèle de stock.
$\mathbf{l}$ 

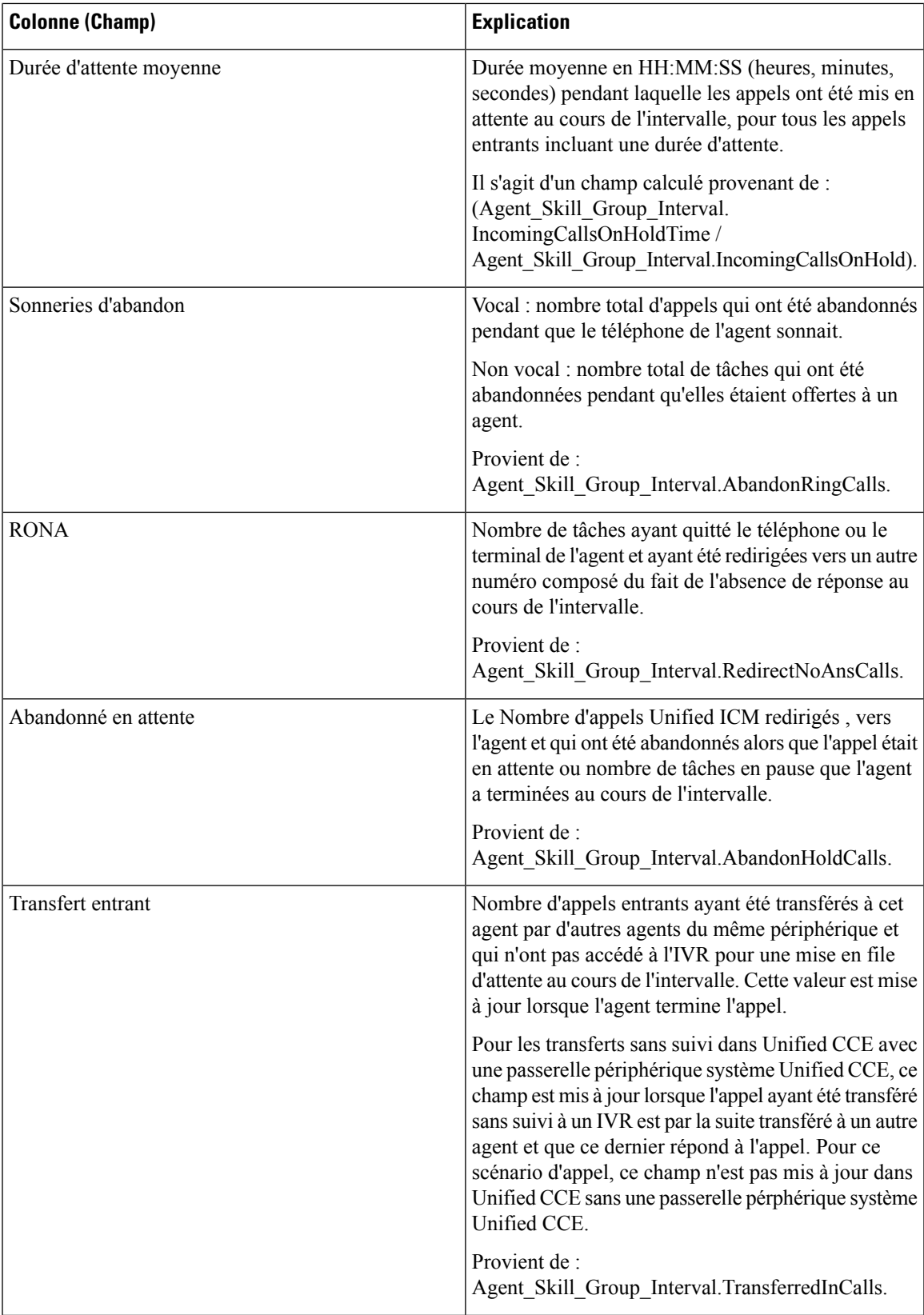

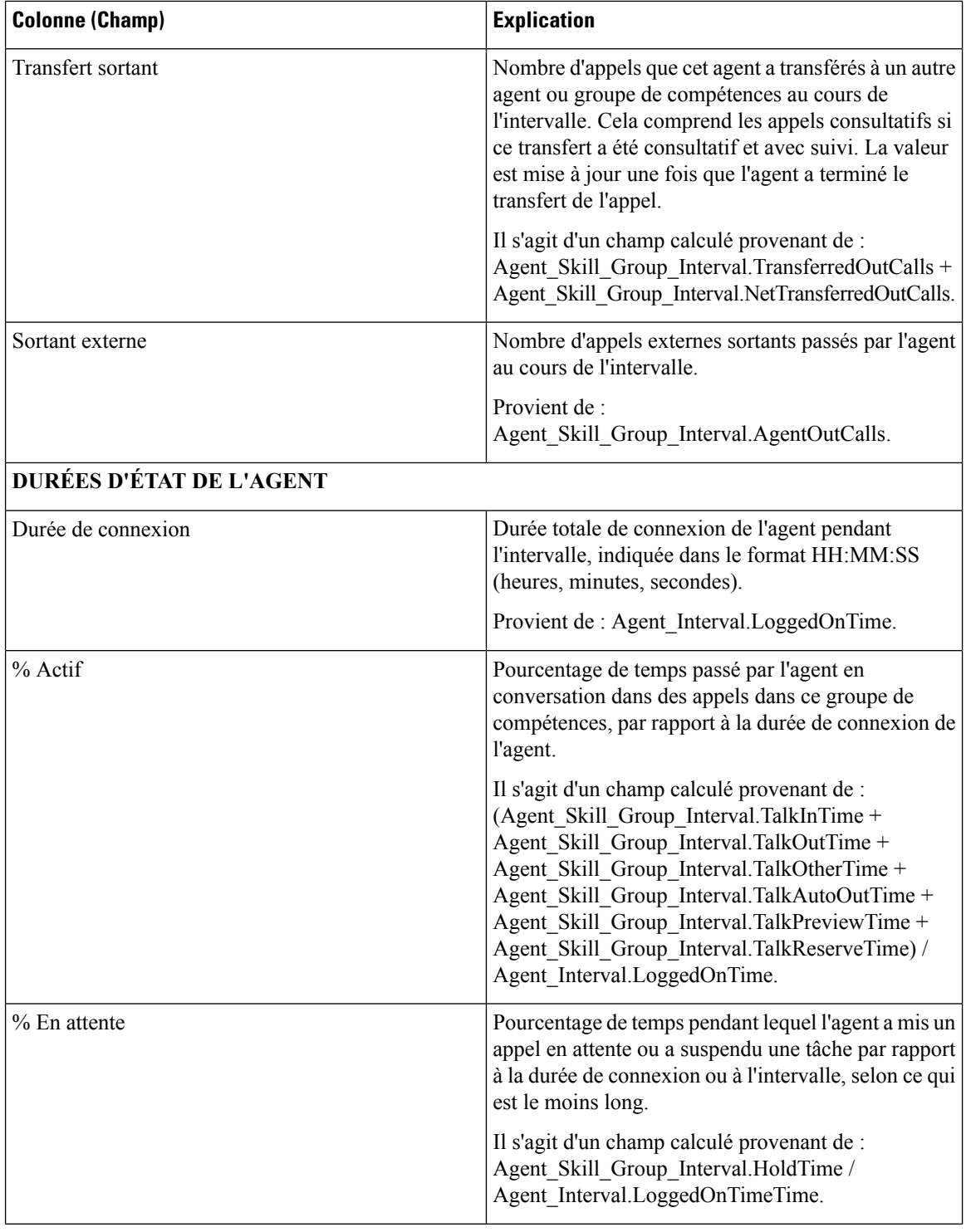

 $\overline{\phantom{a}}$ 

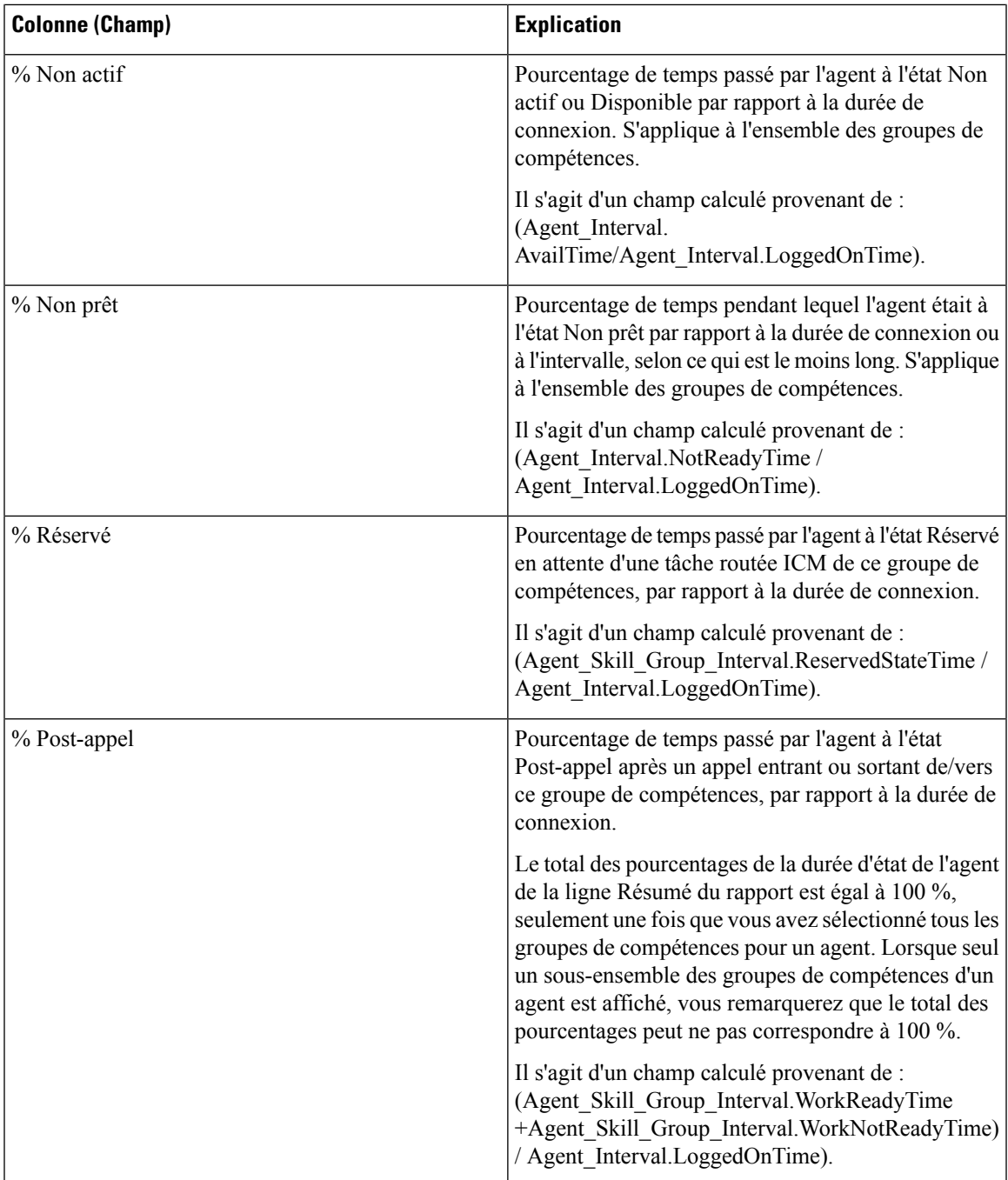

Résumé du rapport : il existe un résumé par groupe de compétences et un résumé du rapport pour l'ensemble des données. Pour plus d'informations, reportez-vous à Lignes du résumé du [rapport,](#page-56-0) à la page 41.

# **Rapport historique Tous les champs relatifs aux équipes d'agents**

Utilisez le Rapport historique Tous les champs relatifs aux équipes d'agents pour afficher la distribution des appels et les pourcentages d'état par agent par équipe.

**Vues :** ce rapport dispose d'une vue de grille, Rapport historique Tous les champs relatifs aux équipes d'agents

**Requête :** les données de ce rapport sont constituées à partir d'un bloc anonyme.

**Regroupement :** ce modèle est groupé et trié par équipe d'agents, puis par superviseur et enfin par agent.

**Liste de valeurs :** Équipe d'agents

**Tables de schéma de base de données** à partir desquelles les données sont récupérées :

- Agent
- Intervalle Agent
- Intervalle\_Groupe\_Compétences\_Agent
- Équipe Agents
- Membre Équipe Agents
- Domaine Routage Support
- Personne
- File d'attente\_de précision
- Groupe Compétences

## **Champs disponibles de la vue de grille du rapport historique Tous les champs relatifs aux équipes d'agents**

Les champs disponibles pour ce rapport incluent les champs qui s'affichent par défaut en tant que champs actuels. Les champs disponibles supplémentaires de ce rapport sont remplis directement à partir de la table Intervalle\_Groupe\_Compétences\_Agent. Par exemple, **Durée de sonnerie des appels abandonnés** provient de Agent\_Skill\_Group\_Interval.AbandRingTime.

La seule exception est **Durée post-appel**, qui est un champ calculé provenant de : (Agent\_Skill\_Group\_Interval.WorkNotReadyTime + Agent\_Skill\_Group\_Interval.WorkReadyTime)

Les autres tables utilisées pour les champs disponibles de ce rapport sont :

- **Équipe\_Agents**
	- Agent Team.AgentTeamID
- **Intervalle\_Agent**
	- Durée disponibilité provient de : Agent\_Interval.AvailTime

• **Domaine\_Routage\_Support**

• Le champ Support provient de : Media\_Routing\_Domain.EnterpriseName

## **Champs actuels de la vue de grille du rapport historique Tous les champs relatifs aux équipes d'agents**

Les champs actuels sont ceux qui s'affichent par défaut dans un rapport généré à partir du modèle de stock.

Les champs actuels sont répertoriés ici dans l'ordre (de gauche à droite) dans lequel ils s'affichent par défaut dans le modèle de stock.

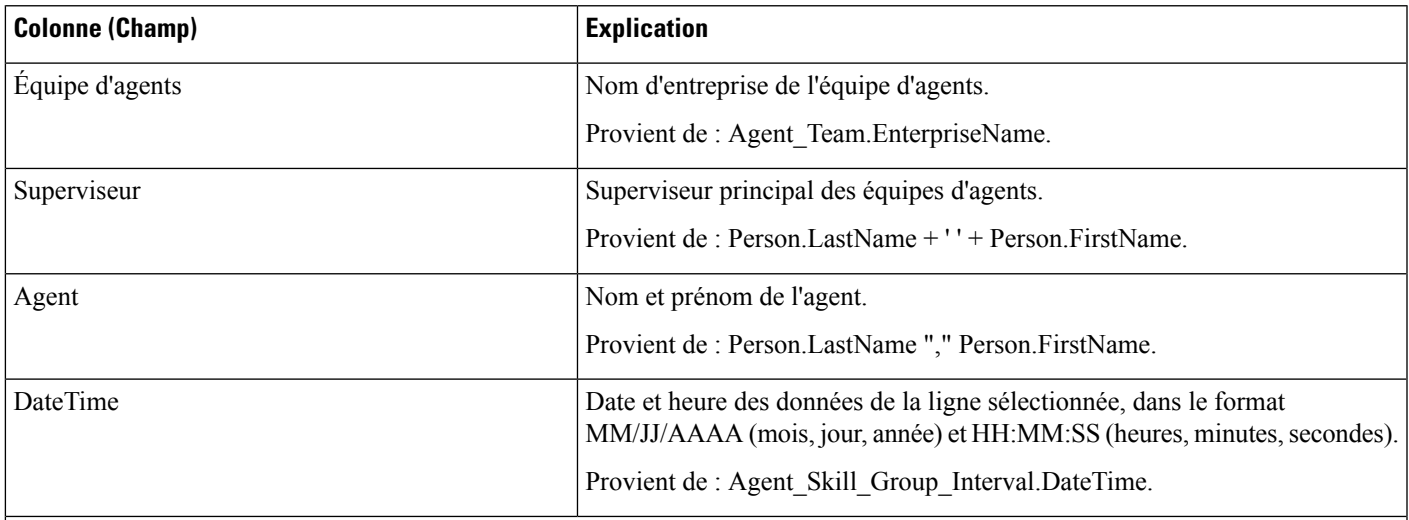

### **TÂCHES EFFECTUÉES**

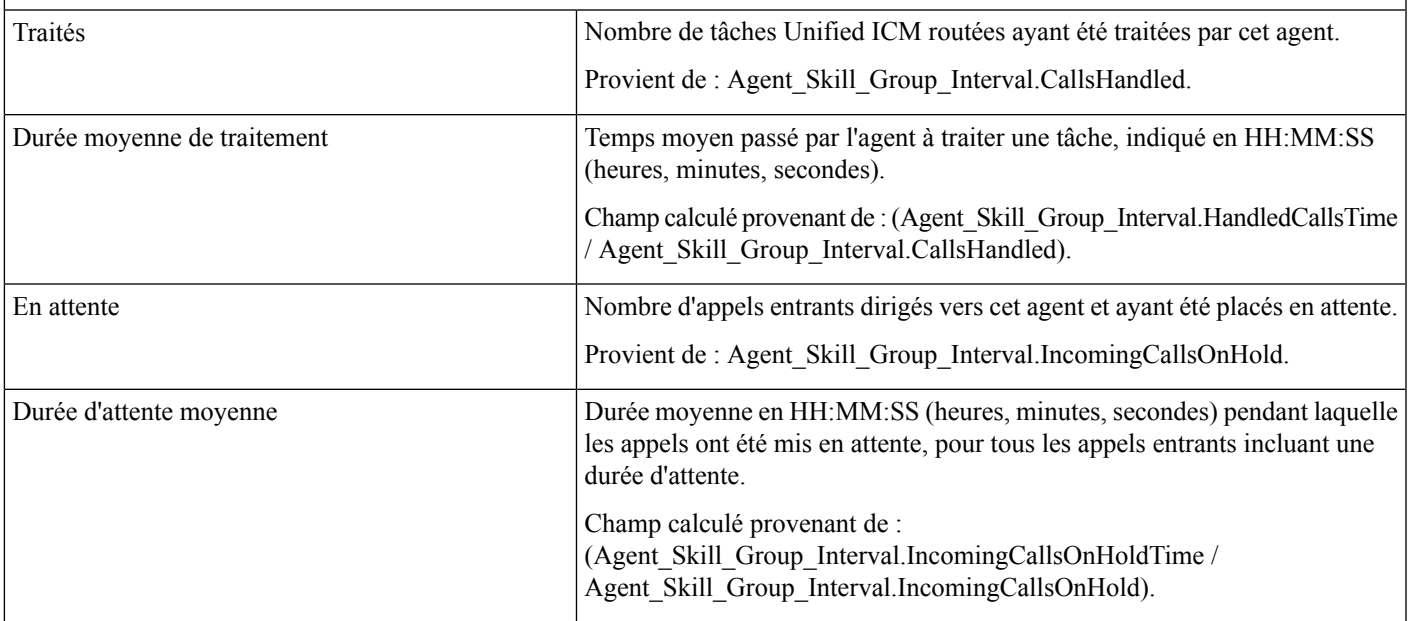

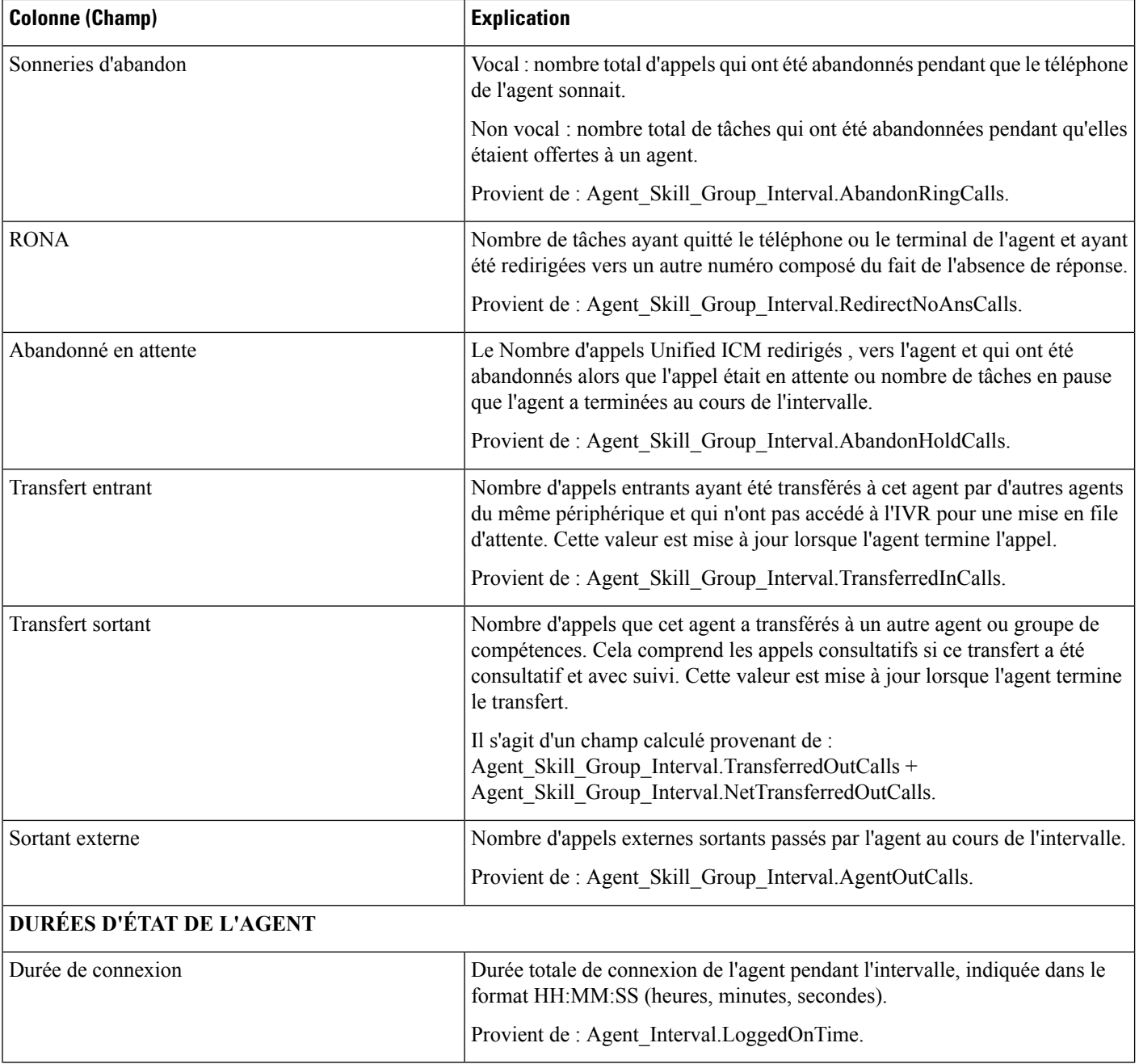

ı

 $\mathbf l$ 

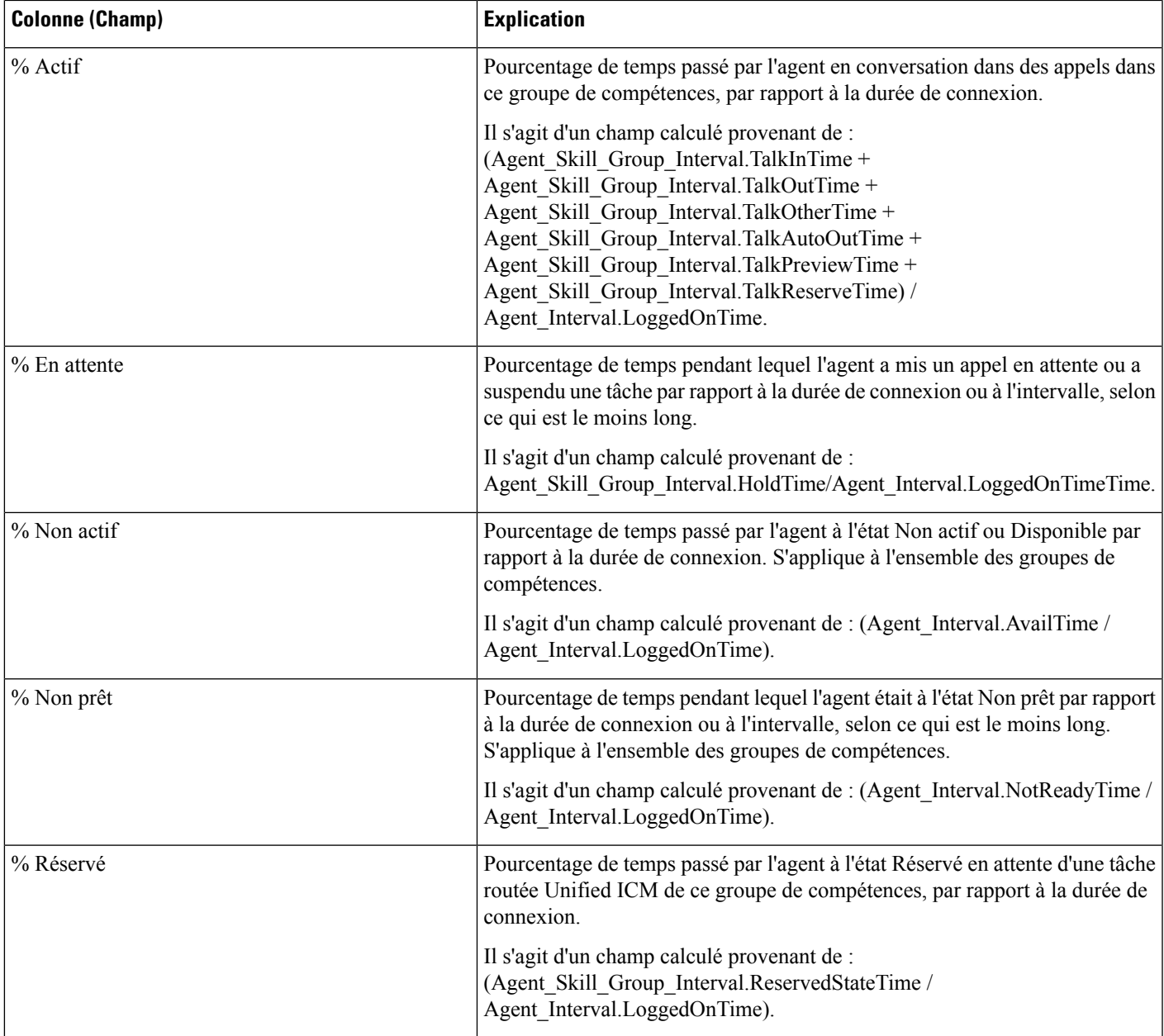

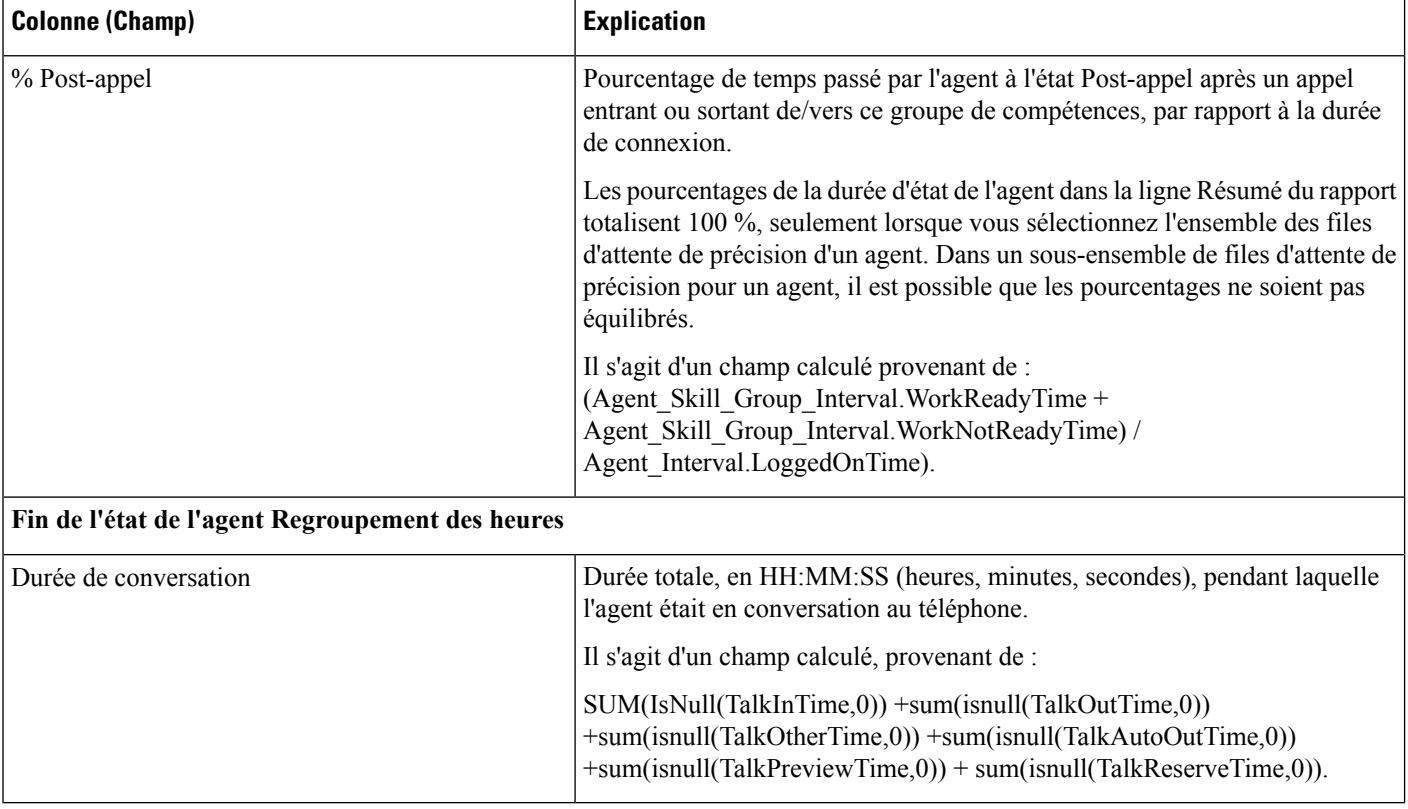

**Résumé du rapport :** une ligne de résumé pour l'équipe d'agents et un résumé du rapport pour l'ensemble des données sont disponibles. Pour plus d'informations, reportez-vous à Lignes du résumé du [rapport,](#page-56-0) à la [page](#page-56-0) 41.

# **Rapport historique de répartition des types d'appel (abandon/réponse)**

Utilisez le rapport historique de répartition des types d'appel (abandon/réponse) pour identifier à quel endroit du routage, les appelants abandonnent et identifier les durées standards d'attente de ces derniers.

**Requête :** les données de ce rapport sont constituées à partir d'une requête de base de données.

**Vues :** ce rapport dispose d'une vue de grille, Historique de répartition des réponses Abandon d'appels Type d'appel

**Groupement :** ce rapport est groupé et trié par type d'appel.

**Liste de valeurs :** type d'appel

**Tables de schéma de base de données à partir desquelles les données sont récupérées :**

- Intervalles Catégories
- Type Appel
- Intervalle\_Type\_Appel

## **Champs disponibles de la vue de grille du rapport historique de répartition des types d'appel (abandon/réponse)**

Les champs disponibles pour ce rapport incluent les champs qui s'affichent par défaut en tant que champs actuels. Les champs disponibles supplémentaires de ce rapport sont remplis à partir des tables suivantes.

Ces champs disponibles proviennent de la table Intervalle\_Type\_Appel :

- **Durée d'attente de réponse** provient de : Call\_Type\_Interval.AnswerWaitTime.
- **IDIntervalleCatégorie** provient de : Call\_Type\_Interval.BucketIntervalID.
- **Appels traités** provient de : Intervalle\_Type\_Appel.AppelsTraités.
- **ID de type d'appel** provient de : Intervalle\_Type\_Appel.IDTypeAppels.
- **DélaiAbandFileAttente** provient de : Intervalle\_Type\_Appel.DélaiAbandonAppels.
- **Appels routeur aband.** provient de : Call\_Type\_Interval.TotalCallsAband.

Ces champs disponibles proviennent de la table Intervalles\_Catégories comme l'indique le *Manuel du schéma de base de données pour Cisco Unified Contact Center Enterprise (UCCE)* à l'adresse [https://www.cisco.com/](https://www.cisco.com/c/en/us/support/customer-collaboration/unified-contact-center-enterprise/products-technical-reference-list.html) [c/en/us/support/customer-collaboration/unified-contact-center-enterprise/products-technical-reference-list.html](https://www.cisco.com/c/en/us/support/customer-collaboration/unified-contact-center-enterprise/products-technical-reference-list.html) :

**int1 - int 9** provient de : Intervalles\_Catégories.LimiteIntervalleSupérieur1 - LimiteIntervalleSupérieur9.

## **Champs actuels de la vue de grille du rapport historique de répartition des types d'appel (abandon/réponse)**

Les champs **actuels** sont ceux qui s'affichent par défaut dans une vue de grille de rapport généré à partir du modèle de stock.

Les champs actuels sont répertoriés ici dans l'ordre (de gauche à droite) dans lequel ils s'affichent par défaut dans le modèle de stock.

Les titres des champs d'intervalle sont des en-têtes dynamiques ; ils affichent les intervalles que vous avez définis.

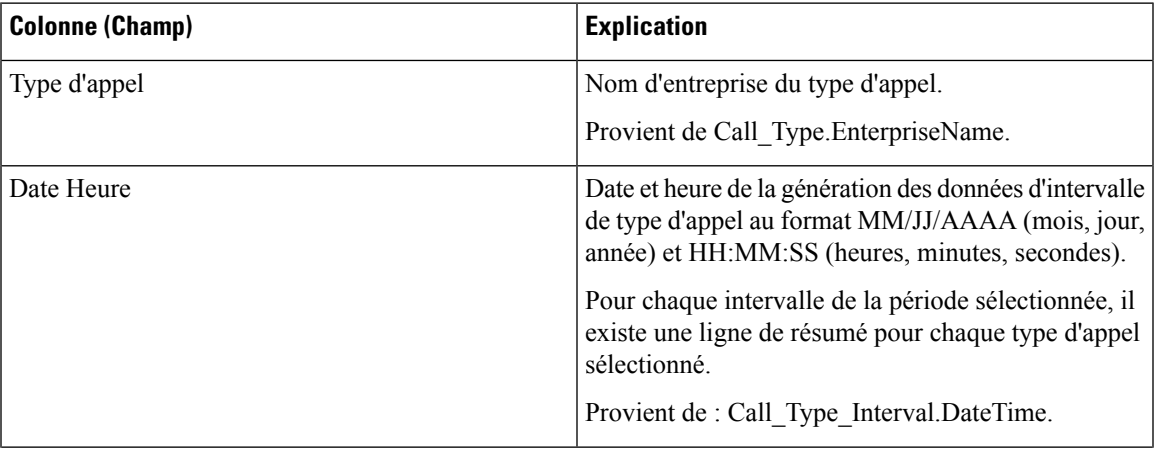

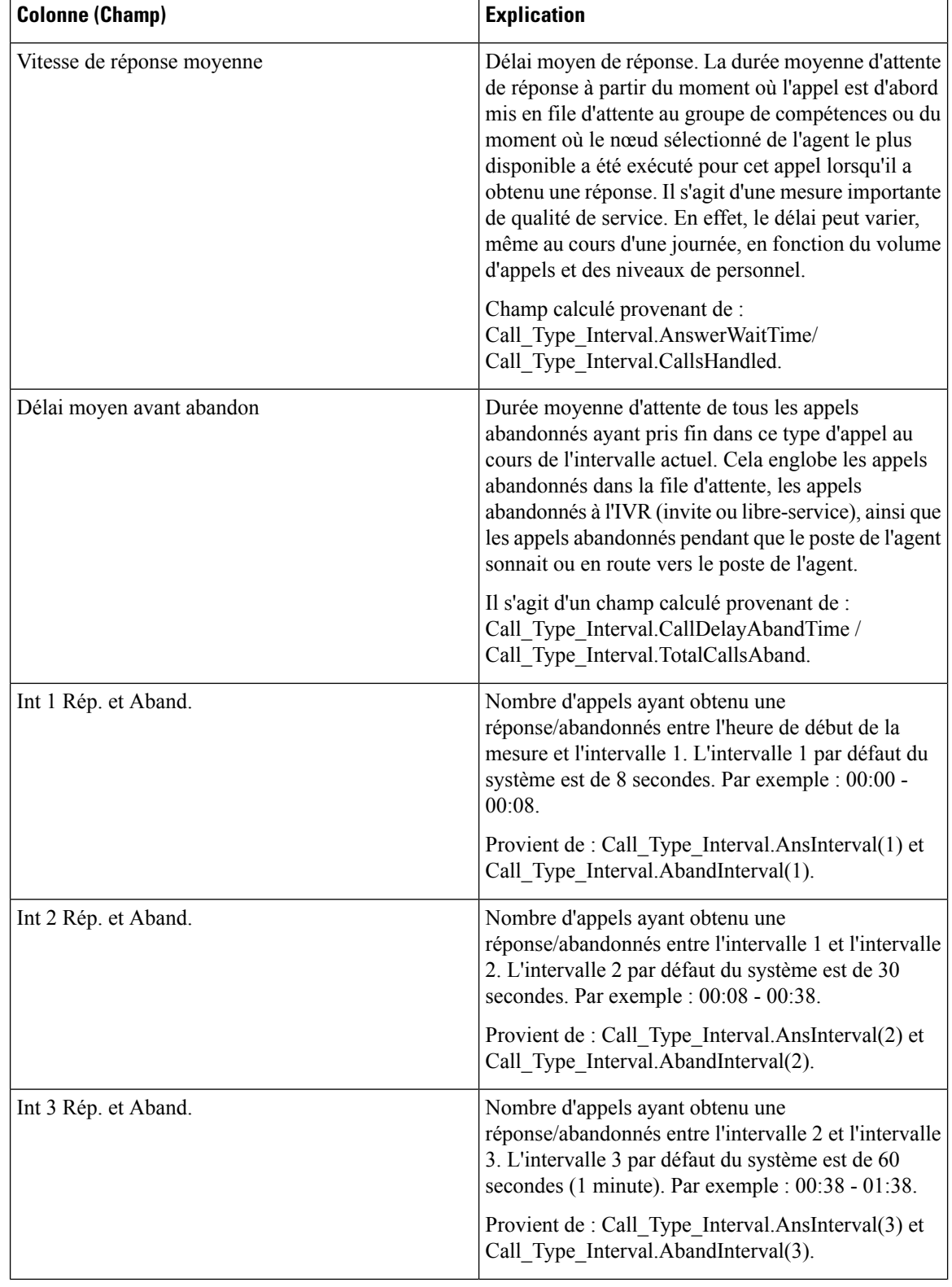

 $\mathbf{l}$ 

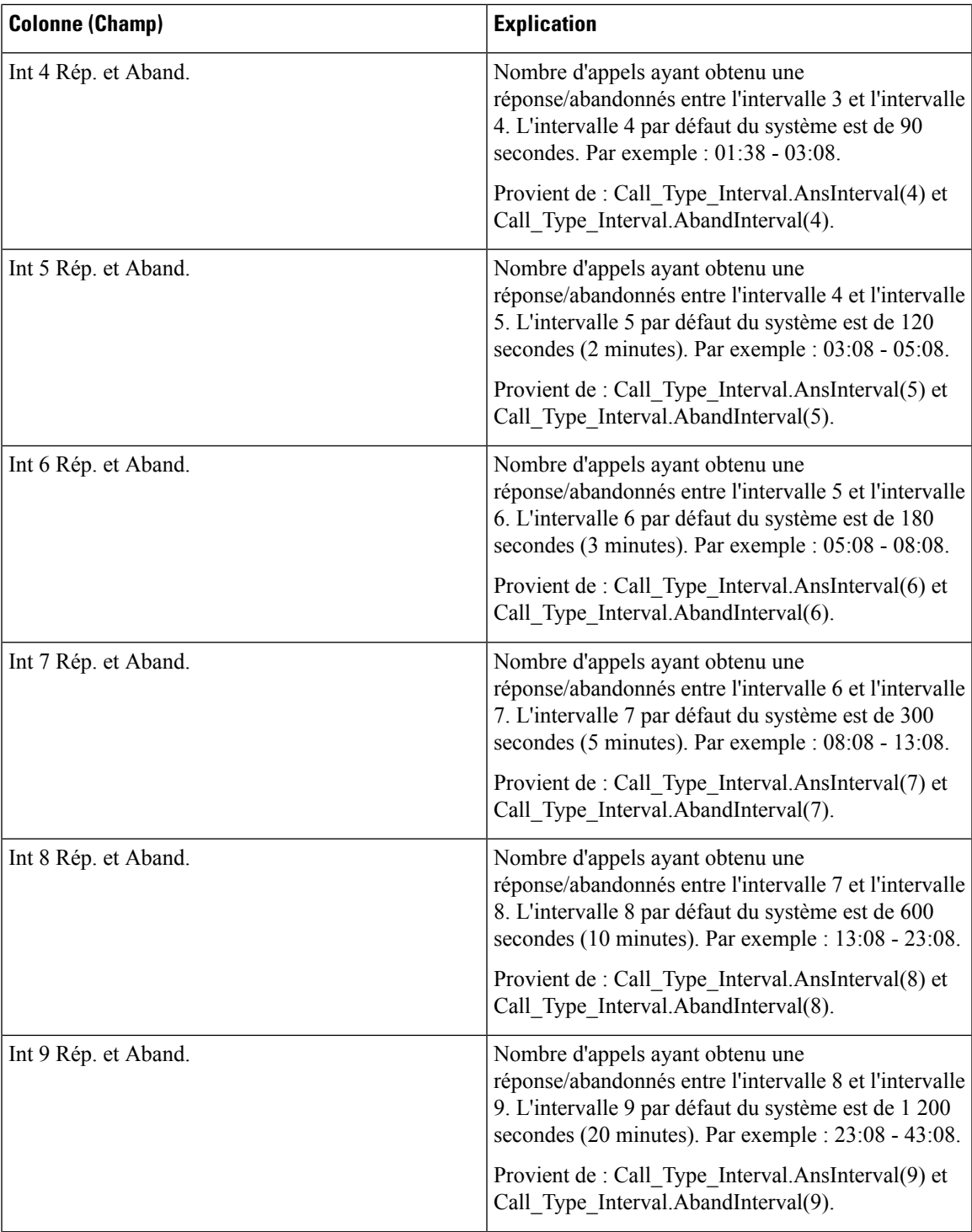

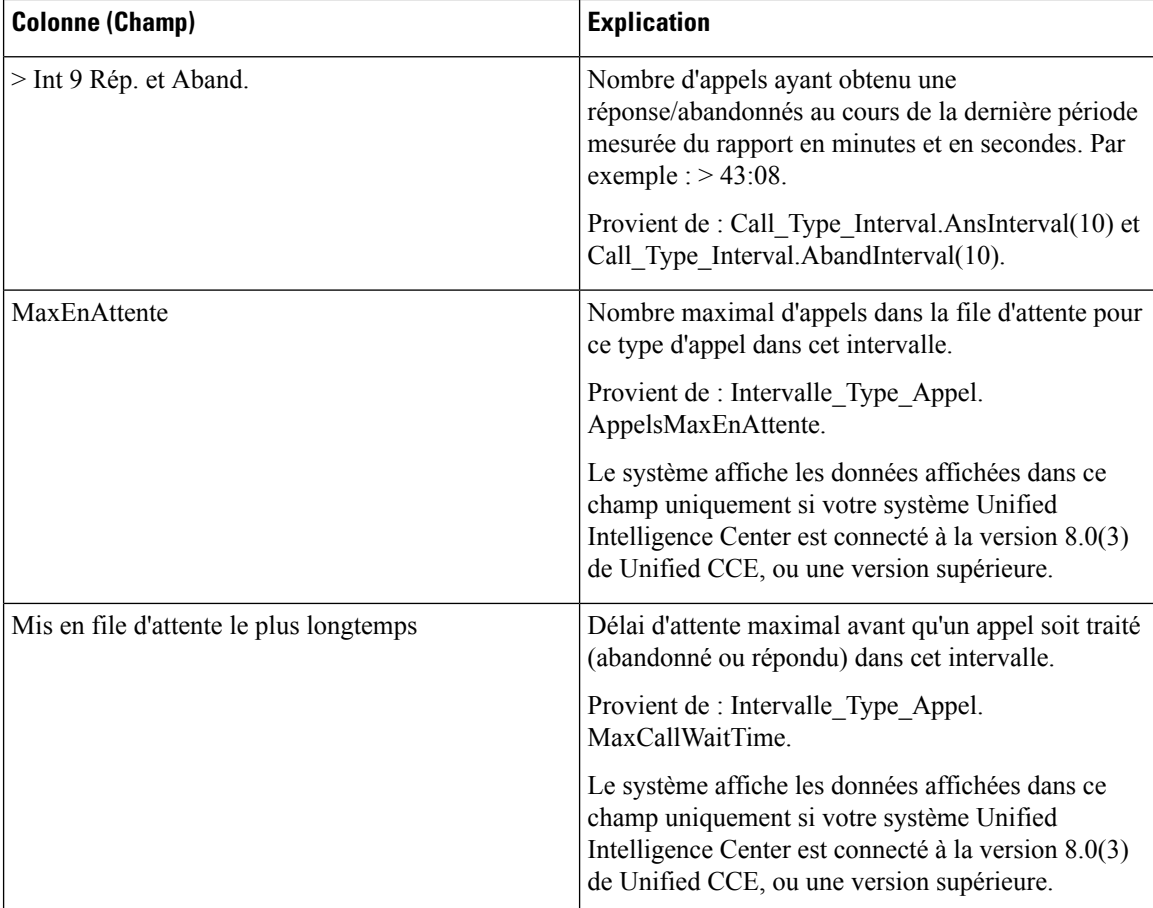

**Résumé du rapport :** la ligne de résumé indique une moyenne pour les colonnes Vitesse moy. de réponse et Délai moy. avant abandon, les totaux des colonnes d'intervalle et la valeur maximale pour les colonnes MaxEnAttente et DuréeMaxFileAttente. Pour plus d'informations, reportez-vous à Lignes du [résumé](#page-56-0) du [rapport,](#page-56-0) à la page 41.

## **Rapport historique Tous les champs de type d'appel**

Utilisez le rapport historique Tous les champs de type d'appel pour afficher les appels entrants et les contacts, des statistiques clés comme la vitesse moyenne de réponse et le niveau de service, et des informations sur la répartition des appels.

**Requête :** les données de ce rapport sont constituées à partir d'une requête de base de données.

**Vues :** ce rapport comporte les vues de grille suivantes et une vue de diagramme circulaire. Le diagramme à secteurs montre le pourcentage d'appels traités dans chaque type d'appel.

- Réponse par type d'appel (vue de graphique)
- Historique par type d'appel quotidien (vue de grille)
- Historique par type d'appel mensuel (vue de grille)
- Historique par type d'appel hebdomadaire (vue de grille)

Ш

• Rapport historique Tous les champs de type d'appel (vue de grille)

Sélectionnez la vue que vous souhaitez afficher dans la liste déroulante du rapport située dans le coin supérieur gauche.

**Regroupement :** ce rapport est groupé par type d'appel, puis par date et heure.

**Liste de valeurs :** type d'appel

**Tables de schéma de base de données à partir desquelles les données sont récupérées :**

- Type\_Appel
- Intervalle Type Appel

## **Champs disponibles de la vue de grille du rapport historique Tous les champs de type d'appel**

Les champs disponibles pour la vue de grille de ce rapport incluent les champs affichés par défaut comme actuels. Les champs disponibles supplémentaires de ce rapport sont remplis directement à partir de la table Intervalle\_Type\_Appel.

## **Champs actuels de la vue de grille du rapport historique Tous les champs de type d'appel**

Les champs **actuels** sont ceux qui apparaissent par défaut dans la vue de grille pour ce rapport.

Les champs actuels sont répertoriés ici dans l'ordre (de gauche à droite) dans lequel ils s'affichent par défaut dans le modèle de stock.

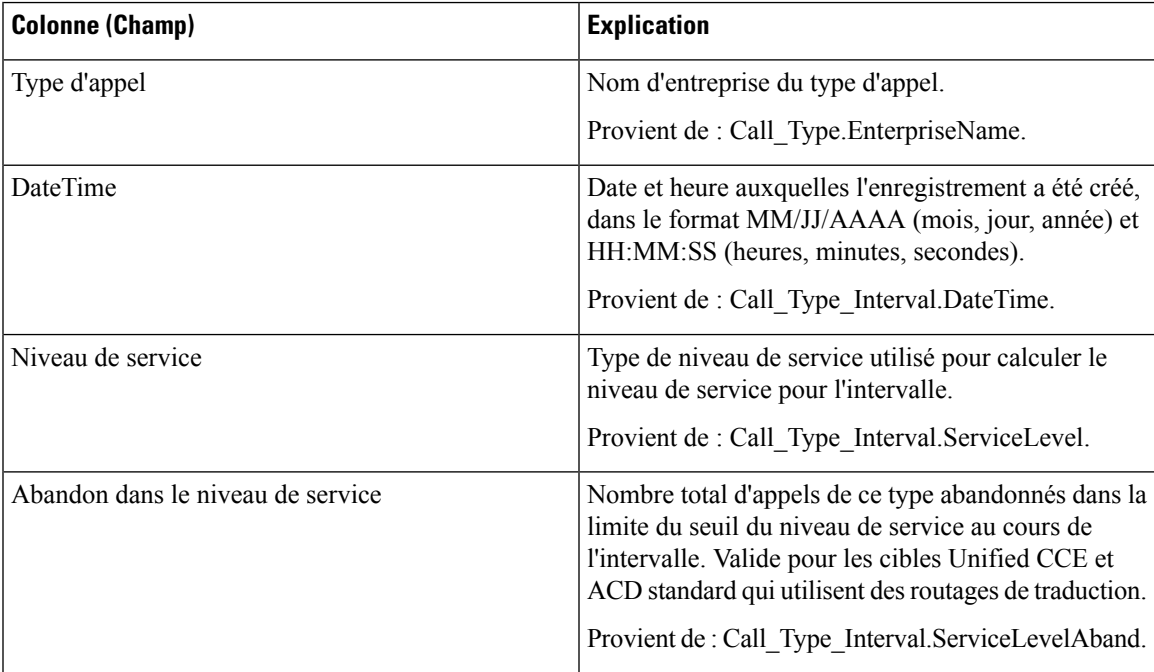

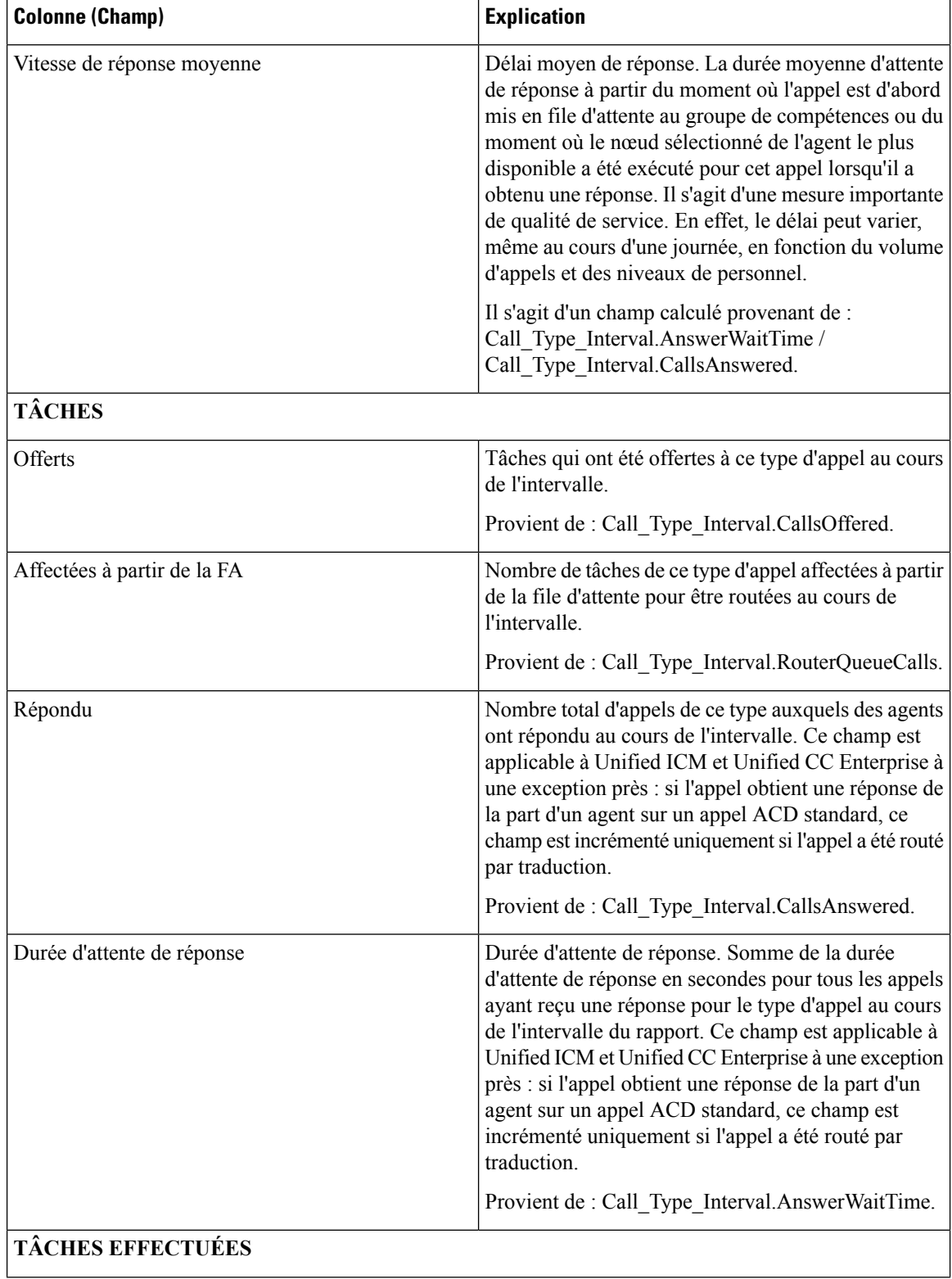

 $\mathbf l$ 

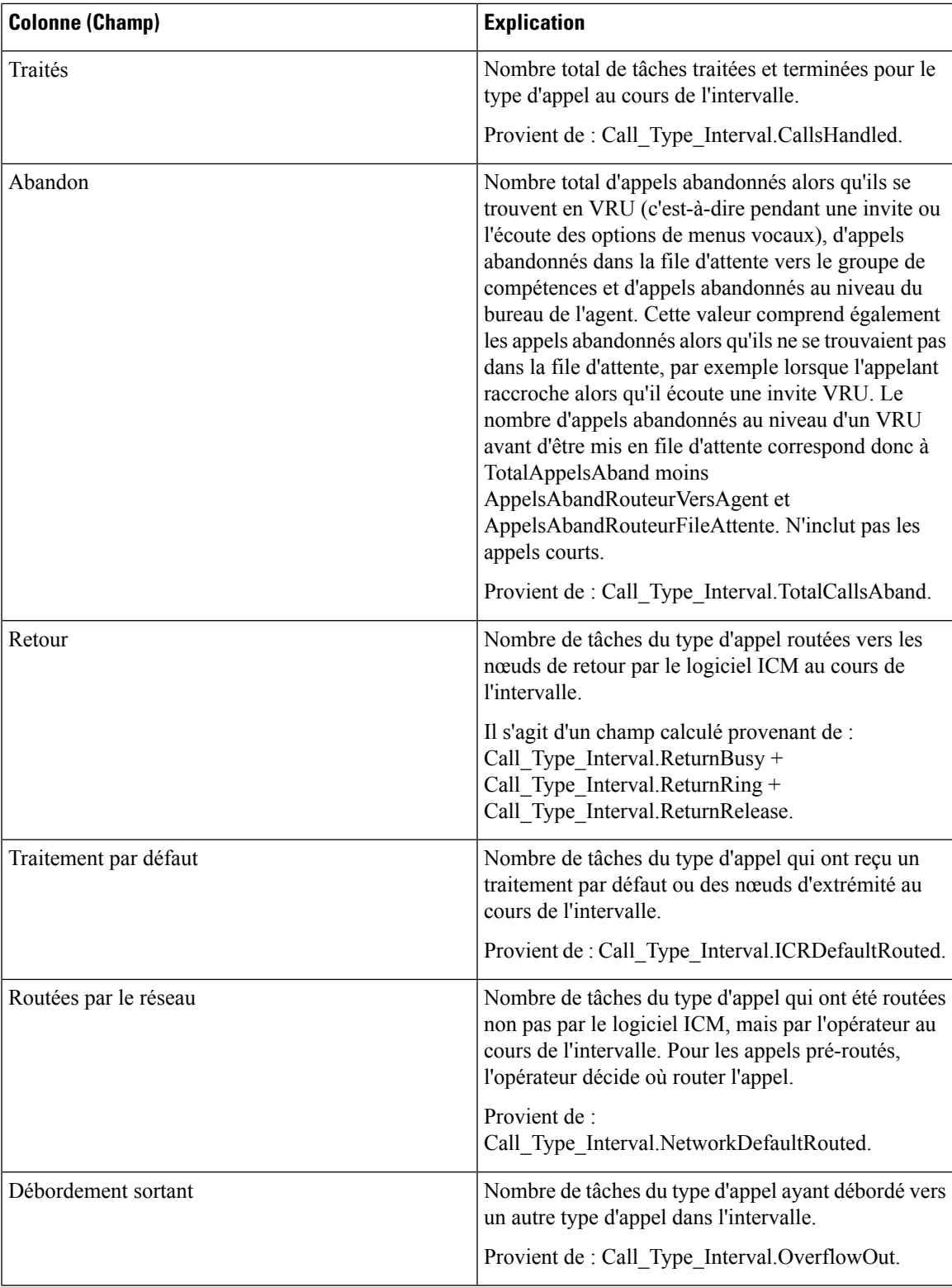

r

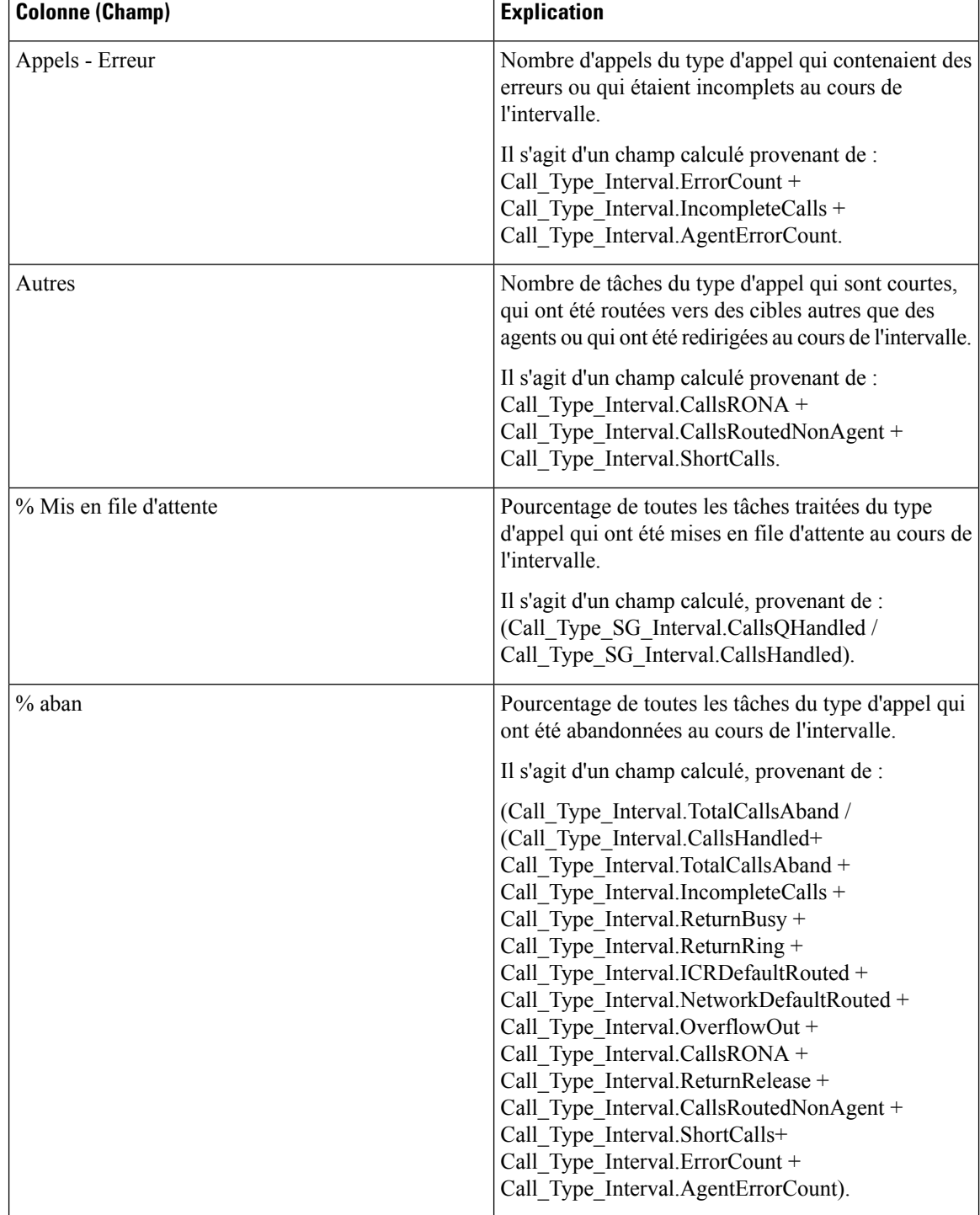

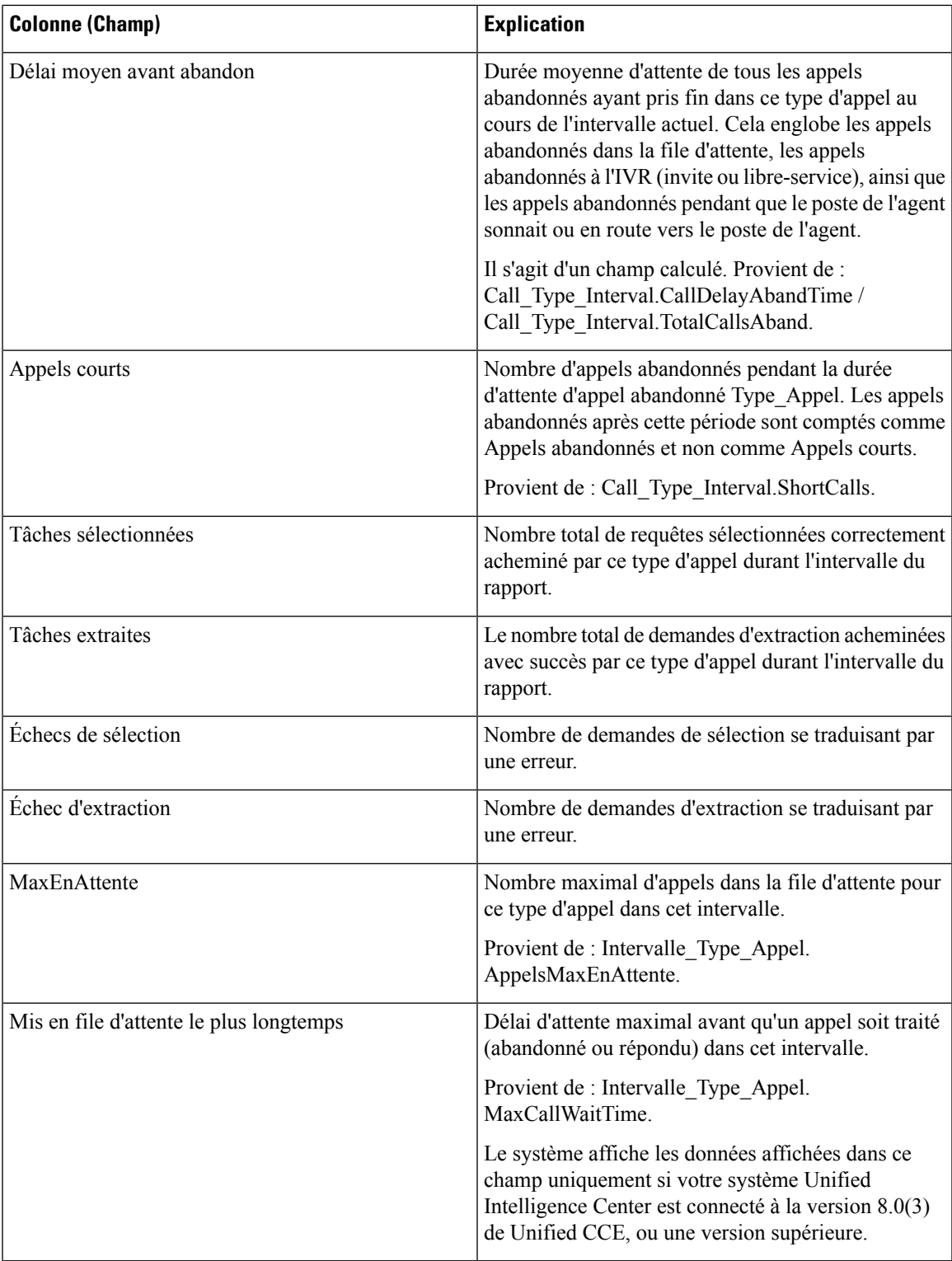

**Résumés de rapport**

 $\mathbf l$ 

• **Résumé du type d'appel**

Totaux des champs, à l'exception du champ Niveau de service (SL), pour chaque type d'appel dans le rapport. Les champs Niveau de service contiennent des pourcentages.

#### • **Résumé du rapport**

Totaux des champs, à l'exception du champ Niveau de service (SL), pour tous les types d'appel dans le rapport. Les champs Niveau de service contiennent des pourcentages. La ligne de résumé affiche également la valeur Max pour les colonnes MaxEnAttente et PlusLongueDuréeFileAttente.

# **Rapport Tous les champs intervalle de file d'attente de type d'appel**

Les rapports générés à partir de ce modèle affichent les statistiques de résumé pour les groupes de compétences et les files d'attente de précision au sein d'un ID de type d'appel. Ces informations sont utiles pour associer des files d'attente à des ressources et à des fins de prévision et de planification.

**Remarque** : dans le cas de Unified CCE, la présence de certaines données dépend de l'utilisation de la mise en file d'attente d'entreprise et de la mise en œuvre ou non du routage de traduction.

**Requête :** les données de ce rapport sont constituées à partir d'une requête de bloc anonyme.

**Vues :** ce rapport comporte les vues de grille suivantes :

- Rapport Tous les champs intervalle de file d'attente de type d'appel
- Résumé de groupe de compétences de file d'attente par type d'appel

Sélectionnez la vue que vous souhaitez afficher dans la liste déroulante du rapport située dans le coin supérieur gauche.

**Regroupement :** ce rapport est groupé par type d'appel, puis par date et heure.

**Liste de valeurs :** type d'appel

#### **Tables de schéma de base de données à partir desquelles les données sont récupérées :**

- Type Appel
- File d'attente\_de précision
- Intervalle SG type appel
- Attribut
- Intervalle FileAttente Routeur
- Groupe Compétences
- Domaine\_Routage\_Support

## **Champs disponibles dans la vue de grille de tous les champs intervalle de file d'attente de type d'appel**

Les champs disponibles pour ce rapport incluent les champs qui s'affichent par défaut en tant que champs actuels.

Les champs disponibles supplémentaires de ce rapport sont remplis directement à partir de la table Intervalle\_SG\_Type\_Appel.

## **Champs actuels de la vue de grille de tous les champs intervalle de file d'attente de type d'appel**

Les champs **actuels** sont ceux qui s'affichent par défaut dans une vue de grille de rapport généré à partir du modèle de stock.

Les champs actuels sont répertoriés ici dans l'ordre (de gauche à droite) dans lequel ils s'affichent par défaut dans le modèle de stock.

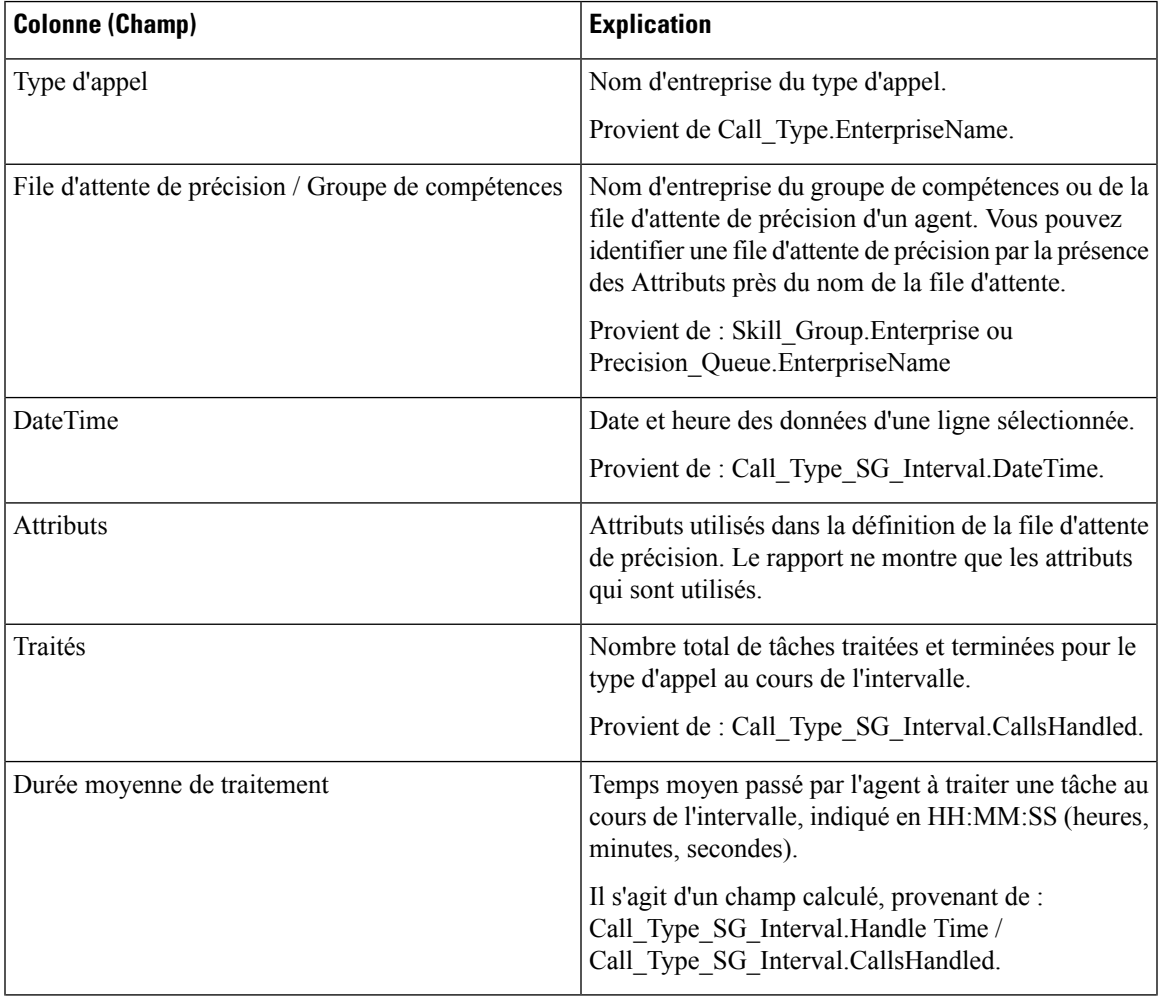

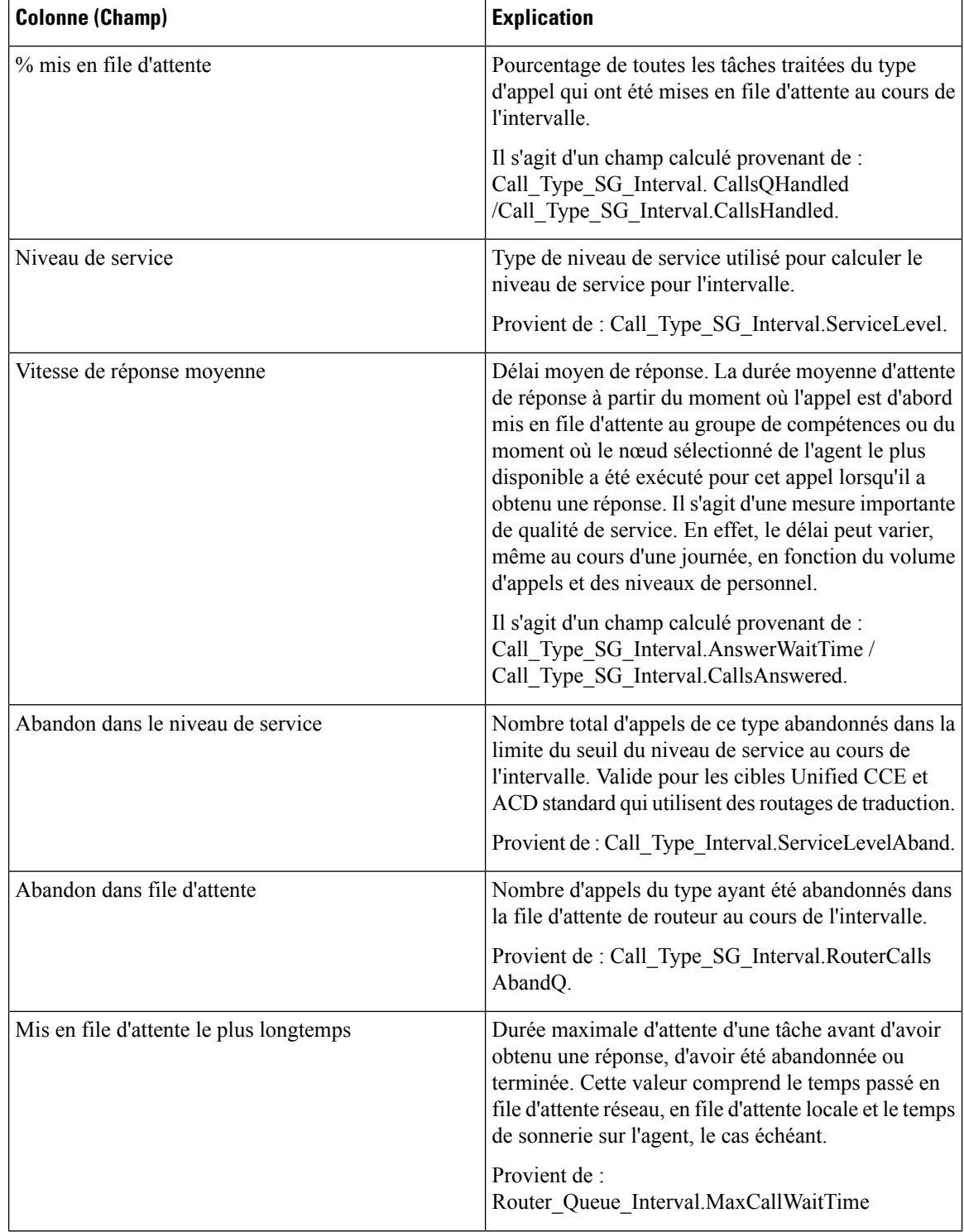

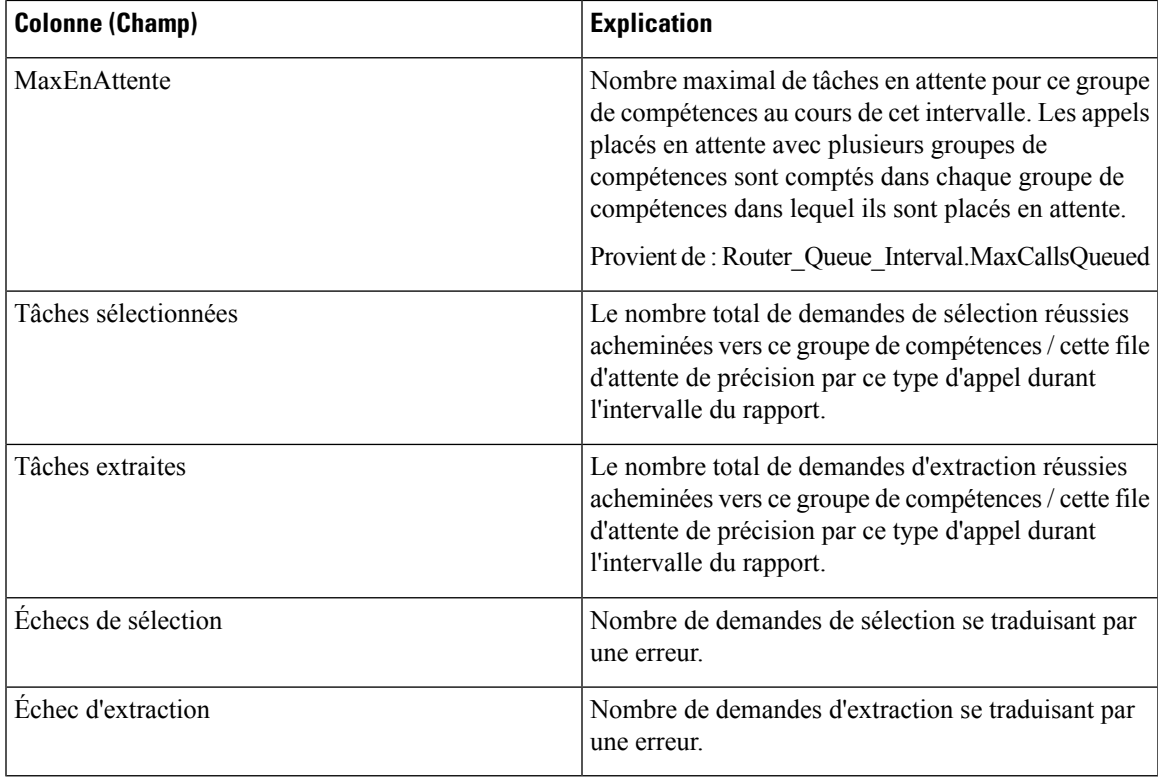

#### **Résumés de rapport**

La ligne de résumé affiche la valeur maximale pour les colonnes MaxEnAttente et PlusLongueDuréeFileAttente.

### Champs actuels de la vue de grille Résumé des groupes de compétences de la file d'attente par type d'appel

Si vous choisissez la vue de grille Résumé des groupes de compétences de la file d'attente par type d'appel, le rapport affiche les champs suivants :

- Type d'appel
- DateTime
- Traités
- Durée moyenne de traitement
- % mis en file d'attente
- Niveau de service
- Vitesse de réponse moyenne
- Abandon dans le niveau de service
- Abandon dans file d'attente
- File d'attente

# **Rapport historique Tous les champs relatifs au groupe de compétences d'un type d'appel**

Ce rapport historique Tous les champs relatifs au groupe de compétences d'un type d'appel affiche les statistiques résumées pour les types d'appels et groupes de compétences au sein de chaque type d'appel au cours de l'intervalle.

**Requête :** les données de ce rapport sont constituées à partir d'une requête de base de données.

**Vues :** ce rapport dispose d'une vue de grille, rapport historique Tous les champs relatifs au groupe de compétences d'un type d'appel

**Regroupement :** ce rapport est groupé par nom de type d'appel, puis par nom de groupe de compétences, et enfin par date et heure.

**Liste de valeurs :** type d'appel

**Tables de schéma de base de données à partir desquelles les données sont récupérées :**

- Intervalle SG type appel
- Type\_Appel
- Groupe Compétences

## **Champs disponibles de la vue de grille du rapport historique Tous les champs relatifs au groupe de compétences d'un type d'appel**

Les champs disponibles pour ce rapport incluent les champs qui s'affichent par défaut en tant que champs actuels.

Les champs disponibles supplémentaires de ce rapport sont remplis directement à partir de la table Intervalle\_SG\_Type\_Appel.

## **Champs actuels de la vue de grille du rapport historique Tous les champs relatifs au groupe de compétences d'un type d'appel**

Les champs **actuels** sont ceux qui s'affichent par défaut dans une vue de grille de rapport généré à partir du modèle de stock.

Les champs actuels sont répertoriés ici dans l'ordre (de gauche à droite) dans lequel ils s'affichent par défaut dans le modèle de stock.

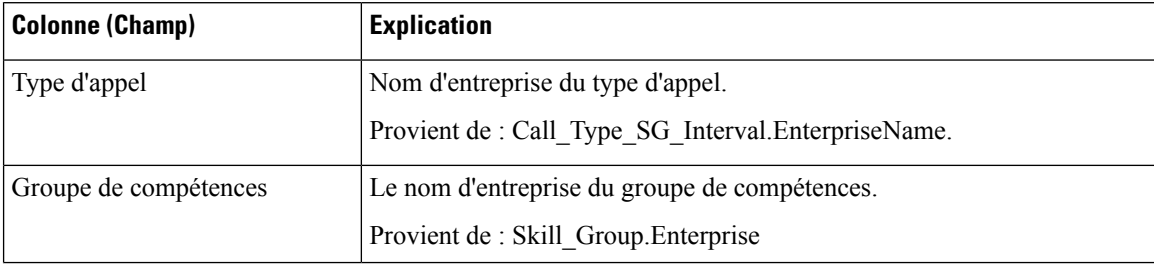

I

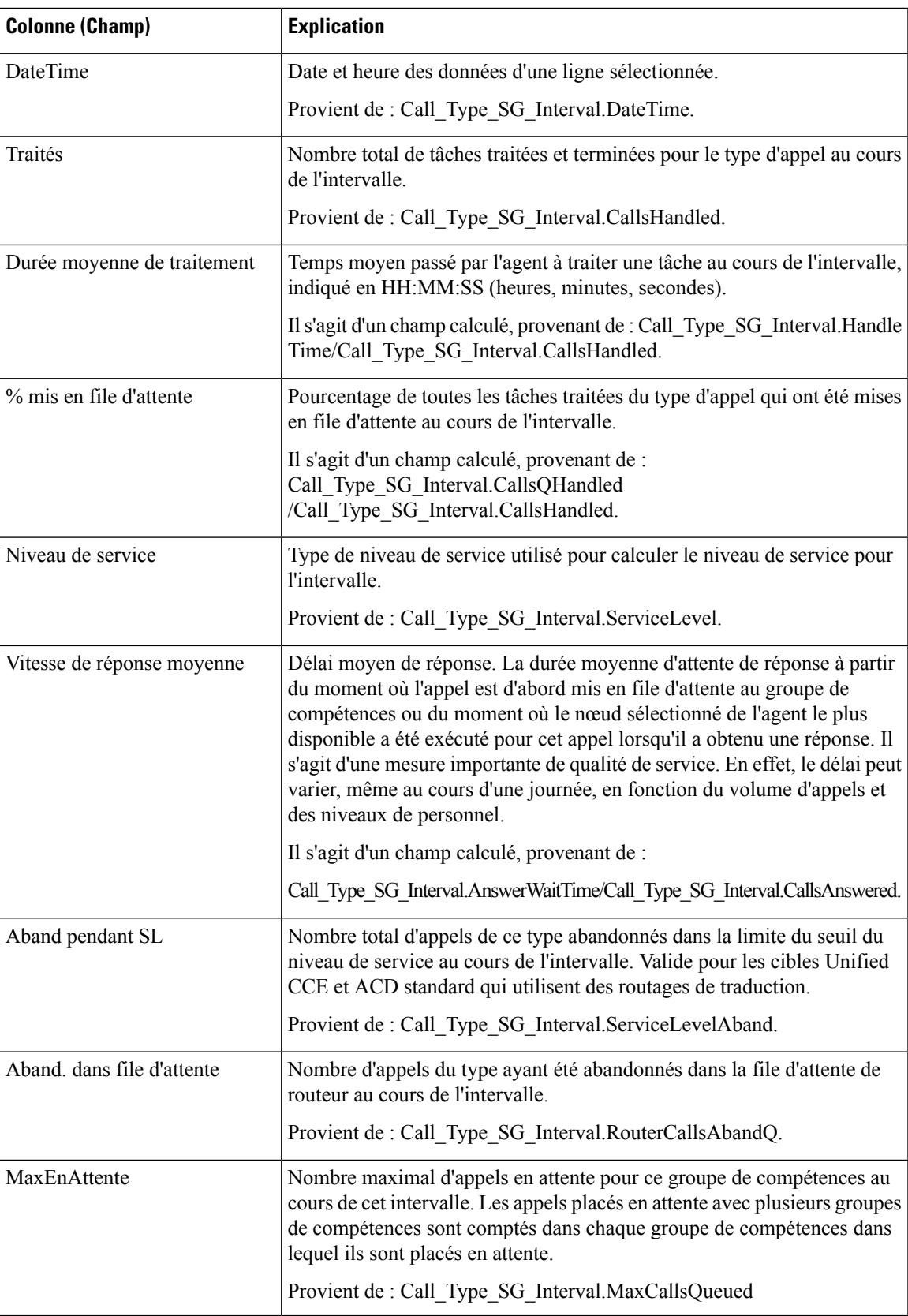

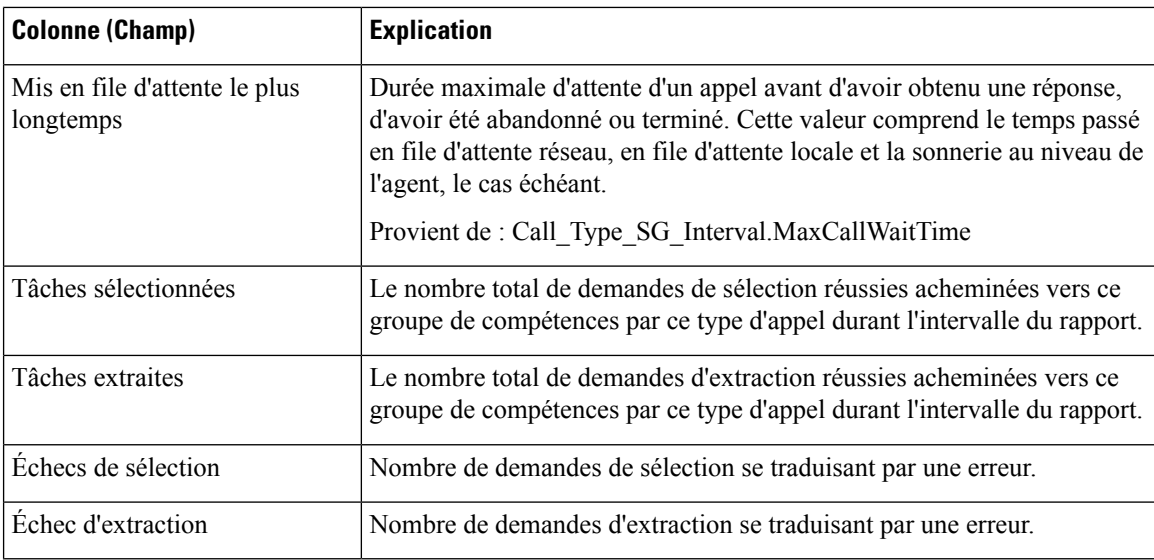

**Résumés du rapport :** La ligne de résumé affiche les moyennes de durée moy. de traitement, de durée moy. de réponse, de % en file d'attente, ainsi que les totaux d'appels traités, abandonnés dans le cadre du contrat de service et abandonnés dans la file d'attente.

## **Rapport historique Tous les champs de service de l'entreprise**

Les services d'entreprise peuvent être configurés dans un environnement ICM , pour réaliser collectivement un rapport sur un groupe de services à travers les ACD. Ce rapport n'est pas applicable aux environnements Contact Center Enterprise.

**Requête :** les données de ce rapport sont constituées à partir d'une requête de base de données.

**Vues :** ce rapport dispose d'une vue de grille, rapport historique Tous les champs de service de l'entreprise.

**Groupement :** ce rapport est groupé par nom d'entreprise.

**Liste de valeurs :** service

**Tables de schéma de base de données à partir desquelles les données sont récupérées :**

- Service Entreprise
- Membre Service Entreprise
- Intervalle Service
- Service

## **Champs disponibles de la vue de grille du rapport historique Tous les champs de service de l'entreprise**

Les champs disponibles pour ce rapport incluent les champs qui s'affichent par défaut en tant que champs actuels. Les champs disponibles supplémentaires de ce rapport sont alimentés à partir de la table Intervalle\_Service, comme décrit dans le *Guide de schéma de base de données Cisco Unified Contact Center* *Enterprise (UCCE)* à l'adresse [https://www.cisco.com/en/US/products/sw/custcosw/ps1844/tsd\\_products\\_](https://www.cisco.com/en/US/products/sw/custcosw/ps1844/tsd_products_support_series_home.html) [support\\_series\\_home.html.](https://www.cisco.com/en/US/products/sw/custcosw/ps1844/tsd_products_support_series_home.html)

## **Champs actuels de la vue de grille du rapport historique Tous les champs de service de l'entreprise**

**Les champs actuels** sont ceux qui s'affichent par défaut dans un rapport généré à partir du modèle de stock.

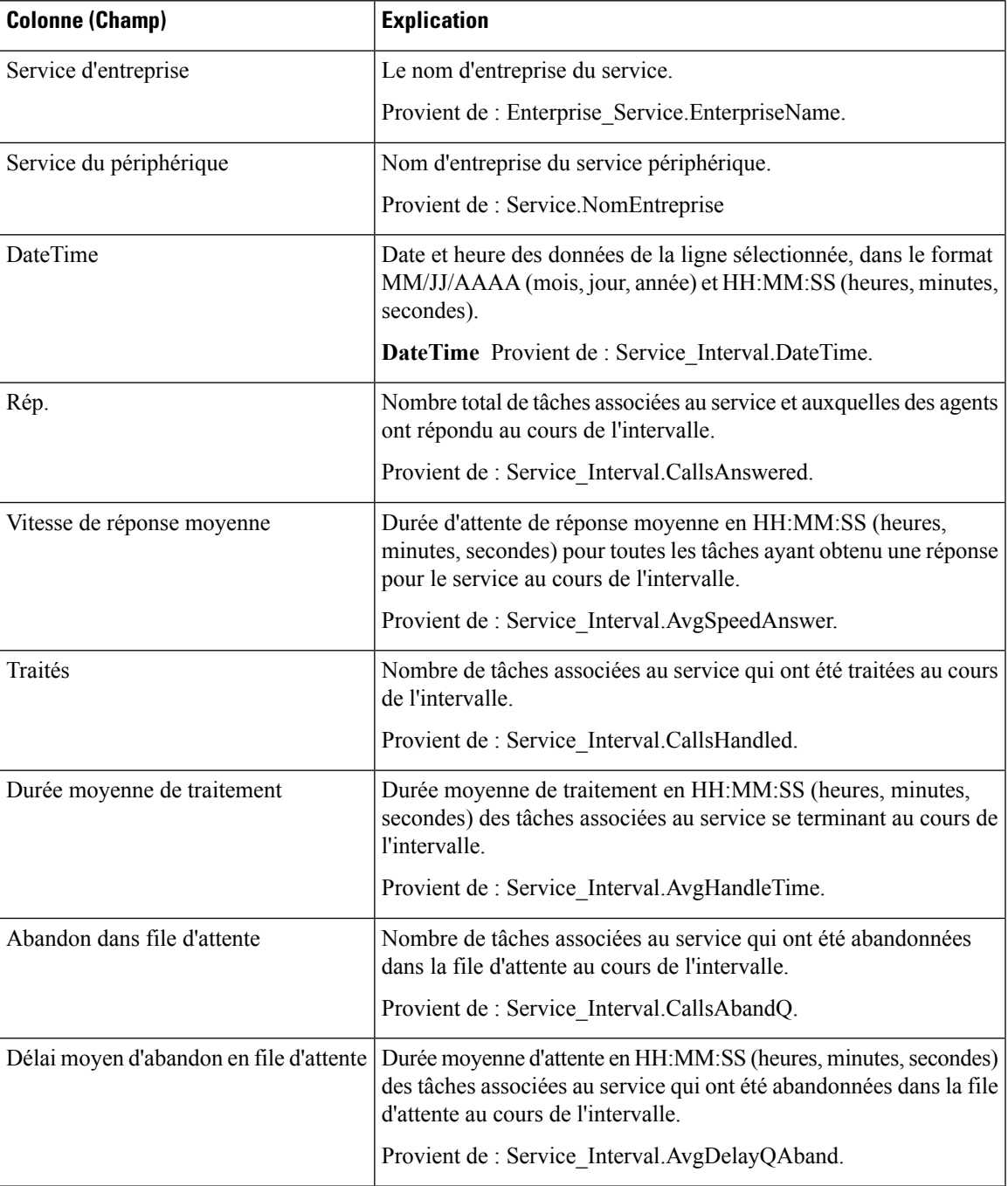

I

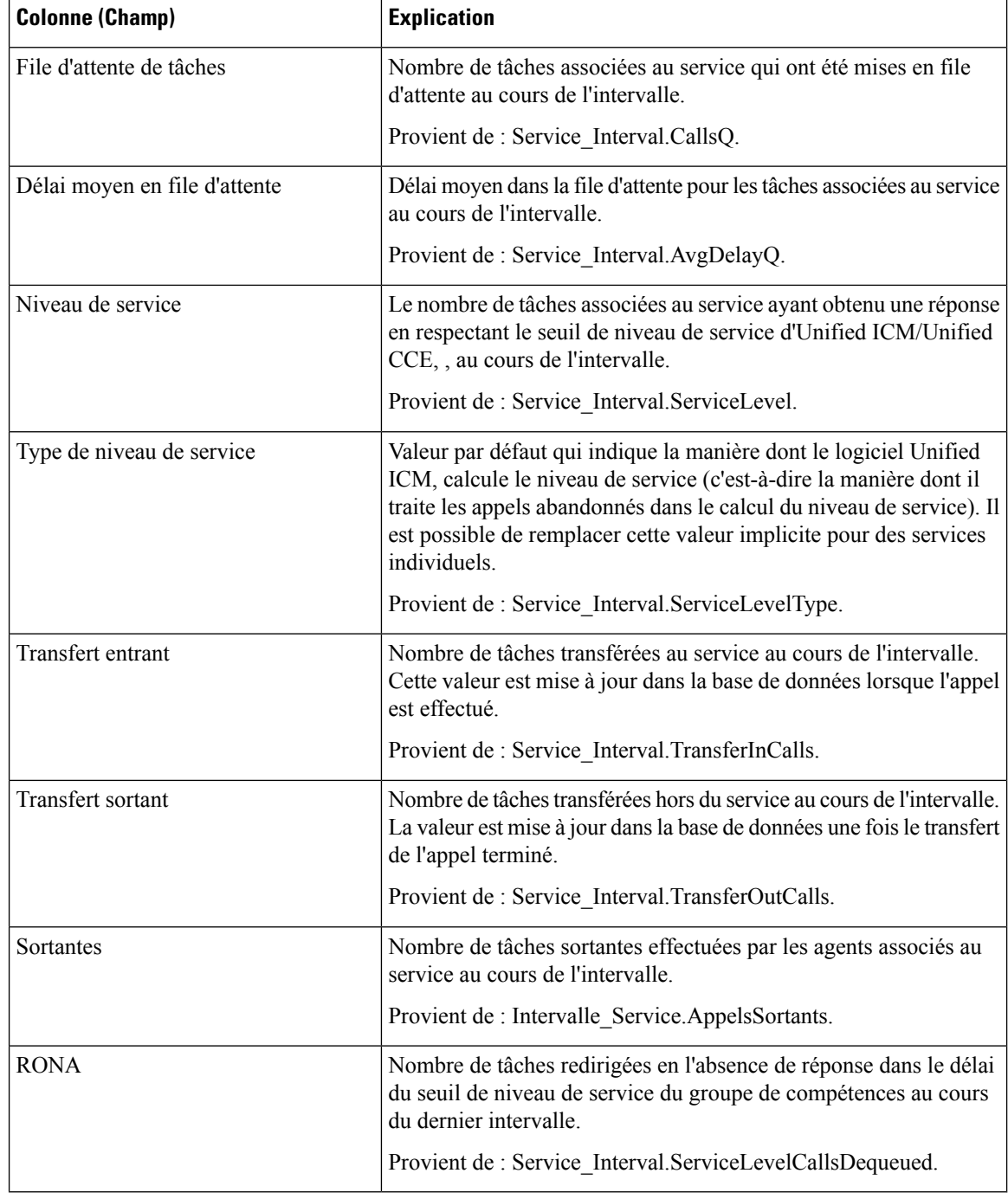

**Résumé du rapport :** le rapport a une ligne de résumé pour chaque service d'entreprise de la table et un résumé total pour tous les services d'entreprises. Pour plus d'informations, reportez-vous à Lignes du [résumé](#page-56-0) du [rapport,](#page-56-0) à la page 41.

# **Rapport historique Tous les champs du groupe de compétences de l'entreprise**

Utilisez ce rapport pour examiner des statistiques clés comme les taux d'appels entrants et la vitesse moyenne de réponse des groupes de compétences de l'entreprise. Les groupes de compétences de l'entreprise offrent la possibilité de regrouper des groupes de compétences dans un périphérique ou dans plusieurs périphériques.

**Environnement applicable :** Unified CCE et Unified ICM

**Requête :** les données de ce rapport sont constituées à partir d'une requête de base de données.

**Vues :** ce rapport dispose d'une vue de grille, Tous les champs historiques de groupes de compétences d'entreprise.

**Groupement :** ce rapport est groupé par groupe de compétences d'entreprise.

**Liste de valeurs :** groupe de compétences de l'entreprise

Ce modèle comprend également des champs du rapport consolidé entskg25 sur les groupes de compétences de l'entreprise ICM généré toutesles demi-heures, du rapport consolidé entskg27 sur tousles champs historiques du groupe de compétences de l'entreprise et des champs calculés du rapport entskg08 pour les groupes de compétences de l'entreprise FTE généré toutes les demi-heures.

### **Tables de schéma de base de données à partir desquelles les données sont récupérées :**

- Groupe Compétences Entreprise
- Membre Groupe Compétences Entreprise
- Groupe Compétences
- Intervalle\_Groupe\_Compétences
- Domaine Routage Support

## **Champs disponibles de la vue de grille du rapport de tous les champs de l'historique du groupe de compétences de l'entreprise**

Les champs disponibles pour ce rapport incluent les champs qui s'affichent par défaut en tant que champs actuels. Les champs disponibles supplémentaires de ce rapport sont extraits de la table Groupe\_Compétences\_Temps\_Réel, comme décrit dansle *Guide de schéma de base de données Cisco Unified Contact Center Enterprise (UCCE)* à l'adresse [http://www.cisco.com/en/US/products/sw/custcosw/ps1844/](http://www.cisco.com/en/US/products/sw/custcosw/ps1844/tsd_products_support_series_home.html) [tsd\\_products\\_support\\_series\\_home.html.](http://www.cisco.com/en/US/products/sw/custcosw/ps1844/tsd_products_support_series_home.html)

La seule exception est **Groupe de compétences de l'entreprise**, qui provient de Enterprise Skill Group.EnterpriseName.

La plupart des champs prennent leurs valeurs directement dans la base de données.

Les exceptions sont relatives aux champs État de l'agent FTE. Il s'agit de champs calculés qui dépendent de la façon dont vous avez configuré les rapports d'intervalle. Par exemple, **Agents FTE actifs** provient de (Skill\_Group\_Interval.TalkTime / 1800) ou de (Skill\_Group\_Interval.TalkTime / 900).

## **Champsactuelsdelavuedegrilledurapportdetous leschampsdel'historique du groupe de compétences de l'entreprise**

**Les champs actuels** sont ceux qui s'affichent par défaut dans un rapport généré à partir du modèle de stock.

Les champs actuels sont répertoriés ci-dessous dans l'ordre (de gauche à droite) dans lequel ils s'affichent par défaut dans le modèle de stock.

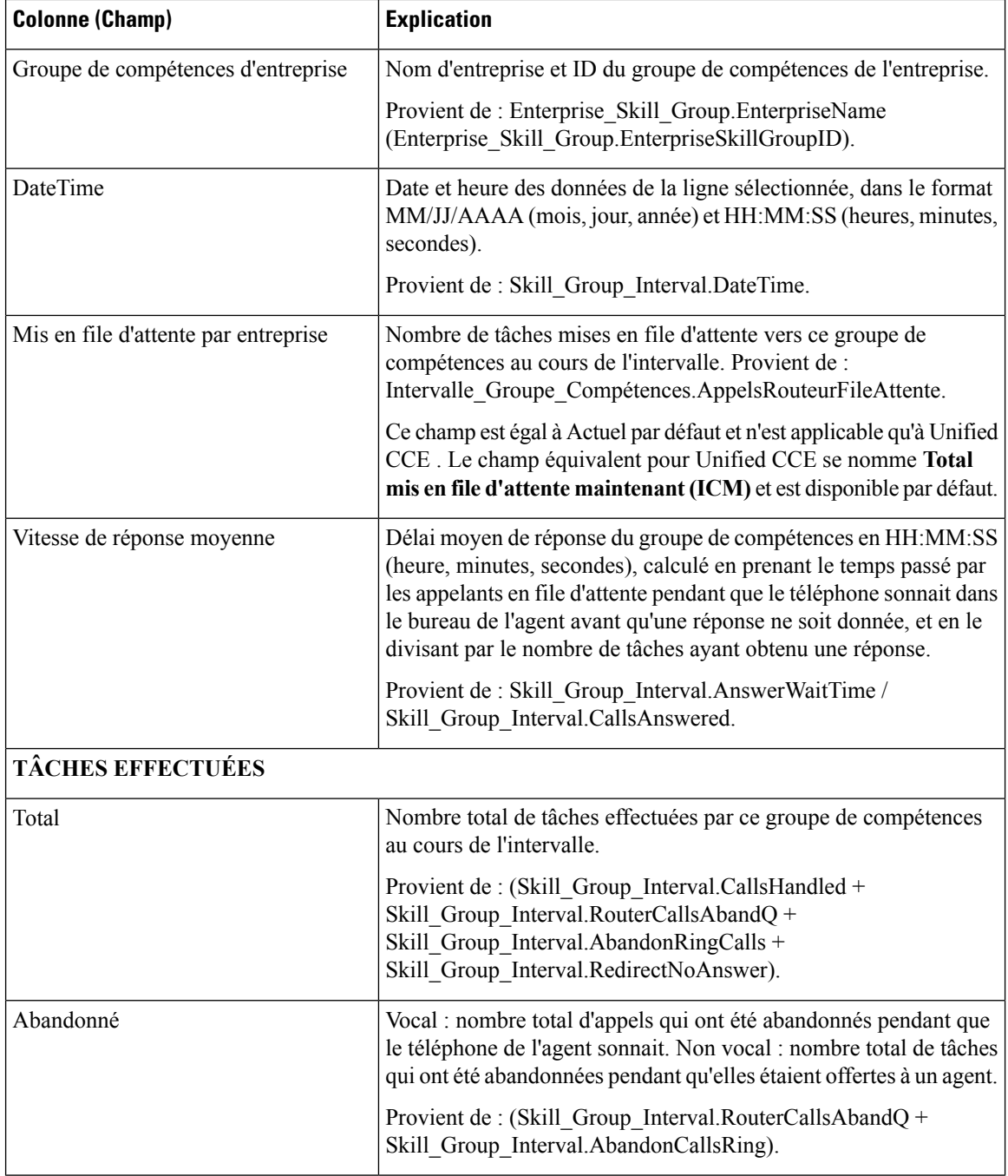

 $\mathbf{l}$ 

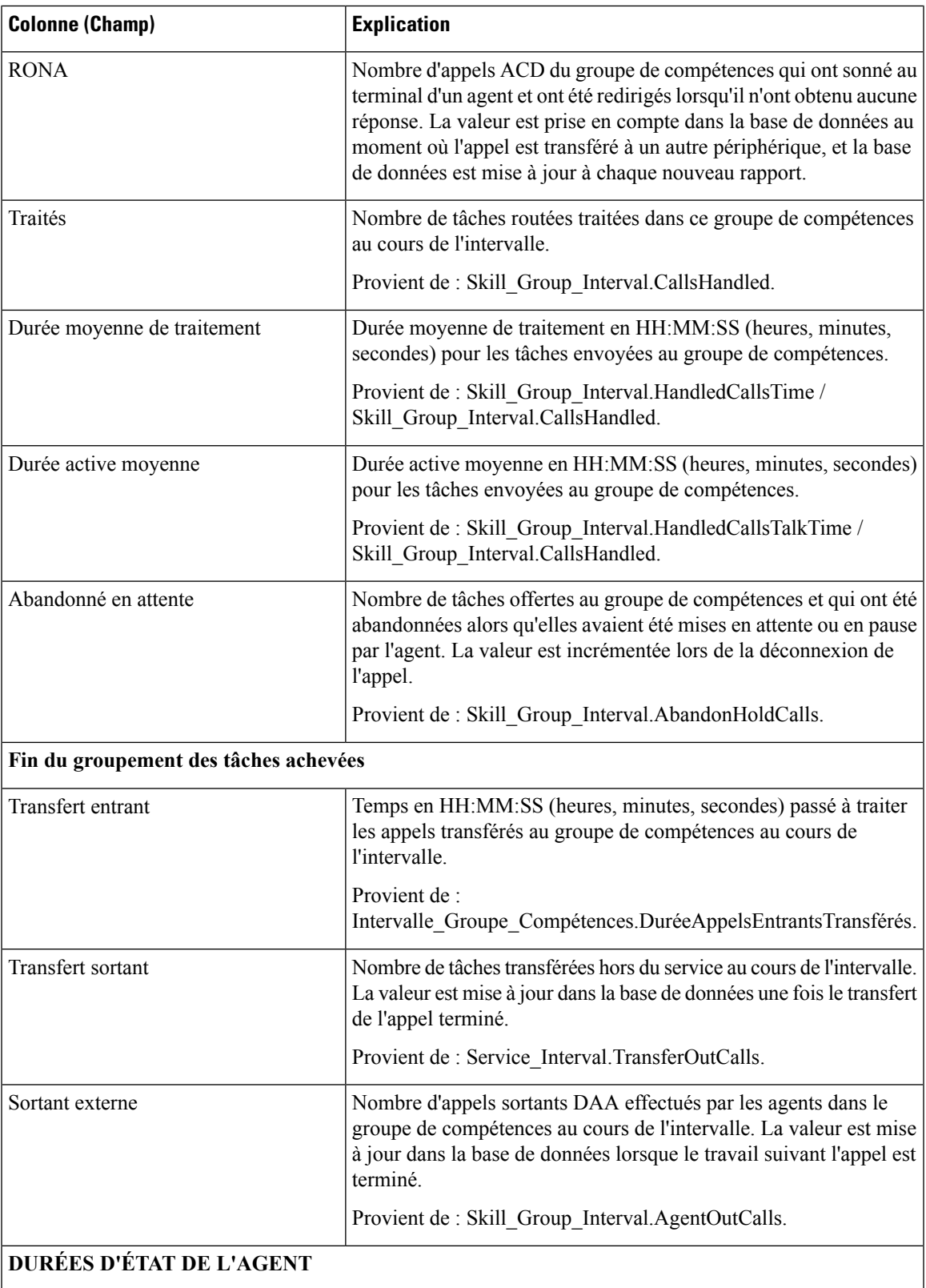

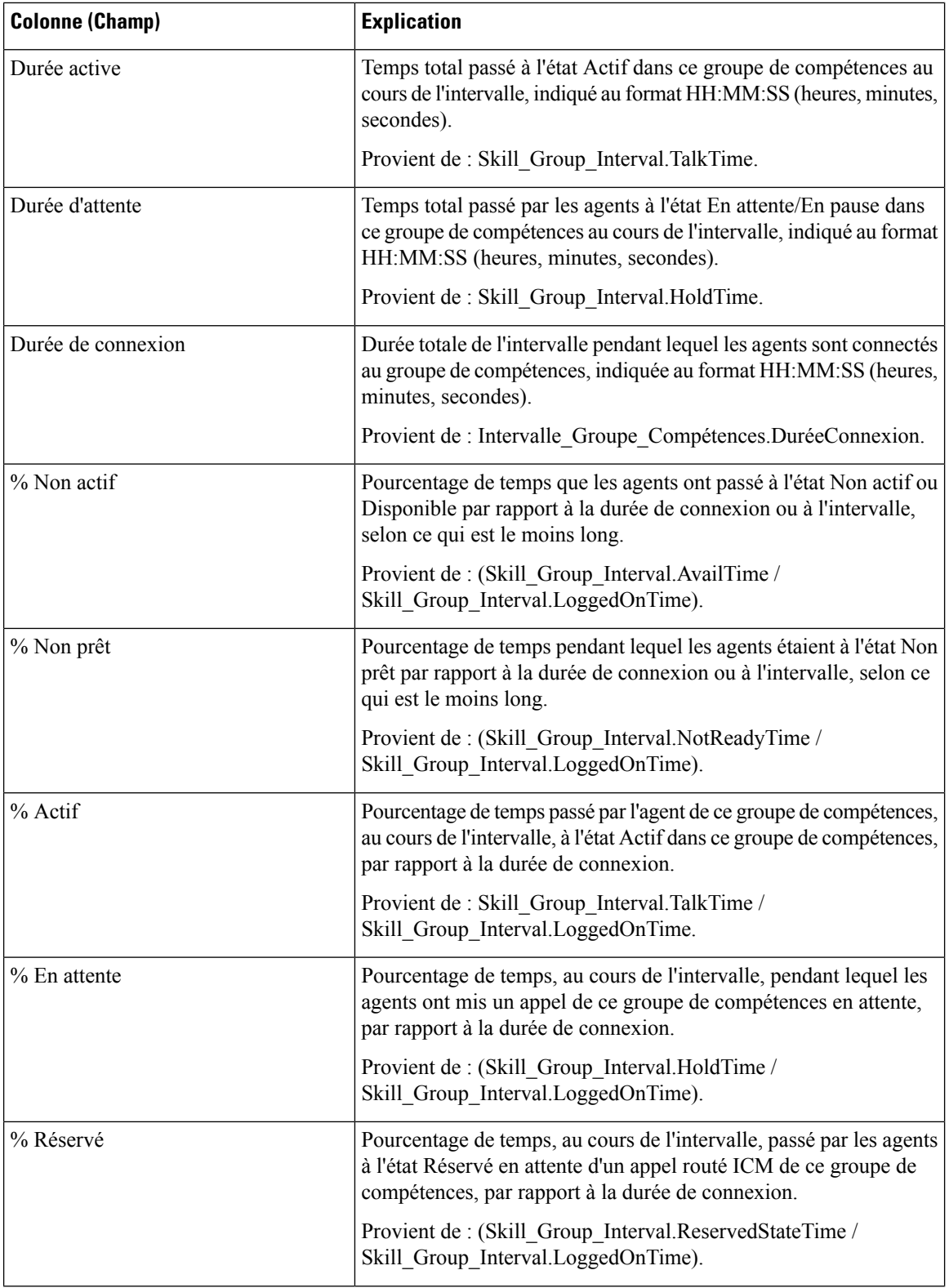

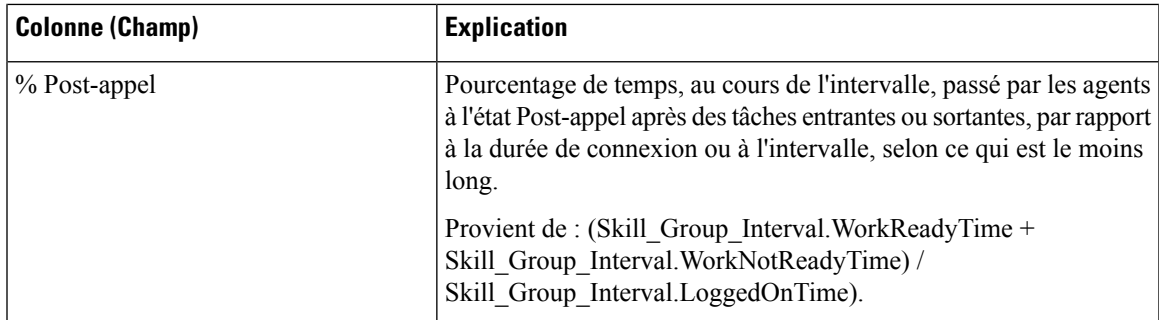

**Résumé du rapport :** il existe un résumé pour chaque groupe de compétences de l'entreprise et un résumé du rapport total. La ligne de résumé affiche la valeur maximale pour les colonnes MaxEnAttente et TempsAttenteAppelRouteurMax.

# **Historique des performances des groupes de trunks et des ports SVI**

Utilisez ce rapport pour déterminer l'activité Cisco IVR et évaluer des informations comme le pourcentage d'occupation pour faciliter la planification des ressources IVR.

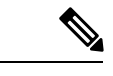

**Remarque** Vous pouvez utiliser le rapport pour les groupes de trunks associés à des périphériques TDM.

**Requête :** les données de ce rapport sont constituées à partir d'une requête de base de données.

**Vues :** ce rapport comporte une vue de grille, Historique de performance des groupes de trunks et des ports SVI.

**Groupement :** ce rapport est groupé par groupe de trunks et ports SVI.

**Liste de valeurs :** Faisceau

**Tablesde schémadebasededonnées àpartirdesquelleslesdonnéessont récupérées:** Groupe\_Faisceaux et Groupe\_Faisceaux\_Demi\_Heure.

### **Champsdisponiblesdelavuedegrillehistoriquedesperformancesdesgroupe de trunks et des ports IVR**

Les champs supplémentaires disponibles pour ce modèle sont renseignés à partir des tables Groupe\_Faisceaux et Groupe\_Faisceaux\_Demi\_Heure, comme l'indique le *Manuel du schéma de base de données pour Cisco Unified Contact Center Enterprise (UCCE)* à l'adresse [https://www.cisco.com/c/en/us/support/](https://www.cisco.com/c/en/us/support/customer-collaboration/unified-intelligence-center/products-user-guide-list.html) [customer-collaboration/unified-intelligence-center/products-user-guide-list.html](https://www.cisco.com/c/en/us/support/customer-collaboration/unified-intelligence-center/products-user-guide-list.html).

### **Champs actuels de la vue de grille historique des performances des groupe de trunks et des ports SVI**

Les champs **actuels** sont ceux qui s'affichent par défaut dans une vue de grille de rapport générée à partir du modèle de stock.

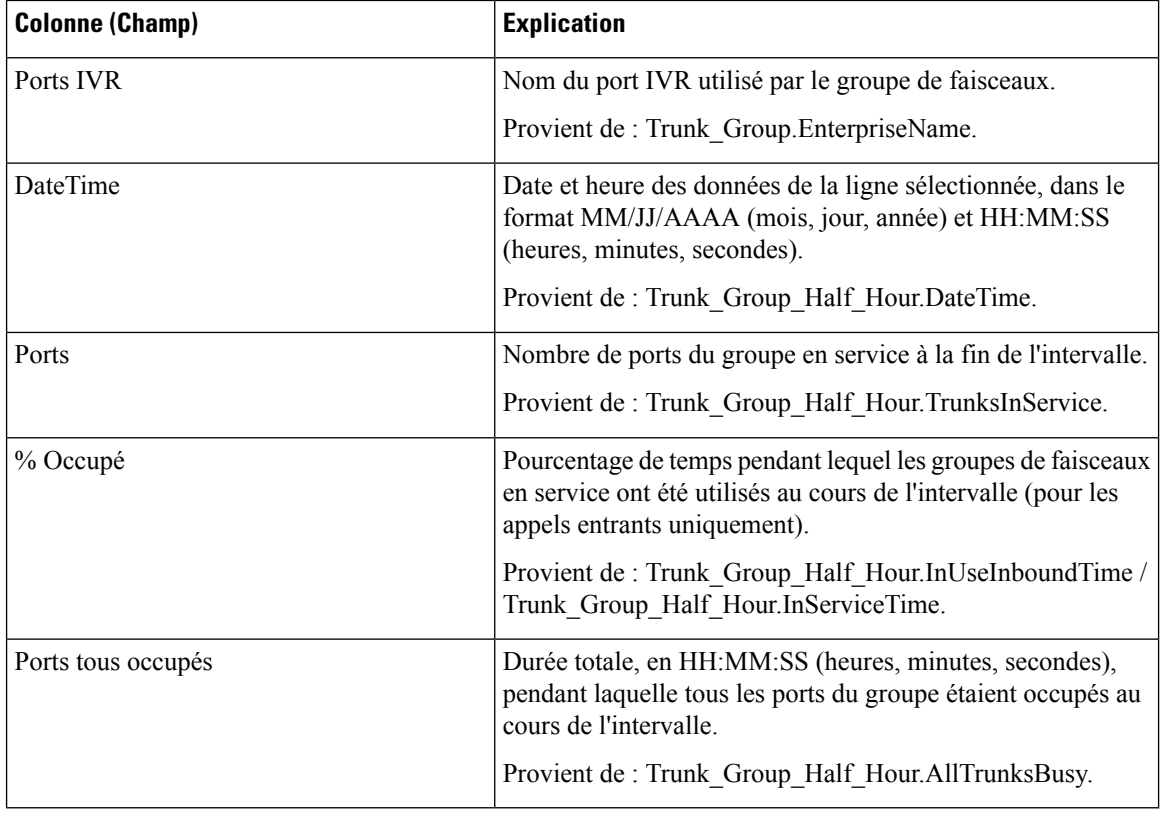

#### **Résumé du rapport**

Ce rapport comporte un résumé de groupe pour chaque port IVR pour chaque intervalle. Il comporte également un résumé du rapport de tous les champs pour tous les ports IVR. Pour plus d'informations, reportez-vous à Lignes du résumé du [rapport,](#page-56-0) à la page 41.

## **Rapport historique Tous les champs de service périphérique**

Avec ICM, fournit un résumé desinformations par intervalle telles que les appelstraités et la vitesse moyenne de réponse pour les services. Pour plus d'informations sur le mappage des entités TDM, comme les VDN dans Avaya, voir le complément ACD concerné. Les rapports de services périphériques ne sont pas applicables aux environnements d'entreprise Contact Center.

**Requête :** les données de ce rapport sont constituées à partir d'une requête de base de données.

**Vues :** ce rapport dispose d'une vue de grille, rapport historique Tous les champs de service périphérique.

**Regroupement :** ce rapport est groupé par service.

**Liste de valeurs :** service

**Tables de schéma de base de données à partir desquelles les données sont récupérées :**

- Service
- Intervalle Service

## **Champs disponibles de la vue de grille du rapport historique Tous les champs de service périphérique**

Les champs disponibles pour ce rapport incluent les champs qui s'affichent par défaut en tant que champs actuels. Les champs disponibles supplémentaires de ce rapport sont alimentés à partir de la table Intervalle\_Service, comme décrit dans le *Guide de schéma de base de données Cisco Unified Contact Center Enterprise (UCCE)* à l'adresse [http://www.cisco.com/en/US/products/sw/custcosw/ps1844/tsd\\_products\\_](http://www.cisco.com/en/US/products/sw/custcosw/ps1844/tsd_products_support_series_home.html) [support\\_series\\_home.html.](http://www.cisco.com/en/US/products/sw/custcosw/ps1844/tsd_products_support_series_home.html)

La seule exception est le champ Service, qui provient de Service.NomService.

### **Champs actuels de la vue de grille du rapport historique Tous les champs de service périphérique**

Les champs **actuels** sont ceux qui s'affichent par défaut dans un rapport généré à partir du modèle de stock.

Les champs actuels sont répertoriés dans l'ordre (de gauche à droite) dans lequel ils s'affichent par défaut dans le modèle de stock.

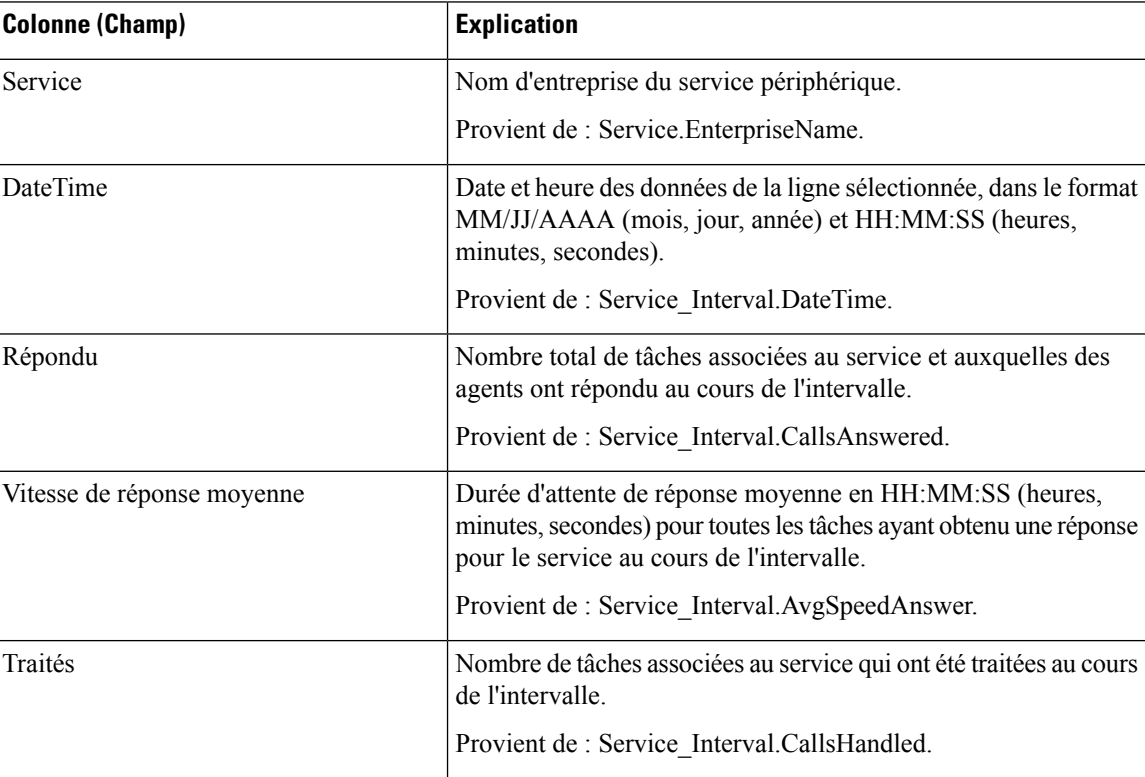

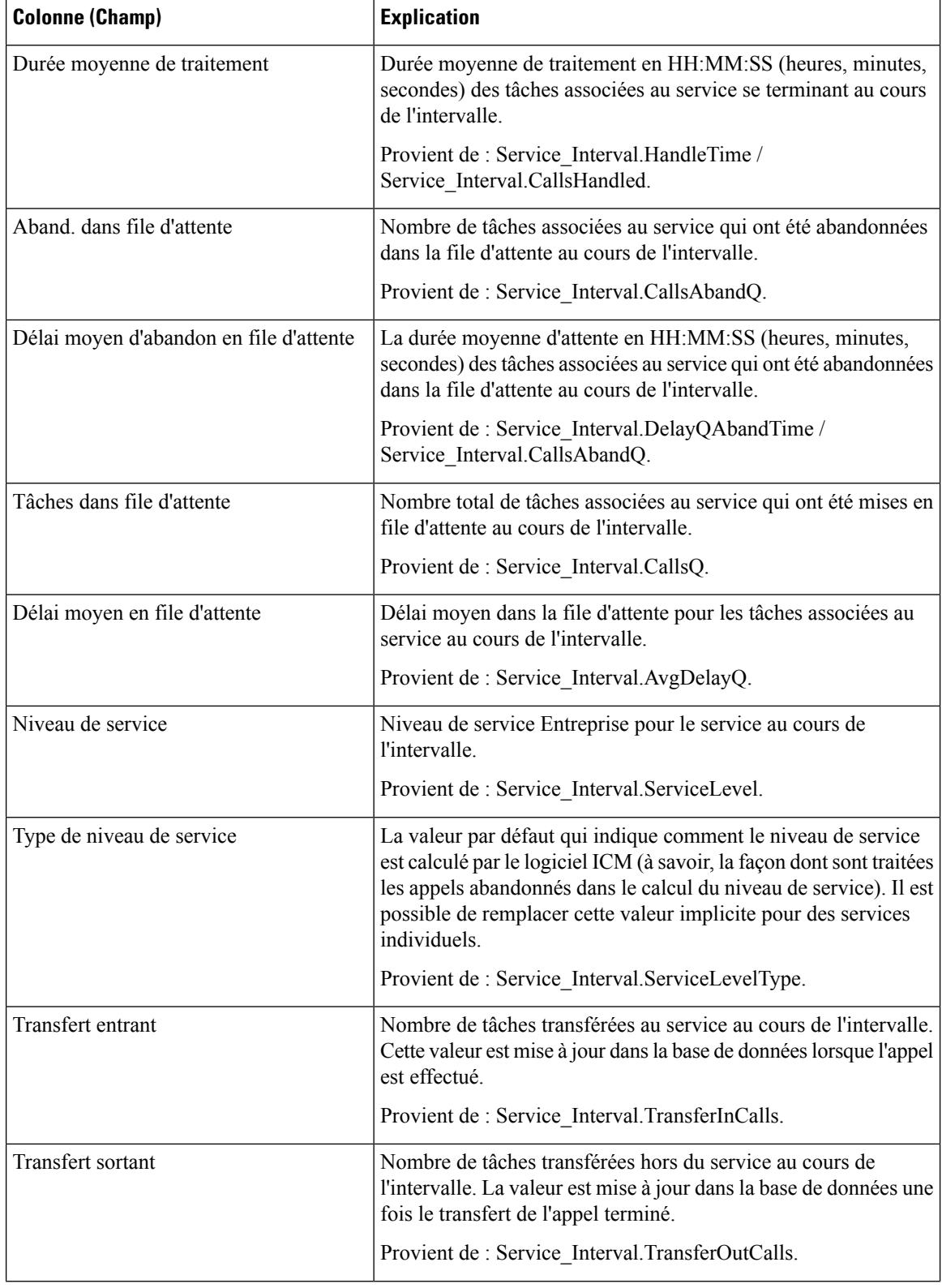

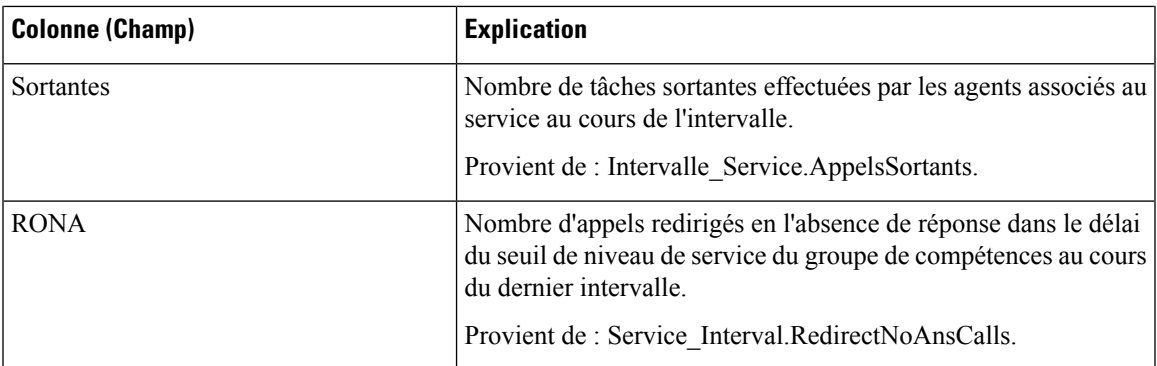

**Résumé du rapport :** le rapport a une ligne de résumé pour chaque service et un résumé total pour tous les services. Pour plus d'informations, reportez-vous à Lignes du résumé du [rapport,](#page-56-0) à la page 41.

# **Rapport historique Tous les champs du groupe de compétences périphérique**

Les rapports historiques de groupe de compétences périphériques montrent des statistiques clés par groupe de compétences telles que la vitesse moyenne de réponse et les appels traités, ainsi que les durées d'état de l'agent par groupe de compétences. Utilisez ce rapport pour évaluer la performance des groupes de compétences.

**Remarque :** les tâches effectuées représentent toutes les tâches effectuées au cours de la période affichée (c'est-à-dire, dans la ligne du rapport). Cela comprend toute tâche commencée avant la période indiquée. Cela n'inclut toutefois pas les tâches abandonnées par l'appelant dans la file d'attente DAA locale.

Ce rapport affiche les mêmes données que le rapport historique du groupe de compétences de l'entreprise, à une exception près : il est classé par support et non par groupe de compétences.

**Requête :** les données de ce rapport sont constituées à partir d'une requête de base de données.

**Vues :** ce rapport dispose d'une vue de grille (Tous champs historiques des groupes de compétences par périphérique) et une vue graphique à barres empilées (niveau de Service).

**Groupement :** ce rapport est groupé par groupe de compétences.

**Liste de valeurs :** groupe de compétences, domaine de routage de média

**Tables de schéma de base de données à partir desquelles les données sont récupérées :**

- Domaine\_Routage\_Support
- Groupe\_Compétences
- Intervalle\_Groupe\_Compétences

## **Champs disponibles de la vue de grille du rapport historique du groupe de compétences périphérique**

Les champs disponibles pour ce rapport incluent les champs qui s'affichent par défaut en tant que champs actuels. En outre, la plupart des champs disponibles de ce rapport proviennent de la table Intervalle\_Groupe\_Compétences, comme l'indique le *Manuel du schéma de base de données pour Cisco*

*Unified Contact Center Enterprise (UCCE)* à l'adresse [https://www.cisco.com/c/en/us/support/](https://www.cisco.com/c/en/us/support/customer-collaboration/unified-contact-center-enterprise/products-technical-reference-list.html) [customer-collaboration/unified-contact-center-enterprise/products-technical-reference-list.html](https://www.cisco.com/c/en/us/support/customer-collaboration/unified-contact-center-enterprise/products-technical-reference-list.html).

La seule exception est **Groupe de compétences de l'entreprise**, qui provient de Enterprise\_Skill\_Group.EnterpriseName.

À l'exception d'un seul champ, la plupart des champs prennent leurs valeurs directement dans la base de données.

Les exceptions sont relatives aux champs État de l'agent FTE. Il s'agit de champs calculés qui dépendent de la façon dont vous avez configuré les rapports d'intervalle. Par exemple, **Agents FTE actifs** provient de (Skill\_Group\_Interval.TalkTime / 1800) ou de (Skill\_Group\_Interval.TalkTime / 900).

## **Champs actuels de la vue de grille du rapport historique du groupe de compétences périphérique**

**Les champs actuels** sont ceux qui s'affichent par défaut dans un rapport généré à partir du modèle de stock.

Les champs actuels sont répertoriés ci-dessous dans l'ordre (de gauche à droite) dans lequel ils s'affichent par défaut dans le modèle de stock.

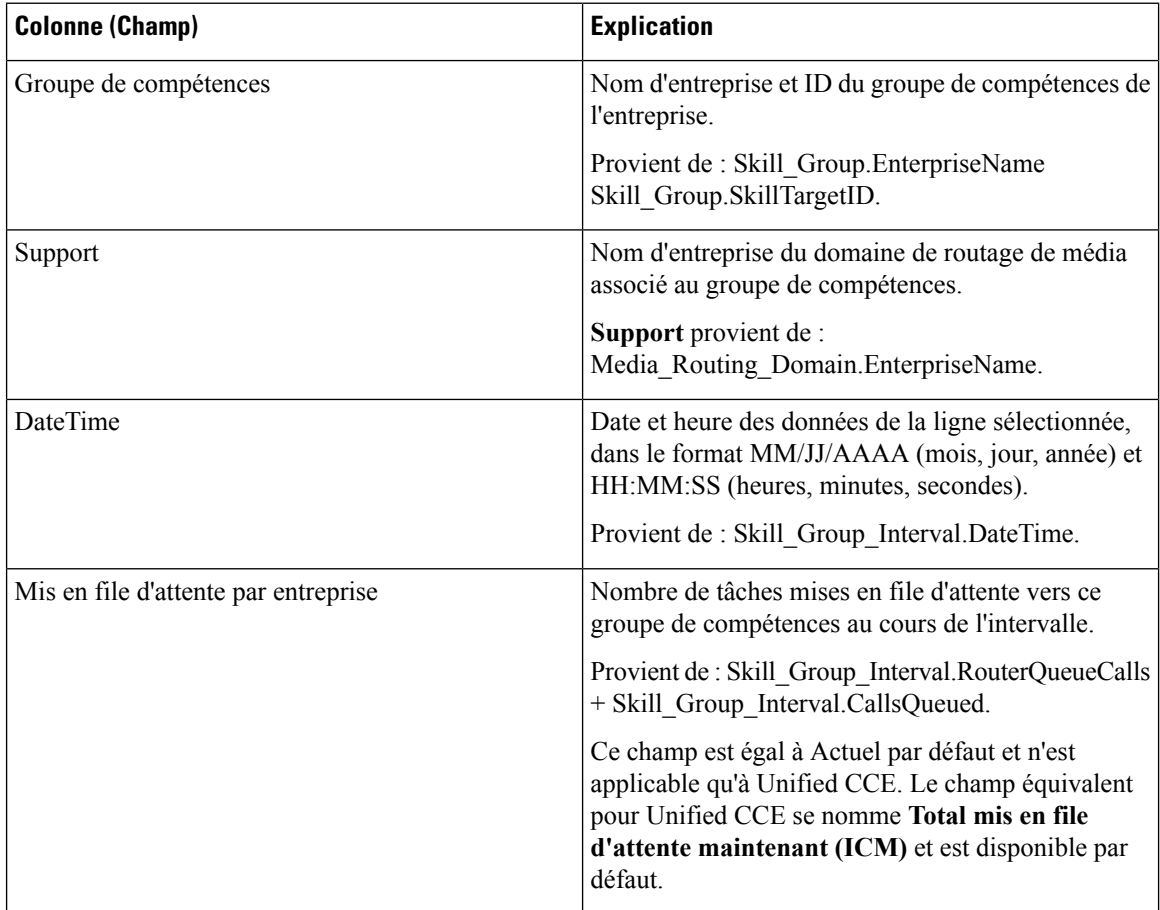
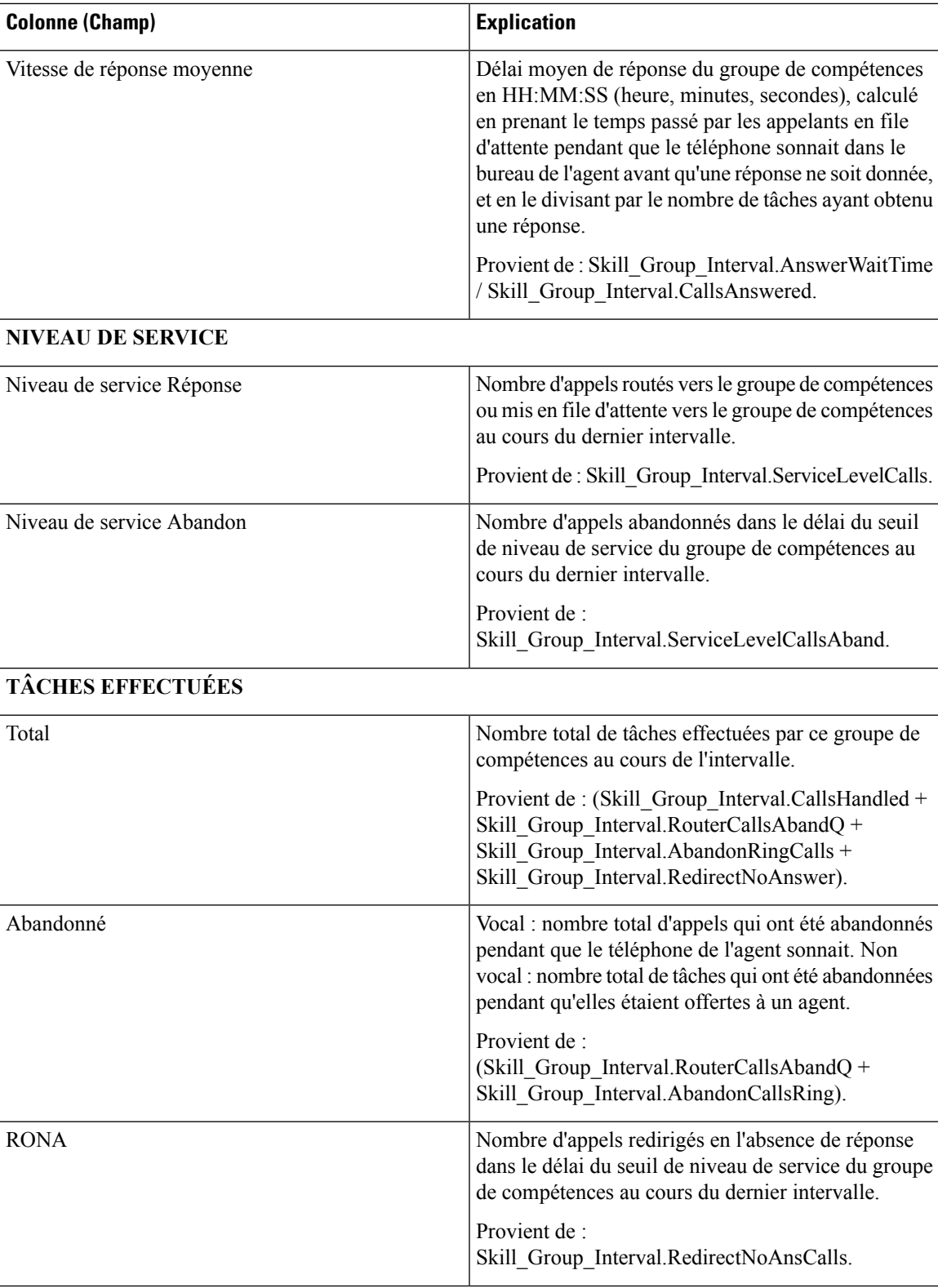

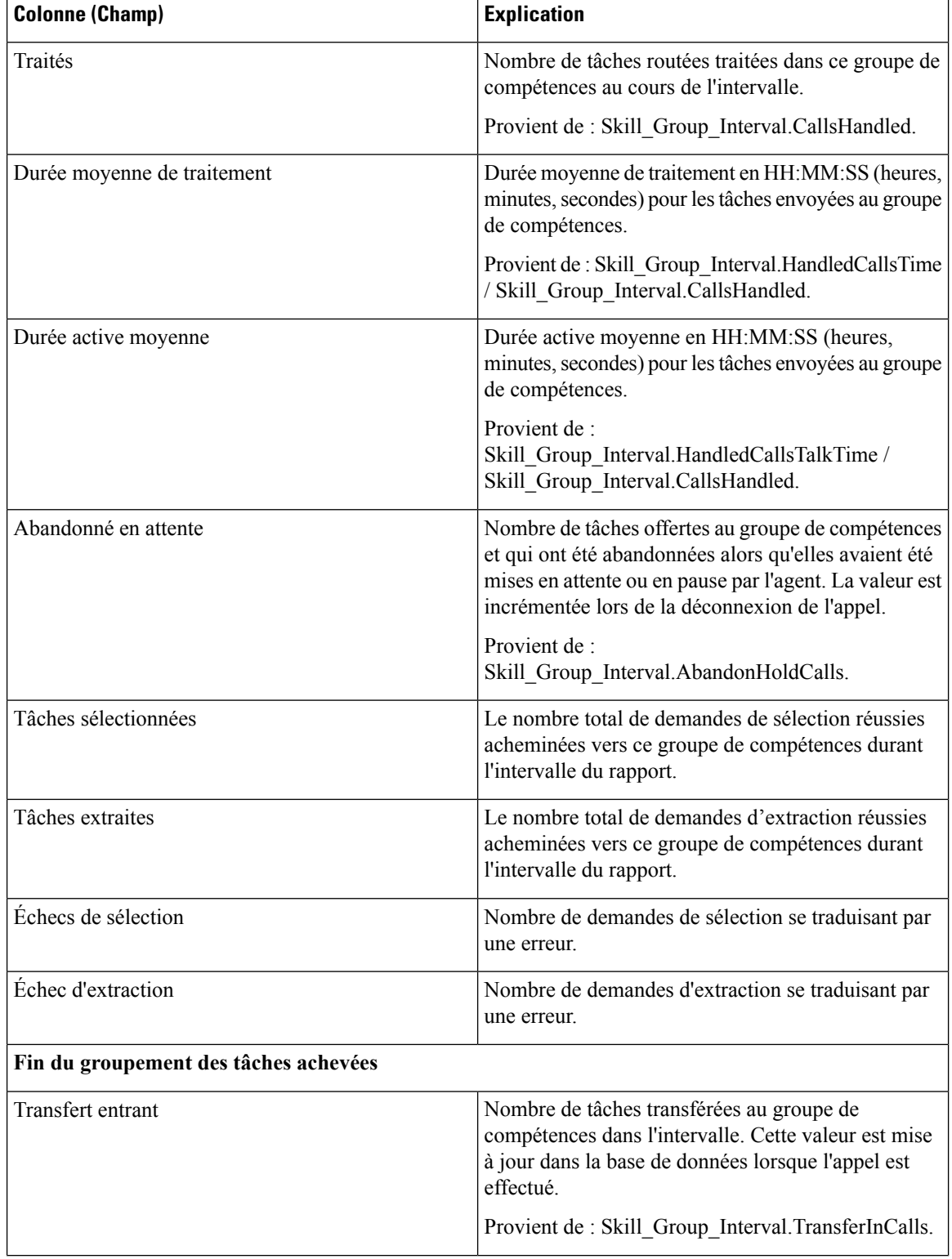

I

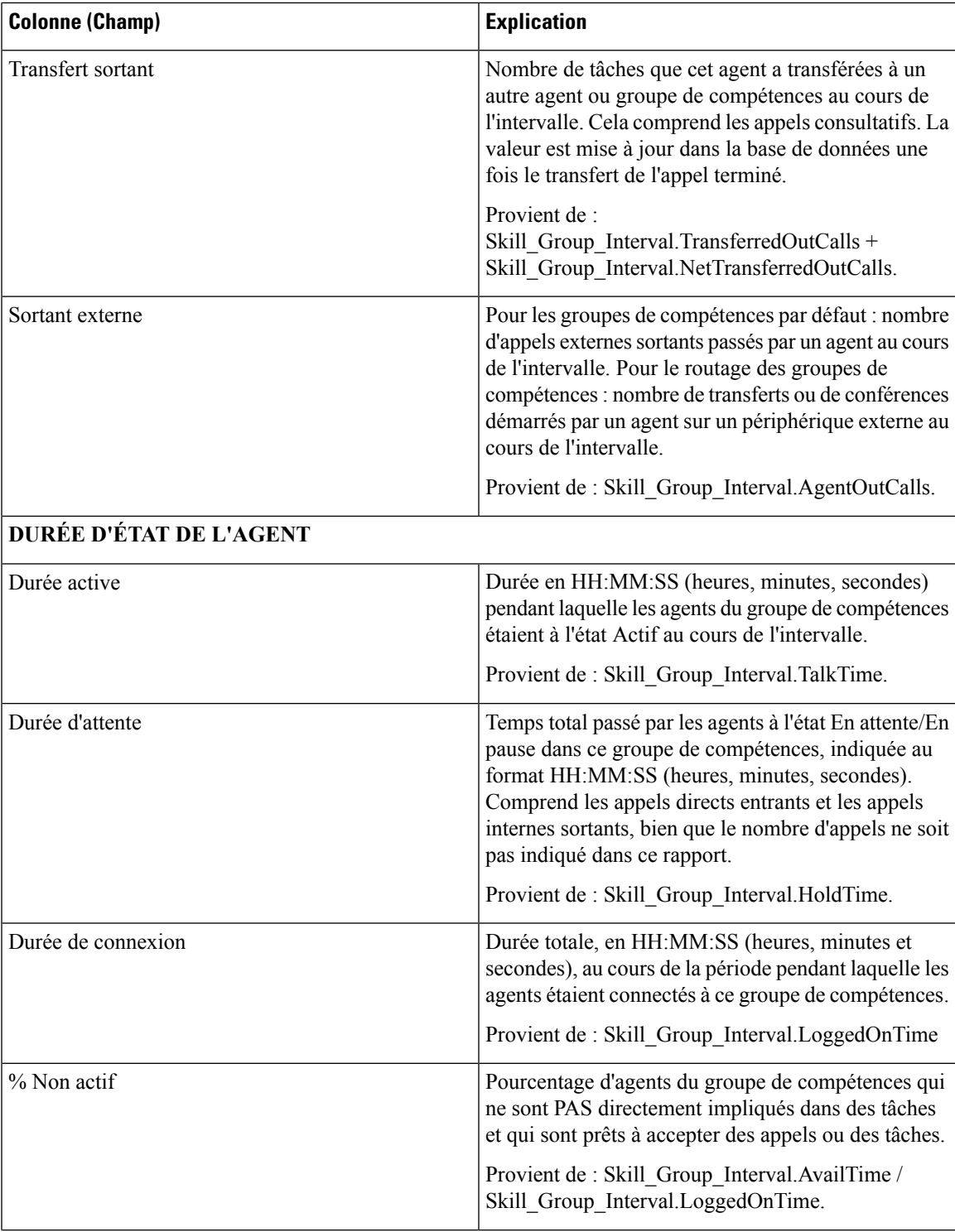

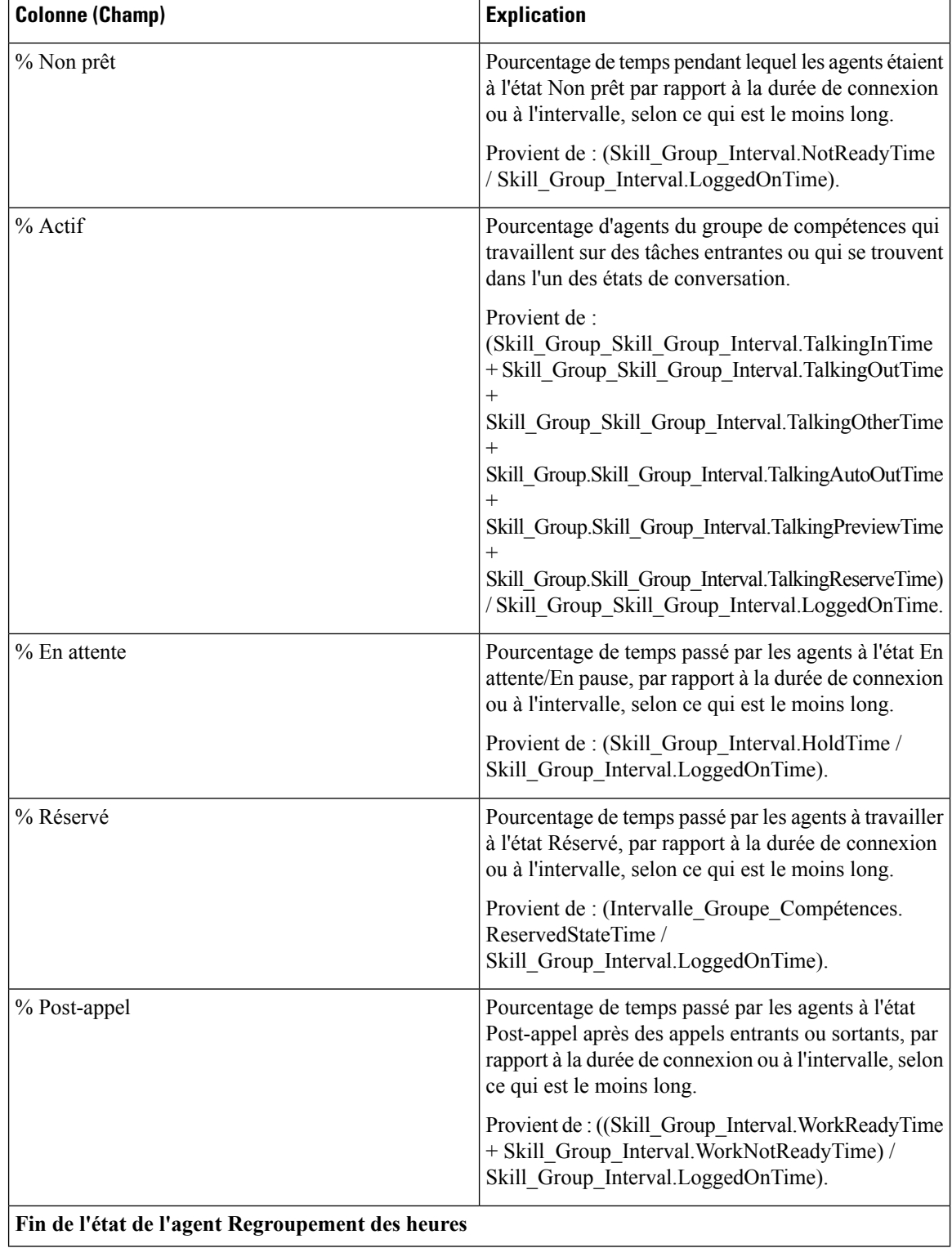

Ш

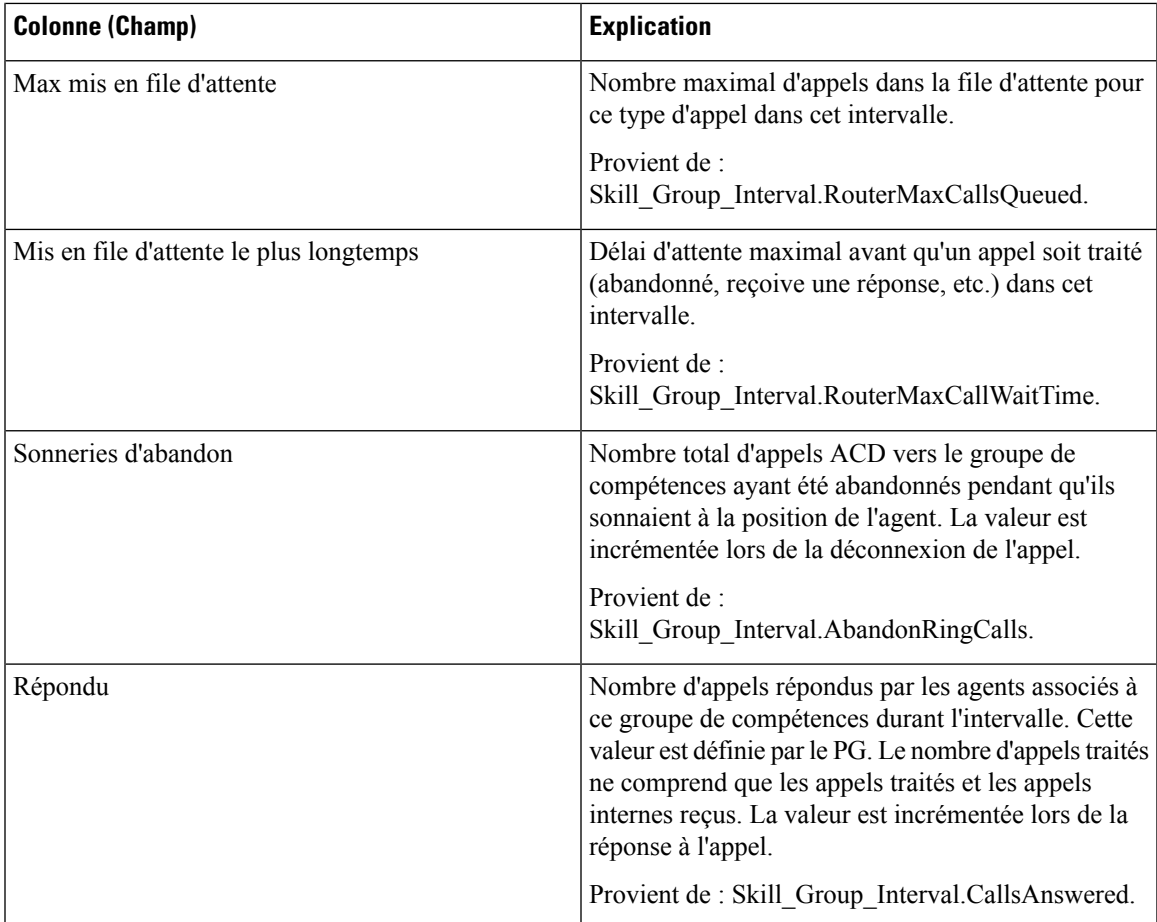

**Résumé du rapport :** il existe un résumé pour chaque groupe de compétences et un résumé du rapport total. La ligne de résumé affiche la valeur maximale pour les colonnes MaxEnAttente et TempsAttenteAppelRouteurMax. Pour plus d'informations, reportez-vous à Lignes du résumé du [rapport,](#page-56-0) à la [page](#page-56-0) 41.

# **Rapporthistoriquederépartitiondesfilesd'attentedeprécision (abandon/réponse)**

La répartition des files d'attente de précision (abandon/réponse) est utilisée pour identifier à quel endroit (du routage) les appelants abandonnent, et identifier les temps d'attente standard et la tolérance de l'appelant.Pour chaque type d'appel, lesrapports générés à partir de ce modèle indiquent le nombre d'appelstraités et abandonnés pour différents intervalles de la période de temps sélectionnée, répartis en résumés d'intervalles.

**Requête :** les données de ce rapport sont constituées à partir d'une requête de base de données.

**Vues :** ce rapport dispose d'une vue de grille, Historique de répartition des réponses Abandon par file d'attente de précision

**Liste de valeurs :** file d'attente de précision, domaine de routage de média

**Tables de schéma de base de données à partir desquelles les données sont récupérées :**

- Attribut
- Intervalles\_Catégories
- File d'attente de précision
- Domaine\_Routage\_Support
- Intervalle\_FileAttente\_Routeur
- Intervalle\_Groupe\_Compétences

## **Champs disponibles dans la vue de grille du rapport historique de répartition des files d'attente de précision (abandon/réponse)**

Les champs disponibles pour ce rapport incluent les champs qui s'affichent par défaut en tant que champs actuels. Les champs supplémentaires disponibles pour ce modèle sont renseignés à partir des tables Intervalle\_Groupe\_Compétences et Intervalles\_Catégories, comme l'indique le *Manuel du schéma de base de données pour Cisco Unified Contact Center Enterprise (UCCE)* à l'adresse [https://www.cisco.com/c/en/](https://www.cisco.com/c/en/us/support/customer-collaboration/unified-contact-center-enterprise/products-technical-reference-list.html) [us/support/customer-collaboration/unified-contact-center-enterprise/products-technical-reference-list.html.](https://www.cisco.com/c/en/us/support/customer-collaboration/unified-contact-center-enterprise/products-technical-reference-list.html)

Les champs suivants proviennent de la table intervalle\_Groupe\_Compétences :

- **Durée d'attente de réponse** provient de : Skill\_Group\_Interval.AnswerWaitTime
- **IDIntervalleCatégorie** provient de : Skill\_Group\_Interval.BucketIntervalID
- **Appels traités** provient de : Skill\_Group\_Interval.CallsHandled
- **IDCibleCompétences** provient de Skill\_Group\_Interval.SkillTargetID
- **DélaiFileAttenteAband** provient de : Skill\_Group\_Interval.RouterDelayQAbandTime
- **Appels Routeur Aband** : provient de : Skill\_Group\_Interval.RouterCallsAbandToAgent +Skill\_Group\_Interval.RouterCallsAbandQ

Les champs suivants disponibles proviennent de la table Intervalles Catégories :

**Intervalle 1 à Intervalle 10 :** proviennent de Bucket\_Intervals.IntervalUpperBound1 - IntervalUpperBound9, où le dixième intervalle est toute valeur supérieure à UpperBound9.

### **Champs disponibles dans la vue de grille du rapport historique de répartition des files d'attente de précision (abandon/réponse)**

**Les champs actuels** sont ceux qui s'affichent par défaut dans un rapport généré à partir du modèle de stock.

Les champs actuels sont répertoriés ci-dessous dans l'ordre (de gauche à droite) dans lequel ils s'affichent par défaut dans le modèle de stock.

I

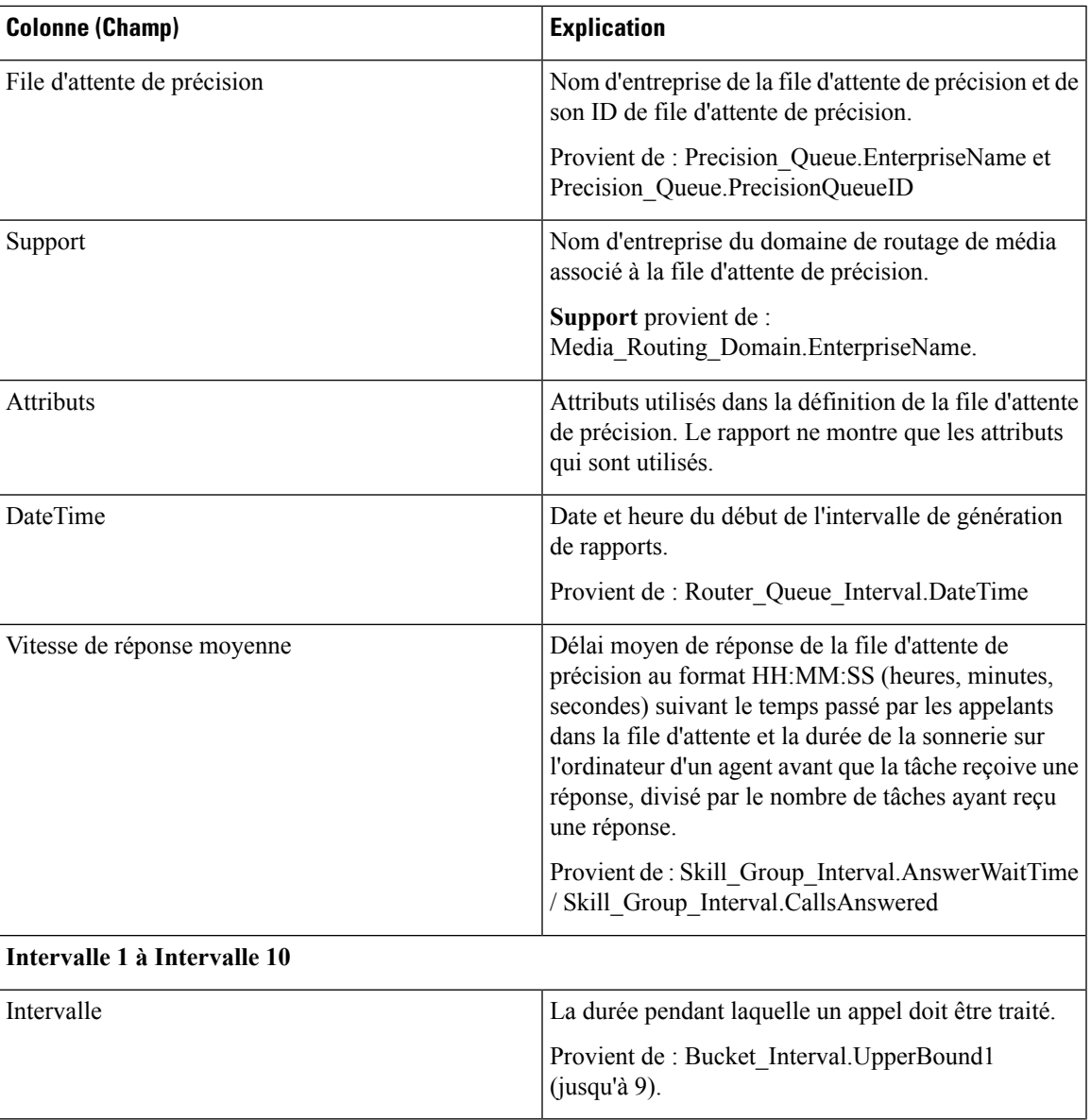

I

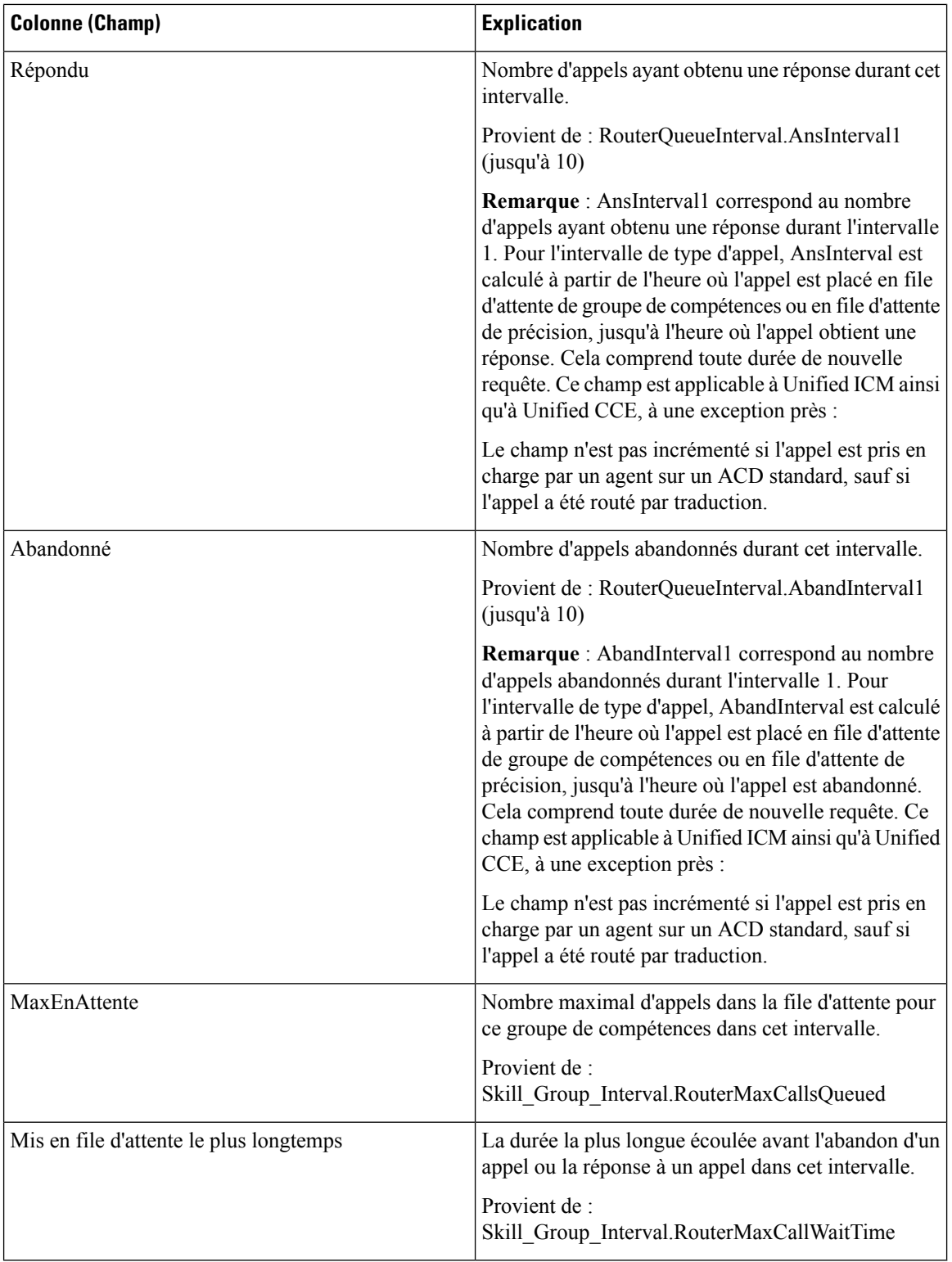

## **Rapport Efficacité de la file d'attente de précision**

Le rapport Efficacité de la file d'attente de précision indique l'efficacité de la file d'attente de précision en identifiant la répartition des contacts par étape.

L'efficacité de la file d'attente de précision est un rapport d'intervalles.

Le rapport d'efficacité de la file d'attente de précision reflète les tendances dans les intervalles et n'est pas conçu pour rapprocher les nombres au sein d'un intervalle.

Il est possible qu'un appel enjambe plusieurs intervalles, toutefois, un appel peut être offert dans un intervalle de durée et répondu dans un autre.

**Vues :** ce rapport comporte les vues de grille suivantes :

- Rapport Efficacité de la file d'attente de précision
- Rapport Tous champs Efficacité de la file d'attente de précision

**Requête :** les données de ce rapport sont constituées à partir d'une requête de base de données.

**Groupement :** ce rapport est groupé par nom de file d'attente de précision.

**Liste de valeurs :** file d'attente de précision

**Tables de schéma de base de données à partir desquelles les données sont récupérées :**

- Attribut
- File d'attente\_de précision
- Intervalle FileAttente Routeur

#### **Champs disponibles du rapport Tous champs efficacité de la file d'attente de précision**

Les champs disponibles pour ce rapport incluent les champs qui s'affichent par défaut en tant que champs actuels. Les champs supplémentaires disponibles dans ce rapport proviennent de la table Intervalle\_FileAttente\_Routeur comme l'indique le *Manuel du schéma de base de données pour Cisco Unified Contact Center Enterprise (UCCE)* à l'adresse [https://www.cisco.com/c/en/us/support/customer-collaboration/](https://www.cisco.com/c/en/us/support/customer-collaboration/unified-contact-center-enterprise/products-technical-reference-list.html) [unified-contact-center-enterprise/products-technical-reference-list.html](https://www.cisco.com/c/en/us/support/customer-collaboration/unified-contact-center-enterprise/products-technical-reference-list.html).

#### **Champs actuels de la vue de grille d'efficacité de la file d'attente de précision**

Les champs actuels sont ceux qui s'affichent par défaut dans un rapport généré à partir du modèle de stock.

Les champs actuels suivants sont répertoriés dans l'ordre (de gauche à droite) dans lequel ils s'affichent par défaut dans le modèle de stock.

Comme **Débordement** et **Ignoré** concernent les étapes suivantes, ils ne sont pas applicables à l'étape 10 (qui n'a pas l'étape suivante) et, par conséquent, ne figurent pas à l'étape 10 du rapport.

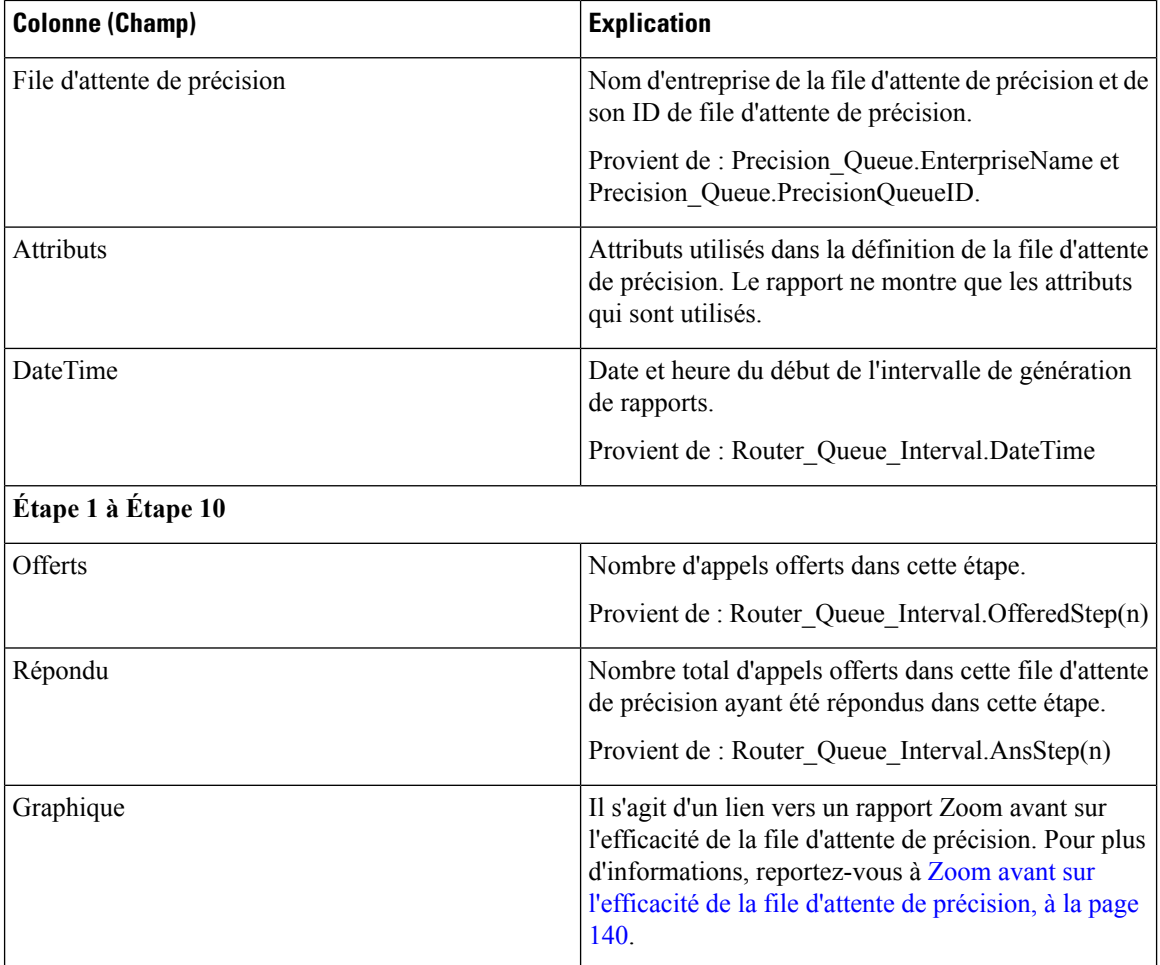

#### **Champs actuels de la vue de grille de tous les champs Efficacité de file d'attente de précision**

Les champs actuels sont ceux qui s'affichent par défaut dans un rapport généré à partir du modèle de stock.

Les champs actuels suivants sont répertoriés dans l'ordre (de gauche à droite) dans lequel ils s'affichent par défaut dans le modèle de stock.

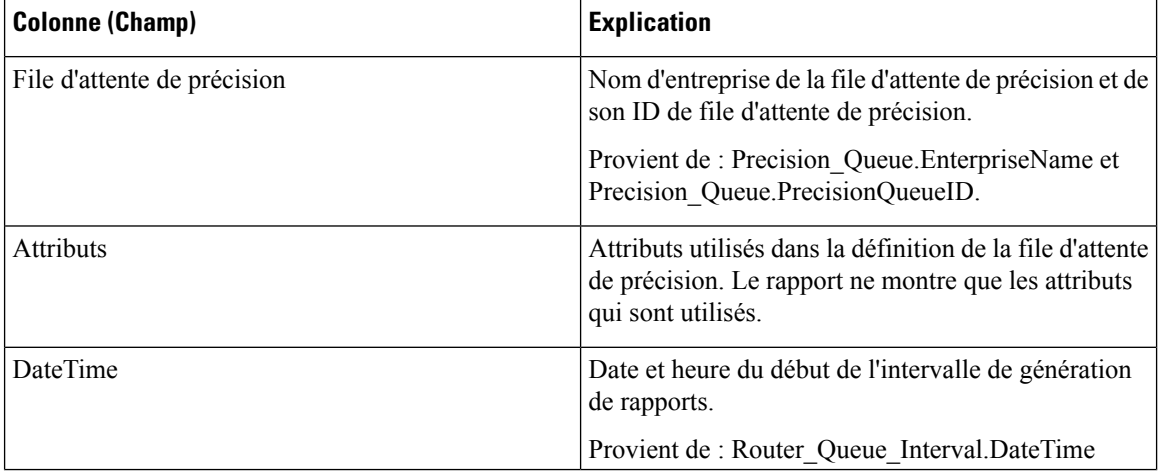

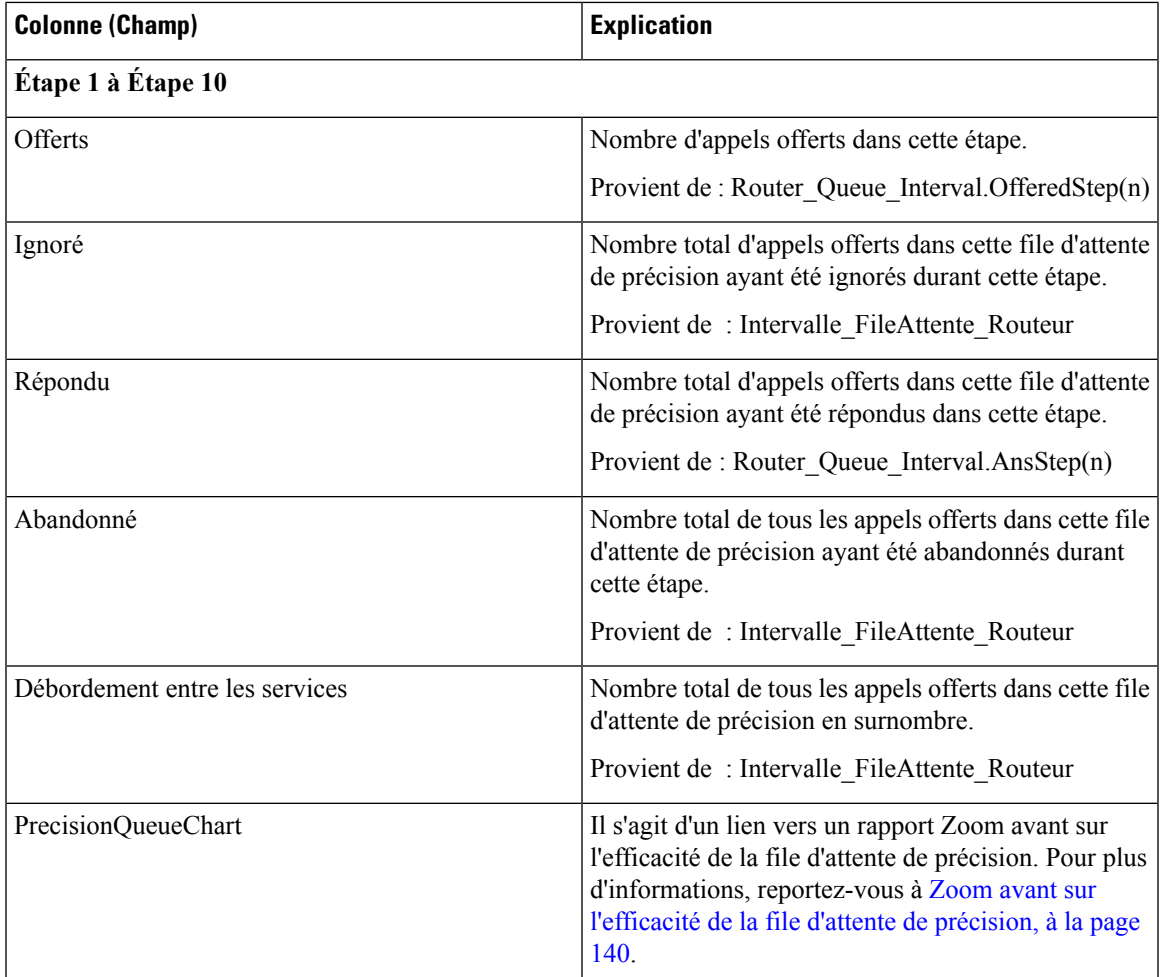

## **Champs disponibles de la vue de grille de tous les champs Efficacité de la file d'attente de précision**

Les champs disponibles pour ce rapport incluent les champs qui s'affichent par défaut en tant que champs actuels. Les champs supplémentaires disponibles dans ce rapport proviennent de la table Intervalle\_FileAttente\_Routeur comme l'indique le *Manuel du schéma de base de données pour Cisco Unified Contact Center Enterprise (UCCE)* à l'adresse [https://www.cisco.com/c/en/us/support/customer-collaboration/](https://www.cisco.com/c/en/us/support/customer-collaboration/unified-contact-center-enterprise/products-technical-reference-list.html) [unified-contact-center-enterprise/products-technical-reference-list.html](https://www.cisco.com/c/en/us/support/customer-collaboration/unified-contact-center-enterprise/products-technical-reference-list.html).

### **Champs actuels de la vue de grille de tous les champs Efficacité de file d'attente de précision**

Les champs actuels sont ceux qui s'affichent par défaut dans un rapport généré à partir du modèle de stock.

Les champs actuels suivants sont répertoriés dans l'ordre (de gauche à droite) dans lequel ils s'affichent par défaut dans le modèle de stock.

Comme **Débordement** et **Ignoré** concernent les étapes suivantes, ils ne sont pas applicables à l'étape 10 (qui n'a pas l'étape suivante) et, par conséquent, ne figurent pas à l'étape 10 du rapport.

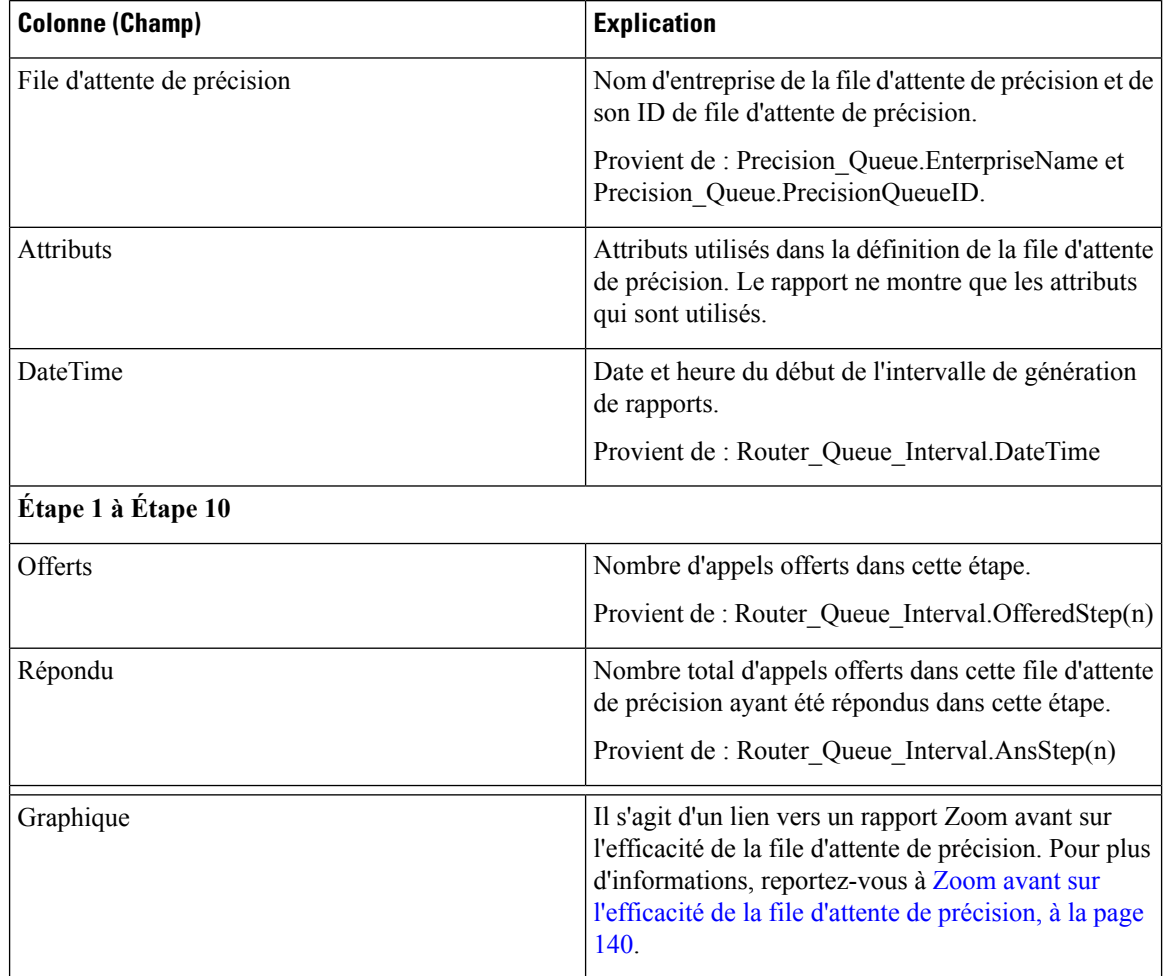

# <span id="page-155-0"></span>**Zoom avant sur l'efficacité de la file d'attente de précision**

Le rapport zoom avant sur l'efficacité de la file d'attente de précision est filtré par le nom de la file d'attente de précision et utilise une plage de date et heure absolue. Pour chaque intervalle de 15 à 30 minutes d'une période, le pourcentage d'appels répondus pour chaque étape de la file d'attente de précision est affiché sur une barre empilée.

L'axe Y est le pourcentage de réponse, tandis que l'axe X représente l'heure.

Il est possible d'avoir plus de 100 % de réponse d'un coup, car il s'agit d'une mesure basée sur l'intervalle ; un appel a pu être offert dans un intervalle donné et obtenir une réponse dans un autre.

Si vous choisissez plusieurs files d'attente de précision, le pourcentage de réponse peut atteindre 200 %.

Le rapport d'efficacité de la file d'attente de précision reflète les tendances dans les intervalles et n'est pas conçu pour rapprocher les nombres au sein d'un intervalle.

**Requête :** les données de ce rapport sont constituées à partir d'une requête de base de données.

**Vues :** Ce rapport affiche uniquement un graphique à barres empilées.

**Liste de valeurs :** file d'attente de précision

**Tables de schéma de base de données à partir desquelles les données sont récupérées :**

- File d'attente de précision
- Intervalle FileAttente Routeur

# **Rapport Tous les champs d'intervalle de file d'attente de précision**

Utilisez ce rapport pour évaluer la performance des files d'attente de précision et leur dotation en personnel. Les intervalles de file d'attente de précision fournissent des statistiques clés par file d'attente de précision telles que la vitesse moyenne de réponse et les contacts traités, ainsi que les durées d'état de l'agent. Le rapport intervalle de file d'attente de précision est comparable à l'historique de groupes de compétences périphérique.

**Requête :** les données de ce rapport sont constituées à partir d'une requête de base de données.

**Vues :** ce rapport dispose d'une vue de grille, Tous champs de l'intervalle par file d'attente de précision.

**Groupement :** ce rapport est groupé par file d'attente de précision.

**Liste de valeurs :** file d'attente de précision, domaine de routage de média

#### **Tables de schéma de base de données à partir desquelles les données sont récupérées :**

- Attribut
- Domaine Routage Support
- File d'attente\_de précision
- Intervalle FileAttente Routeur
- Intervalle\_Groupe\_Compétences

### **Champs disponibles dans la vue de grille de tous les champs d'intervalle de file d'attente de précision**

Les champs disponibles pour ce rapport incluent les champs qui s'affichent par défaut en tant que champs actuels. En outre, la plupart des champs disponibles de ce rapport proviennent de la table Intervalle\_FileAttente\_Routeur et Intervalle\_Groupe\_Compétences, comme l'indique le *Manuel du schéma de base de données pour Cisco Unified Contact Center Enterprise (UCCE)* à l'adresse [https://www.cisco.com/](https://www.cisco.com/c/en/us/support/customer-collaboration/unified-contact-center-enterprise/products-technical-reference-list.html) [c/en/us/support/customer-collaboration/unified-contact-center-enterprise/products-technical-reference-list.html.](https://www.cisco.com/c/en/us/support/customer-collaboration/unified-contact-center-enterprise/products-technical-reference-list.html)

### **Champs actuels de la vue de grille de tous les champs d'intervalle de file d'attente de précision**

Les champs actuels sont ceux qui s'affichent par défaut dans un rapport généré à partir du modèle de stock.

Les champs actuels suivants sont répertoriés dans l'ordre (de gauche à droite) dans lequel ils s'affichent par défaut dans le modèle de stock.

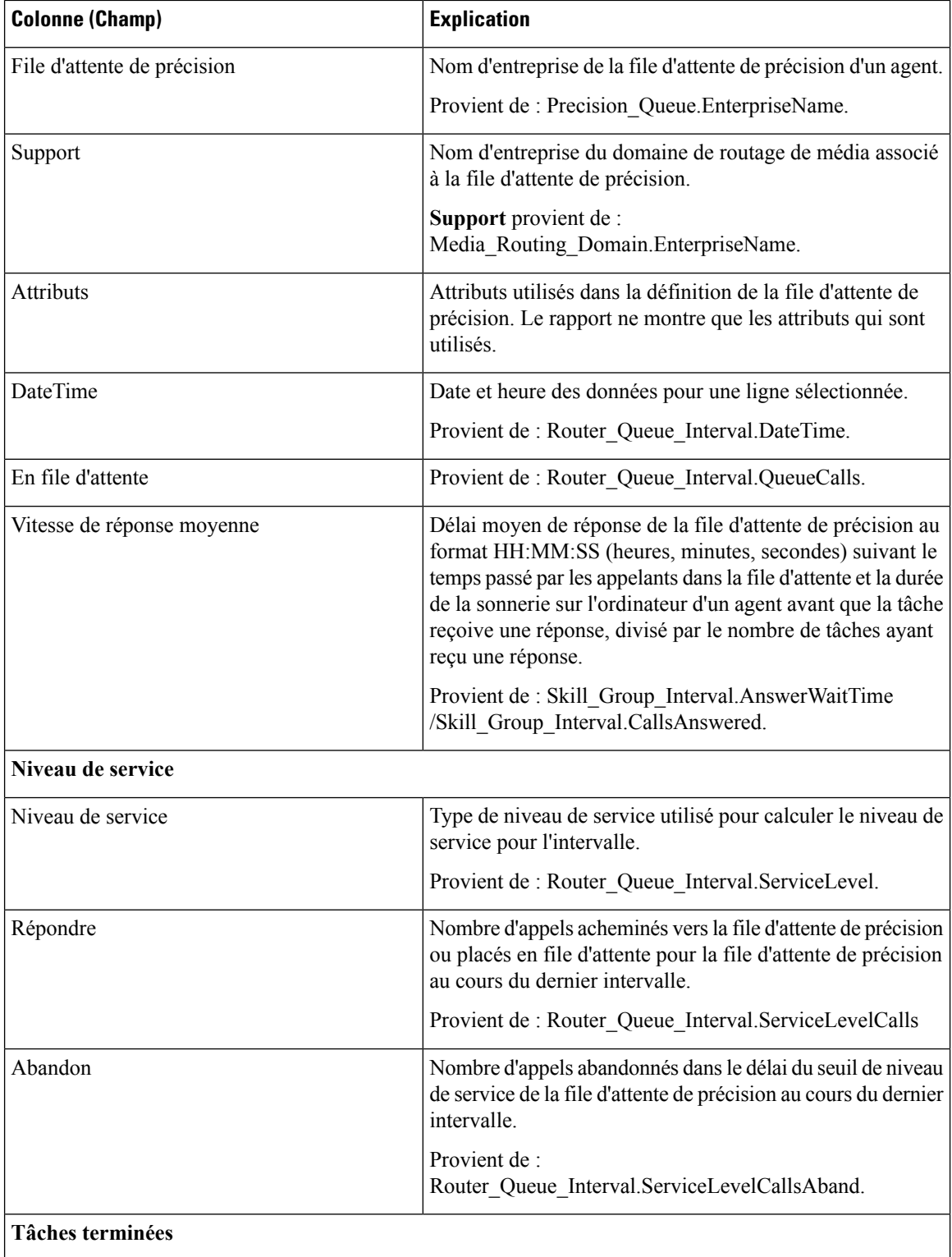

I

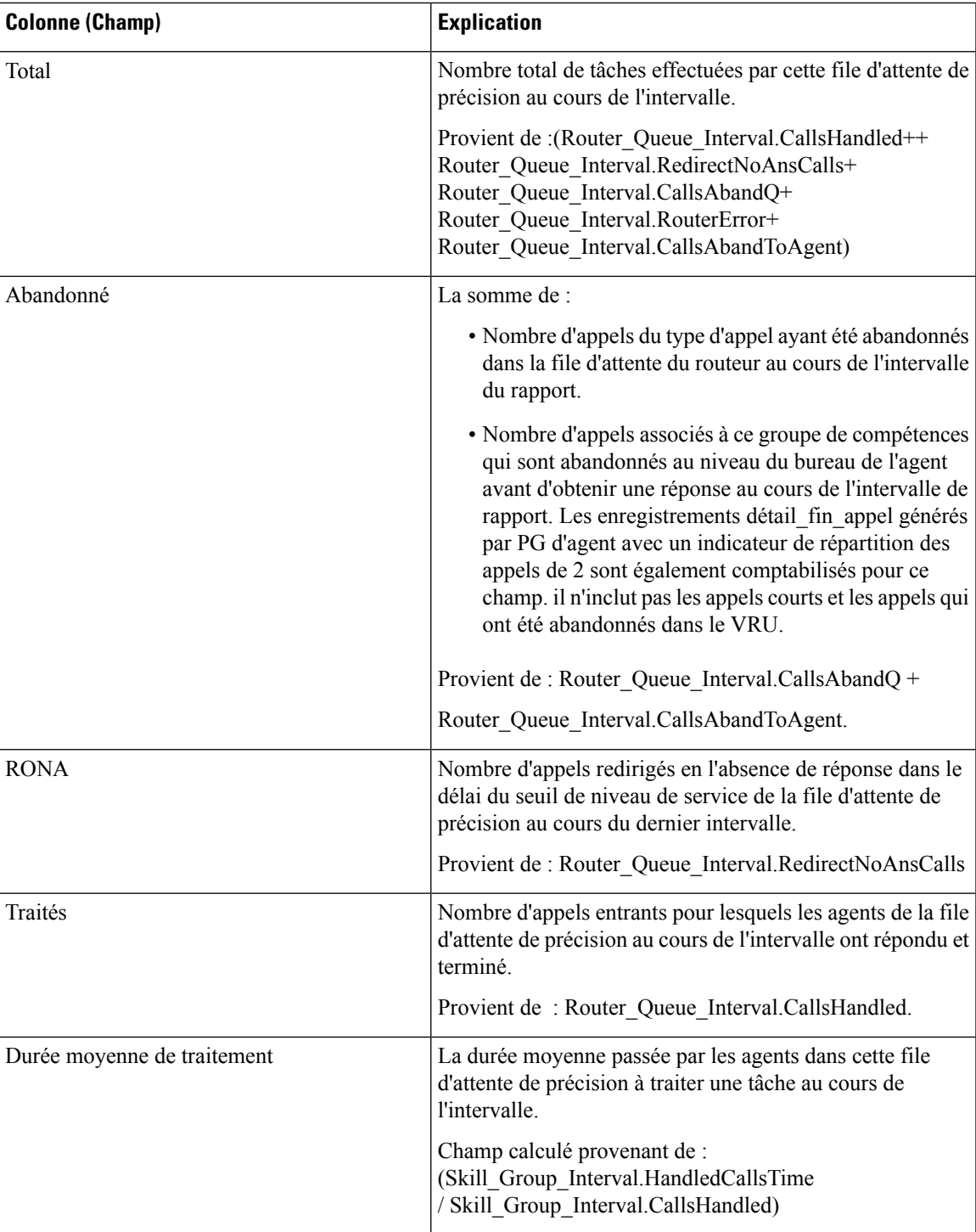

I

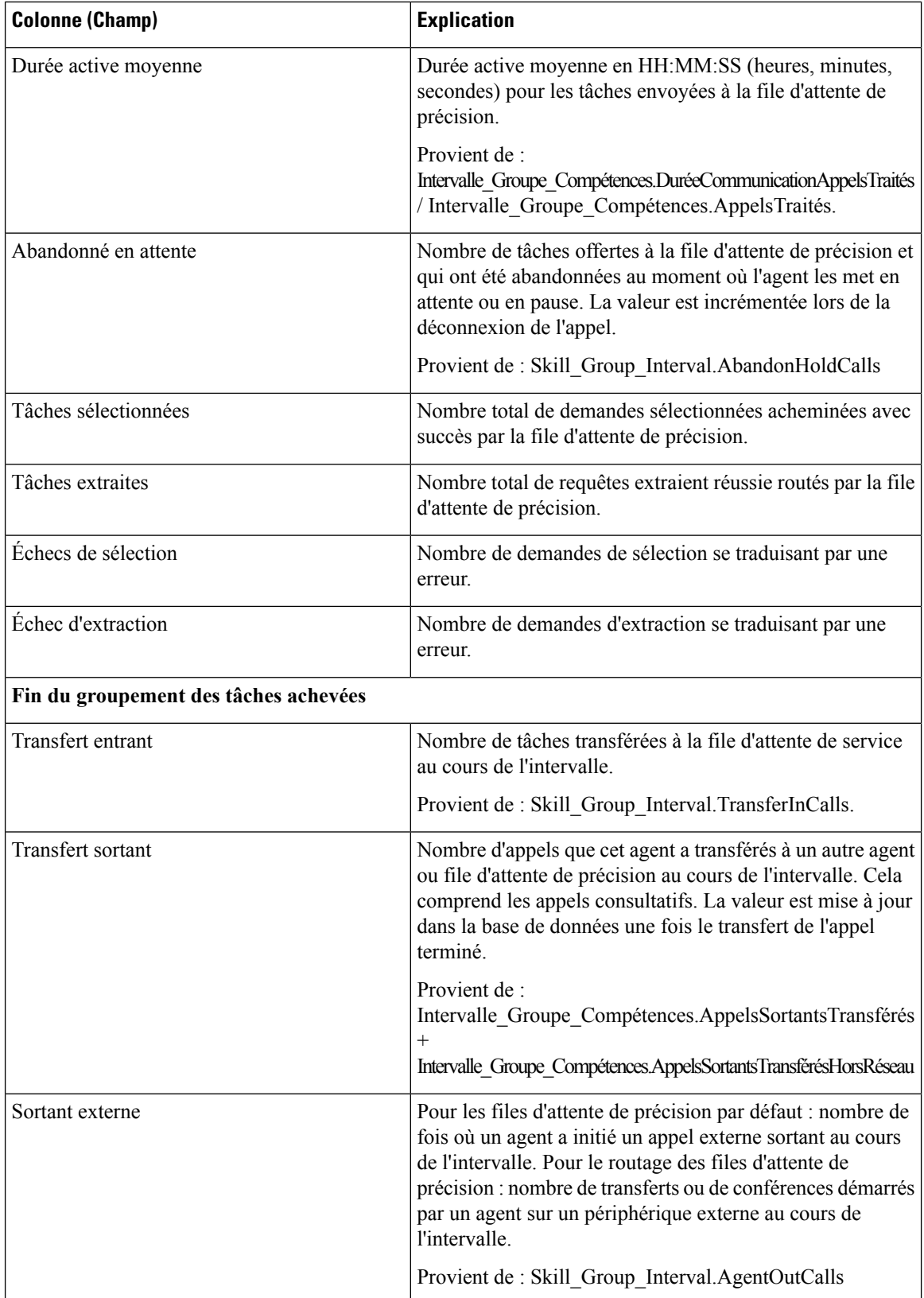

 $\mathbf{l}$ 

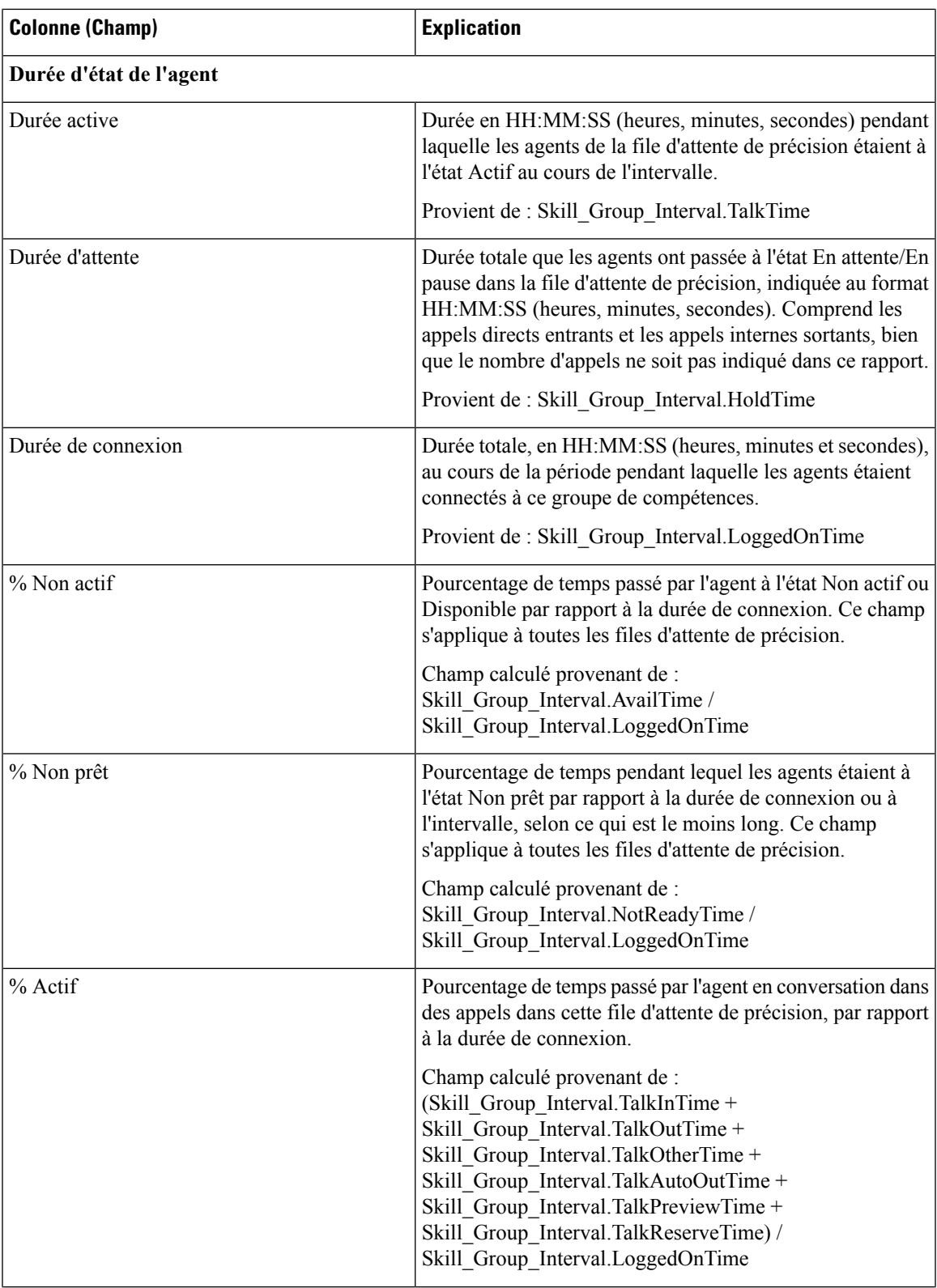

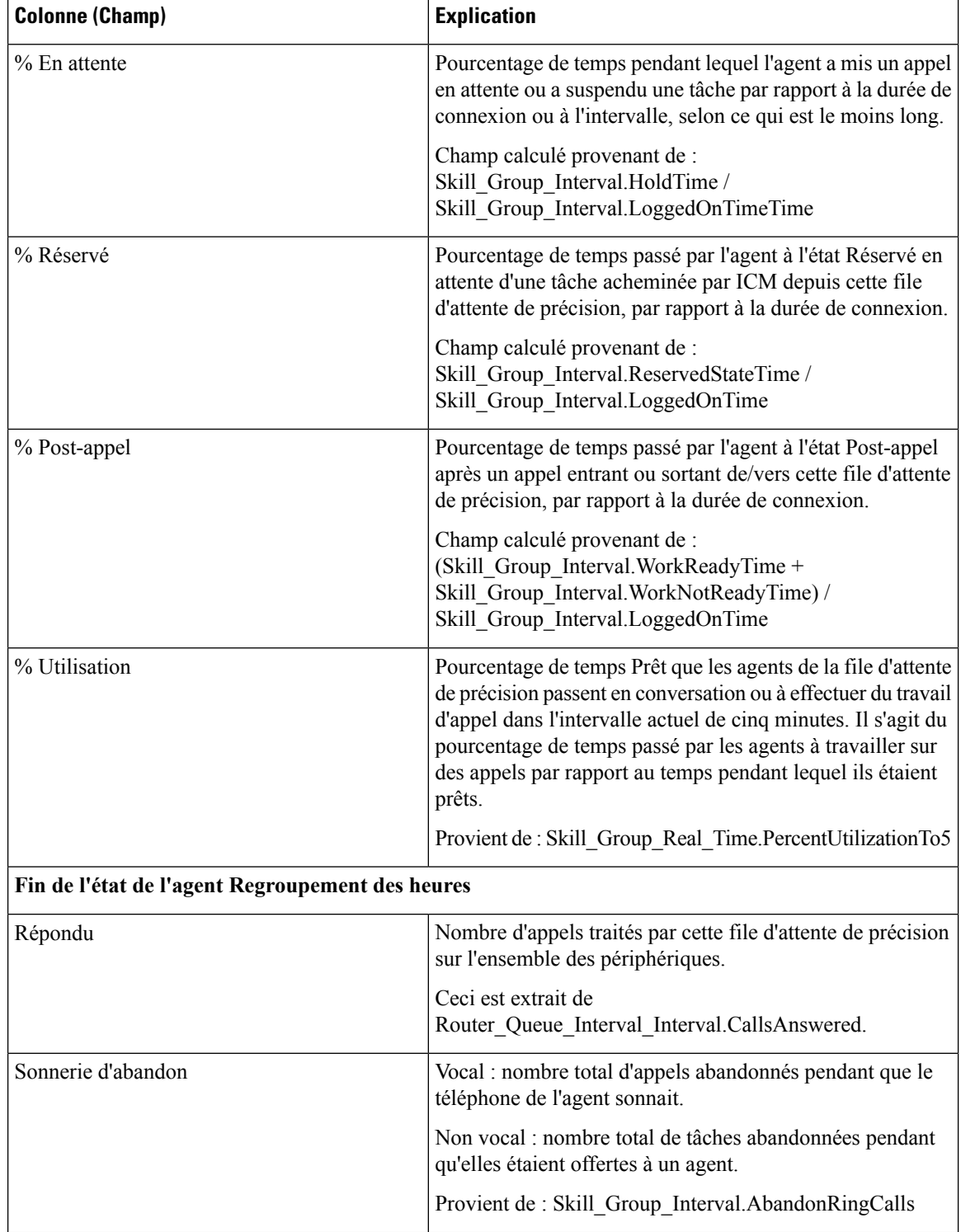

Ш

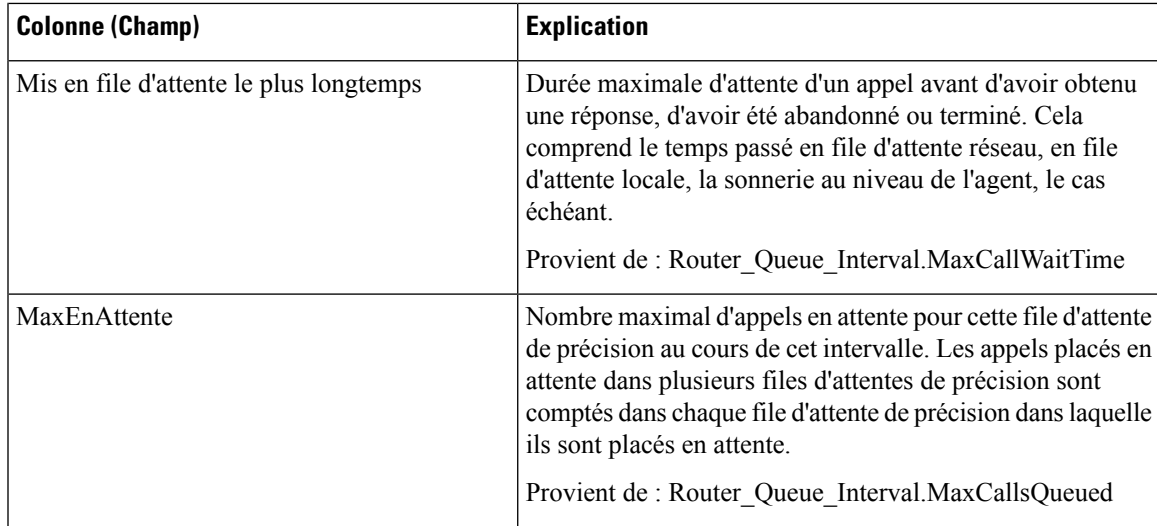

# **Rapport historique de répartition des groupes de compétences (abandon/réponse)**

Le rapport historique de répartition des groupes de compétences (abandon/réponse) identifie à quel endroit dansle groupe de compétencesles appelants abandonnent, ainsi que les duréesstandard d'attente des appelants.

**Requête :** les données de ce rapport sont constituées à partir d'une requête de base de données.

**Vues :** ce rapport dispose d'une vue de grille, Historique de répartition des réponses - abandon d'appels par groupe de compétences.

**Groupement :** ce rapport est groupé et trié par groupe de compétences.

**Liste de valeurs :** groupes de compétences, domaine de routage de média

**Tables de schéma de base de données à partir desquelles les données sont récupérées :**

- Intervalles\_Catégories
- Domaine Routage Support
- Groupe Compétences
- Intervalle Groupe Compétences

### **Champs disponibles de la vue de grille du rapport historique de répartition des groupes de compétences (abandon/réponse)**

Les champs disponibles pour ce rapport incluent les champs qui s'affichent par défaut en tant que champs actuels. Les champs disponibles supplémentaires de ce rapport sont remplis à partir des tables suivantes.

Ces champs disponibles proviennent de la table Skill\_Group\_Interval :

• **Temps d'attente de réponse** provient de : Skill\_Group\_Interval.AnswerWaitTime.

- **BucketIntervalID** provient de : Skill\_Group\_Interval.BucketIntervalID.
- **Appels traités** provient de : Skill\_Group\_Interval.CallsHandled.
- **SkillTargetID** provient de : Skill\_Group\_Interval.SkillTargetID.
- **DelayQAban** provient de : Skill\_Group\_Interval.CallDelayAbandTime.
- **Appels routeur aband.** provient de : Skill Group Interval.TotalCallsAband.

Ces champs proviennent de la table Intervalles\_Catégories, comme décrit dans le *Guide de schéma de base de données Cisco Unified Contact Center Enterprise (UCCE)* à l'adresse [https://www.cisco.com/en/US/](https://www.cisco.com/en/US/products/sw/custcosw/ps1844/tsd_products_support_series_home.html) [products/sw/custcosw/ps1844/tsd\\_products\\_support\\_series\\_home.html](https://www.cisco.com/en/US/products/sw/custcosw/ps1844/tsd_products_support_series_home.html) :

**int1** - **int** 9 provient de : Intervalles Catégories.LimiteIntervalleSupérieur1 - LimiteIntervalleSupérieur9.

## **Champs actuels de la vue de grille du rapport historique de répartition des groupes de compétences (abandon/réponse)**

Les champs **actuels** sont ceux qui s'affichent par défaut dans une vue de grille de rapport généré à partir du modèle de stock.

Les champs actuels sont répertoriés ici dans l'ordre (de gauche à droite) dans lequel ils s'affichent par défaut dans le modèle de stock.

Les titres des champs d'intervalle sont des en-têtes dynamiques ; ils affichent les intervalles que vous avez définis.

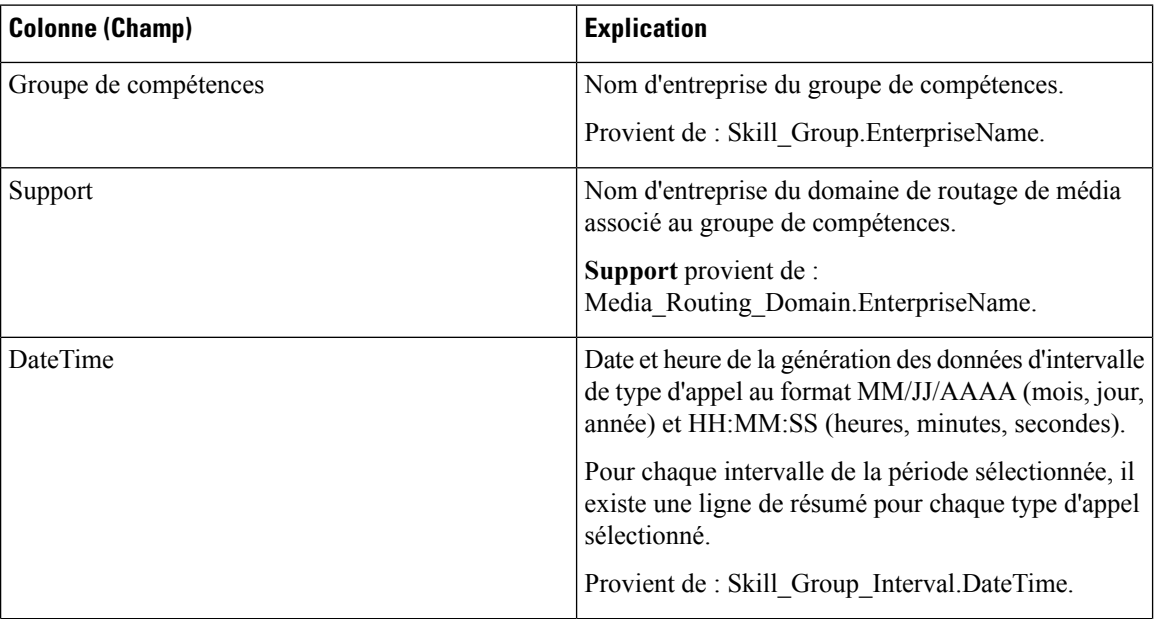

 $\mathbf{l}$ 

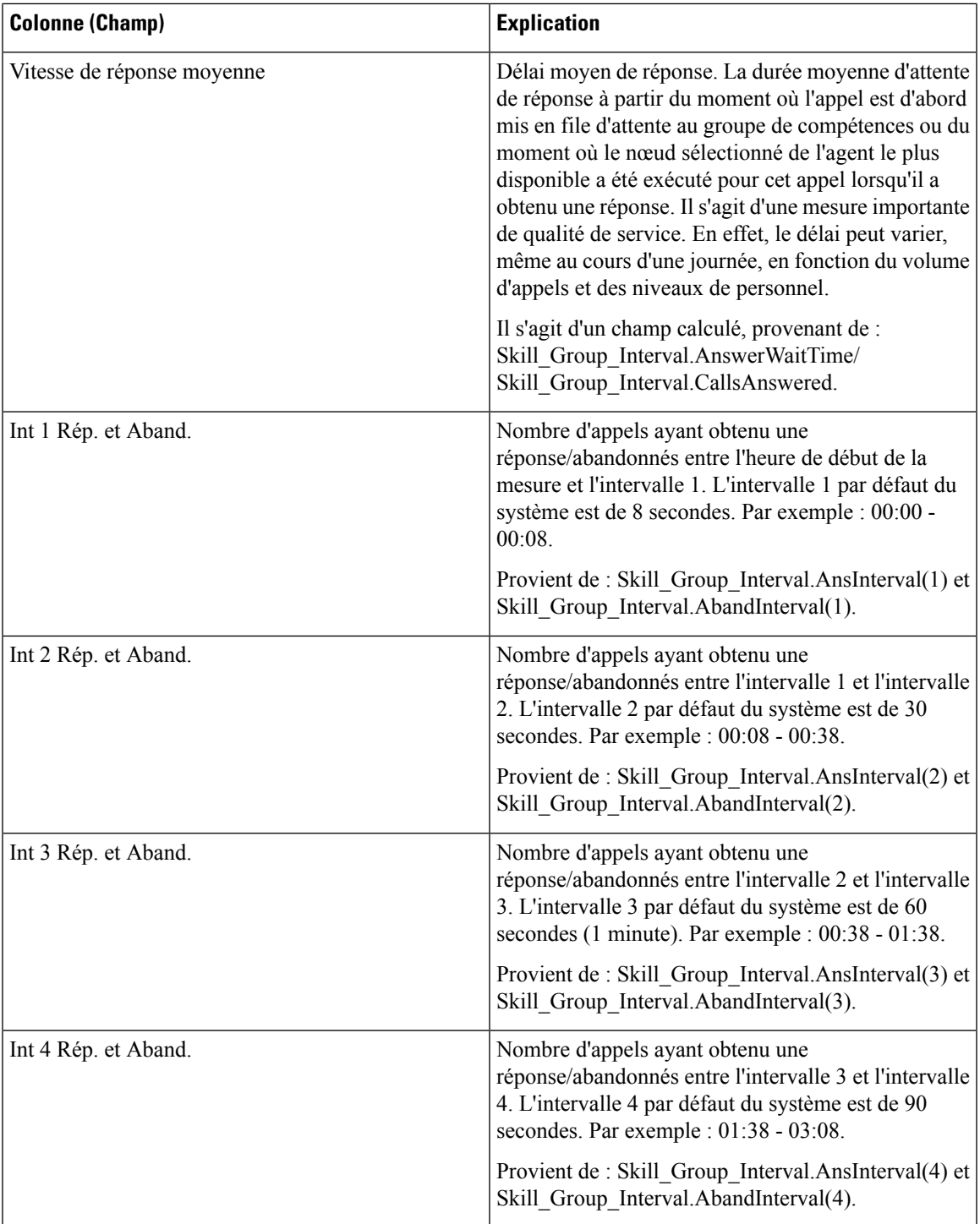

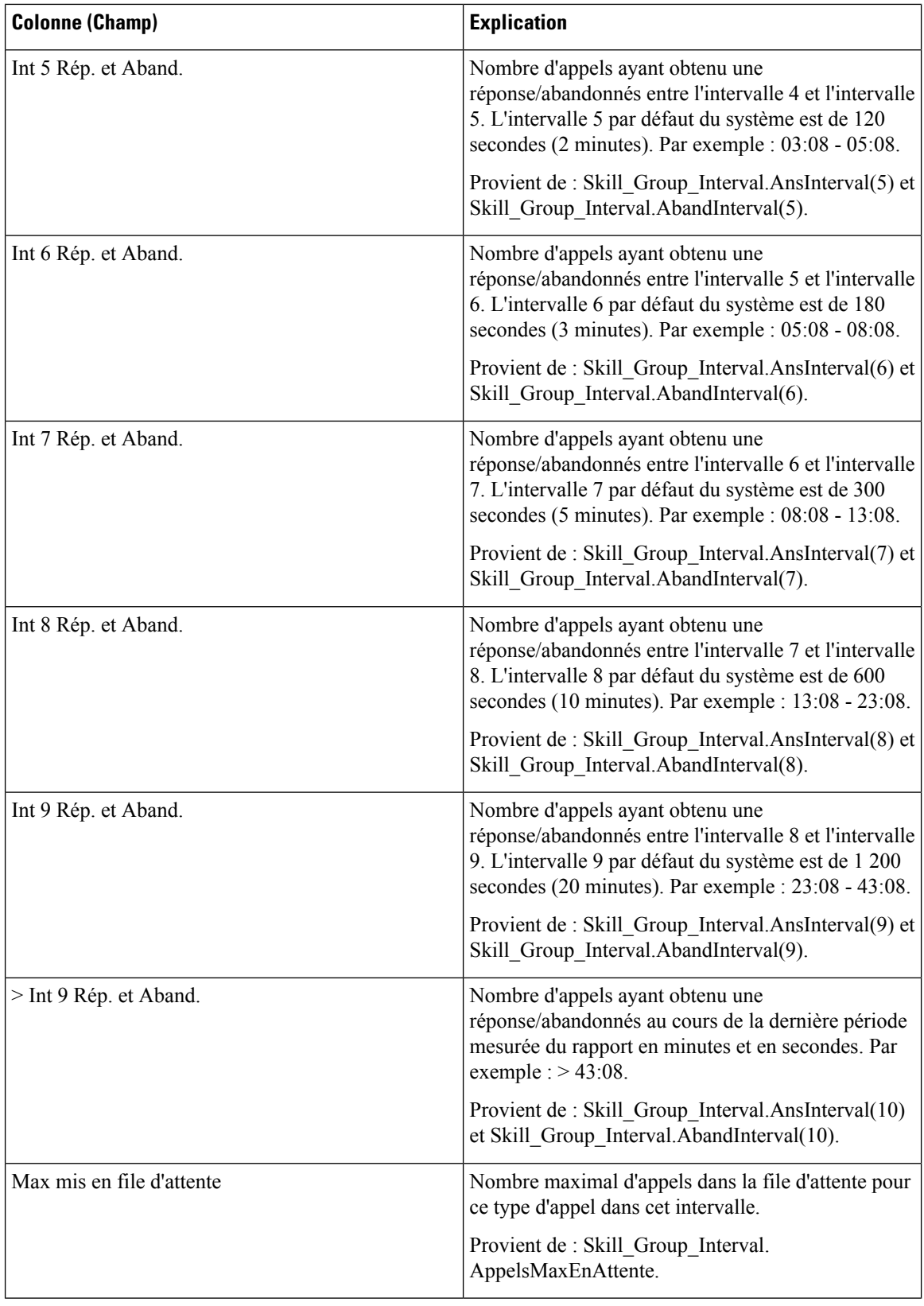

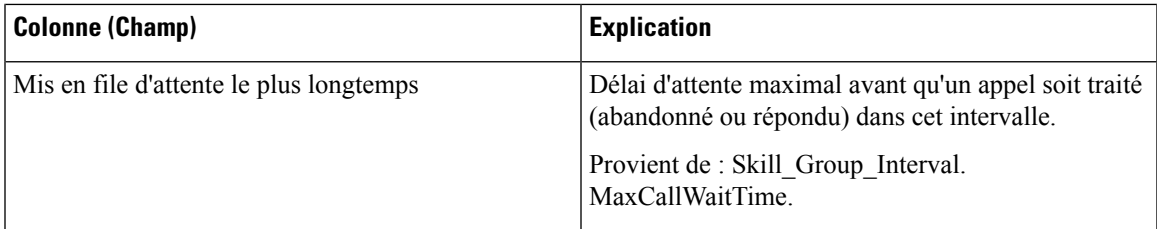

**Résumé du rapport :** la ligne de résumé indique une moyenne pour les colonnes Vitesse moy. de réponse et Délai moy. avant abandon, les totaux des colonnes d'intervalle et la valeur maximale pour les colonnes MaxEnAttente et DuréeMaxFileAttente.

Champs actuels de la vue de grille du rapport historique de répartition des groupes de compétences (abandon/réponse)

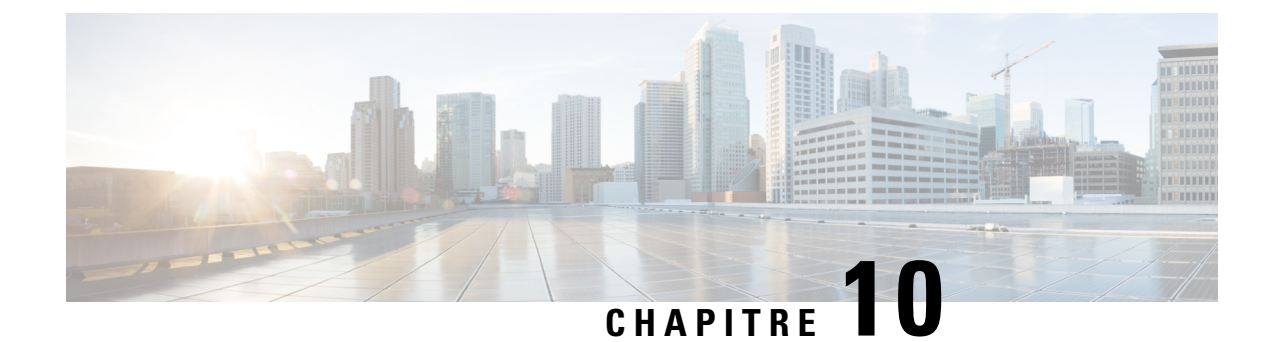

# **Rapport Tous les champs en temps réel**

- [Adhésion](#page-168-0) à la file d'attente de précision d'un agent, à la page 153
- Rapport en temps réel sur une file d'attente [d'agents,](#page-169-0) à la page 154
- [Rapport](#page-174-0) en temps réel sur les agents, à la page 159
- Rapport en temps réel du groupe de [compétences](#page-177-0) d'un agent, à la page 162
- [Graphique](#page-181-0) en temps réel de l'état de l'agent, à la page 166
- Rapport en temps réel d'une équipe [d'agents,](#page-181-1) à la page 166
- Rapport en temps réel sur le nombre [d'agents](#page-184-0) dans chaque état pour une équipe, à la page 169
- Rapport en temps réel sur les types [d'appels,](#page-187-0) à la page 172
- Rapport en temps réel du groupe de [compétences](#page-190-0) de l'entreprise, à la page 175
- Rapport Tous les champs en temps réel du service [périphérique,](#page-194-0) à la page 179
- Rapport Tous les champs en temps réel du groupe de compétences [périphérique,](#page-197-0) à la page 182
- Rapport Tous les champs en temps réel de la file d'attente de [précision,](#page-202-0) à la page 187
- Rapport en temps réel des étapes de la file d'attente de [précision,](#page-206-0) à la page 191
- Rapport en temps réel sur les [capacités](#page-208-0) du système, à la page 193

# <span id="page-168-0"></span>**Adhésion à la file d'attente de précision d'un agent**

Le rapport Adhésion à la file d'attente de précision d'un agent affiche les adhésions actives d'agents aux files d'attente de précision ainsi que les attributs de ces files d'attente de précision. Veuillez remarquer que cette adhésion est dynamique aussi cette information n'est disponible qu'en temps réel.

**Requête :** les données de ce rapport sont constituées à partir d'une requête de base de données.

**Vues :** ce rapport dispose d'une vue de grille, Appartenance à la file d'attente de précision par agent

**Groupage :** ce rapport est regroupé par agent.

**Liste de valeurs :** Agent

**Tables de schéma de base de données à partir desquelles les données sont récupérées :**

- Agent
- Groupe\_Compétences\_Agent\_Temps\_Réel
- Attribut
- Personne

• File d'attente de précision

### **Champs disponibles de la vue de grille d'adhésion à la file d'attente de précision d'un agent**

Les champs supplémentaires disponibles dans ce rapport sont renseignés à partir des champs de la table Groupe\_Compétences\_Agent\_Temps\_Réel comme l'indique le *Manuel du schéma de base de données pour Cisco Unified Contact Center Enterprise (UCCE)* à l'adresse [https://www.cisco.com/c/en/us/support/](https://www.cisco.com/c/en/us/support/customer-collaboration/unified-contact-center-enterprise/products-technical-reference-list.html) [customer-collaboration/unified-contact-center-enterprise/products-technical-reference-list.html](https://www.cisco.com/c/en/us/support/customer-collaboration/unified-contact-center-enterprise/products-technical-reference-list.html).

Notez également que :

- La file d'attente de précision provient de : Precision\_Queue.EnterpriseName
- L'attribut [1-*n*] provient de : Attribute.EnterpriseName

### **Champs actuels de la vue de grille d'adhésion à la file d'attente de précision d'un agent**

**Les champs actuels** sont ceux qui s'affichent par défaut dans un rapport généré à partir du modèle de stock.

Les champs actuels sont répertoriés ci-dessous dans l'ordre (de gauche à droite) dans lequel ils s'affichent par défaut dans le modèle de stock.

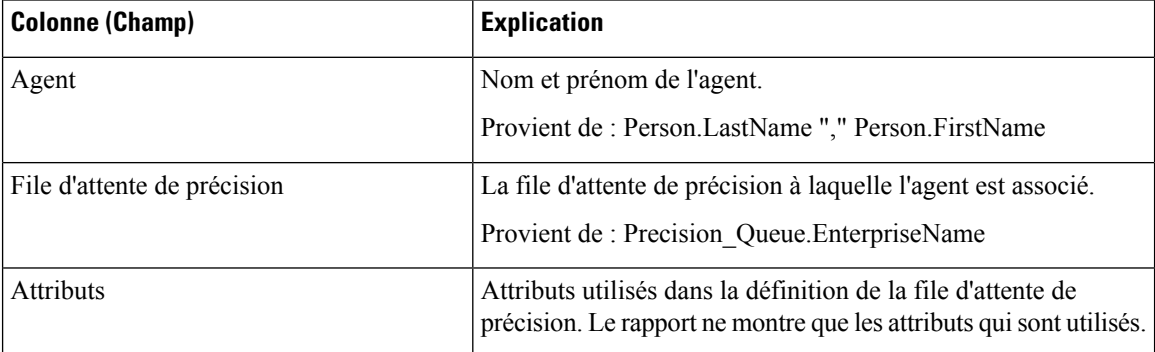

## <span id="page-169-0"></span>**Rapport en temps réel sur une file d'attente d'agents**

Le rapport en temps réel sur une file d'attente d'agents fournit des informations combinées sur des groupes de compétences et des files d'attente de précision. Notez que les agents possédant plusieurs compétences ou files d'attente de précision se verront attribuer une ligne pour chacune dans le rapport. Utilisez ce rapport pour comprendre l'activité et les effectifs des groupes de compétences et des files d'attente de précision.

**Vues** : ce rapport dispose d'une vue de grille, rapport en temps réel de file d'attente par agent.

**Requête :** les données de ce rapport sont constituées à partir d'une requête de base de données.

**Groupement :** ce rapport est groupé par groupe de compétences.

**Liste de valeurs :** Agent

Ш

**Tables de schéma de base de données à partir desquelles les données sont récupérées :**

- Agent
- Agent\_Temps\_Réel
- Groupe\_Compétences\_Agent\_Temps\_Réel
- Attribut
- Durée\_Contrôleur
- Domaine\_Routage\_Support
- Personne
- File d'attente de précision
- Code\_Raison
- Garantie de
- Groupe Compétences
- Groupe\_Compétences\_Temps\_Réel

### **Champs disponibles de la vue de grille du rapport en temps réel d'une file d'attente d'agents**

Les champs disponibles pour ce rapport incluent les champs qui s'affichent par défaut en tant que champs actuels.

Les champs supplémentaires disponibles dans ce rapport sont renseignés à partir des champs de la table Agent\_Temps\_Réel comme l'indique le *Manuel du schéma de base de données pour Cisco Unified Contact Center Enterprise (UCCE)* à l'adresse [https://www.cisco.com/c/en/us/support/customer-collaboration/](https://www.cisco.com/c/en/us/support/customer-collaboration/unified-contact-center-enterprise/products-technical-reference-list.html) [unified-contact-center-enterprise/products-technical-reference-list.html](https://www.cisco.com/c/en/us/support/customer-collaboration/unified-contact-center-enterprise/products-technical-reference-list.html).

Notez également que :

- **Support** provient de : Media\_Routing\_Domain.EnterpriseName.
- **Nom du service** provient de : Service.EnterpriseName.
- **Nom d'entreprise** provient de : Agent.EnterpriseName.

### **Champs actuels de la vue de grille du rapport en temps réel d'une file d'attente d'agents**

**Les champs actuels** sont ceux qui s'affichent par défaut dans un rapport généré à partir du modèle de stock.

Les champs actuels sont répertoriés dans l'ordre (de gauche à droite) dans lequel ils s'affichent par défaut dans le modèle de stock.

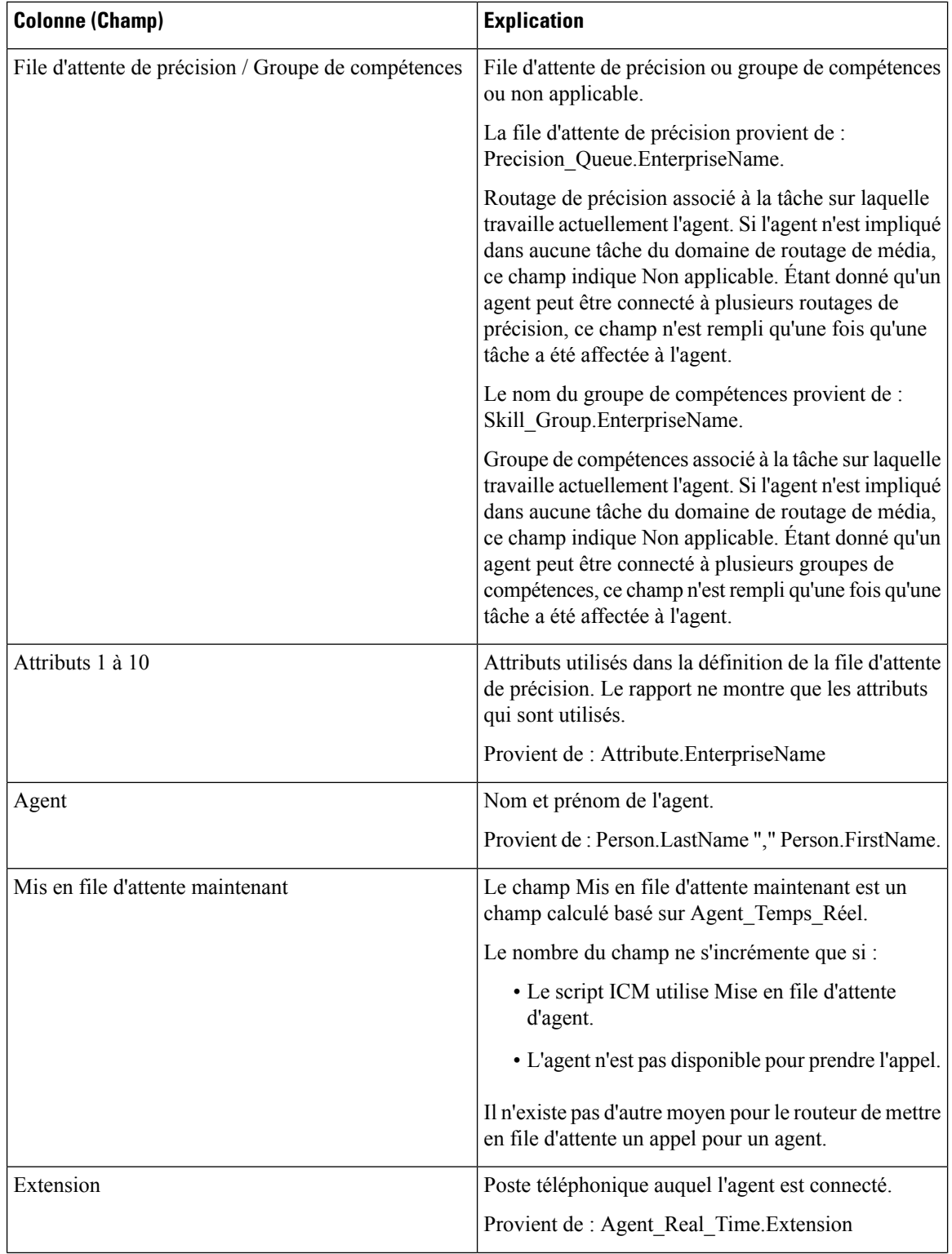

 $\mathbf{l}$ 

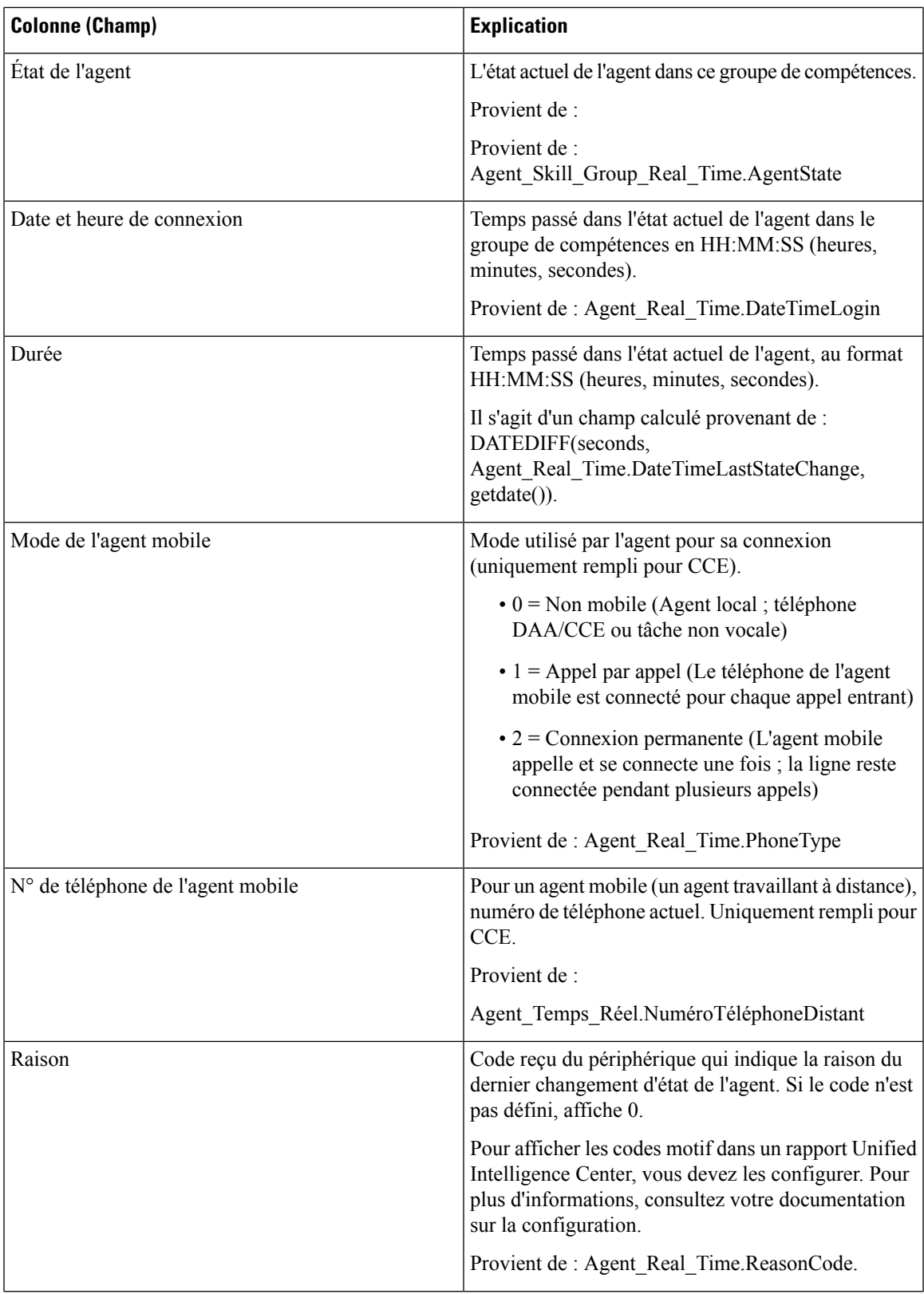

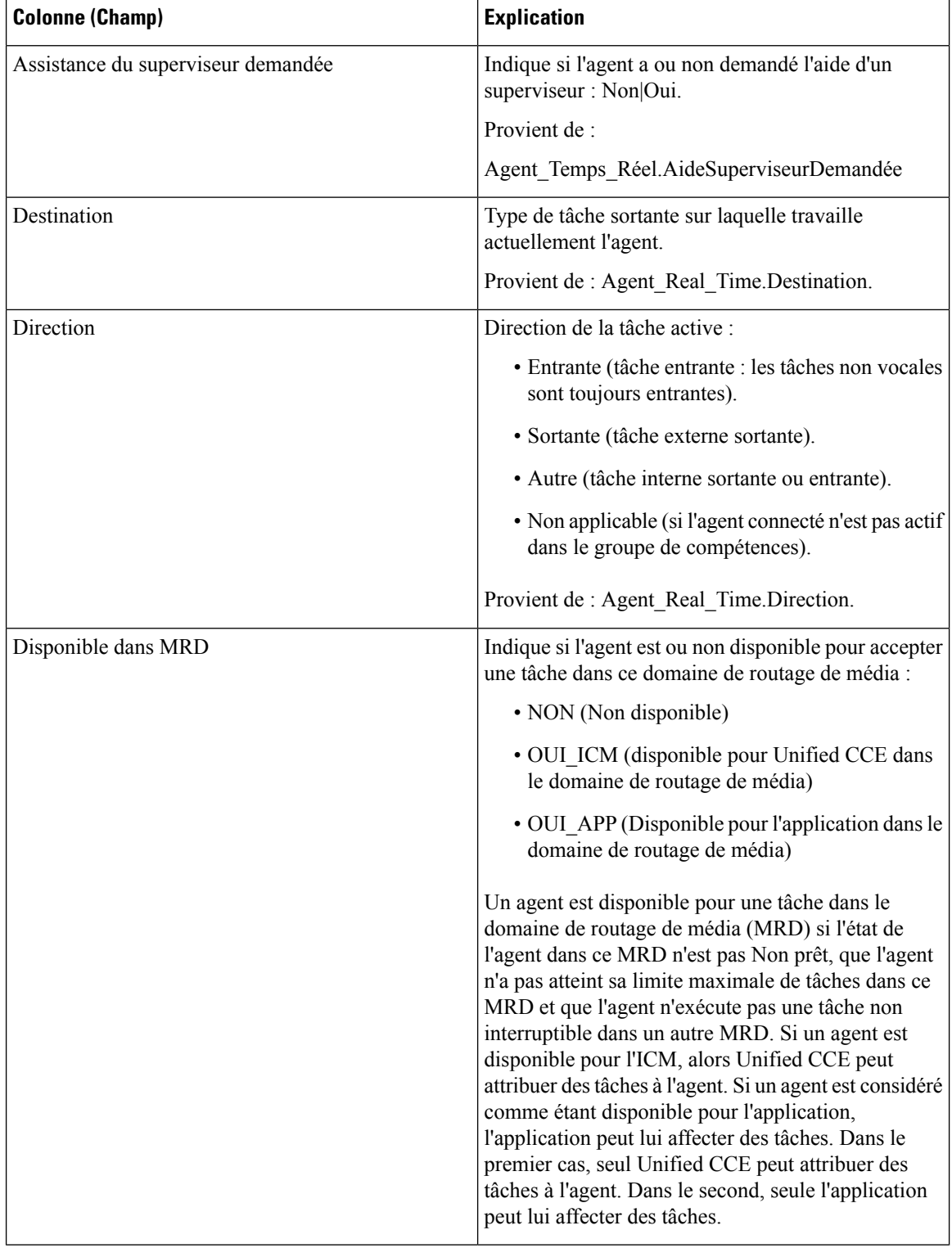

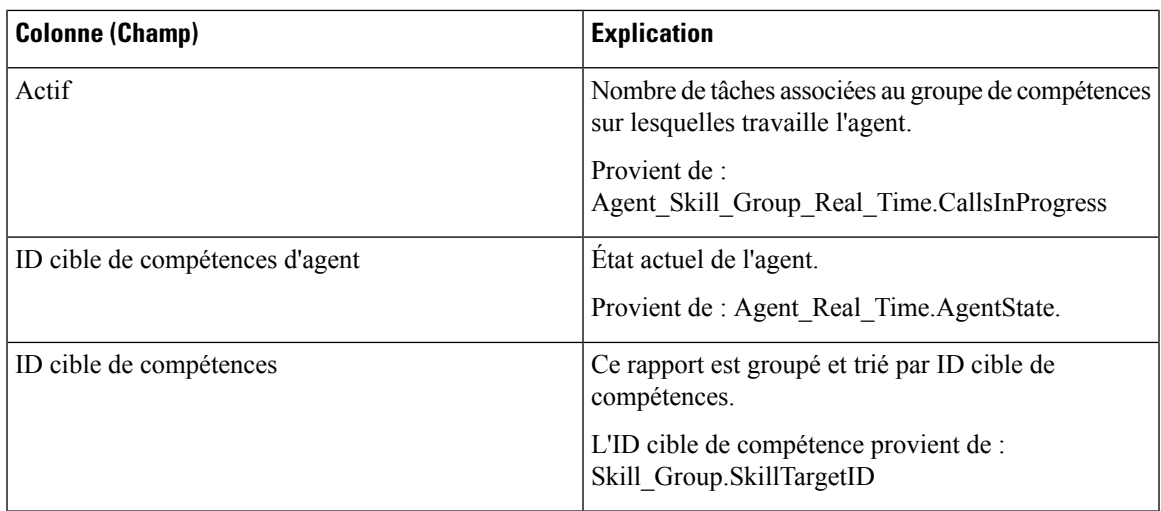

## <span id="page-174-0"></span>**Rapport en temps réel sur les agents**

Ce rapport contient un tableau qui présente, pour chacun des agents sélectionnés, le groupe des compétences actif actuel, l'état et la direction des appels des domaines de routage de média auxquels l'agent est connecté. Le rapport en temps réel sur les agents fournit des informations sur l'activité de l'agent individuel actuel, comme par exemple combien de temps l'agent a passé sur un appel ou si l'agent est en train de traiter une interaction vocale ou de conversation.

**Requête :** les données de ce rapport sont constituées à partir d'une requête de base de données.

**Vues** : ce rapport dispose d'une vue de grille, Agent en temps réel.

**Groupement :** ce rapport est groupé et trié par agent.

**Liste de valeurs :** agent, domaine de routage de média

#### **Tables de schéma de base de données à partir desquelles les données sont récupérées :**

- Agent
- Agent Temps Réel
- Groupe Compétences Agent Temps Réel
- Durée\_Contrôleur
- Domaine Routage Support
- Personne
- File d'attente de précision
- Code\_Raison
- Garantie de
- Groupe Compétences

### **Champs disponibles de la vue de grille du rapport de temps réel de l'agent**

Les champs disponibles pour ce rapport incluent les champs qui s'affichent par défaut en tant que champs actuels. Les champs supplémentaires disponibles dans ce rapport sont renseignés à partir des champs de la table Agent\_Temps\_Réel comme l'indique le *Manuel du schéma de base de données pour Cisco Unified Contact Center Enterprise (UCCE)* à l'adresse [http://www.cisco.com/c/en/us/support/customer-collaboration/](http://www.cisco.com/c/en/us/support/customer-collaboration/unified-contact-center-enterprise/products-technical-reference-list.html) [unified-contact-center-enterprise/products-technical-reference-list.html.](http://www.cisco.com/c/en/us/support/customer-collaboration/unified-contact-center-enterprise/products-technical-reference-list.html)

Notez que :

- **Support** provient de : Media\_Routing\_Domain.EnterpriseName.
- **Nom du service** provient de : Service.EnterpriseName.
- **Nom d'entreprise** provient de : Skill\_Group.EnterpriseName.

### **Champs actuels de la vue de grille du rapport de temps réel de l'agent**

**Les champs actuels** sont ceux qui s'affichent par défaut dans un rapport généré à partir du modèle de stock.

Les champs actuels sont répertoriés dans l'ordre (de gauche à droite) dans lequel ils s'affichent par défaut dans le modèle de stock.

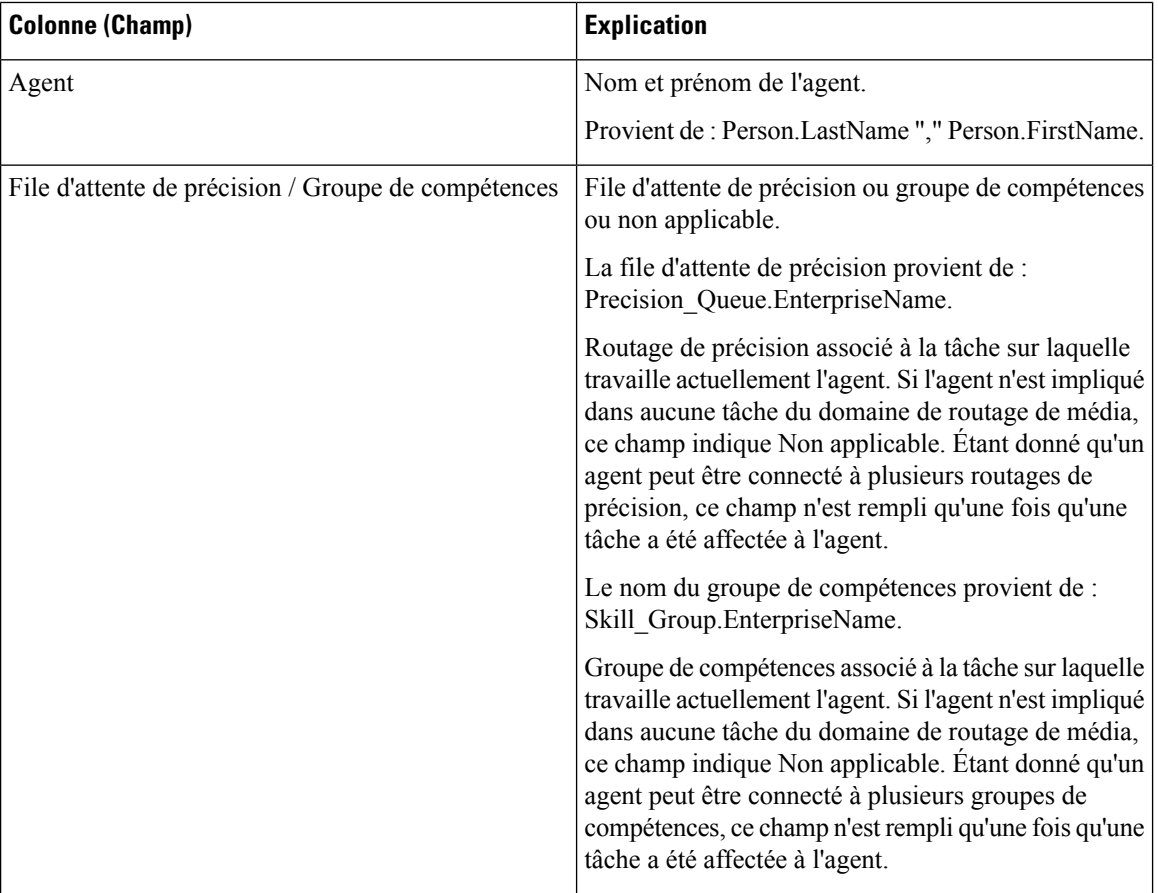

 $\mathbf{l}$ 

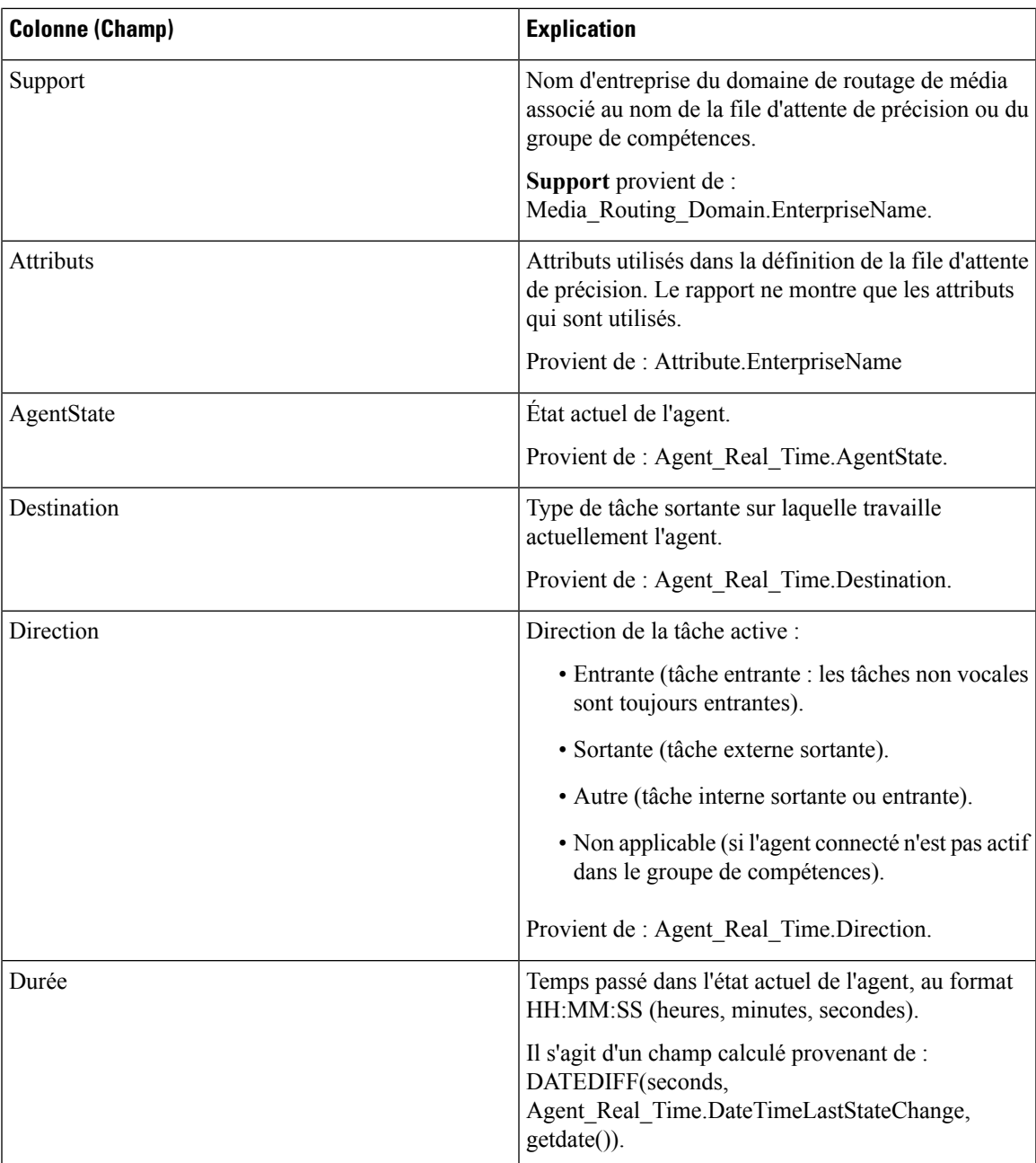

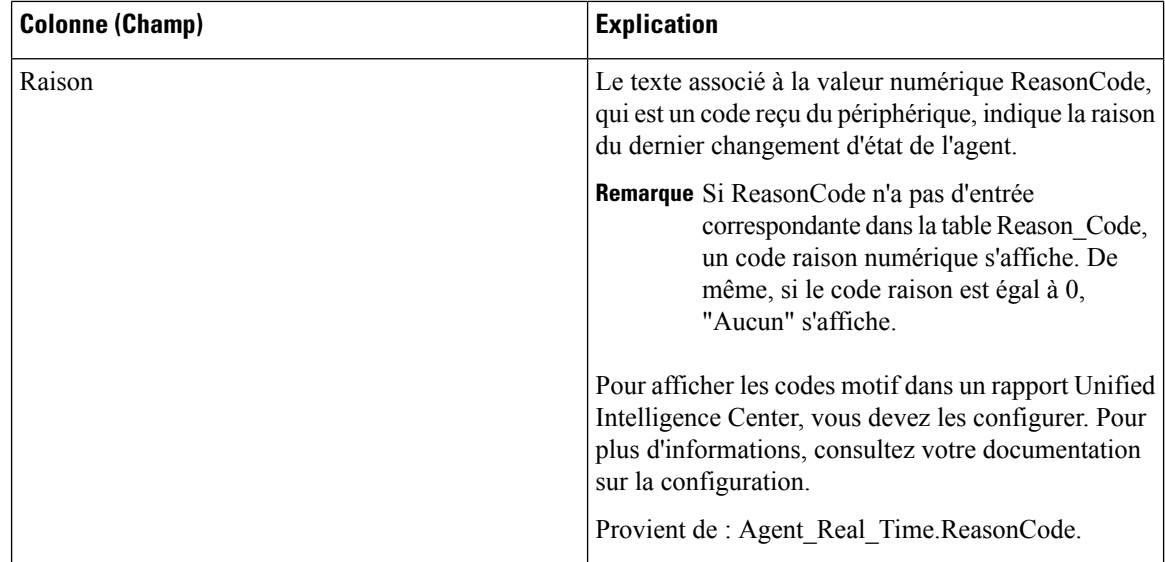

# <span id="page-177-0"></span>**Rapport en temps réel du groupe de compétences d'un agent**

Ce rapport présente un tableau des agents au sein des groupes de compétences sélectionnés. Le tableau fournit des informations sur l'activité actuelle de chaque agent, comme son état actuel, la durée dans l'état actuel, le mode d'agent mobile et la direction de l'appel au sein de chaque domaine de routage de média auquel l'agent est connecté.

**Requête :** les données de ce rapport sont constituées à partir d'une requête de base de données.

**Vues** : ce rapport dispose d'une vue de grille, Rapport en temps réel de groupes de compétences d'agent.

**Groupement :** ce modèle est groupé par groupe de compétences, puis trié par agent.

**Liste de valeurs :** groupe de compétences, domaine de routage de média

#### **Tables de schéma de base de données à partir desquelles les données sont récupérées :**

- Agent
- Agent Temps Réel
- Groupe Compétences Agent Temps Réel
- Durée\_Contrôleur
- Domaine\_Routage\_Support
- Personne
- Code\_Raison
- Garantie de
- Groupe Compétences
- Groupe\_Compétences\_Temps\_Réel

### **Champs disponibles de la vue de grille du rapport de temps réel de l'agent**

Les champs disponibles pour ce rapport incluent les champs qui s'affichent par défaut en tant que champs actuels. Les champs disponibles supplémentaires de ce rapport sont renseignés à partir des champs des tables Agent\_Real\_Time et Skill\_Group\_Real\_Time, comme décrit dans le *Guide de schéma de base de données Cisco Unified Contact Center Enterprise (UCCE)* à l'adresse [https://www.cisco.com/en/US/products/sw/](https://www.cisco.com/en/US/products/sw/custcosw/ps1844/tsd_products_support_series_home.html) [custcosw/ps1844/tsd\\_products\\_support\\_series\\_home.html.](https://www.cisco.com/en/US/products/sw/custcosw/ps1844/tsd_products_support_series_home.html)

### **Champs actuels de la vue de grille du rapport de temps réel de l'agent**

**Les champs actuels** sont ceux qui s'affichent par défaut dans un rapport généré à partir du modèle de stock.

Les champs actuels sont répertoriés dans l'ordre (de gauche à droite) dans lequel ils s'affichent par défaut dans le modèle de stock.

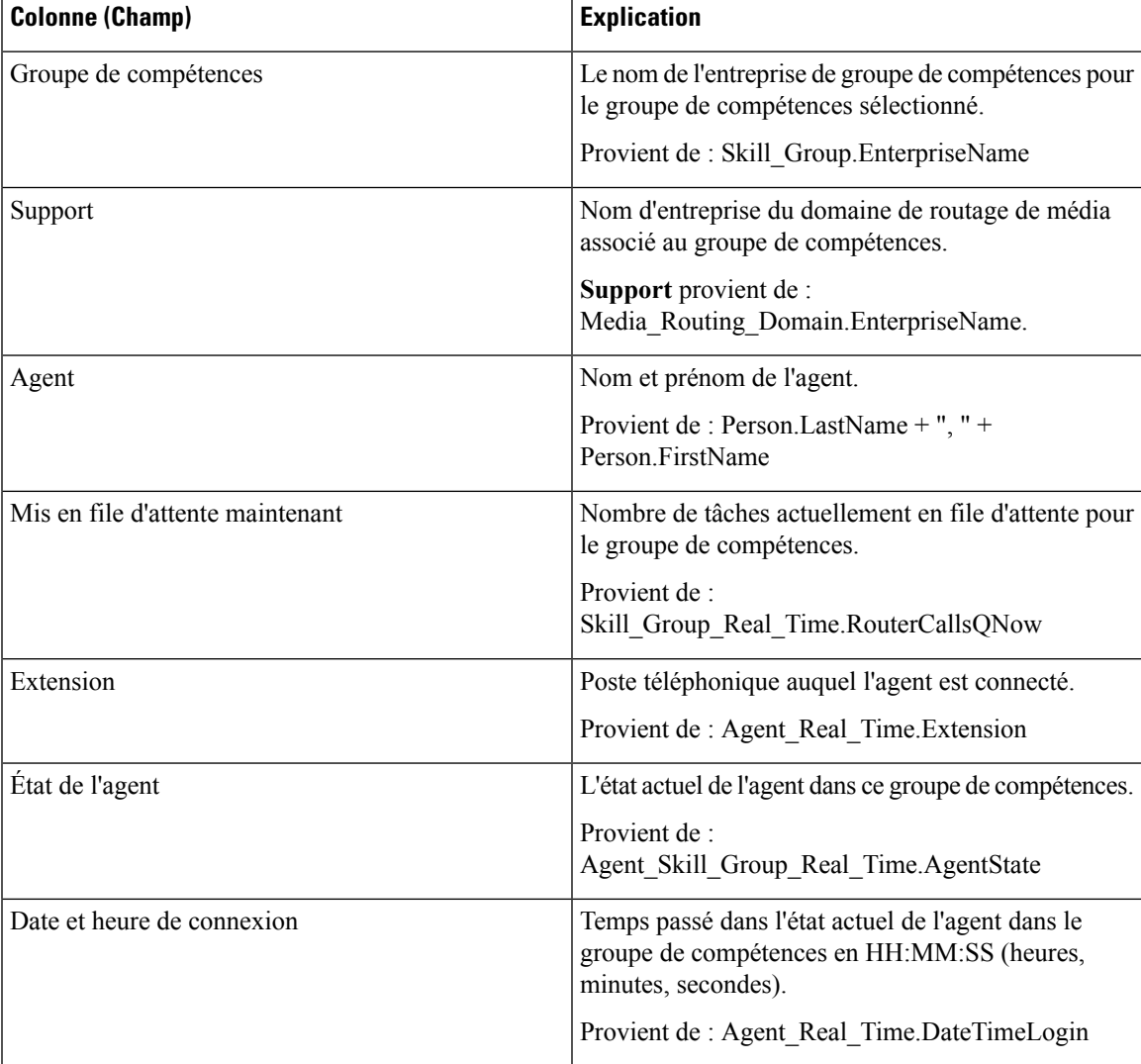

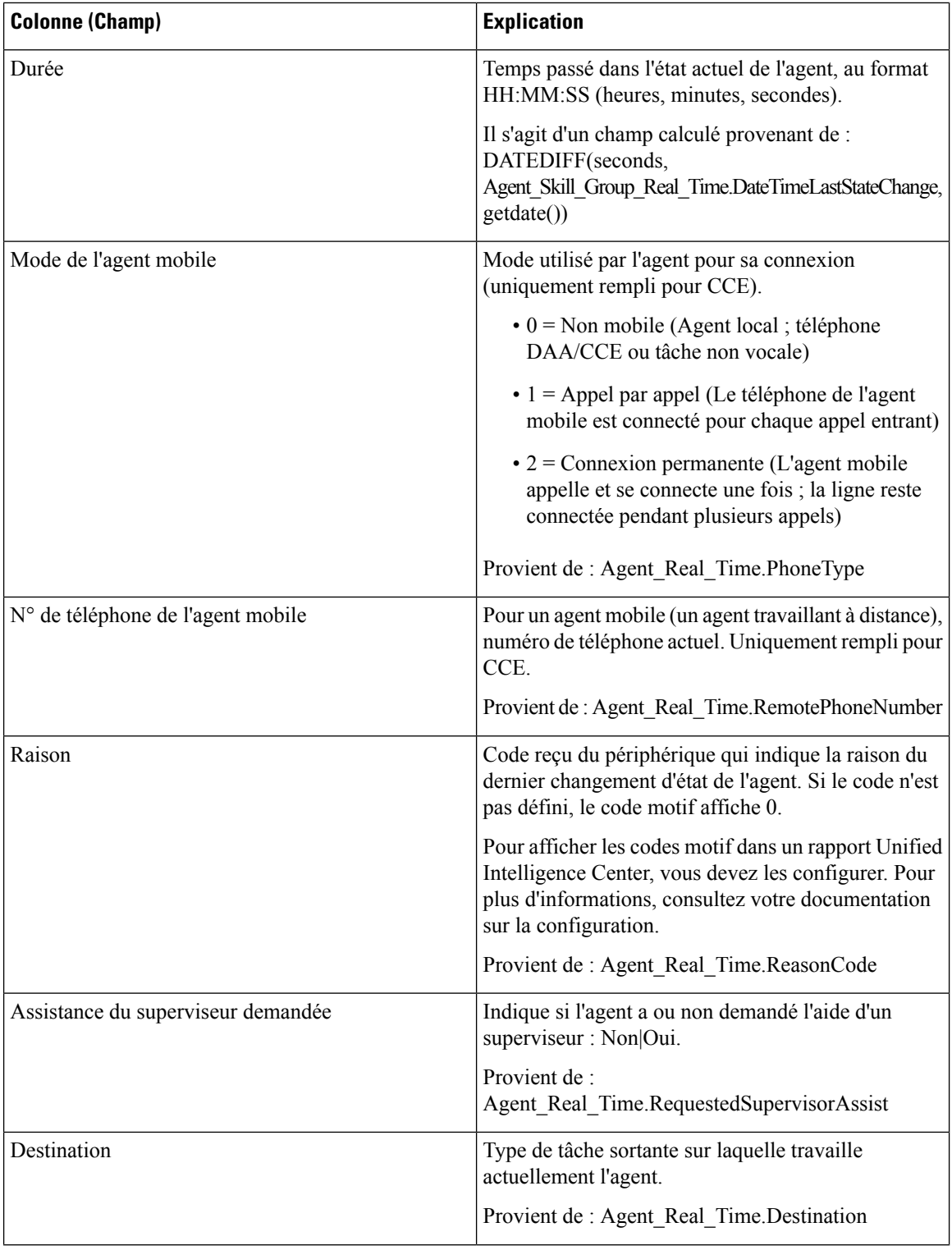
I

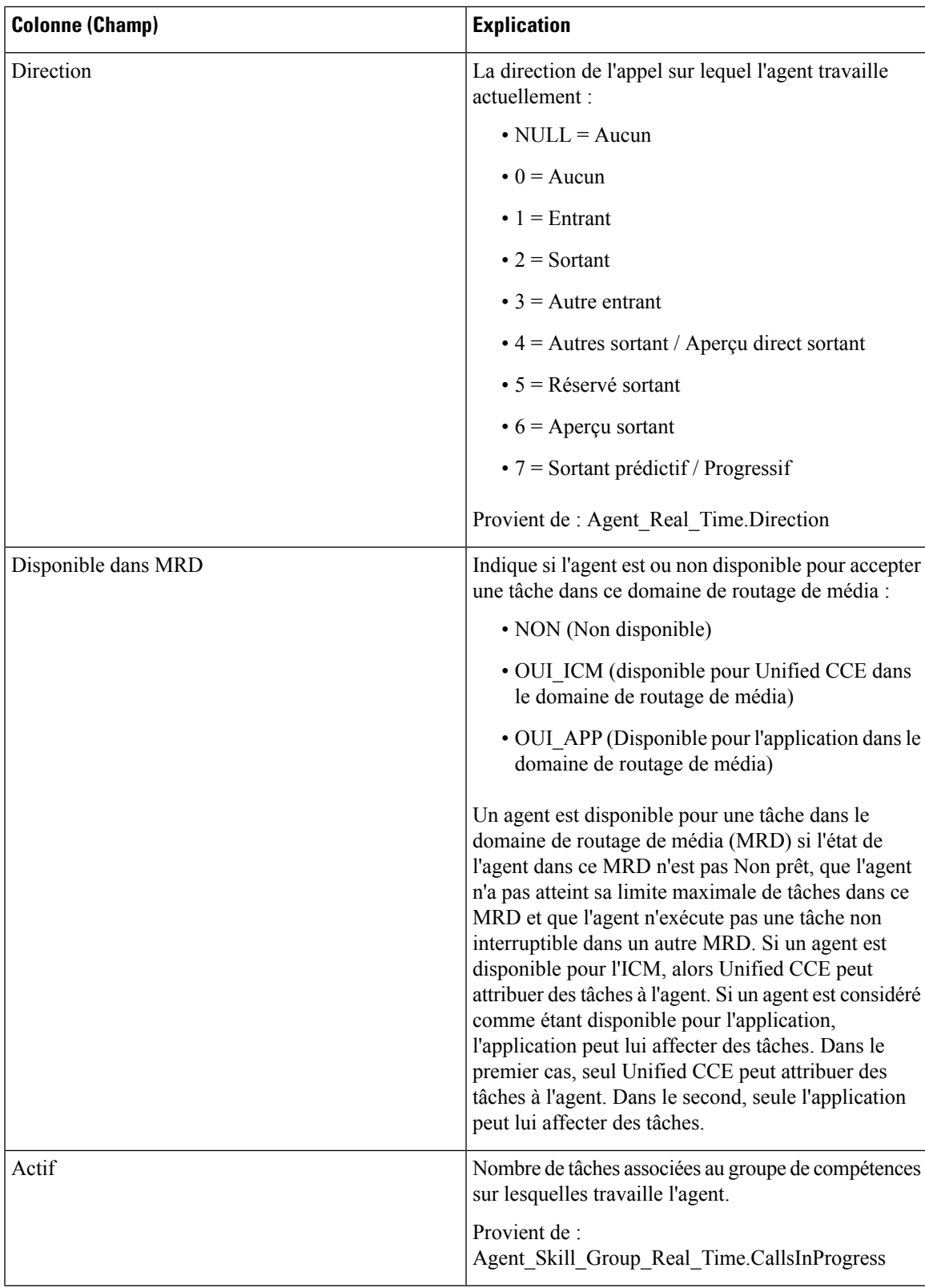

## **Graphique en temps réel de l'état de l'agent**

Ce rapport est un graphique à secteurs montrant le nombre total actuel d'agents dans différents états d'agent.

**Vues :** ce rapport dispose d'une vue graphique, graphique en temps réel de l'état d'agent.

**Requête :** les données de ce rapport sont constituées à partir d'un bloc anonyme.

**Liste de valeurs :** Agent

Table(s) de schéma de base de données à partir de laquelle ou desquelles les données sont récupérées : Agent Real Time.AgentState

Les données suivantes sont représentées dans le graphique à secteurs en temps réel de l'état de l'agent.

| <b>Champ</b> | <b>Description</b>                                                                                                    |
|--------------|----------------------------------------------------------------------------------------------------|
| Non prêt     | Aucune tâche ne peut être attribuée à l'agent.                                                                                                    |
| Prêt         | L'agent s'est placé en état Prêt à l'aide de son outil de bureau d'agent.                                                                                                    |
| Actif        | L'agent exécute une tâche ou traite un appel.                                                                                                    |
| Post-appel   | L'agent effectue un traitement post-appel pour un appel.                                                                                                    |
| Réservé      | On a offert à l'agent une tâche ou un appel.                                                                                                    |
|              | Pour les appels vocaux, les agents sont à l'état Réservé lorsque leur téléphone<br>sonne.                                                                                                    |
| Interrompu   | L'agent reçoit une tâche ou un appel non interrompu lors du traitement d'une<br>tâche interrompue.                                                                                                    |
| Inconnue     | L'état de l'agent est inconnu.                                                                                                    |
| Attente      | Dans le cas des agents qui traitent des appels avec option d'appels sortants, l'état<br>En attente indique que l'agent est réservé pour un appel puisque le numéroteur<br>de sortie a mis l'agent en attente pendant la connexion de l'appel. |

**Tableau 8 : Diagramme à secteurs en temps réel de l'état de l'agent**

## **Rapport en temps réel d'une équipe d'agents**

Ce rapport indique l'état actuel des équipes d'agents sélectionnées et les états actuels de chaque agent des équipes d'agents sélectionnées. Le rapport en temps réel d'une équipe d'agents fournit des informations similaires à l'état de l'agent en temps réel, mais présentées et regroupées par équipes.

**Vues** : ce rapport dispose d'une vue de grille, Équipe d'agent en temps réel.

**Requête :** les données de ce rapport sont constituées à partir d'une requête de base de données.

**Regroupement :** ce rapport est groupé et trié par équipe d'agents, puis par superviseur.

**Liste de valeurs :** Équipe d'agents

Ш

**Tables de schéma de base de données à partir desquelles les données sont récupérées :**

- Agent
- Agent\_Temps\_Réel
- Groupe\_Compétences\_Agent\_Temps\_Réel
- Équipe Agents
- Membre\_Équipe\_Agents
- Domaine\_Routage\_Support
- Personne
- File d'attente de précision
- Garantie de
- Groupe\_Compétences

#### **Champs disponibles de la vue de grille du rapport de temps réel de l'agent**

Les champs disponibles pour ce rapport incluent les champs qui s'affichent par défaut en tant que champs actuels. Les champs supplémentaires disponibles dans ce rapport proviennent de la table Agent\_Temps\_Réel comme l'indique le *Manuel du schéma de base de données pour Cisco Unified Contact Center Enterprise (UCCE)* à l'adresse [https://www.cisco.com/c/en/us/support/customer-collaboration/](https://www.cisco.com/c/en/us/support/customer-collaboration/unified-contact-center-enterprise/products-technical-reference-list.html) [unified-contact-center-enterprise/products-technical-reference-list.html](https://www.cisco.com/c/en/us/support/customer-collaboration/unified-contact-center-enterprise/products-technical-reference-list.html).

Autres tables utilisées :

- **Équipe\_Agents**
	- Le champ Équipe d'agents provient de : Agent\_Team.AgentTeamID.
	- Le champ Code d'identification du superviseur principal de cible de compétence provient de : Agent\_Team.PriSupervisorSkillTargetID.
- **Personne**
	- Prénom provient de : Person.FirstName.
	- Nom provient de : Person.LastName.
- **Domaine\_Routage\_Support**
	- Le champ Support provient de : Media Routing Domain.EnterpriseName.
- **Garantie de**
	- Nom du service provient de : Service.EnterpriseName.

#### **Champs actuels de la vue de grille du rapport de temps réel de l'agent**

**Les champs actuels** sont ceux qui s'affichent par défaut dans un rapport généré à partir du modèle de stock.

ľ

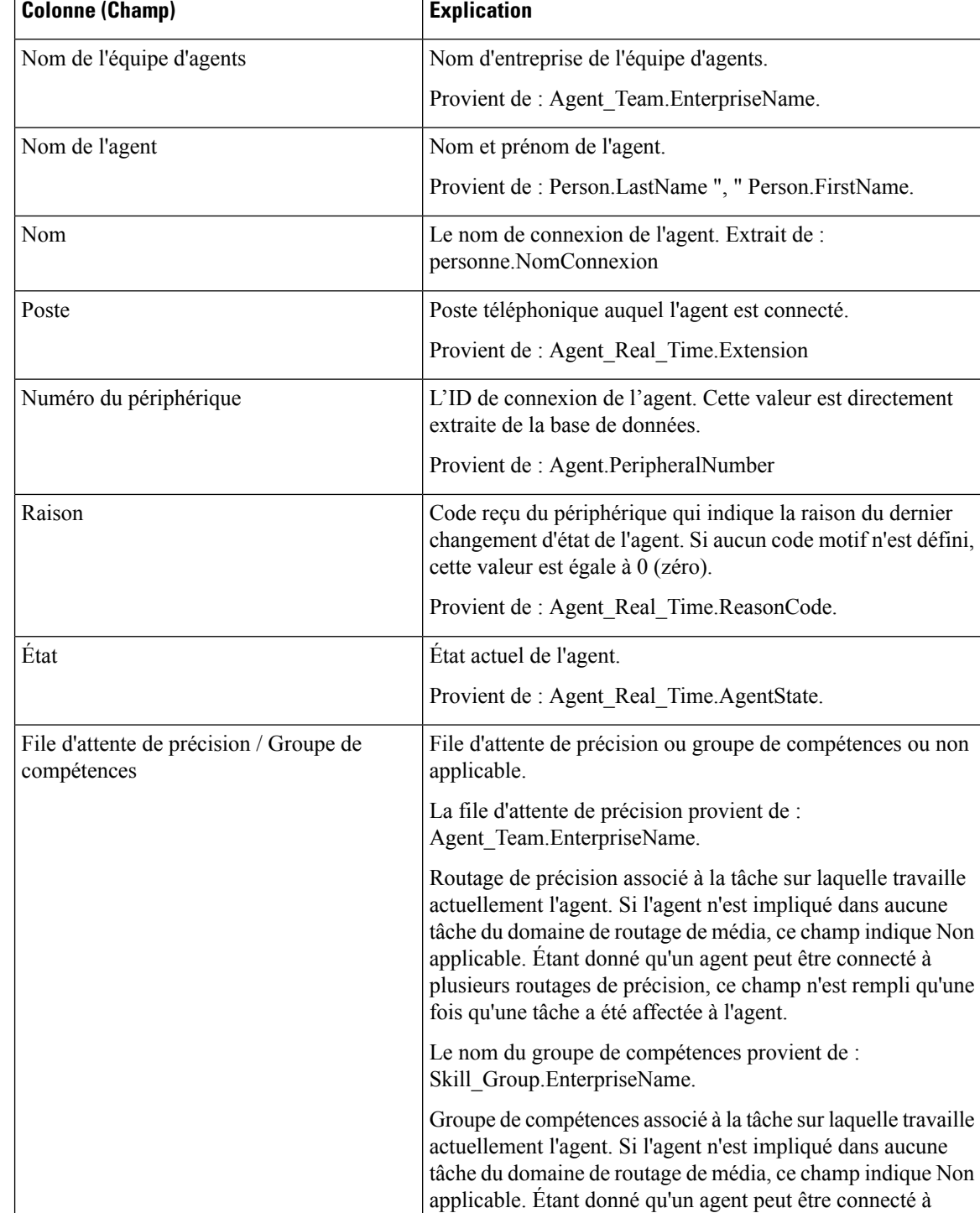

plusieurs groupes de compétences, ce champ n'est rempli

qu'une fois qu'une tâche a été affectée à l'agent.

Les champs actuels sont répertoriés ci-dessous dans l'ordre (de gauche à droite) dans lequel ils s'affichent par défaut dans le modèle de stock.

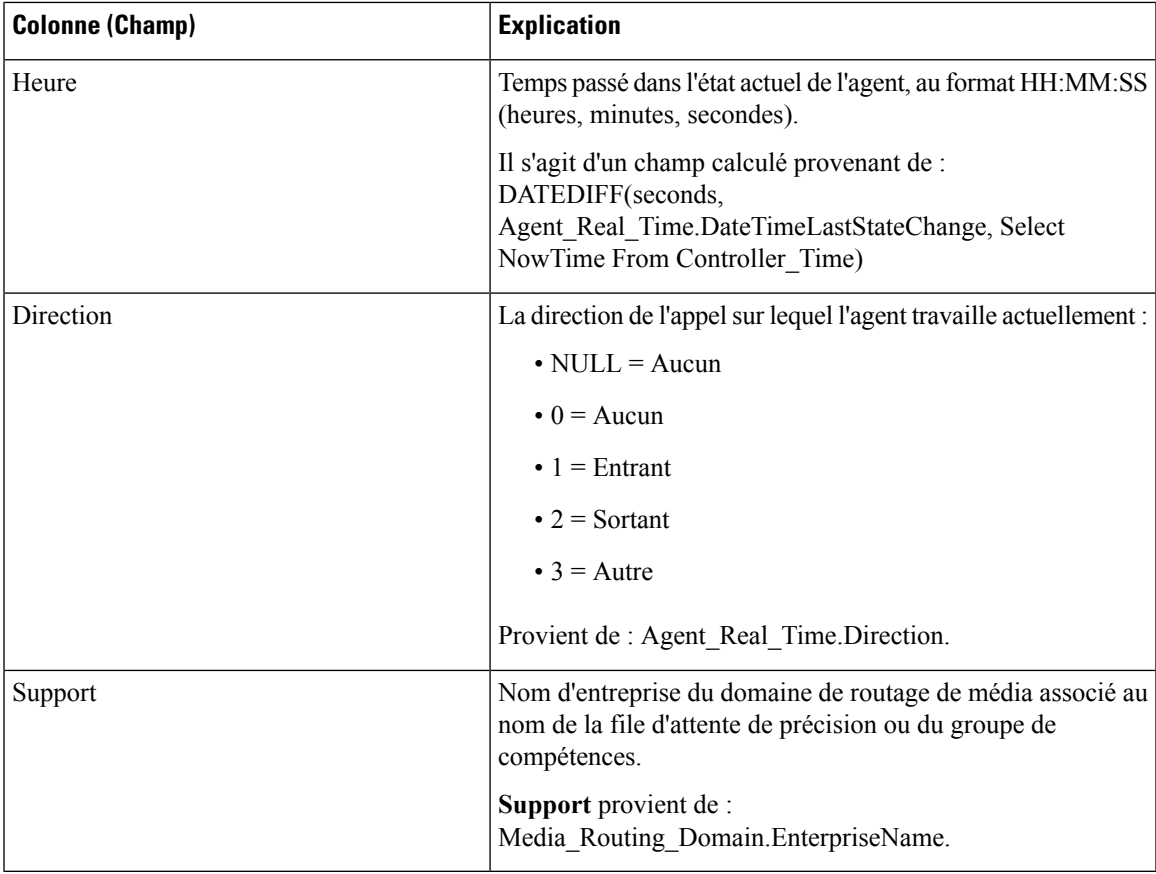

Résumé du rapport : une ligne de résumé pour l'équipe d'agents, une ligne de résumé pour chaque superviseur et un résumé du rapport pour l'ensemble des données sont disponibles. Pour plus d'informations, reportez-vous à Lignes du résumé du [rapport,](#page-56-0) à la page 41.

# **Rapport en temps réel sur le nombre d'agents dans chaque état pour une équipe**

Le rapport en temps réel sur le nombre d'agents dans chaque état pour une équipe fournit la répartition des états d'agent par équipe. Utilisez ce rapport pour identifier le nombre d'agents disponibles dans une équipe actuelle.

**Vues :** ce rapport dispose d'une vue de grille, Nombre d'états d'équipe d'agent en temps réel.

**Requête :** les données de ce rapport sont constituées à partir d'une requête de base de données.

**Regroupement :** aucun regroupement n'existe pour ce rapport. Il est trié par équipe d'agents.

**Liste de valeurs :** Équipe d'agents

**Tables de schéma de base de données à partir desquelles les données sont récupérées :**

- Agent
- Agent Temps Réel
- Équipe Agents
- Membre\_Équipe\_Agents
- Domaine\_Routage\_Support
- Personne

#### **Champs disponibles du rapport en temps réel sur le nombre d'agents dans chaque état pour une équipe**

Les champs disponibles pour ce rapport incluent les champs qui s'affichent par défaut en tant que champs actuels. Dansle panneau Actuel, ils apparaissentsousforme de leur nom d'affichage (par exemple, *En attente*). Dans le panneau Disponible, ils apparaissent sous forme de leur nom de base de données (par exemple, *État\_En\_Attente*).

Ces champs sont tirés des tables Personne, Équipe\_Agent, Membre\_Équipe\_Agent et Agent\_Temps\_Réel.

**Les champs disponibles supplémentaires de ce rapport sont :**

- **ID d'équipe d'agents** provient de : Agent\_Team\_Member.AgentTeamID.
- **Support** provient de Media\_Routing\_Domain.EnterpriseName.
- **Admissible pour la tâche** provient de : nombre d'agents où Agent\_Real\_Time.AvailableInMRD est égal à 0.

Nombre d'agents qui peuvent recevoir des tâches dans le domaine de routage de média spécifié.

Un agent peut être à l'état Non actif (disponible) et ne pas être habilité à des tâches dans un domaine de routage de média.

Cela peut se produire dans les cas suivants :

- domaines de routage autres que Vocal, si l'agent est actuellement occupé à une tâche vocale ;
- domaine de routage de média vocal, si l'agent est actuellement occupé à une tâche multimédia autre qu'un message électronique.

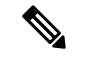

**Remarque**

Un agent peut être actuellement occupé à une tâche (état Appel entrant actif), mais Habilité pour tâche dans un domaine de routage de média. Cela peut se produire dans le domaine de routage de média Conversation multisession (MSC, Multi Session Chat). si l'agent traite une tâche MSC, un agent peut recevoir une tâche selon la limite maximale configurée dans le système.

#### **Champs actuels du rapport en temps réel sur le nombre d'agents dans chaque état pour une équipe**

**Les champs actuels** sont ceux qui s'affichent par défaut dans un rapport généré à partir du modèle de stock.

Les champs actuels sont répertoriés ci-dessous dans l'ordre (de gauche à droite) dans lequel ils s'affichent par défaut dans le modèle de stock.

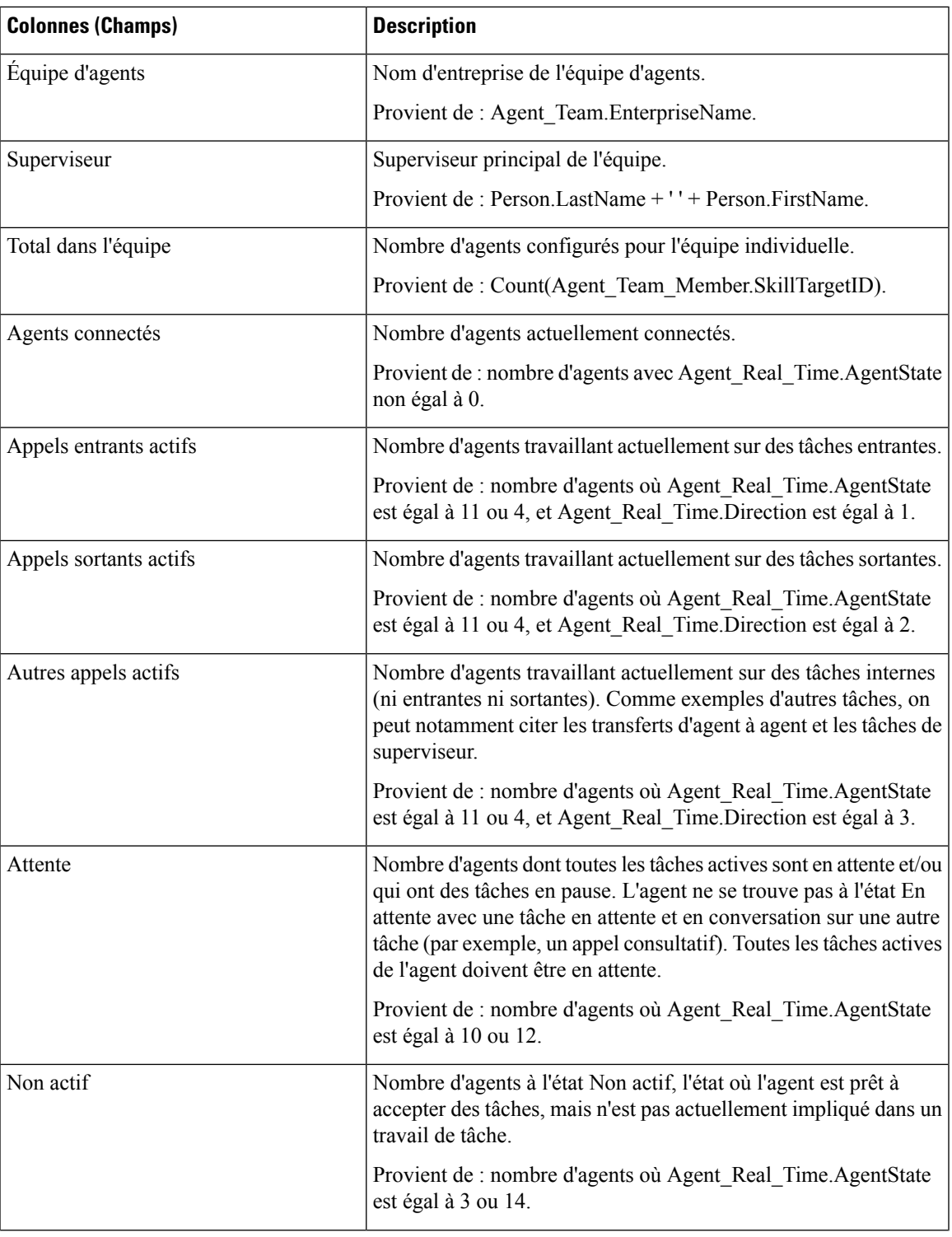

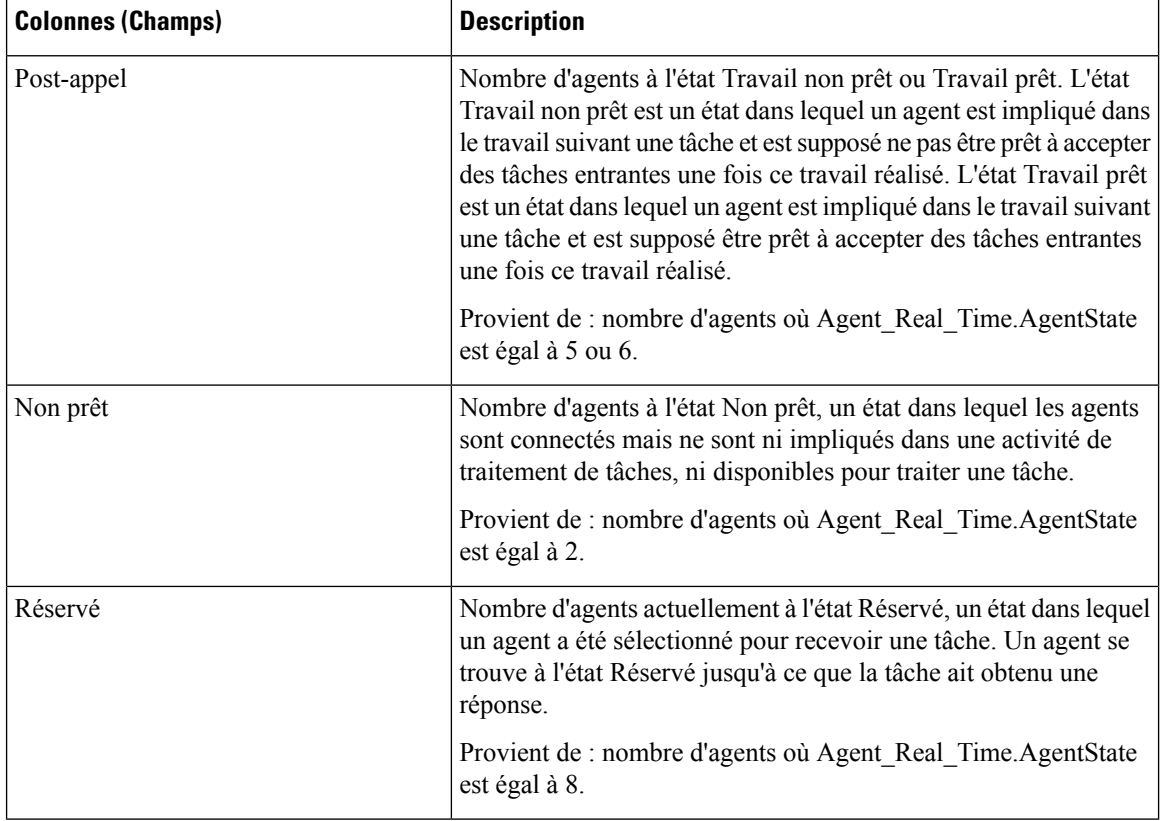

Résumé du rapport : une ligne de résumé est disponible pour l'ensemble du rapport. Pour plus d'informations, reportez-vous à Lignes du résumé du [rapport,](#page-56-0) à la page 41.

## **Rapport en temps réel sur les types d'appels**

Les rapports générés à partir du modèle temps réel sur les types d'appels montrent l'état actuel de types d'appels. Le rapport fournit une vue d'ensemble, par type d'appel, de l'activité en cours, tels que les appels en file d'attente, l'appel demeuré le plus longtemps en file d'attente, et les statistiques des dernières 5 minutes.

**Requête :** les données de ce rapport sont constituées à partir d'une requête de base de données.

**Vues :** ce rapport comporte une vue de grille par défaut (Type d'appel en temps réel) et une vue de graphique (Mettre en file d'attente maintenant par type d'appels)

**Liste de valeurs :** type d'appel

**Tables de schéma de base de données à partir desquelles les données sont récupérées :**

- Type Appel
- Type Appel Temps Réel

#### **Champs disponibles de la vue de grille du rapport en temps réel des types d'appel**

Les champs disponibles pour ce rapport incluent les champs qui s'affichent par défaut en tant que champs actuels. Les champs disponibles supplémentaires de ce rapport sont alimentés à partir de la table Call\_Type\_Real\_Time, comme décrit dans le *Manuel de schéma de base de données Cisco Unified Contact Center Enterprise (UCCE)* à l'adresse [https://www.cisco.com/c/en/us/support/customer-collaboration/](https://www.cisco.com/c/en/us/support/customer-collaboration/unified-contact-center-enterprise/products-technical-reference-list.html) [unified-contact-center-enterprise/products-technical-reference-list.html](https://www.cisco.com/c/en/us/support/customer-collaboration/unified-contact-center-enterprise/products-technical-reference-list.html).

#### **Champs actuels de la vue de grille du rapport en temps réel des types d'appel**

Les champs **actuels** sont ceux qui s'affichent par défaut dans une vue de grille de rapport généré à partir du modèle de stock.

Les champs actuels sont répertoriés ici dans l'ordre (de gauche à droite) dans lequel ils s'affichent par défaut dans le modèle de stock.

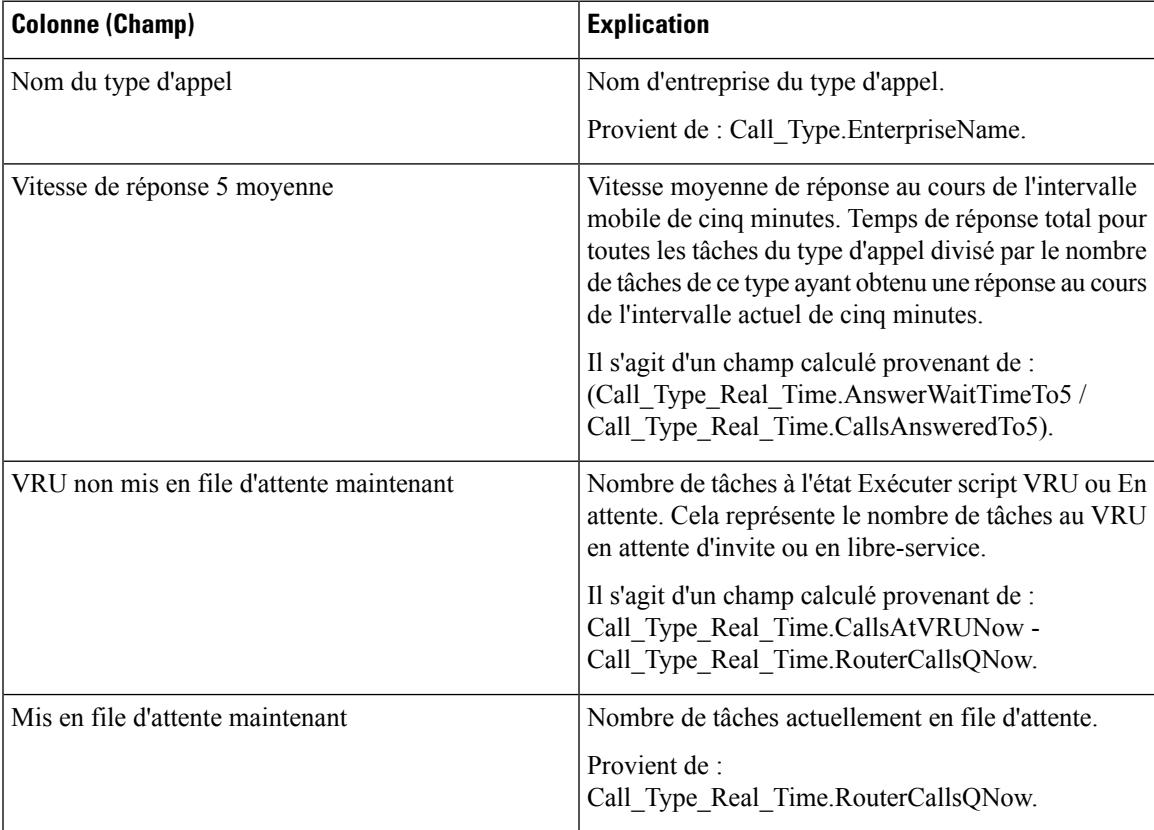

 $\mathbf I$ 

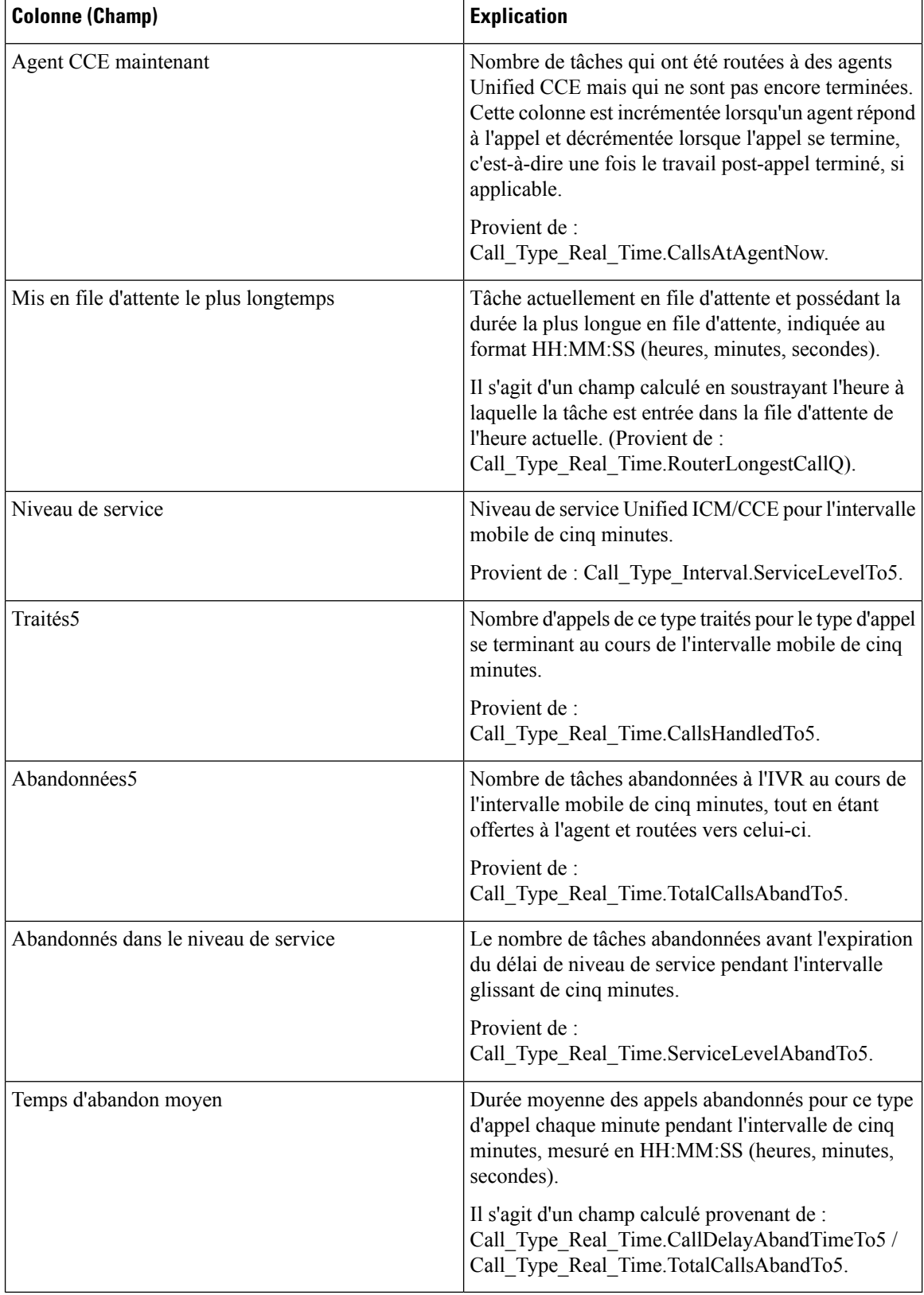

**Résumé du rapport :** un résumé de toutes les données figurant dans le rapport est disponible.

## **Rapportentempsréeldugroupedecompétencesdel'entreprise**

Le rapport en temps réel du groupe de compétences de l'entreprise indique l'état actuel des groupes de compétences de l'entreprise sélectionnés, fournissant des informations en temps réel sur les appels en file d'attente des groupes de compétences de l'entreprise. Les groupes de compétences de l'entreprise offrent la possibilité de regrouper des groupes de compétences dans un périphérique ou dans plusieurs périphériques.

Si un appel est mis en file d'attente vers un groupe de compétences d'entreprise, il l'est au niveau de chaque groupe de compétences périphérique appartenant au groupe de compétences de l'entreprise. Un appel mis en file d'attente vers un groupe de compétences d'entreprise composé de cinq groupes de compétences périphériques s'affiche sous la forme de cinq appels.

Pour plus d'informations sur les groupes de compétences d'entreprise, voir la *Concepts de rapports Cisco Unified ICM/CCE* à l'adresse [http://www.cisco.com/en/US/products/sw/custcosw/ps1844/tsd\\_products\\_](http://www.cisco.com/en/US/products/sw/custcosw/ps1844/tsd_products_support_series_home.html) support series home.html.

**Requête :** les données de ce rapport sont constituées à partir d'une requête de base de données.

**Vues** : ce rapport dispose d'une vue de grille, Groupes de compétences d'entreprise en temps réel.

**Liste de valeurs :** groupe de compétences d'entreprise, domaine de routage de médias

#### **Tables de schéma de base de données à partir desquelles les données sont récupérées :**

- Groupe Compétences Entreprise
- Membre Groupe Compétences Entreprise
- Domaine Routage Support
- Groupe Compétences
- Groupe Compétences Temps Réel

#### **Champs disponibles de la vue de grille du rapport en temps réel du groupe de compétences de l'entreprise**

Les champs disponibles pour ce rapport incluent les champs qui s'affichent par défaut en tant que champs actuels. Les champs disponibles supplémentaires de ce rapport sont extraits de la table Groupe\_Compétences\_Temps\_Réel, comme décrit dansle *Guide de schéma de base de données Cisco Unified Contact Center Enterprise (UCCE)* à l'adresse [http://www.cisco.com/en/US/products/sw/custcosw/ps1844/](http://www.cisco.com/en/US/products/sw/custcosw/ps1844/tsd_products_support_series_home.html) [tsd\\_products\\_support\\_series\\_home.html.](http://www.cisco.com/en/US/products/sw/custcosw/ps1844/tsd_products_support_series_home.html)

#### **Champs actuels de la vue de grille du rapport en temps réel du groupe de compétences de l'entreprise**

**Les champs actuels** sont ceux qui s'affichent par défaut dans un rapport généré à partir du modèle de stock.

Les champs actuels sont répertoriés ci-dessous dans l'ordre (de gauche à droite) dans lequel ils s'affichent par défaut dans le modèle de stock.

 $\mathbf I$ 

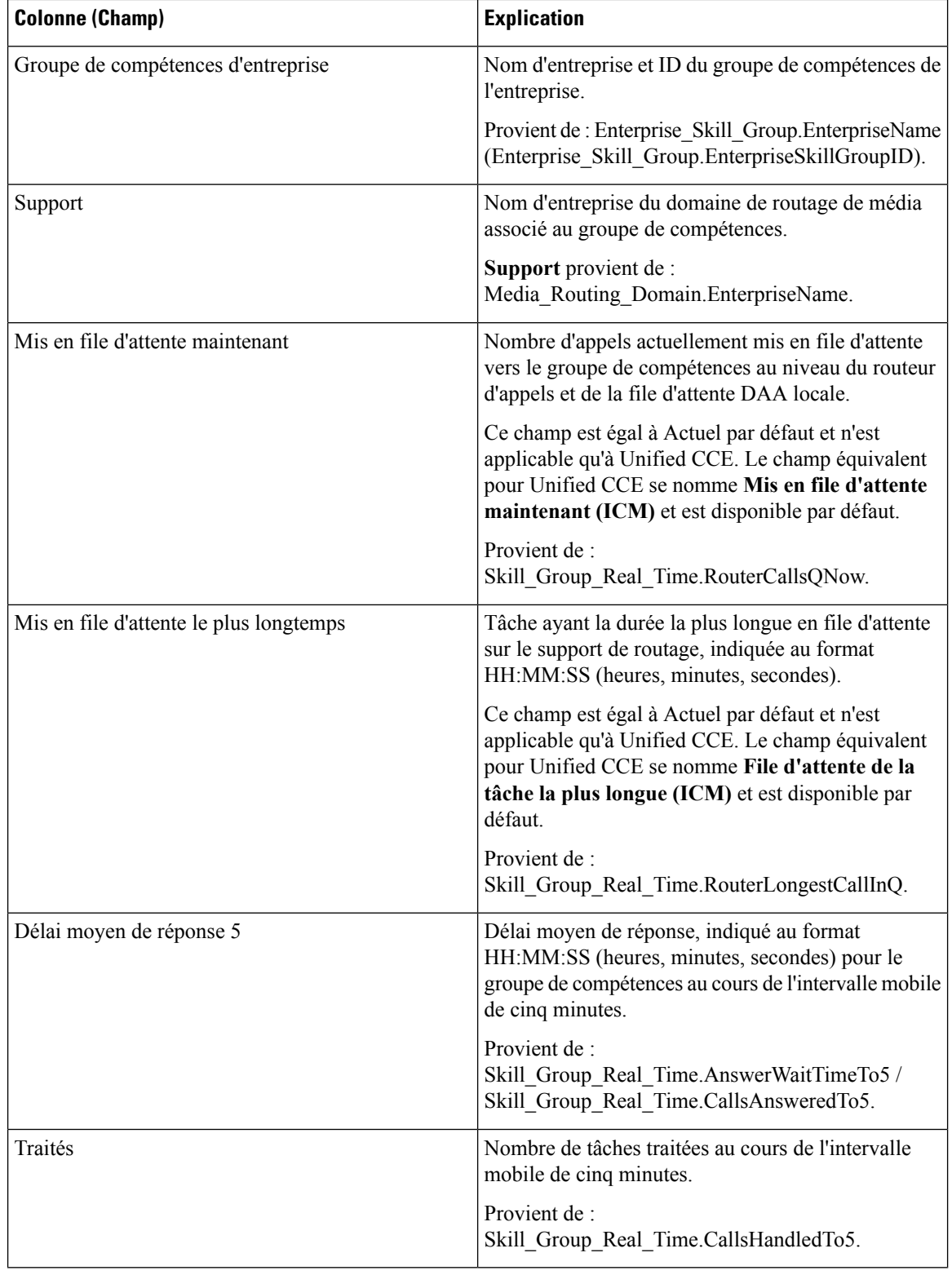

I

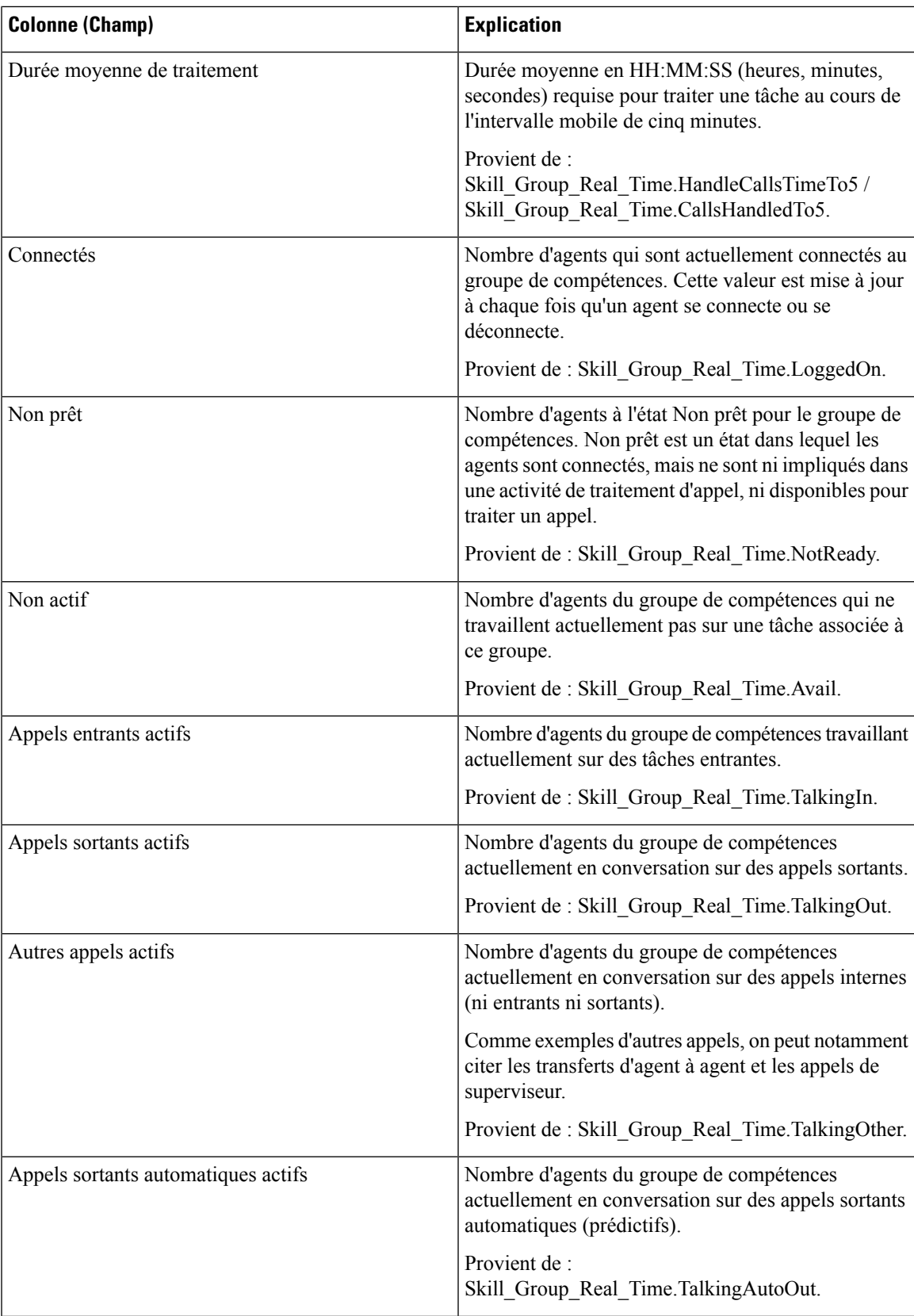

 $\mathbf I$ 

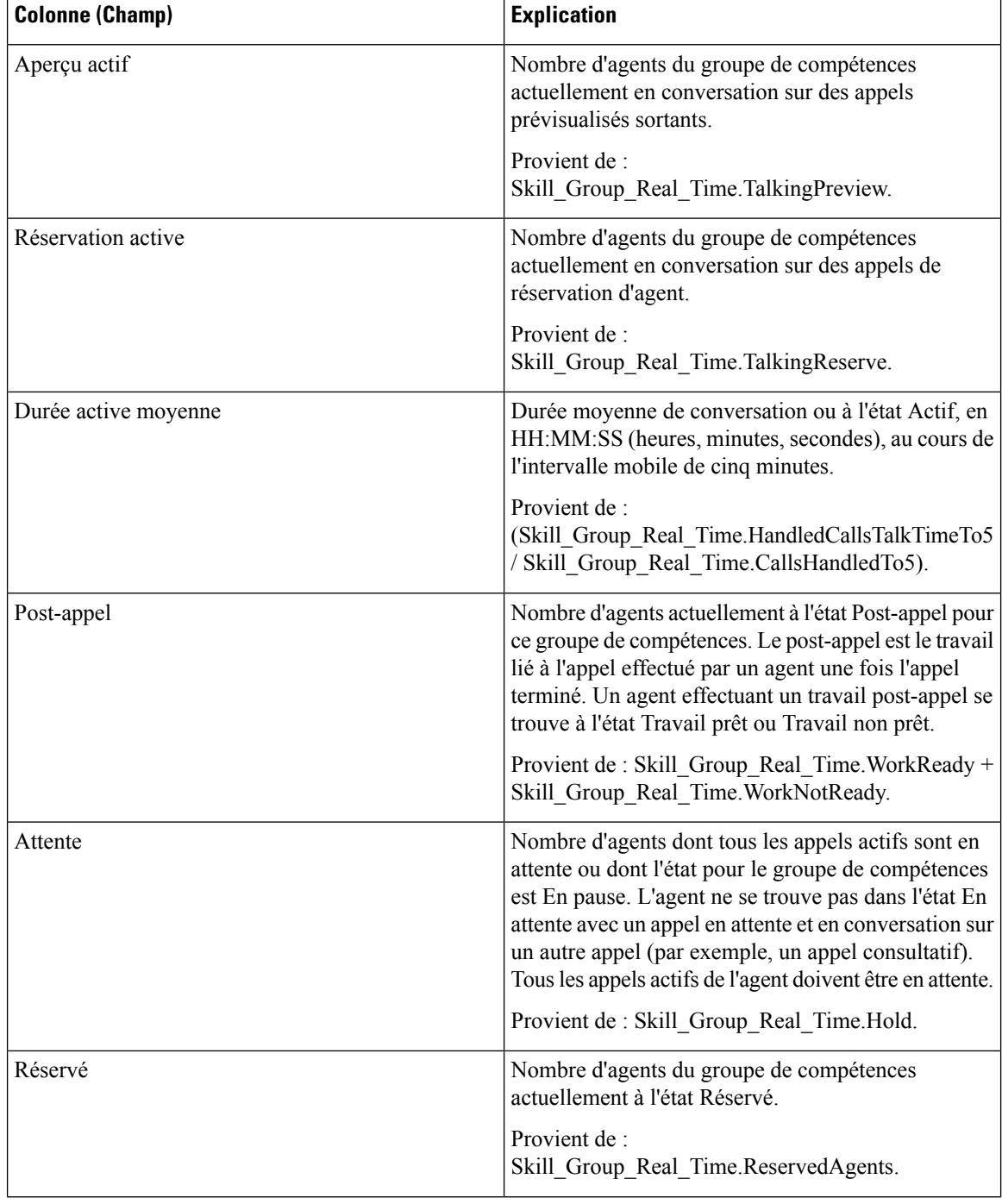

П

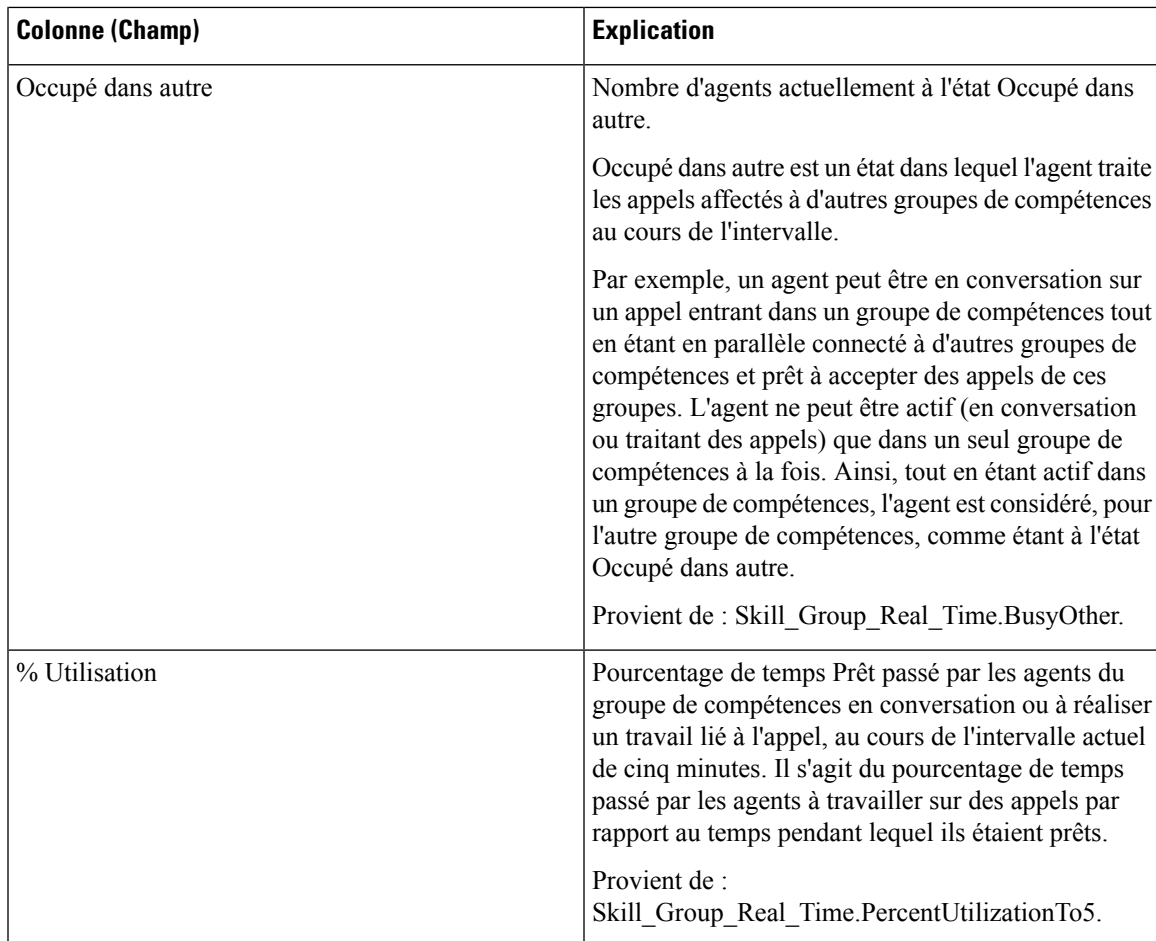

**Résumé du rapport :** un résumé est disponible pour toutes les données.

## **Rapport Tous les champs en temps réel du service périphérique**

Avec Unified CCE, le rapport Tous les champs en temps réel du service périphérique fournit des informations actualisées telles que les appels en file d'attente par service.

Pour plus d'informationssur lesservices, reportez-vous à Concepts desrapports de Cisco Unified ICM/Contact Center Enterprise à l'adresse [http://www.cisco.com/en/US/products/sw/custcosw/ps1844/tsd\\_products\\_support\\_](http://www.cisco.com/en/US/products/sw/custcosw/ps1844/tsd_products_support_series_home.html) series home.html. Pour plus d'informations sur le mappage des entités TDM, comme les VDN dans Avaya, voir le complément ACD concerné à l'adresse [http://www.cisco.com/en/US/products/sw/custcosw/ps1844/](http://www.cisco.com/en/US/products/sw/custcosw/ps1844/tsd_products_support_series_home.html) [tsd\\_products\\_support\\_series\\_home.html.](http://www.cisco.com/en/US/products/sw/custcosw/ps1844/tsd_products_support_series_home.html)

Les rapports de services périphériques ne sont pas applicables aux environnements d'entreprise Contact Center.

**Requête :** les données de ce rapport sont constituées à partir d'une requête de base de données.

**Vues :** ce rapport dispose d'une vue de grille, Tous les champs temps réel de service périphérique.

**Liste de valeurs :** service

**Tables de schéma de base de données à partir desquelles les données sont récupérées :**

• Service

• Service\_Temps\_Réel

#### **Champs disponibles de la vue de grille du rapport Tous les champs en temps réel du service périphérique**

Les champs disponibles pour ce rapport incluent les champs qui s'affichent par défaut en tant que champs actuels. Les champs disponibles supplémentaires de ce rapport sont alimentés à partir de la table Service\_Temps\_Réel, comme décrit dans le *Guide de schéma de base de données Cisco Unified Contact Center Enterprise (UCCE)* à l'adresse [http://www.cisco.com/en/US/products/sw/custcosw/ps1844/tsd\\_products\\_](http://www.cisco.com/en/US/products/sw/custcosw/ps1844/tsd_products_support_series_home.html) [support\\_series\\_home.html](http://www.cisco.com/en/US/products/sw/custcosw/ps1844/tsd_products_support_series_home.html).

Le champ Service est une exception, qui provient de Service.EnterpriseName.

#### **Champs actuels de la vue de grille du rapport Tous les champs en temps réel du service périphérique**

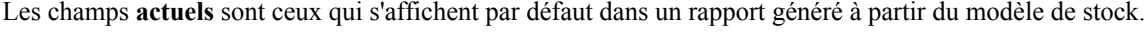

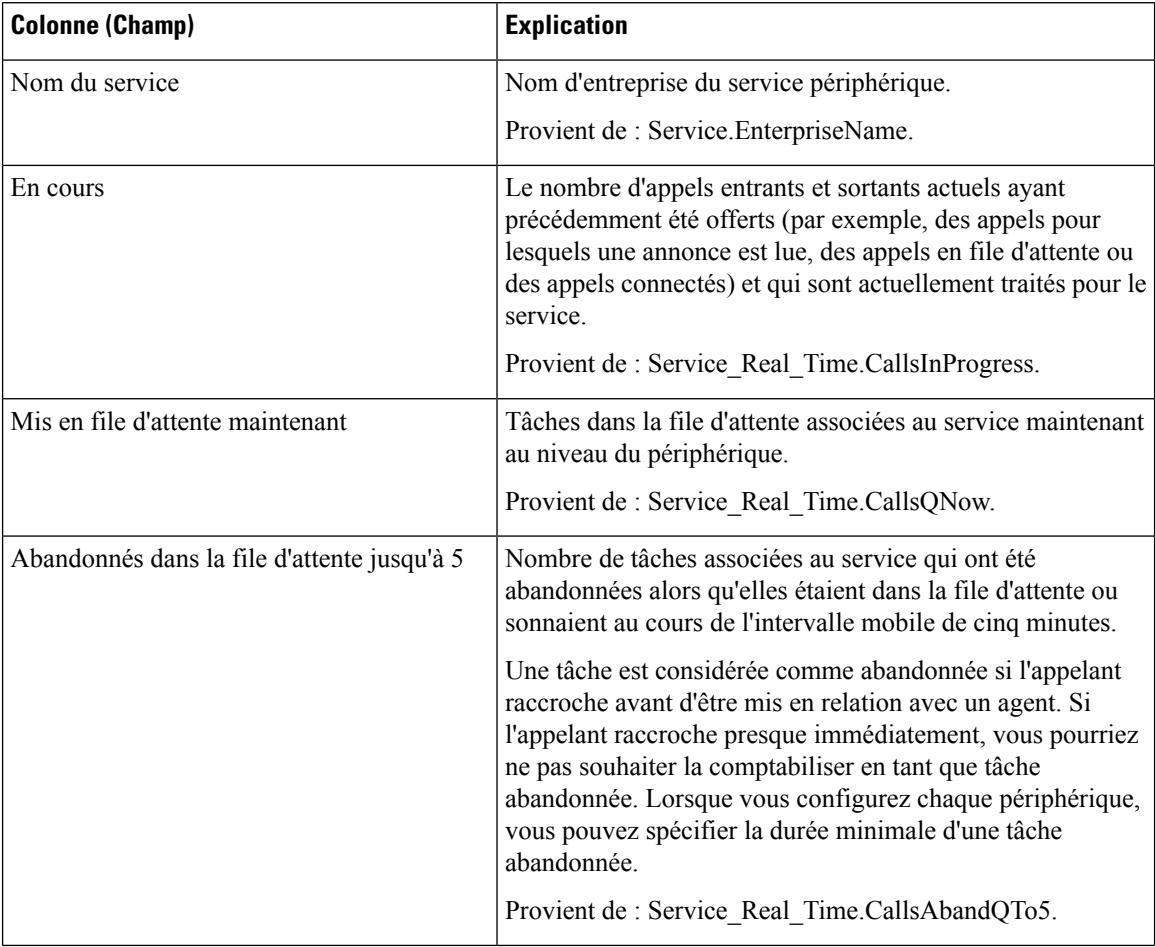

I

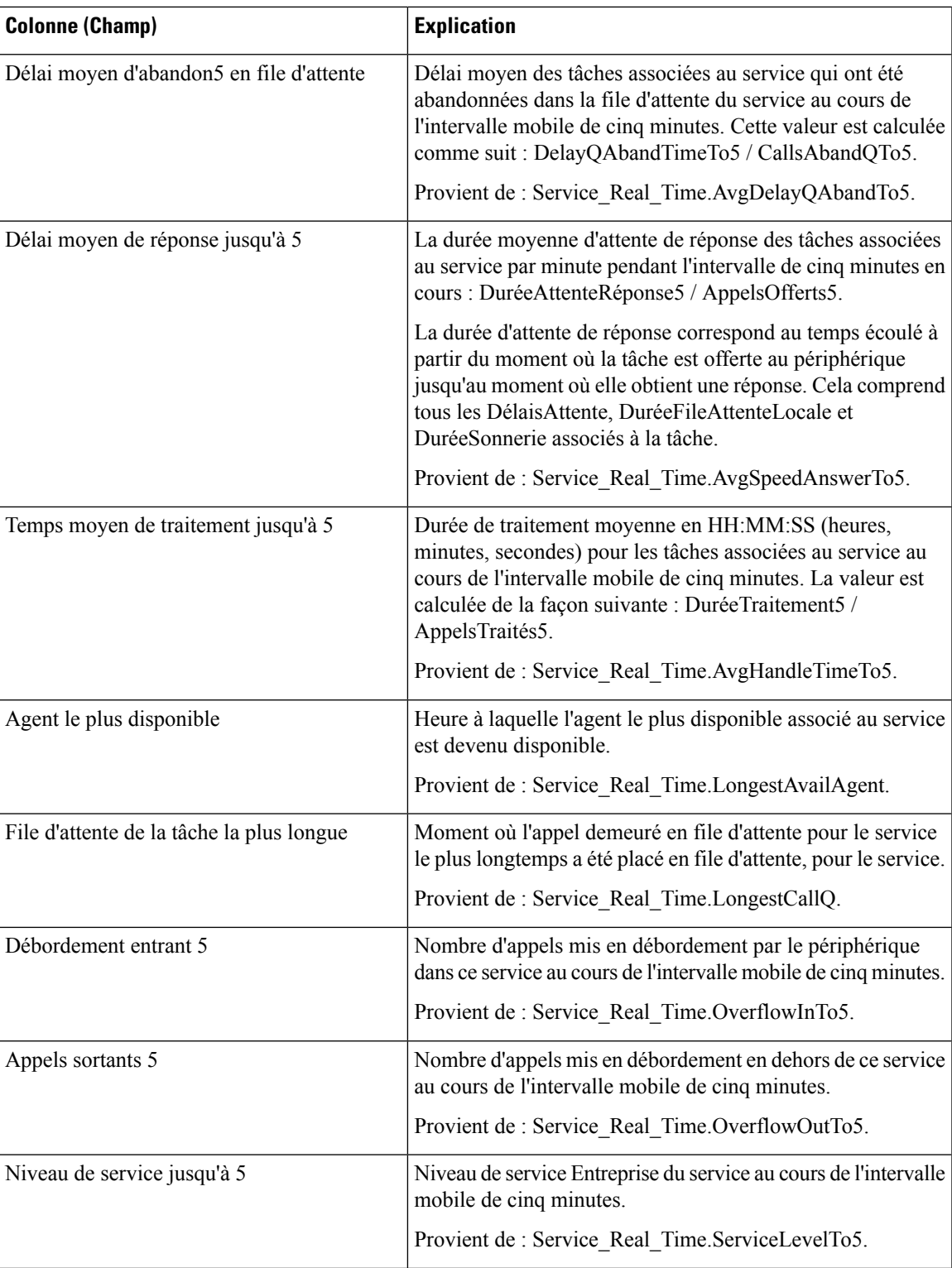

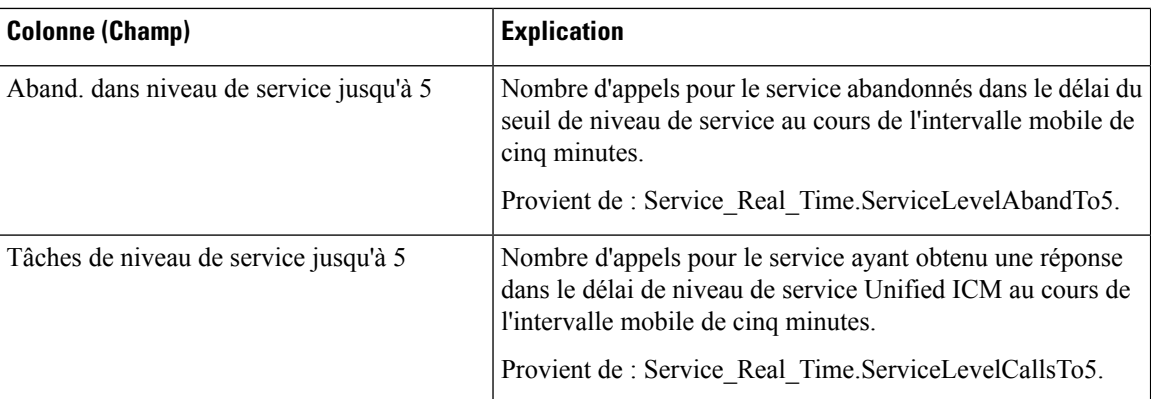

**Résumé de rapport :** le rapport possède une ligne de résumé de rapport pour tous les champs. Pour plus d'informations, reportez-vous à Lignes du résumé du [rapport,](#page-56-0) à la page 41.

# **Rapport Tous les champs en temps réel du groupe de compétences périphérique**

Les rapports des groupes de compétences périphériques montrent des statistiques en temps réel par groupe de compétences tels que les appels en file d'attente et le retard le plus important. Utilisez ce rapport pour les activités de groupe de compétences.

**Remarque**

Si aucun groupe de compétences principal ou secondaire n'est défini pour le groupe de compétences de base, ce groupe ne sera pas affiché.

**Requête :** les données de ce rapport sont constituées à partir d'une requête de base de données.

**Vues :** ce rapport dispose d'une vue de grille, Tous les champs temps réel de groupes de compétences périphériques.

**Groupement :** ce rapport est groupé par groupe de compétences

**Liste de valeurs :** groupe de compétences, domaine de routage de média

**Tables de schéma de base de données à partir desquelles les données sont récupérées :**

- Domaine Routage Support
- Groupe Compétences
- Groupe Compétences Temps Réel

#### **Champs disponibles de la vue de grille du rapport Tous les champs en temps réel du groupe de compétences périphérique**

Les champs disponibles pour ce rapport incluent les champs qui s'affichent par défaut en tant que champs actuels. Les champs supplémentaires disponibles dans ce rapport proviennent de la table Groupe\_Compétences\_Temps\_Réel comme l'indique le *Manuel du schéma de base de données pour Cisco*

*Unified Contact Center Enterprise (UCCE)* à l'adresse [https://www.cisco.com/c/en/us/support/](https://www.cisco.com/c/en/us/support/customer-collaboration/unified-contact-center-enterprise/products-technical-reference-list.html) [customer-collaboration/unified-contact-center-enterprise/products-technical-reference-list.html.](https://www.cisco.com/c/en/us/support/customer-collaboration/unified-contact-center-enterprise/products-technical-reference-list.html)

## **Champs actuels de la vue de grille du rapport Tous les champs en temps réel du groupe de compétences périphérique**

**Les champs actuels** sont ceux qui s'affichent par défaut dans un rapport généré à partir du modèle de stock.

Les champs actuels sont répertoriés ci-dessous dans l'ordre (de gauche à droite) dans lequel ils s'affichent par défaut dans le modèle de stock.

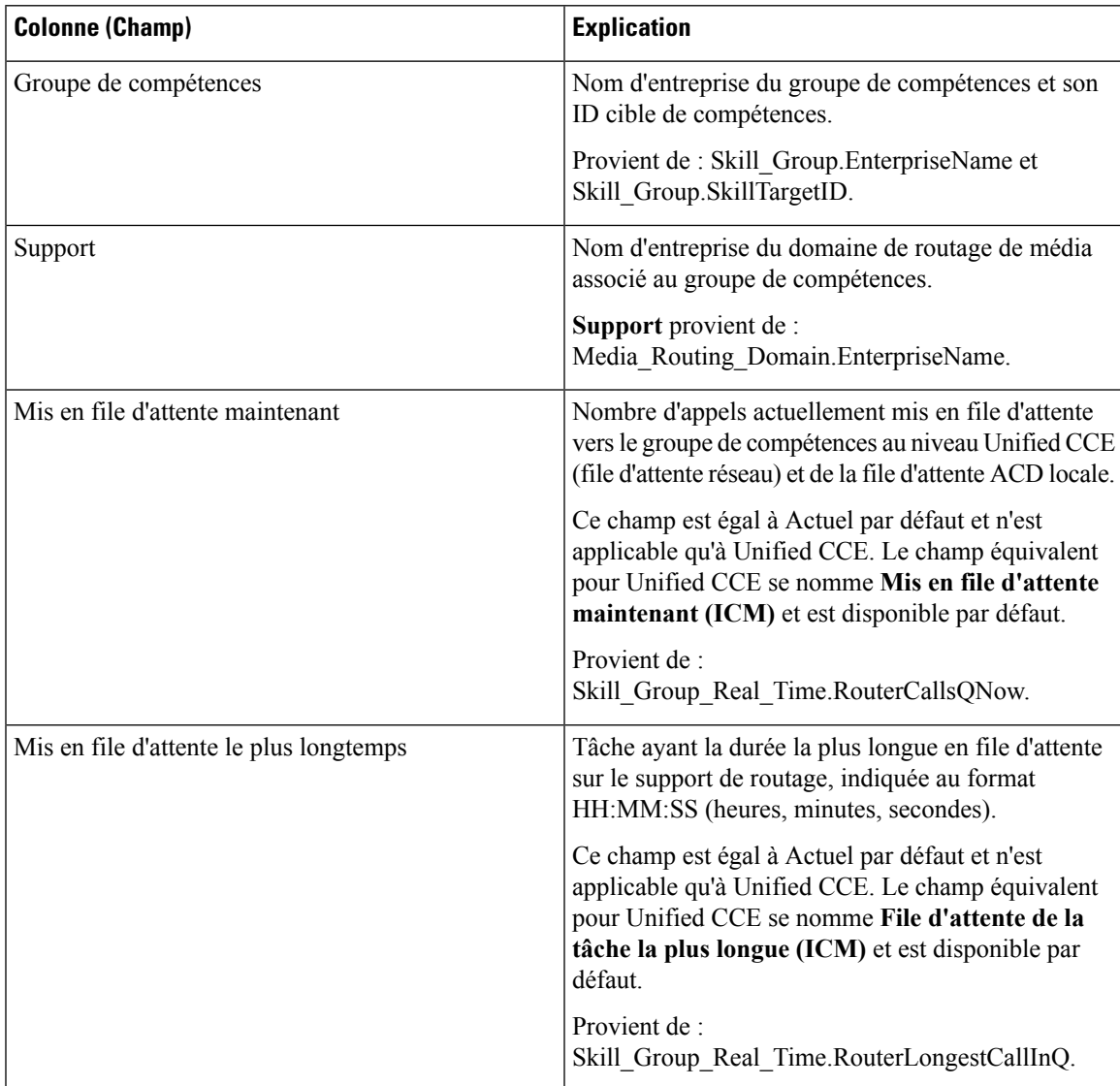

 $\mathbf I$ 

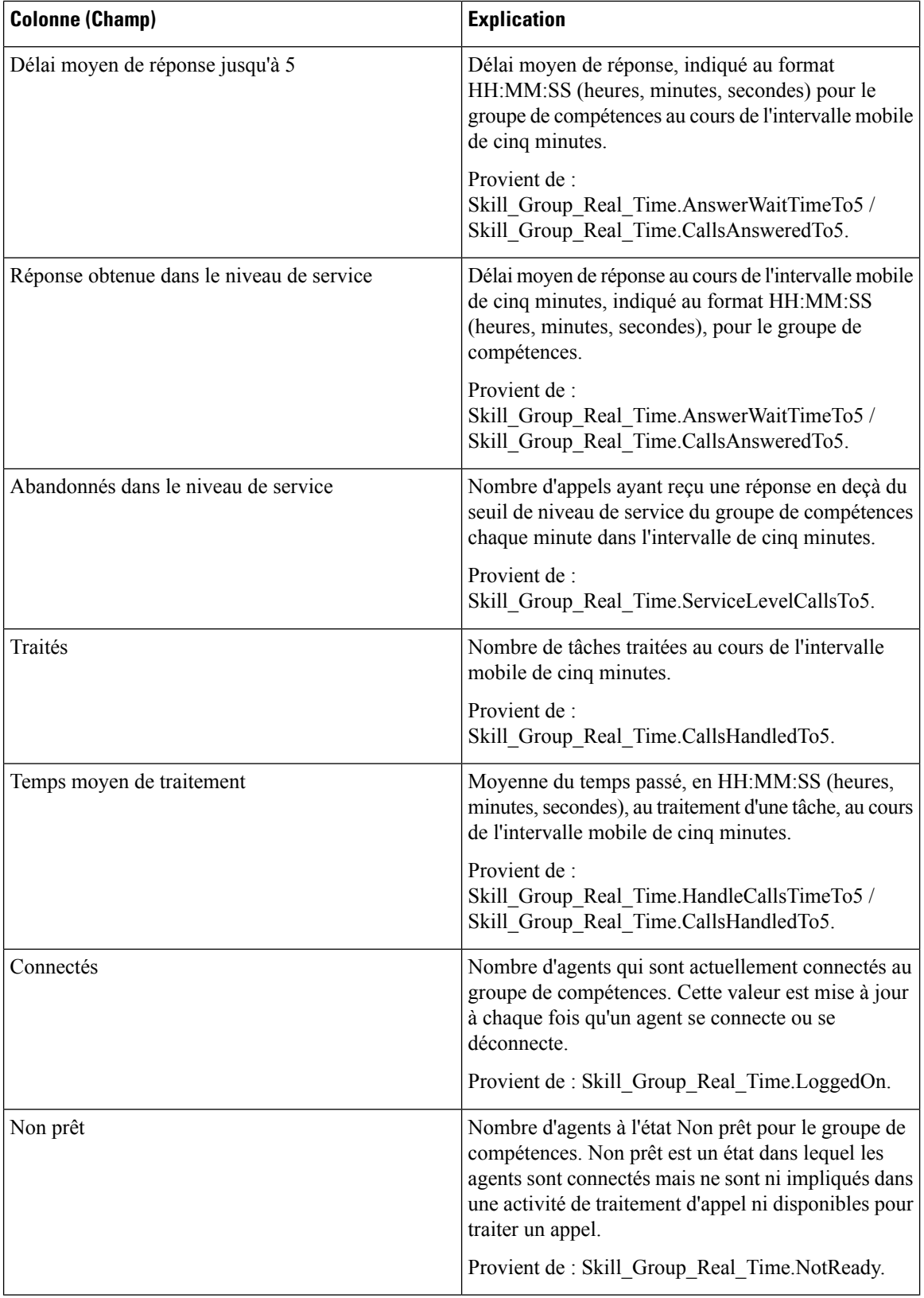

Ι

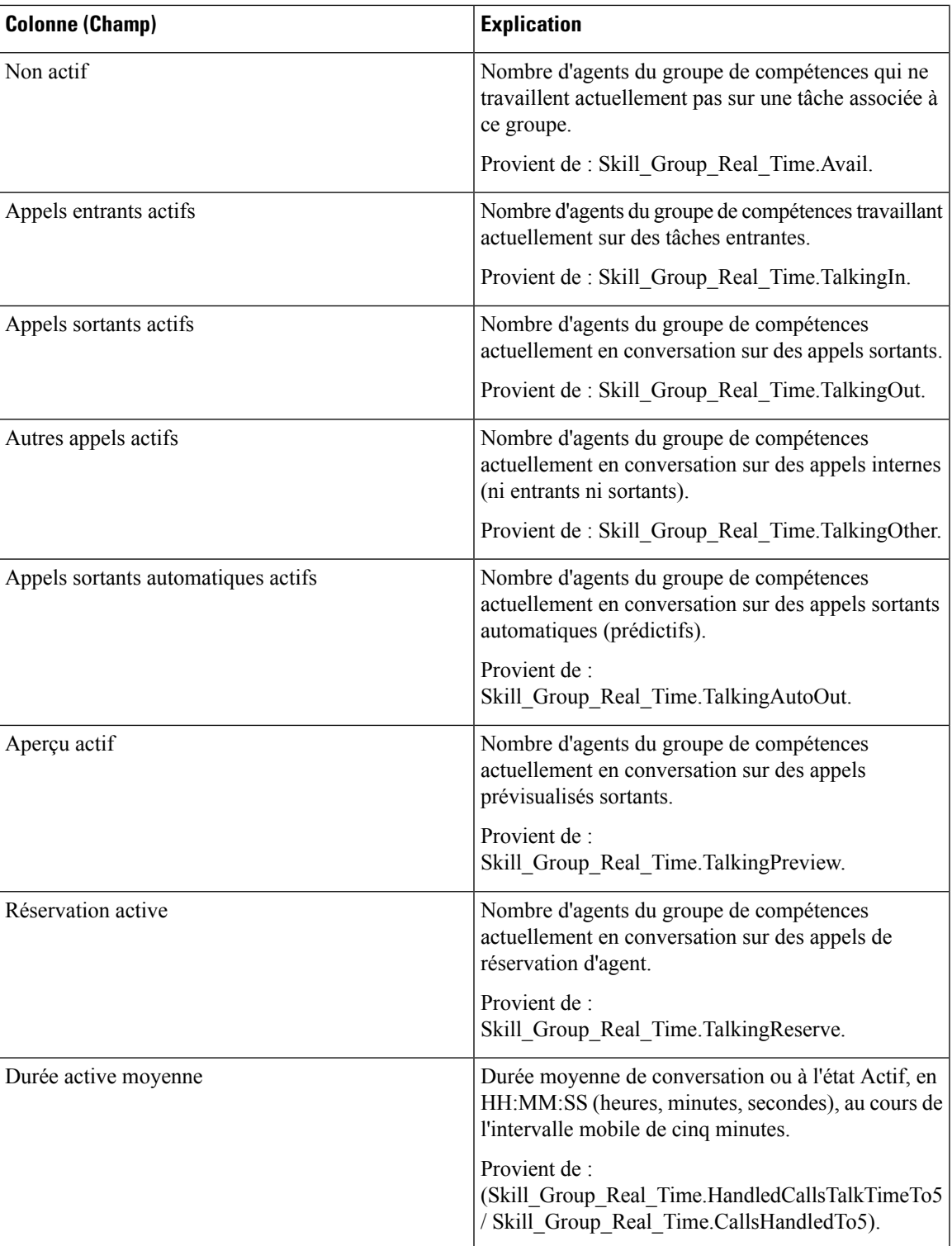

 $\mathbf I$ 

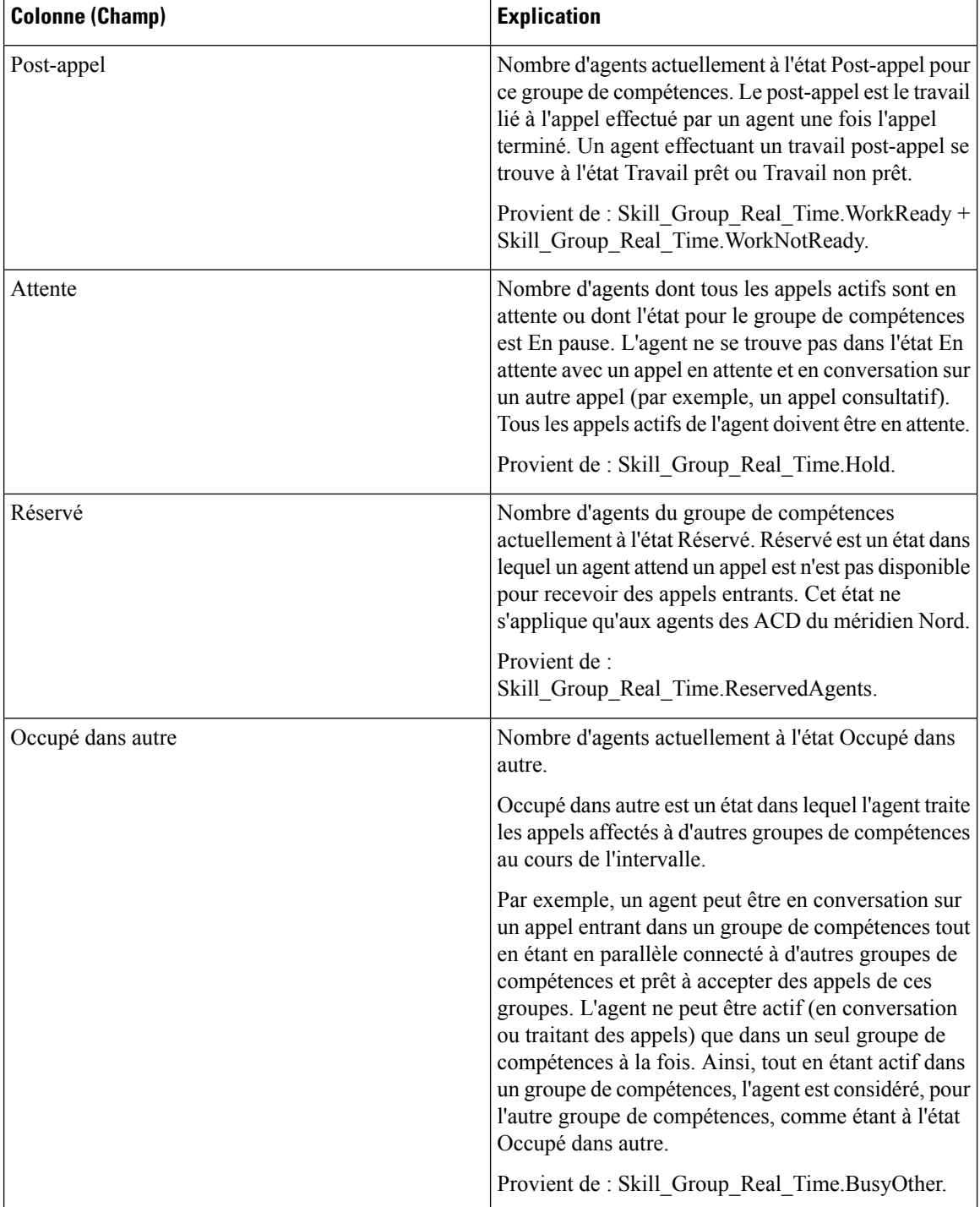

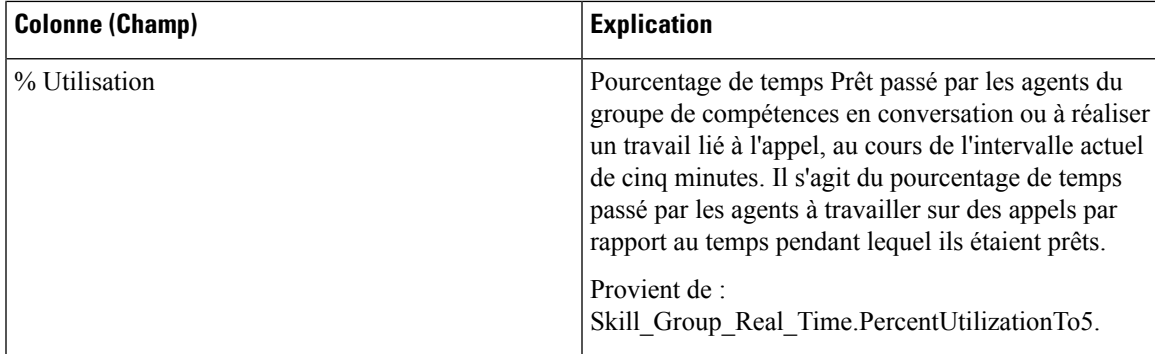

**Résumé du rapport :** une ligne récapitulative est disponible pour le groupe de compétences. Un résumé du rapport total est disponible pour tous les champs à l'exception de % Occupé dans autre.

# **Rapport Tous les champs en temps réel de la file d'attente de précision**

Le rapport Tous les champs en temps réel de la file d'attente de précision indique l'état actuel des files d'attente de précision sélectionnées. Le rapport fournit des informations telles que les appels en file d'attente et le délai de retard par file d'attente de précision.

**Requête :** les données de ce rapport sont constituées à partir d'une requête de base de données.

**Vues :** ce rapport dispose d'une vue de grille, Tous les champs en temps réel par file d'attente de précision.

**Groupement :** ce rapport est groupé par file d'attente de précision.

**Liste de valeurs :** file d'attente de précision, domaine de routage de média

**Tables de schéma de base de données à partir desquelles les données sont récupérées :**

- Attributs
- Domaine\_Routage\_Support
- File d'attente\_de précision\_Temps réel
- File d'attente de précision

#### **Champs disponibles de la vue de grille du rapport Tous les champs en temps réel de la file d'attente de précision**

Les champs disponibles pour ce rapport incluent les champs qui s'affichent par défaut en tant que champs actuels. Les champs supplémentaires disponibles dans ce rapport proviennent de la table File d'attente\_de précision\_Temps\_Réel comme l'indique le *Manuel du schéma de base de données pour Cisco Unified Contact Center Enterprise (UCCE)* à l'adresse [https://www.cisco.com/c/en/us/support/customer-collaboration/](https://www.cisco.com/c/en/us/support/customer-collaboration/unified-contact-center-enterprise/products-technical-reference-list.html) [unified-contact-center-enterprise/products-technical-reference-list.html](https://www.cisco.com/c/en/us/support/customer-collaboration/unified-contact-center-enterprise/products-technical-reference-list.html).

## **Champs actuels de la vue de grille du rapport Tous les champs en temps réel de la file d'attente de précision**

Les champs actuels sont ceux qui s'affichent par défaut dans un rapport généré à partir du modèle de stock.

Les champs actuels suivants sont répertoriés dans l'ordre (de gauche à droite) dans lequel ils s'affichent par défaut dans le modèle de stock.

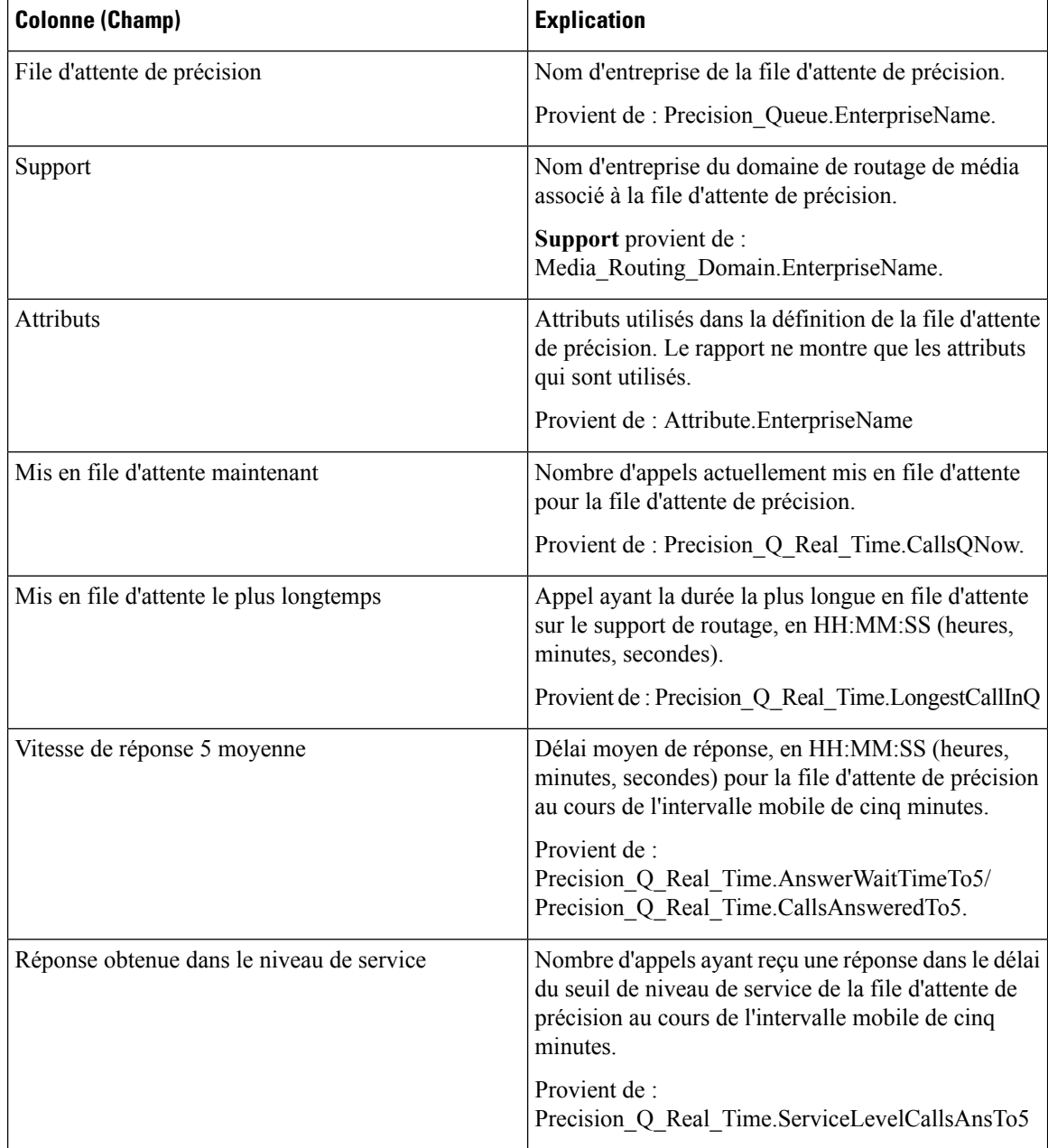

I

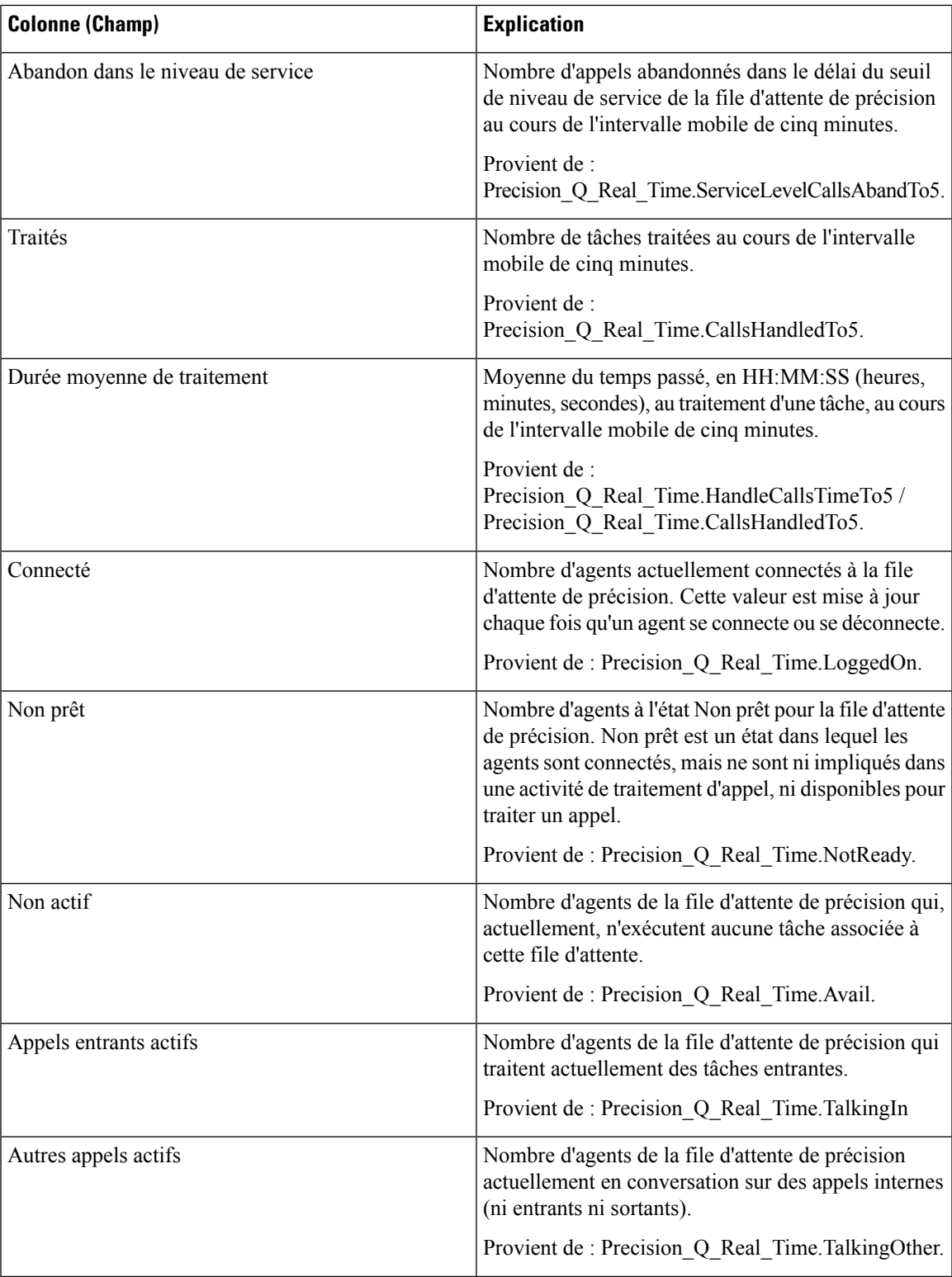

 $\mathbf I$ 

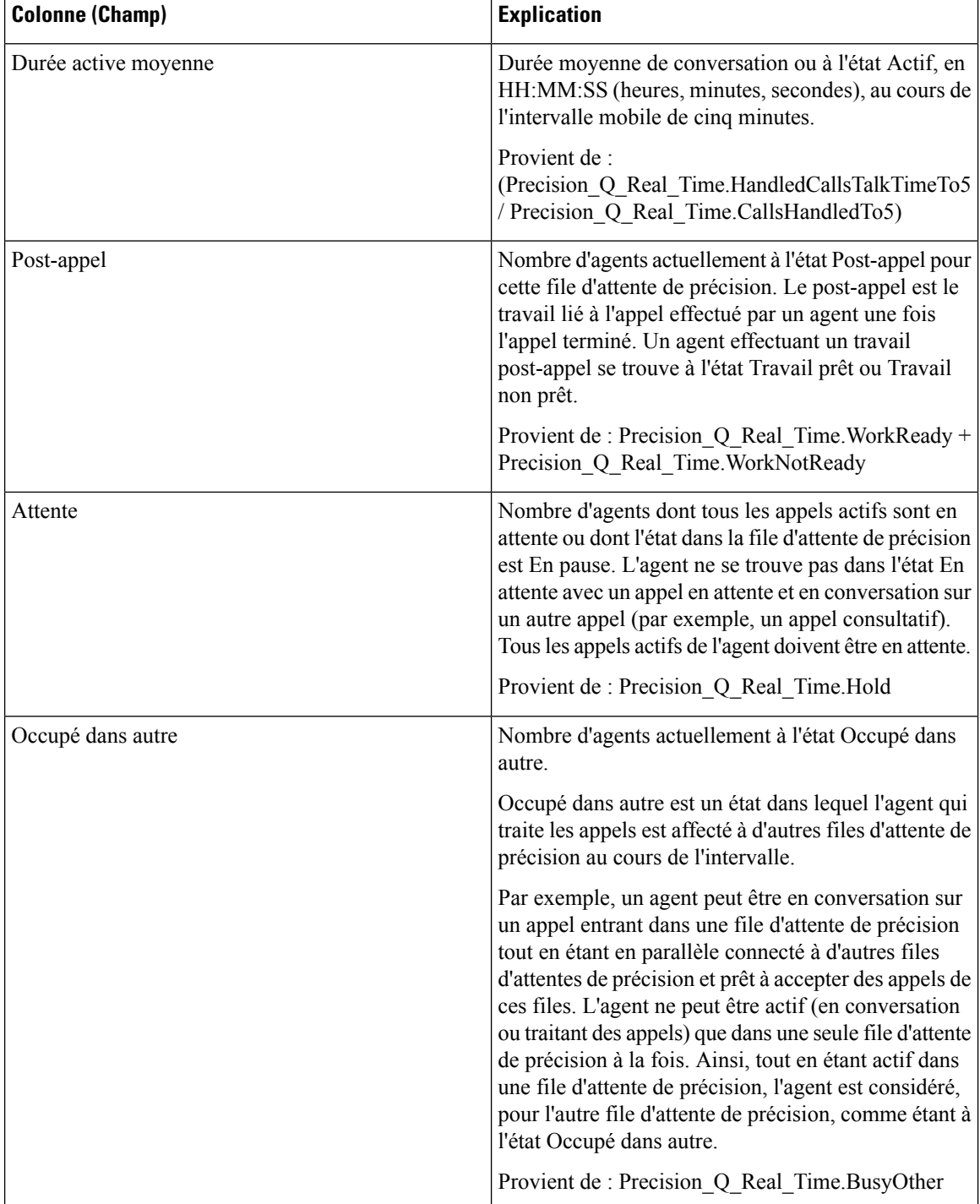

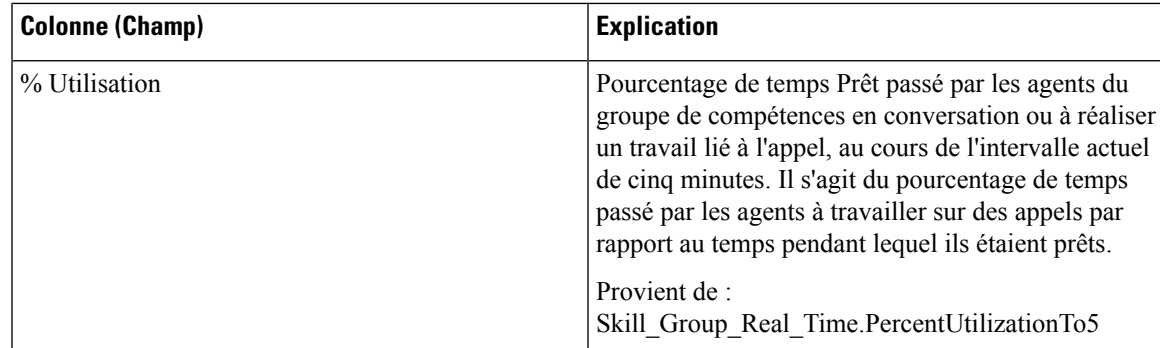

# **Rapport en temps réel des étapes de la file d'attente de précision**

Le rapport en temps réel des étapes de la file d'attente de précision généré à partir de ce modèle montre l'état actuel des files d'attente de précision sélectionnées. Le rapport fournit des informations en temps réel par étape pour donner de la visibilité sur l'étape dans laquelle les appels sont actuellement en attente.

**Requête :** les données de ce rapport sont constituées à partir d'une requête de base de données.

**Vues :** ce rapport dispose d'une vue de grille du rapport, temps réel des étapes précision.

**Groupement :** Ce rapport est groupé par file d'attente de précision et par ordre d'étape.

**Liste de valeurs :** file d'attente de précision

**Tables de schéma de base de données à partir desquelles les données sont récupérées :**

- File d'attente\_de précision
- Étapes\_File d'attente\_de précision
- Étapes\_File d'attente\_de précision\_Temps\_Réel

#### **Champs disponibles de la vue de grille du rapport en temps réel des étapes de la file d'attente de précision**

Les champs disponibles pour ce rapport incluent les champs qui s'affichent par défaut en tant que champs actuels. Les champs supplémentaires disponibles dans ce rapport proviennent de la table File d'attente\_de précision\_Temps\_Réel comme l'indique le *Manuel du schéma de base de données pour Cisco Unified Contact Center Enterprise (UCCE)* à l'adresse [https://www.cisco.com/c/en/us/support/customer-collaboration/](https://www.cisco.com/c/en/us/support/customer-collaboration/unified-contact-center-enterprise/products-technical-reference-list.html) [unified-contact-center-enterprise/products-technical-reference-list.html](https://www.cisco.com/c/en/us/support/customer-collaboration/unified-contact-center-enterprise/products-technical-reference-list.html).

#### **Champs actuels de la vue de grille du rapport en temps réel des étapes de la file d'attente de précision**

Les champs actuels sont ceux qui s'affichent par défaut dans un rapport généré à partir du modèle de stock.

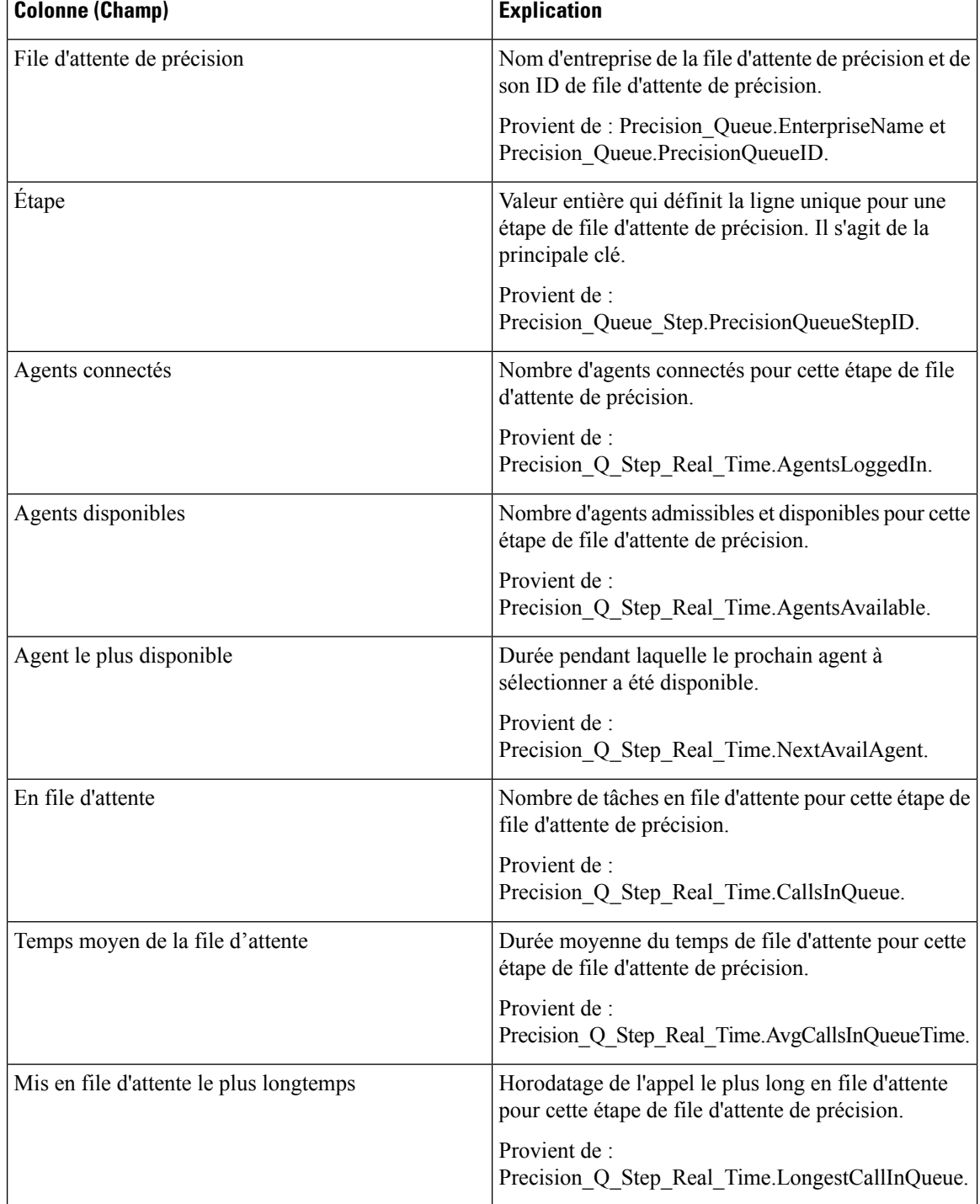

Les champs actuels suivants sont répertoriés dans l'ordre (de gauche à droite) dans lequel ils s'affichent par défaut dans le modèle de stock.

## **Rapport en temps réel sur les capacités du système**

Ce rapport présente un résumé de la capacité globale du système. Le tableau fournit la capacité du système, des informations d'encombrement et des indicateurs de performance clés.

**Requête :** les données de ce rapport sont constituées à partir d'une requête de base de données.

#### **Vues :**

Ce rapport DISPOSE D4 une vue de grille, Capacité du système en temps réel et les vues graphiques suivanets :

- Informations sur l'encombrement
- Pourcentage de rejet actuel
- Indicateurs de performance clés

**Groupement :** ce rapport est groupé par nom d'entreprise d'instance Unified CCE.

**Liste de valeurs :** Instance ICR

#### **Tables de schéma de base de données à partir desquelles les données sont récupérées :**

- Capacités\_Du système\_Temps\_Réel
- Instance ICR
- Durée\_Contrôleur
- Contrôle Congestion

#### **Champs disponibles de la vue de grille du rapport en temps réel sur les capacités du système**

Les champs disponibles pour la vue de grille de ce rapport incluent les champs affichés par défaut comme actuels. Les champs disponiblessupplémentaires de ce rapportsont extraits directement de la table Capacités\_Du système\_Temps\_Réel, comme décrit dans le *Guide de schéma de base de données Cisco Unified Contact Center Enterprise (UCCE)* à l'adresse [https://www.cisco.com/en/US/products/sw/custcosw/ps1844/tsd\\_](https://www.cisco.com/en/US/products/sw/custcosw/ps1844/tsd_products_support_series_home.html) [products\\_support\\_series\\_home.html](https://www.cisco.com/en/US/products/sw/custcosw/ps1844/tsd_products_support_series_home.html).

Il y a un champ supplémentaire disponible dans ce rapport, qui est IDInstanceICR. Ce champ provient de System\_Capacity\_Real\_Time.ICRInstanceID et est un identificateur unique pour l'instance.

Des vues de grille et de jauge sont disponibles. Les vues de grille sont les suivantes :

- Informations sur l'encombrement : affiche les détails relatifs à l'encombrement en temps réel.
- Indicateurs des performances clés : affiche les détails relatifs aux capacités en temps réel.
- Rapport en temps réel sur les capacités du système : affiche les détails relatifs à l'encombrement et aux capacités du système en temps réel.

La vue jauge possède une vue pourcentage de rejet, qui affiche le pourcentage de rejet actuel.

#### **Champs actuels des vues du rapport sur les capacités du système**

**Les champs actuels** sont ceux qui s'affichent par défaut dans un rapport généré à partir du modèle de stock.

 $\overline{\phantom{a}}$ 

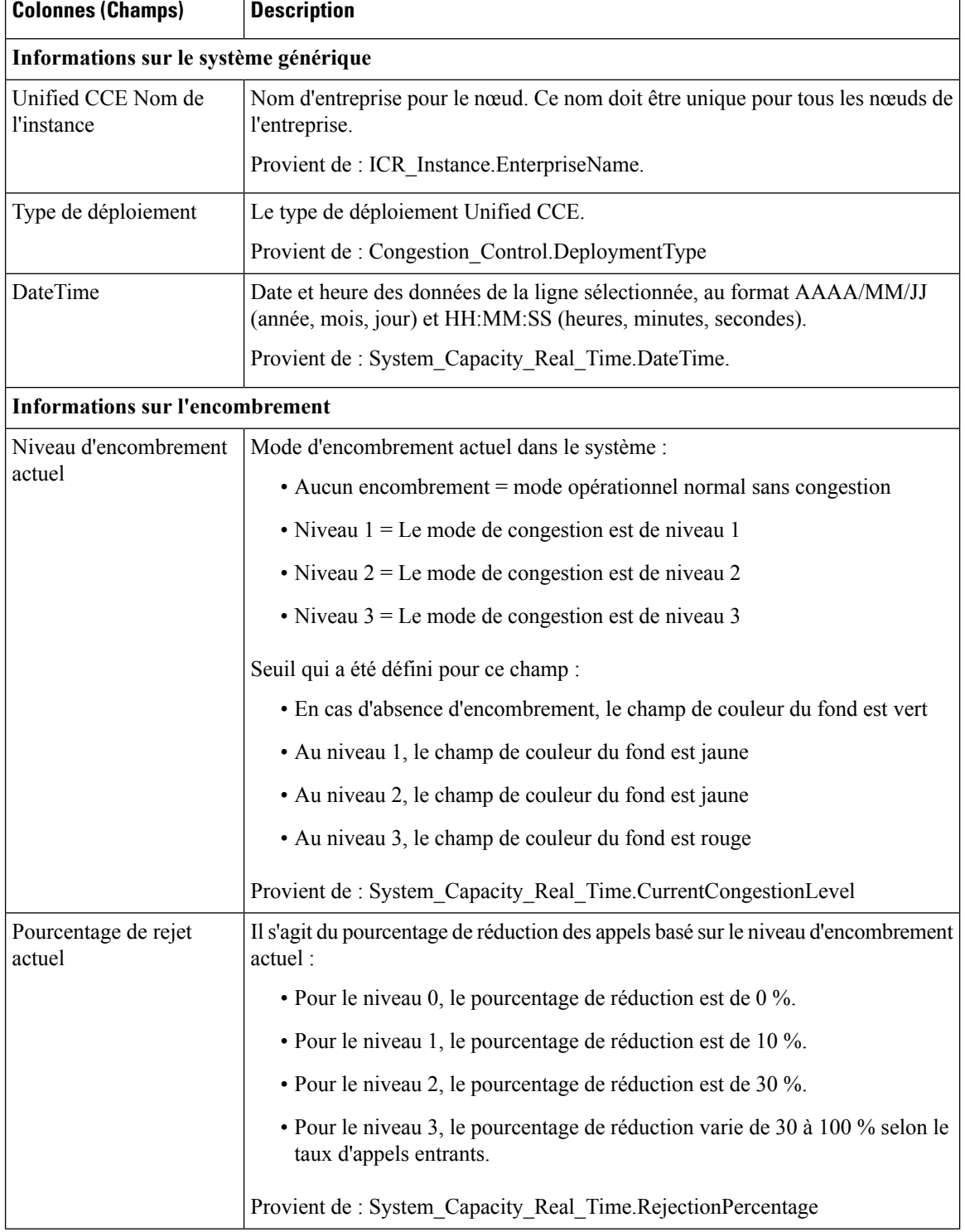

Les champs actuels sont répertoriés dans l'ordre (de gauche à droite) dans lequel ils s'affichent par défaut dans le modèle de stock.

 $\mathbf{l}$ 

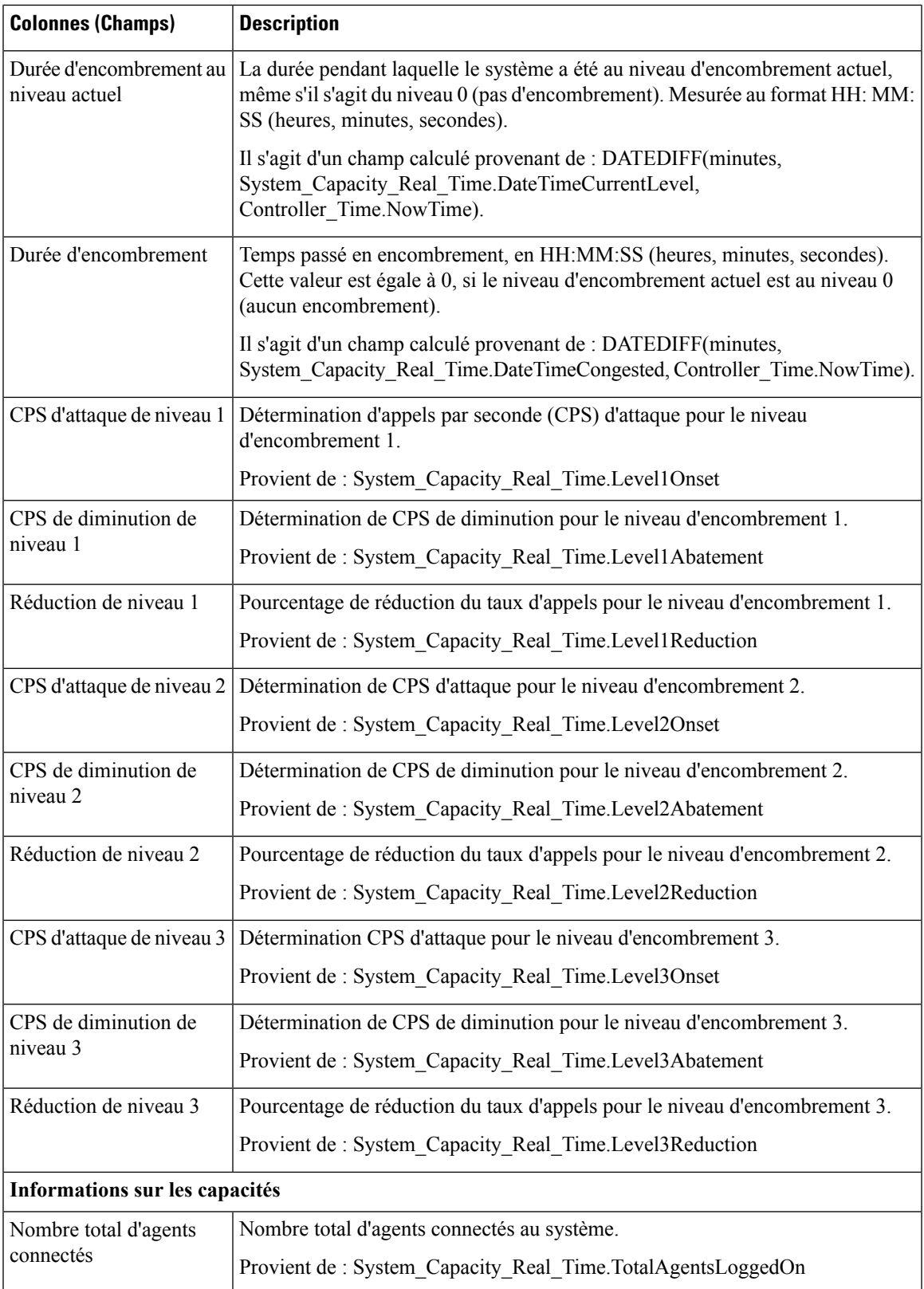

I

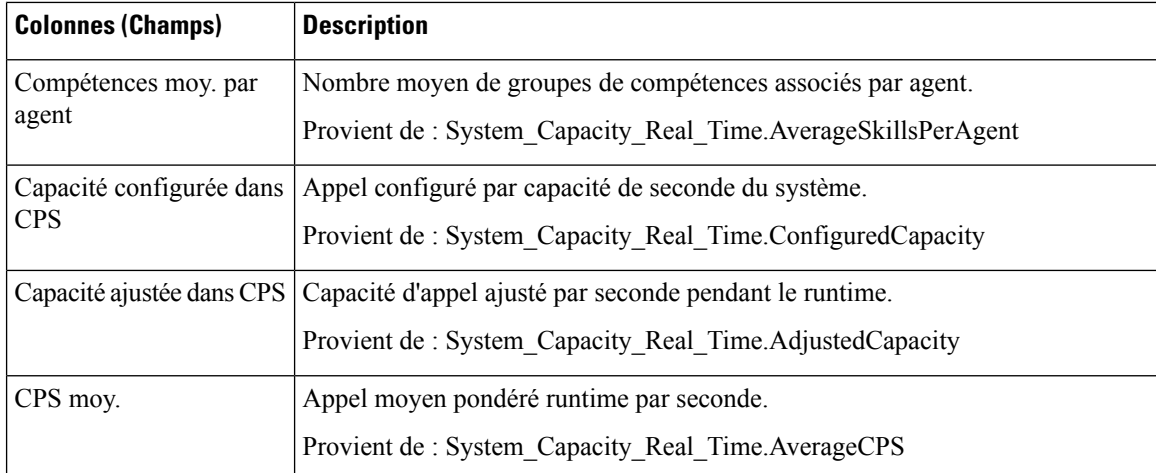

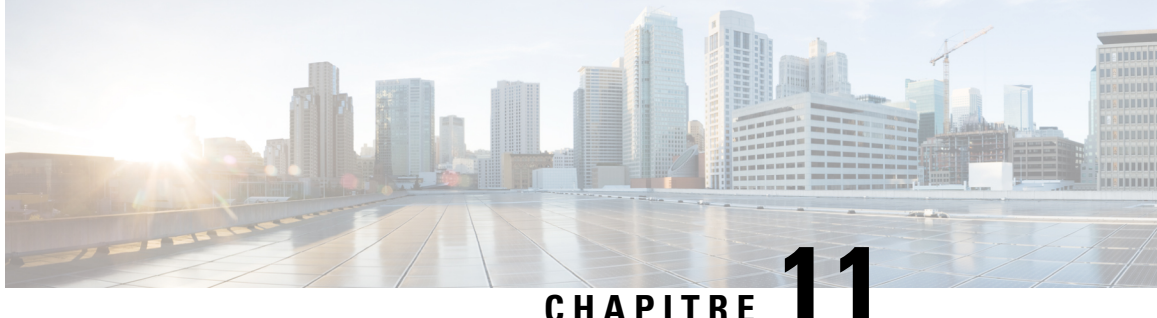

# **Rapports historiques avec option d'appels sortants**

- Quotidien sur le nombre de tentatives par [campagne,](#page-212-0) à la page 197
- Quotidien consolidé sur les [campagnes,](#page-217-0) à la page 202
- Consolidé sur les campagnes généré par [demi-heure,](#page-222-0) à la page 207
- Synthèse de campagne généré par [demi-heure,](#page-227-0) à la page 212
- Synthèse des résultats d'appel du numéroteur généré par [demi-heure,](#page-234-0) à la page 219
- Quotidien sur la capacité du [numéroteur,](#page-236-0) à la page 221
- Capacité du numéroteur généré par [demi-heure,](#page-238-0) à la page 223
- Règle [d'importation,](#page-239-0) à la page 224
- Quotidien des règles [d'interrogation](#page-241-0) de la campagne, à la page 226
- Rapport par règle de requête dans la campagne généré par [demi-heure,](#page-245-0) à la page 230

# <span id="page-212-0"></span>**Quotidien sur le nombre de tentatives par campagne**

Ce rapport présente le statut (synthèse et pourcentage) et la répartition des tentatives (en pourcentage) de chaque campagne pour la période de temps sélectionnée.

**Vues :** ce rapport comporte les vues de grille suivantes :

- Répartition quotidienne du nombre de tentatives par campagne (par défaut)
- Rapport de synthèse quotidien sur le nombre de tentatives par campagne

Sélectionnez la vue que vous souhaitez afficher dans la liste déroulante située dans le coin supérieur gauche.

**Requête :** les données de ce rapport sont constituées à partir d'une requête de type anonyme.

**Liste de valeurs :** Campagnes

**Tables de schéma de base de données à partir desquelles les données sont récupérées :**

- Campagne
- Intervalle Règle Interrogation Campagne

#### **Vue Rapport de synthèse quotidien sur le nombre de tentatives par campagne**

Les champs actuels sont ceux qui s'affichent par défaut dans un rapport généré à partir du modèle de stock.

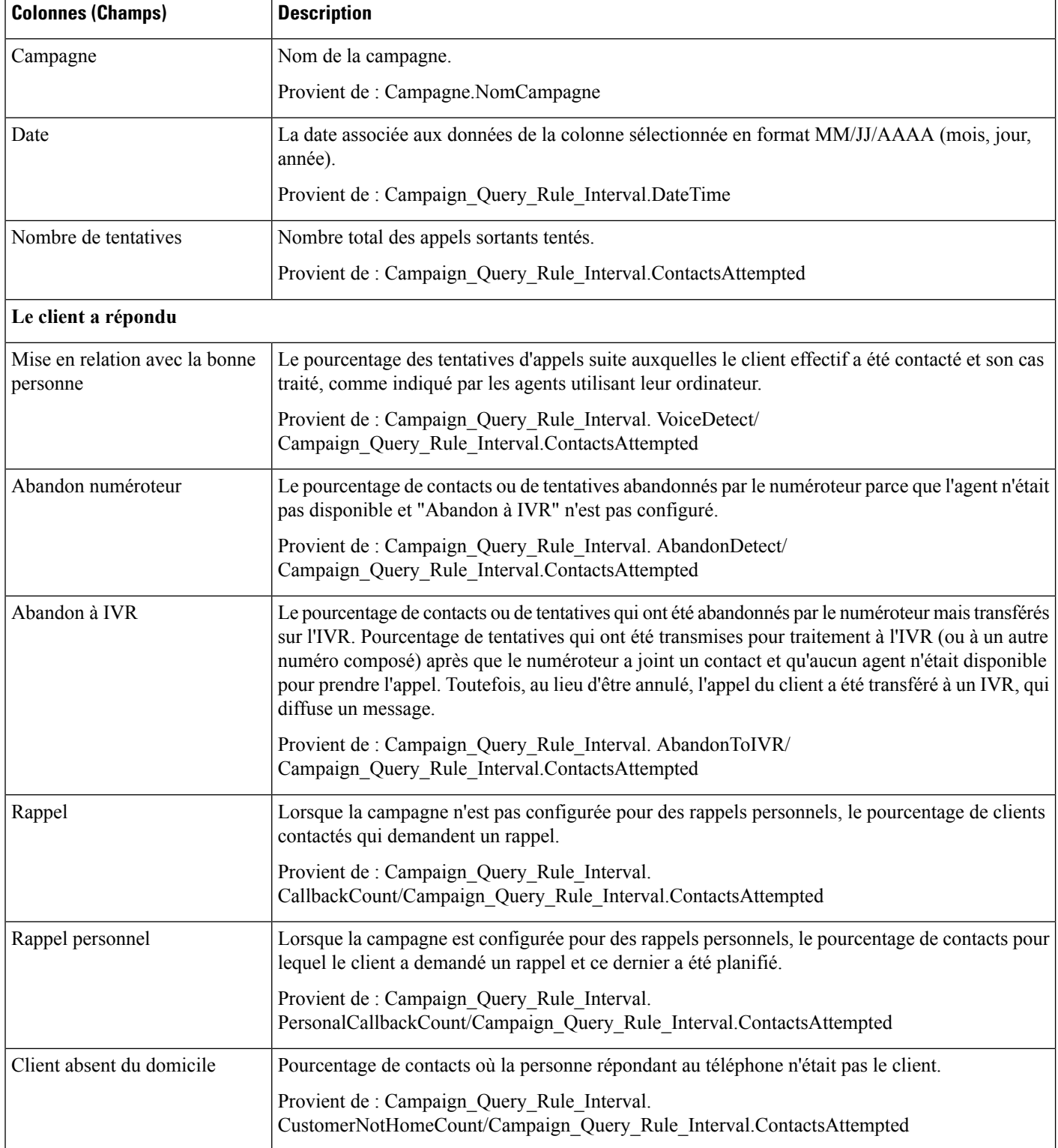

 $\mathbf l$ 

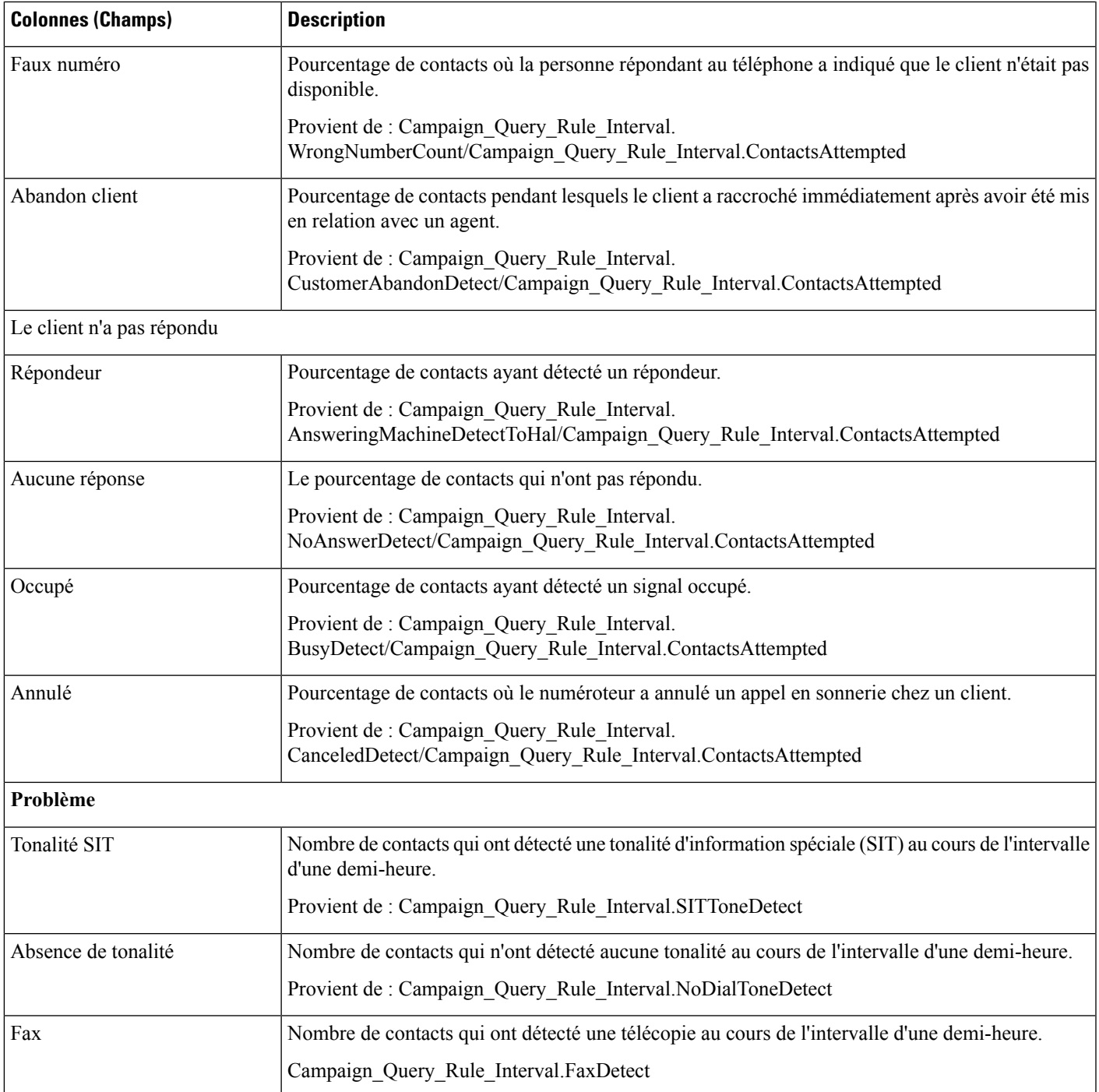

I

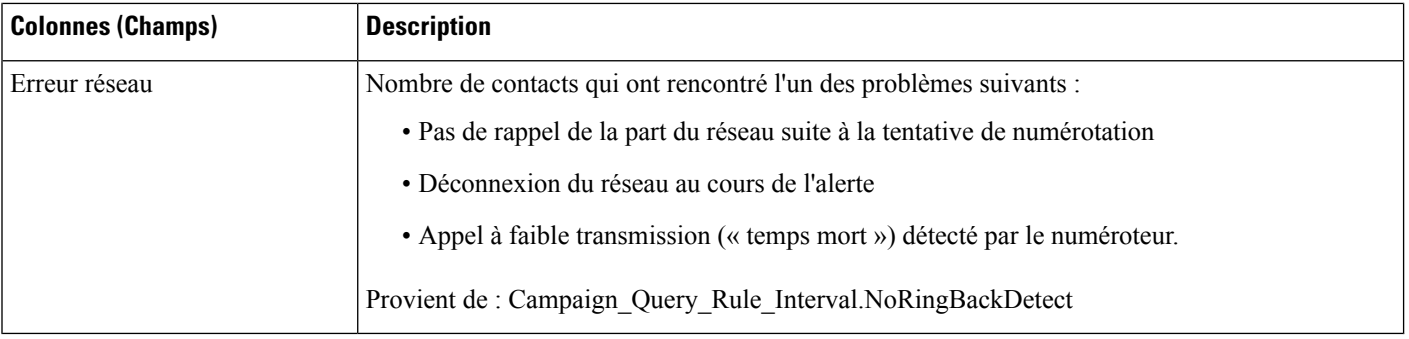

#### **Champs actuels de la vue Rapport de synthèse quotidien sur le nombre de tentatives par campagne**

Les champs actuels sont ceux qui s'affichent par défaut dans un rapport généré à partir du modèle de stock.

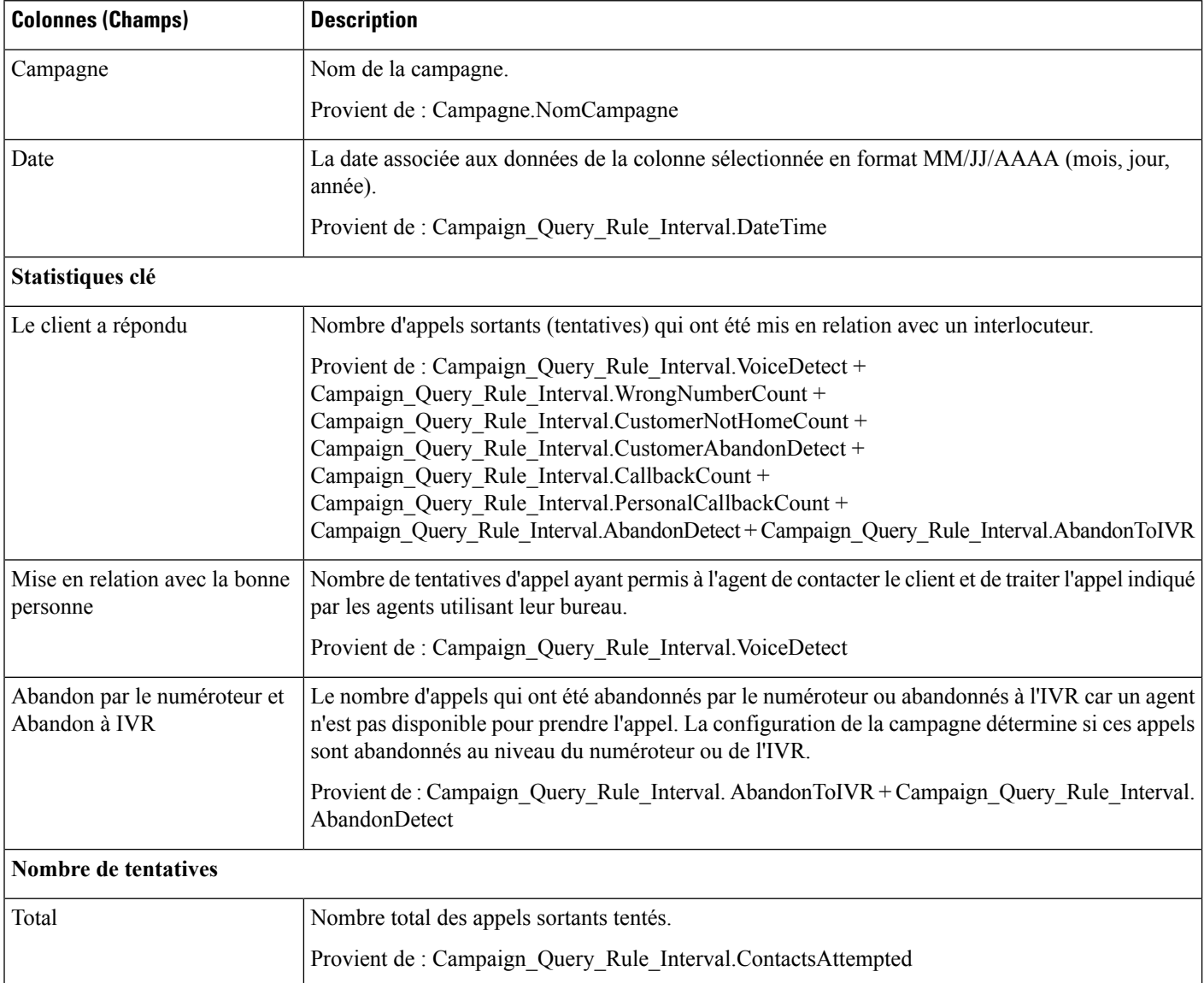
$\mathbf{l}$ 

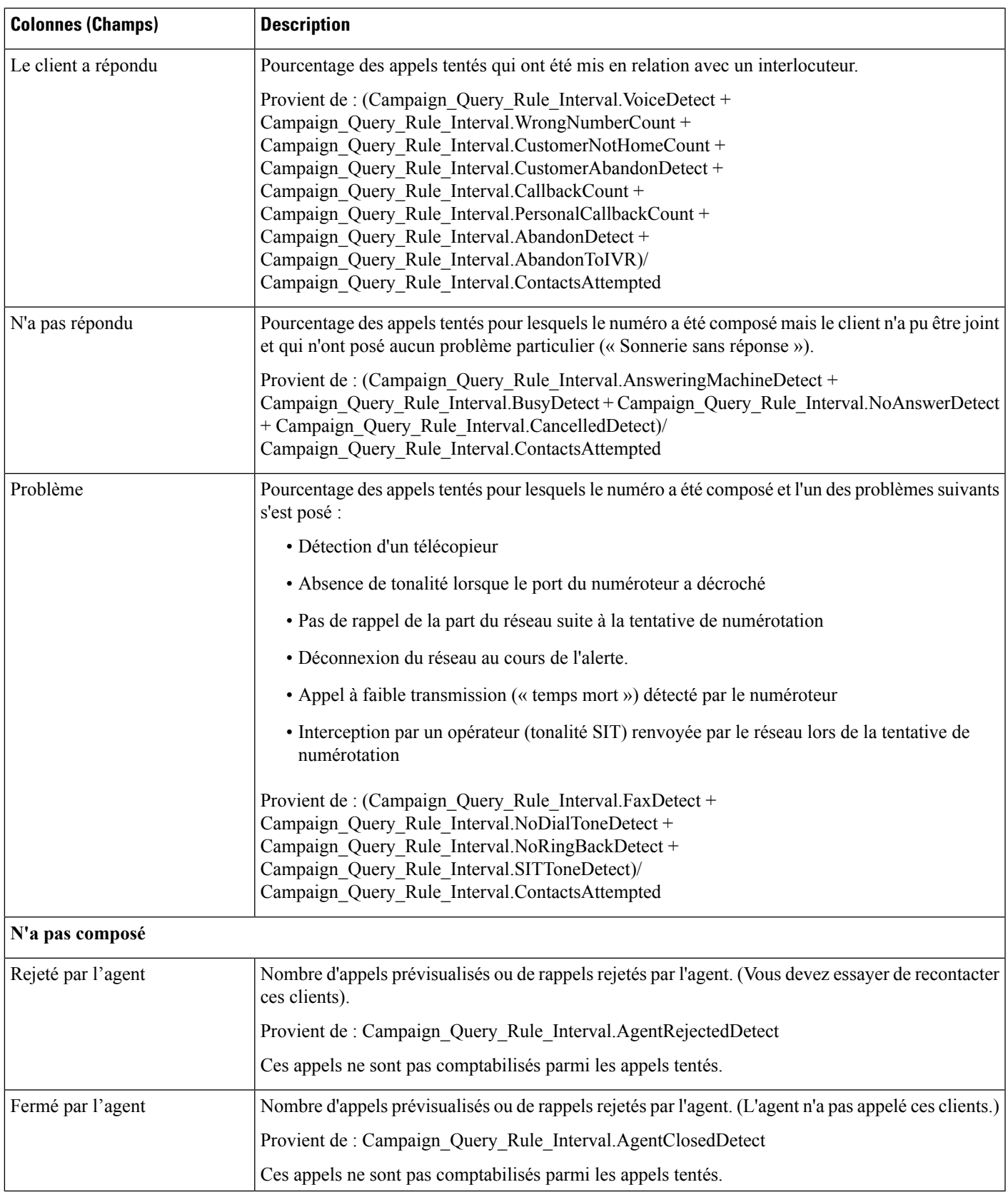

## **Quotidien consolidé sur les campagnes**

Ce rapport présente l'activité et les performances sur une journée des campagnes sélectionnées et leur groupe de compétences pour la période de temps sélectionnée afin d'analyser la situation des appels effectifs du client (appels sortants ayant obtenu un contact vocal direct, appels entrants ou appels transférés au groupe de compétence de la campagne) pour les campagnes sélectionnées et leurs groupes de compétences pour la période de temps sélectionnée.

**Vues :** ce rapport comporte les vues de grille suivantes :

- Rapport quotidien consolidé sur les campagnes (par défaut)
- Rapport quotidien détaillé et consolidé sur les campagnes

Sélectionnez la vue que vous souhaitez afficher dans la liste déroulante située dans le coin supérieur gauche.

**Requête :** les données de ce rapport sont constituées à partir d'une requête de type anonyme.

**Liste de valeurs :** Campagnes

**Tables de schéma de base de données à partir desquelles les données sont récupérées :**

- Campagne
- Intervalle Règle Interrogation Campagne
- Intervalle\_Groupe\_Compétences

#### **Champs actuels de la vue Rapport quotidien consolidé sur les campagnes**

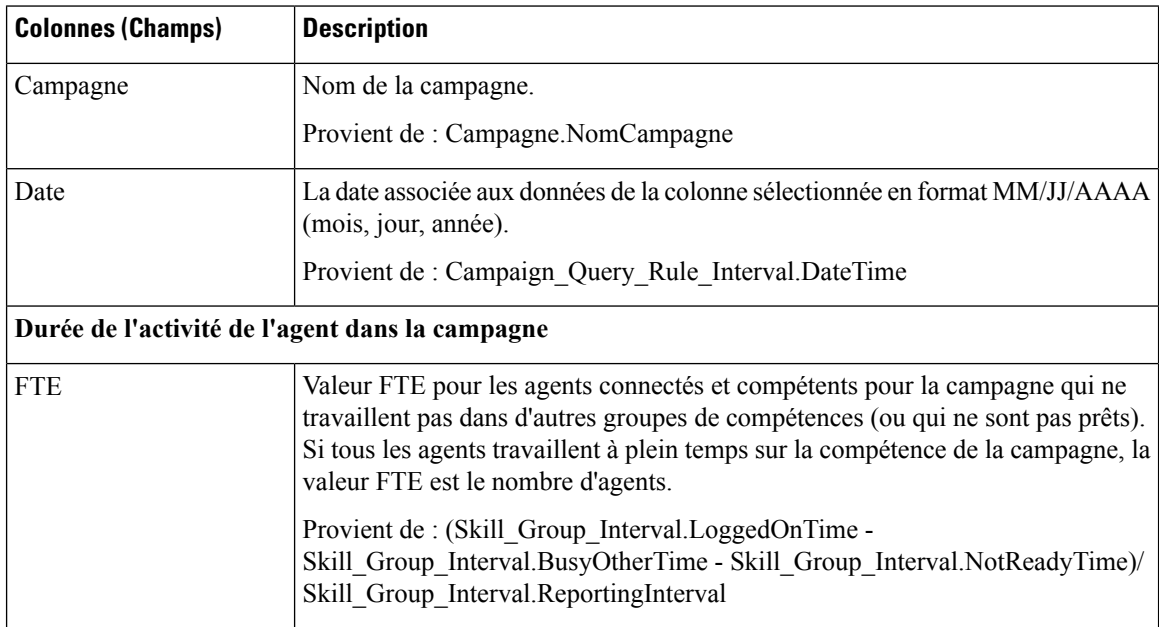

 $\mathbf{l}$ 

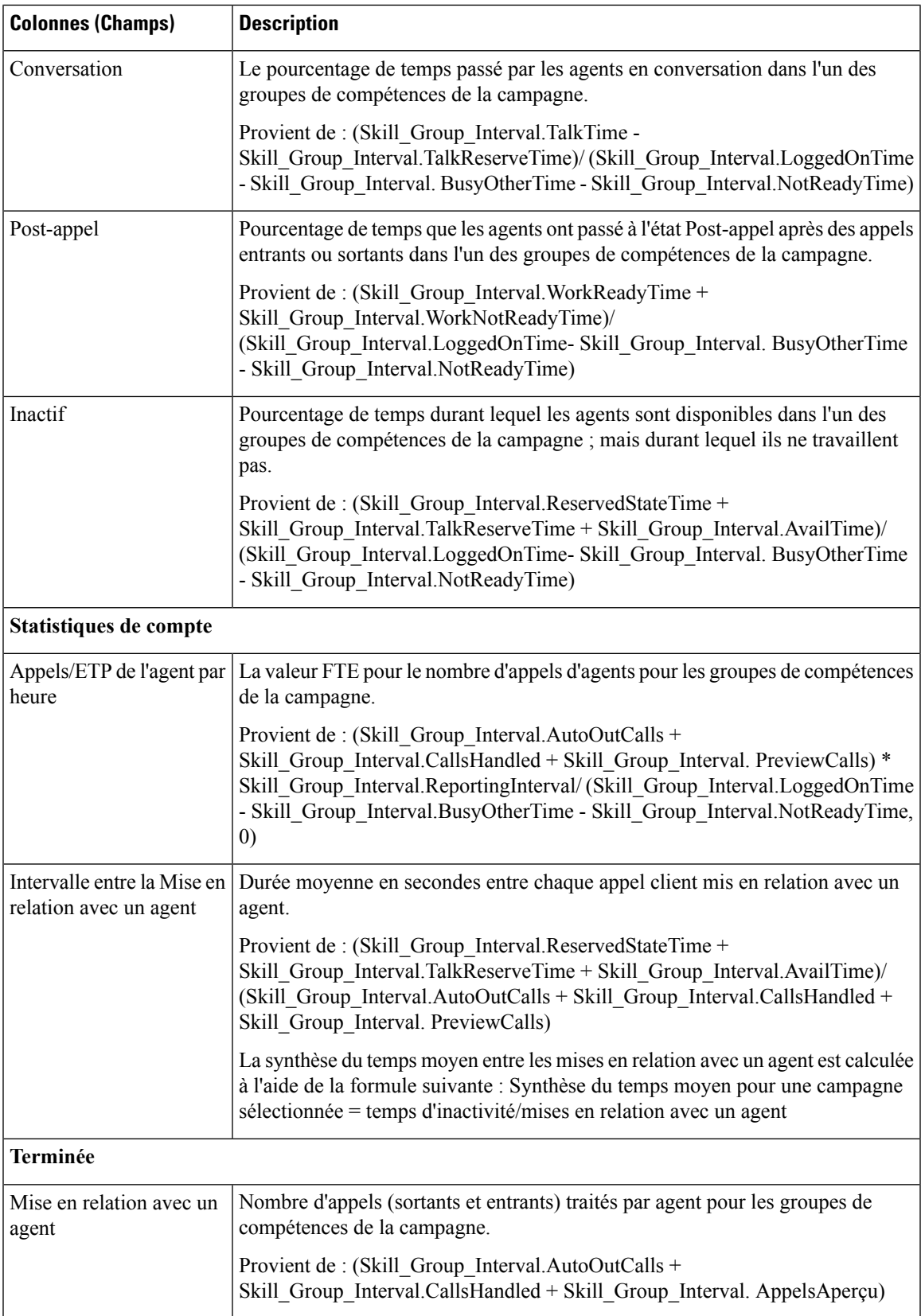

 $\mathbf I$ 

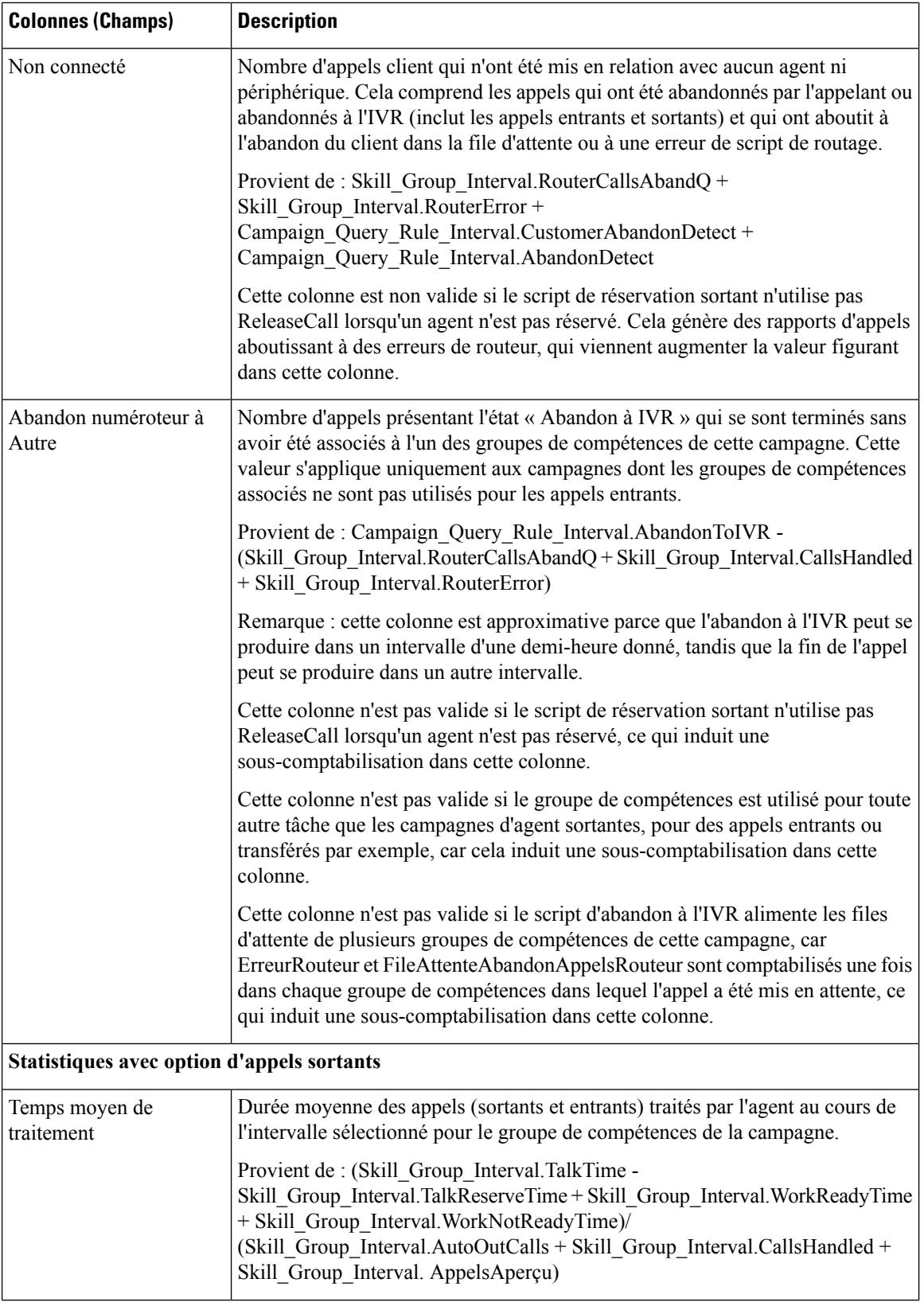

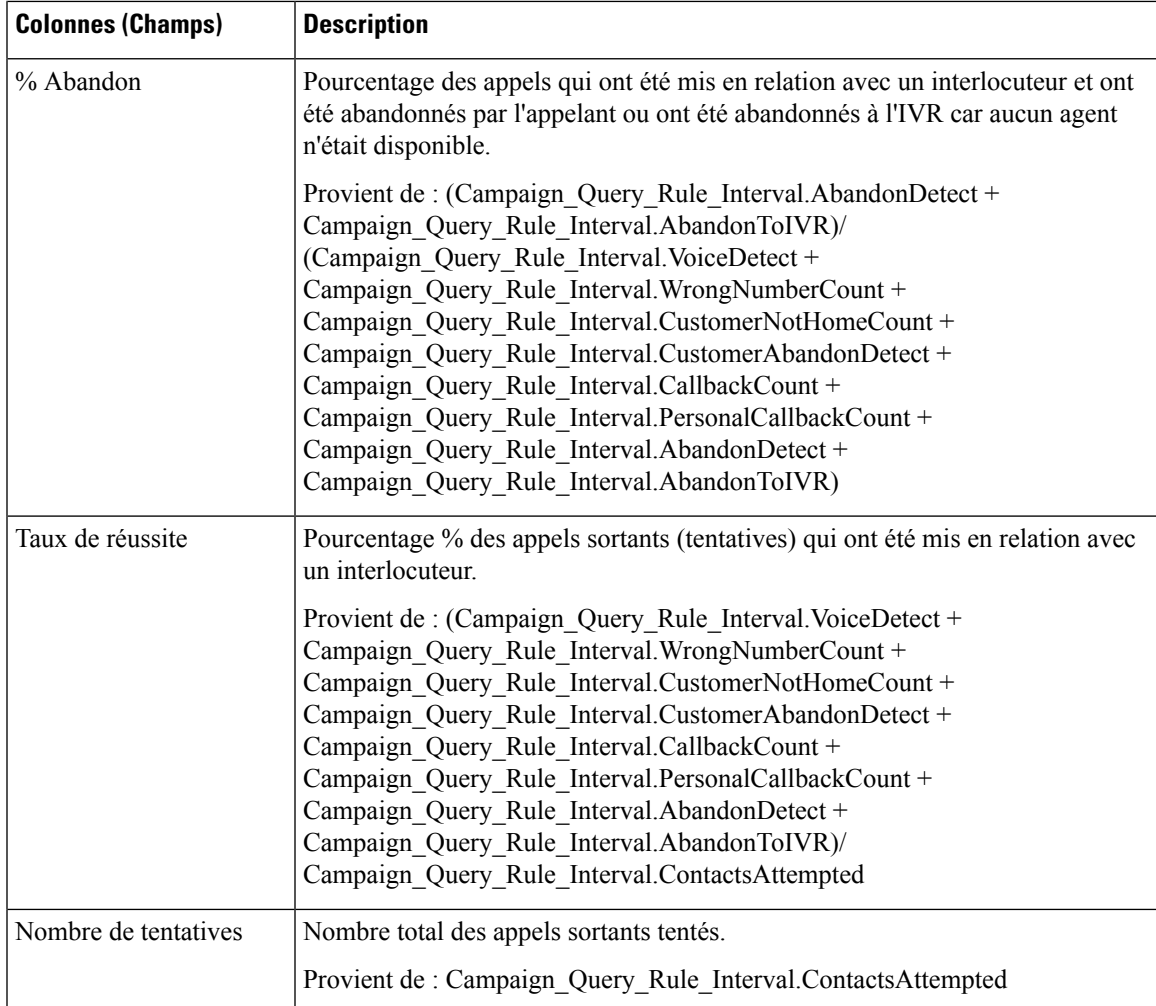

## **Champs actuels de la vue Rapport quotidien détaillé et consolidé sur les campagnes**

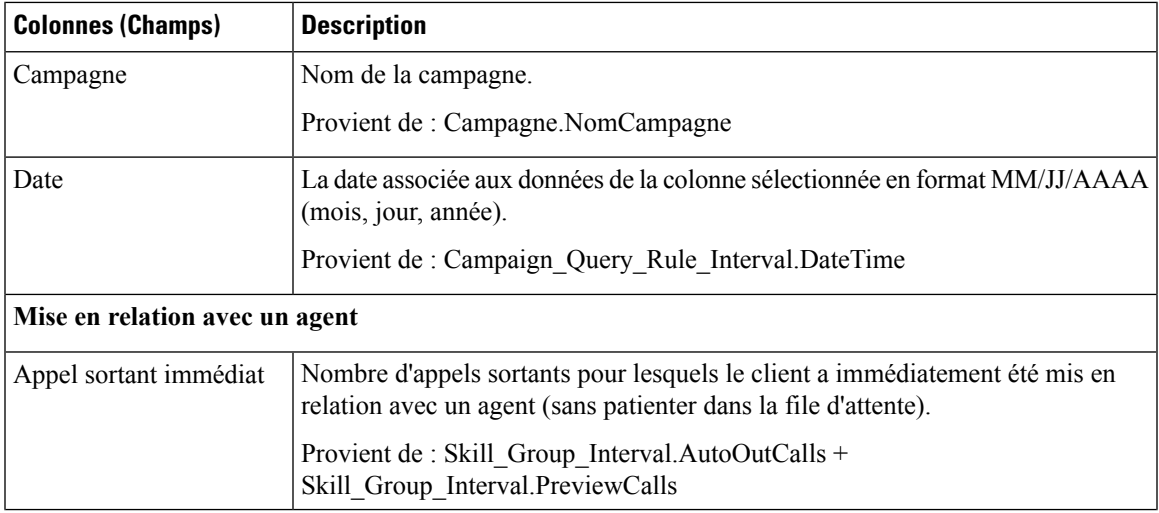

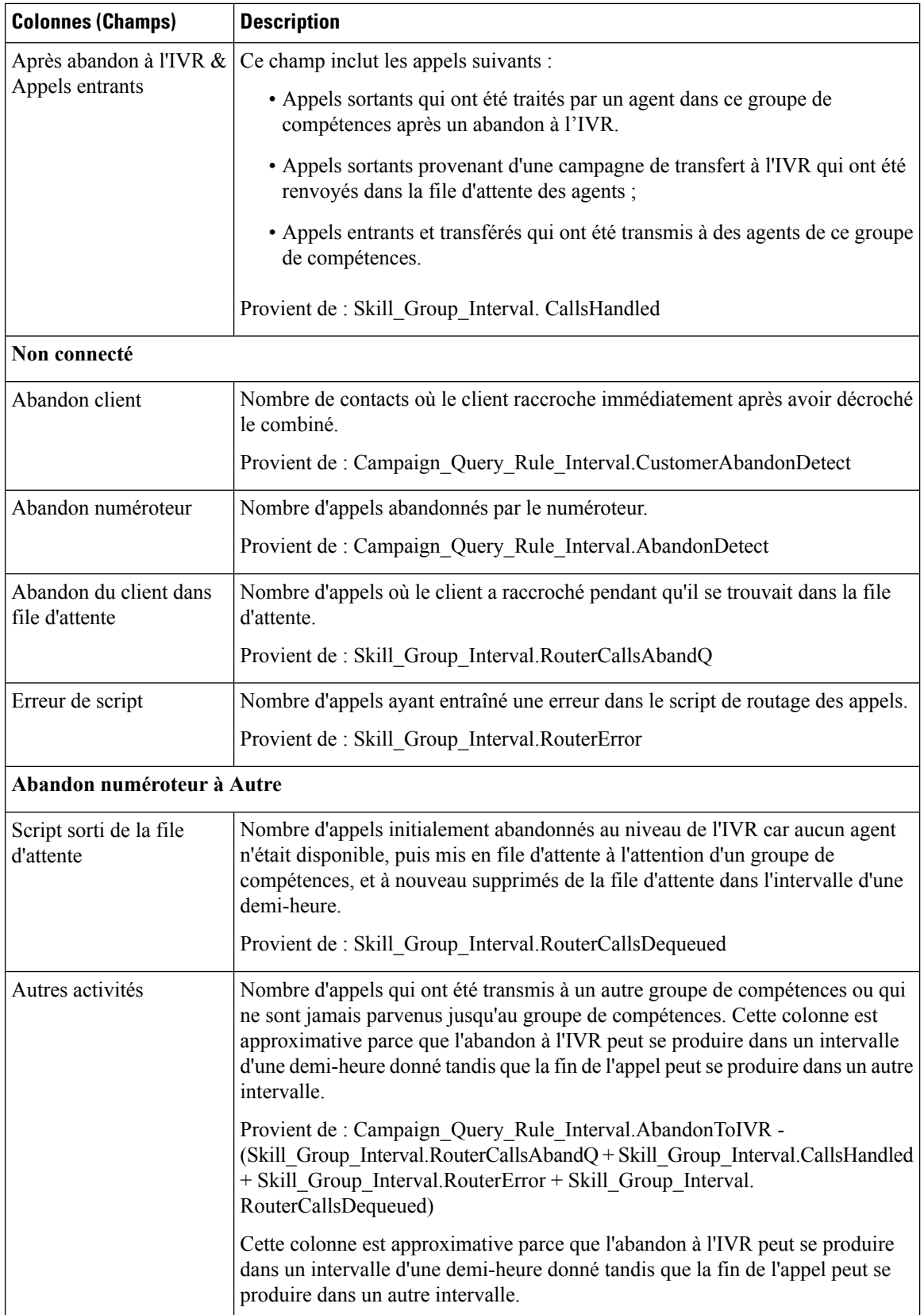

## **Consolidé sur les campagnes généré par demi-heure**

Ce rapport affiche la liste des appels consolidés et des statistiques d'agents par campagne par demi-heure et ventilation des appels terminés sur les campagnes.

**Vues :** ce rapport comporte les vues de grille suivantes :

- Rapport consolidé sur les campagnes généré par demi-heure (par défaut)
- Consolidé et détaillé sur les campagnes généré par demi-heure

Sélectionnez la vue que vous souhaitez afficher dans la liste déroulante située dans le coin supérieur gauche.

**Requête :** les données de ce rapport sont constituées à partir d'une requête de type anonyme.

**Liste de valeurs :** Campagnes

#### **Tables de schéma de base de données à partir desquelles les données sont récupérées :**

- Campagne
- Intervalle Règle Interrogation Campagne
- Intervalle Groupe Compétences

#### **Champs actuels de la Vue Rapport consolidé sur les campagnes généré par demi-heure**

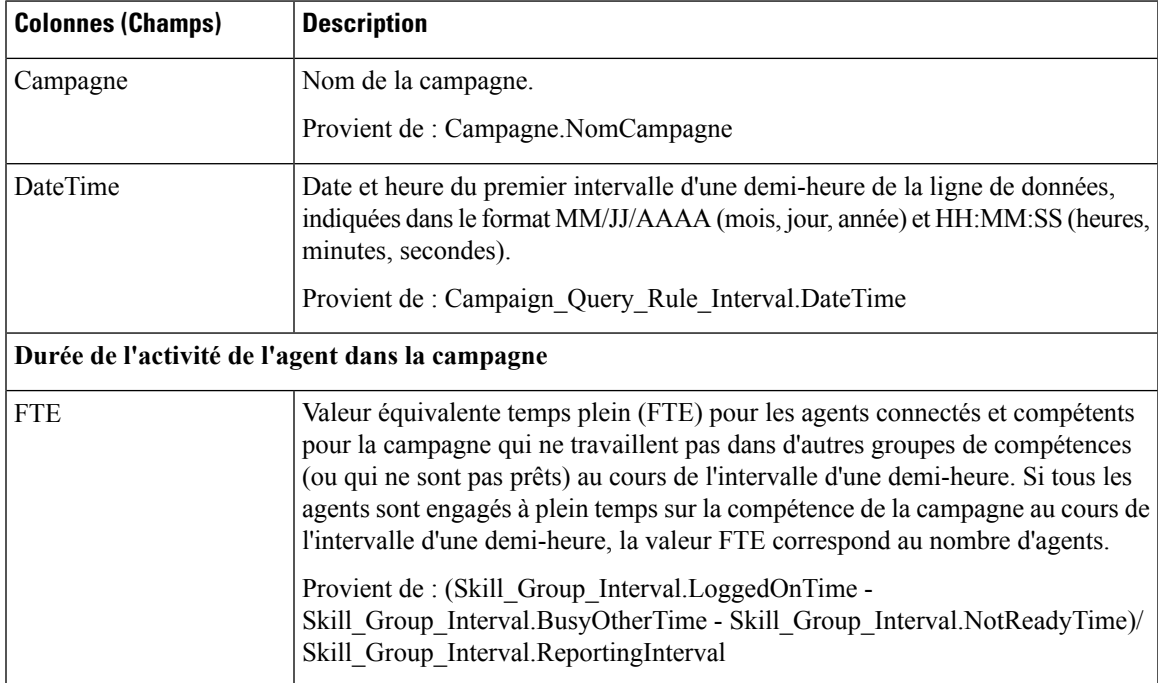

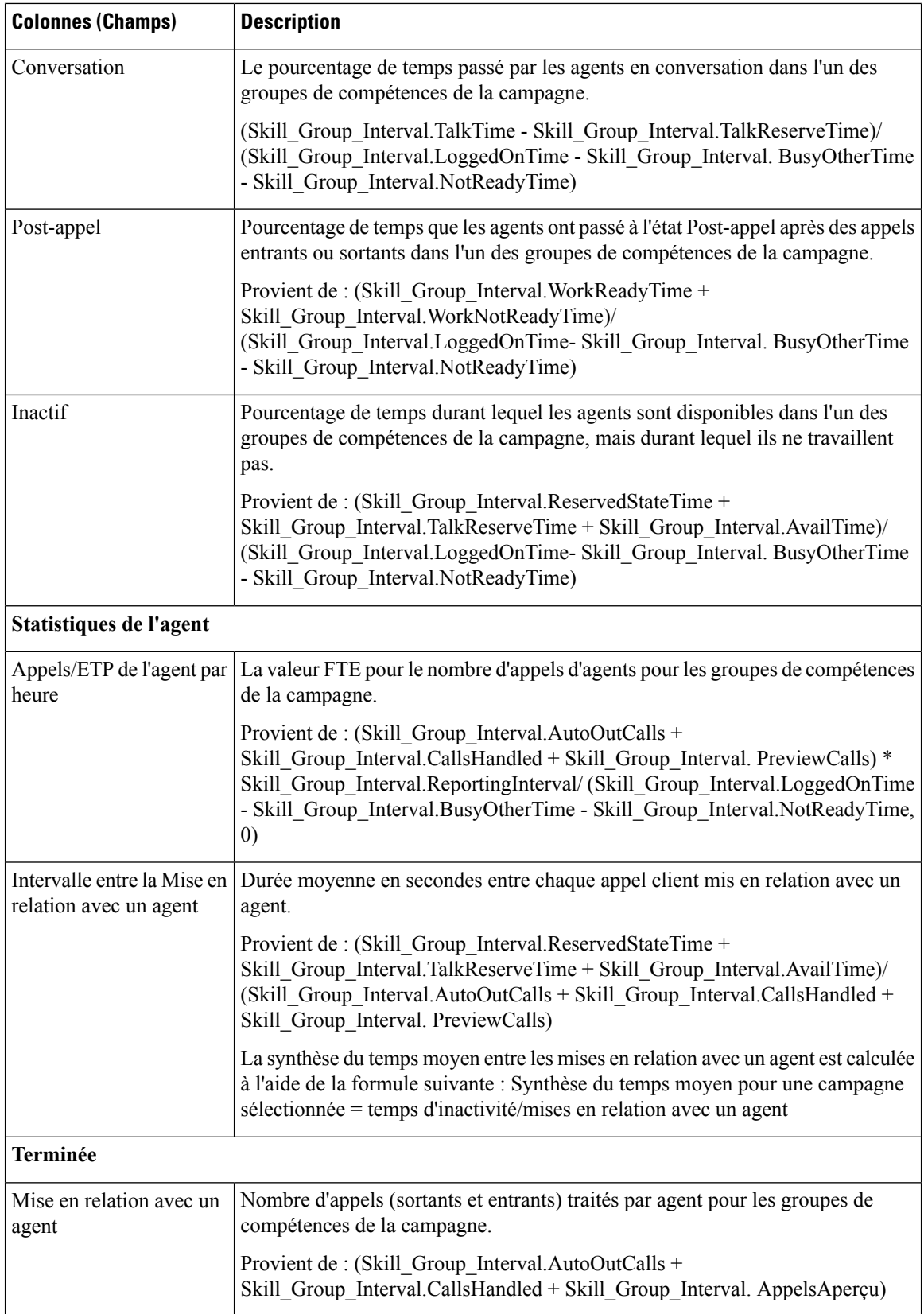

 $\mathbf{l}$ 

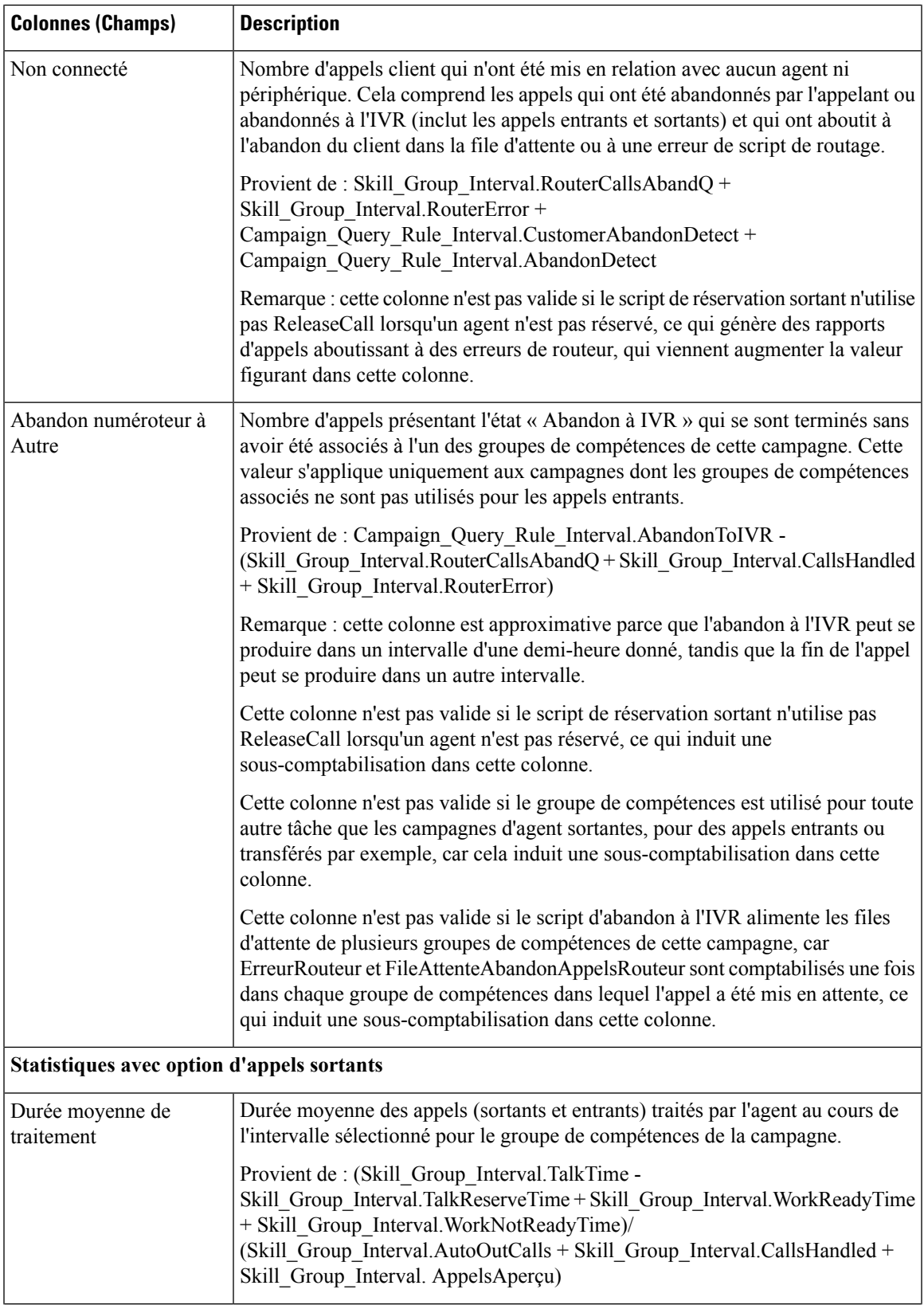

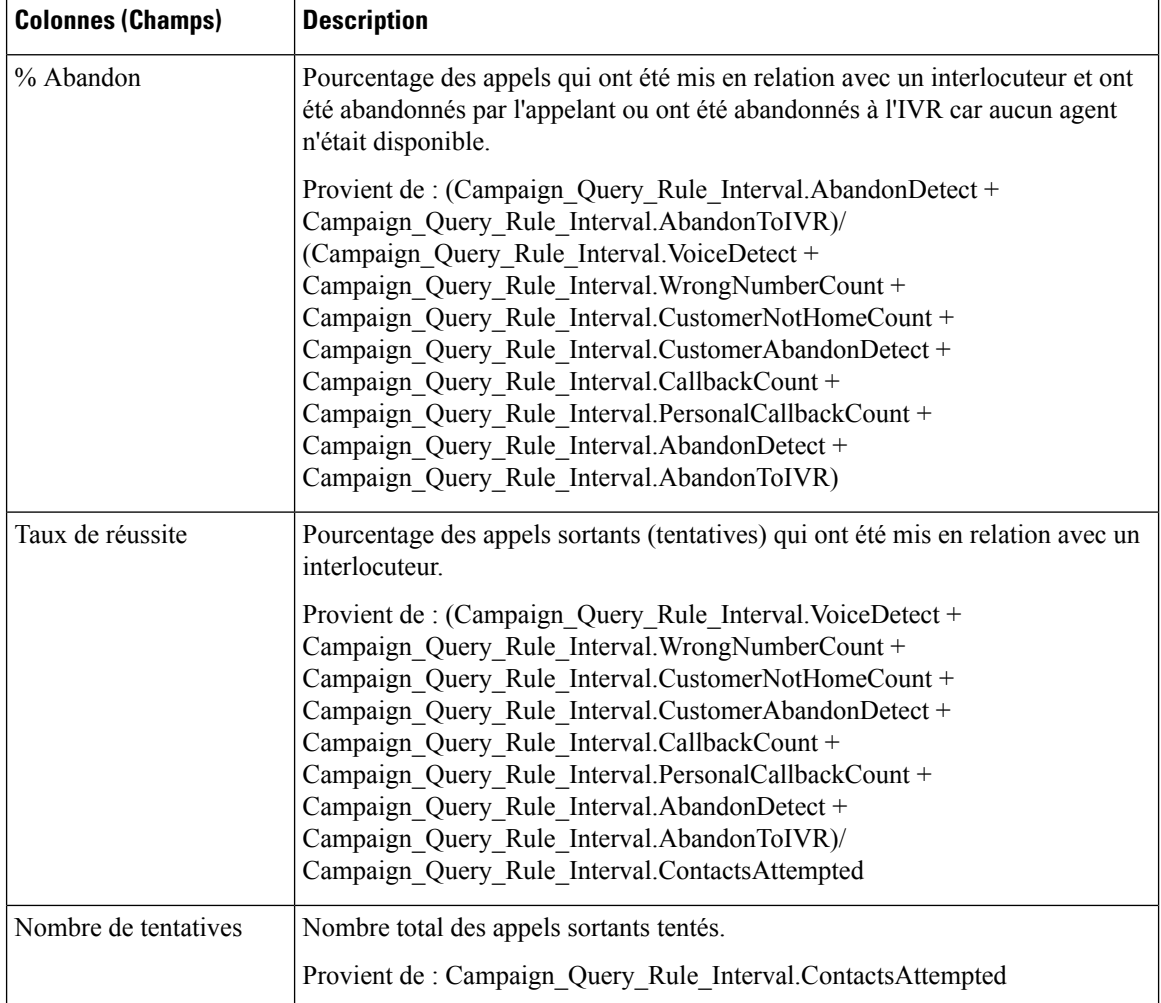

## **Champs actuels de la vue Rapport détaillé et consolidé sur les campagnes généré toutes les demi-heures**

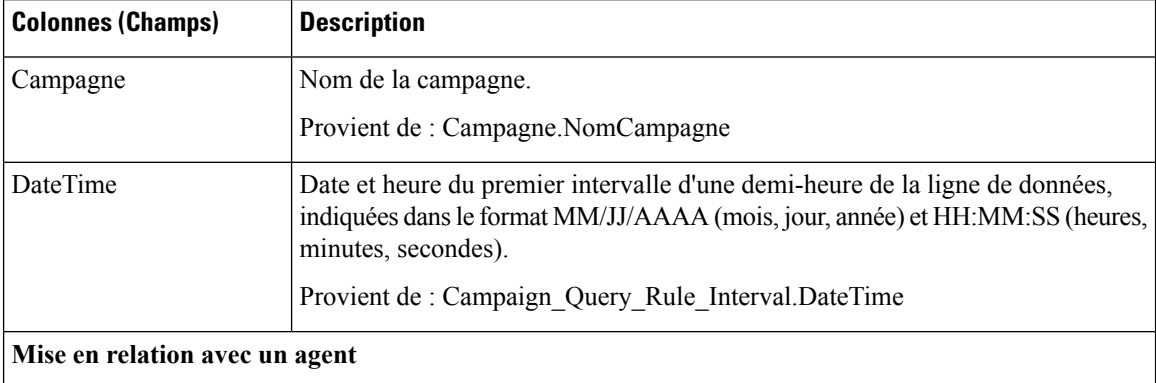

 $\mathbf l$ 

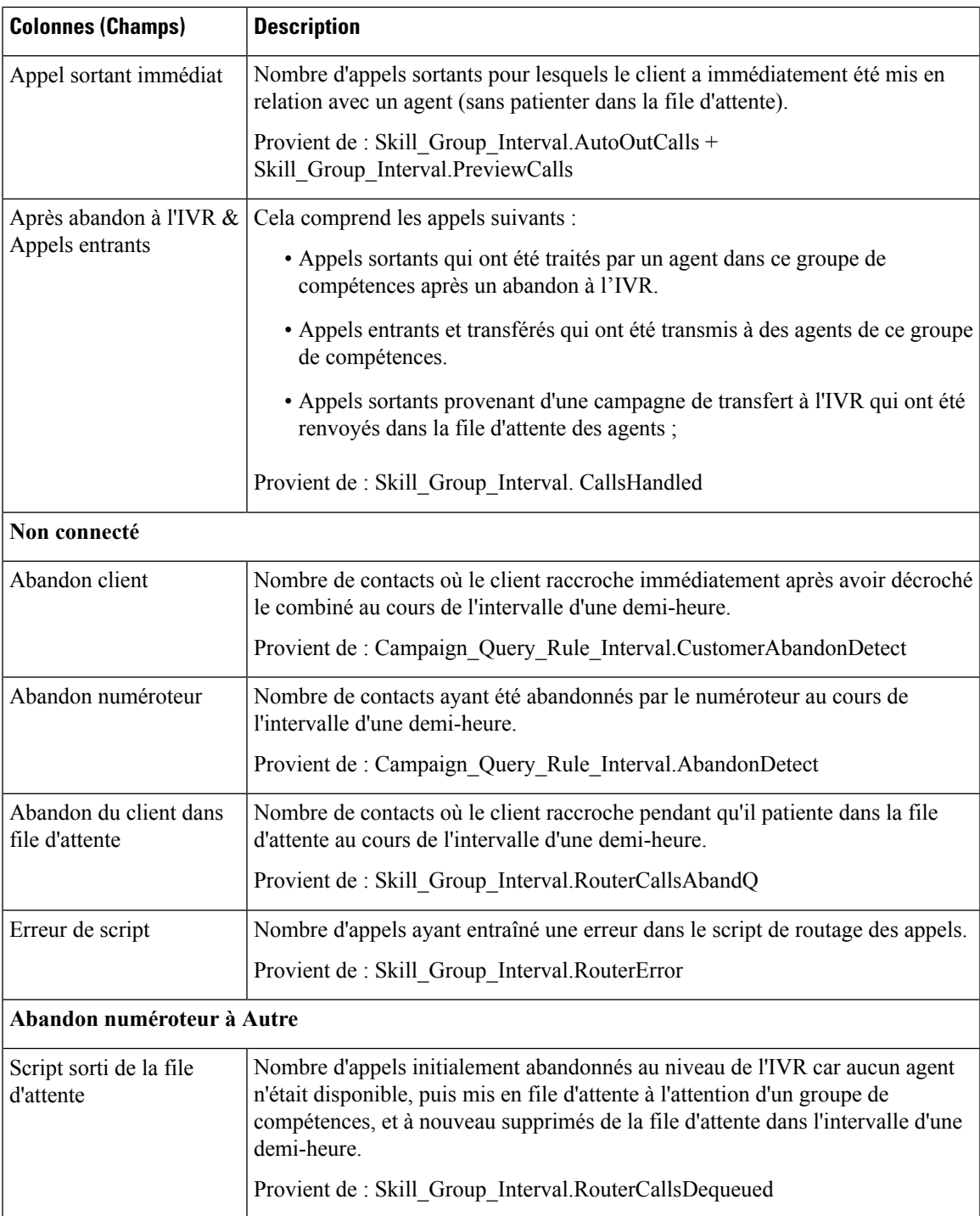

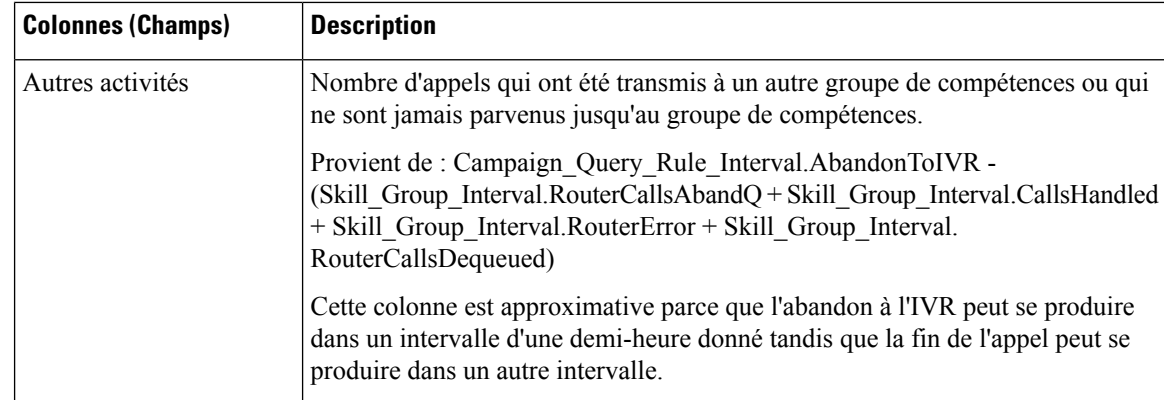

## **Synthèse de campagne généré par demi-heure**

Ce rapport affiche l'état de toutes les campagnes pour la période de temps sélectionnée, l'état (synthèse et pourcentage) de chaque campagne pour la période de temps sélectionnée et le nombre de tentatives (en pourcentage) de chaque campagne pour la période de temps sélectionnée.

**Vues :** ce rapport comporte les vues de grille suivantes :

- Répartition du nombre de tentatives par campagne généré par demi-heure (par défaut)
- Rapport de synthèse sur le nombre de tentatives par campagne généré par demi-heure
- Rapport de synthèse sur le nombre d'appels par campagne généré par demi-heure

Sélectionnez la vue que vous souhaitez afficher dans la liste déroulante située dans le coin supérieur gauche.

**Requête :** les données de ce rapport sont constituées à partir d'une requête de type anonyme.

**Liste de valeurs :** Campagnes

**Tables de schéma de base de données à partir desquelles les données sont récupérées :**

- Campagne
- Intervalle Règle Interrogation Campagne

**Champs actuels de la vueRapport surle nombre de tentatives (%) par campagne généré toutes les demi-heures**

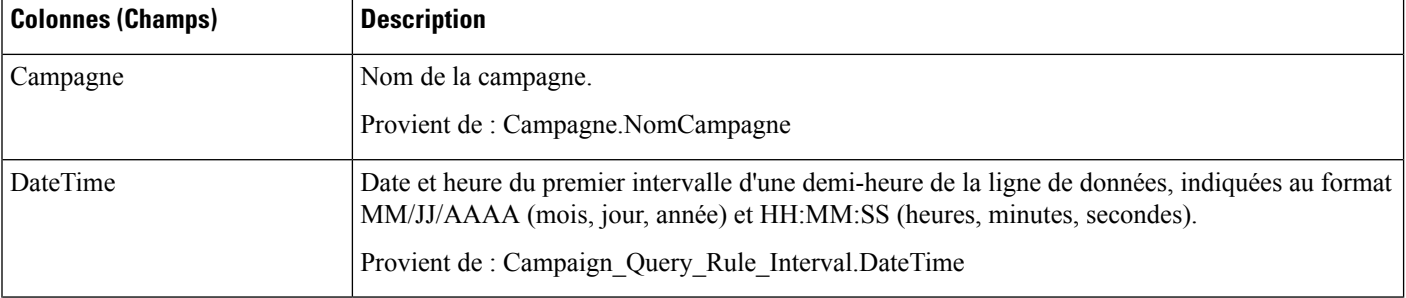

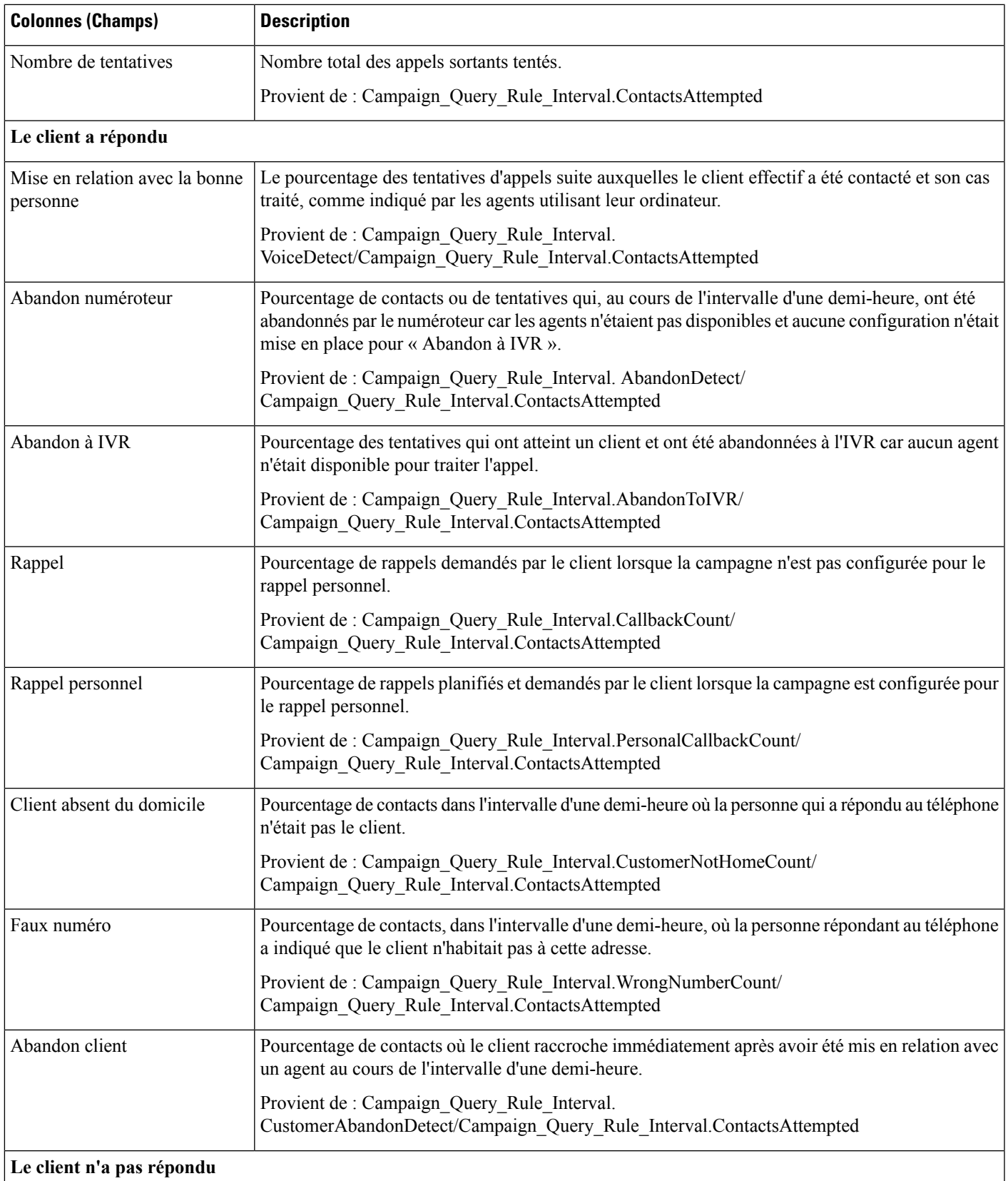

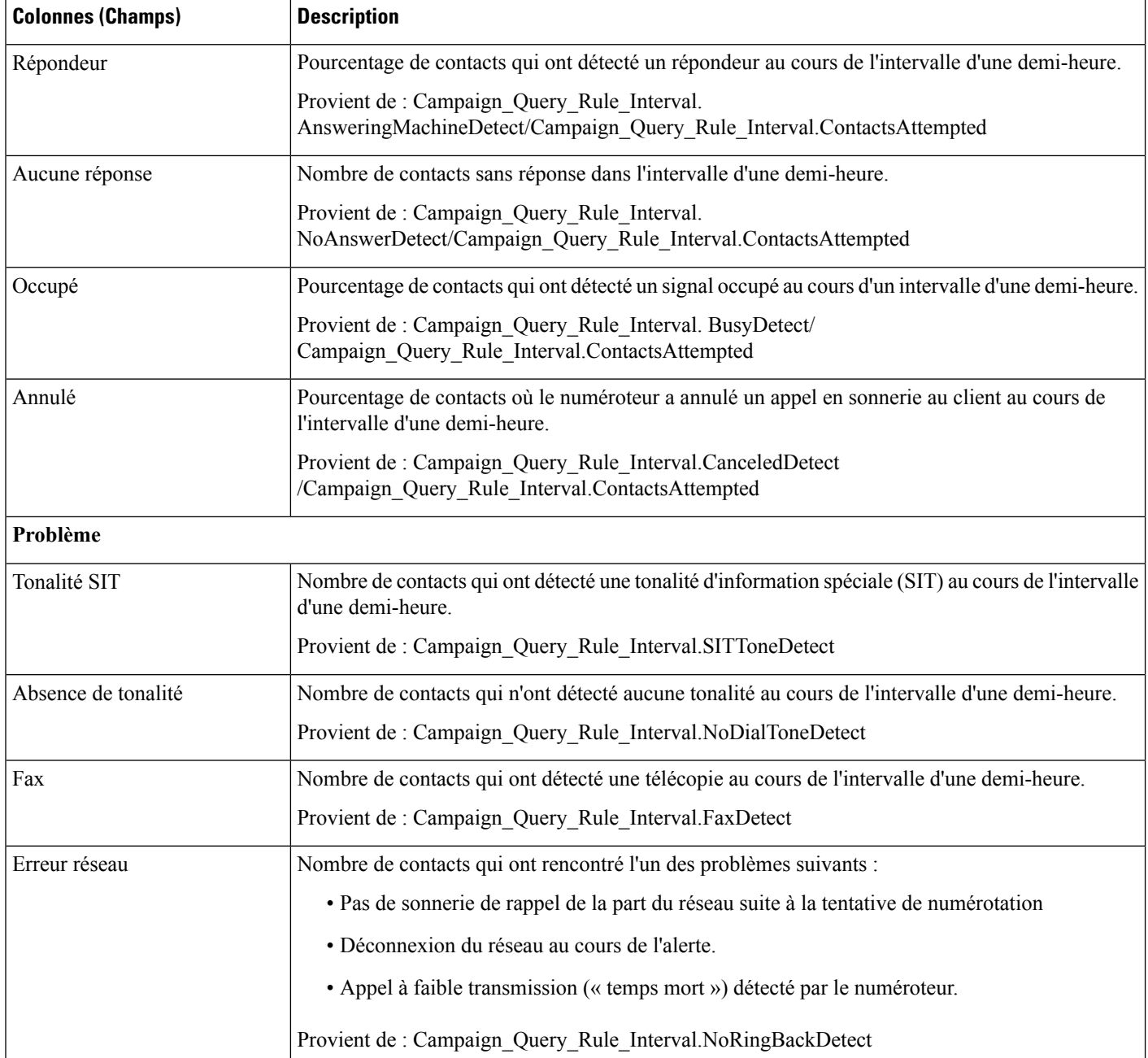

## **Champs actuels de la vueRapport de synthèse surles tentatives par campagne généré toutes les demi-heures**

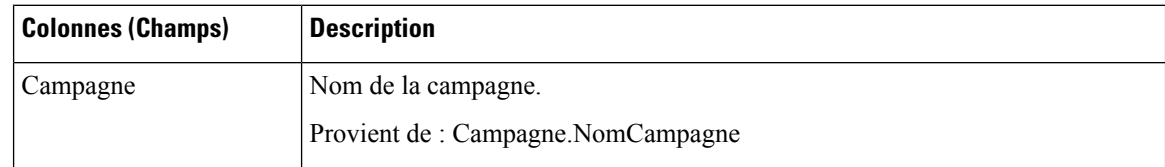

 $\mathbf l$ 

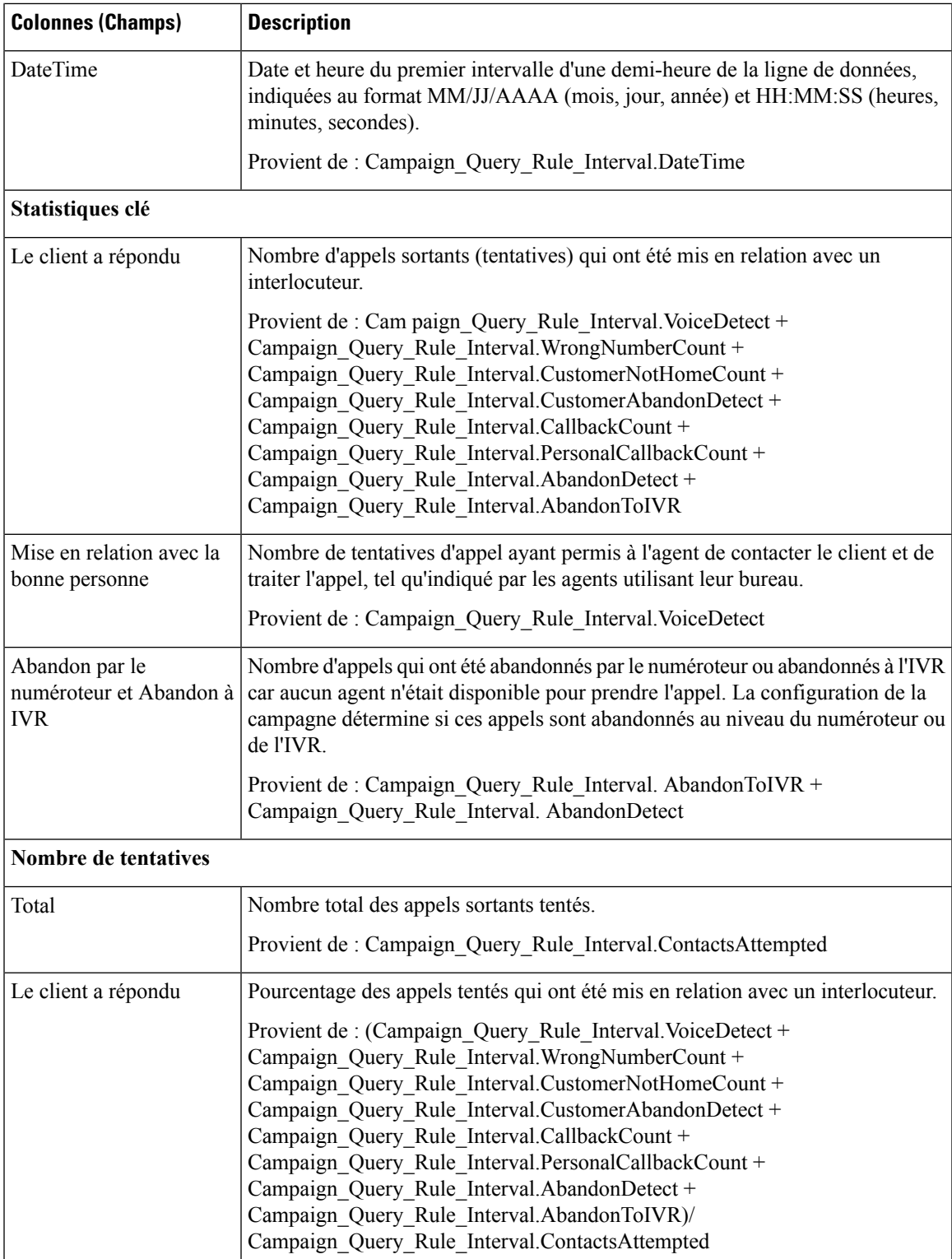

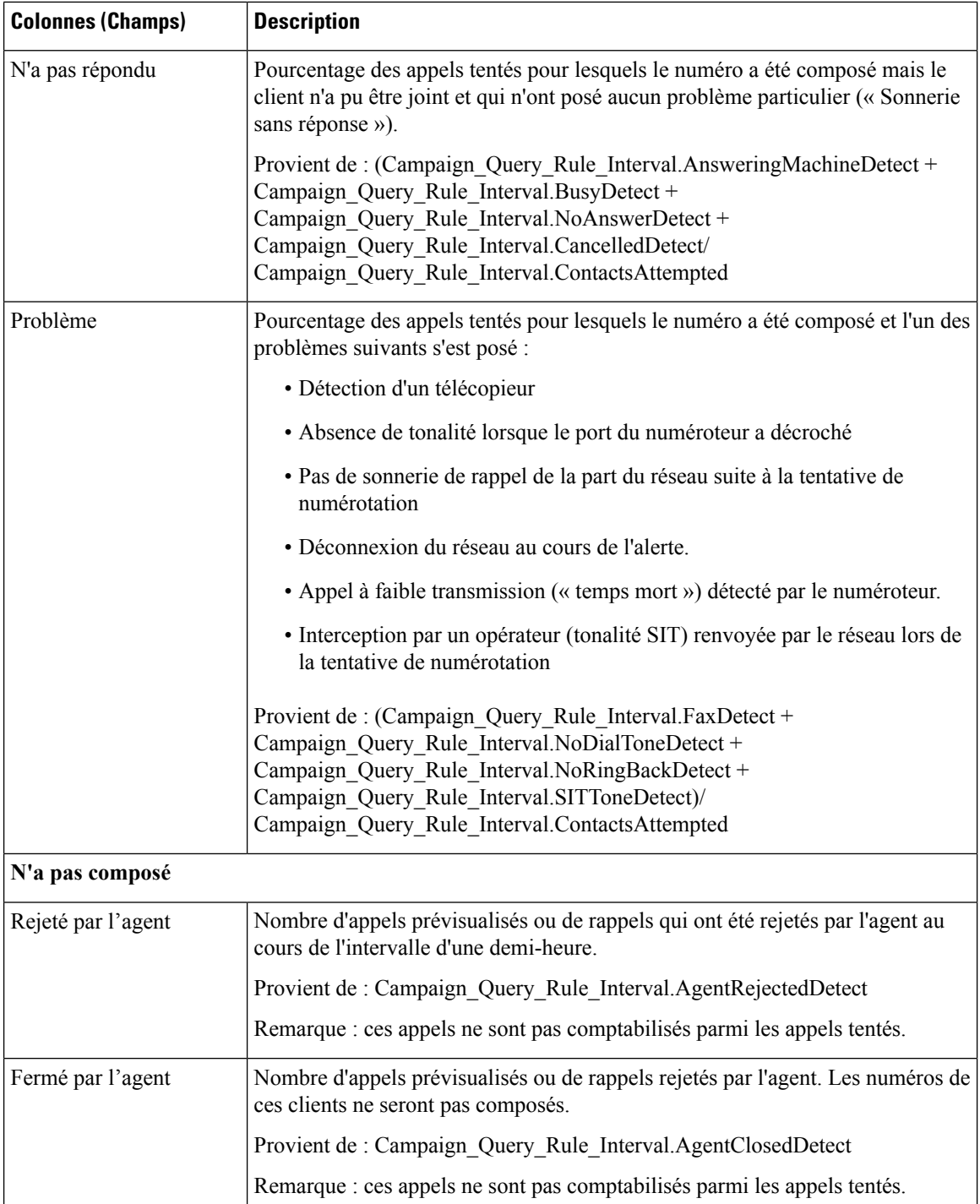

## **Champs actuels de la vue Rapport de synthèse du nombre d'appels par campagne généré par demi-heure**

Les champs **actuels** sont ceux qui s'affichent par défaut dans un rapport généré à partir du modèle de stock.

Π

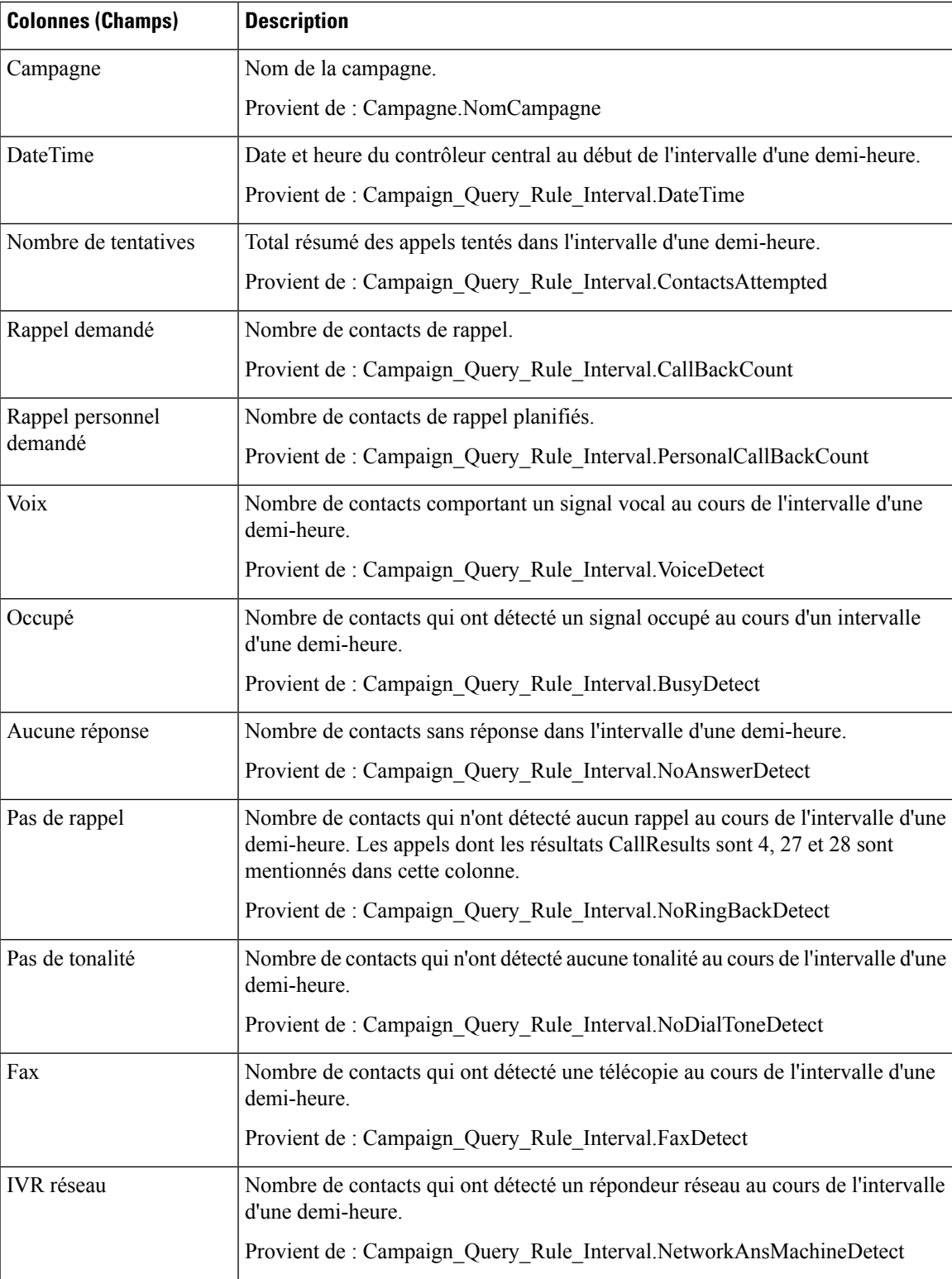

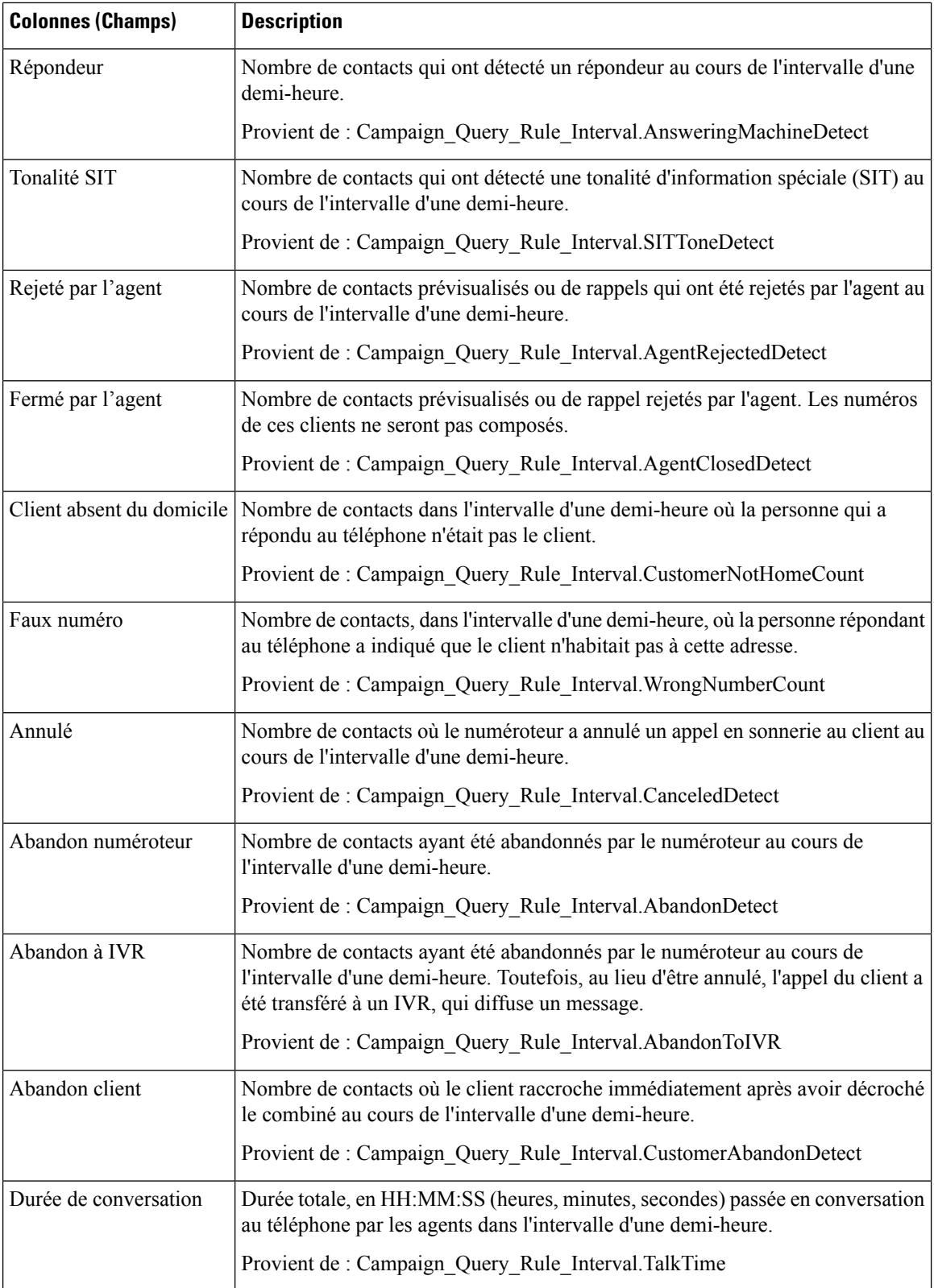

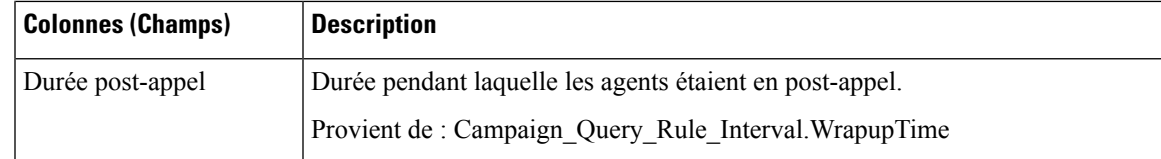

# **Synthèse des résultats d'appel du numéroteur généré par demi-heure**

Ce rapport affiche le statut de chaque numéroteur pour la période de temps sélectionnée.

**Vues :** ce rapport dispose d'une vue de grille, Rapport de synthèse des résultats d'appel du numéroteur généré par demi-heure.

**Requête :** les données de ce rapport sont constituées à partir d'une requête de type anonyme.

**Liste de valeurs :** Numéroteurs

**Tables de schéma de base de données à partir desquelles les données sont récupérées :**

- Numéroteur
- Intervalle\_Numéroteur

#### **Champs actuels de la vue Rapport de synthèse des résultats d'appel du numéroteur**

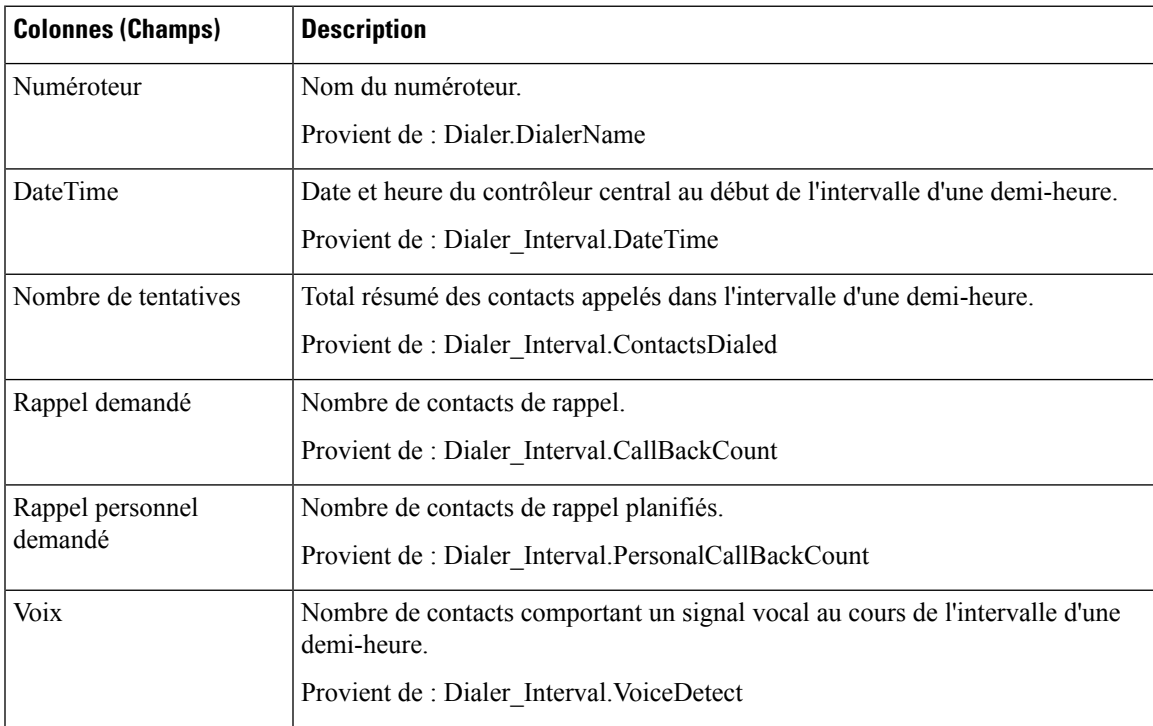

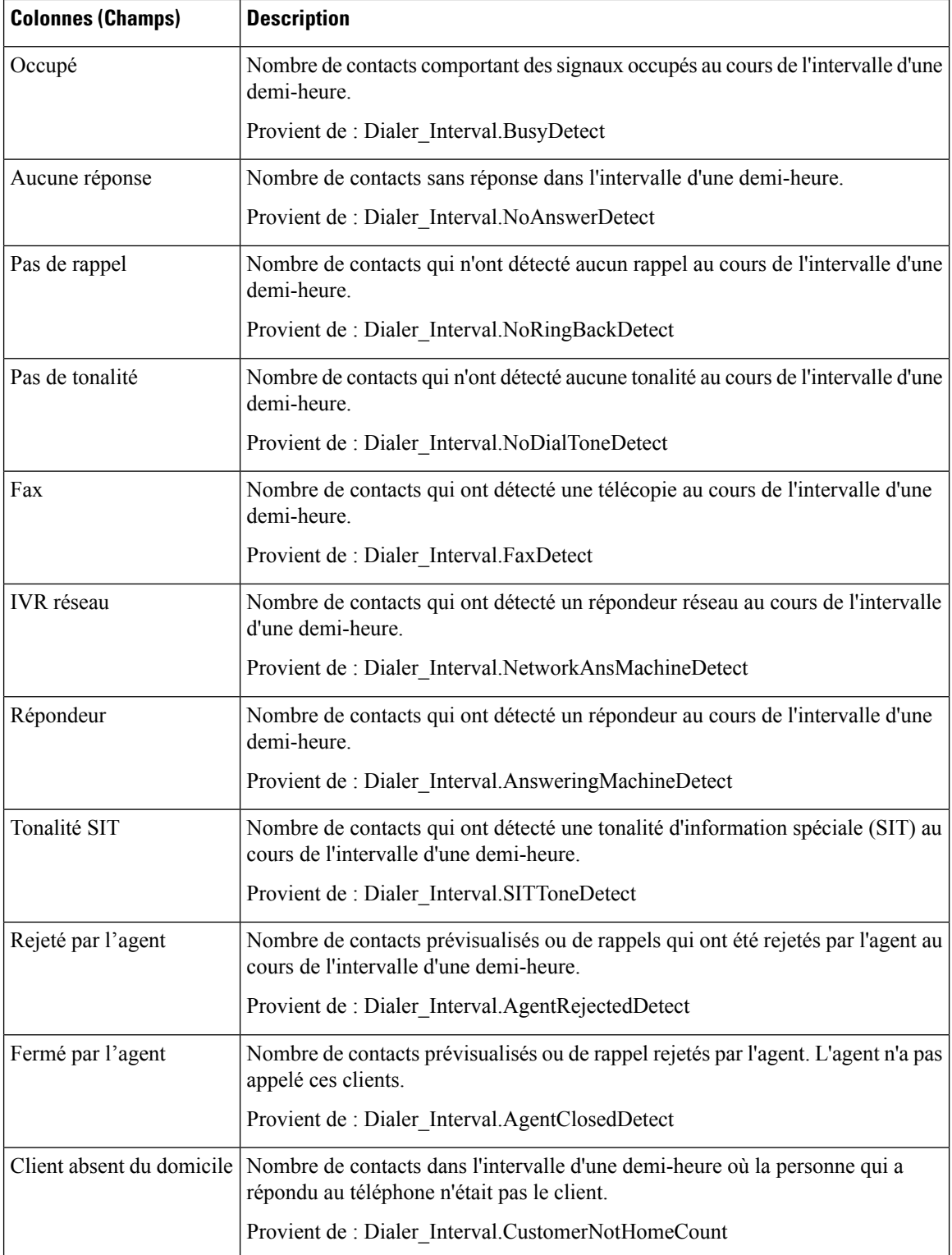

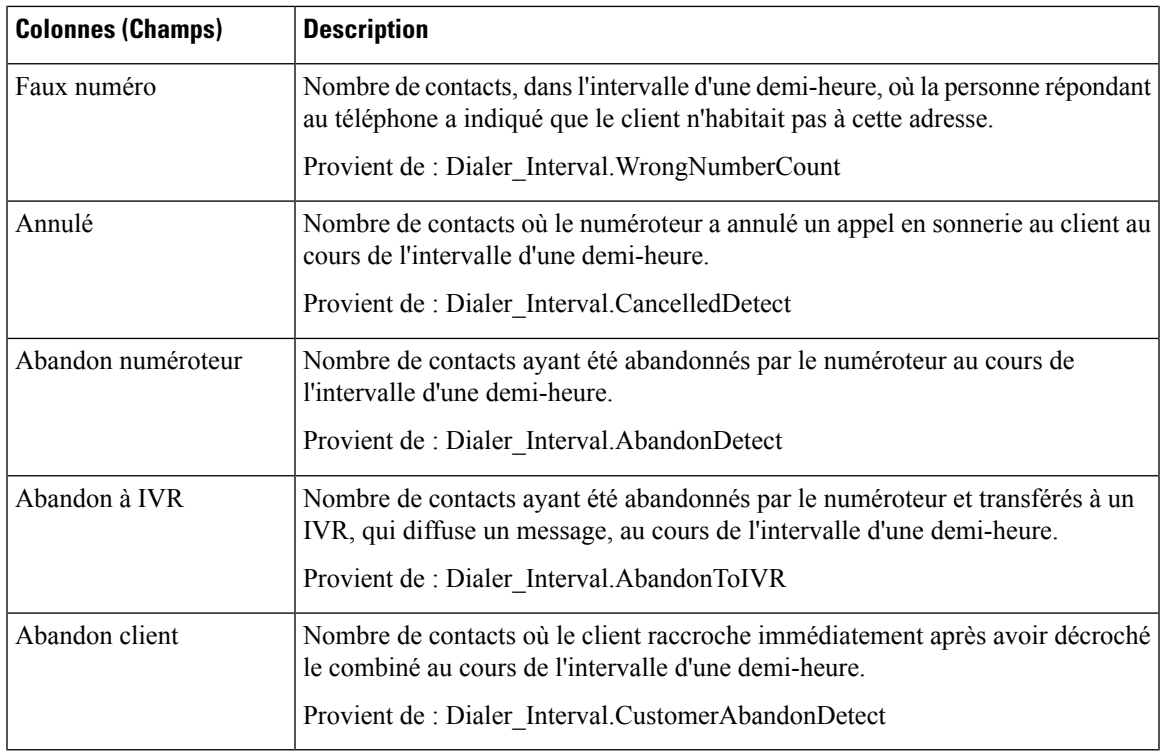

## **Quotidien sur la capacité du numéroteur**

Ce rapport affiche le statut de chaque numéroteur pour la période de temps sélectionnée.

**Vues :** ce rapport dispose d'une vue de grille, Rapport quotidien sur la capacité du numéroteur.

**Requête :** les données de ce rapport sont constituées à partir d'une requête de type anonyme.

**Liste de valeurs :** Numéroteurs

**Tables de schéma de base de données à partir desquelles les données sont récupérées :**

- Numéroteur
- Intervalle\_Numéroteur

### **Champs actuels de la vue Rapport quotidien sur la capacité du numéroteur**

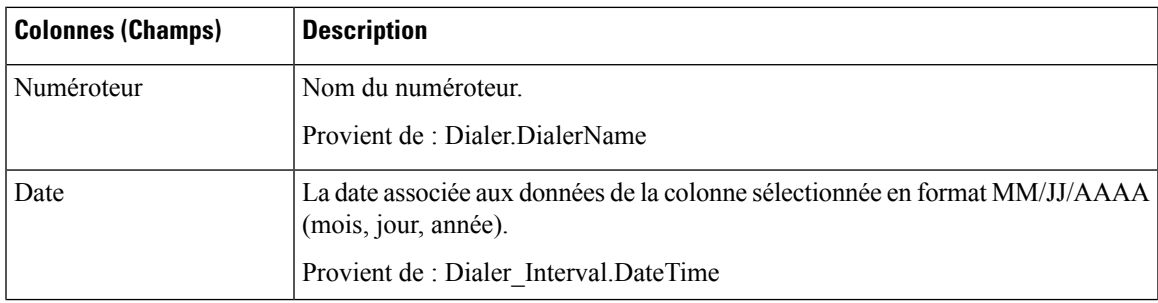

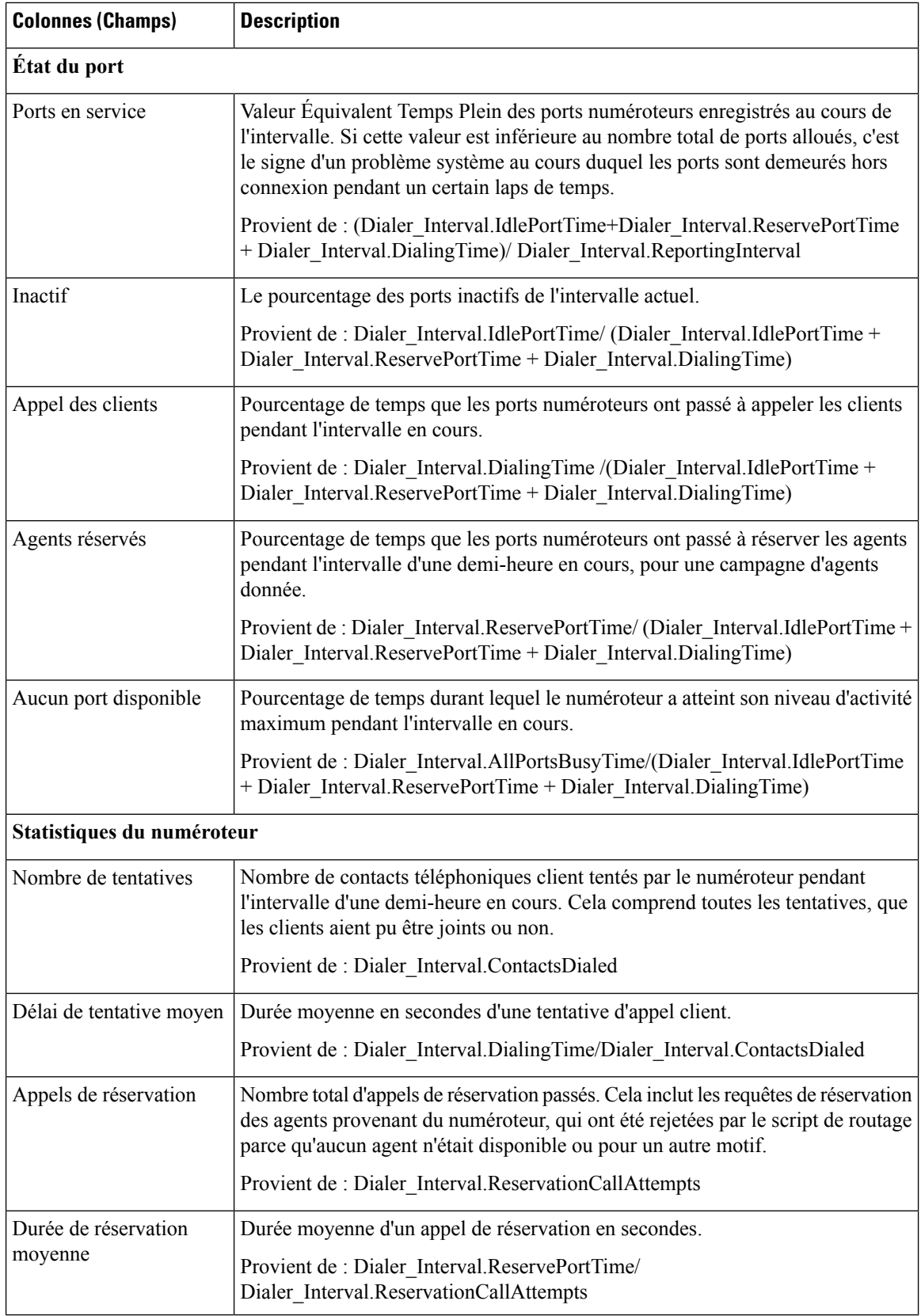

## **Capacité du numéroteur généré par demi-heure**

Ce rapport affiche le statut de chaque numéroteur pour la période de temps sélectionnée.

**Vues :** ce rapport dispose d'une vue de grille, Rapport sur la capacité du numéroteur généré par demi-heure.

**Requête :** les données de ce rapport sont constituées à partir d'une requête de type anonyme.

**Liste de valeurs :** Numéroteurs

#### **Tables de schéma de base de données à partir desquelles les données sont récupérées :**

- Numéroteur
- Intervalle\_Numéroteur

#### **Champs actuels de la vue Rapport sur la capacité du numéroteur généré par demi-heure**

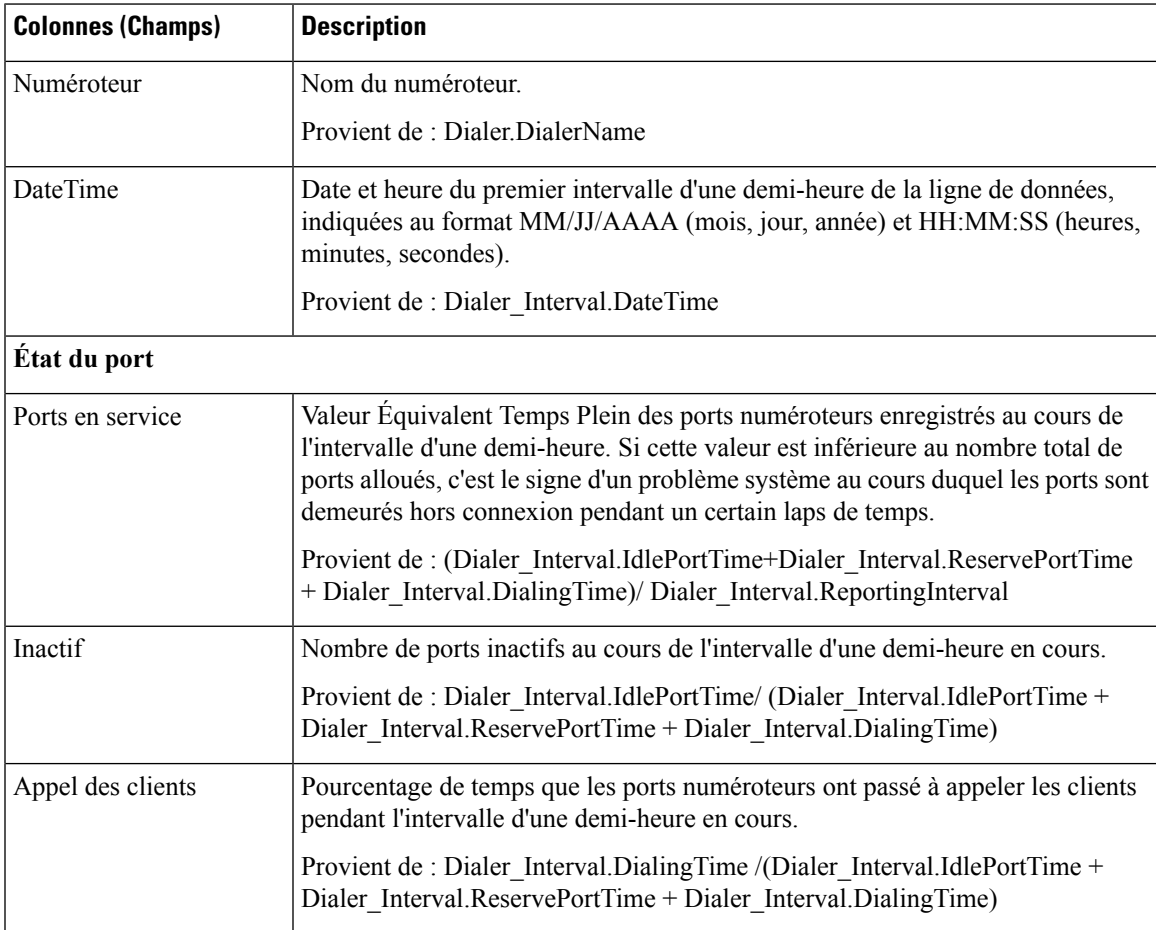

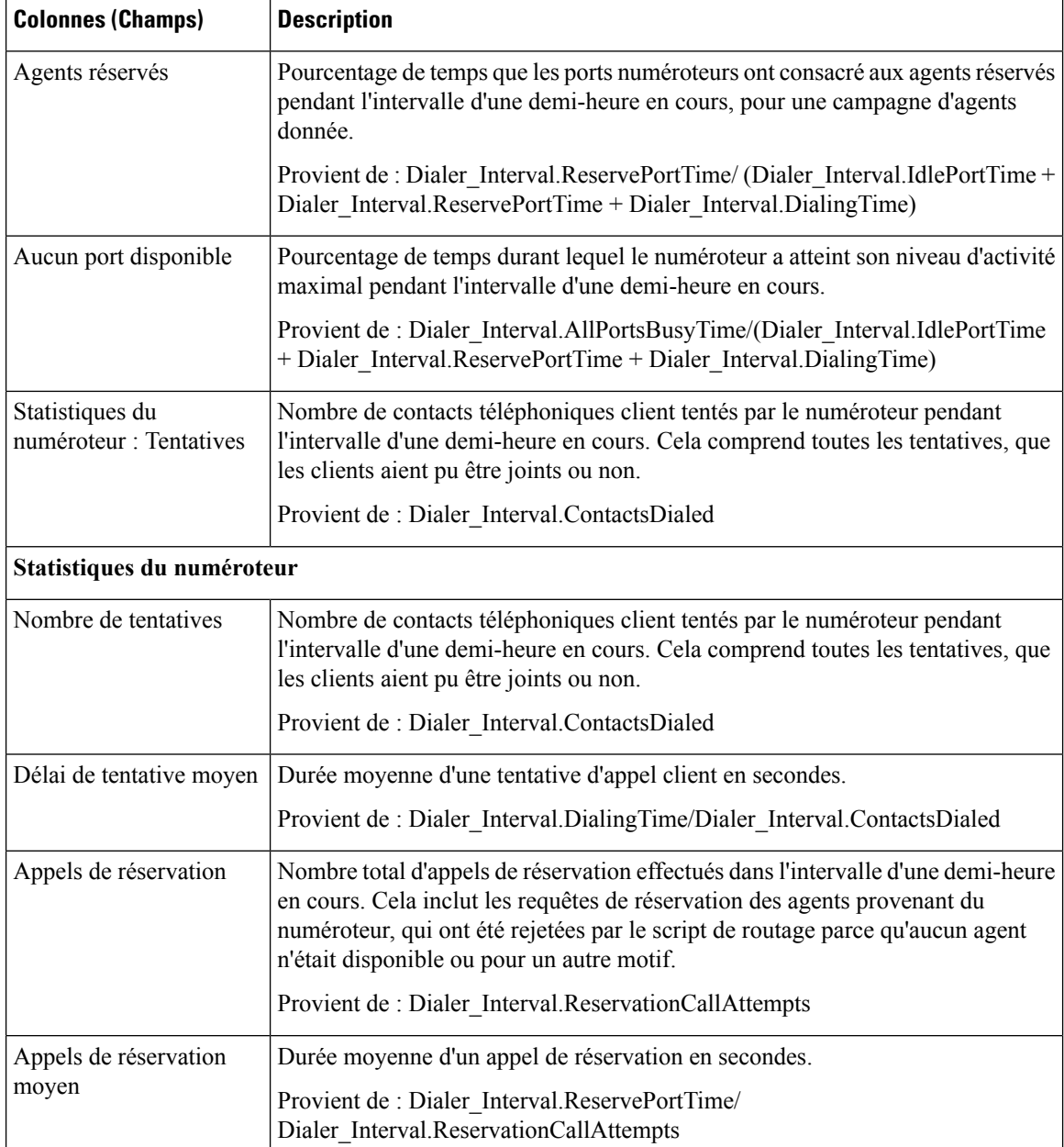

# **Règle d'importation**

Le rapport Règle d'importation affiche le statut des enregistrements importés pour la période de temps sélectionnée.

**Vues :** ce rapport dispose d'une vue de grille, Rapport sur les règles d'importation.

**Requête :** les données de ce rapport sont constituées à partir d'une requête de type anonyme.

**Liste de valeurs :** Règle d'importation

### **Tables de schéma de base de données à partir desquelles les données sont récupérées :**

- Règle\_Importation
- Historique\_Règle\_Importation

### **Champs actuels de la vue Rapport sur les règles d'importation**

**Les champs actuels** sont ceux qui s'affichent par défaut dans un rapport généré à partir du modèle de stock. Vous pouvez les modifier.

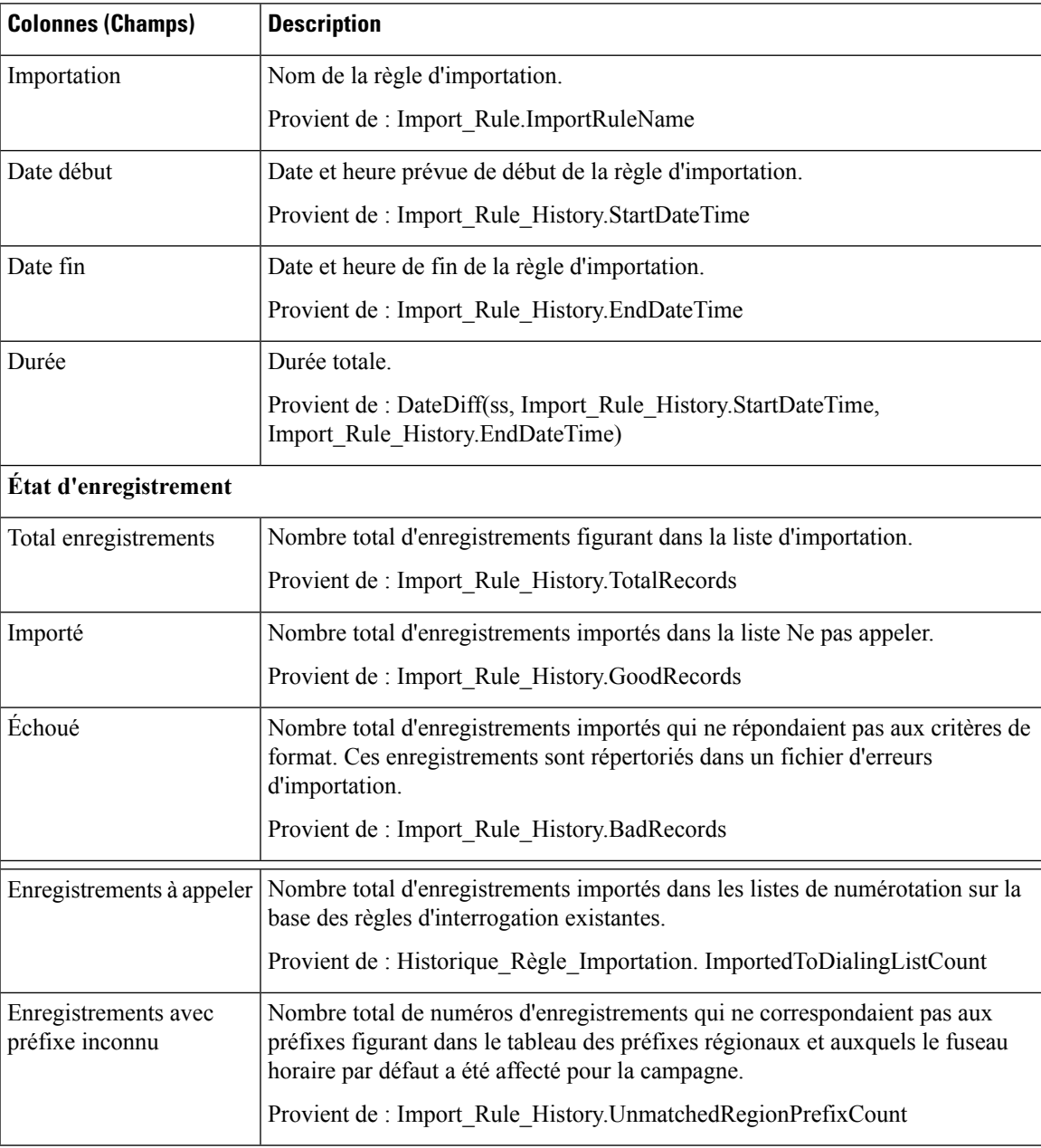

## **Quotidien des règles d'interrogation de la campagne**

Ce rapport présente la répartition des tentatives (en pourcentage) et le statut (synthèse et pourcentage) de chaque campagne pour la période de temps sélectionnée.

**Vues :** ce rapport comporte les vues de grille suivantes :

- Répartition quotidienne du nombre de tentatives par règle d'interrogation (par défaut)
- Rapport de synthèse quotidien sur les tentatives par règle d'interrogation de campagne

Sélectionnez la vue que vous souhaitez afficher dans la liste déroulante située dans le coin supérieur gauche.

**Requête :** les données de ce rapport sont constituées à partir d'une requête de type anonyme.

**Liste de valeurs :** Campagnes

#### **Tables de schéma de base de données à partir desquelles les données sont récupérées :**

- Campagne
- Intervalle\_Règle\_Interrogation\_Campagne
- Règle\_Requête

#### **Répartition quotidienne du nombre de tentatives par règle d'interrogation de campagne**

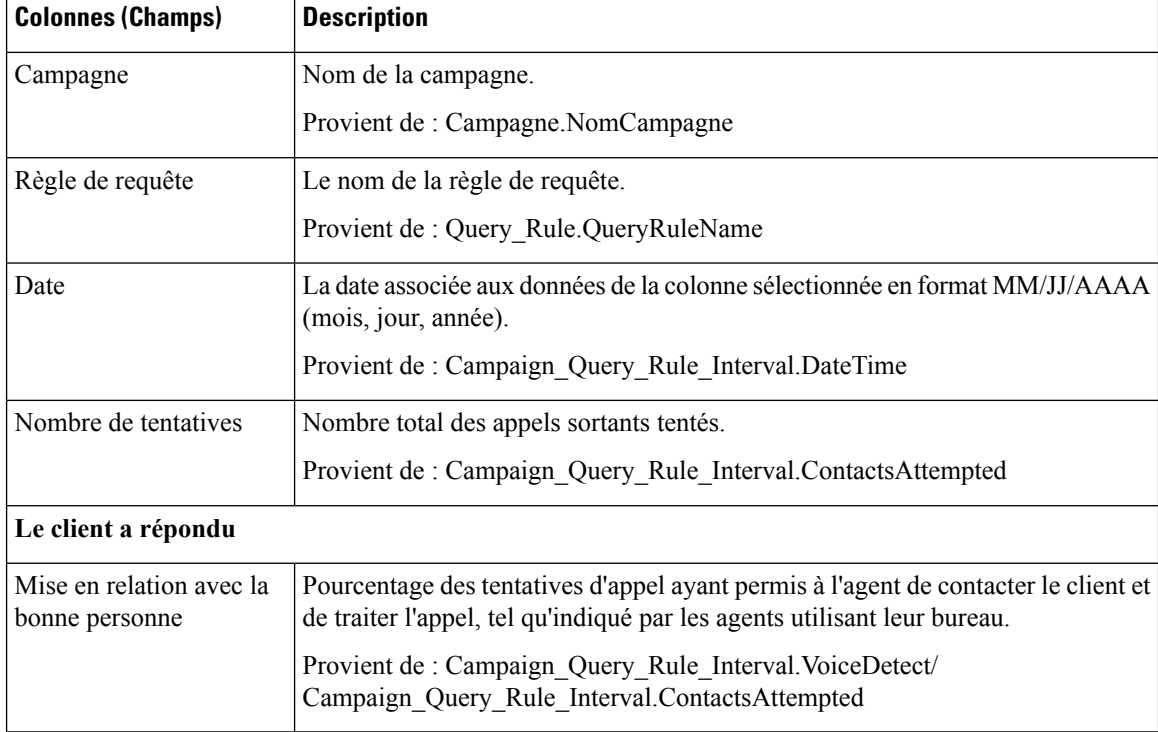

 $\mathbf l$ 

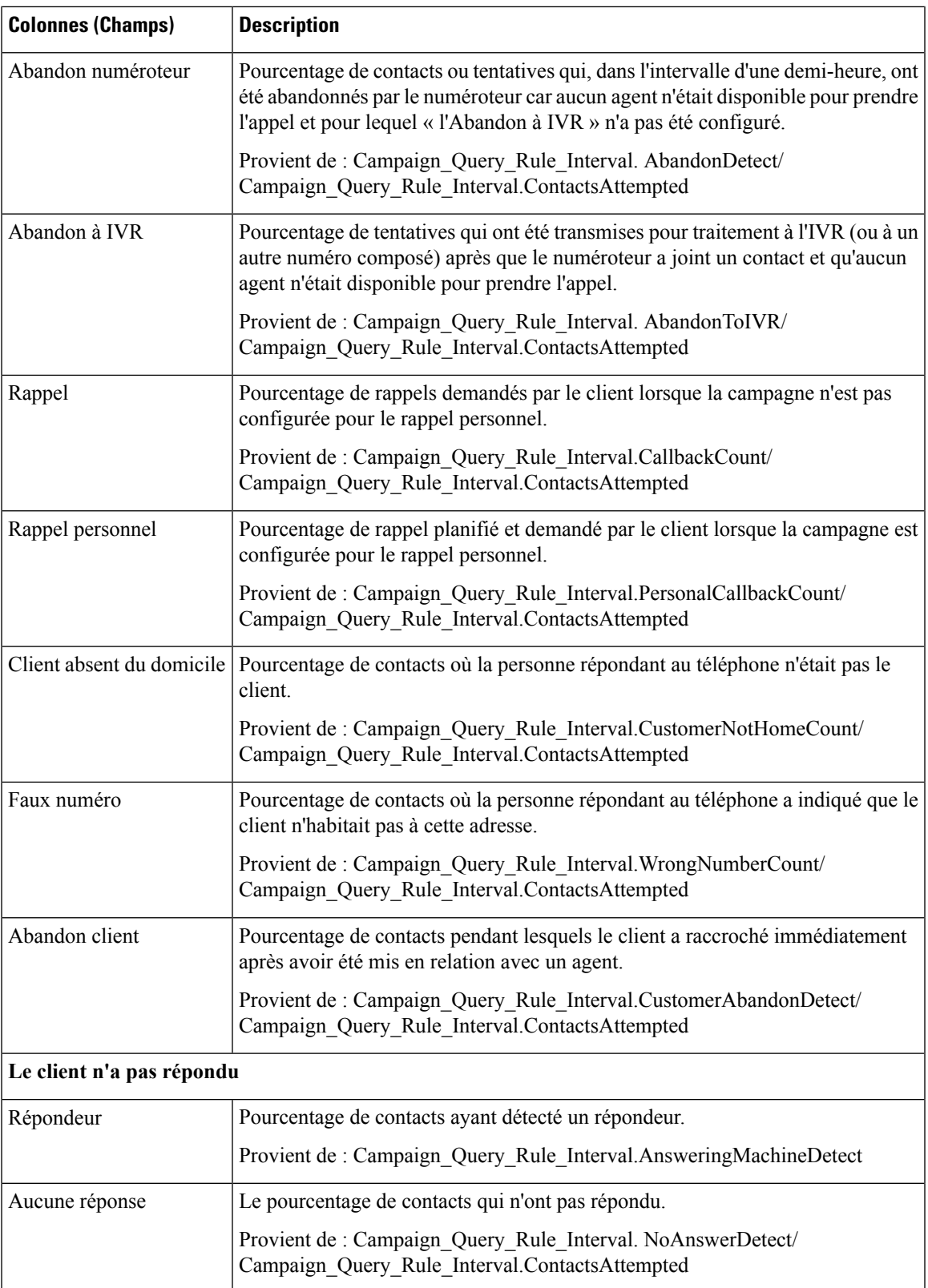

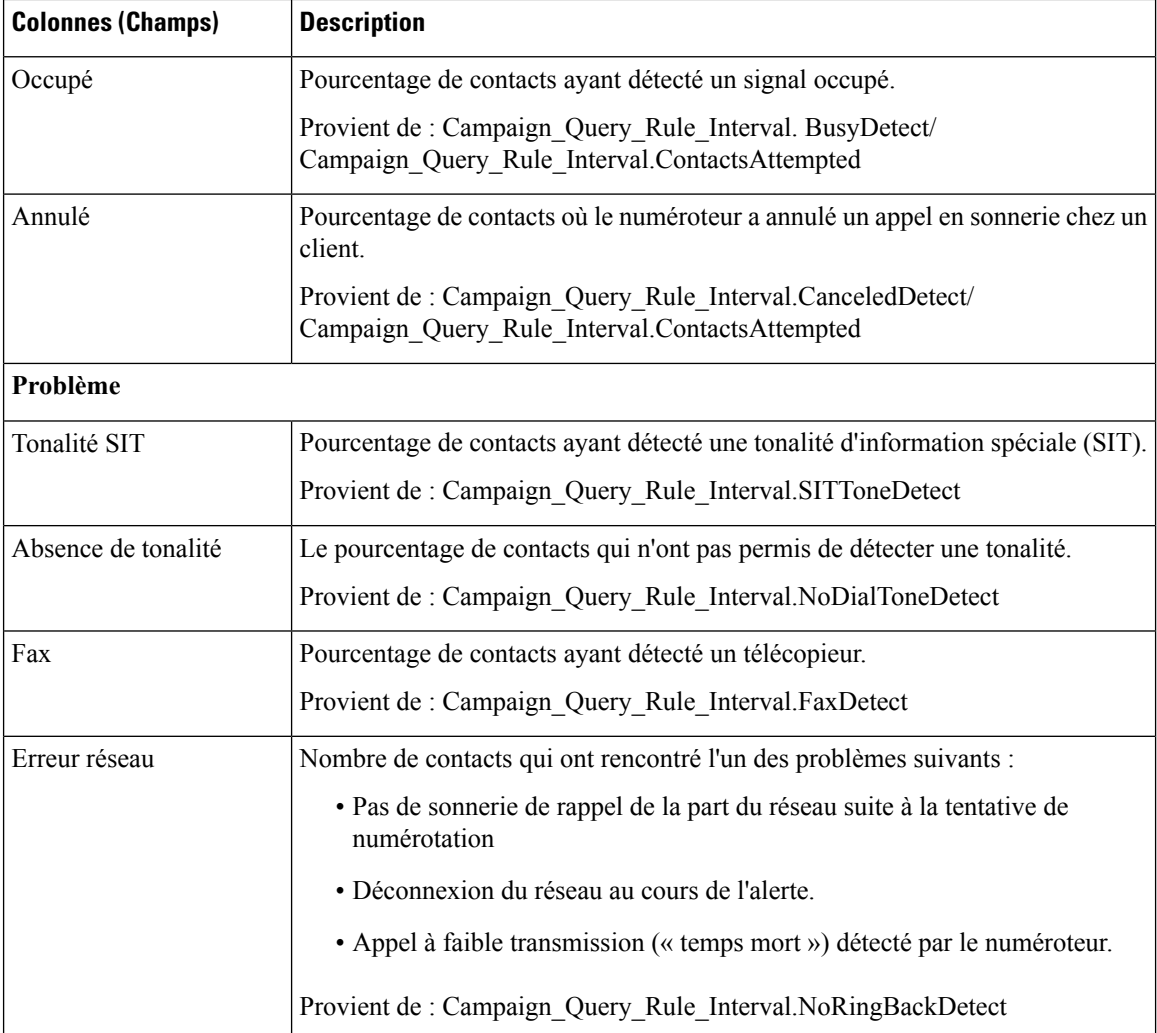

## **Rapport de synthèse quotidien sur les tentatives par règle d'interrogation de campagne**

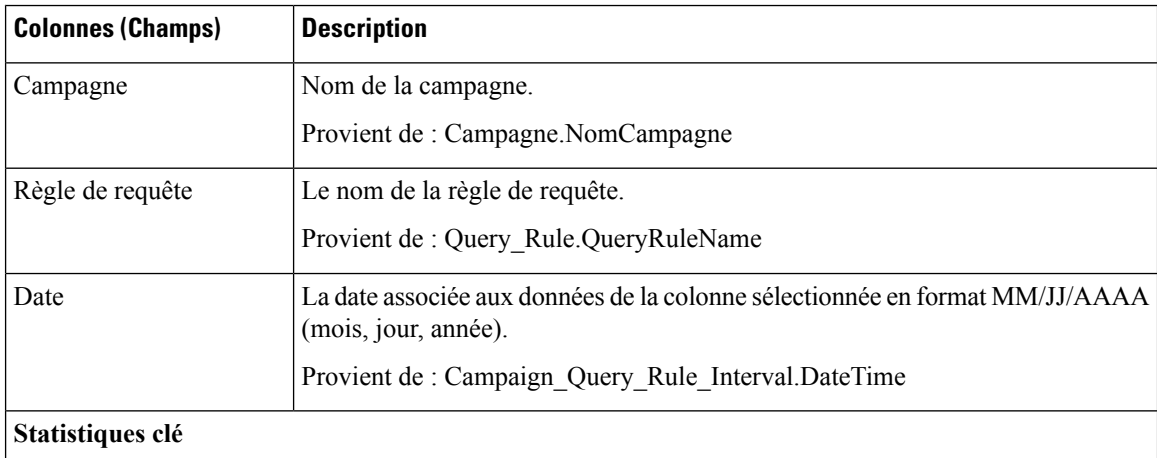

 $\mathbf l$ 

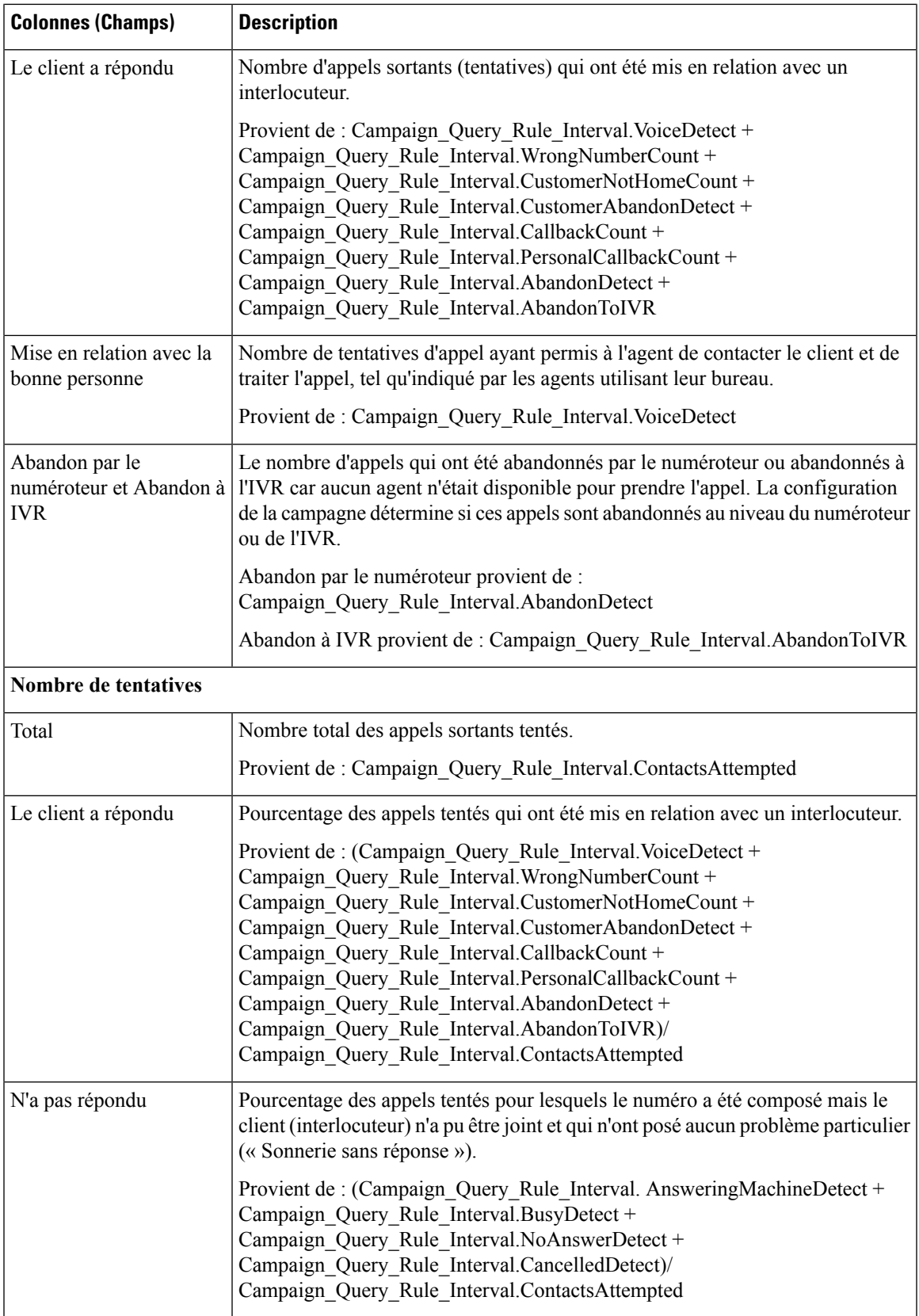

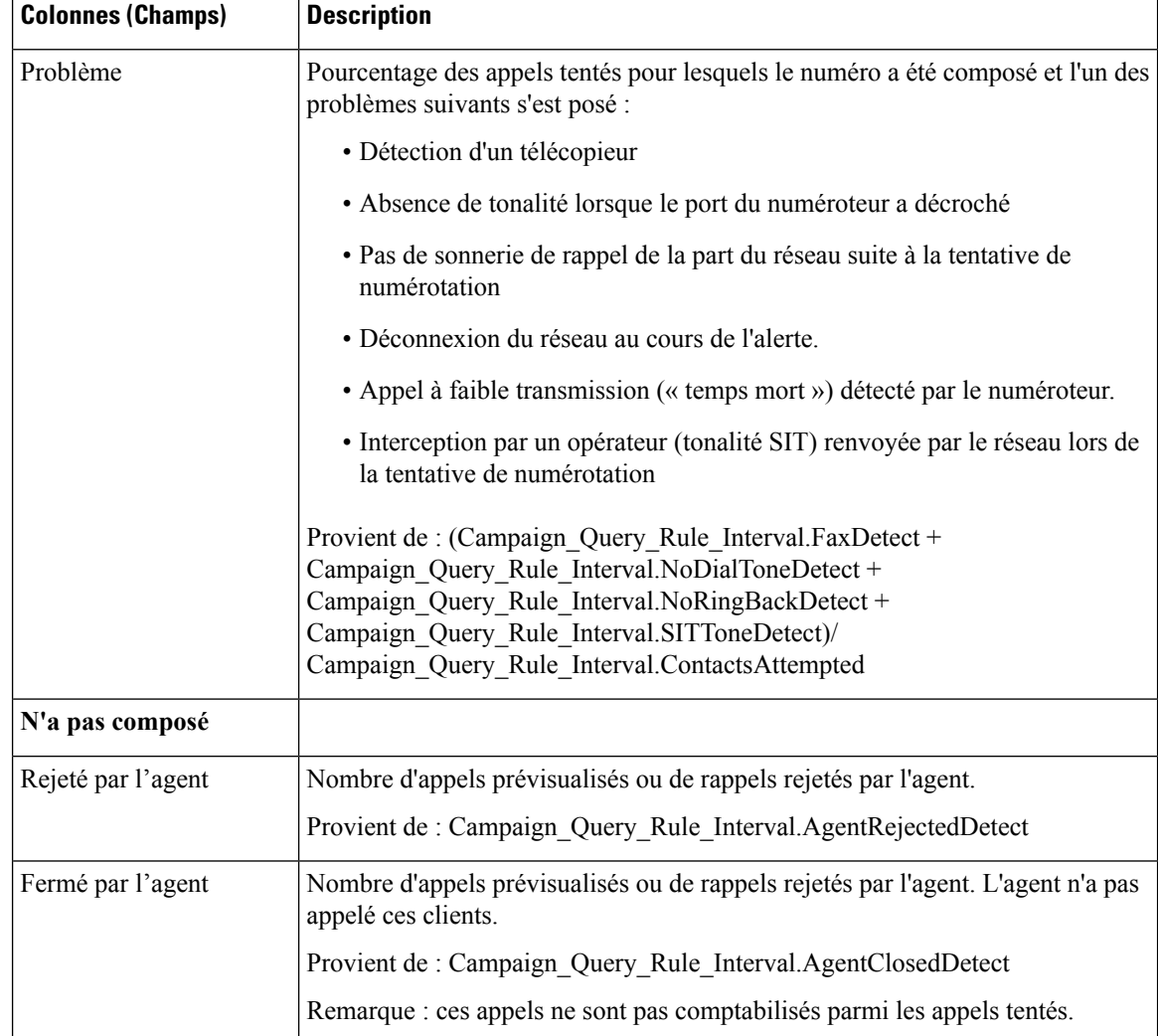

# **Rapport par règle de requête dans la campagne généré par demi-heure**

Ce rapport présente le nombre de tentatives (en pourcentage) de chaque campagne pour la période de temps sélectionnée, le statut (résumé et pourcentage) de chaque campagne pour la période de temps sélectionnée et le statut de chaque règle de requête d'une campagne pour la période de temps sélectionnée.

**Vues :** ce rapport comporte les vues de grille suivantes :

- Répartition du nombre de tentatives par règle d'interrogation par campagne généré par demi-heure (par défaut)
- Rapport sur le nombre d'appels d'une règle d'interrogation d'une campagne généré par demi-heure
- Rapport de synthèse sur le nombre de tentatives par règle d'interrogation dans la campagne, généré par demi-heure

Sélectionnez la vue que vous souhaitez afficher dans la liste déroulante située dans le coin supérieur gauche.

**Requête :** les données de ce rapport sont constituées à partir d'une requête de type anonyme.

**Liste de valeurs :** Campagnes

#### **Tables de schéma de base de données à partir desquelles les données sont récupérées :**

- Campagne
- Intervalle\_Règle\_Interrogation\_Campagne
- Règle\_Requête

### Champs actuels de la vue Rapport sur le nombre de tentatives (%) par règle de requête dans la campagne **généré par demi-heure.**

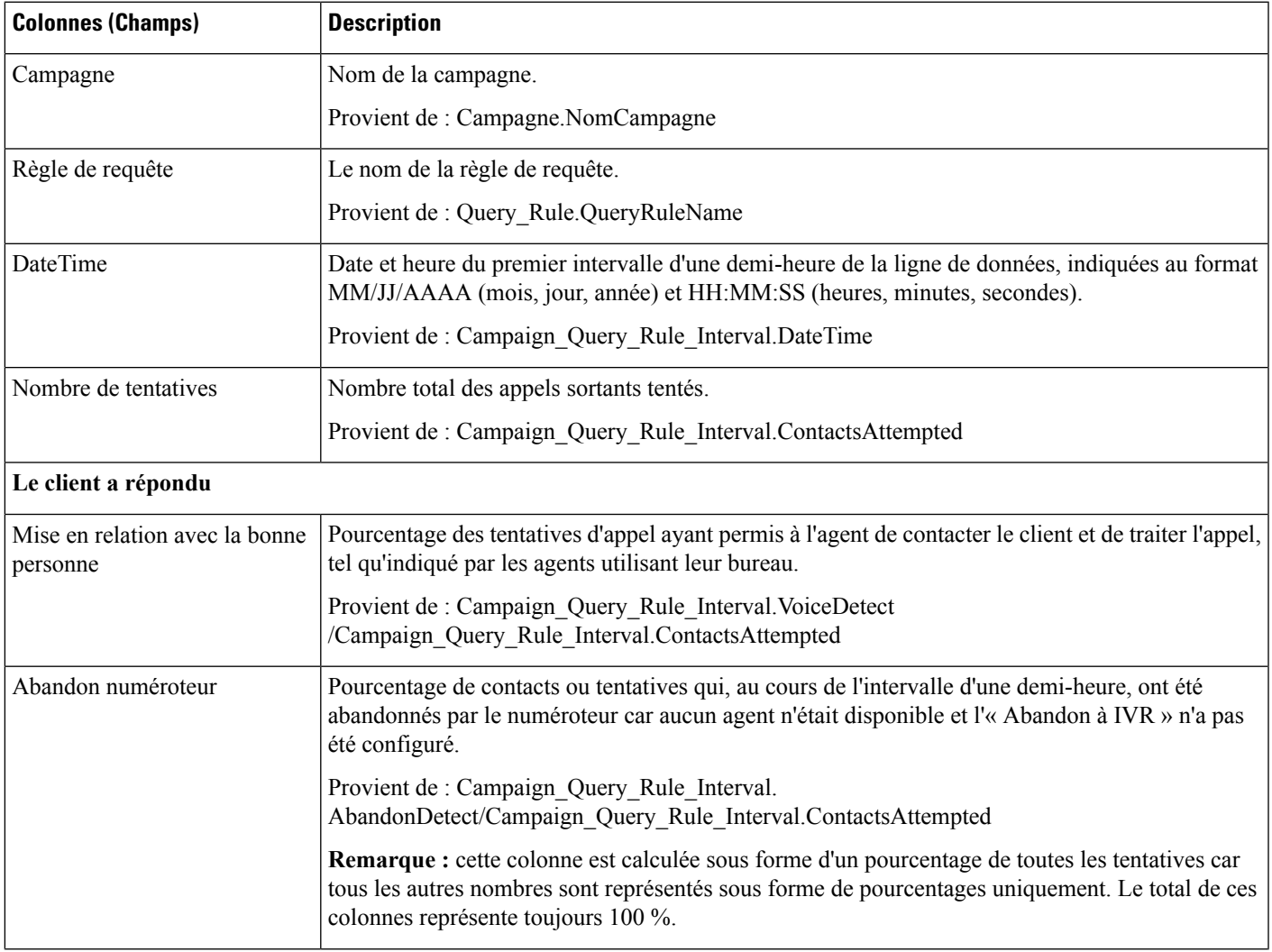

 $\mathbf I$ 

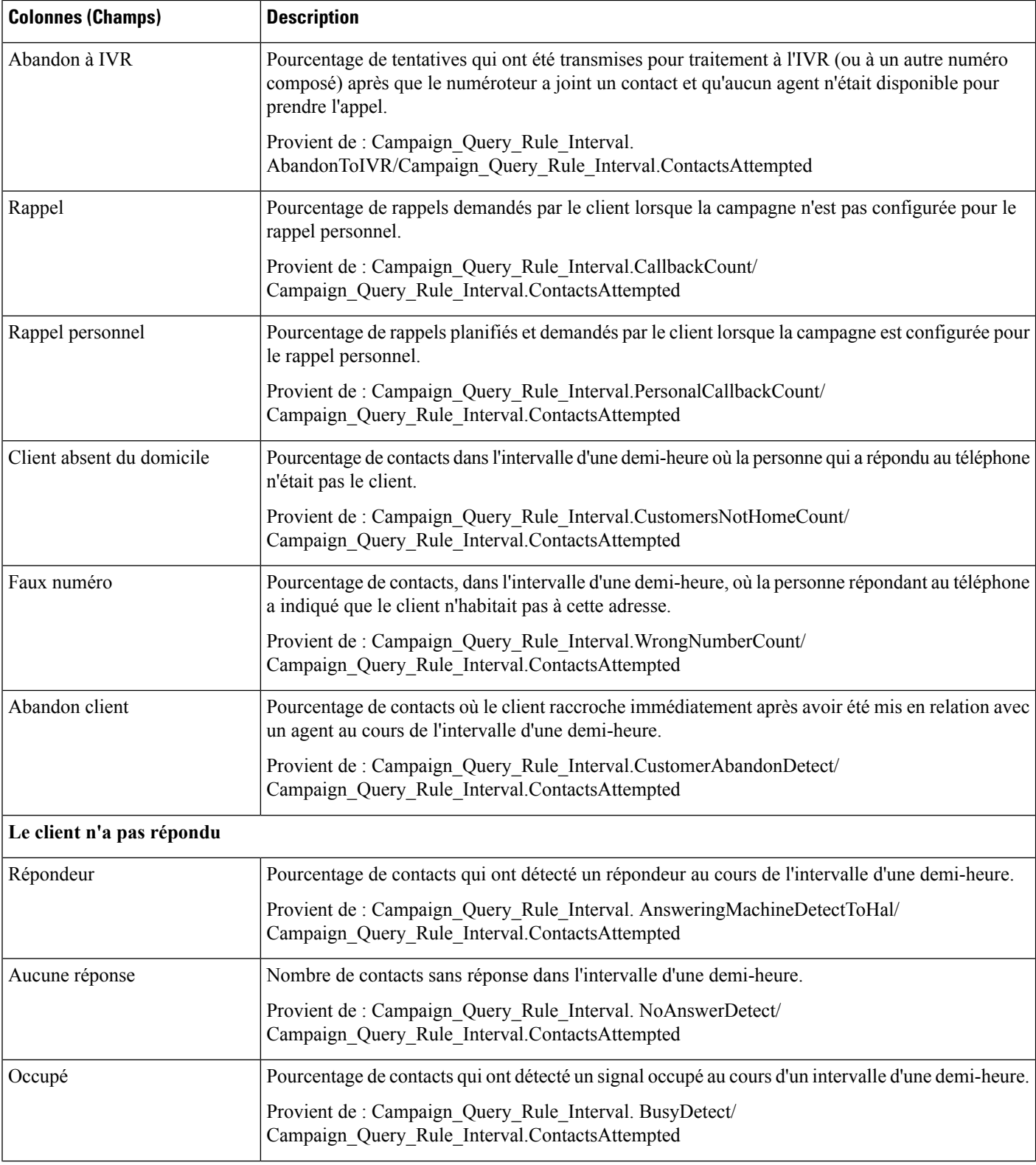

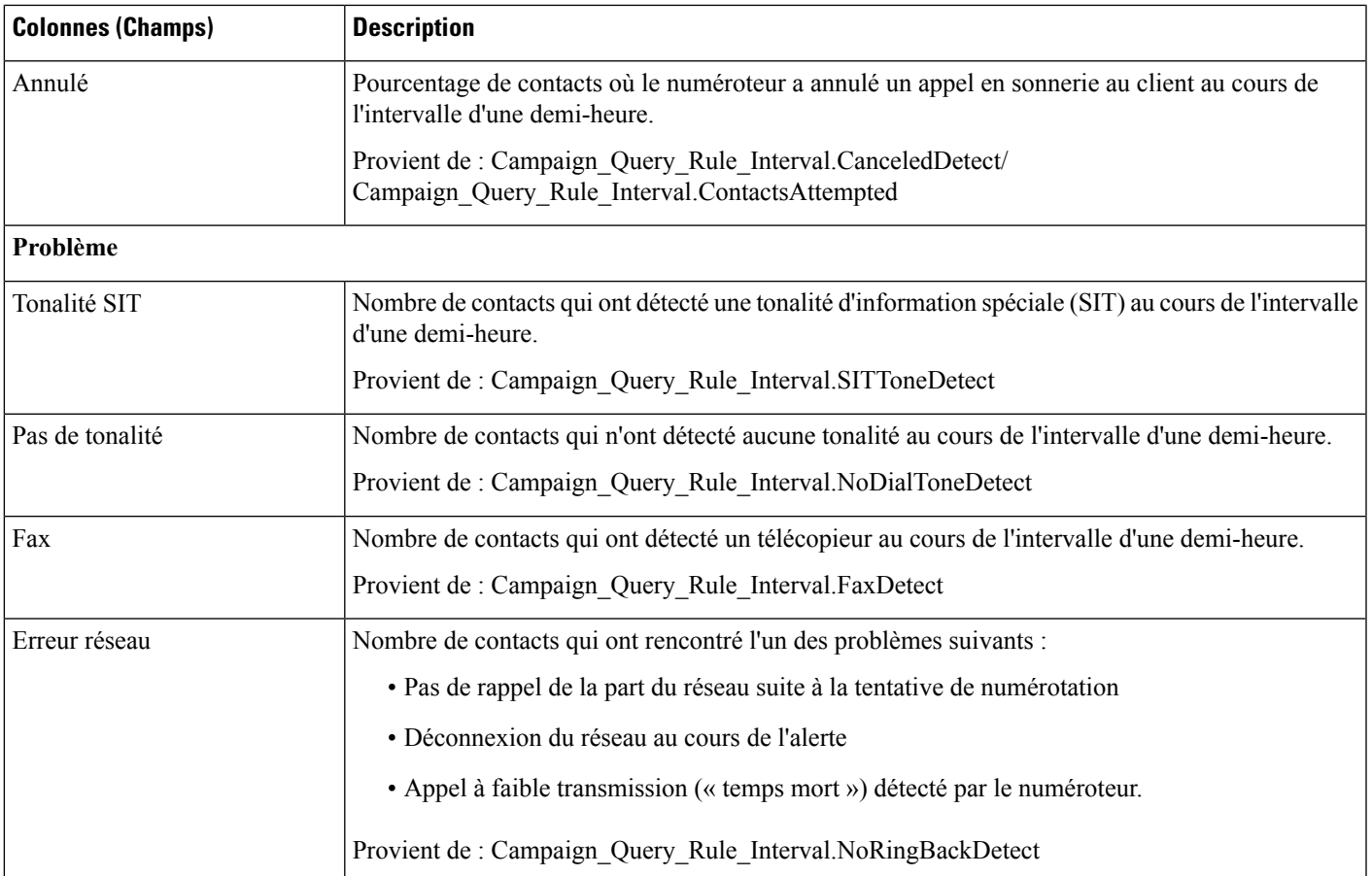

### Champs actuels de la vue Rapport sur le nombre d'appels d'une règle de requête dans la campagne généré **par demi-heure**

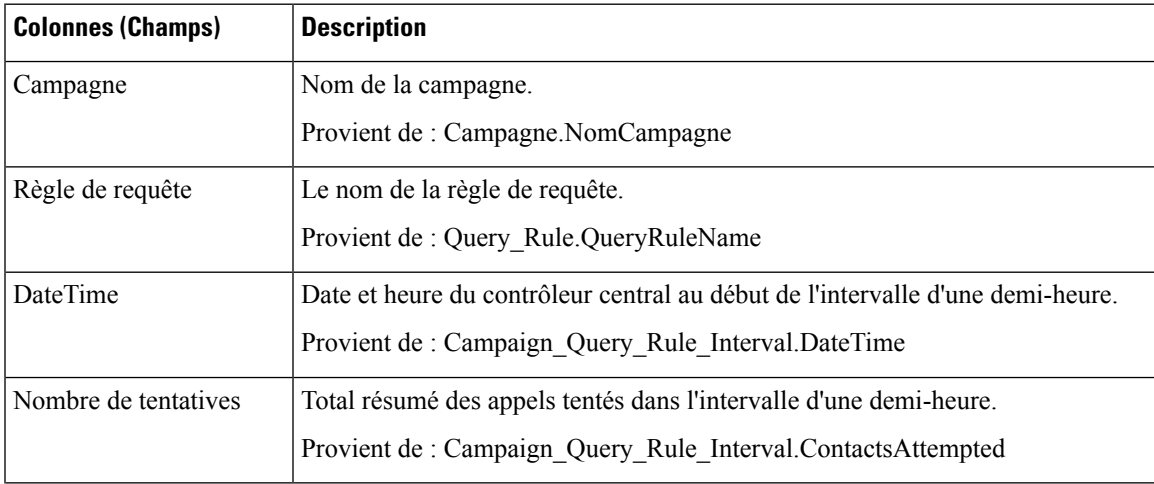

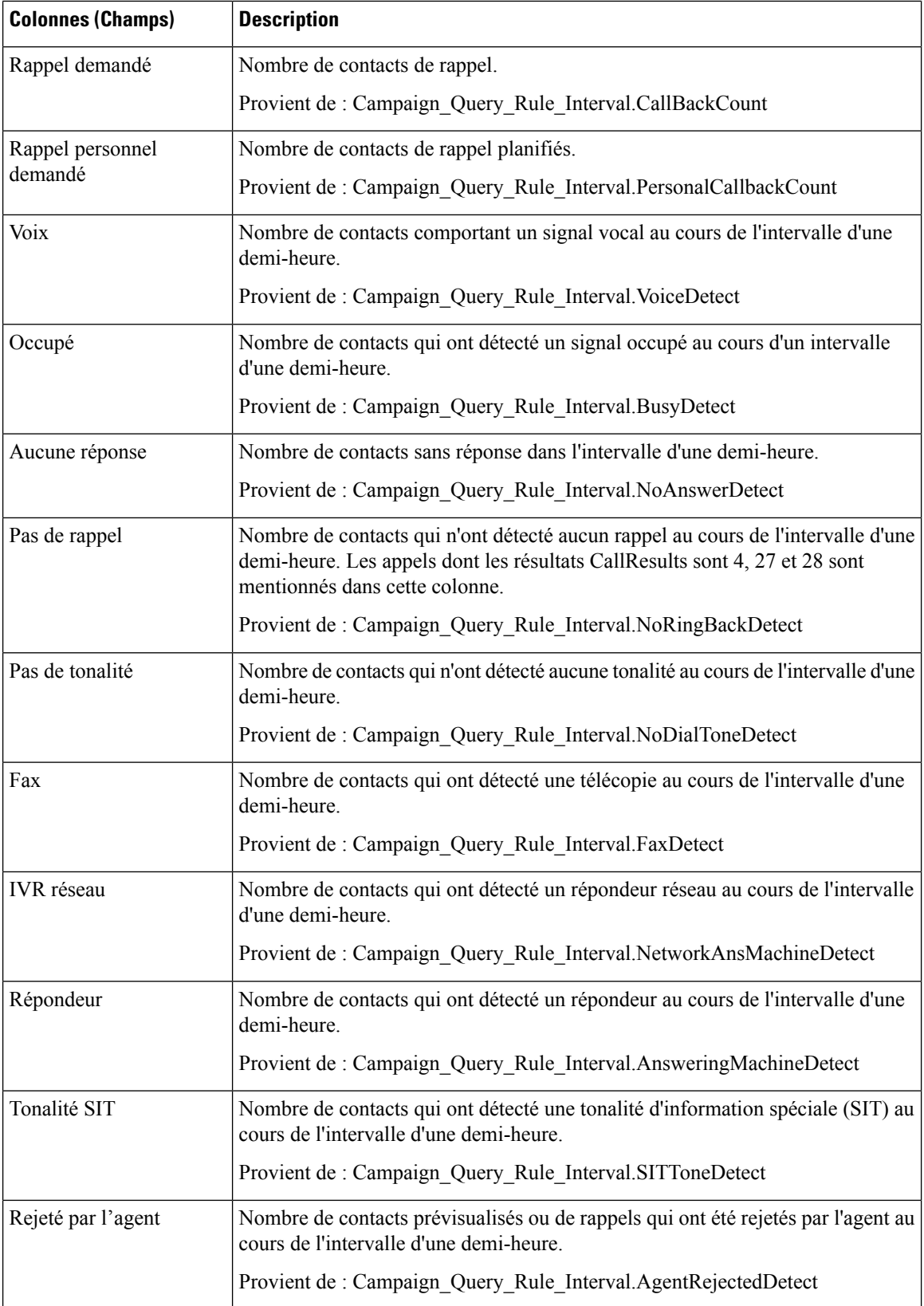

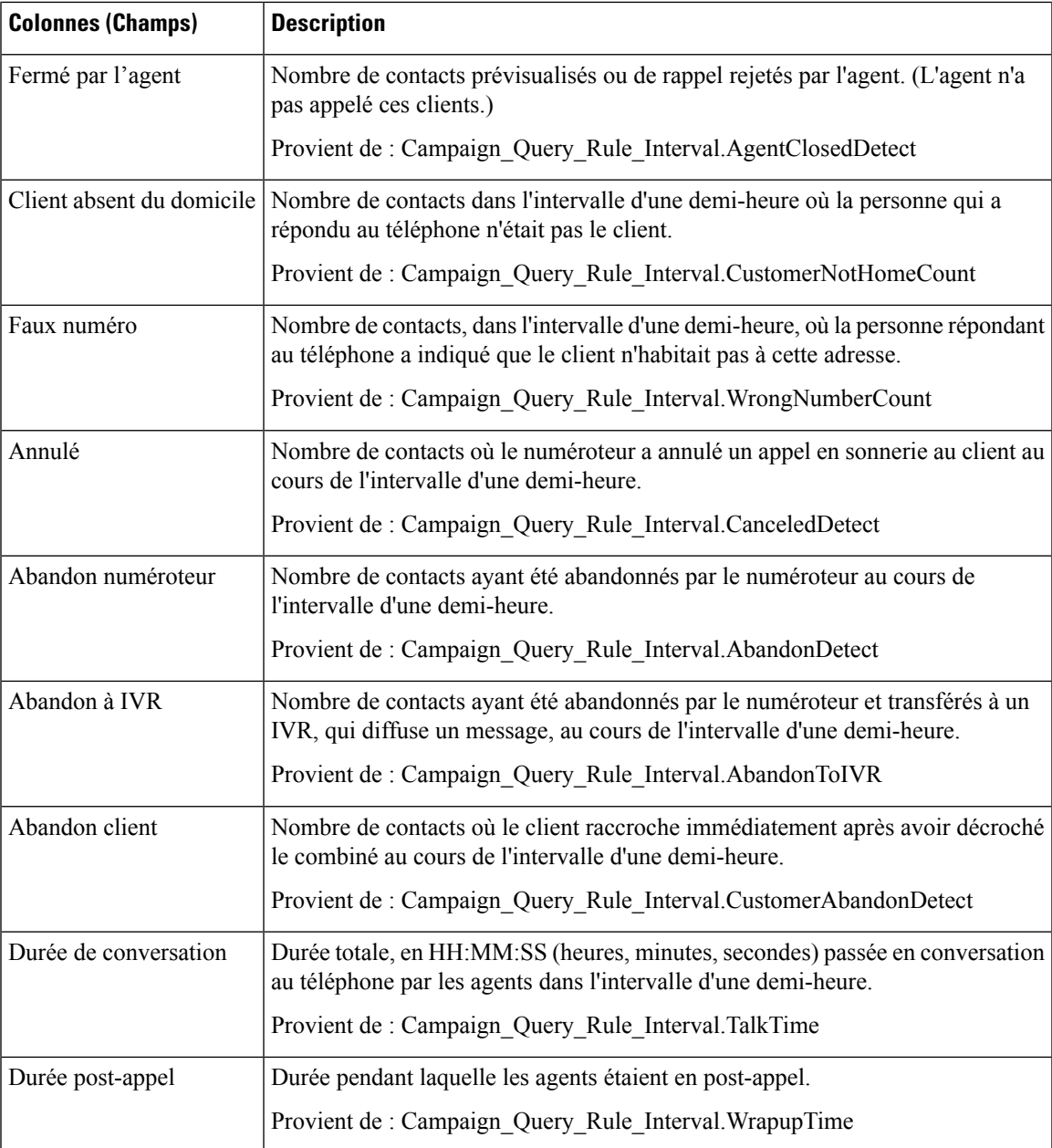

## **Champs actuels de la vueRapport de synthèse des tentatives par règle de requête dans la campagne généré par demi-heure**

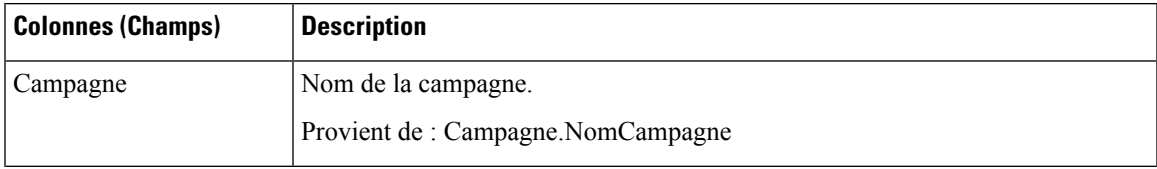

 $\mathbf I$ 

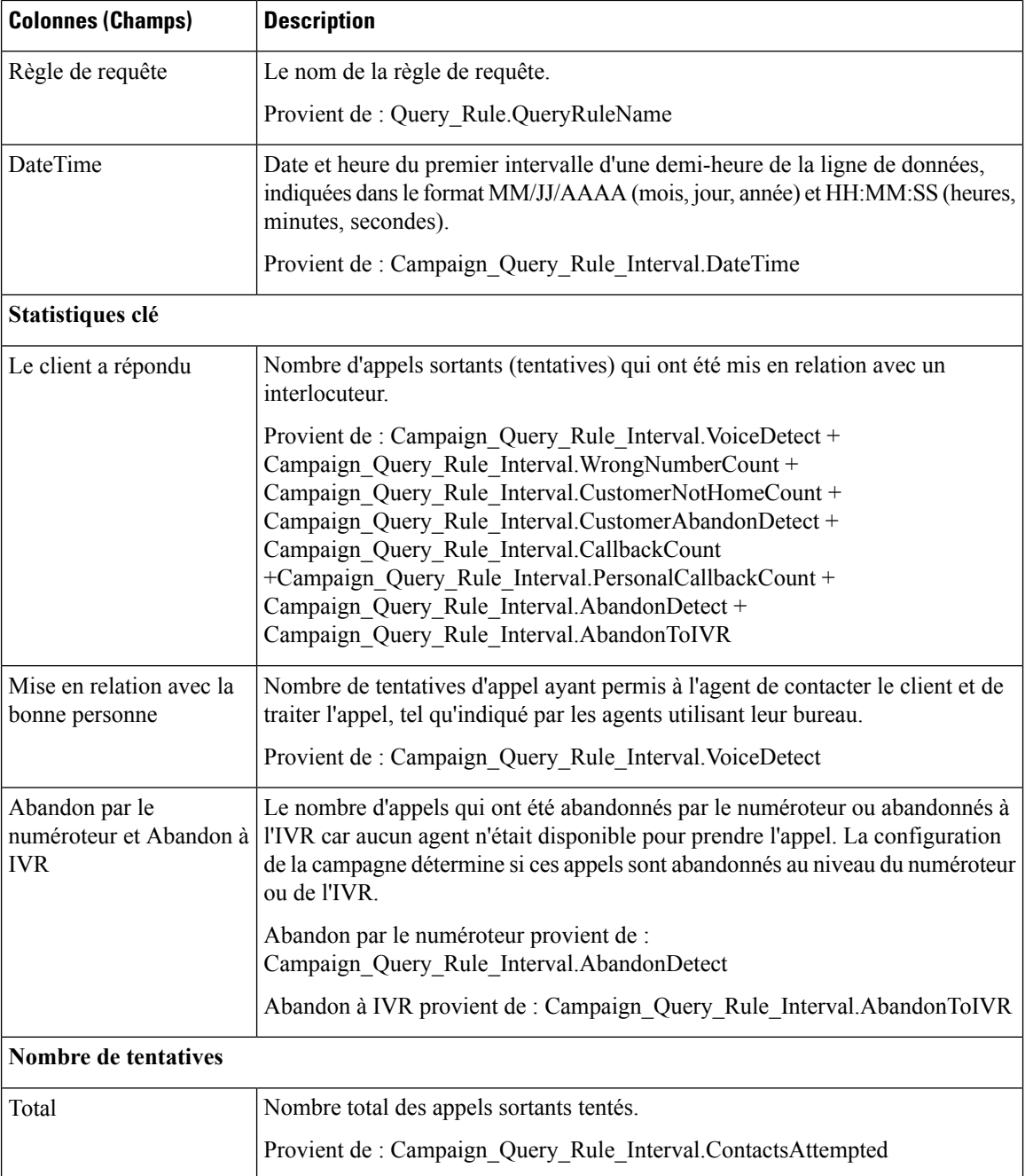
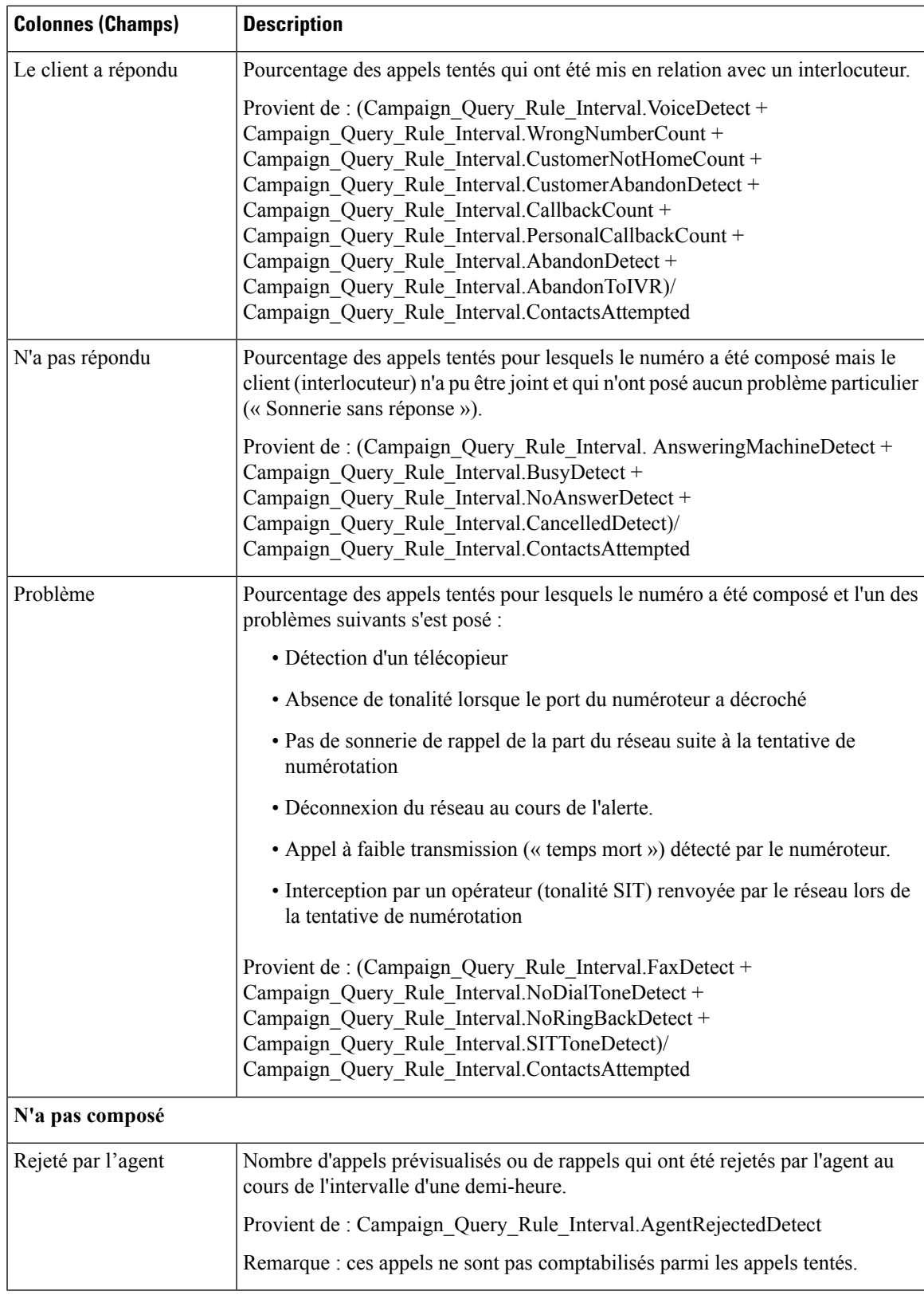

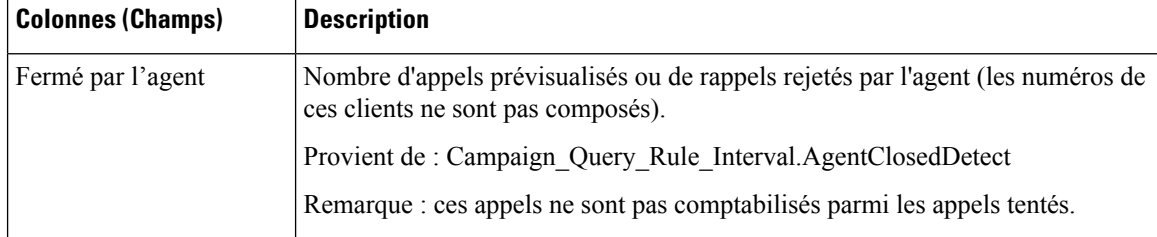

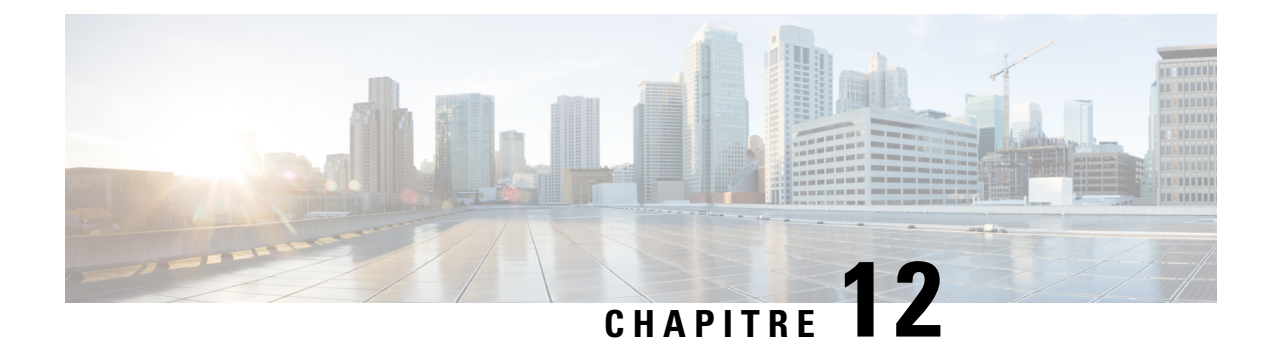

# **Rapports temps réel avec option d'appels sortants**

- [Récapitulatif](#page-254-0) en temps réel des appels par campagne, à la page 239
- Rapport en temps réel sur le [numéroteur,](#page-258-0) à la page 243
- Rapport en temps réel sur le statut des [importations,](#page-260-0) à la page 245
- Règle de requête d'une [campagne](#page-261-0) en temps réel, à la page 246

# <span id="page-254-0"></span>**Récapitulatif en temps réel des appels par campagne**

Ce rapport affiche le statut de chaque règle de requête d'une campagne, le statut en cours de tous les enregistrements d'une campagne et les heures d'appel actuellement valides d'une campagne.

**Vues :** ce rapport comporte les vues de grille et la vue graphique suivantes :

- Récapitulatif en temps réel du nombre d'appels par campagne (par défaut)
- Rapport en temps réel sur les heures d'appel valides pour une campagne
- Récapitulatif en temps réel du nombre d'appels par campagne

Sélectionnez la vue que vous souhaitez afficher dans la liste déroulante située dans le coin supérieur gauche.

**Requête :** les données de ce rapport sont constituées à partir d'une requête de bloc anonyme.

### **Liste de valeurs :** Campagnes

#### **Tables de schéma de base de données à partir desquelles les données sont récupérées :**

- Campagne
- Campagne\_Règle\_Requête\_Temps\_Réel

#### **Champs actuels de la vue en temps réel sur le nombre récapitulatif d'appels par campagne**

**Les champs actuels** sont ceux qui s'affichent par défaut dans un rapport généré à partir du modèle de stock. Les champs actuels sont répertoriés dans l'ordre (de gauche à droite) dans lequel ils s'affichent par défaut dans le modèle de stock.

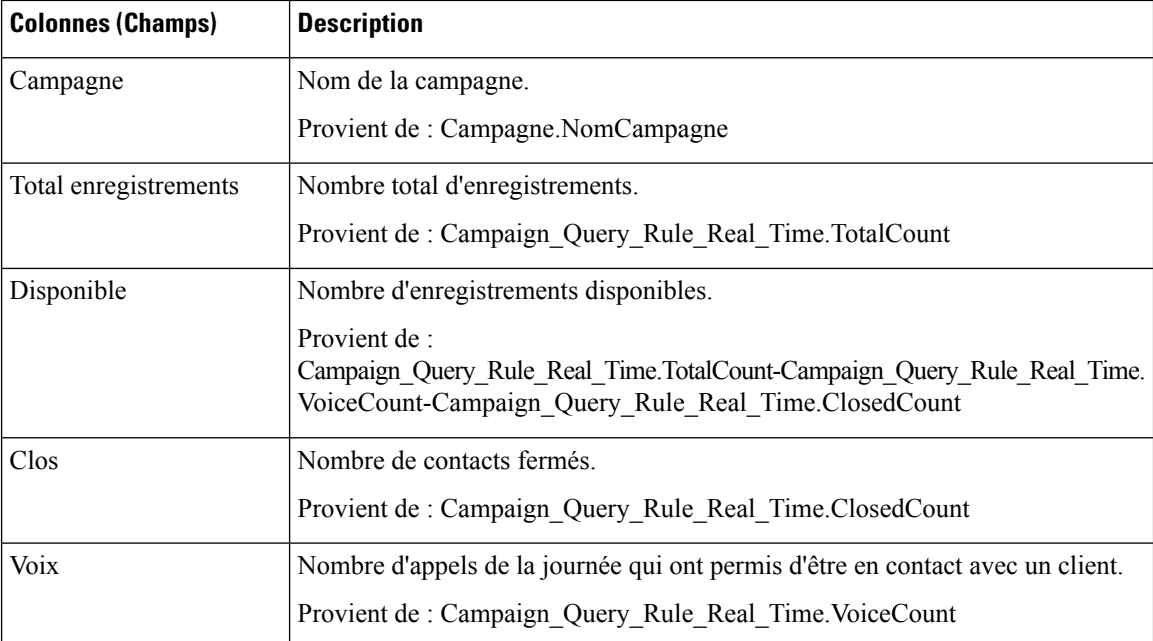

## **Champs actuels de la vue en temps réel de synthèse du nombre d'appels par campagne**

**Les champs actuels** sont ceux qui s'affichent par défaut dans un rapport généré à partir du modèle de stock. Les champs actuels sont répertoriés dans l'ordre (de gauche à droite) dans lequel ils s'affichent par défaut dans le modèle de stock.

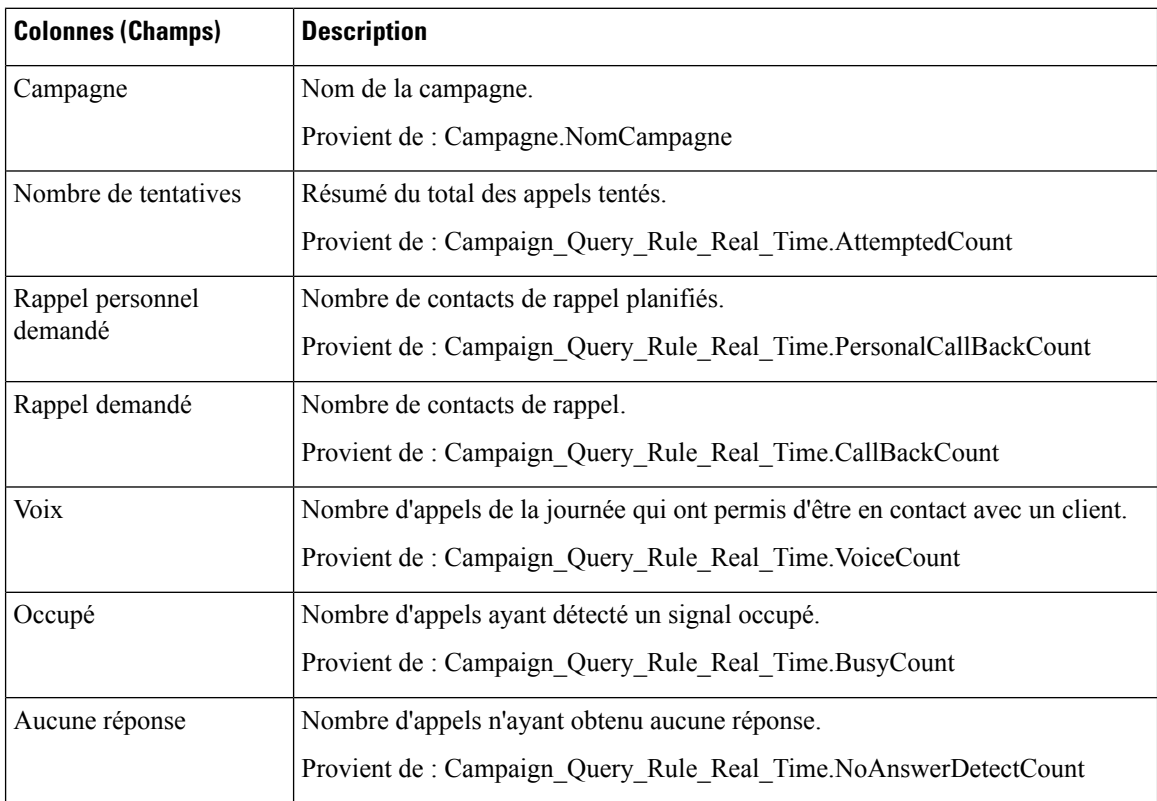

 $\mathbf{l}$ 

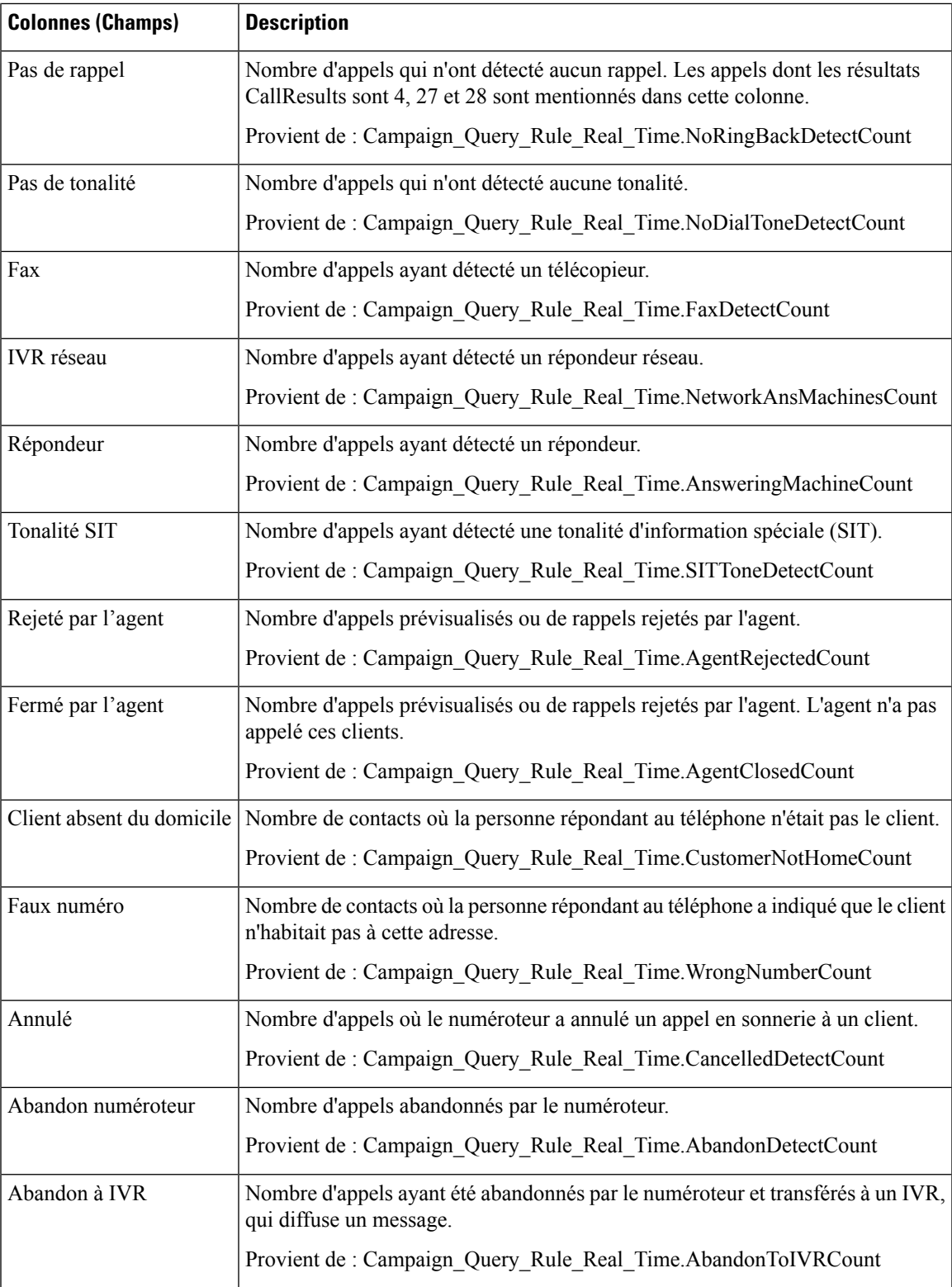

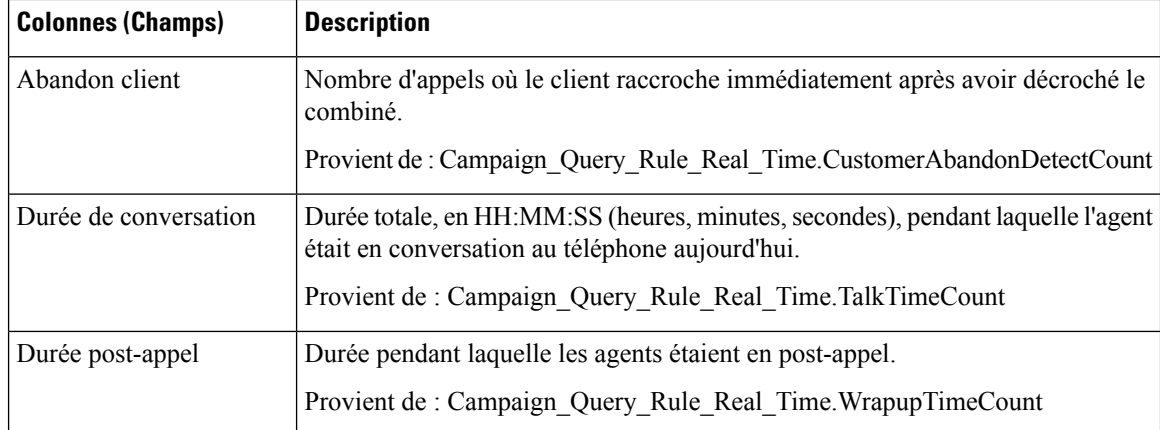

## **Champs actuels de la vue de rapport en temps réel sur les heures d'appel valides pour une campagne**

**Les champs actuels** sont ceux qui s'affichent par défaut dans un rapport généré à partir du modèle de stock. Les champs actuels sont répertoriés dans l'ordre (de gauche à droite) dans lequel ils s'affichent par défaut dans le modèle de stock.

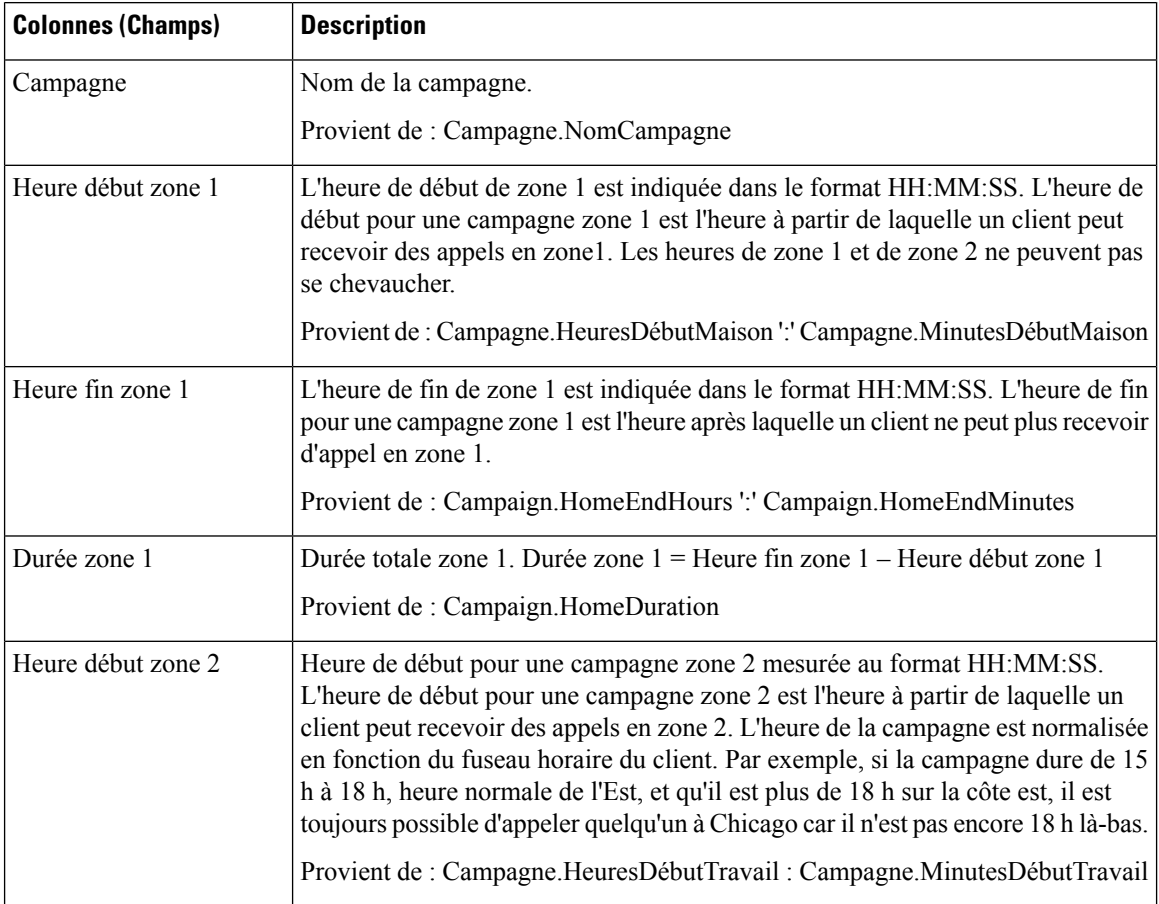

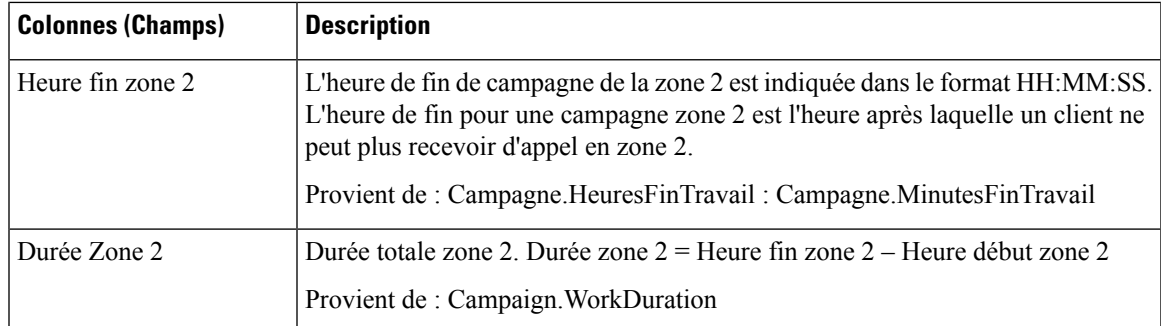

# <span id="page-258-0"></span>**Rapport en temps réel sur le numéroteur**

Ce rapport indique le statut actuel de chaque numéroteur.

Ce rapport s'appuie sur le numéroteur avec option d'appels sortants : contacts, occupé, vocal, répondeur, tonalité SIT détectée, sans réponse et appels abandonnés pour chaque numéroteur.

**Vues :** ce rapport dispose d'une vue de grille, Rapport sur le numéroteur en temps réel.

**Requête :** les données de ce rapport sont constituées à partir d'une requête de bloc anonyme.

**Regroupement :** ce rapport est groupé par numéroteur.

**Liste de valeurs :** Numéroteurs

#### **Tables de schéma de base de données à partir desquelles les données sont récupérées :**

- Numéroteur
- Numéroteur Temps réel

#### **Champs actuels du rapport en temps réel sur le numéroteur**

**Les champs actuels** sont ceux qui s'affichent par défaut dans un rapport généré à partir du modèle de stock.

Les champs actuels sont répertoriés dans l'ordre (de gauche à droite) dans lequel ils s'affichent par défaut dans le modèle de stock.

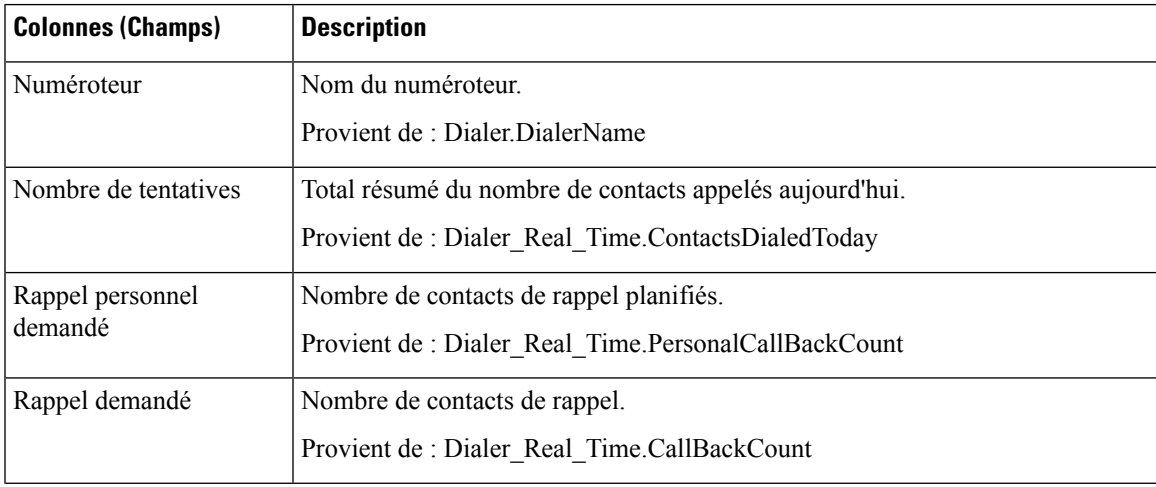

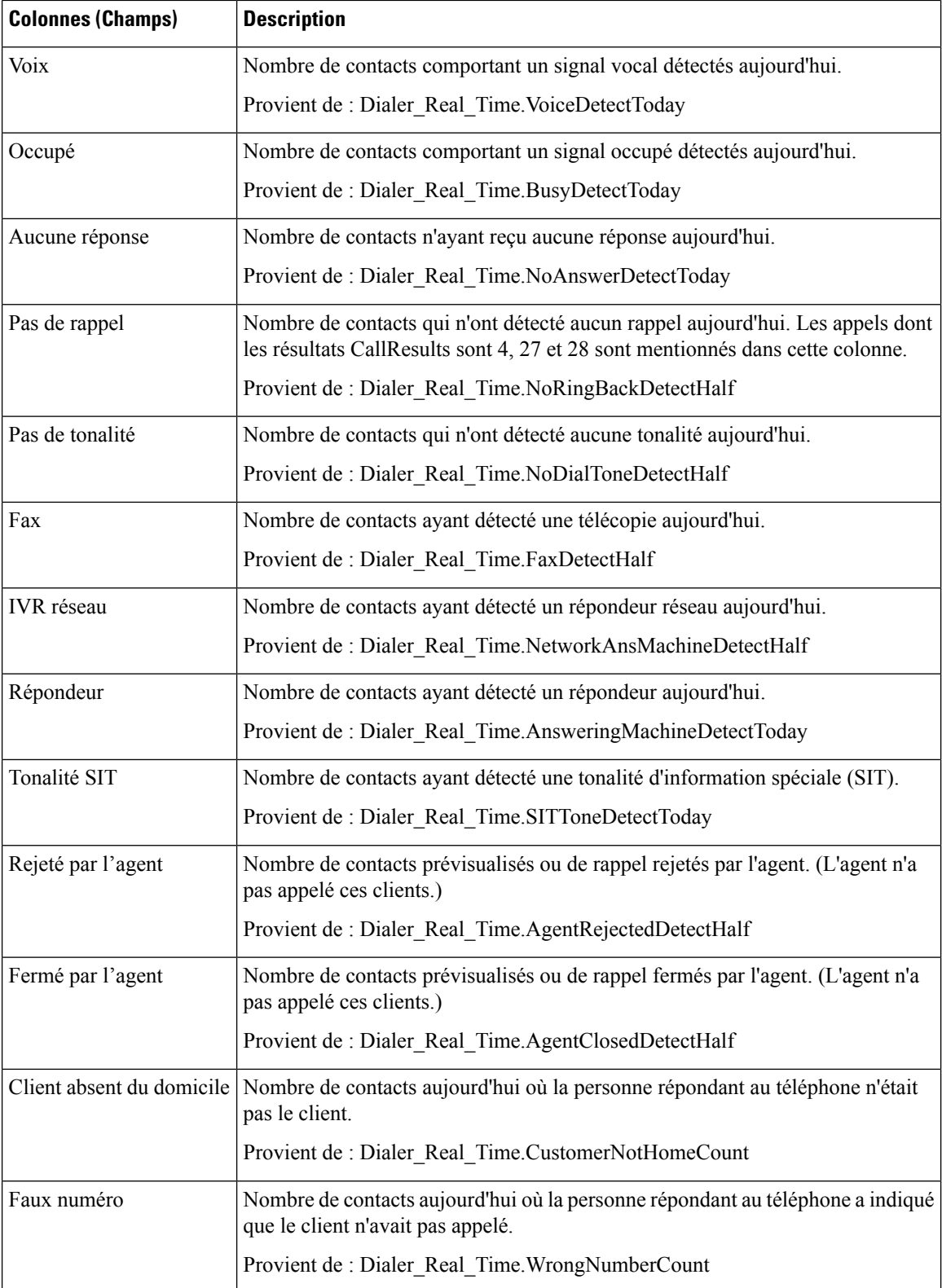

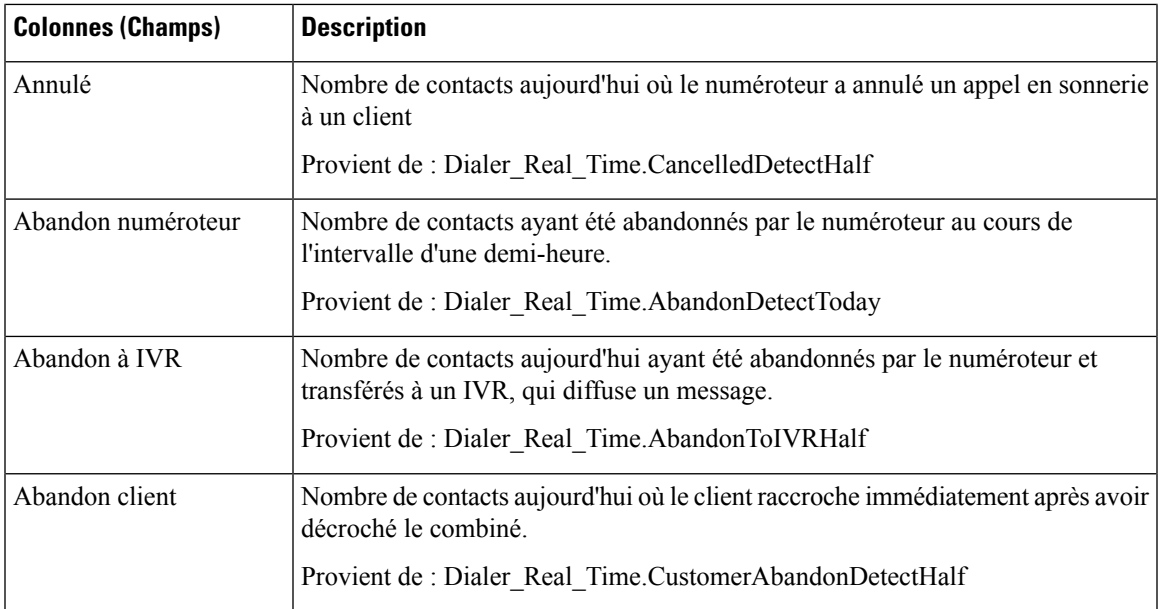

# <span id="page-260-0"></span>**Rapport en temps réel sur le statut des importations**

Ce rapport fournit le statut des enregistrements d'importation avec option d'appels sortants.

Ce rapport est basé sur la règle d'importation. Il fournit le nombre total d'enregistrements valides et défectueux importés ou à importer.

**Vues :** ce rapport dispose d'une vue de grille, Rapport sur les règles d'importation.

**Requête :** les données de ce rapport sont constituées à partir d'une requête de bloc anonyme.

**Regroupement :** aucun regroupement n'existe pour ce rapport. Le rapport est trié par importation.

**Liste de valeurs :** Règle d'importation

### **Tables de schéma de base de données à partir desquelles les données sont récupérées :**

- Règle\_Importation
- Règle Importation Temps Réel

#### **Champs actuels de la vue Rapport en temps réel sur le statut des importations**

**Les champs actuels** sont ceux qui s'affichent par défaut dans un rapport généré à partir du modèle de stock.

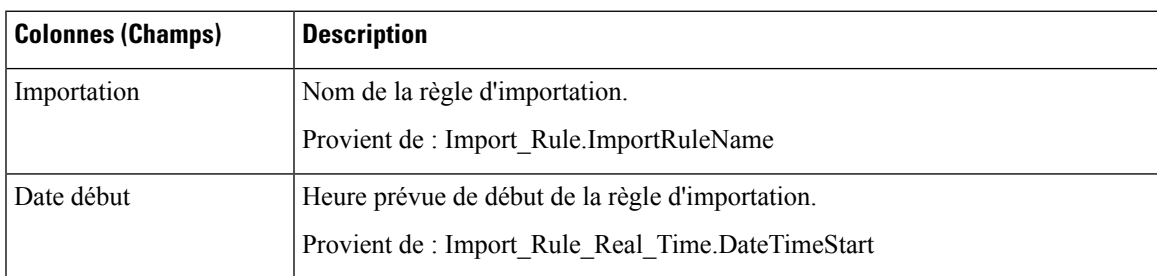

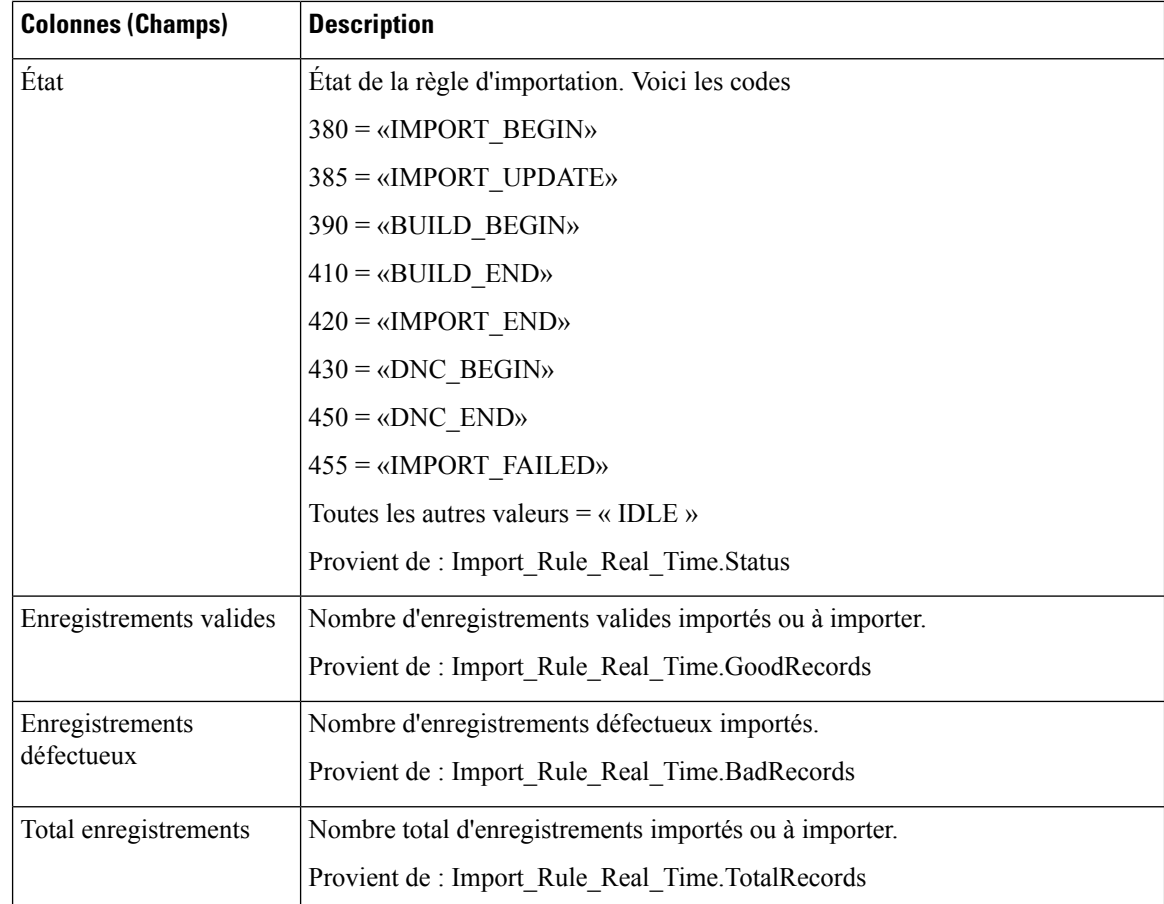

# <span id="page-261-0"></span>**Règle de requête d'une campagne en temps réel**

Ce rapport affiche le statut en cours de tous les enregistrements d'une campagne, les heures d'appel et la règle de requête d'une campagne.

**Vues :** ce rapport comporte les vues de grille et la vue graphique suivantes :

- Nombre d'appels par règle d'interrogation dans la campagne (la valeur par défaut)
- Synthèse du nombre d'appel de la règle d'interrogation durant la campagne
- Heures d'appel par règle d'interrogation

Sélectionnez la vue que vous souhaitez afficher dans la liste déroulante située dans le coin supérieur gauche.

**Requête :** les données de ce rapport sont constituées à partir d'un bloc anonyme.

**Regroupement :** ce rapport est groupé par campagne et règle de requête. Le rapport est trié par campagne.

**Liste de valeurs :** Campagnes

**Tables de schéma de base de données à partir desquelles les données sont récupérées :**

• Campagne

- Régle\_Requête
- Règle\_Requête\_Campagne\_Temps\_Réel
- Campagne\_Règle\_Requête

### **Champs actuels de la vue Nombre d'appel de la règle de requête durant la campagne**

**Les champs actuels** sont ceux qui s'affichent par défaut dans un rapport généré à partir du modèle de stock. Les champs actuels sont répertoriés dans l'ordre (de gauche à droite) dans lequel ils s'affichent par défaut dans le modèle de stock.

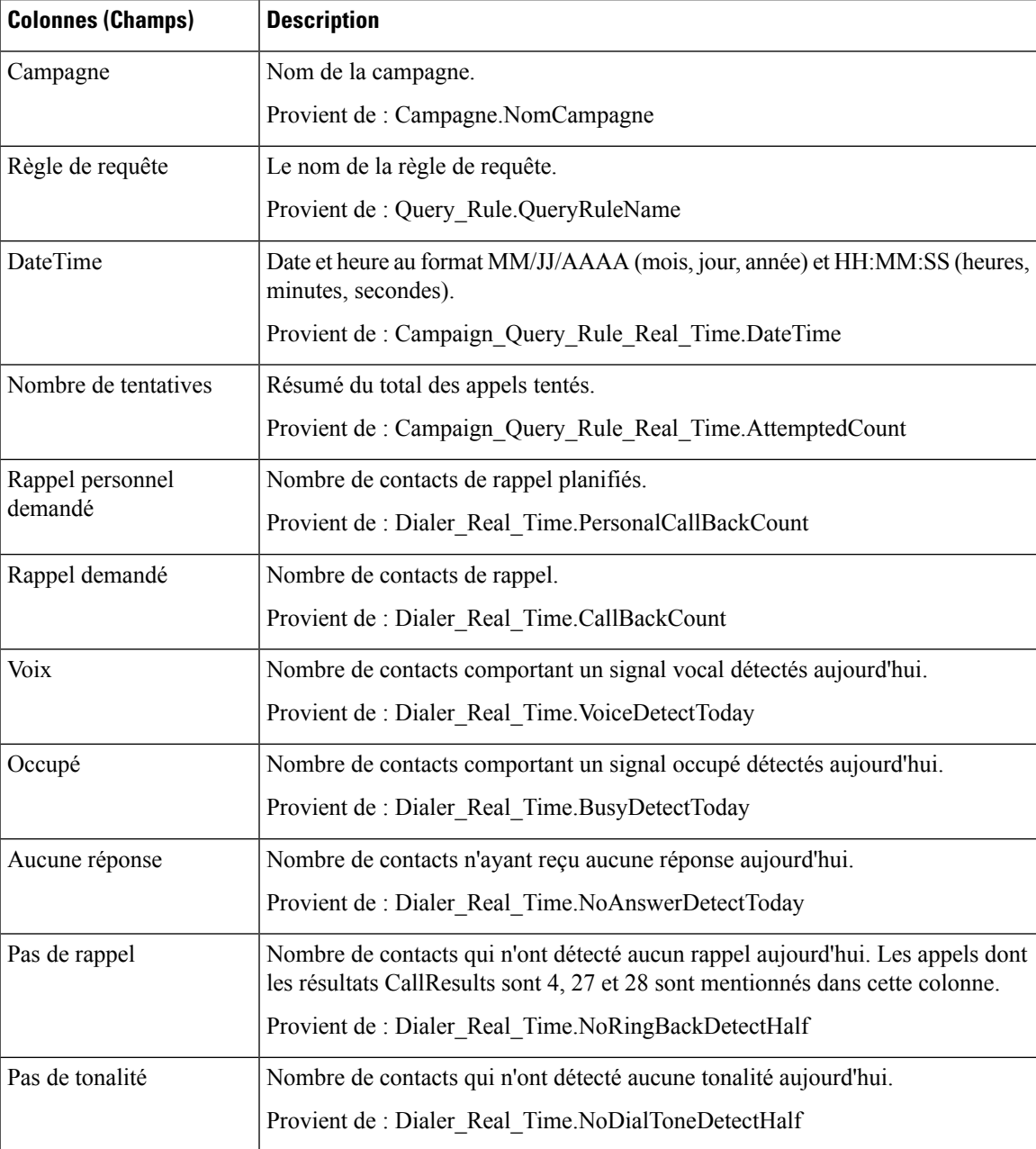

 $\mathbf I$ 

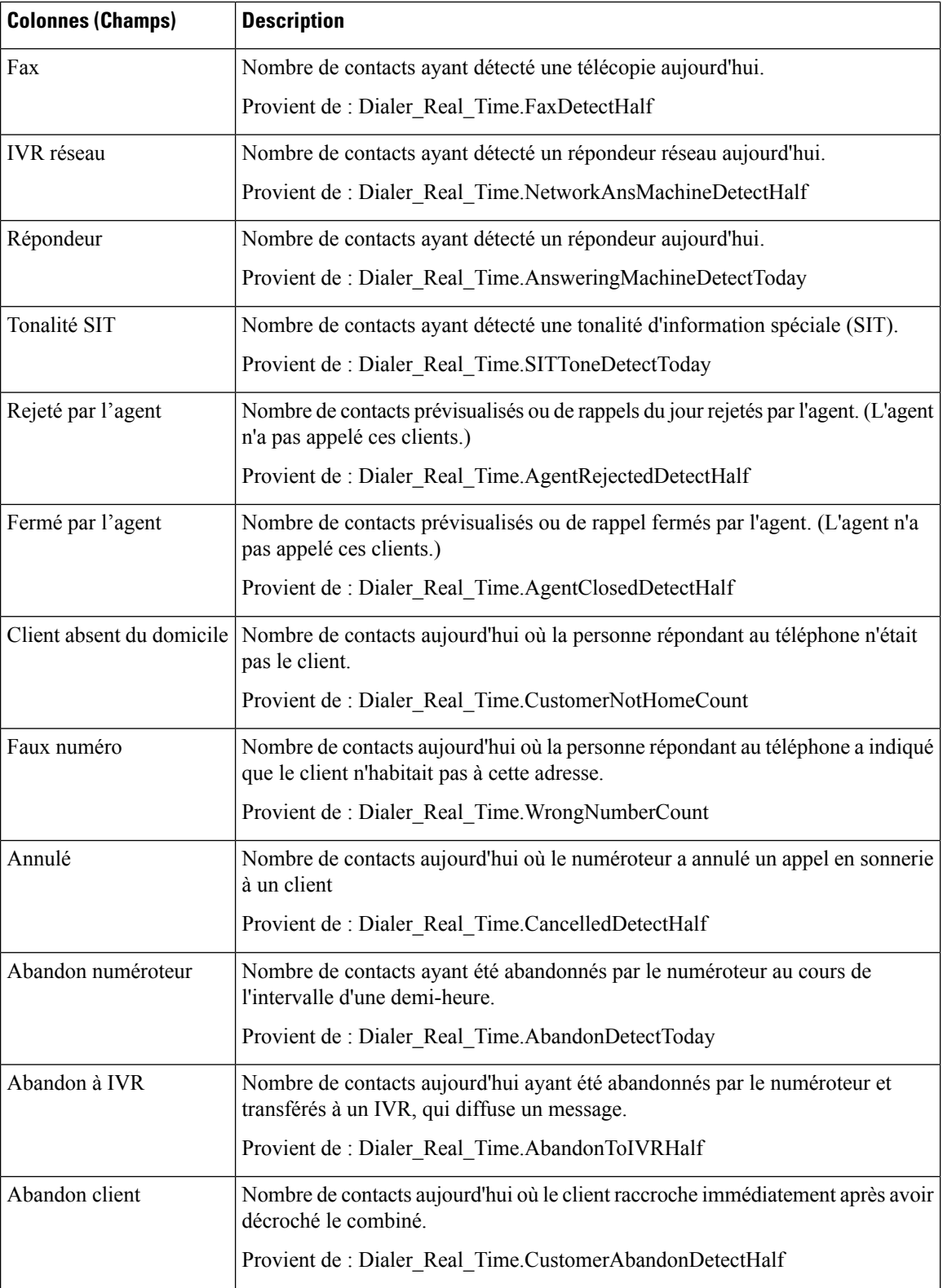

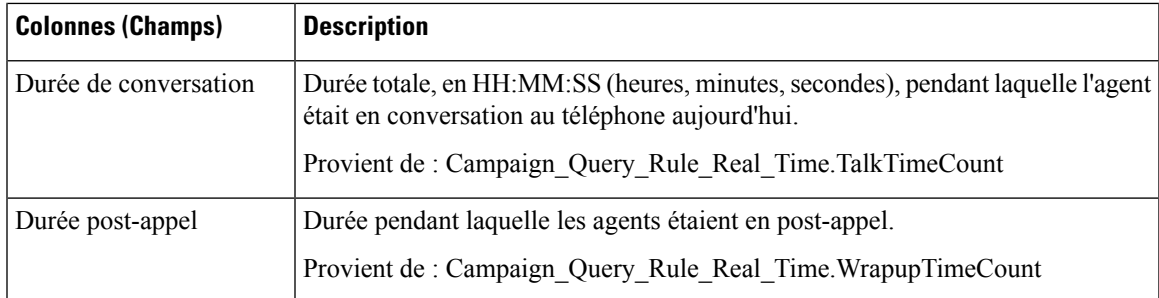

### **Champs actuels de la vue Synthèse du nombre d'appel de la règle de requête durant la campagne**

**Les champs actuels** sont ceux qui s'affichent par défaut dans un rapport généré à partir du modèle de stock. Les champs actuels sont répertoriés dans l'ordre (de gauche à droite) dans lequel ils s'affichent par défaut dans le modèle de stock.

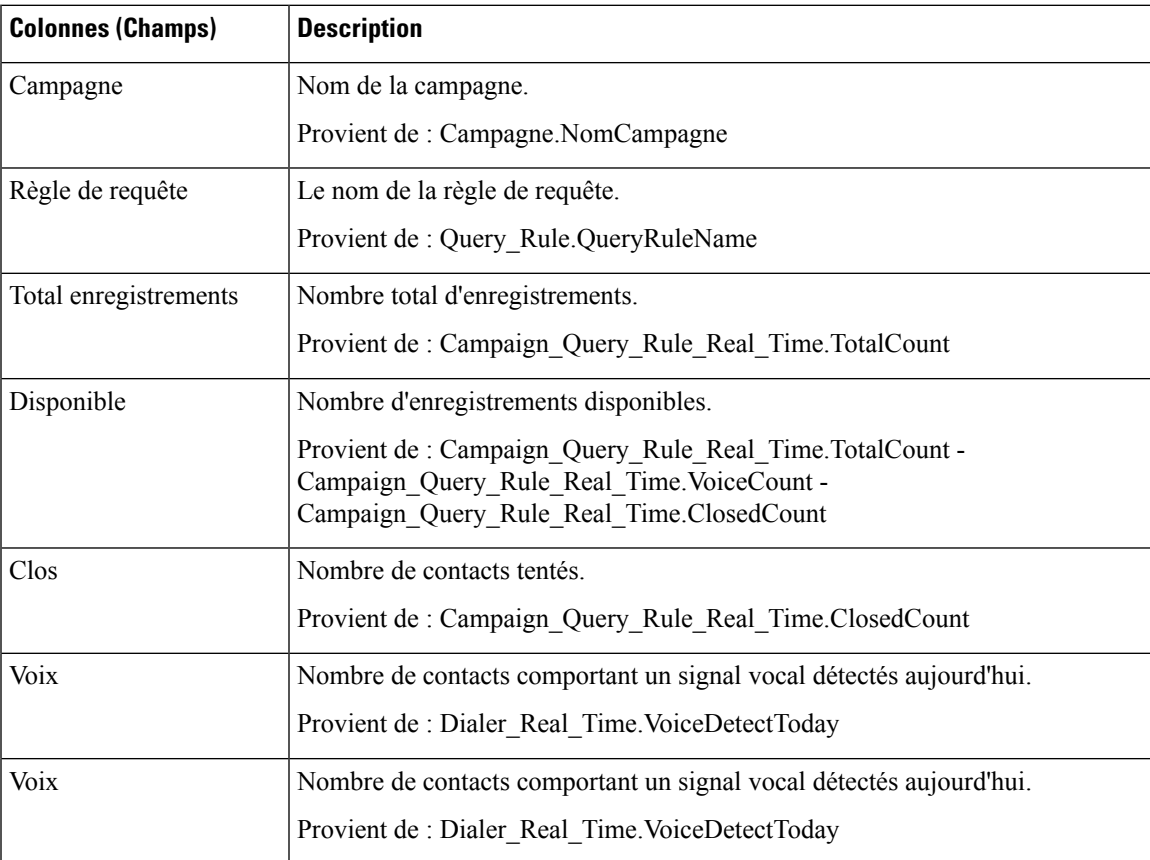

## **Champs actuels de la vue Heures d'appel de la règle de requête**

**Les champs actuels** sont ceux qui s'affichent par défaut dans un rapport généré à partir du modèle de stock. Les champs actuels sont répertoriés dans l'ordre (de gauche à droite) dans lequel ils s'affichent par défaut dans le modèle de stock.

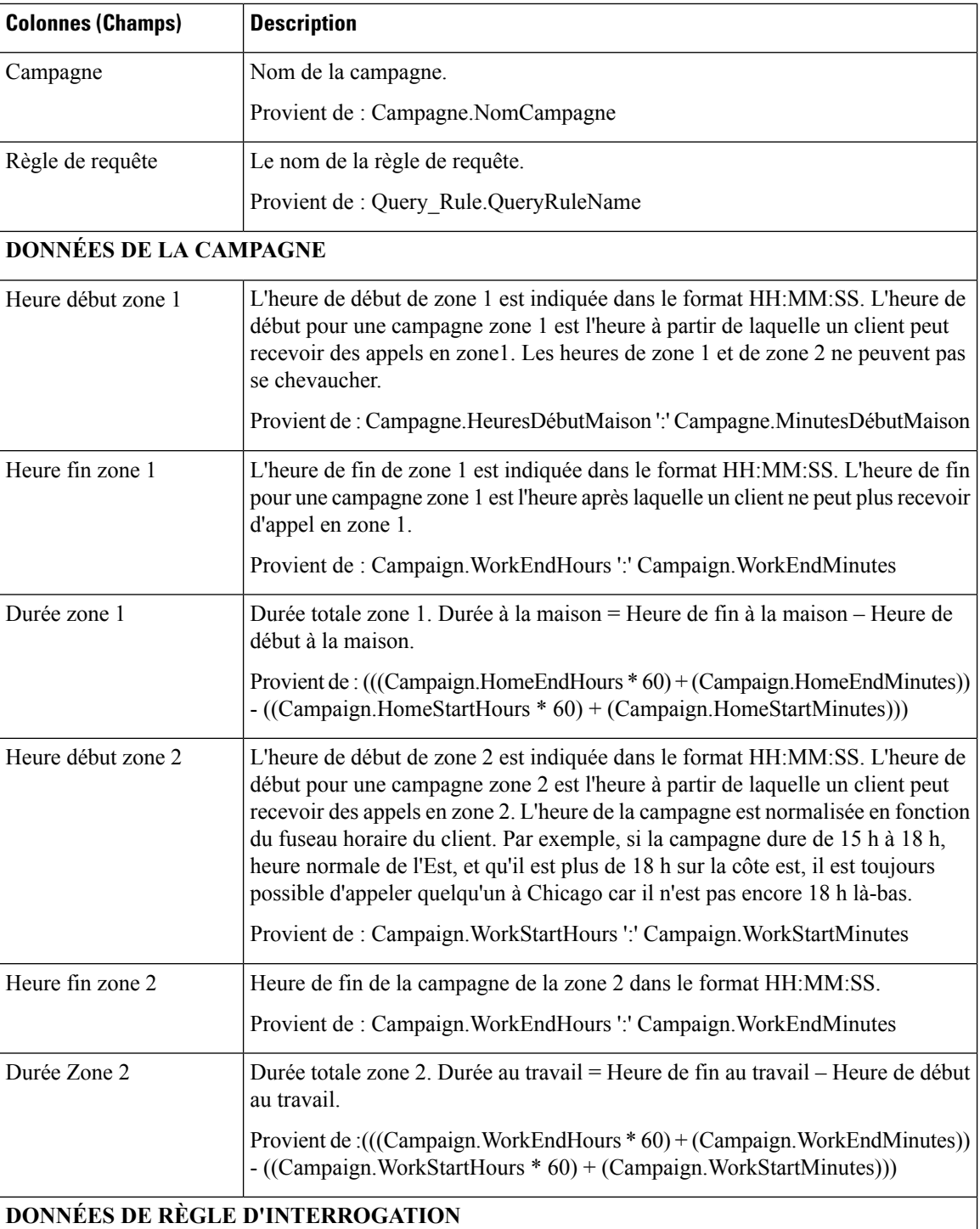

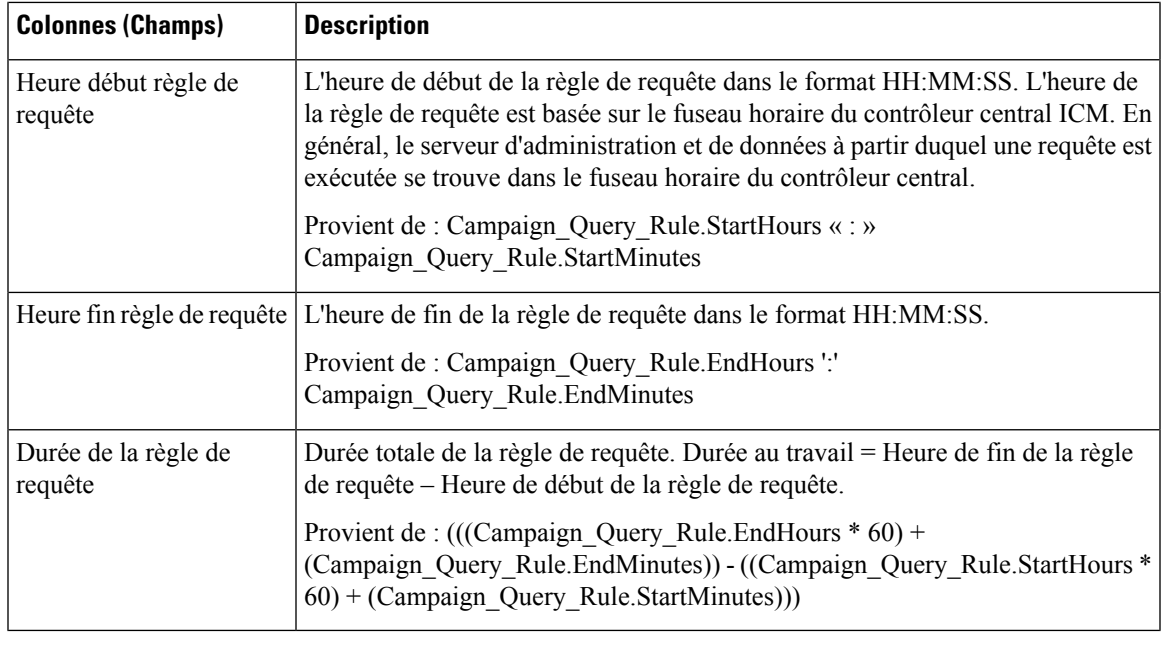

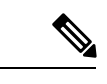

**Remarque** Le rapport Règle\_Interrogation\_Campagne\_Temps\_Réel n'est pas applicable aux campagnes API.

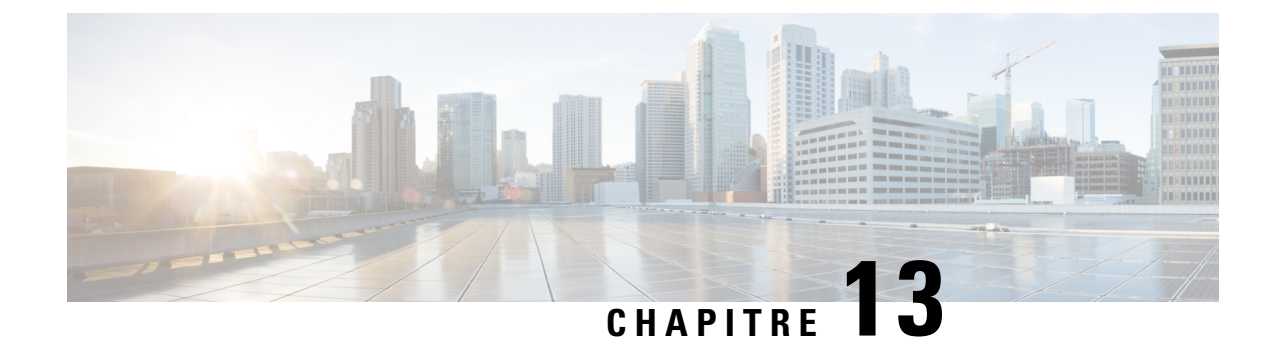

# **Rapports historiques temporaires**

- Rapport [historique](#page-268-0) de présence de l'agent, à la page 253
- Rapport historique sur les [compétences](#page-270-0) de l'agent, à la page 255
- Rapport [historique](#page-273-0) de synthèse Agent , à la page 258
- Rapport [historique](#page-276-0) d'équipe d'agents, à la page 261
- Rapport [historique](#page-279-0) de présence de l'équipe d'agents, à la page 264
- Rapport historique sur un groupe de [compétences](#page-282-0) par type d'appel, à la page 267
- Rapport historique sur les [compétences,](#page-285-0) à la page 270
- Rapport historique sur le profil d'appel d'une [compétence,](#page-288-0) à la page 273
- Rapport historique de synthèse sur la [compétence,](#page-290-0) à la page 275
- Rapport historique de [connexion/déconnexion](#page-292-0) de l'agent, à la page 277
- Rapport [historique](#page-294-0) sur l'état non prêt de l'agent, à la page 279
- Rapport [historique](#page-296-0) de suivi de l'état de l'agent, à la page 281
- Rapport [historique](#page-298-0) sur l'état non prêt de l'équipe d'agents, à la page 283

# <span id="page-268-0"></span>**Rapport historique de présence de l'agent**

Le rapport historique de présence de l'agent indique la durée totale de présence du personnel, la durée de traitement, la durée de post-appel, la durée Non prêt, la durée de sonnerie, la durée de disponibilité et le nombre de tâches traitées par un agent pour la période spécifiée, pour toutes les sous-opérations ou les compétences auxquelles l'agent est connecté.

Vous pouvez sélectionner des modèles de rapport de présence de l'agent pour afficher les données dans un rapport quotidien (par défaut), hebdomadaire ou mensuel. Lors de la visualisation du rapport quotidien, vous pouvez afficher une vue de l'intervalle en sélectionnant **Rapport historique d'intervalle de présence de l'agent** dans la liste déroulante des rapports située dans le coin supérieur gauche. La vue de l'intervalle récapitule les données pour chaque agent à l'intervalle configuré, 15 ou 30 minutes.

**Requête :** les données de ce rapport sont constituées à partir d'un bloc anonyme.

**Vues :** ce rapport comporte les vues de grille suivantes :

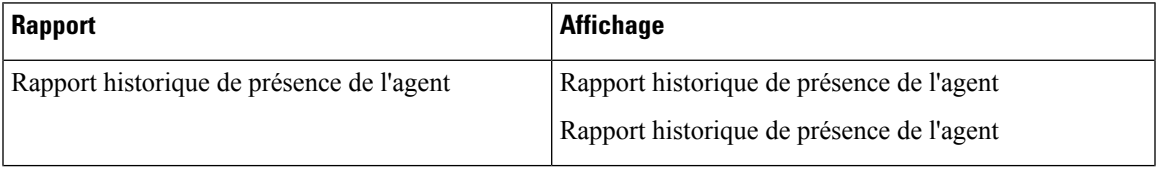

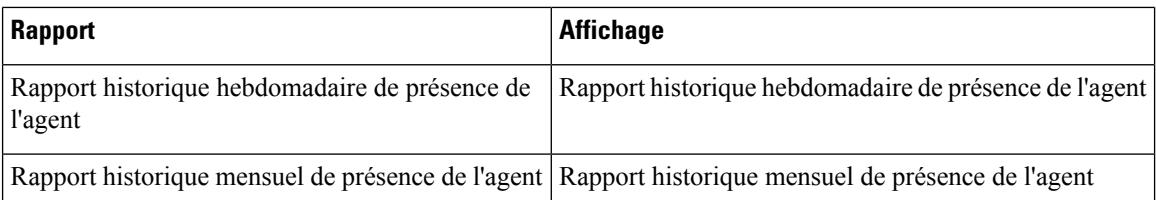

**Groupement :** ce rapport est groupé et trié par Nom de l'agent, puis par Date (quotidien); Date Heure (Intervalle); semaine (hebdomadaire) ou mois (mensuel).

#### **Liste de valeurs :** Agent

#### **Tables de schéma de base de données à partir desquelles les données sont récupérées :**

- Agent
- Intervalle\_Agent
- Personne
- Intervalle\_Groupe\_Compétences\_Agent
- Groupe\_Compétences
- Domaine\_Routage\_Support
- File d'attente\_de précision

#### **Champs actuels du rapport historique mensuel de présence de l'agent**

**Les champs actuels** sont ceux qui s'affichent par défaut dans un rapport généré à partir du modèle de stock. Les champs actuels sont répertoriés ci-dessous dans l'ordre (de gauche à droite) dans lequel ils s'affichent par défaut dans le modèle de stock.

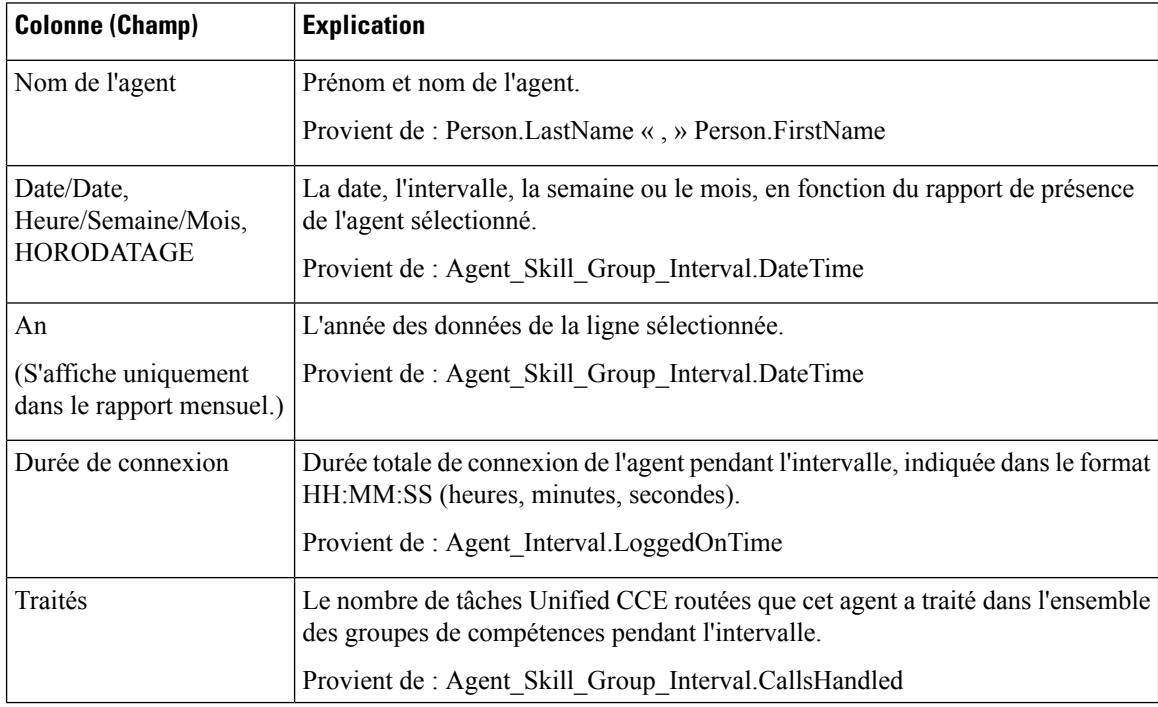

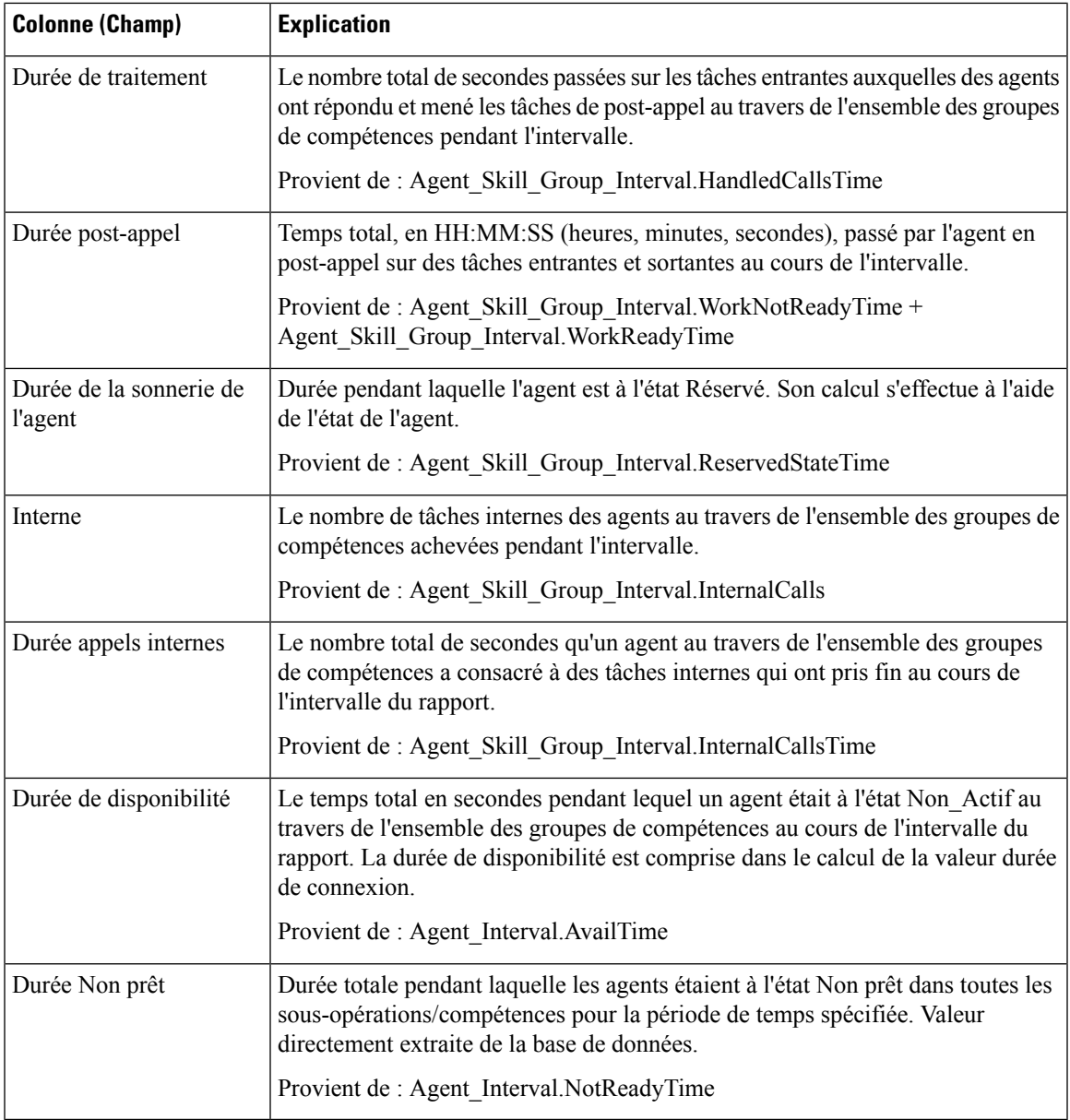

**Résumé du rapport :** ce rapport dispose d'un résumé pour toutes les données.

# <span id="page-270-0"></span>**Rapport historique sur les compétences de l'agent**

Le rapport historique sur les sous-opérations/compétences de l'agent présente les performances individuelles d'un agent par sous-opération ou compétence, pour la période spécifiée.

Vous pouvez sélectionner des modèles de rapport historique sur les compétences de l'agent pour afficher le rapport sous forme de vue quotidienne (par défaut), hebdomadaire ou mensuelle. Lors de la visualisation du rapport quotidien, vous pouvez afficher une vue de l'intervalle en sélectionnant **Rapporthistoriqued'intervalle de compétence de l'agent** dans la liste déroulante des rapports située dans le coin supérieur gauche. La vue de l'intervalle récapitule les données pour chaque agent à l'intervalle configuré, 15 ou 30 minutes.

**Requête :** les données de ce rapport sont constituées à partir d'un bloc anonyme.

**Vues :** ce rapport comporte les vues de grille suivantes :

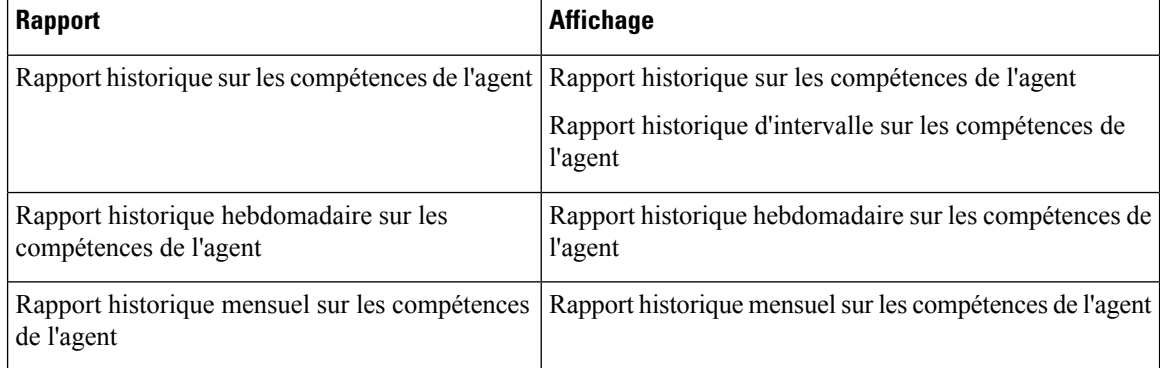

**Groupage :** ce rapport est groupé par Nom de l'agent, puis par Nom de groupe de compétences, et trié par date (quotidien); date et heure (Intervalle); semaine (hebdomadaire) ou mois (mensuel).

### **Liste de valeurs :** Agent

#### **Tables de schéma de base de données à partir desquelles les données sont récupérées :**

- Agent
- Intervalle Agent
- Personne
- Intervalle\_Groupe\_Compétences\_Agent
- Groupe Compétences
- Domaine\_Routage\_Support
- File d'attente\_de précision

#### **Champs actuels du rapport historique quotidien sur les compétences de l'agent**

**Les champs actuels** sont ceux qui s'affichent par défaut dans un rapport généré à partir du modèle de stock.

Les champs actuels sont répertoriés ci-dessous dans l'ordre (de gauche à droite) dans lequel ils s'affichent par défaut dans le modèle de stock.

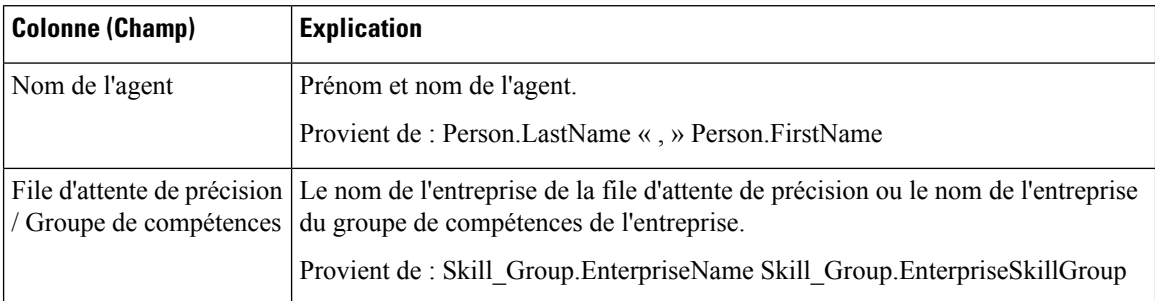

 $\mathbf{l}$ 

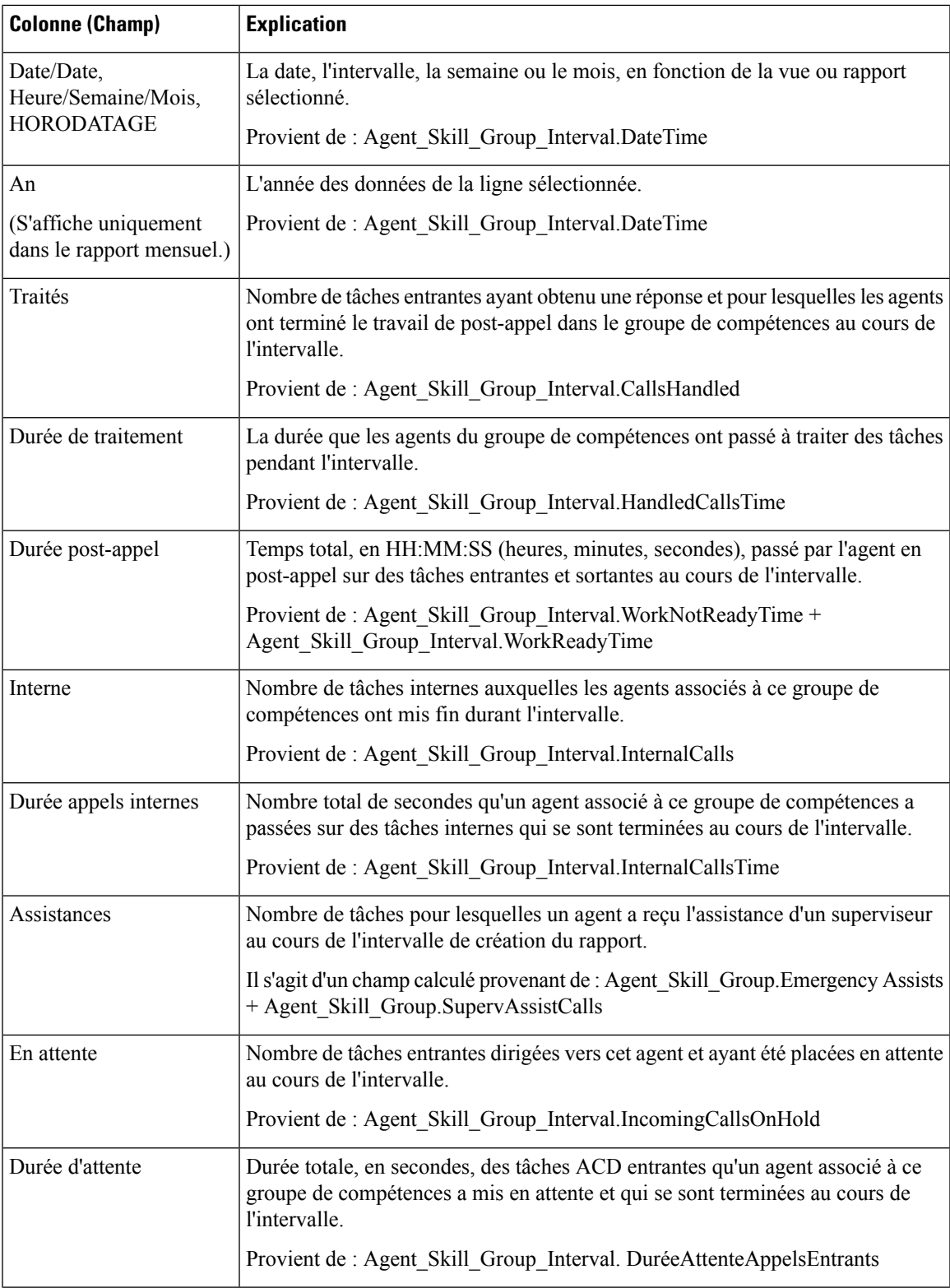

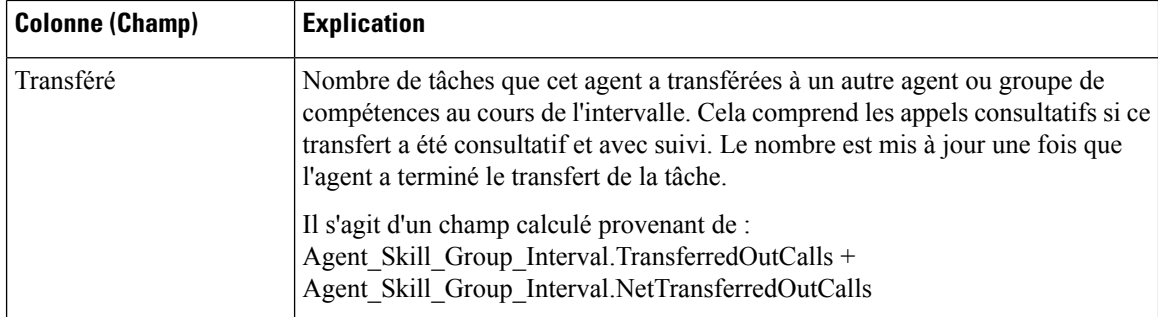

**Résumé du rapport :** ce rapport dispose d'un résumé pour toutes les données.

# <span id="page-273-0"></span>**Rapport historique de synthèse Agent**

Ce rapport répertorie les données totales de chaque agent du groupe additionnées pour toutes les sous-opérations/compétences auxquelles l'agent s'est connecté durant la période de temps couverte par le rapport, sur une base quotidienne (vue par défaut). Il contient également des informations sur le taux d'occupation global du groupe d'agent sélectionné, exprimé en pourcentage, avec et sans durée de post-appel.

Vous pouvez sélectionner des modèles de rapport historique de synthèse de l'agent pour afficher les données dans un rapport quotidien (par défaut), hebdomadaire ou mensuel. Lors de la visualisation du rapport quotidien, vous pouvez afficher une vue de l'intervalle en sélectionnant **Rapport historique d'intervalle de synthèse de l'agent** dans la liste déroulante des rapports située dans le coin supérieur gauche. La vue de l'intervalle récapitule les données pour chaque agent à l'intervalle configuré, 15 ou 30 minutes.

**Requête :** les données de ce rapport sont constituées à partir d'un bloc anonyme.

**Vues :** ce rapport comporte les vues de grille suivantes :

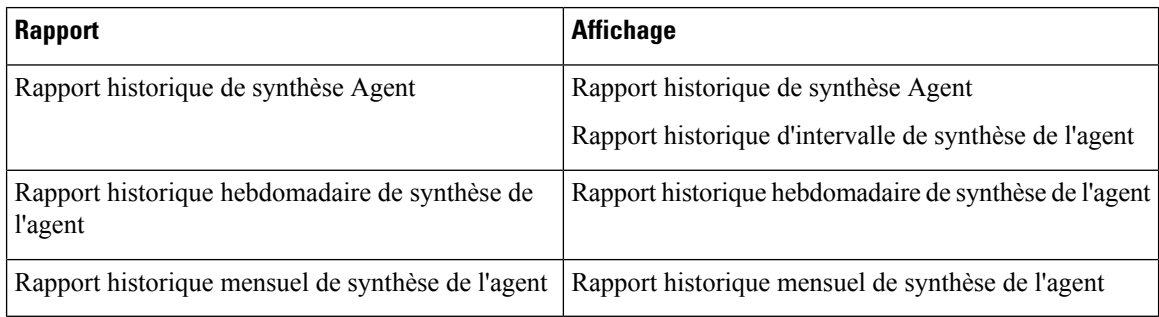

**Groupement :** ce rapport est groupé par Nom de l'agent, puistrié par Date (quotidien); Date Heure (Intervalle); semaine (hebdomadaire) ou mois (mensuel).

#### **Liste de valeurs :** Agent

#### **Tables de schéma de base de données à partir desquelles les données sont récupérées :**

- Agent
- Intervalle Agent
- Personne
- Intervalle Groupe Compétences Agent
- Groupe\_Compétences
- Domaine\_Routage\_Support
- File d'attente\_de précision

## **Champs actuels du rapport de synthèse historique d'un agent**

**Les champs actuels** sont ceux qui s'affichent par défaut dans un rapport généré à partir du modèle de stock. Les champs actuels sont répertoriés ci-dessous dans l'ordre (de gauche à droite) dans lequel ils s'affichent par défaut dans le modèle de stock.

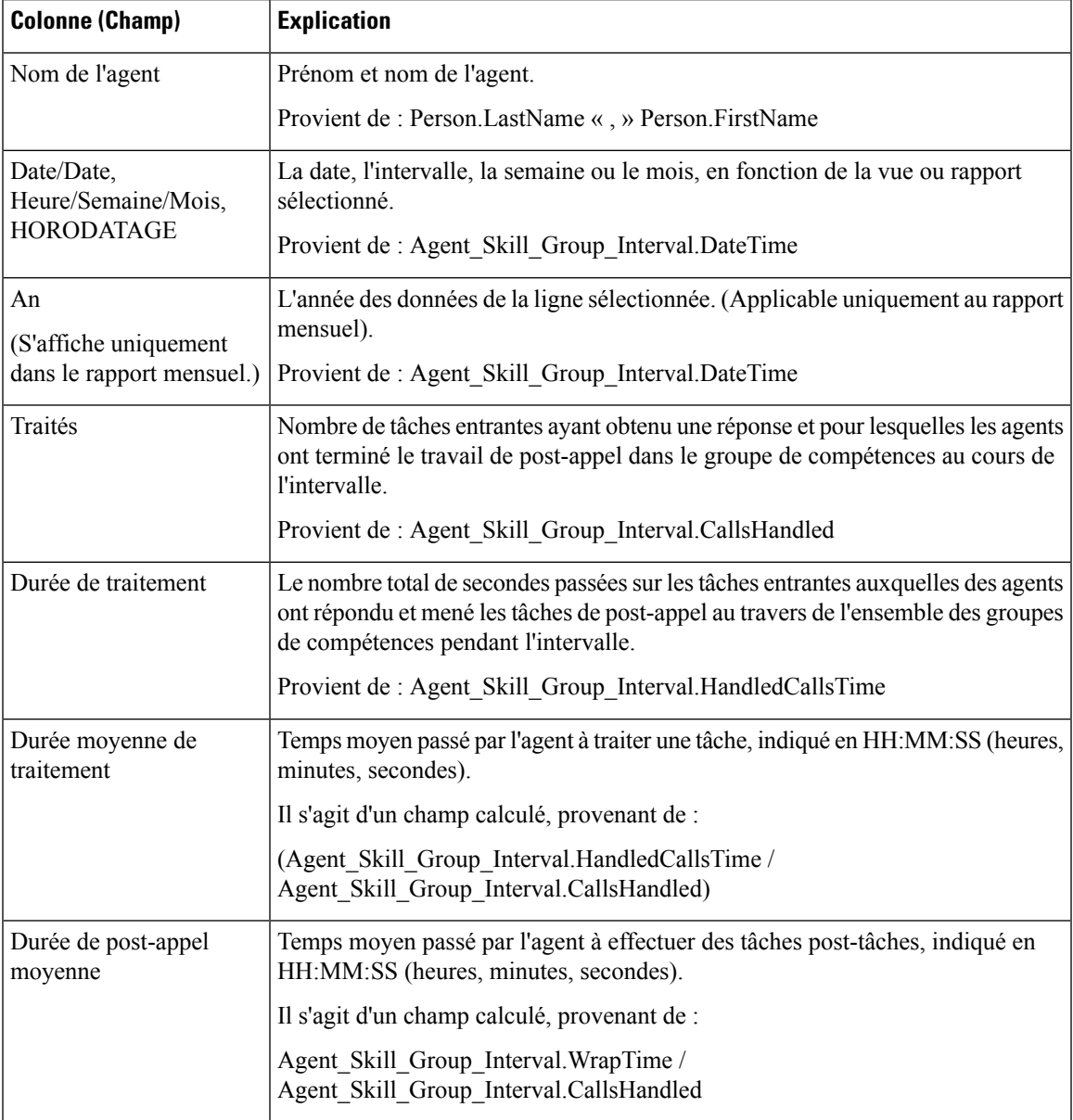

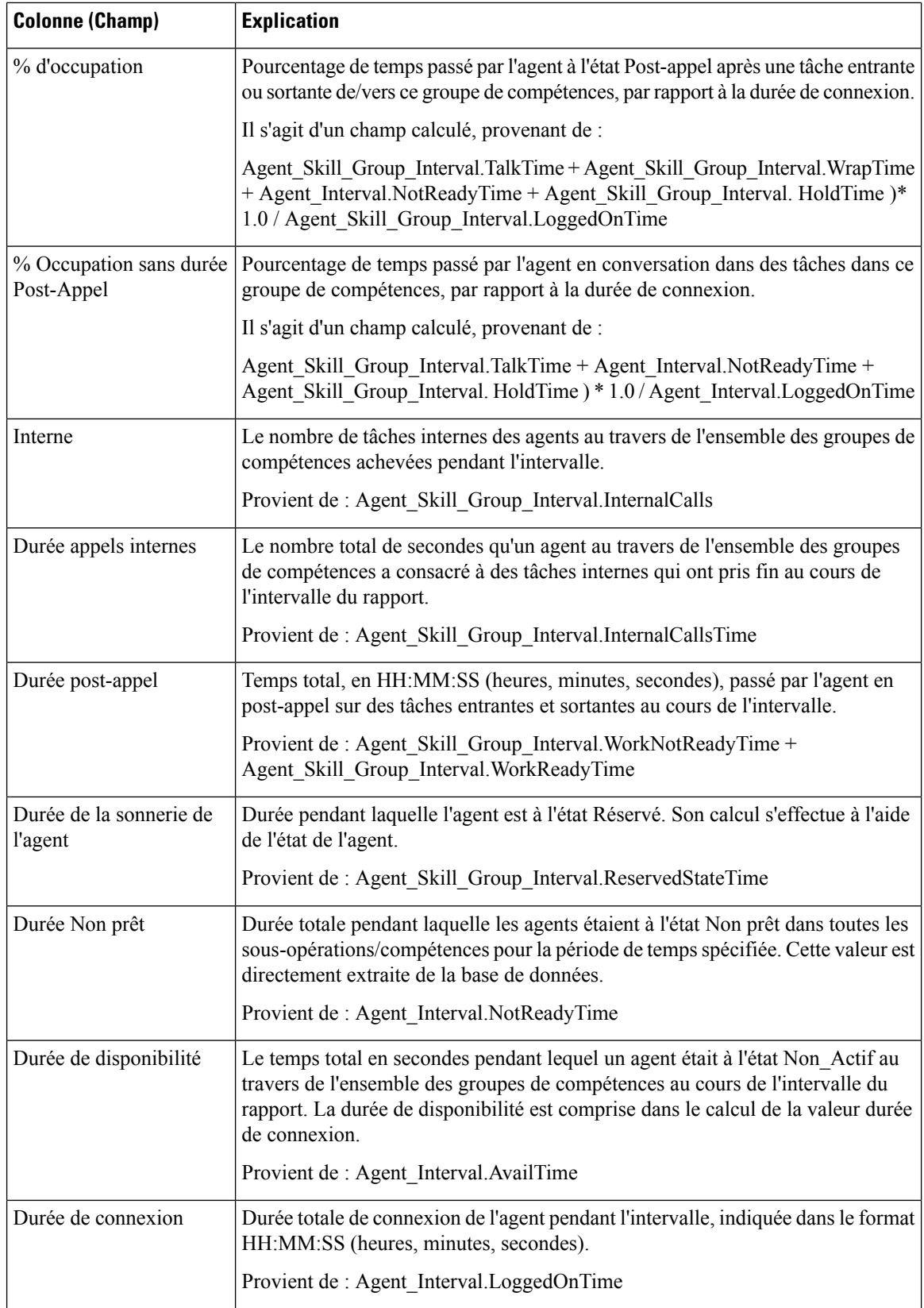

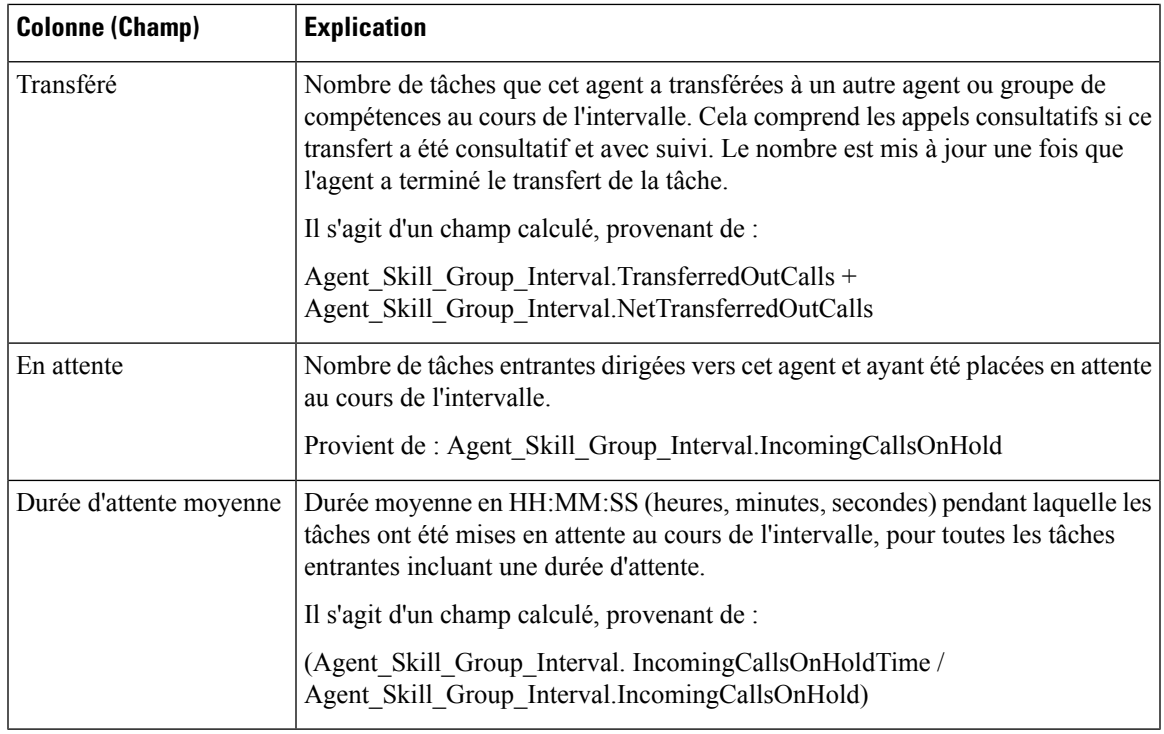

**Résumé du rapport :** ce rapport dispose d'un résumé pour toutes les données.

# <span id="page-276-0"></span>**Rapport historique d'équipe d'agents**

Le rapport historique d'une équipe d'agents indique la durée totale de présence du personnel, la durée de traitement, la durée Post-appel, la durée Non prêt, la durée de sonnerie, la durée du poste, la durée de disponibilité et le nombre de tâches gérées par une équipe et ses agents pour la période de temps définie.

Vous pouvez sélectionner des modèles de rapport historique d'une équipe d'agents pour afficher les données dans un rapport quotidien (par défaut), hebdomadaire ou mensuel. Lors de la visualisation du rapport quotidien, vous pouvez afficher une vue de l'intervalle en sélectionnant **Rapport historique d'intervalle d'équipe de l'agent** dans la liste déroulante des rapports située dans le coin supérieur gauche. La vue de l'intervalle récapitule les données pour chaque équipe à l'intervalle configuré, 15 ou 30 minutes.

**Requête :** les données de ce rapport sont constituées à partir d'un bloc anonyme.

**Vues :** ce rapport comporte les vues de grille suivantes :

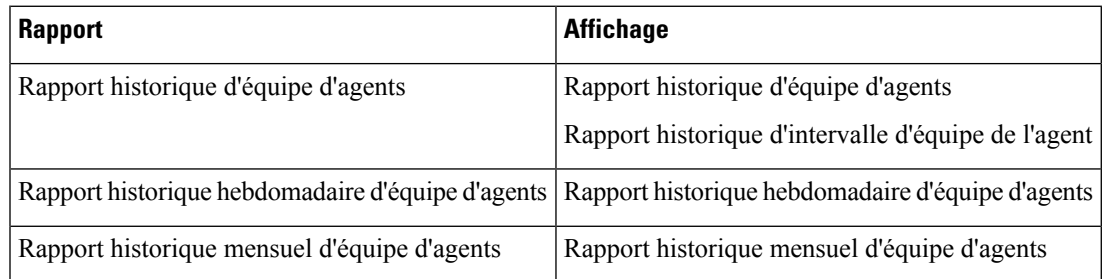

**Groupement :** ce rapport est groupé et trié par Nom d'équipe, puis par Nom de l'agent, et enfin par Date (Quotidien), Date Heure (Intervalle), Semaine (Hebdomadaire) ou Mois (Mensuel).

**Liste de valeurs :** Équipes d'agents

#### **Tables de schéma de base de données à partir desquelles les données sont récupérées :**

- Agent
- Intervalle Agent
- Personne
- Intervalle\_Groupe\_Compétences\_Agent
- Groupe Compétences
- Domaine\_Routage\_Support
- Équipe Agents
- Membre\_Équipe\_Agents
- File d'attente\_de précision

### **Champs actuels du rapport historique de l'équipe d'agents**

**Les champs actuels** sont ceux qui s'affichent par défaut dans un rapport généré à partir du modèle de stock. Les champs actuels sont répertoriés ci-dessous dans l'ordre (de gauche à droite) dans lequel ils s'affichent par défaut dans le modèle de stock.

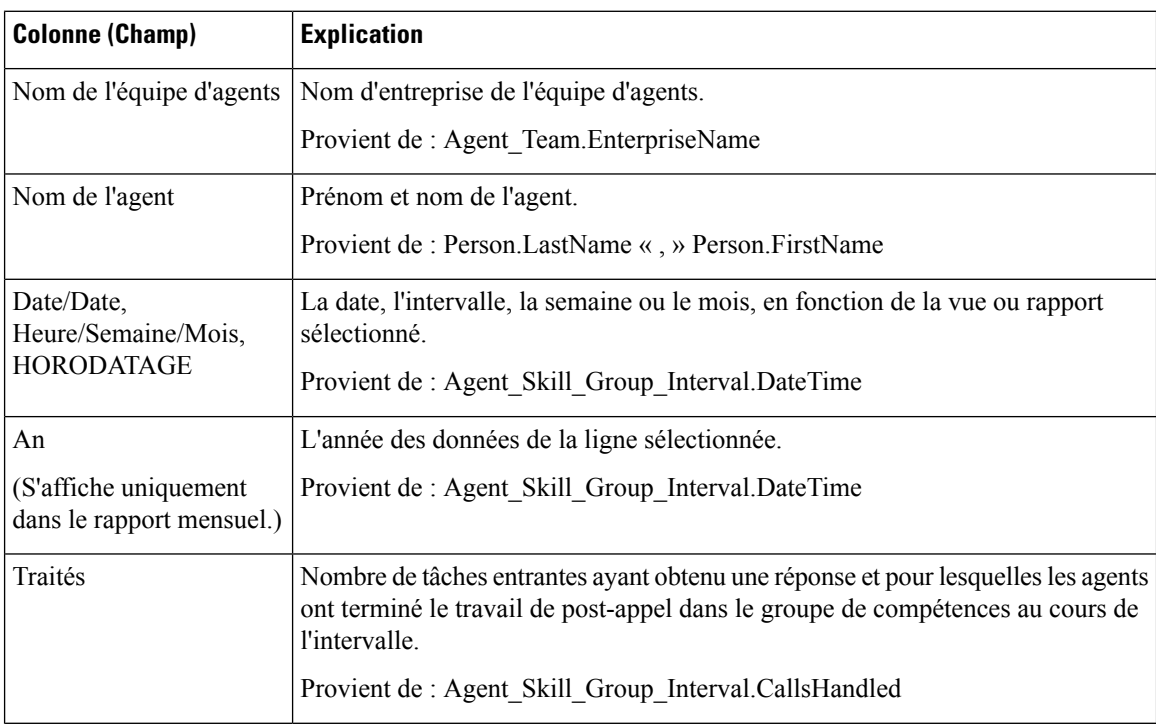

 $\mathbf{l}$ 

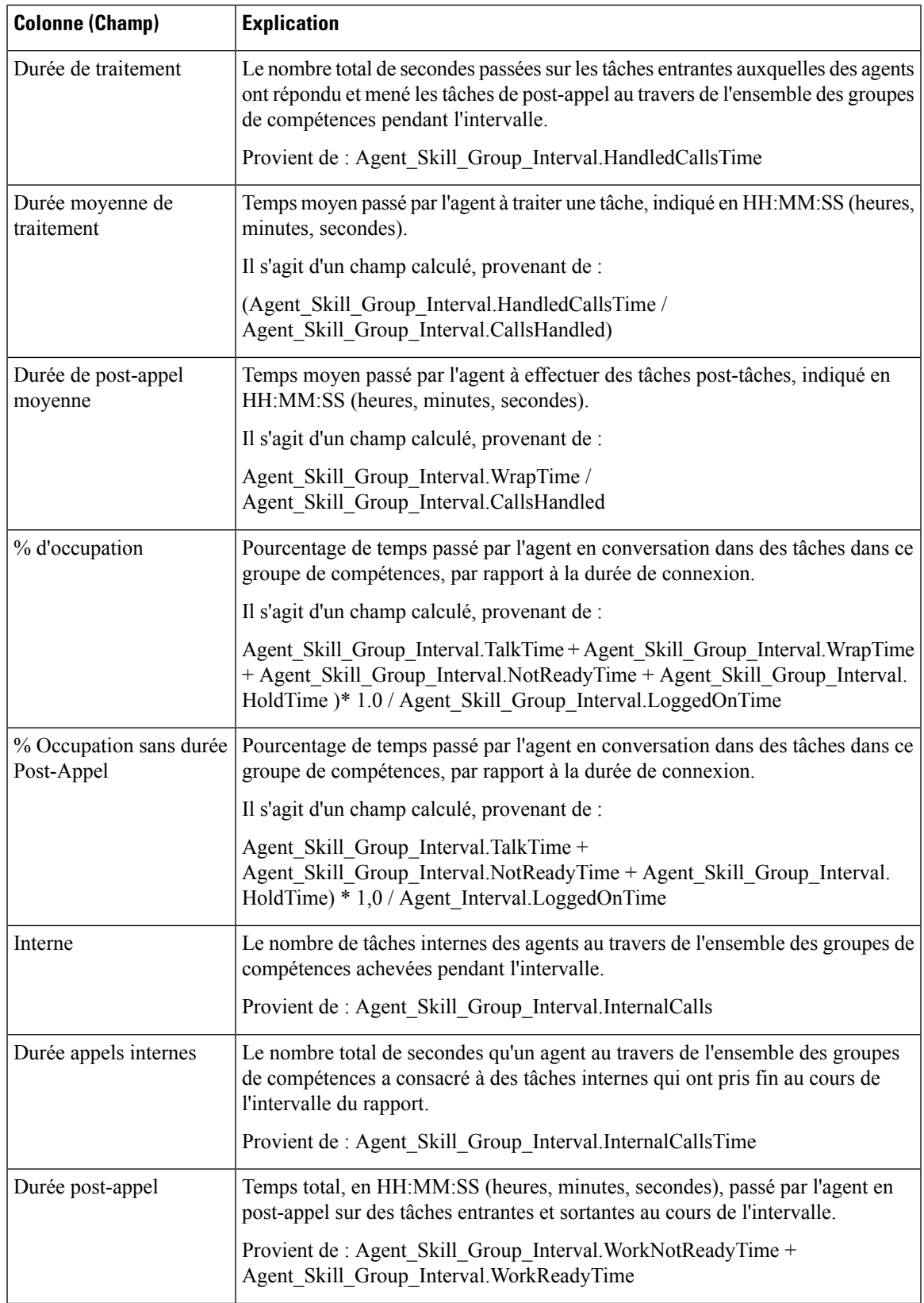

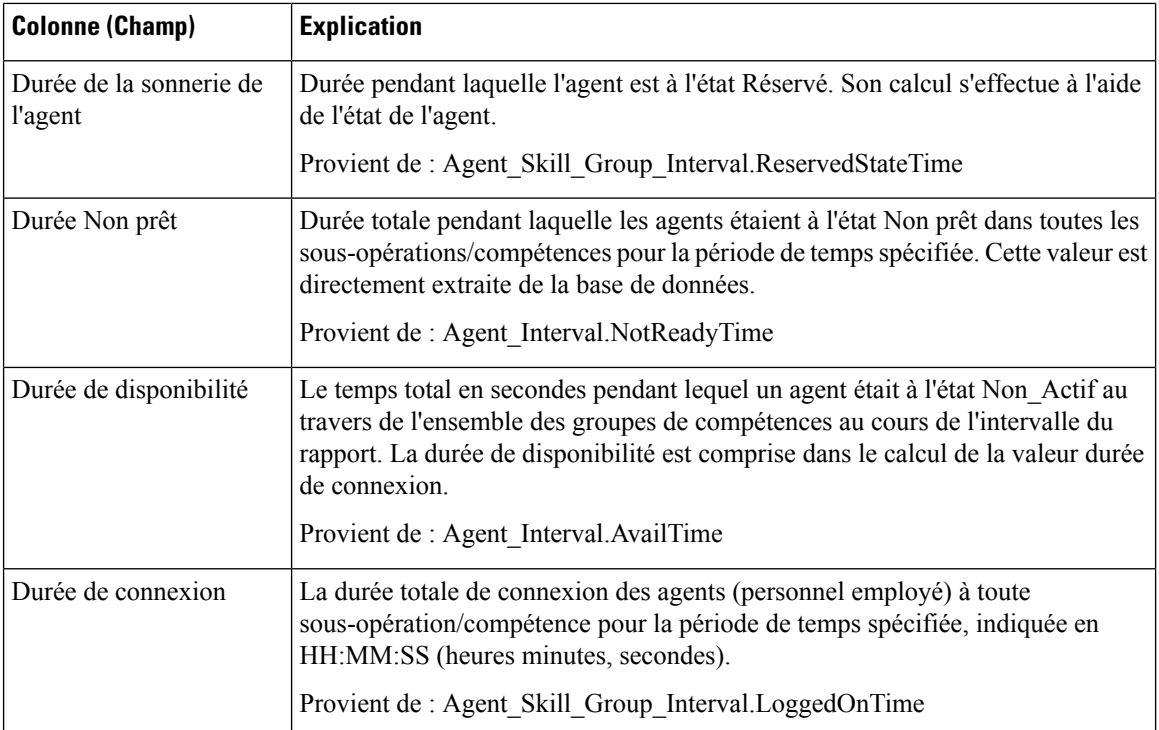

**Résumé du rapport :** ce rapport dispose d'un résumé pour toutes les données.

# <span id="page-279-0"></span>**Rapport historique de présence de l'équipe d'agents**

Le rapport historique de présence de l'équipe d'agents affiche la durée totale de présence du personnel, la durée de traitement, la durée Post-appel, la durée Non prêt, la durée de sonnerie, la durée du poste, la durée de disponibilité et le nombre de tâches traitées par une équipe pour la période spécifiée, pour toutes les sous-opérations ou les compétences auxquelles l'agent est connecté.

Vous pouvez sélectionner des modèles de rapport historique de présence de l'équipe d'agents pour afficher les données dans un rapport quotidien (par défaut), hebdomadaire ou mensuel. Lors de la visualisation du rapport quotidien, vous pouvez afficher une vue de l'intervalle en sélectionnant **Rapporthistoriqued'intervalle deprésencedansl'équiped'agents** dansla liste déroulante desrapportssituée dansle coin supérieur gauche. La vue de l'intervalle récapitule les données pour chaque agent à l'intervalle configuré, 15 ou 30 minutes.

**Requête :** les données de ce rapport sont constituées à partir d'un bloc anonyme.

**Vues :** ce rapport comporte les vues de grille suivantes :

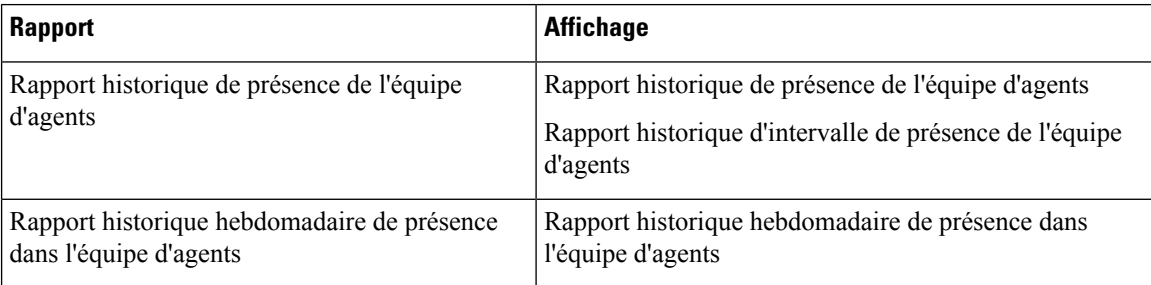

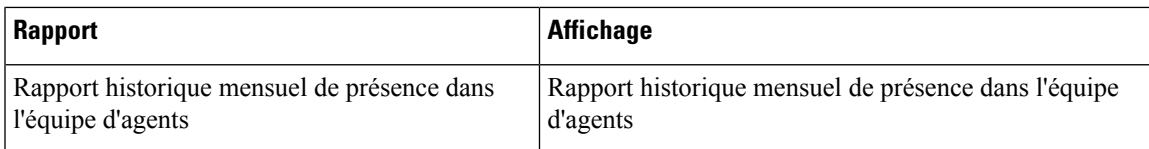

**Groupement :** ce rapport est groupé et trié par Nom de l'équipe d'agents, puis par Date (quotidien); Date Heure (Intervalle); semaine (hebdomadaire) ou mois (mensuel).

**Liste de valeurs :** Équipe d'agents

**Tables de schéma de base de données à partir desquelles les données sont récupérées :**

- Agent
- Intervalle\_Agent
- Personne
- Intervalle\_Groupe\_Compétences\_Agent
- Groupe\_Compétences
- Domaine\_Routage\_Support
- Équipe\_Agents
- Membre\_Équipe\_Agents
- File d'attente\_de précision

## **Champs actuels du rapport historique de présence de l'équipe d'agents**

**Les champs actuels** sont ceux qui s'affichent par défaut dans un rapport généré à partir du modèle de stock. Les champs actuels sont répertoriés ci-dessous dans l'ordre (de gauche à droite) dans lequel ils s'affichent par défaut dans le modèle de stock.

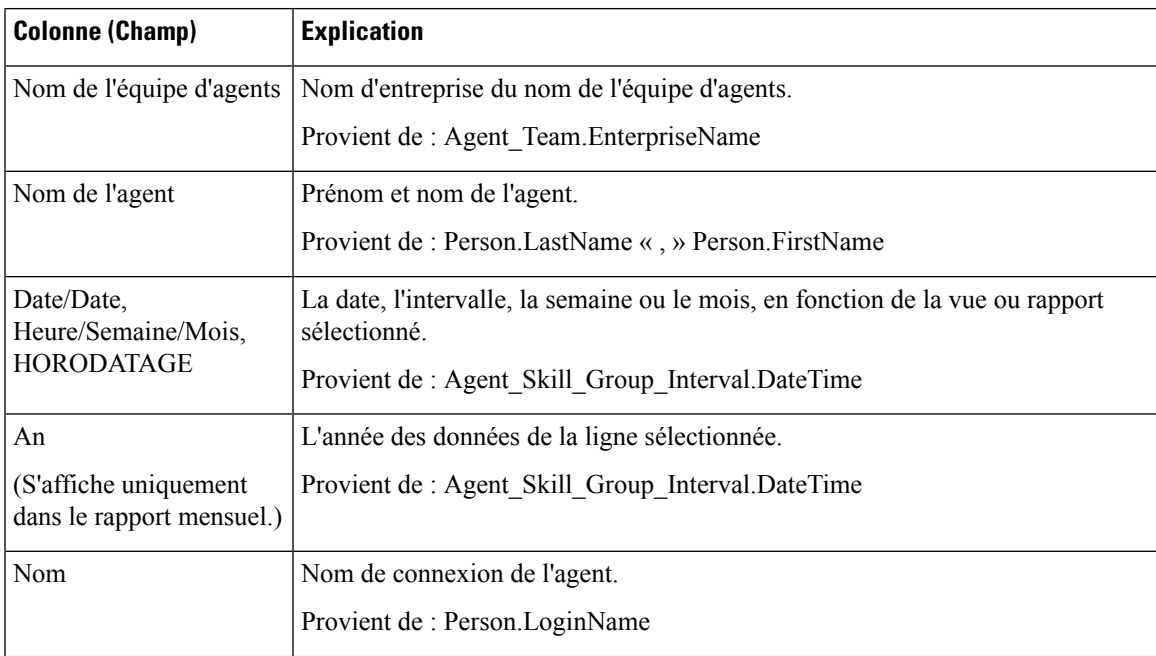

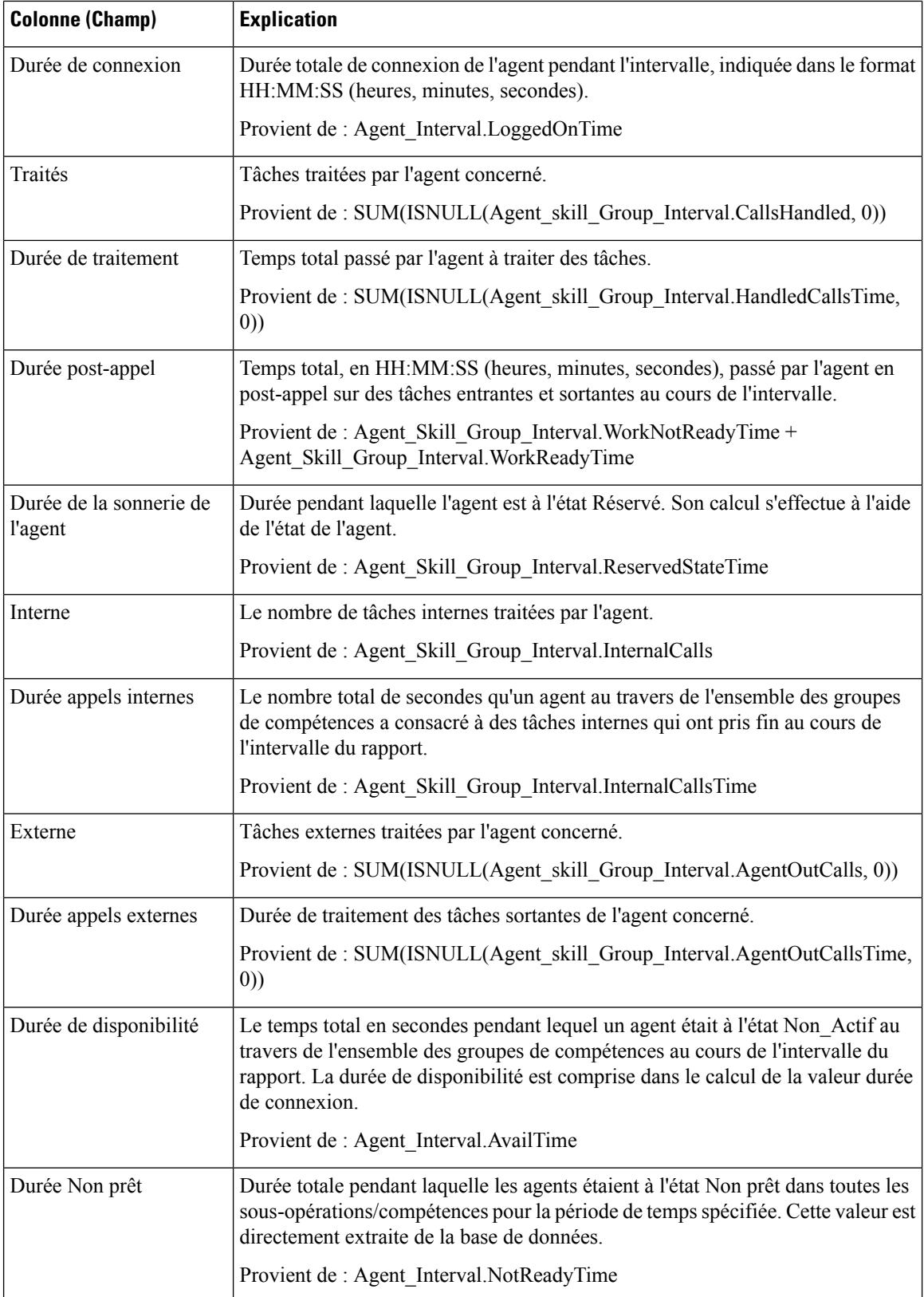

**Résumé du rapport :** ce rapport dispose d'un résumé pour toutes les données.

# <span id="page-282-0"></span>**Rapport historique sur un groupe de compétences par type d'appel**

Le rapport historique sur un groupe de compétences par type d'appel résume l'activité de l'ensemble d'une compétence pour chaque type d'appel en affichant la date, les tâches entrantes, la vitesse de réponse moyenne, les tâches abandonnées, le temps moyen avant abandon, les tâches traitées, le temps de traitement moyen, la durée de post-appel moyenne pour une période donnée, le niveau de service et les appels abandonnés dans les limites du niveau de service sur une base quotidienne (vue par défaut).

Vous pouvez effectuer une sélection parmi trois modèles de rapport historique sur un groupe de compétences par type d'appel pour afficher les données dans un rapport d'intervalle/quotidien (par défaut), hebdomadaire ou mensuel :

- Rapport historique sur un groupe de compétences par type d'appel
- Rapport historique hebdomadaire sur un groupe de compétences par type d'appel
- Rapport historique mensuel sur un groupe de compétences par type d'appel

Lors de la visualisation du rapport historique sur un groupe de compétences par type d'appel, vous pouvez afficher la vue de l'intervalle en sélectionnant **Rapporthistoriqued'intervalle surungroupede compétences par typed'appel** dansla liste déroulante desrapportssituée dansle coin supérieur gauche. La vue de l'intervalle récapitule les données pour chaque agent à l'intervalle configuré, 15 ou 30 minutes.

**Requête :** les données de ce rapport sont constituées à partir d'un bloc anonyme.

**Vues :** ce rapport comporte les vues de grille suivantes :

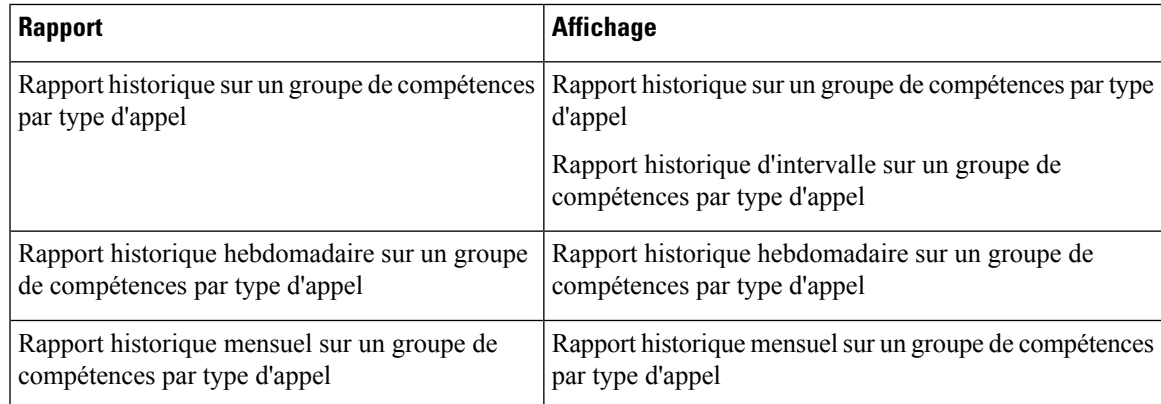

**Groupement :** ce rapport est groupé et trié par Nom de type d'appel, par Nom de groupe de compétences, puis par Date (quotidien); Date Heure (Intervalle); Semaine (hebdomadaire) ou Mois (mensuel).

**Liste de valeurs :** Types d'appel

**Tables de schéma de base de données à partir desquelles les données sont récupérées :**

- Groupe Compétences
- Type Appel
- Intervalle\_SG\_type\_appel
- Domaine\_Routage\_Support
- File d'attente\_de précision

## **Champs actuels du rapport historique sur un groupe de compétences par type d'appel**

**Les champs actuels** sont ceux qui s'affichent par défaut dans un rapport généré à partir du modèle de stock. Les champs actuels sont répertoriés ci-dessous dans l'ordre (de gauche à droite) dans lequel ils s'affichent par défaut dans le modèle de stock.

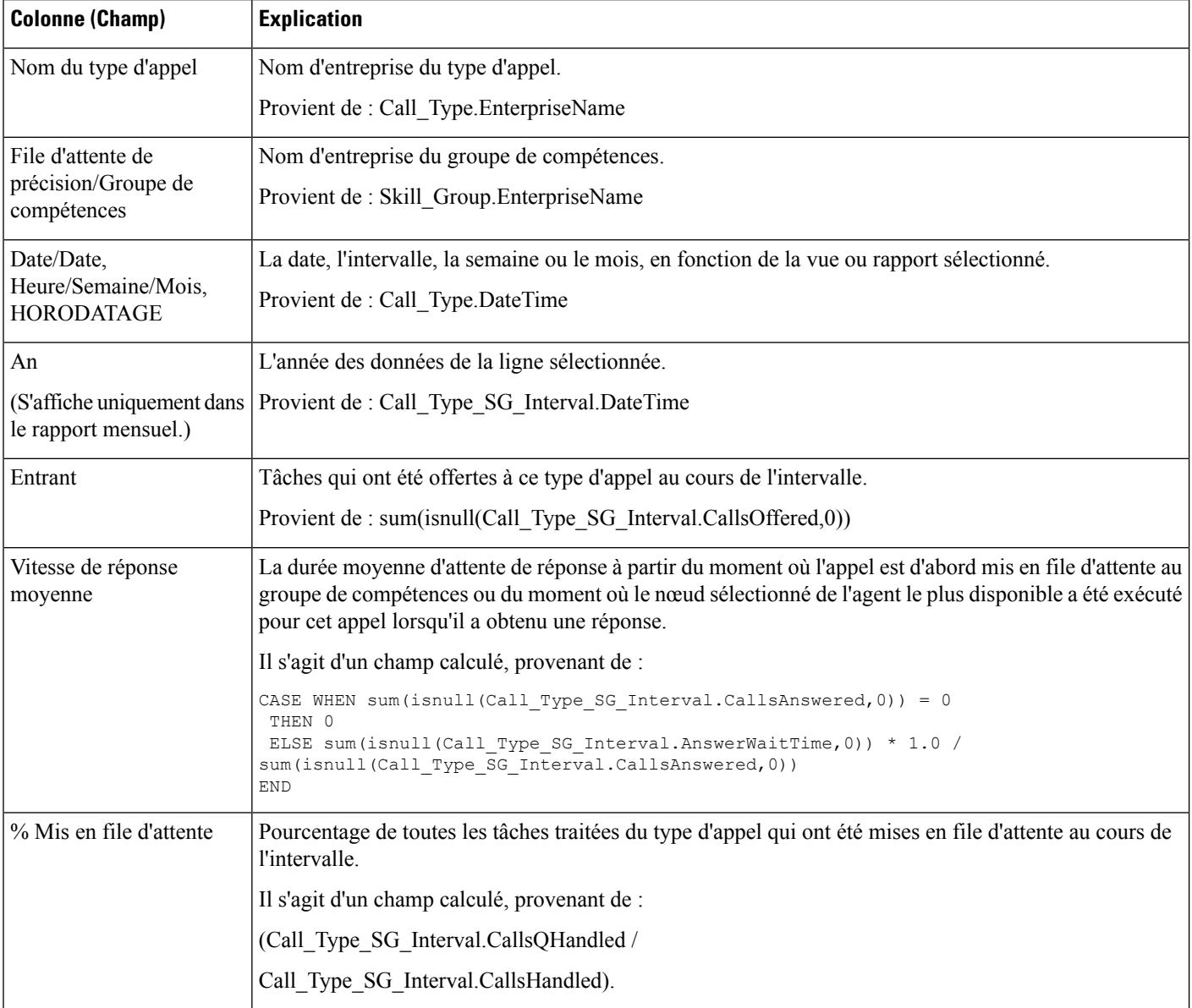

 $\mathbf I$ 

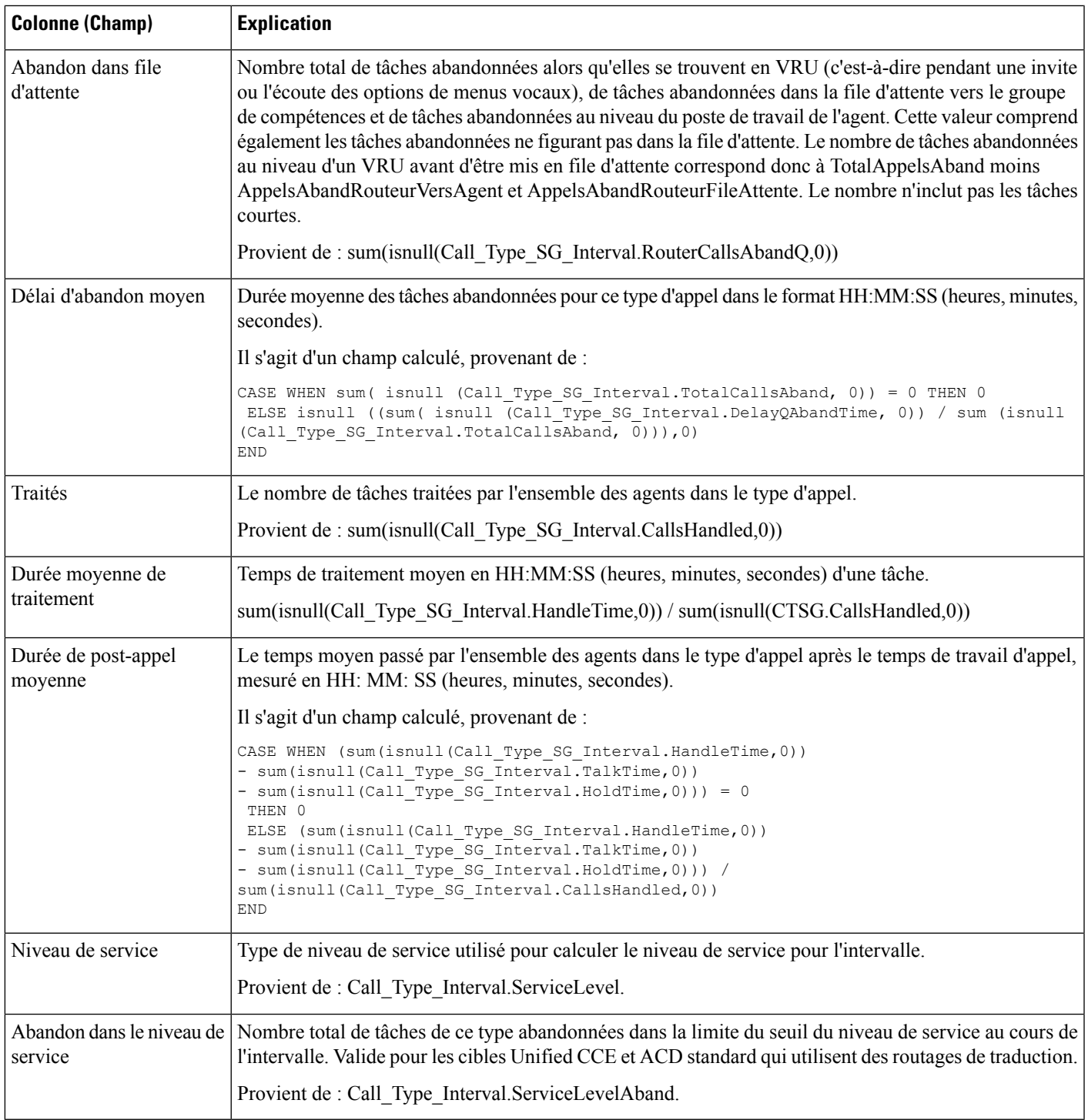

**Résumé du rapport :** ce rapport dispose d'un résumé pour toutes les données.

# <span id="page-285-0"></span>**Rapport historique sur les compétences**

Le rapport historique sur les compétences affiche les tâches traitées, le temps passé par l'agent dans ses activités, les assistances, les transferts et les attentes associés à chaque agent pour une compétence. Ce rapport affiche seulement le temps passé par chaque agent sur cette compétence particulière.

Vous pouvez effectuer une sélection parmi quatre modèles de rapport historique sur les compétences pour afficher les données dans un rapport quotidien (valeur par défaut), un rapport d'intervalle, un rapport hebdomadaire ou mensuel :

- Rapport historique quotidien sur les compétences
- Rapport historique d'intervalle sur les compétences
- Rapport historique hebdomadaire sur les compétences
- Rapport historique mensuel sur les compétences

La vue de l'intervalle récapitule les données pour chaque agent à l'intervalle configuré, 15 ou 30 minutes.

**Requête :** les données de ce rapport sont constituées à partir d'un bloc anonyme.

**Vues :** ce rapport comporte les vues de grille suivantes :

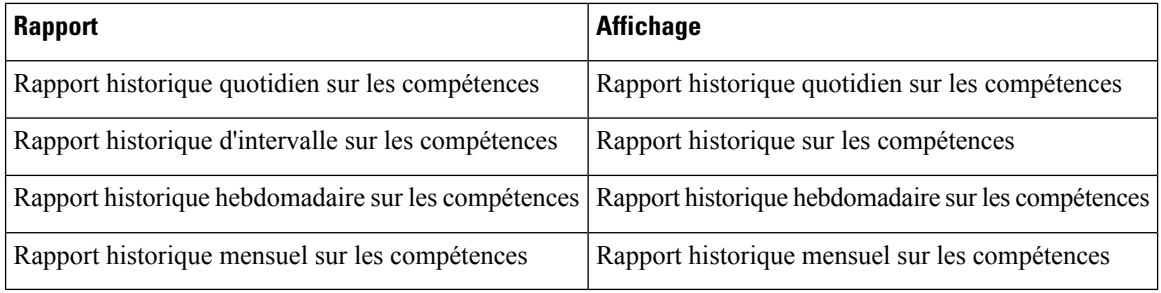

Sélectionnez la vue que vous souhaitez afficher dans la liste déroulante du rapport située dans le coin supérieur gauche.

**Groupage :** Ce rapport est groupé par Nom de groupe de compétences, puis par Nom de l'agent, et trié par date (quotidien); date et heure (Intervalle); semaine (hebdomadaire) ou mois (mensuel).

**Liste de valeurs :** Groupes de compétences

#### **Tables de schéma de base de données à partir desquelles les données sont récupérées :**

- Agent
- Intervalle\_Agent
- Personne
- Intervalle Groupe Compétences Agent
- Groupe Compétences
- Domaine Routage Support

## **Champs actuels du rapport historique sur les compétences**

**Les champs actuels** sont ceux qui s'affichent par défaut dans un rapport généré à partir du modèle de stock. Les champs actuels sont répertoriés dans l'ordre (de gauche à droite) dans lequel ils s'affichent par défaut dans le modèle de stock.

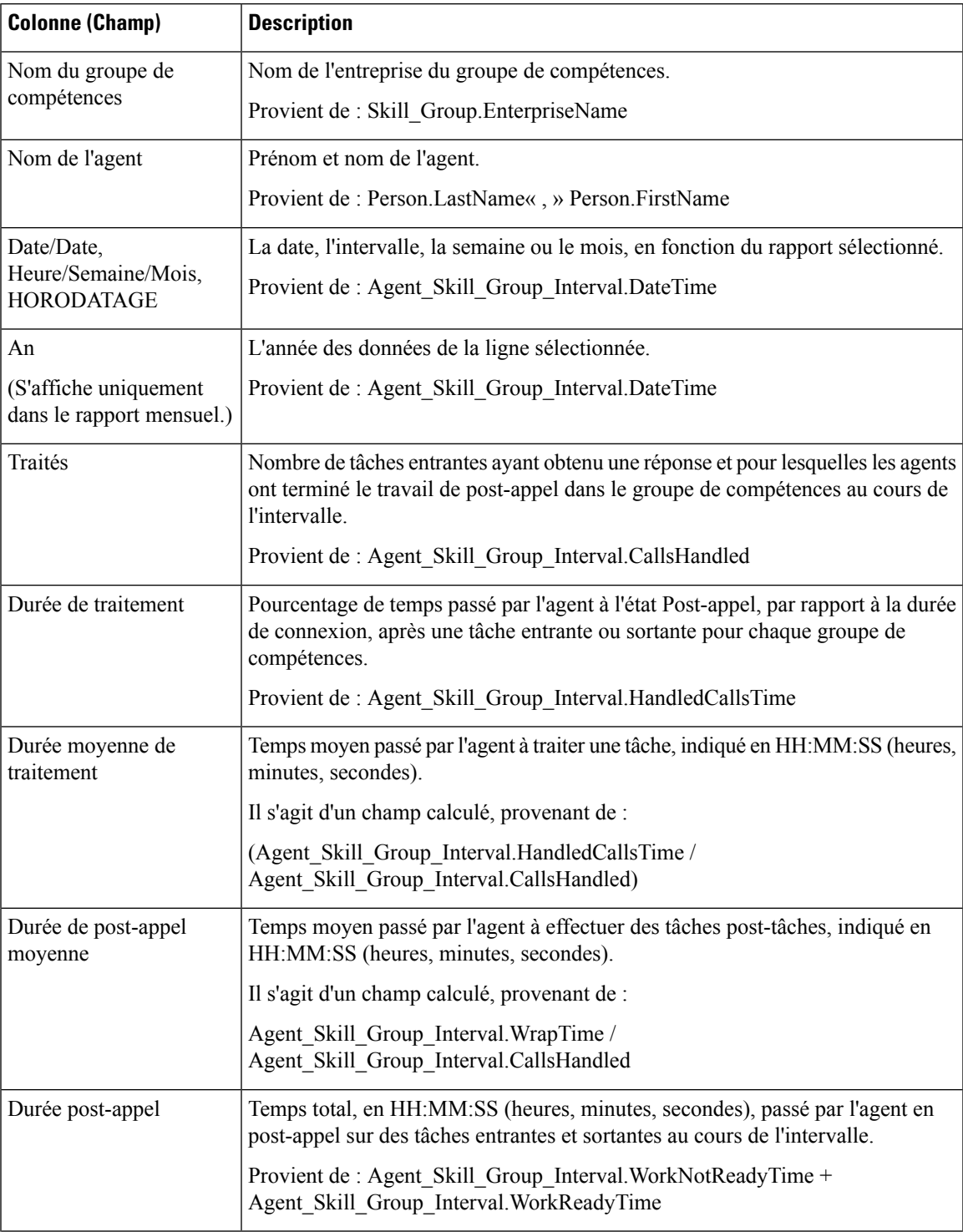

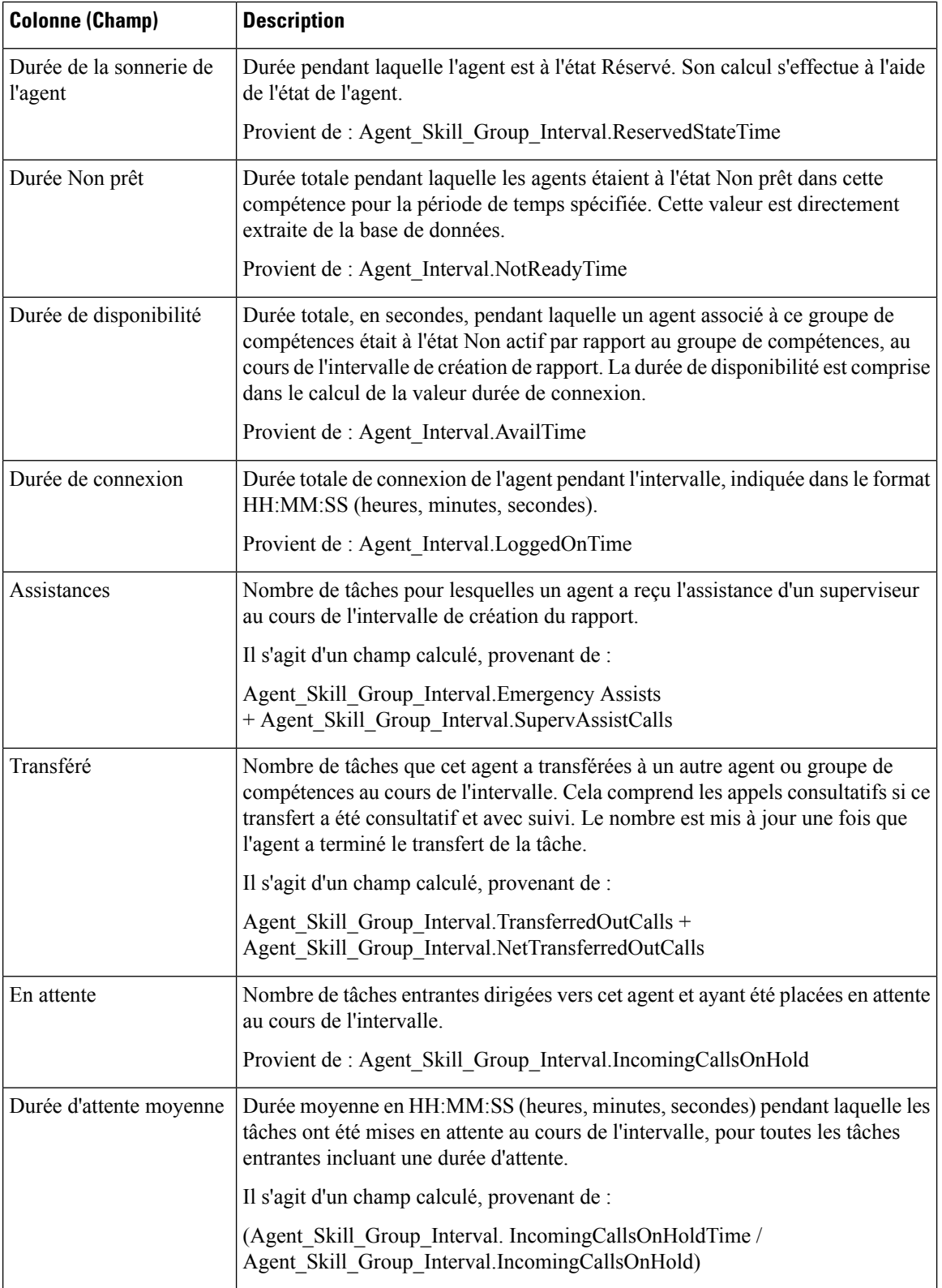

**Résumé du rapport :** ce rapport dispose d'un résumé pour toutes les données.
## **Rapport historique sur le profil d'appel d'une compétence**

Ce rapport montre le niveau de performance de la compétence que vous avez spécifiée par rapport aux niveaux de service prédéfinis pour votre centre d'appels pour la date indiquée, pour une période donnée, sur une base mensuelle.

Vous pouvez effectuer une sélection parmi trois modèles de rapport historique sur le profil d'appel d'une compétence pour afficher les données dans un rapport d'intervalle/quotidien (par défaut), hebdomadaire ou mensuel :

- Rapport historique sur le profil d'appel d'une compétence
- Rapport historique hebdomadaire sur le profil d'appel d'une compétence
- Rapport historique mensuel sur le profil d'appel d'une compétence

Lors de la visualisation du rapport historique sur le profil d'appel d'une compétence, vous pouvez afficher la vue de l'intervalle en sélectionnant **Rapporthistoriqued'intervalle sur leprofild'appeld'une compétence** dans la liste déroulante des rapports située dans le coin supérieur gauche. La vue de l'intervalle récapitule les données pour chaque agent à l'intervalle configuré, 15 ou 30 minutes.

**Requête :** les données de ce rapport sont constituées à partir d'un bloc anonyme.

**Vues :** ce rapport comporte les vues de grille suivantes :

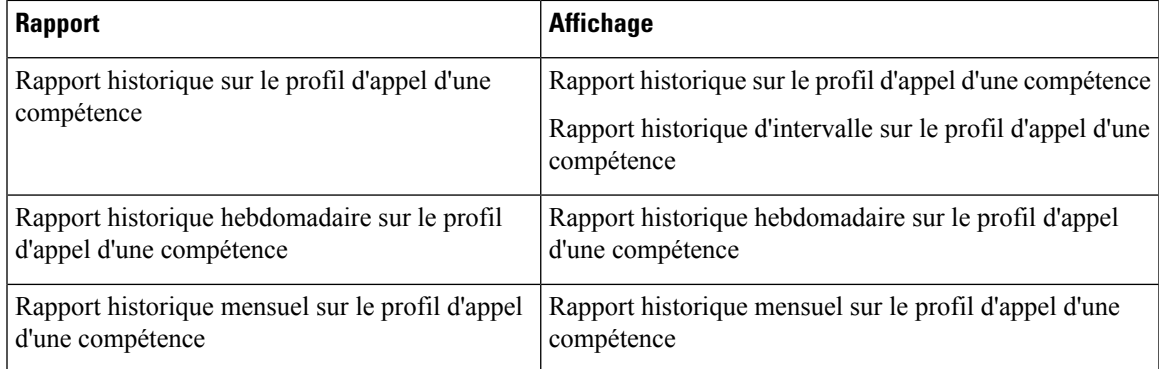

**Groupement :** ce rapport est groupé par Nom de groupe de compétences, puis trié par Date (Quotidien), Date Heure (Intervalle), Semaine (Hebdomadaire) ou Mois (Mensuel).

**Liste de valeurs :** Groupes de compétences

### **Tables de schéma de base de données à partir desquelles les données sont récupérées :**

- Intervalle Groupe Compétences
- Intervalle Bucket
- Groupe Compétences

#### **Champs actuels du rapport historique sur le profil d'appel d'une compétence**

I

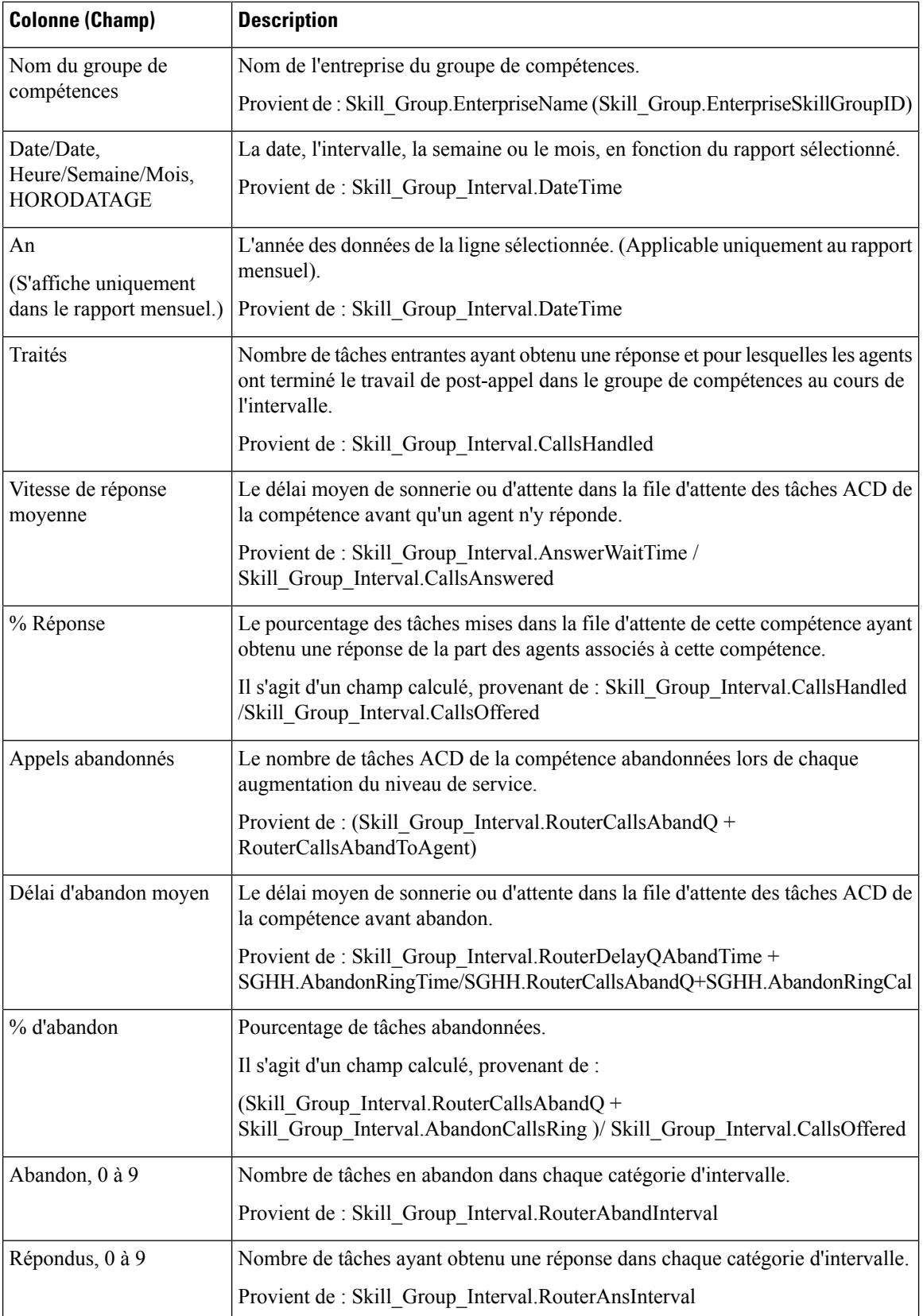

## **Rapport historique de synthèse sur la compétence**

Le rapport historique de synthèse sur la compétence résume l'activité d'une compétence entière au fil du temps. Vous pouvez utiliser ce rapport pour analyser les performances globales d'une compétence ou comparer deux ou plusieurs compétences comparables.

Vous pouvez effectuer une sélection parmi trois modèles de rapport historique de synthèse sur la compétence pour afficher les données dans un rapport d'intervalle/quotidien (par défaut), hebdomadaire ou mensuel :

- Rapport historique de synthèse sur la compétence
- Rapport historique hebdomadaire de synthèse sur la compétence
- Rapport historique mensuel de synthèse sur la compétence

Lors de la visualisation du rapport historique de synthèse sur une compétence, vous pouvez afficher la vue de l'intervalle en sélectionnant **Rapporthistoriquede synthèse surune compétence** dans la liste déroulante des rapports située dans le coin supérieur gauche. La vue de l'intervalle récapitule les données pour chaque agent à l'intervalle configuré, 15 ou 30 minutes.

**Requête :** les données de ce rapport sont constituées à partir d'un bloc anonyme.

**Vues :** ce rapport comporte les vues de grille suivantes :

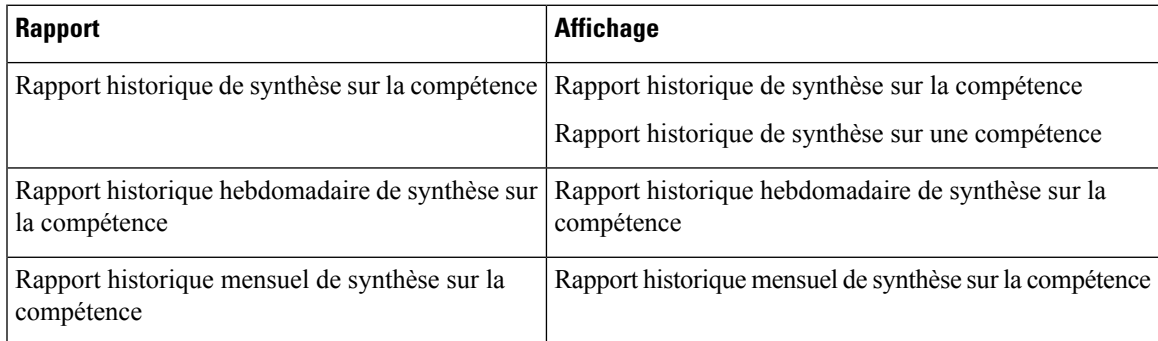

**Groupement :** ce rapport est groupé par Groupe de compétences, puis trié par Date (quotidien); Date Heure (Intervalle); Semaine (hebdomadaire) ou Mois (mensuel).

**Liste de valeurs :** Groupes de compétences

#### **Tables de schéma de base de données à partir desquelles les données sont récupérées :**

- Groupe Compétences
- Intervalle Groupe Compétences
- Domaine\_Routage\_Support

### **Champs actuels du rapport historique de synthèse sur la compétence**

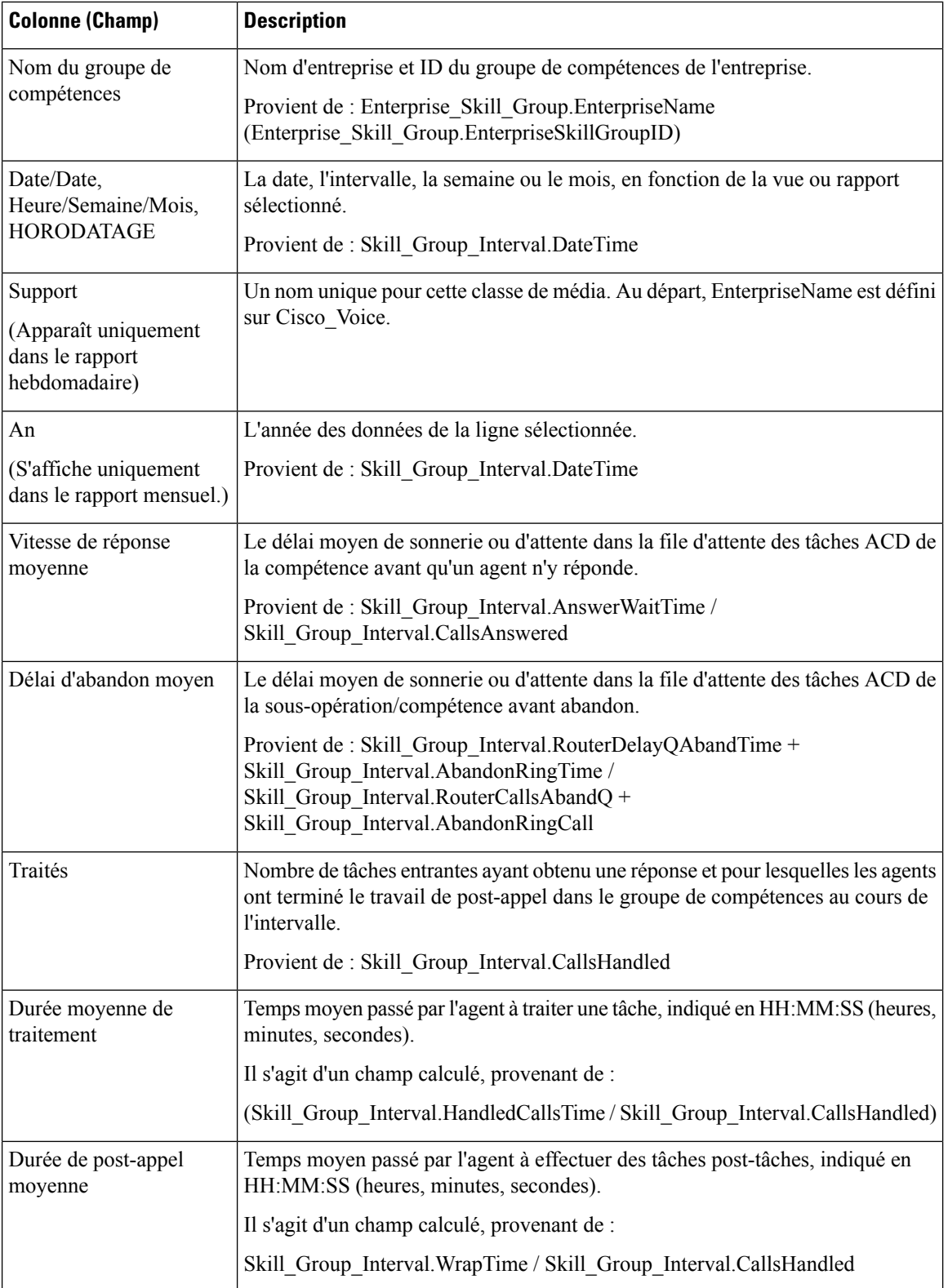

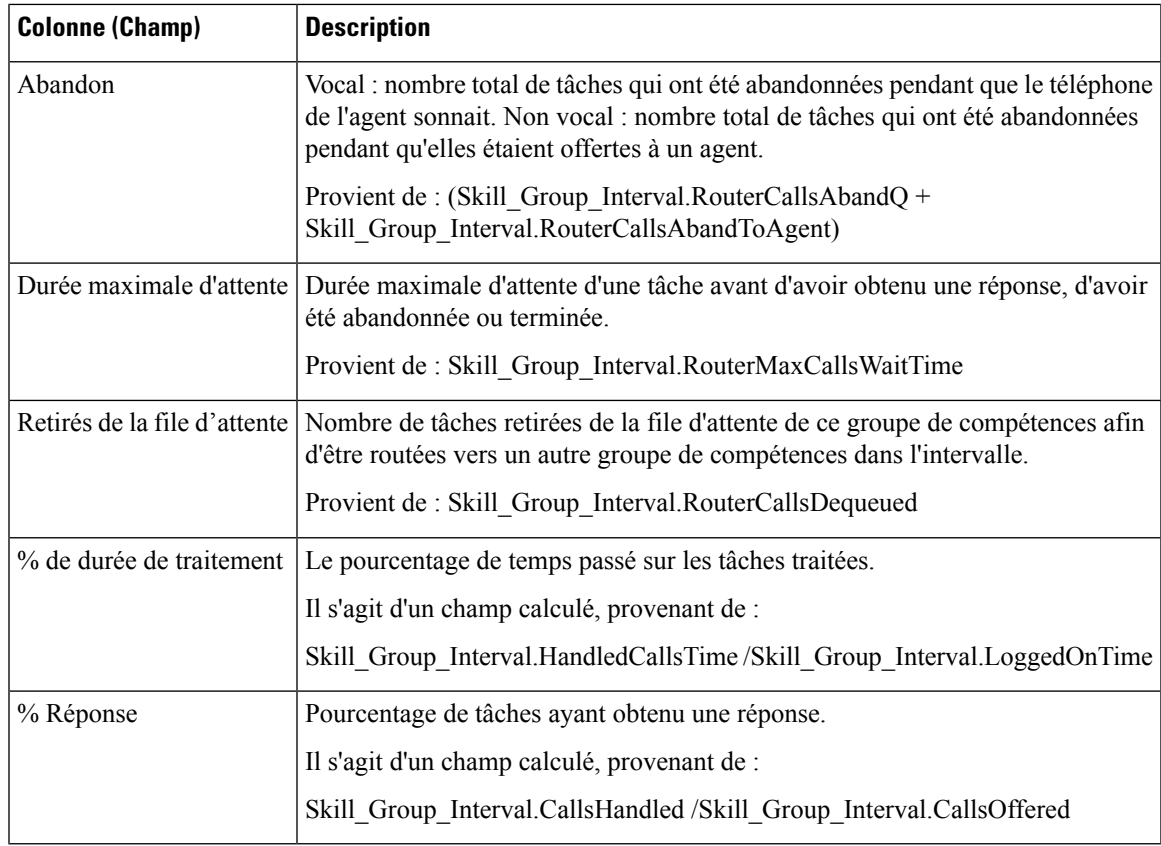

# **Rapport historique de connexion/déconnexion de l'agent**

Le rapport historique de connexion/déconnexion de l'agent (compétence) affiche les heures auxquelles les agents associés à une compétence donnée se sont connectés et déconnectés, les codes raison associés à la déconnexion (le cas échéant), et les compétences avec lesquelles les agents se sont connectés et déconnectés.

**Requête :** les données de ce rapport sont constituées à partir d'un bloc anonyme.

**Vues :** ce rapport dispose d'une vue de grille, Historique de connexion / déconnexion d'agent.

**Regroupement :** ce rapport est groupé par nom d'agent et trié par date et heure.

**Liste de valeurs :** Agent

**Tables de schéma de base de données à partir desquelles les données sont récupérées :**

- Déconnexion\_Agent
- Déconnexion\_Groupe\_Compétences\_Agent
- Groupe\_Compétences
- Agent
- Personne
- Code\_Raison
- Attribut\_Agent
- Attribut

### **Champs actuels du rapport de connexion/déconnexion de l'agent**

**Les champs actuels** sont ceux qui s'affichent par défaut dans un rapport généré à partir du modèle de stock. Les champs actuels sont répertoriés ci-dessous dans l'ordre (de gauche à droite) dans lequel ils s'affichent par défaut dans le modèle de stock.

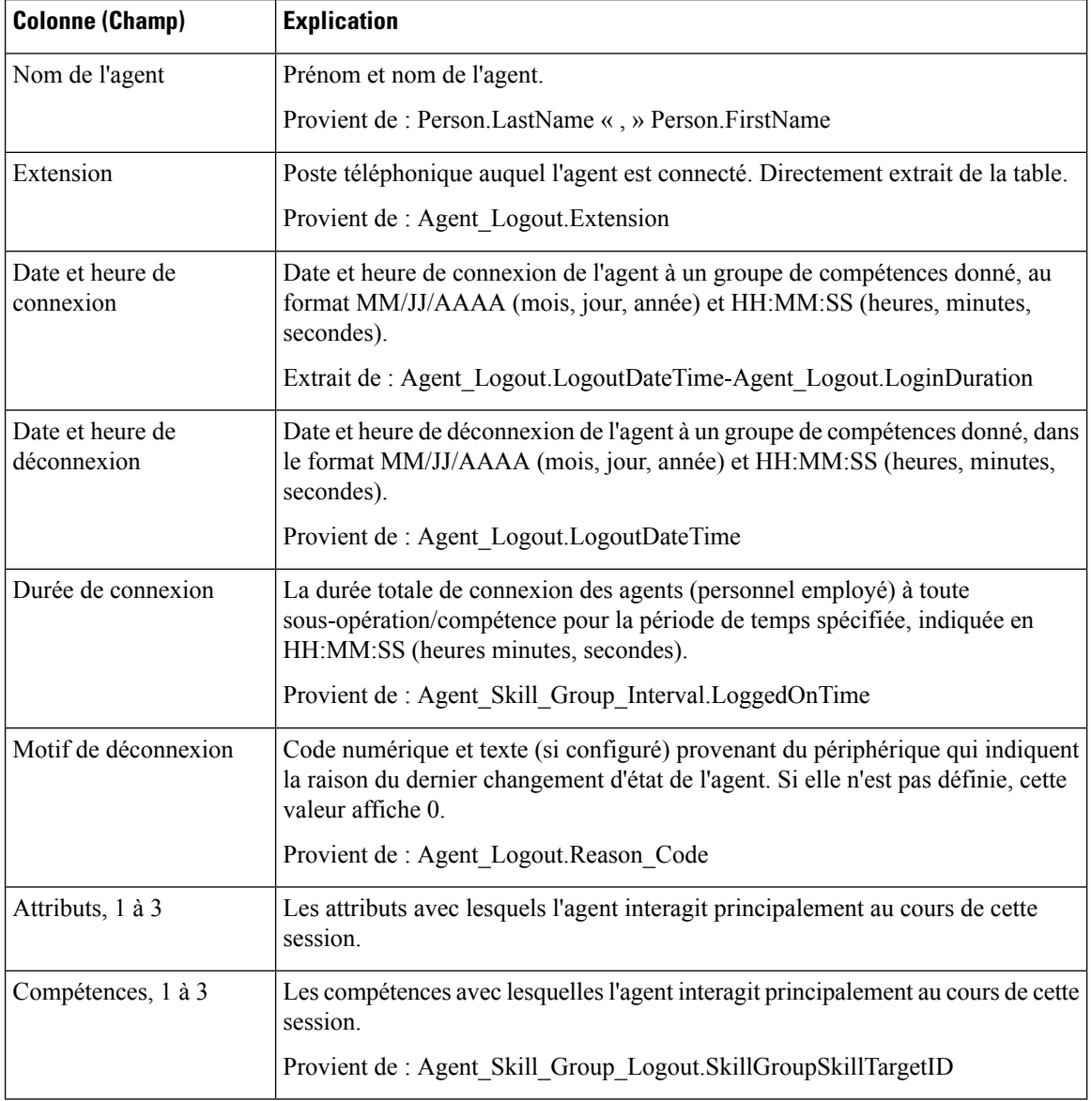

**Résumé du rapport :** ce rapport dispose d'un résumé pour toutes les données.

## **Rapport historique sur l'état non prêt de l'agent**

Ce rapport présente la durée totale de connexion du personnel, la durée totale à l'état Non prêt et la durée non prêt pour chaque code motif d'un agent.

**Requête :** les données de ce rapport sont constituées à partir d'un bloc anonyme.

**Vues :** ce rapport dispose d'une vue de grille, Historique d'agent Non prêt.

**Groupement :** ce rapport est groupé et trié par nom d'agent, puis par date et heure (intervalle).

**Liste de valeurs :** Agent

**Tables de schéma de base de données à partir desquelles les données sont récupérées :**

- Agent
- Personne
- Membre Équipe Agents
- Équipe Agents
- Intervalle Agent
- Détail\_Événement\_Agent

#### **Champs actuels du rapport historique sur l'état non prêt de l'agent**

**Les champs actuels** sont ceux qui s'affichent par défaut dans un rapport généré à partir du modèle de stock.

Les champs actuels sont répertoriés ci-dessous dans l'ordre (de gauche à droite) dans lequel ils s'affichent par défaut dans le modèle de stock.

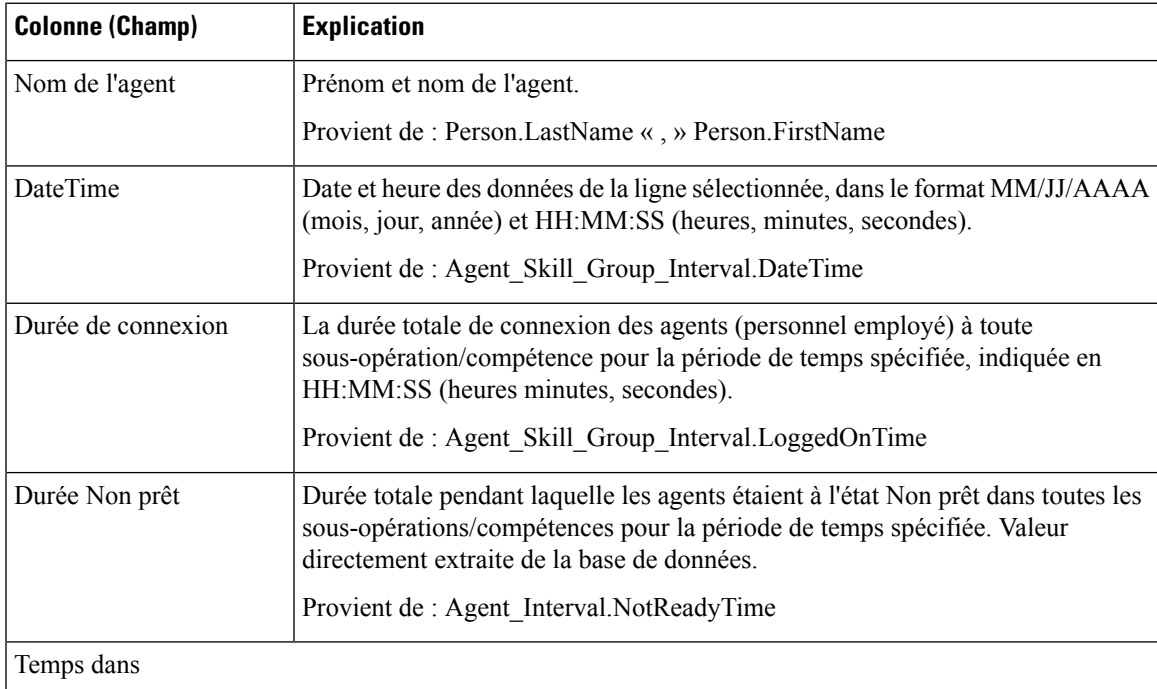

I

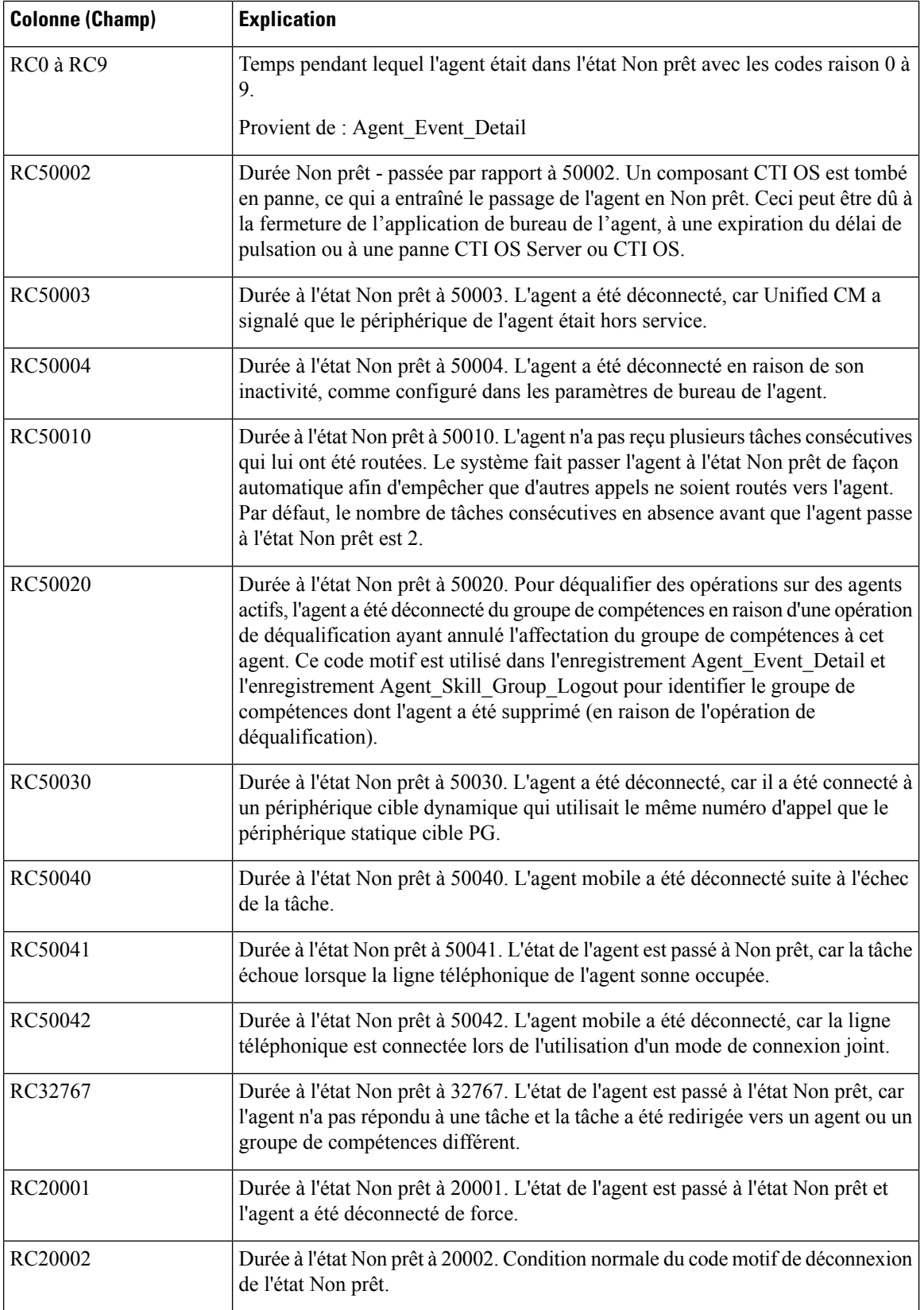

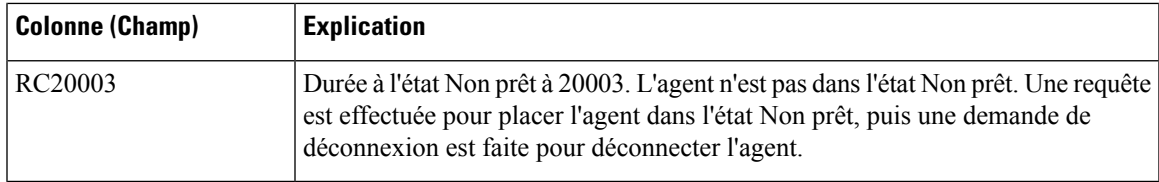

## **Rapport historique de suivi de l'état de l'agent**

Le rapport historique de suivi de l'état de l'agent répertorie chaque activité de l'agent et l'heure à laquelle elle a eu lieu.

**Requête :** les données de ce rapport sont constituées à partir d'un bloc anonyme.

**Vues :** ce rapport dispose d'une vue de grille, Historique de trace d'état d'agent.

**Groupement :** ce rapport est groupé et trié par nom d'agent, puis par date et heure (intervalle).

**Liste de valeurs :** Agent

**Tables de schéma de base de données à partir desquelles les données sont récupérées :**

- Trace État Agent
- Agent
- Personne
- Groupe Compétences
- Domaine\_Routage\_Support

### **Champs actuels du rapport historique de suivi de l'état de l'agent**

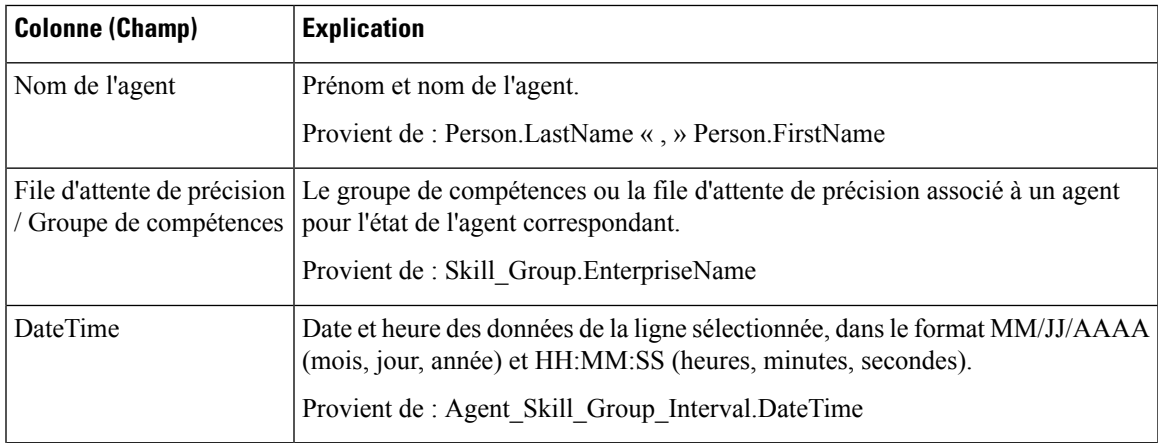

I

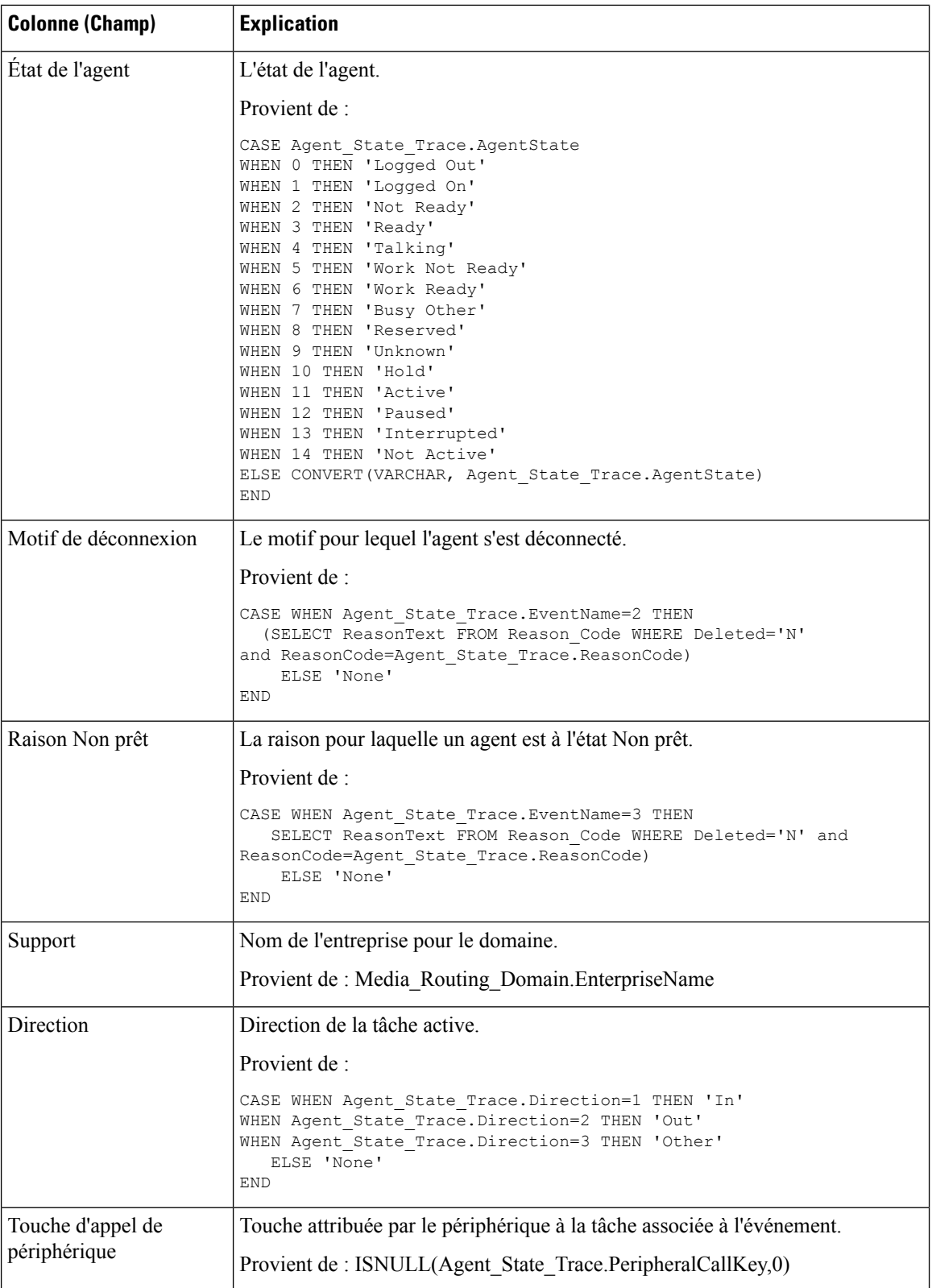

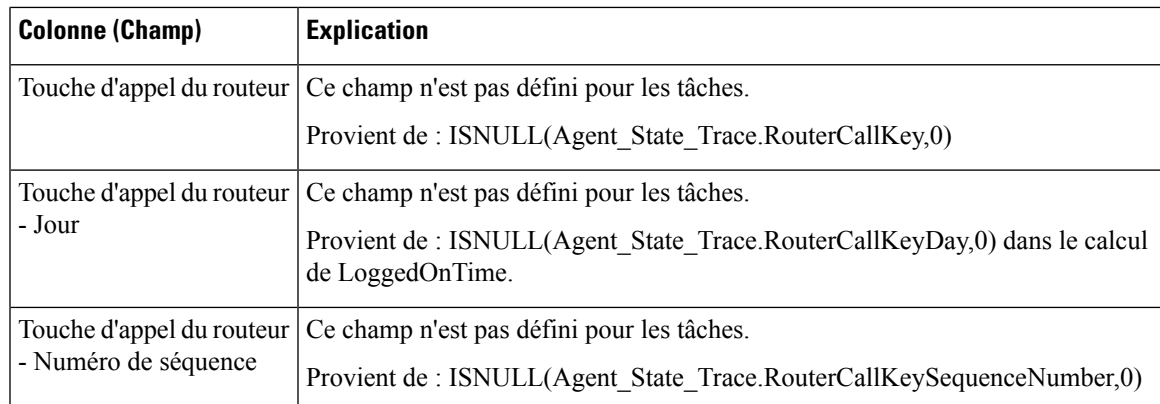

## **Rapport historique sur l'état non prêt de l'équipe d'agents**

Ce rapport indique la durée totale de présence du personnel, la durée totale non prêt et la durée non prêt pour chaque code motif des agents d'un groupe d'agents.

**Requête :** les données de ce rapport sont constituées à partir d'un bloc anonyme.

**Vues :** ce rapport dispose d'une vue de grille, historique équipe d'agents non prêt.

**Groupement :** ce rapport est groupé et trié par nom d'équipe, puis par nom d'agent, et par date et heure (intervalle).

**Liste de valeurs :** Équipe d'agents

**Tables de schéma de base de données à partir desquelles les données sont récupérées :**

- Agent
- Personne
- Membre\_Équipe\_Agents
- Équipe\_Agents
- Intervalle Agent
- Détail\_Événement\_Agent

### **Champs actuels du rapport historique sur l'état non prêt de l'équipe d'agents**

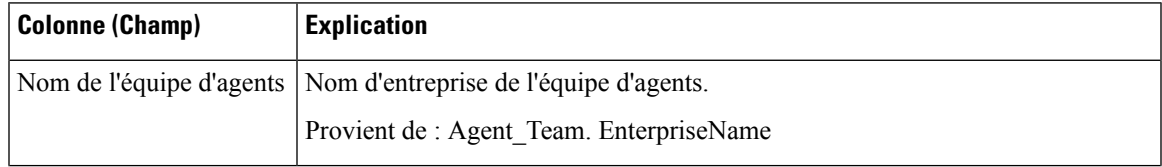

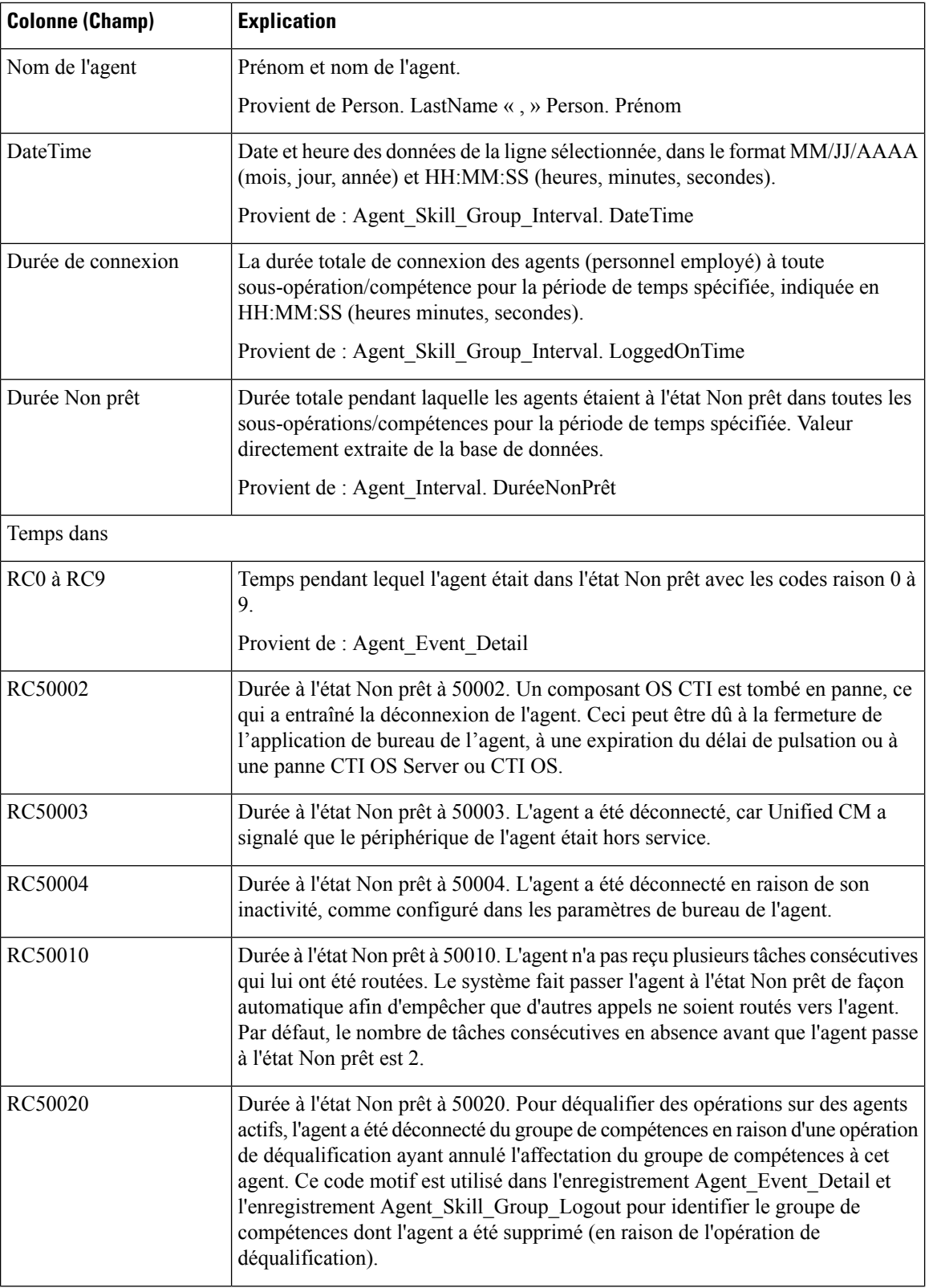

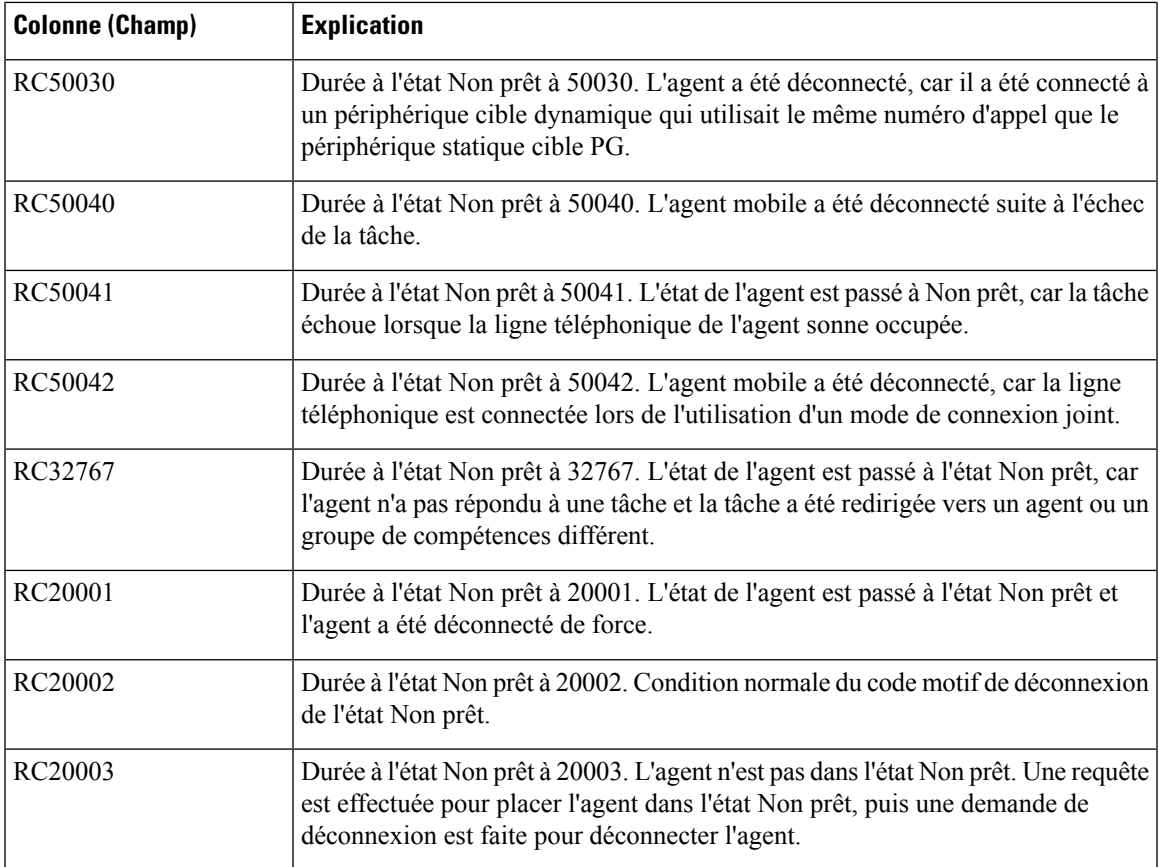

**Résumé du rapport :** ce rapport dispose d'un résumé pour toutes les données.

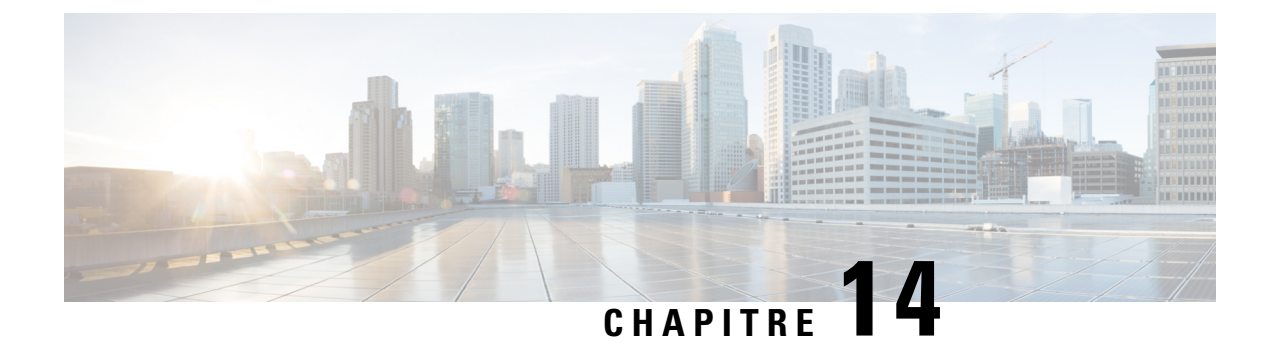

# **Rapports temps réel temporaires**

- [Agents](#page-302-0) Temps Réel, à la page 287
- Rapport en temps réel d'une équipe [d'agents,](#page-304-0) à la page 289
- Rapport en temps réel sur les types [d'appels,](#page-306-0) à la page 291
- Rapport graphique de l'intervalle des groupes de [compétences,](#page-309-0) à la page 294
- Groupe de [compétences](#page-310-0) Non prêt, à la page 295
- État du groupe de [compétences,](#page-312-0) à la page 297
- Statut de la [compétence,](#page-316-0) à la page 301

## <span id="page-302-0"></span>**Agents Temps Réel**

Le rapport en temps réel sur les agents affiche les activités actuelles des agents affectés à une compétence.

**Requête :** les données de ce rapport sont constituées à partir d'une requête de base de données.

**Vues :**

Ce rapport dispose d'une vue de grille, Agents en temps réel.

**Groupement :** ce rapport est groupé par nom de groupe de compétences et trié par nom d'agent.

**Liste de valeurs :** Groupes de compétences

**Tables de schéma de base de données à partir desquelles les données sont récupérées :**

- Personne
- Agent
- Agent\_Temps\_Réel
- Groupe\_Compétences\_Agent\_Temps\_Réel
- Groupe\_Compétences\_Temps\_Réel
- Garantie de
- Groupe\_Compétences
- Domaine\_Routage\_Support

### **Champs actuels de la vue de grille du rapport en temps réel sur les agents**

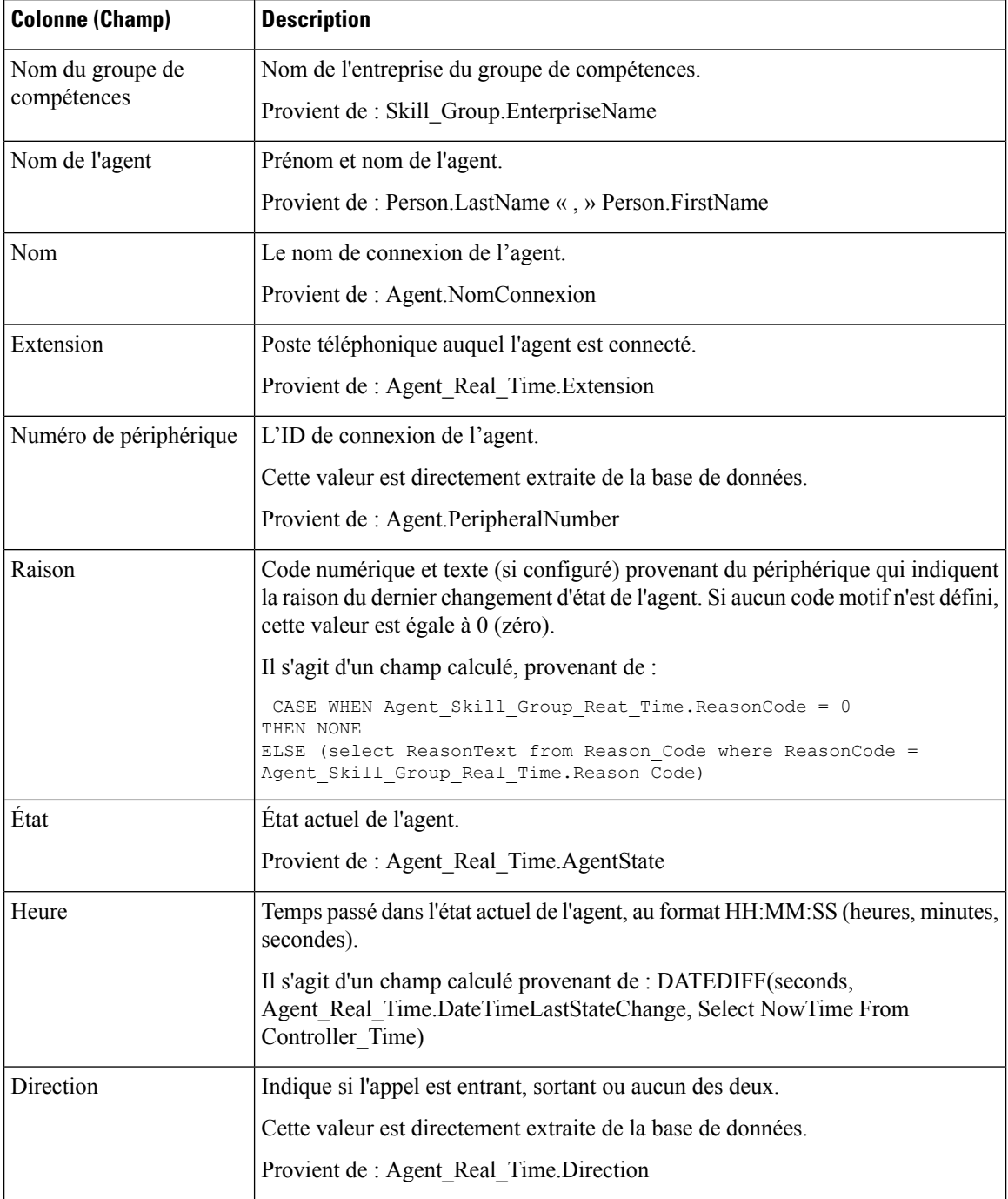

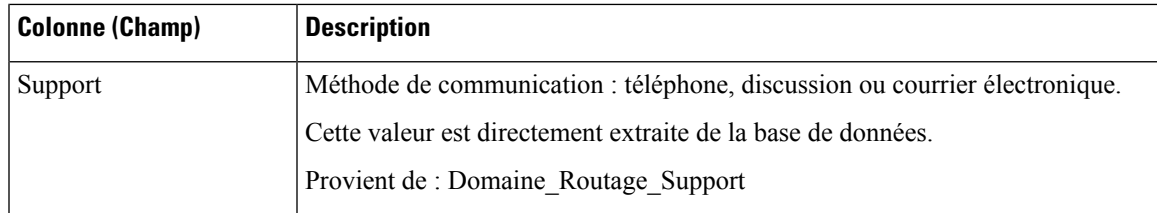

## <span id="page-304-0"></span>**Rapport en temps réel d'une équipe d'agents**

Exécutez ce rapport pour afficher le statut de l'agent en temps réel

### **Vues :**

Ce rapport dispose d'une vue de grille, Équipe d'agents en temps réel.

**Les champs actuels** sont ceux qui s'affichent par défaut dans un rapport généré à partir du modèle de stock.

Les champs actuels sont répertoriés ci-dessous dans l'ordre (de gauche à droite) dans lequel ils s'affichent par défaut dans le modèle de stock.

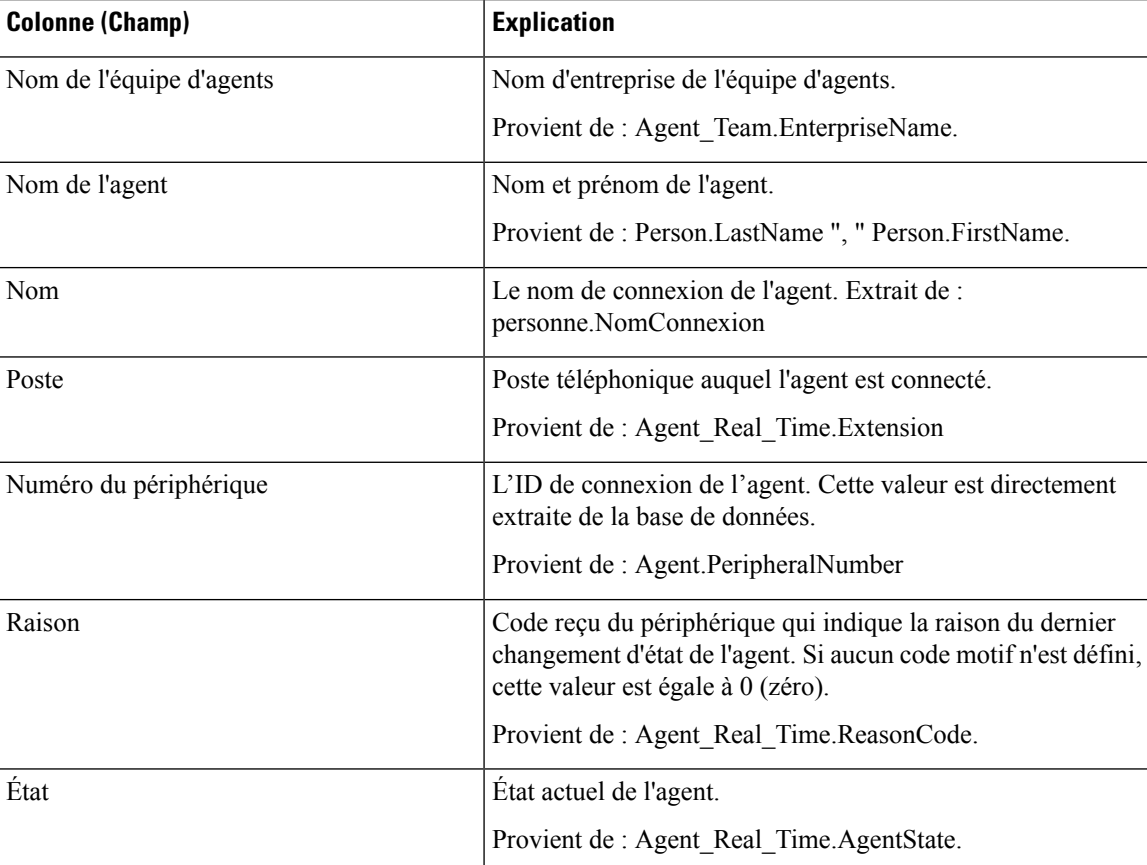

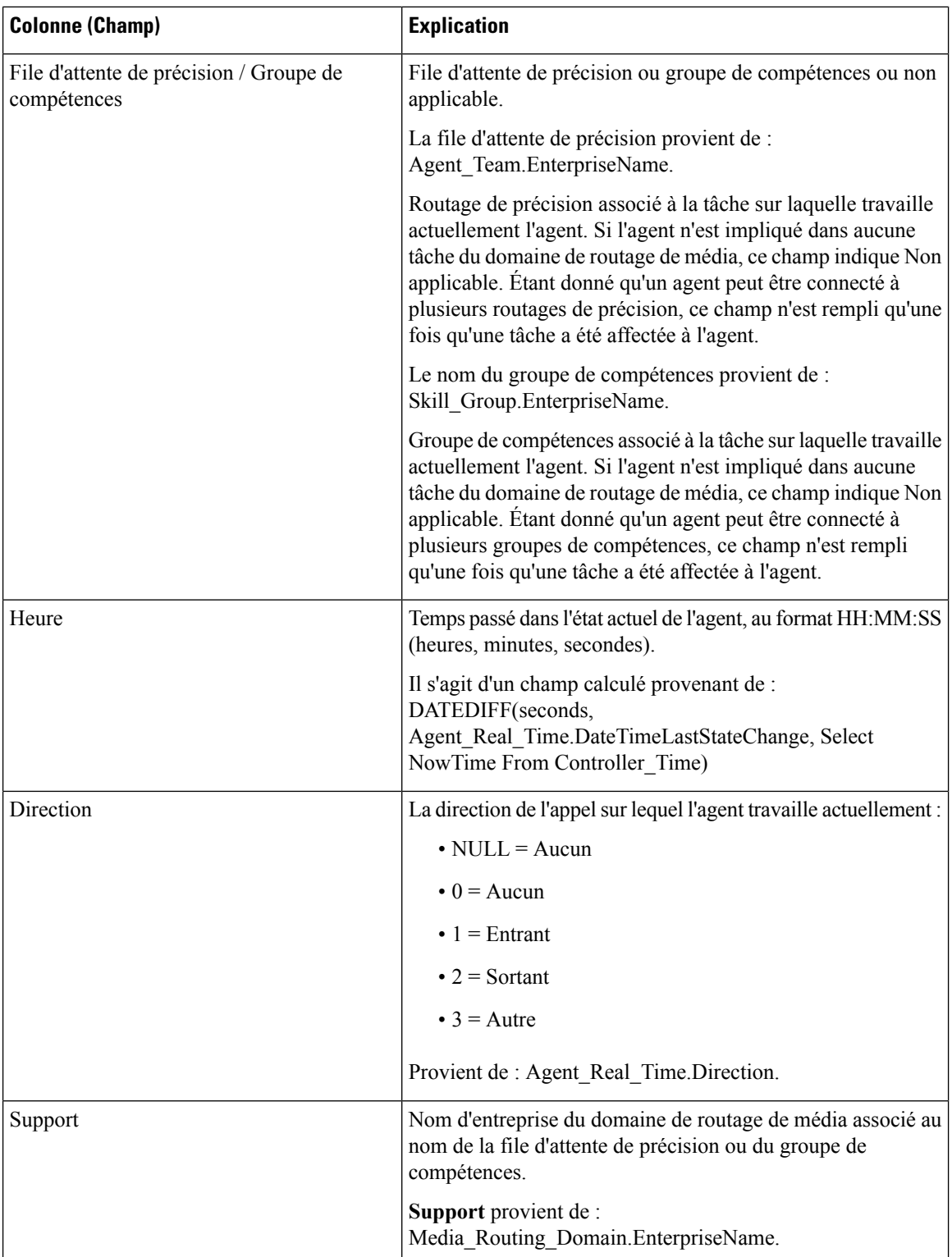

Résumé du rapport : une ligne de résumé pour l'équipe d'agents, une ligne de résumé pour chaque superviseur et un résumé du rapport pour l'ensemble des donnéessont disponibles.Pour plus d'informations, reportez-vous à Lignes du résumé du [rapport,](#page-56-0) à la page 41.

Ш

## <span id="page-306-0"></span>**Rapport en temps réel sur les types d'appels**

#### **Vues :**

Ce rapport comporte les vues de grille suivantes :

- Rapport en temps réel sur les types d'appels
- Rapport en temps réel actuel sur les types d'appel

Sélectionnez la vue que vous souhaitez afficher dans la liste déroulante du rapport située dans le coin supérieur gauche.

**Requête :** les données de ce rapport sont constituées à partir d'une requête de base de données.

**Tables de schéma de base de données à partir desquelles les données sont récupérées :**

- Type\_Appel
- Type\_Appel\_Temps\_Réel

**Groupement :** ce modèle est groupé et trié par nom de type d'appel.

## **Vue en temps réel des types d'appel**

Le rapport en temps réel sur les types d'appel affiche des informations sur la façon dont les types d'appel sont gérés durant l'intervalle en cours.

**Liste de valeurs :** IDTypeAppel

#### **Champs actuels de la vue de grille du rapport en temps réel sur les types d'appel**

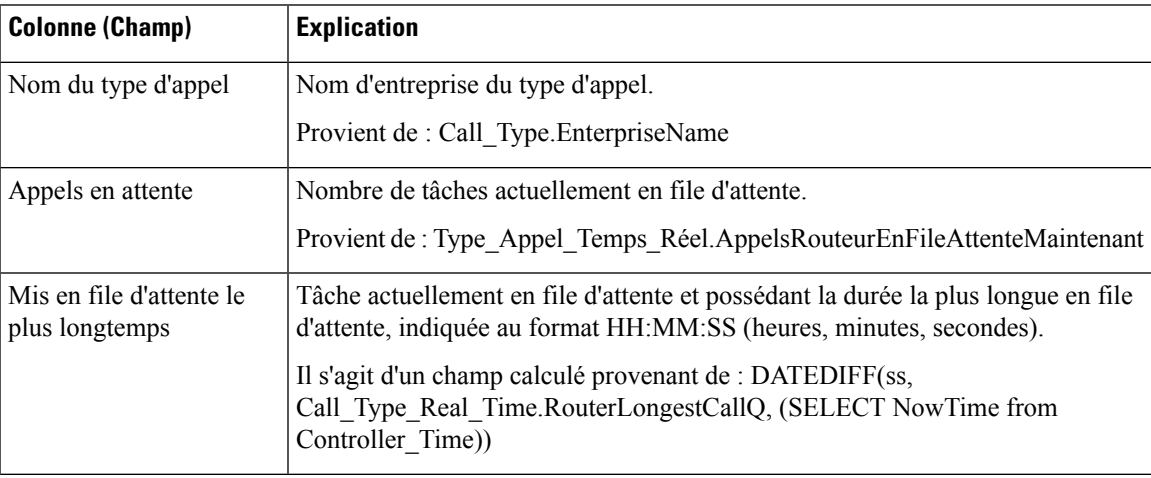

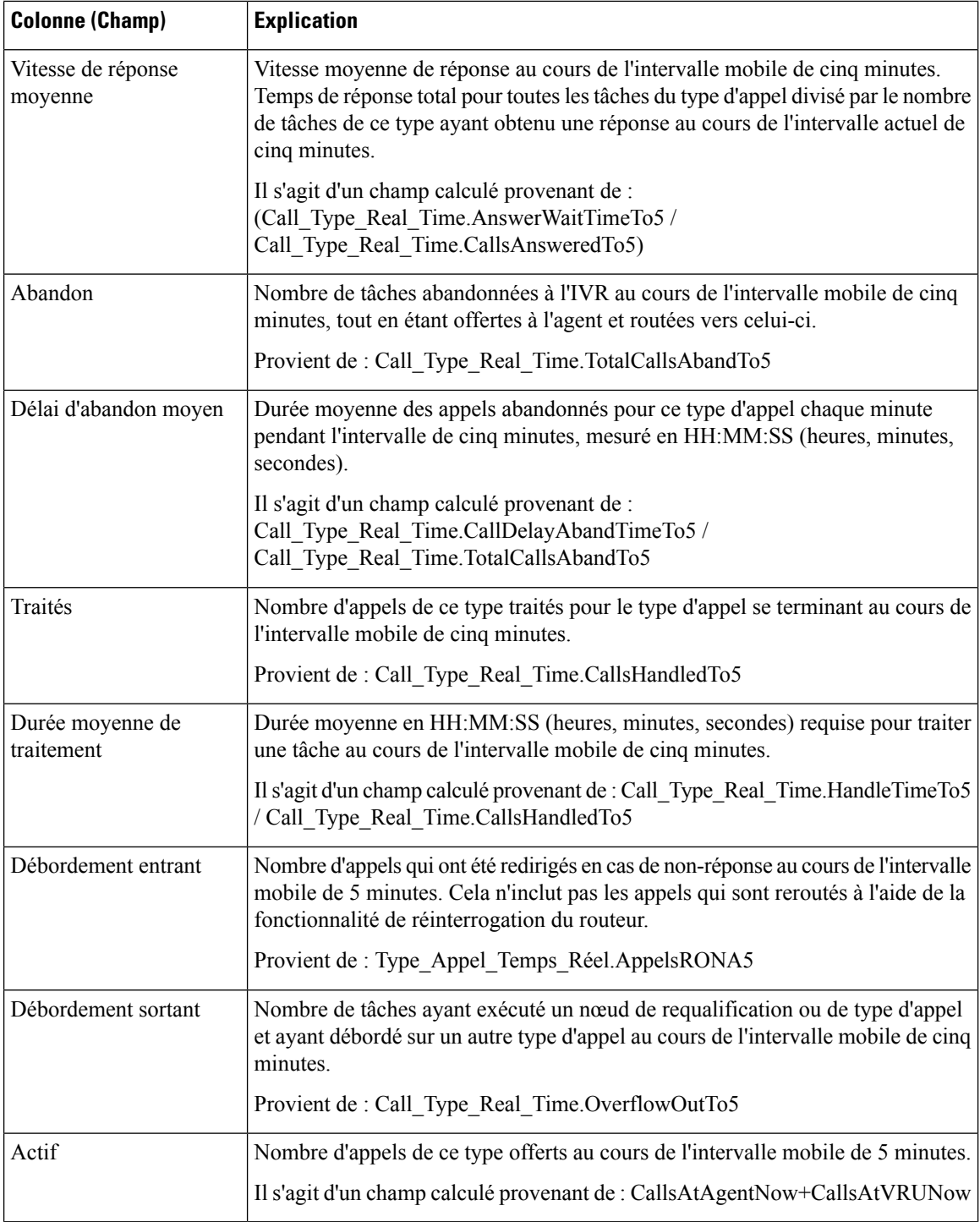

**Résumé du rapport :** ce rapport dispose d'un résumé pour toutes les données.

### **Vue en temps réel actuelle sur les types d'appel**

Le rapport en temps réel actuel sur les types d'appel affiche les informations pour chaque type d'appel au début de la journée.

**Liste de valeurs :** Types d'appel

### **Champs actuels de la vue de grille du rapport en temps réel actuel sur les types d'appel**

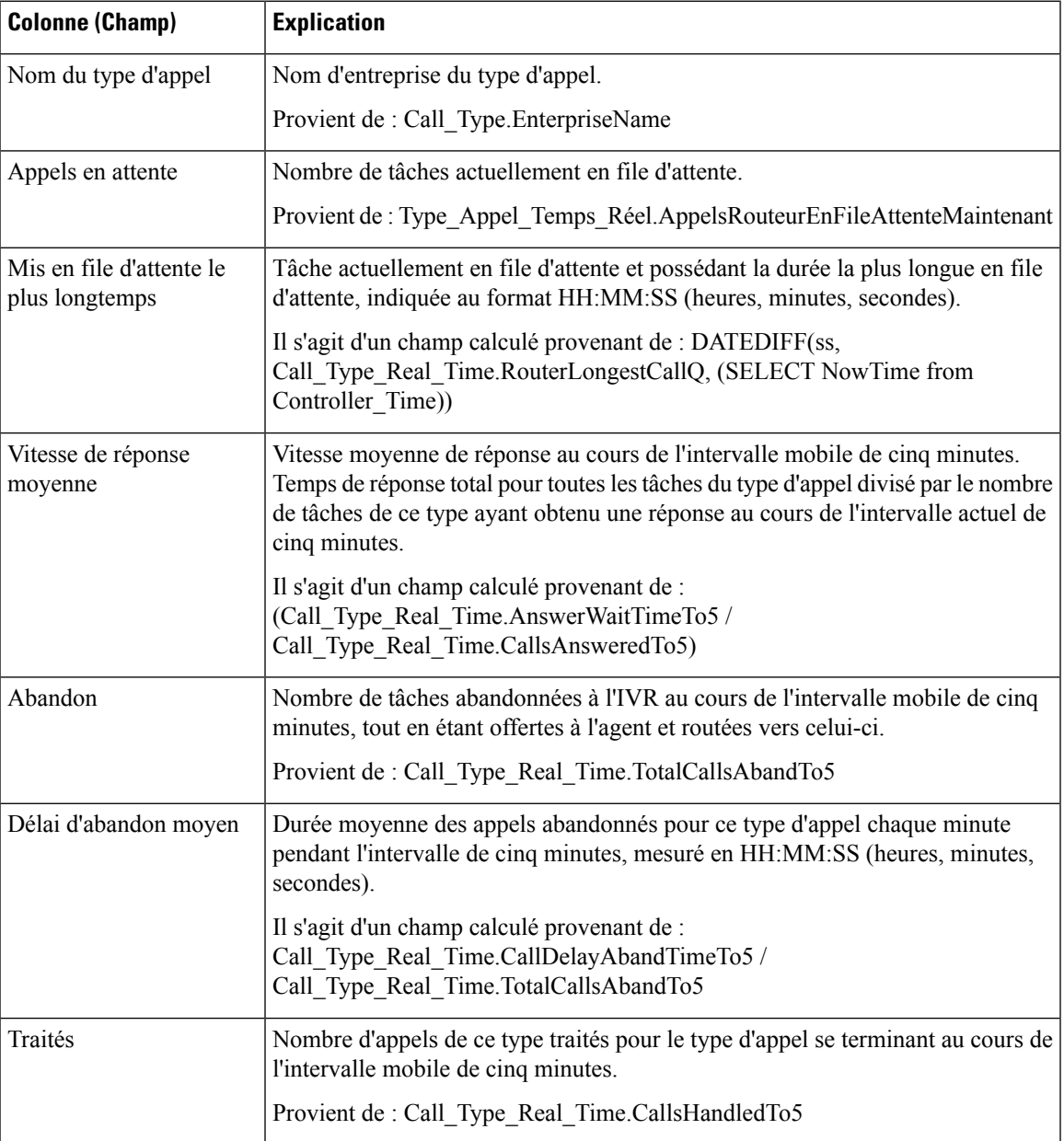

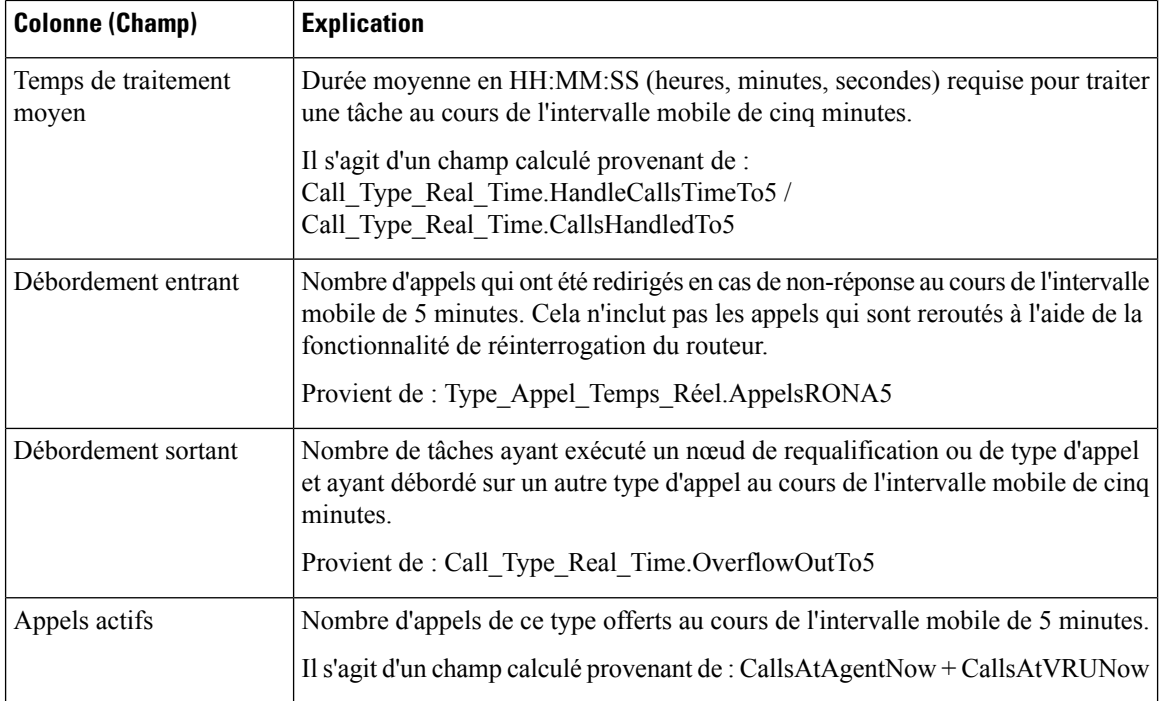

## <span id="page-309-0"></span>**Rapport graphique de l'intervalle des groupes de compétences**

Le rapport graphique en temps réel de l'intervalle des groupes de compétences affiche le nombre total d'appels mis en file d'attente pour l'intervalle de temps spécifié pour un ou plusieurs groupes de compétences spécifiés.

**Requête :** les données de ce rapport sont constituées à partir d'un bloc anonyme.

**Vues :**

Ce rapport dispose d'une vue graphique, graphique de l'intervalle du groupe de compétences.

**Groupement :** aucun

**Liste de valeurs :** Groupes de compétences

Table(s) de schéma de base de données à partir de laquelle ou desquelles les données sont récupérées :

• Intervalle\_Groupe\_Compétences

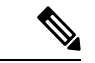

**Remarque**

Ce rapport est un rapport en temps réel uniquement pour le dernier intervalle affiché dans le graphique pour la date en cours ; pour les intervalles précédents, le graphique contient des données historiques. Pour toute date antérieure, ce dernier n'affiche que les données historiques des appels en file d'attente.

## <span id="page-310-0"></span>**Groupe de compétences Non prêt**

### **Rapport en temps réel détaillé sur le statut Non prêt d'un groupe de compétences**

Le rapport en temps réel détaillé sur le statut Non prêt d'un groupe de compétences affiche le nombre d'agents à l'état Non prêt pour un ou plusieurs groupes de compétences donnés.

**Requête :** bloc anonyme

**Vues :**

Ce rapport dispose d'une vue de grille, Rapport en temps réel sur le détail des groupes de compétences Non prêt.

**Groupement :** ce rapport est groupé et trié par ID cible de compétences.

**Liste de valeurs :** Groupes de compétences

**Tables de schéma de base de données à partir desquelles les données sont récupérées :**

- Groupe Compétences
- Groupe Compétences Temps Réel
- Groupe Compétences Agent Temps Réel

#### **Rapport en temps réel détaillé sur le statut Non prêt d'un groupe de compétences**

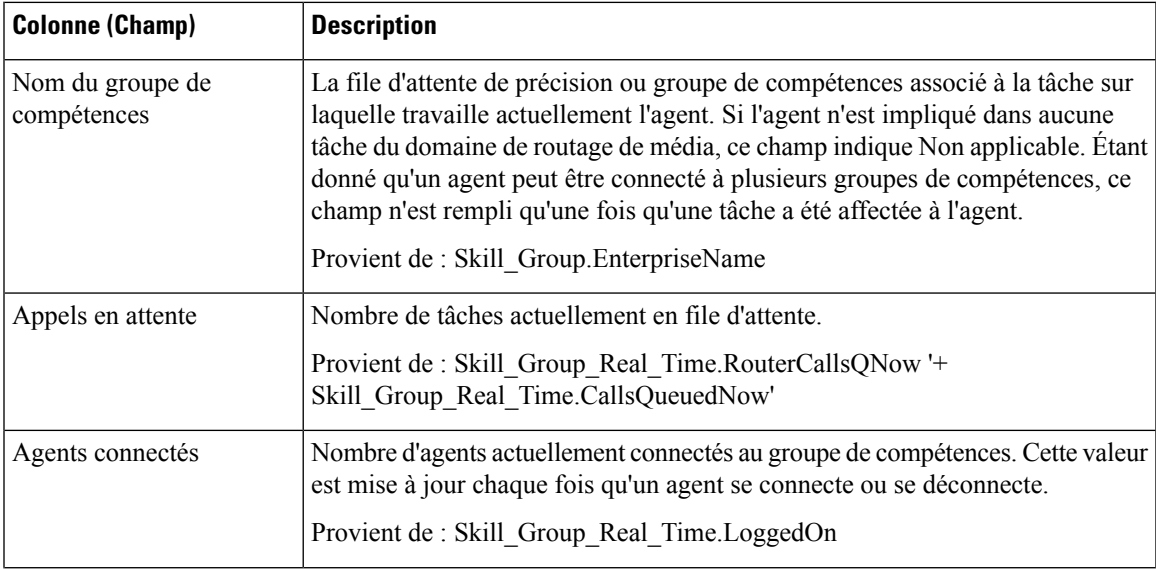

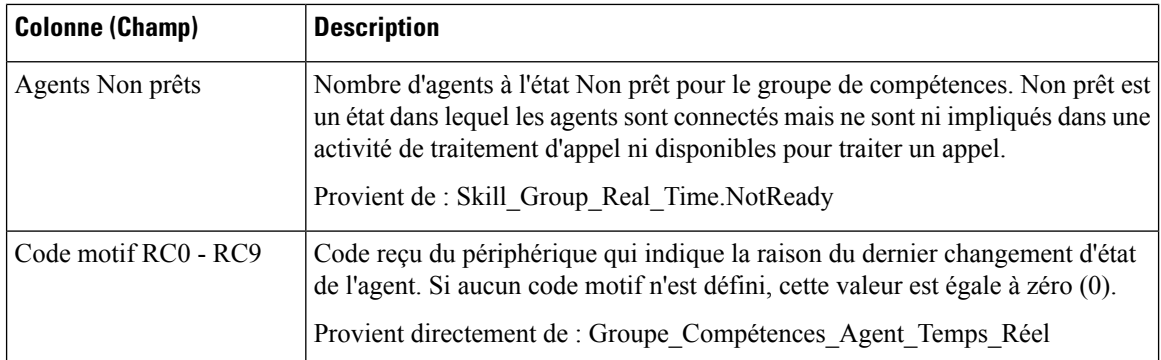

### **Rapport en temps réel sur le statut Non prêt d'un groupe de compétences**

Le rapport en temps réel sur le statut Non prêt d'un groupe de compétences identifie les agents qui sont à l'état Non prêt pour un ou plusieurs groupes de compétences donnés.

**Requête :** les données de ce rapport sont constituées à partir d'une requête de base de données.

**Vues :** ce rapport dispose d'une vue de grille, Rapport en temps réel des groupes de compétences Non prêt et d'une vue graphique, Graphique en temps réel des groupes de compétences Non prêt

**Groupement :** ce rapport est groupé et trié par nom de groupe de compétences.

**Liste de valeurs :** Groupes de compétences

**Tables de schéma de base de données à partir desquelles les données sont récupérées :**

- Personne
- Agent
- Agent Temps Réel
- Groupe\_Compétences\_Agent\_Temps\_Réel
- Garantie de
- Groupe Compétences
- Domaine Routage Support
- Groupe\_Compétences\_Temps\_Réel

#### Champs actuels de la vue de grille du rapport en temps réel sur le statut Non prêt d'un groupe de compétences

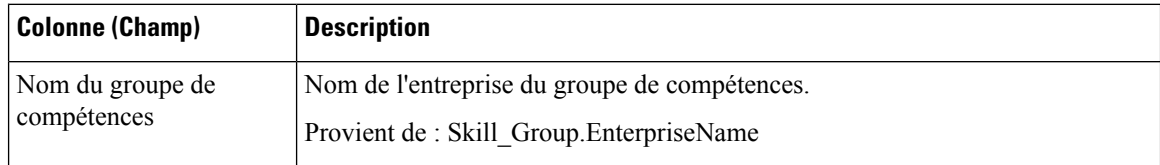

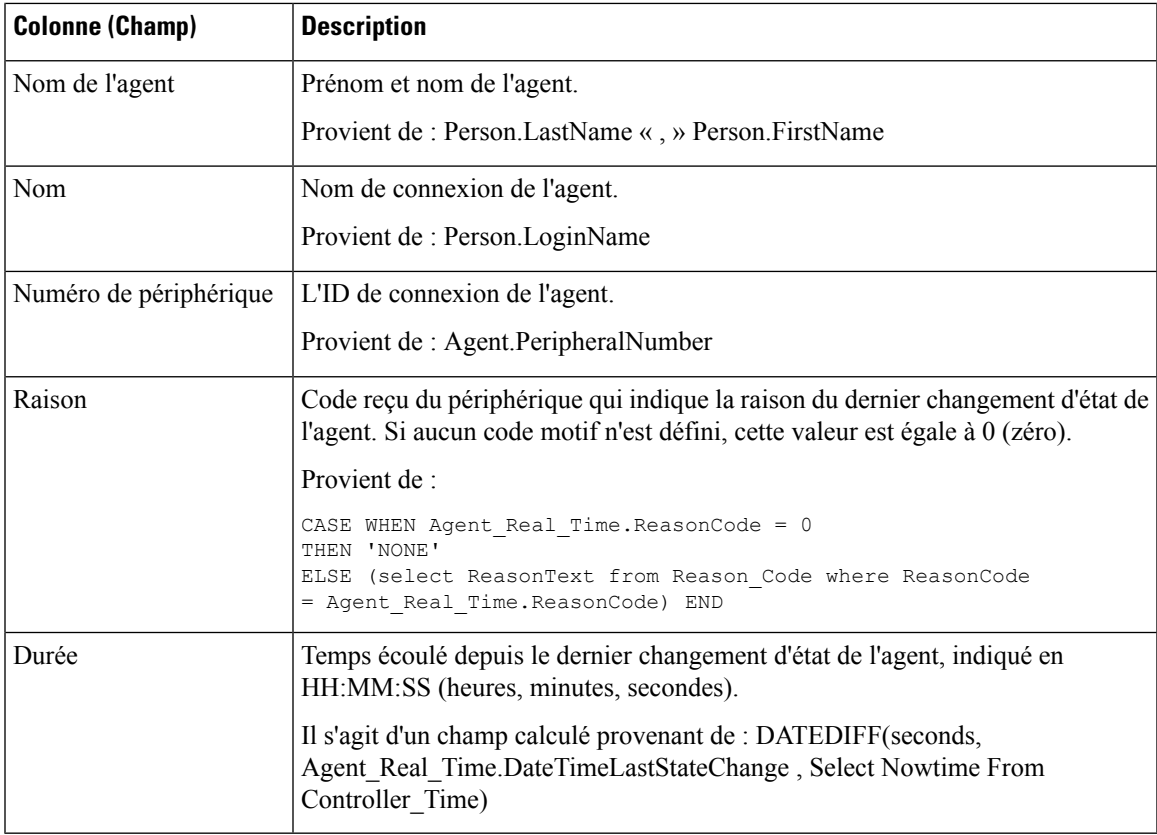

# <span id="page-312-0"></span>**État du groupe de compétences**

### **Rapport en temps réel sur l'état de l'agent du groupe de compétences**

Le rapport en temps réel sur l'état de l'agent du groupe de compétences affiche le statut de l'agent en temps réel.

**Requête :** les données de ce rapport sont constituées à partir d'une requête de base de données.

Vues : ce rapport dispose d'une vue de grille, Rapport en temps réel sur l'état d'agent de groupes de compétences.

**Groupement :** ce rapport est trié par nom de groupe de compétences.

**Liste de valeurs :** Groupes de compétences

**Tables de schéma de base de données à partir desquelles les données sont récupérées :**

- Personne
- Agent
- Agent\_Temps\_Réel
- Groupe Compétences Agent Temps Réel
- Garantie de
- Groupe\_Compétences
- Groupe\_Compétences\_Temps\_Réel
- Domaine\_Routage\_Support

#### **Champs actuels du Statut en temps réel de l'agent pour le groupe de compétences**

**Les champs actuels** sont ceux qui s'affichent par défaut dans un rapport généré à partir du modèle de stock. Les champs actuels sont répertoriés ci-dessous dans l'ordre (de gauche à droite) dans lequel ils s'affichent par défaut dans le modèle de stock.

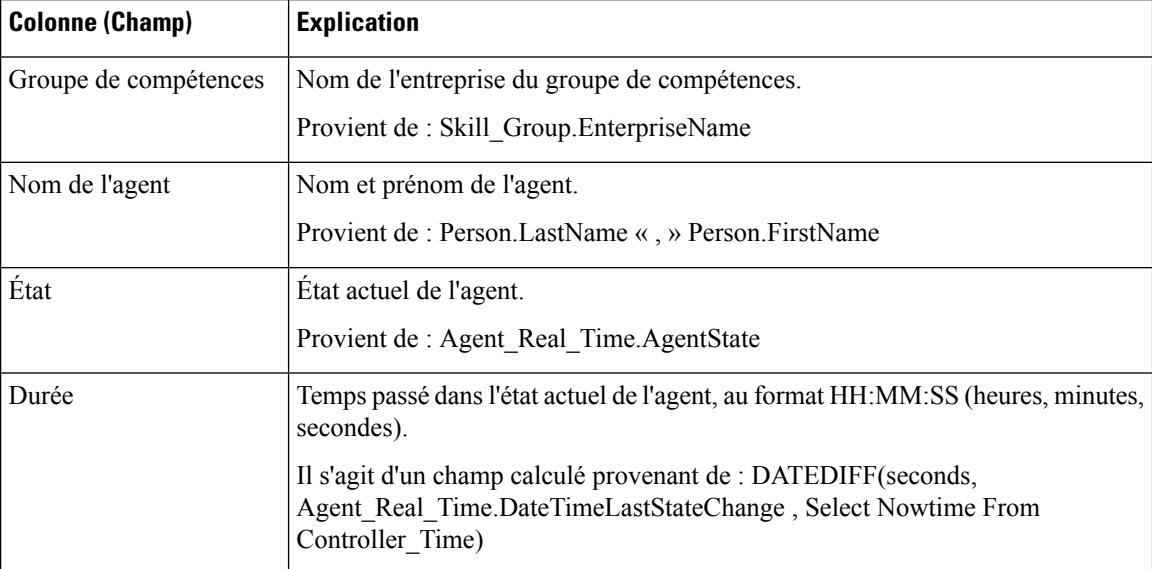

**Résumé du rapport :** ce rapport dispose d'un résumé pour toutes les données.

## **État en temps réel du groupe de compétences**

Ce rapport affiche les appels du niveau de service, les appels en attente, l'appel le plus ancien en attente, la vitesse moyenne de réponse, les appels traités, la durée moyenne de traitement, les appels abandonnés et les durées de connexion pour un groupe de compétences donné.

**Requête :** les données de ce rapport sont constituées à partir d'une requête de base de données.

**Vues :**

Ce rapport a une vue de grille, État en temps réel du groupe de compétences et les vues de graphiques suivants:

- Graphique des appels en attente
- Graphique de la durée de l'appel le plus ancien

Sélectionnez la vue que vous souhaitez afficher dans la liste déroulante du rapport située dans le coin supérieur gauche.

**Groupement :** ce rapport est groupé et trié par nom de groupe de compétences.

**Liste de valeurs :** Groupes de compétences

**Tables de schéma de base de données à partir desquelles les données sont récupérées :**

- Groupe\_Compétences\_Temps\_Réel
- Groupe\_Compétences
- Domaine\_Routage\_Support

### **Champs actuels du rapport sur le statut en temps réel d'un groupe de compétences**

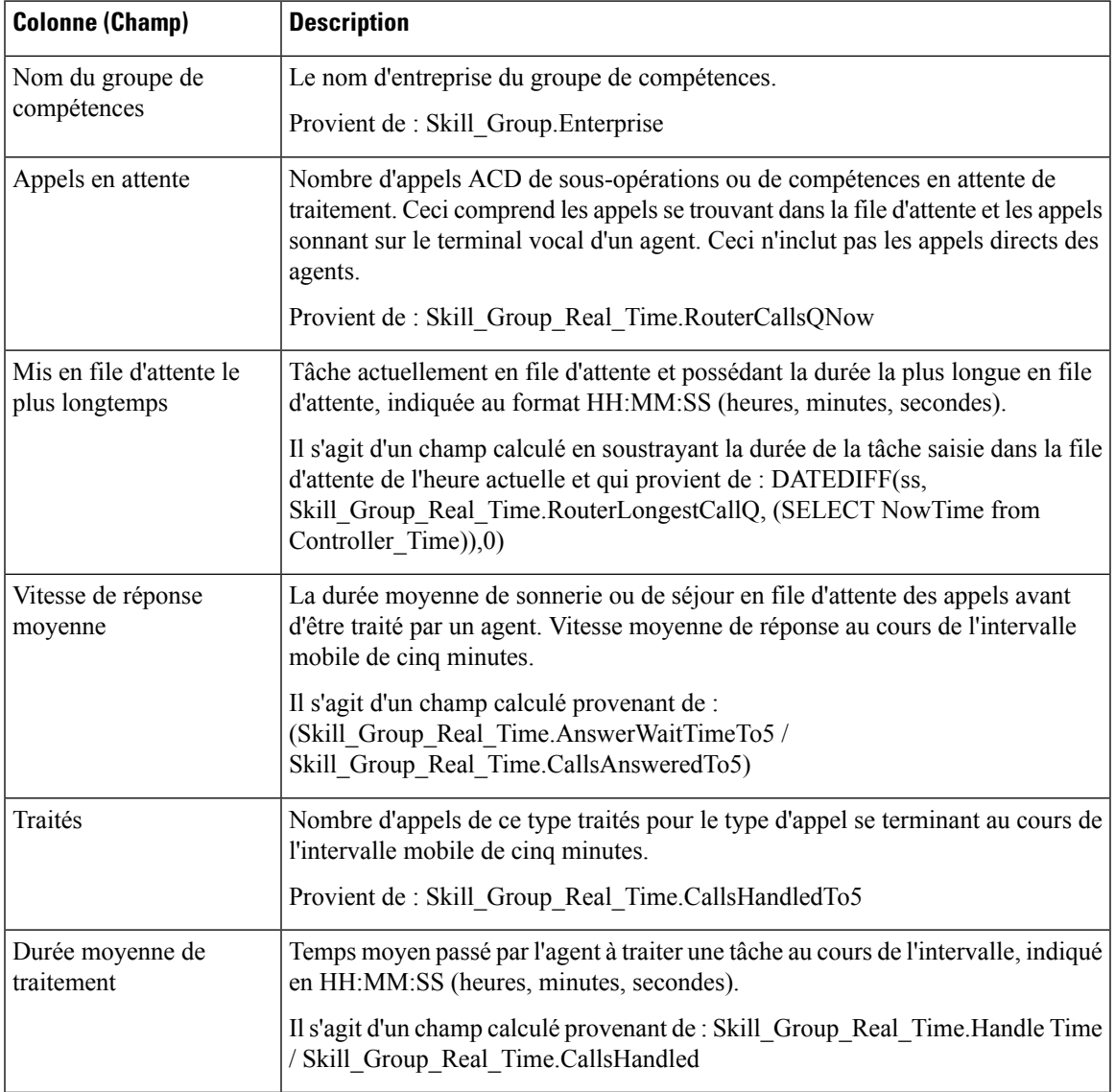

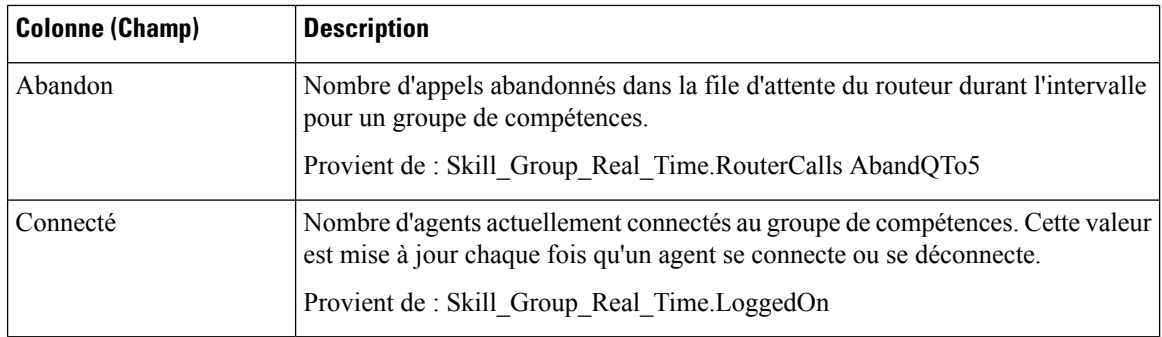

### **Rapport graphique en temps réel sur le état du groupe de compétences**

Le rapport graphique en temps réel sur le état du groupe de compétences affiche le nombre d'agents de chaque statut pour un ou plusieurs groupes de compétences donnés.

**Requête :** les données de ce rapport sont constituées à partir d'une requête de base de données.

**Vues** : ce rapport dispose d'une vue graphique, Graphique en temps réel sur l'état des groupes de compétences.

**Liste de valeurs :** Groupes de compétences

### **Tables de schéma de base de données à partir desquelles les données sont récupérées :**

- Personne
- Agent Temps Réel
- Agent
- Groupe Compétences
- Garantie de
- Domaine Routage Support
- Groupe Compétences Temps Réel

### **Rapport graphique en temps réel sur le état du groupe de compétences**

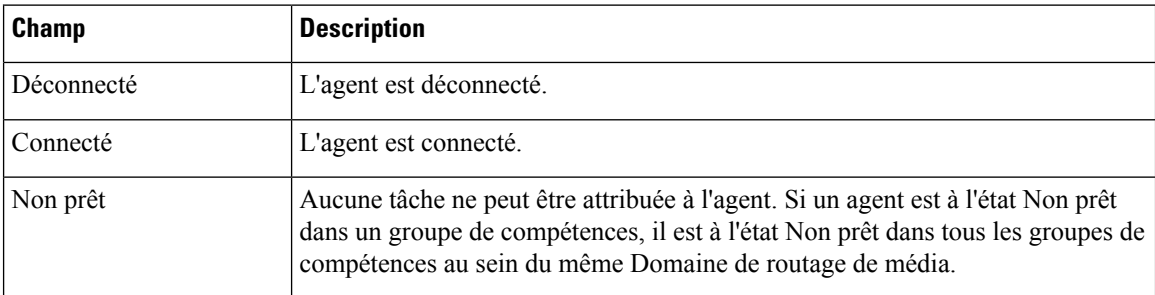

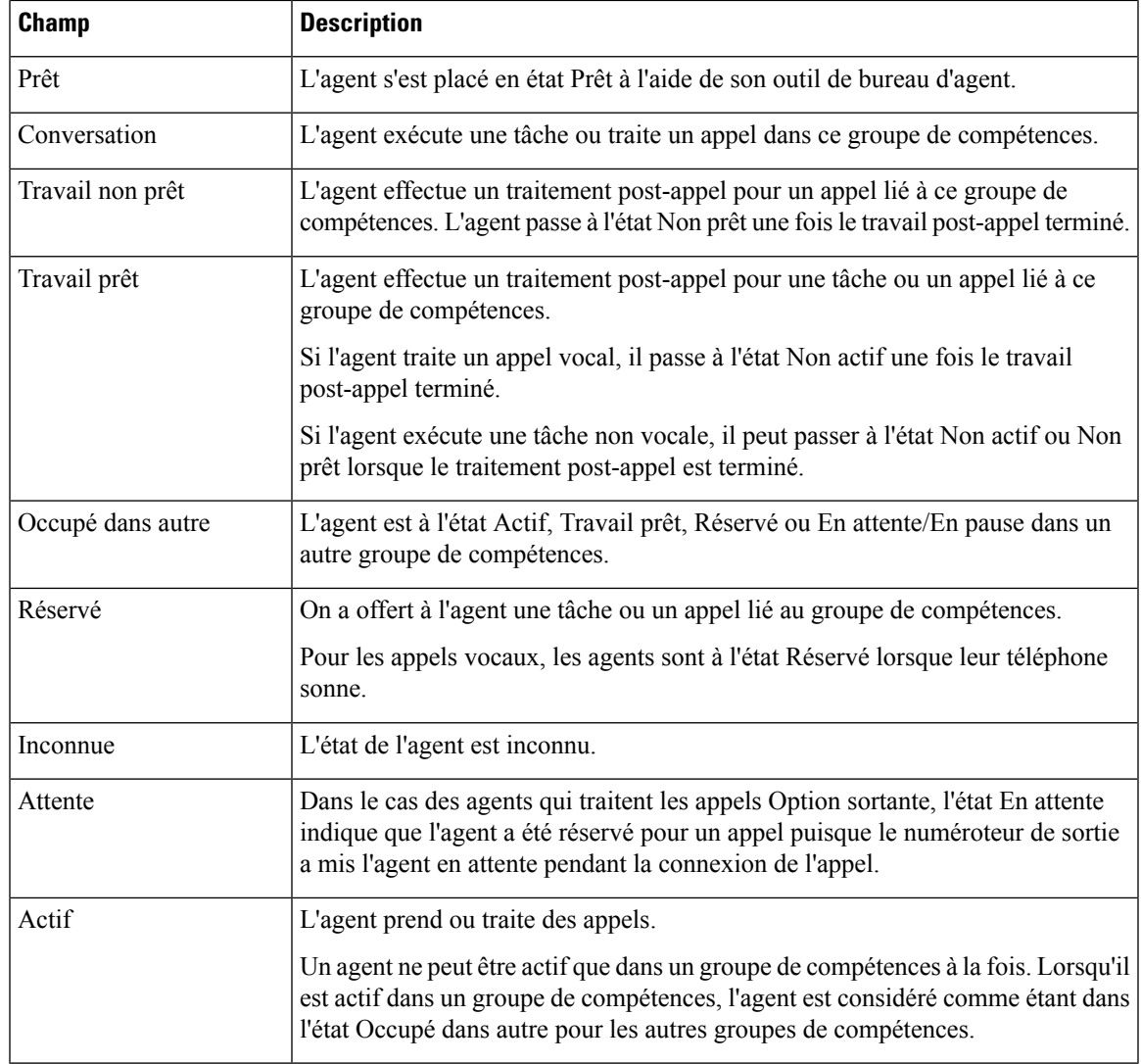

## <span id="page-316-0"></span>**Statut de la compétence**

### **Rapport en temps réel sur le statut d'un agent pour une compétence**

Exécutez ce rapport pour afficher le statut de l'agent en temps réel

**Requête :** les données de ce rapport sont constituées à partir d'une requête de base de données. **Vues :**

Ce rapport dispose d'une vue de grille, Rapport en temps réel sur l'état des compétences d'agent.

**Groupement :** ce rapport est groupé par groupe de compétences, puis trié par date et heure.

**Liste de valeurs :** Groupes de compétences

**Tables de schéma de base de données à partir desquelles les données sont récupérées :**

- Personne
- Agent
- Agent\_Temps\_Réel
- Groupe\_Compétences\_Agent\_Temps\_Réel
- Garantie de
- Groupe\_Compétences
- Groupe\_Compétences\_Temps\_Réel
- Domaine\_Routage\_Support

### **Champs actuels du Statut en temps réel de l'agent pour le groupe de compétences**

**Les champs actuels** sont ceux qui s'affichent par défaut dans un rapport généré à partir du modèle de stock. Les champs actuels sont répertoriés ci-dessous dans l'ordre (de gauche à droite) dans lequel ils s'affichent par défaut dans le modèle de stock.

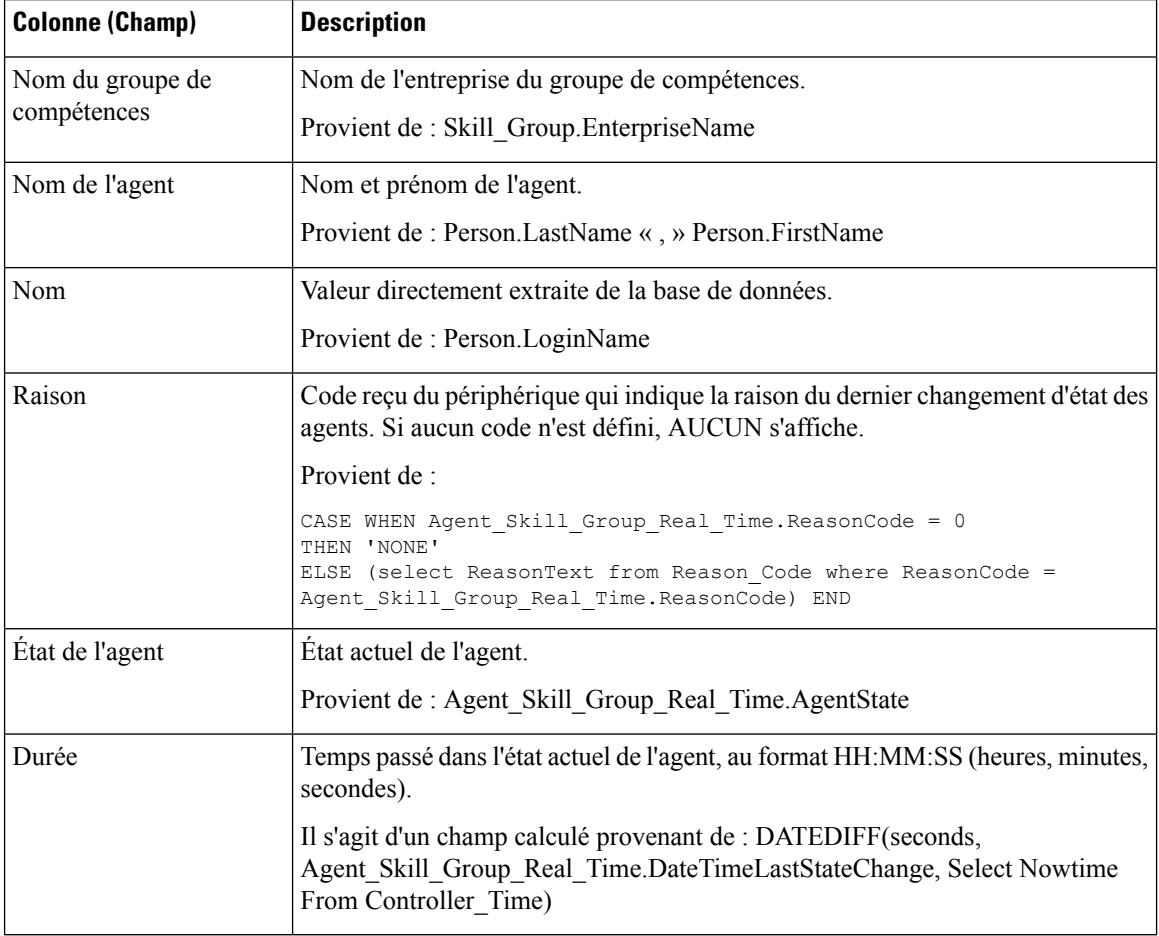

**Résumé du rapport :** ce rapport dispose d'un résumé pour toutes les données.

### **Statut d'une compétence en temps réel**

Exécutez ce rapport pour afficher les appels en attente et le Temps d'attente d'une réponse pour les groupes de compétences spécifiés.

**Requête :** les données de ce rapport sont constituées à partir d'une requête de base de données.

**Vues :**

Ce rapport dispose d'une vue de grille, Rapport en temps réel sur l'état des compétences.

**Groupement :** ce rapport est groupé par groupe de compétences, puis trié par date et heure.

**Liste de valeurs :** Groupes de compétences

### **Tables de schéma de base de données à partir desquelles les données sont récupérées :**

- Groupe Compétences Temps Réel
- Groupe Compétences
- Domaine Routage Support

#### **Champs actuels du rapport sur le statut en temps réel d'un groupe de compétences**

**Les champs actuels** sont ceux qui s'affichent par défaut dans un rapport généré à partir du modèle de stock. Les champs actuels sont répertoriés ci-dessous dans l'ordre (de gauche à droite) dans lequel ils s'affichent par défaut dans le modèle de stock.

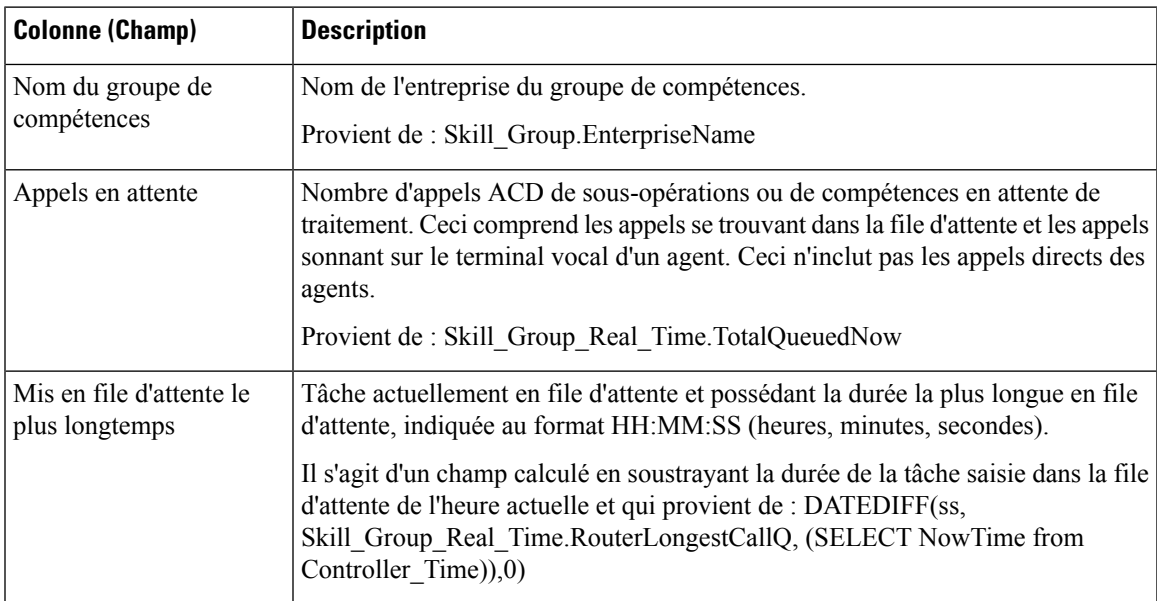

**Résumé du rapport :** ce rapport dispose d'un résumé pour toutes les données.

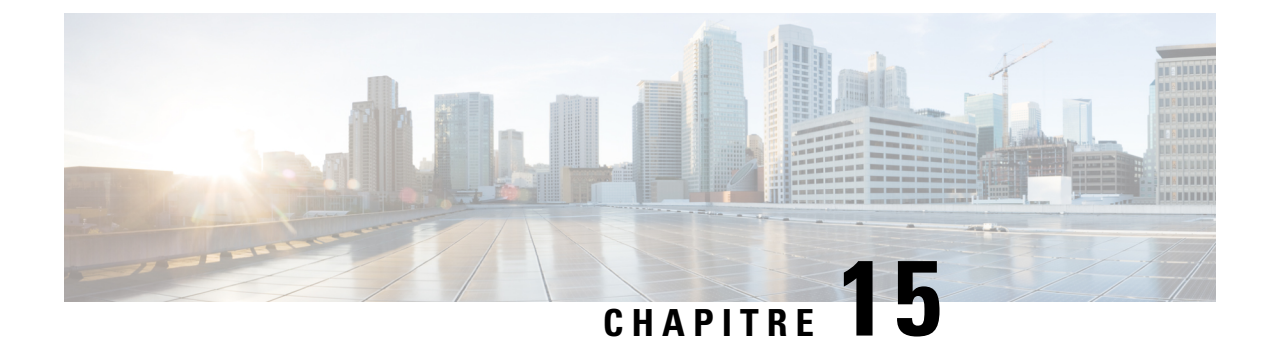

# **Rapport de consommation de licences**

• Rapport de [consommation](#page-320-0) de licences, à la page 305

## <span id="page-320-0"></span>**Rapport de consommation de licences**

Le rapport de consommation de licences affiche les informations suivantes pour un intervalle spécifique :

- Le nombre total du nombre maximal d'agents connectés.
- Le nombre maximal d'agents d'entreprise connectés.
- Le nombre maximal d'agents Unified CCE connectés.
- Le nombre maximum de ports de numérotation et de ports VRU consommés.

Vous pouvez utiliser le rapport de consommation de licences pour afficher ces données dans un format par quart d'heure, par demi-heure, quotidien, horaire, mensuels, trimestriels et hebdomadaire.

**Requête :** les données de ce rapport sont constituées à partir d'une procédure stockée.

**Vues:** ce rapport possède une vue de grille et une vue de courbe graphique. L'affichage des courbes graphiques montre l'utilisation des licences pour tous les éléments sous licence dans le temps par rapport à une échelle commune.

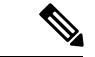

### **Remarque**

Le rapport de consommation de licences fournit la fonctionnalité de suppression des pointes qui vous permet de supprimer les pics anormalement importants du rapport. Ce rapport utilise l'algorithme à 95 percentiles standard pour s'assurer que les pointes exceptionnellement élevées, qui sont au-delà de la plage des 95 percentiles, sont exclues. Le rapport généré à l'aide de la fonctionnalité de suppression des valeurs de pointe est seulement indicatif et ne doit pas pris en compte pour déterminer la consommation de pointe des licences, pour des motifs de gestion des licences de l'agent.

**Regroupement :** aucun regroupement n'est pris en charge pour ce rapport. Il est trié par date et heure.

**Liste de valeurs :** fréquence

**Tables du schéma de base de données à partir desquelles les données sont récupérées :** System\_Capacity\_Interval

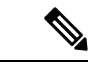

**Remarque**

Lors de l'importation du rapport de la consommation de licences, procédez comme suit :

- Dans le champ **Source de données pour la définition du rapport**, sélectionnez **Historique UCCE** .
- Dans le champ **Source de données de la liste de valeurs**, sélectionnez **CUIC** .

### **Champs actuels de la vue de grille de la consommation de licences**

Les champs **actuels** sont les champs qui apparaissent par défaut dans la vue de grille pour ce rapport.

Les champs actuels sont répertoriés dans le tableau suivant dans l'ordre (de gauche à droite) dans lequel ils s'affichent par défaut dans le rapport.

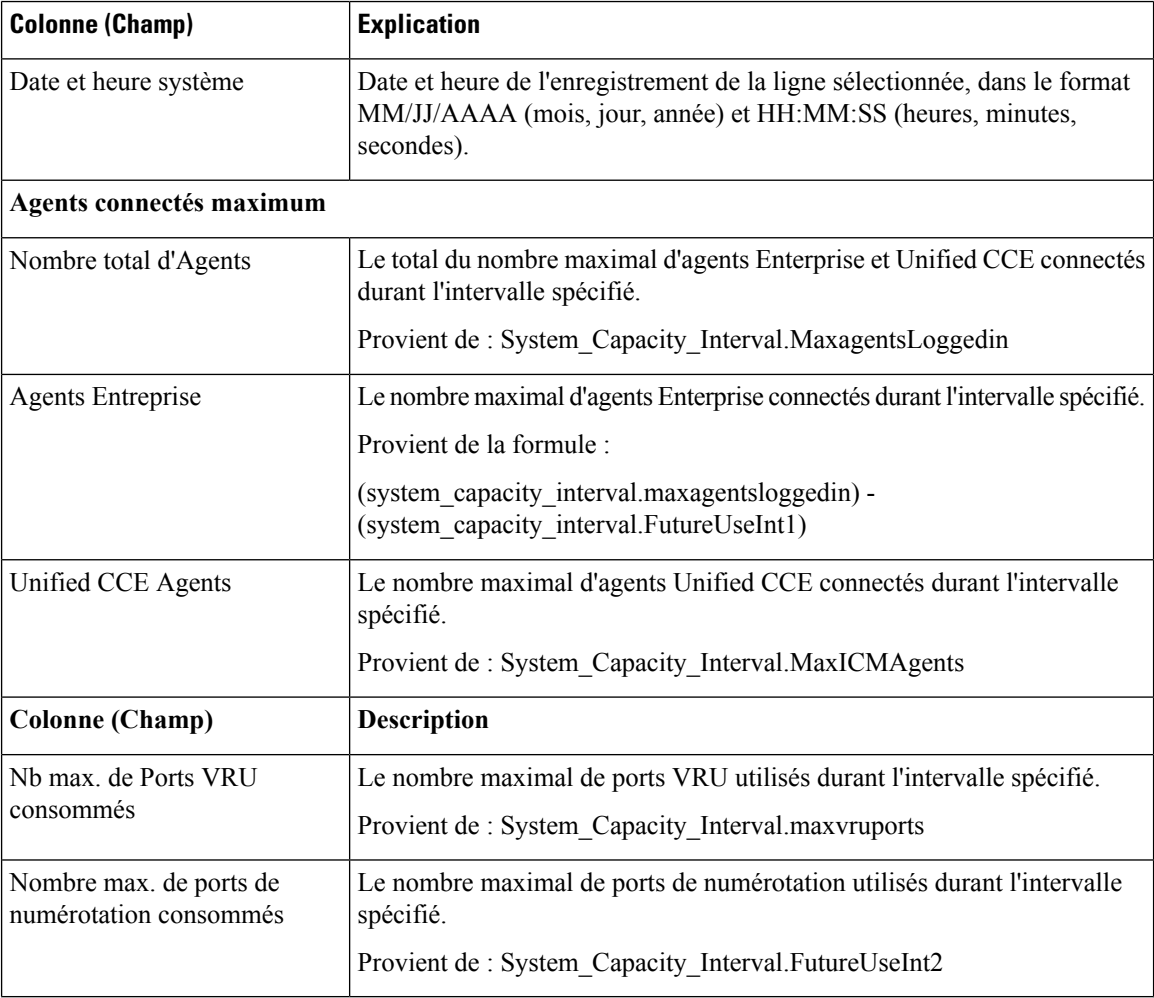

**Résumédurapport :** la ligne de résumé affiche la valeur maximale de la colonne correspondante pour chaque élément sous licence.

Ш

### **Vue graphique de la consommation des licences**

L'affichage des courbes de la consommation montre l'utilisation des licences pour tous les éléments sous licence dans le temps par rapport à une échelle commune.

Les champs actuels sont les champs qui apparaissent par défaut dans la vue de courbe pour ce rapport.

Les champs actuels sont répertoriés dans le tableau suivant :

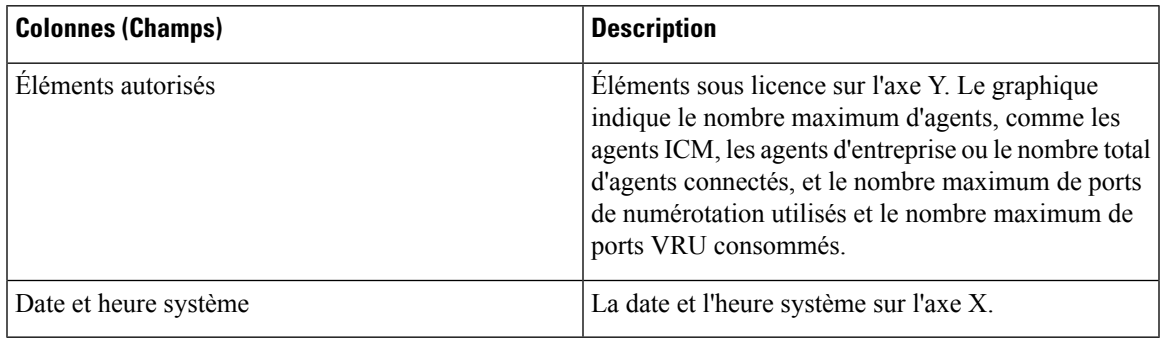

### **Vue de la consommation des licences Flex**

La vue de consommation de licence flexible affiche l'utilisation de la licence Flex Premium et Flex standard. La vue peut être filtrée selon les intervalles de Quartd'Heure, DemiHeure, horaire, quotidien, hebdomadaire, mensuel et trimestriel.

#### **Champs de la vue de la consommation des licences Flex**

Les champs actuels sont ceux qui s'affichent par défaut dans un rapport généré à partir du modèle de stock.

Les champs par défaut sont répertoriés dans le tableau ci-dessous dans l'ordre dans lequel ils s'affichent dans le modèle de stock.

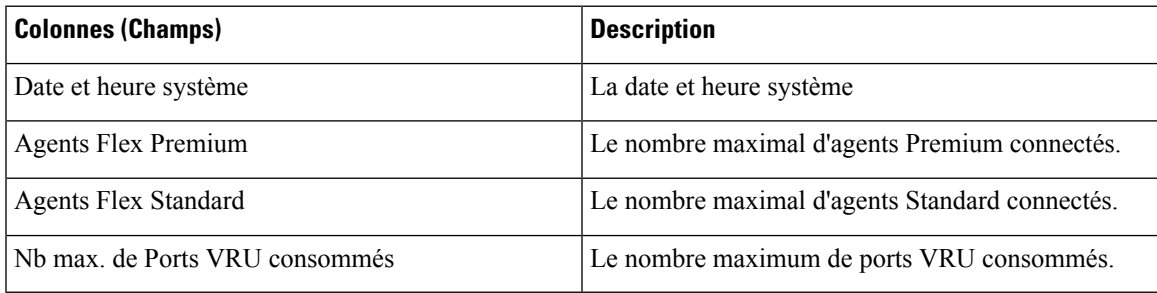

### **Vue de la consommation des licences perpétuelles**

La vue de consommation des licences perpétuelles indique l'utilisation perpétuelle des licences. La vue peut être filtrée selon les intervalles de Quartd'Heure, DemiHeure, horaire, quotidien, hebdomadaire, mensuel et trimestriel.

#### **Champs de la vue de la consommation des licences perpétuelles**

Les champs actuels sont ceux qui s'affichent par défaut dans un rapport généré à partir du modèle de stock.

Les champs par défaut sont répertoriés dans le tableau ci-dessous dans l'ordre dans lequel ils s'affichent dans le modèle de stock.

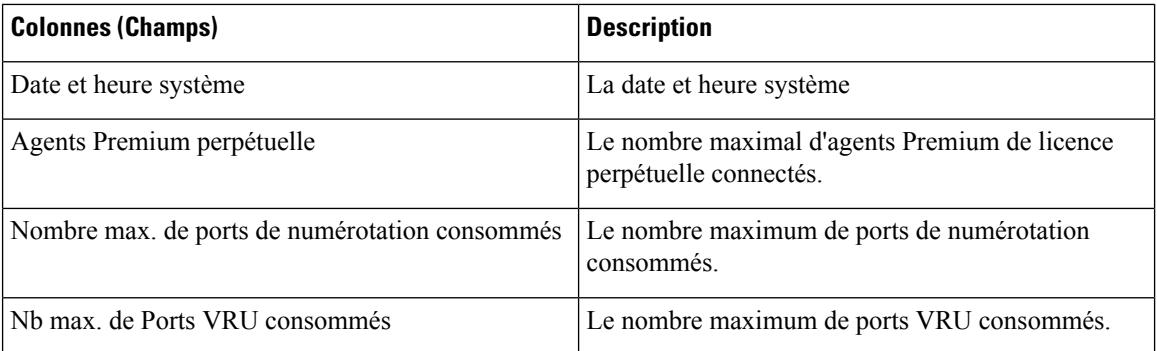
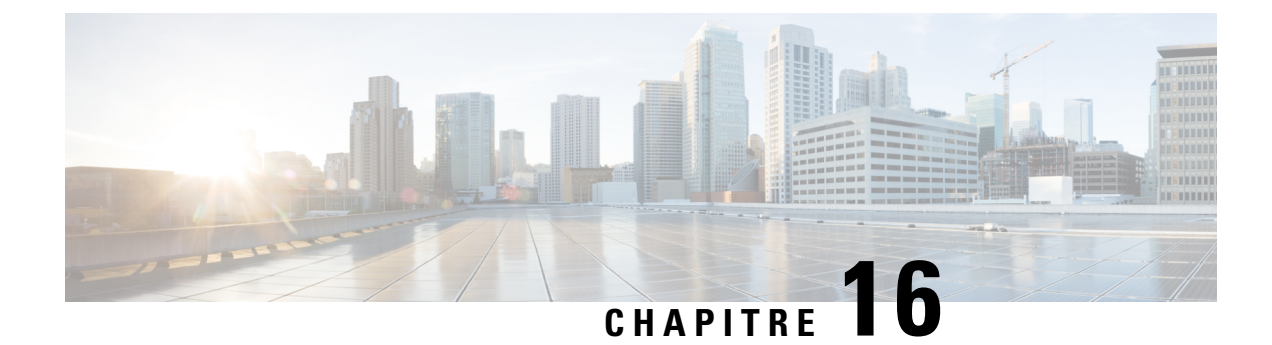

# **Rapports de données en temps réel**

- [Rapports](#page-324-0) de données en temps réel, à la page 309
- [Basculement](#page-324-1) des données en direct, à la page 309
- [Agent,](#page-325-0) à la page 310
- Groupe de [compétences](#page-339-0) de l'agent, à la page 324
- [Résumé](#page-345-0) d'agent, à la page 330
- File d'attente de [précision,](#page-350-0) à la page 335
- [Historique](#page-360-0) des appels récents, à la page 345
- [Historique](#page-365-0) des états récents, à la page 350
- Groupe de [compétences,](#page-367-0) à la page 352

## <span id="page-324-0"></span>**Rapports de données en temps réel**

Les rapports de données en direct extraient leurs données d'un système de traitement de flux qui diffuse en continu des données vers les clients de création de rapports, afin que les rapports puissent être mis à jour au fur et à mesure que les événements se produisent.

Dans les flux de données en direct, la passerelle et le routeur envoient les évènements d'agent et d'appels directement au système de traitement de données en direct qui agrège et traite les événements sous forme de flux et publie l'information. Les clients de génération de rapports s'abonnent au flux de messages et reçoivent les événements en temps réel. En conséquence, les rapports de données en direct reçoivent des mises à jour de valeurs de rapports individuels au moment où les modifications se produisent beaucoup plus rapidement et à des taux de rafraîchissement plus élevé que dans le cas des flux de données en temps réel.

## <span id="page-324-1"></span>**Basculement des données en direct**

Les rapports de données en temps réel peuvent s'afficher sous forme de gadgets dans le bureau Cisco Finesse et dans la visionneuse de rapports d'Unified Intelligence Center. Le basculement des données en direct a lieu lorsque l'un des événements suivants échoue :

- Live Data Socket.IO Service
- Connectivité réseau
- Service Web de données en direct
- Service de création de rapports Intelligence Center

• Unified CCE Service NGINX de données en direct

Le message « Les données en direct ne sont pas disponibles après des tentatives répétées. s'affiche lors du basculement lorsque le gadget et la visionneuse de rapports ne peuvent pas se connecter aux serveurs de données en direct principal et secondaire. Le gadget et Unified Intelligence Center continuent à réessayer jusqu'à ce qu'ils se connectent à l'un des serveurs et récupèrent des mises à jour des rapports.

## <span id="page-325-0"></span>**Agent**

Ce rapport contient un tableau qui présente, pour chacun des agents sélectionnés, le groupe des compétences actif actuel, l'état et la direction des appels des domaines de routage de média auxquels l'agent est connecté.

**Source des données :** ce rapport affiche les attributs publiées par le Système d'information sur les données en direct, qui traite en continu les événements du routeur et de la passerelle d'agent périphérique. Le système de données en direct met à jour les attributs individuels du rapport au fur et à mesure que les événements se produisent.

**Vues :** ce rapport comporte les vues de grille suivantes :

- Agent
- Tous les champs de noms de l'agent

Sélectionnez la vue que vous souhaitez afficher dans la liste déroulante située dans le coin supérieur gauche.

**Groupement :** le groupement n'est pas pris en charge par les rapports de données en direct.

### **Vue de l'agent**

#### **Champs actuels de la vue de l'agent**

Les champs actuels sont ceux qui s'affichent par défaut dans un rapport généré à partir du modèle de stock.

Les champs par défaut sont répertoriés dans le tableau ci-dessous dans l'ordre (de gauche à droite) dans lequel ils s'affichent dans le modèle de stock.

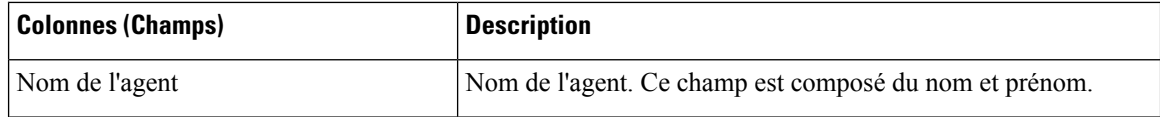

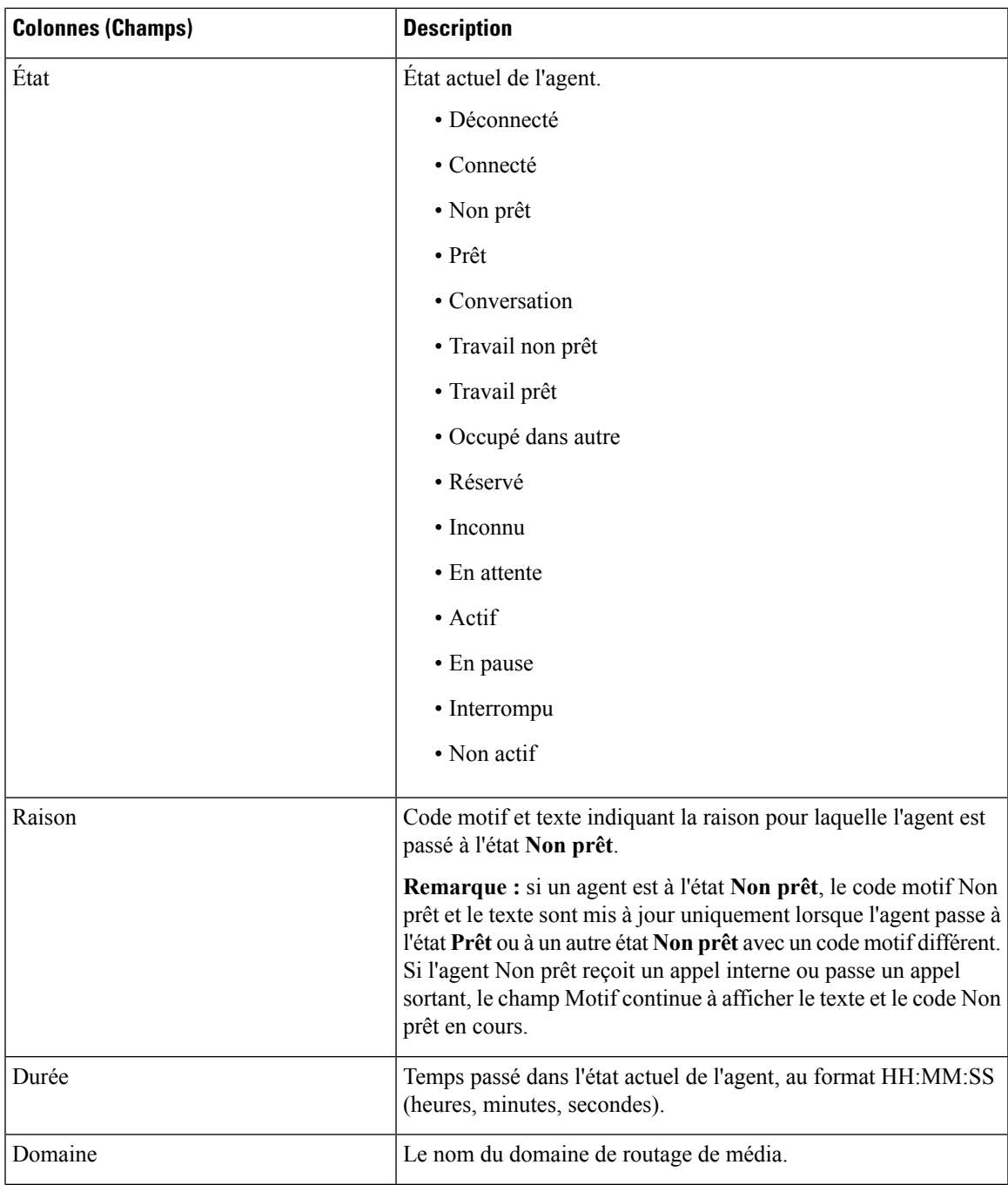

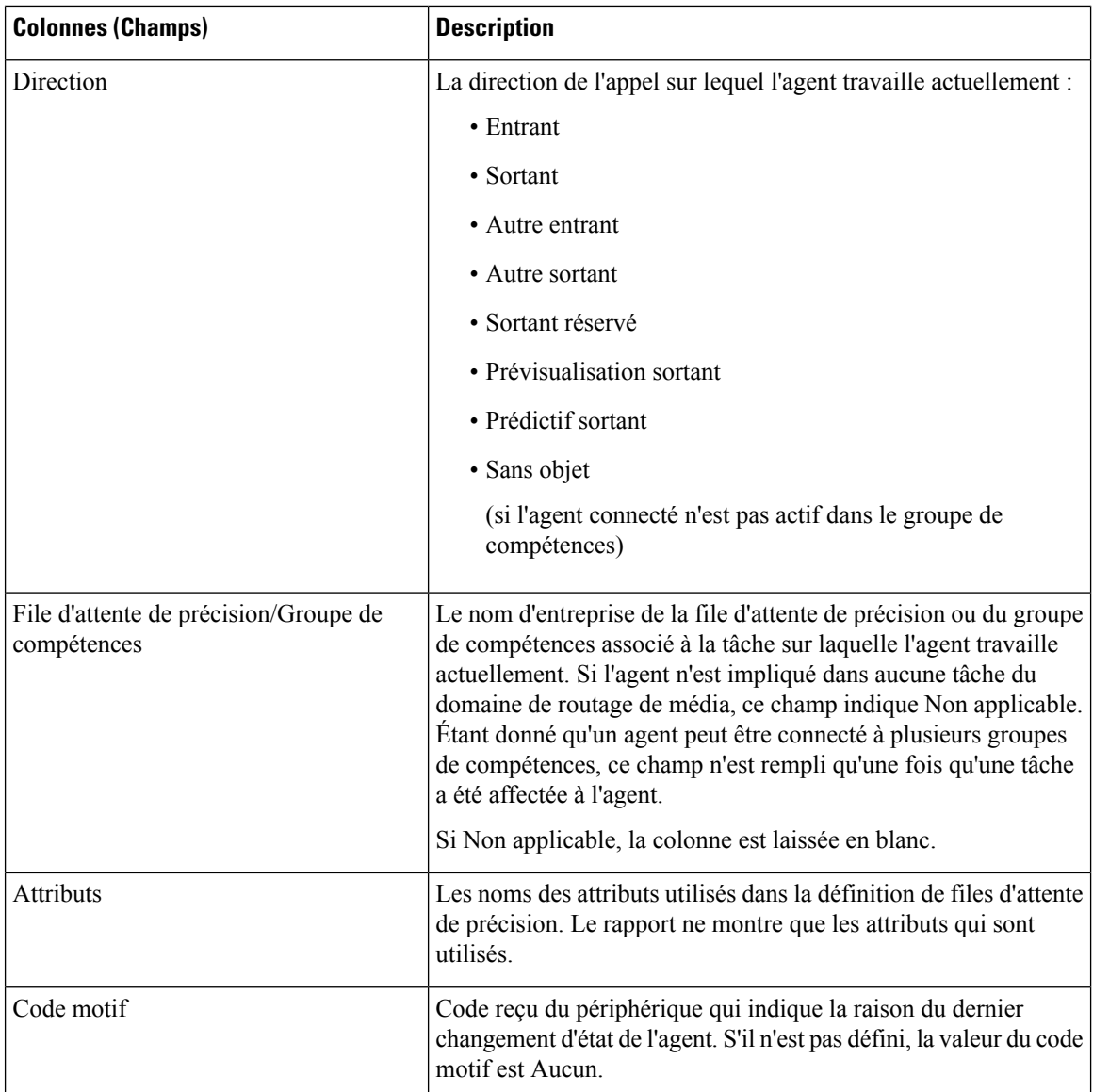

## **Tous les champs de noms de l'agent**

#### **Champs actuels de la vue Tous champs du nom de l'agent**

Les champs actuels sont ceux qui s'affichent par défaut dans un rapport généré à partir du modèle de stock.

Cette vue affiche les champs par défaut qui sont les champs visibles dans la vue Tous les champs du nom de l'agent. Vous pouvez utiliser l'outil de sélection de colonne pour ajouter ou supprimer des champs du rapport.

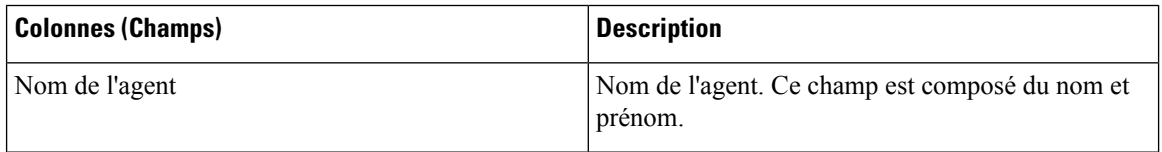

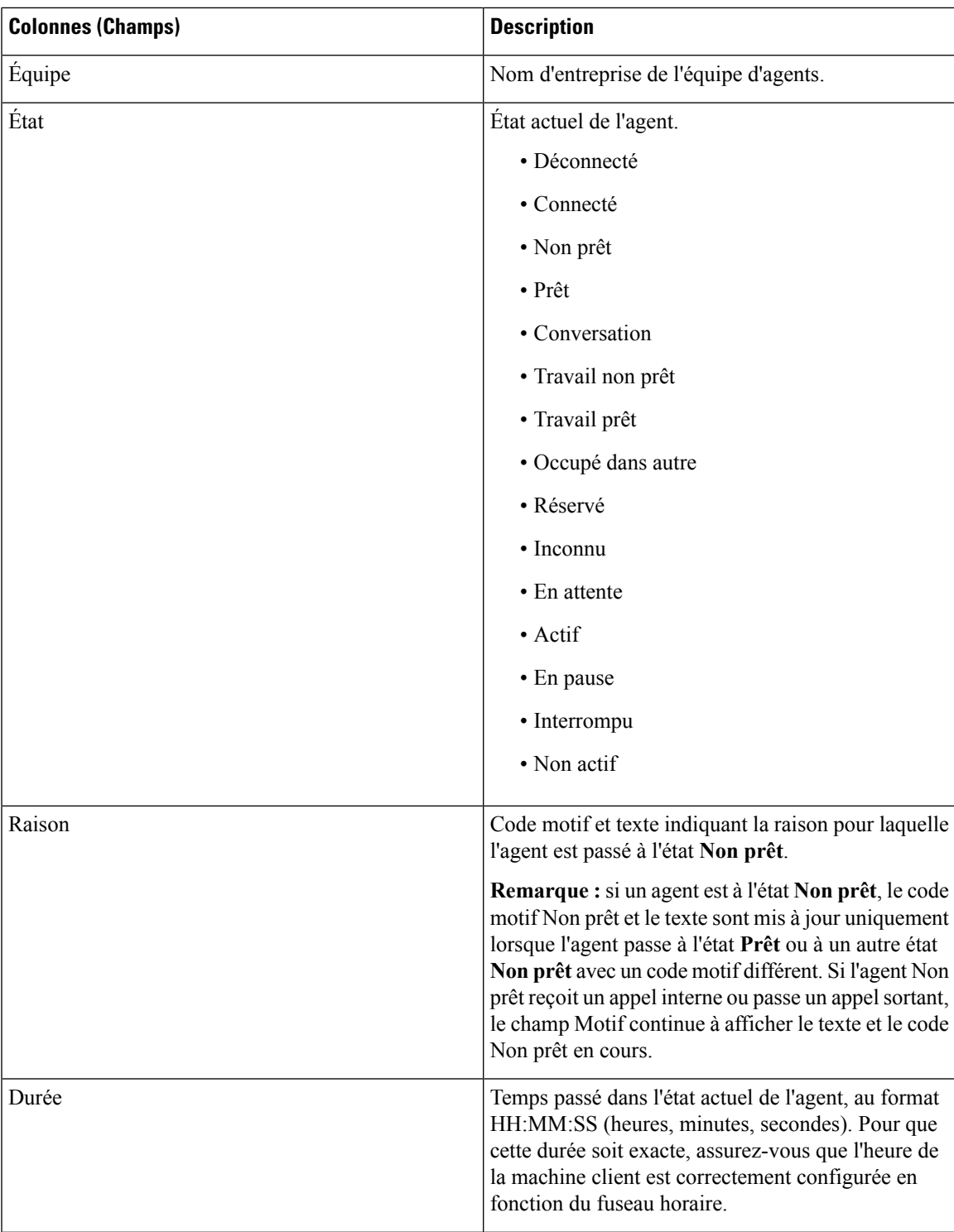

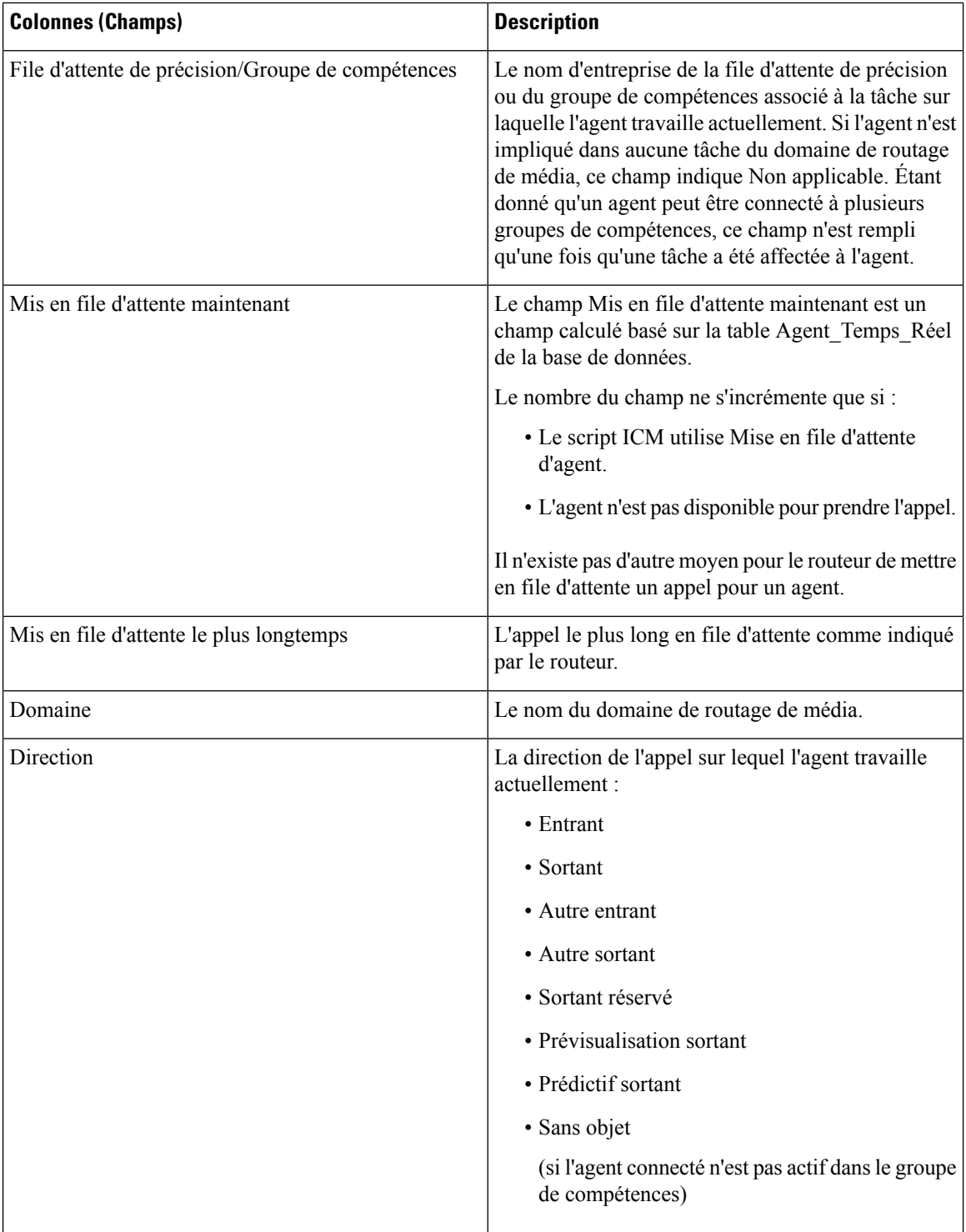

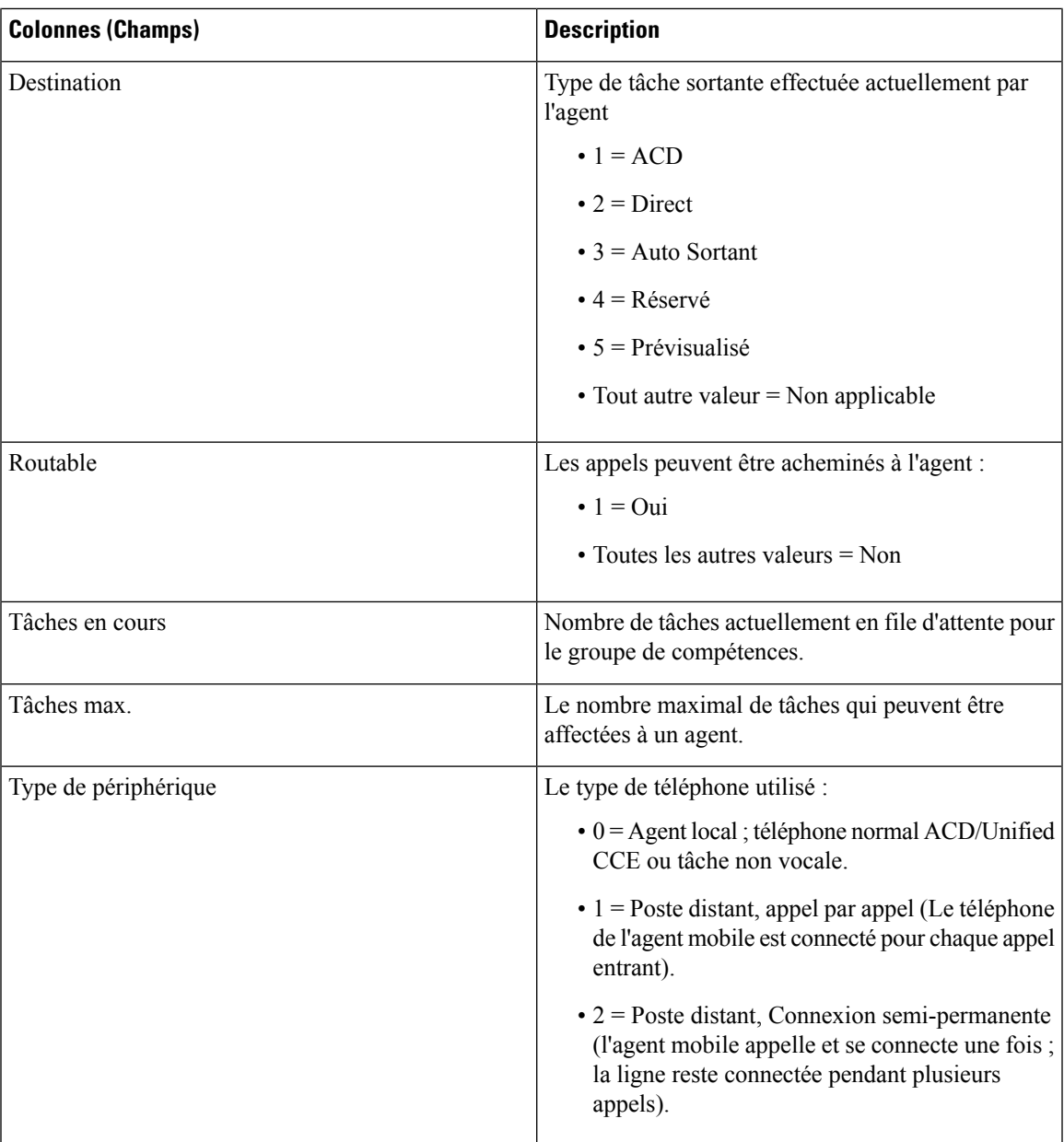

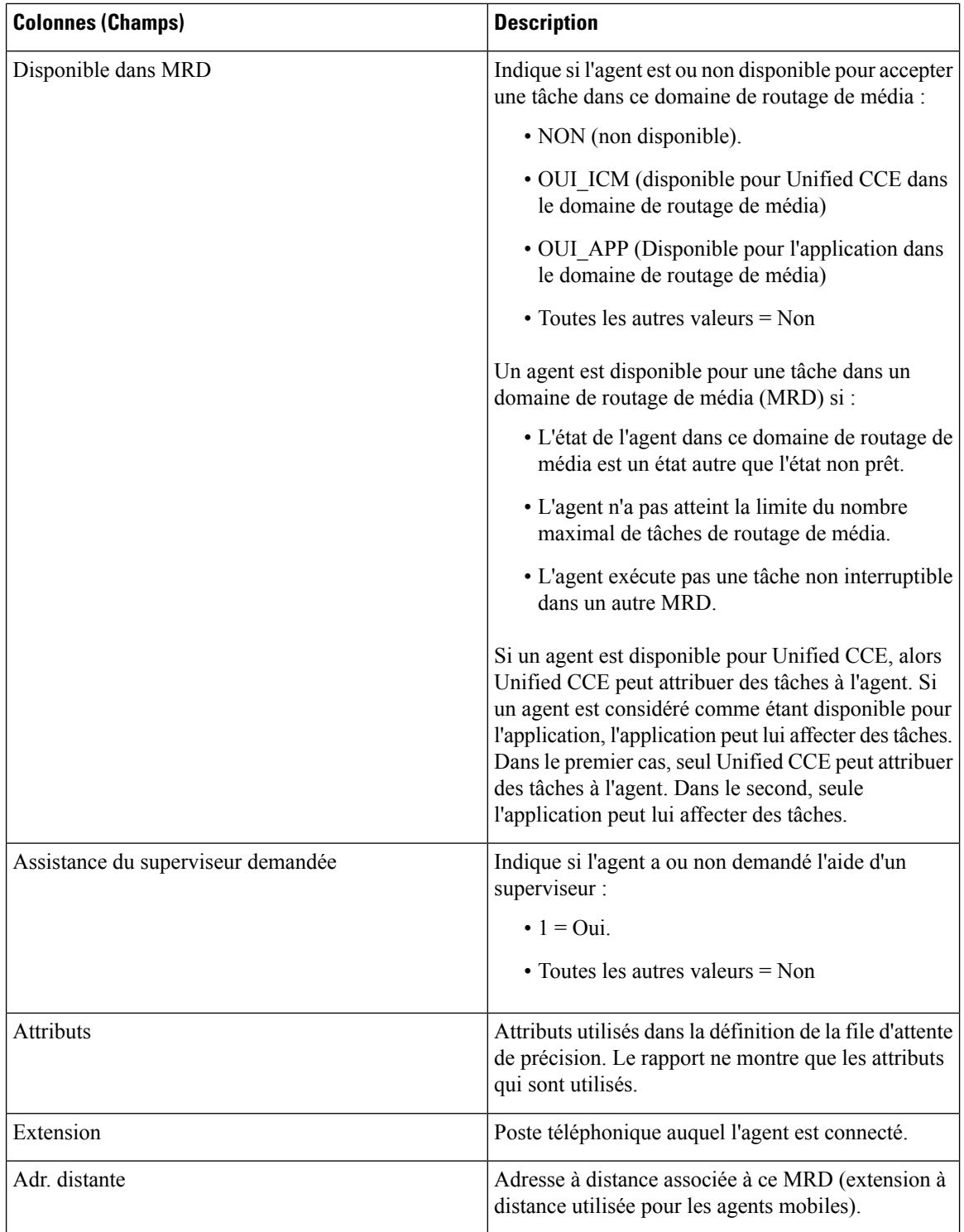

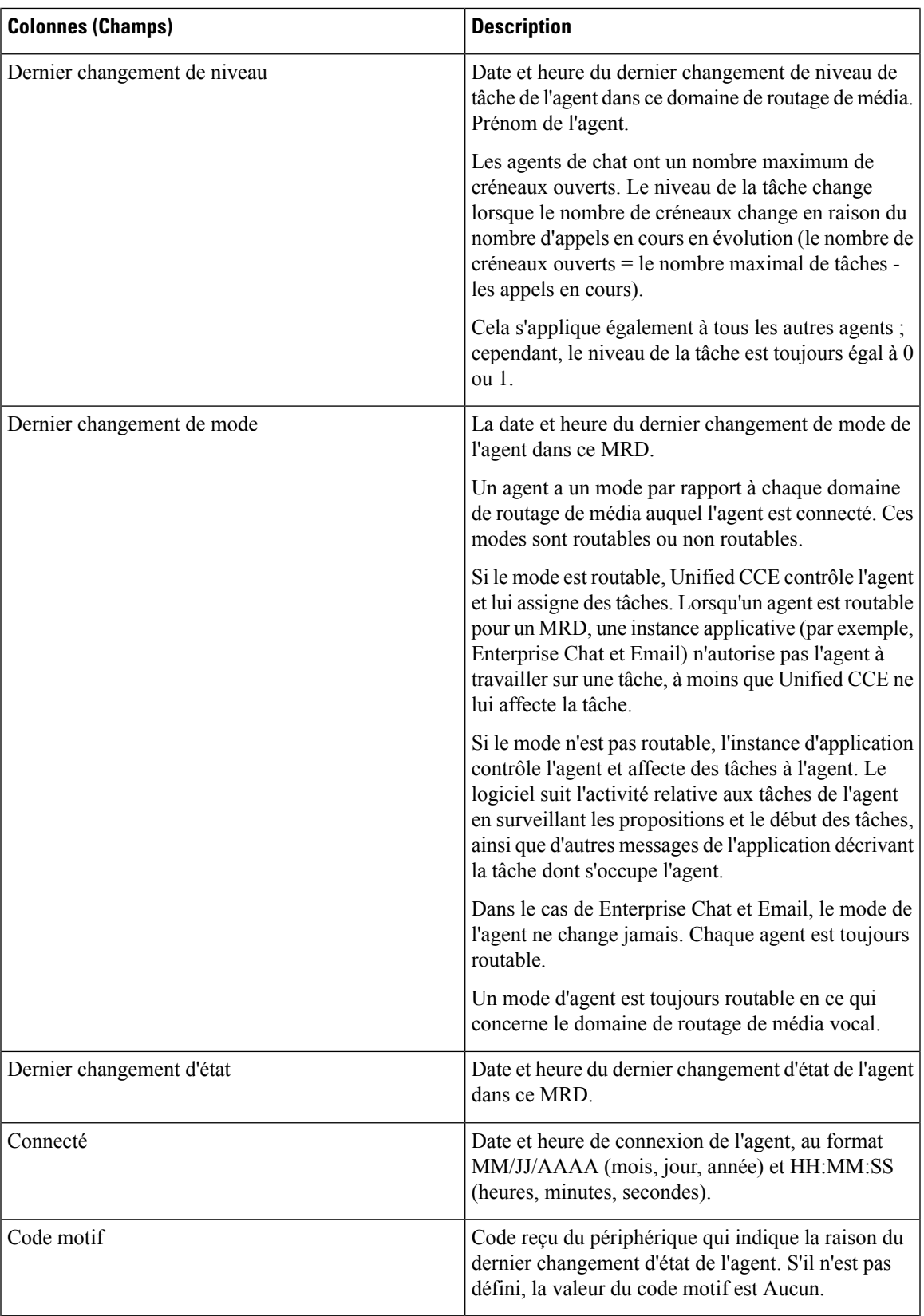

### **Champs de filtre**

Lors de la génération du rapport, à l'aide de la boîte de dialogue **Choisir un filtre**, vous pouvez filtrer le rapport selon vos besoins. Les champs de filtre disponibles sont répertoriés ci-dessous :

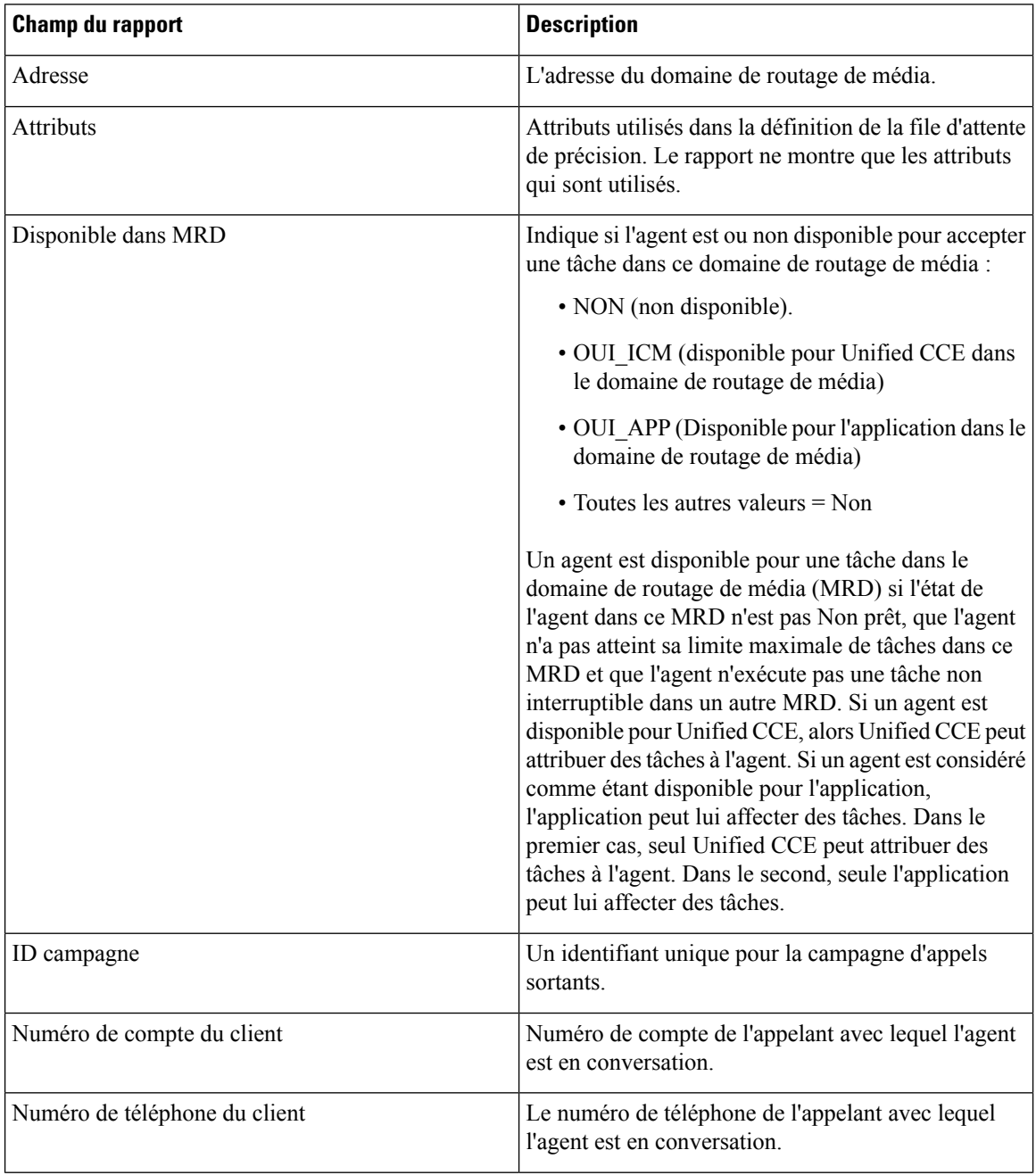

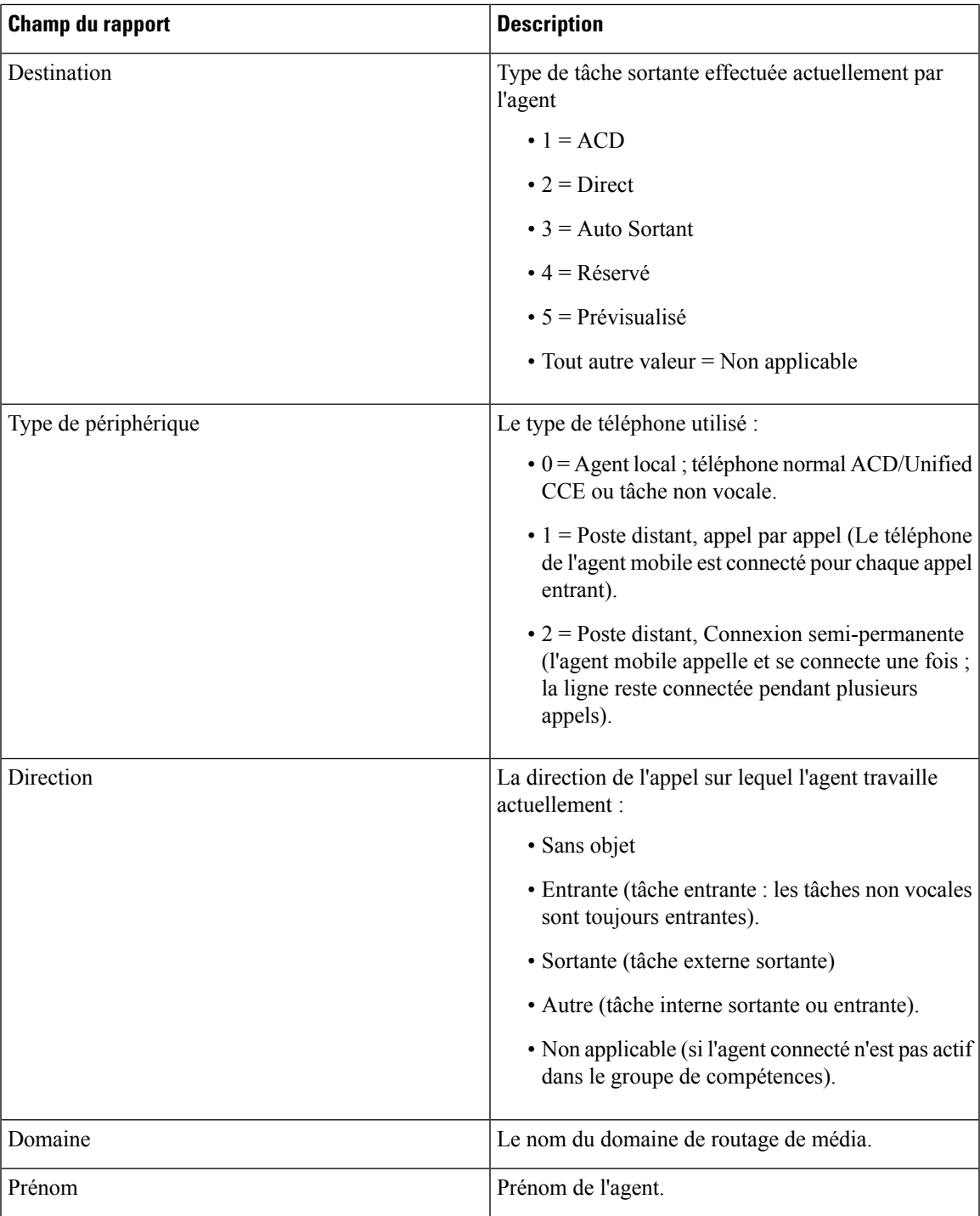

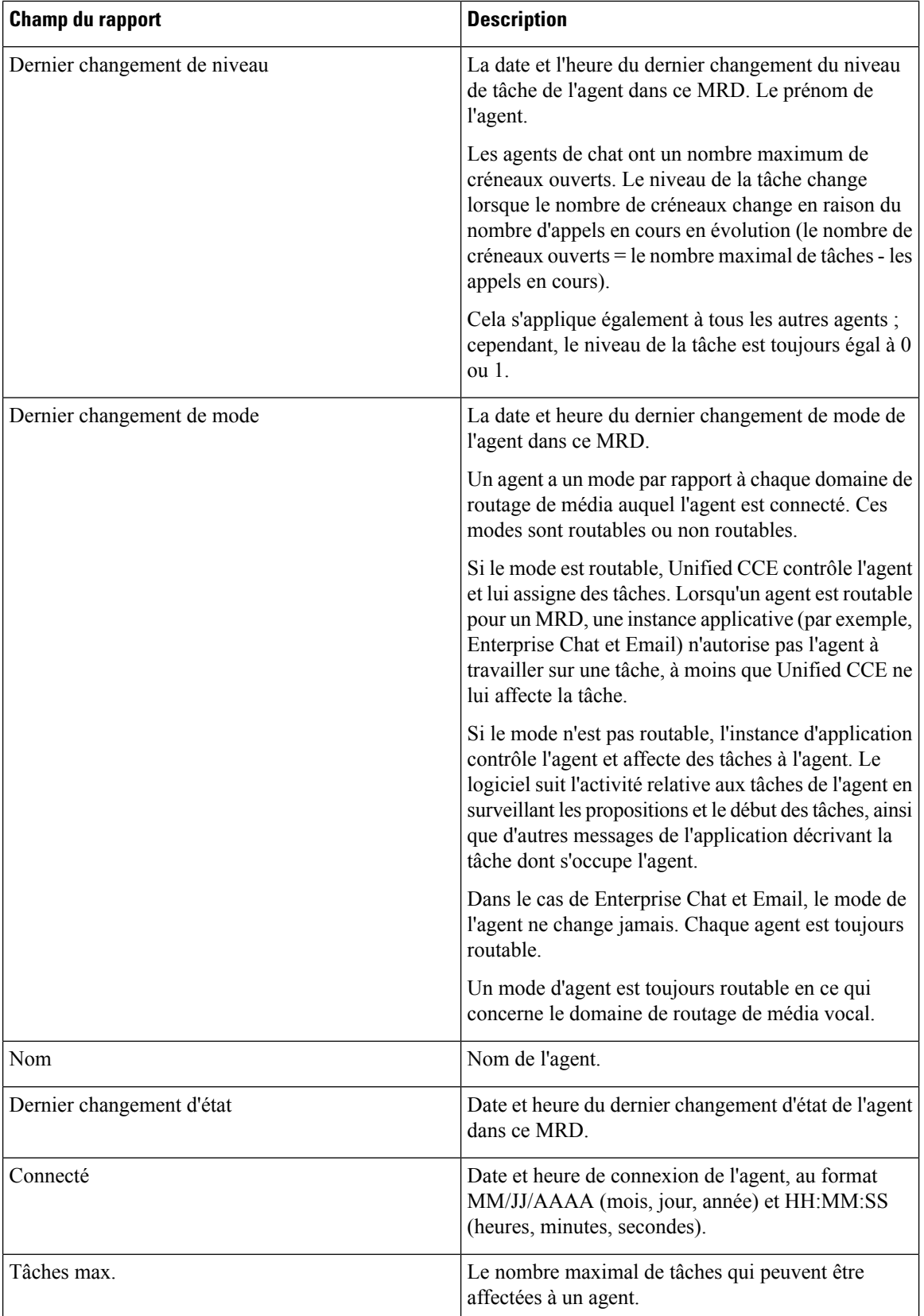

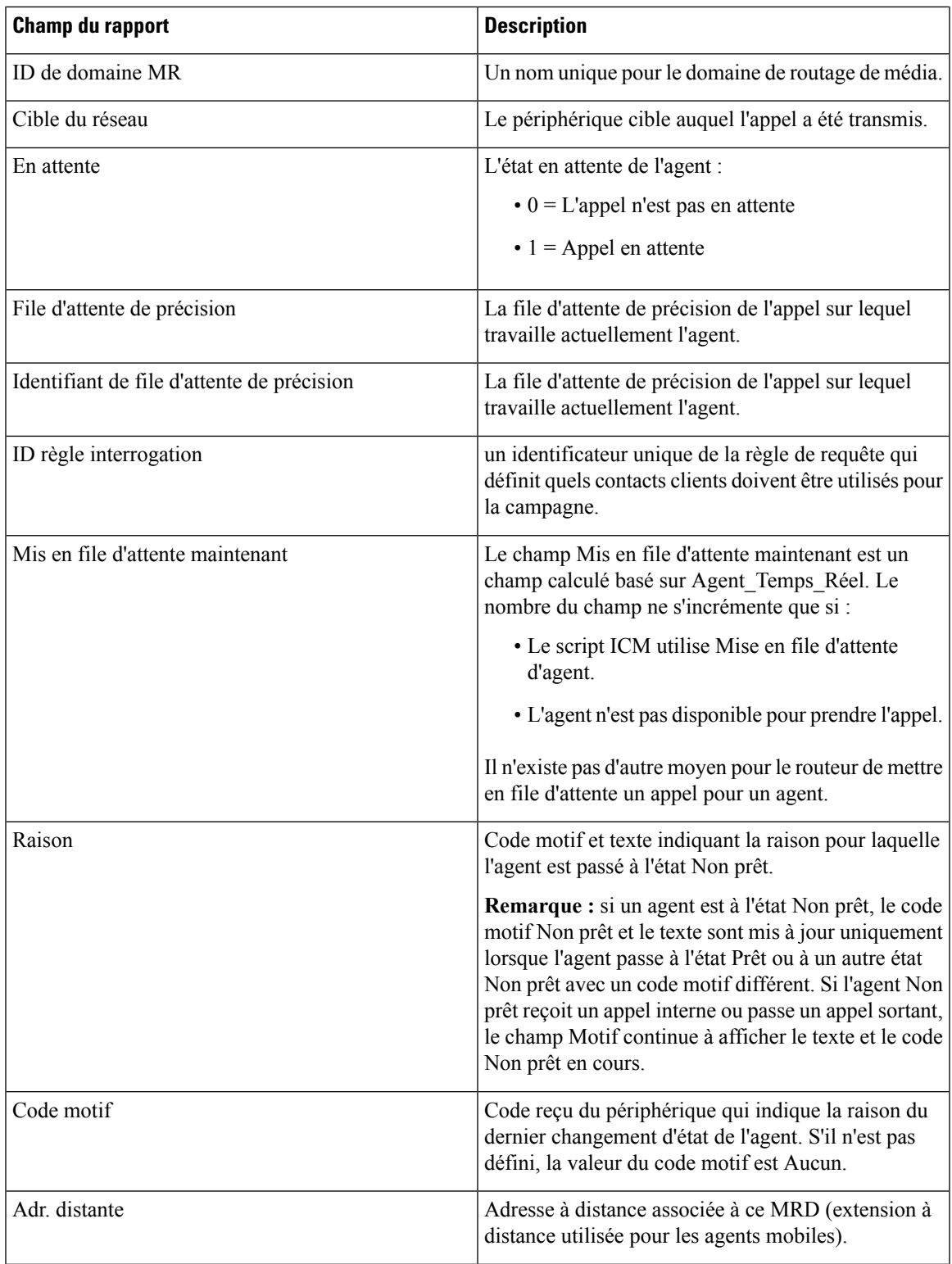

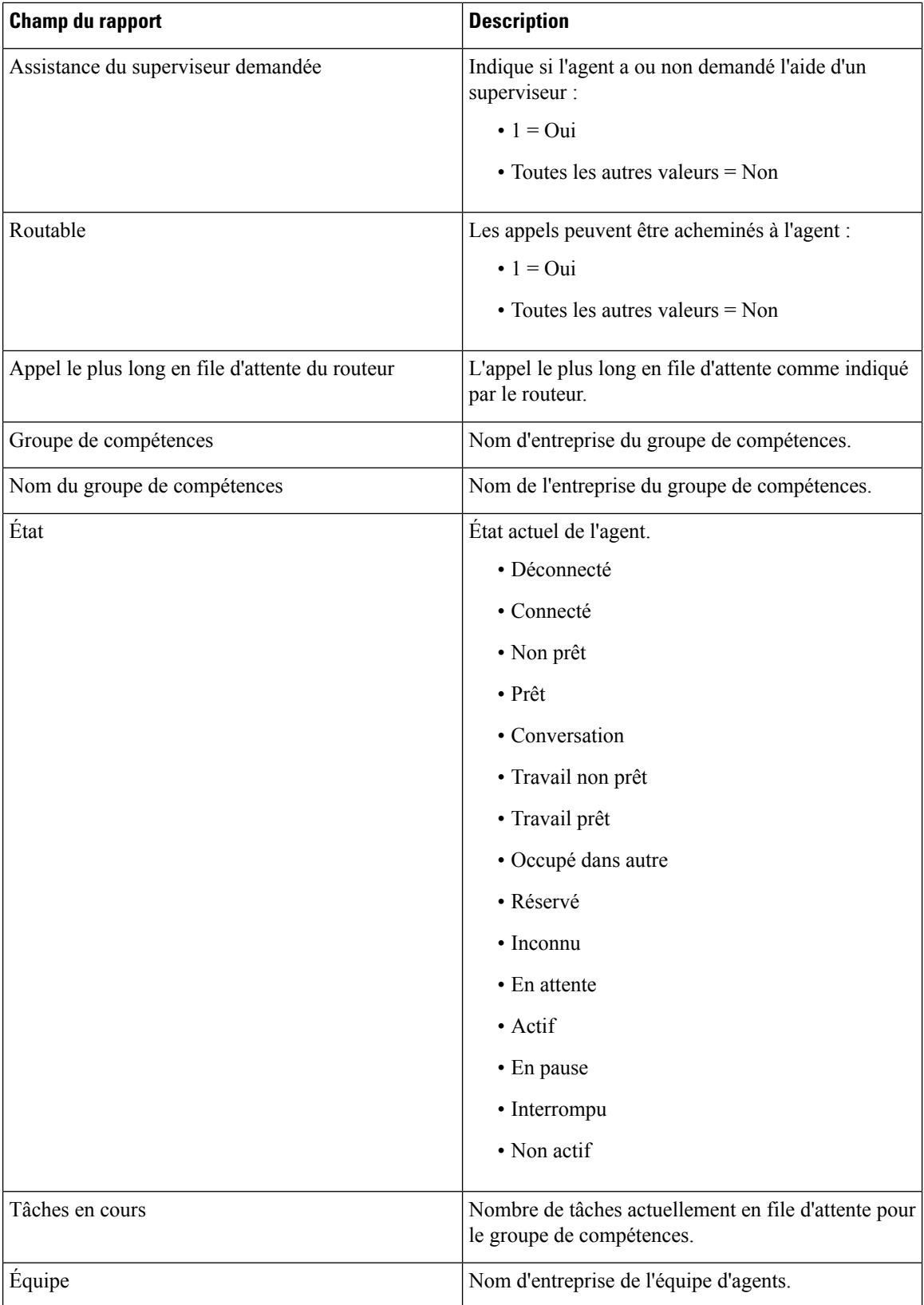

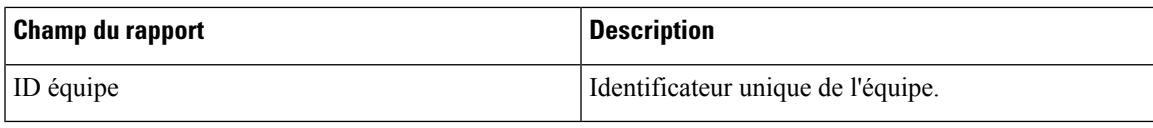

## **Champs disponibles du rapport relatif aux agents**

### **Champs disponibles des vues du rapport relatif aux agents**

Les champs disponibles pour ce rapport incluent les champs qui s'affichent par défaut en tant que champs actuels de chaque vue. Les autres champs de ce rapport sont les suivants :

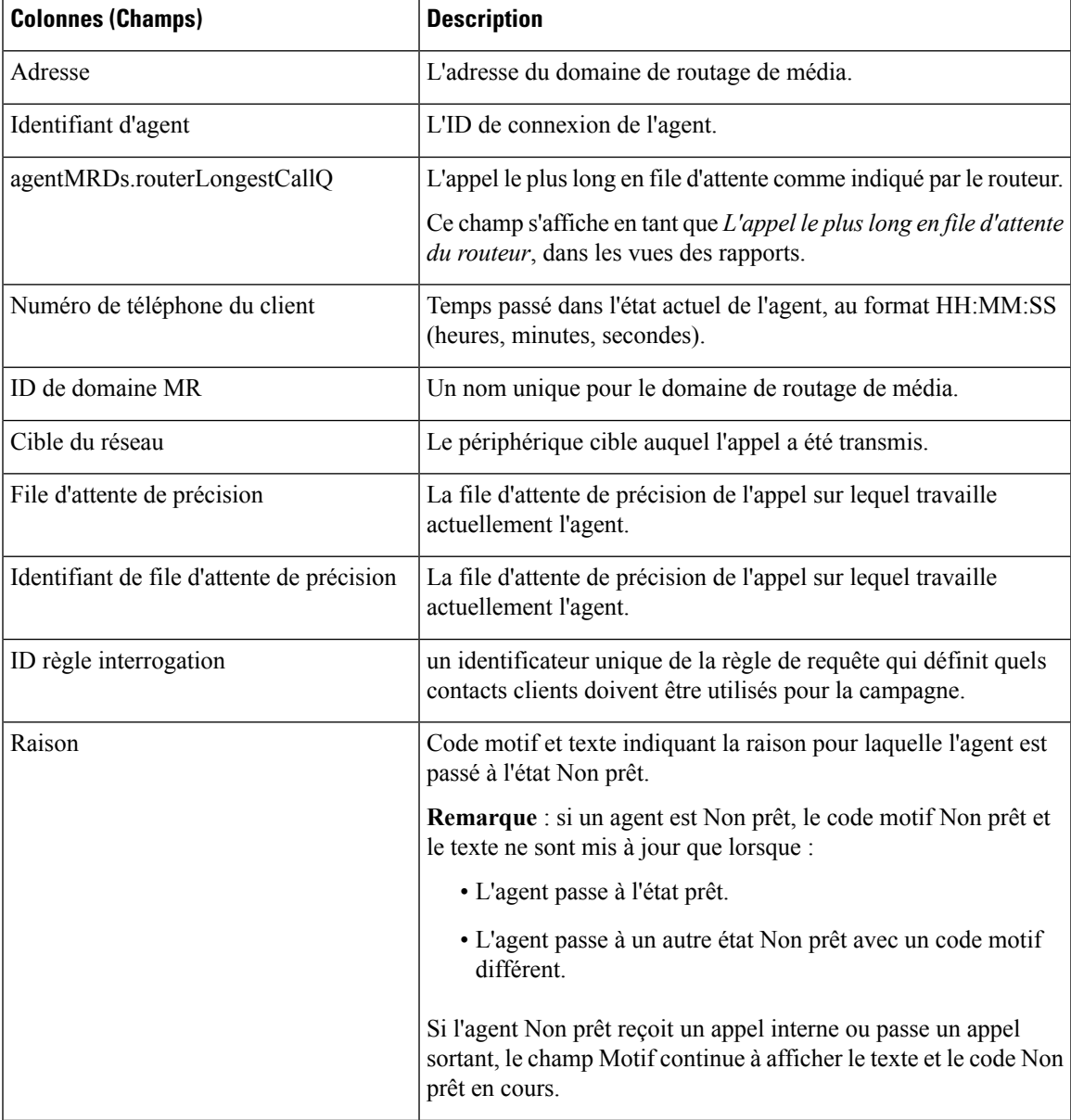

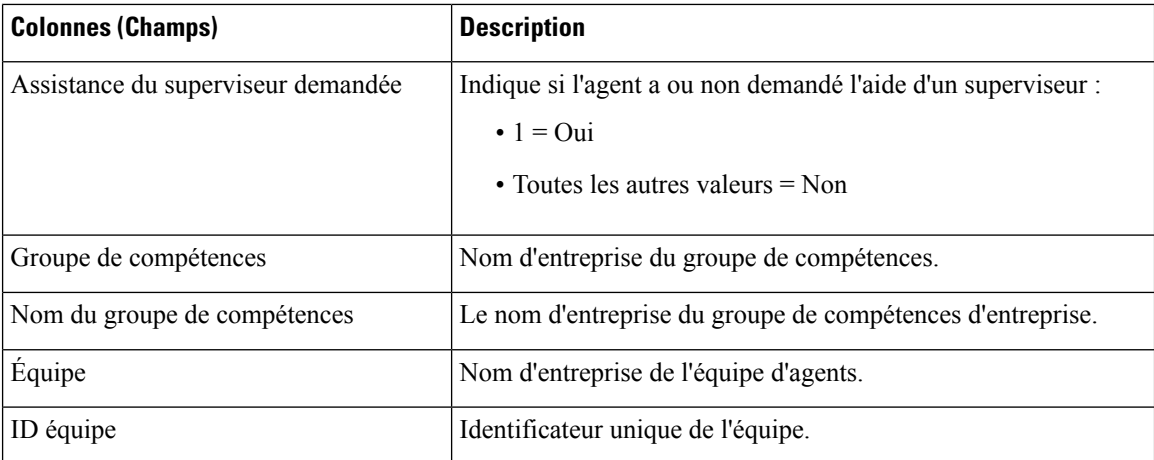

## <span id="page-339-0"></span>**Groupe de compétences de l'agent**

Ce rapport montre toute activité du groupe de compétences pour les agents sélectionnés, montrant le groupe de compétences de chaque agent, son état, et direction de l'appel au sein de chaque groupe de compétences, ainsi que le domaine de routage de média auquel l'agent est connecté.

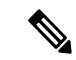

#### **Remarque**

Dans le cas de la Passerelle périphérique Avaya, seuls les groupes de compétences de base sont affichés dans le rapport de données en direct. Toutes les activités d'agents qui sont effectuées dans des sous- groupes de compétences sont comparées au groupe de compétences de base.

**Source des données :** ce rapport affiche les attributs publiées par le Système d'information sur les données en direct, qui traite en continu les événements du routeur et de la passerelle d'agent périphérique. Le système de données en direct met à jour les attributs individuels du rapport au fur et à mesure que les événements se produisent.

**Vues :**ce rapport comporte les vues de grille suivantes :

- Groupe de compétences de l'agent
- Rapport de tous les champs relatifs au groupe de compétences d'un agent

Sélectionnez la vue que vous souhaitez afficher dans la liste déroulante située dans le coin supérieur gauche.

**Groupement** : le groupement n'est pas pris en charge par les rapports de données en direct.

### **Vue du groupe de compétences de l'agent**

#### **Champs actuels de la vue du groupe de compétences d'un agent**

Les champs actuels sont ceux qui s'affichent par défaut dans un rapport généré à partir du modèle de stock.

Les champs par défaut sont répertoriés dans le tableau ci-dessous dans l'ordre (de gauche à droite) dans lequel ils s'affichent dans le modèle de stock.

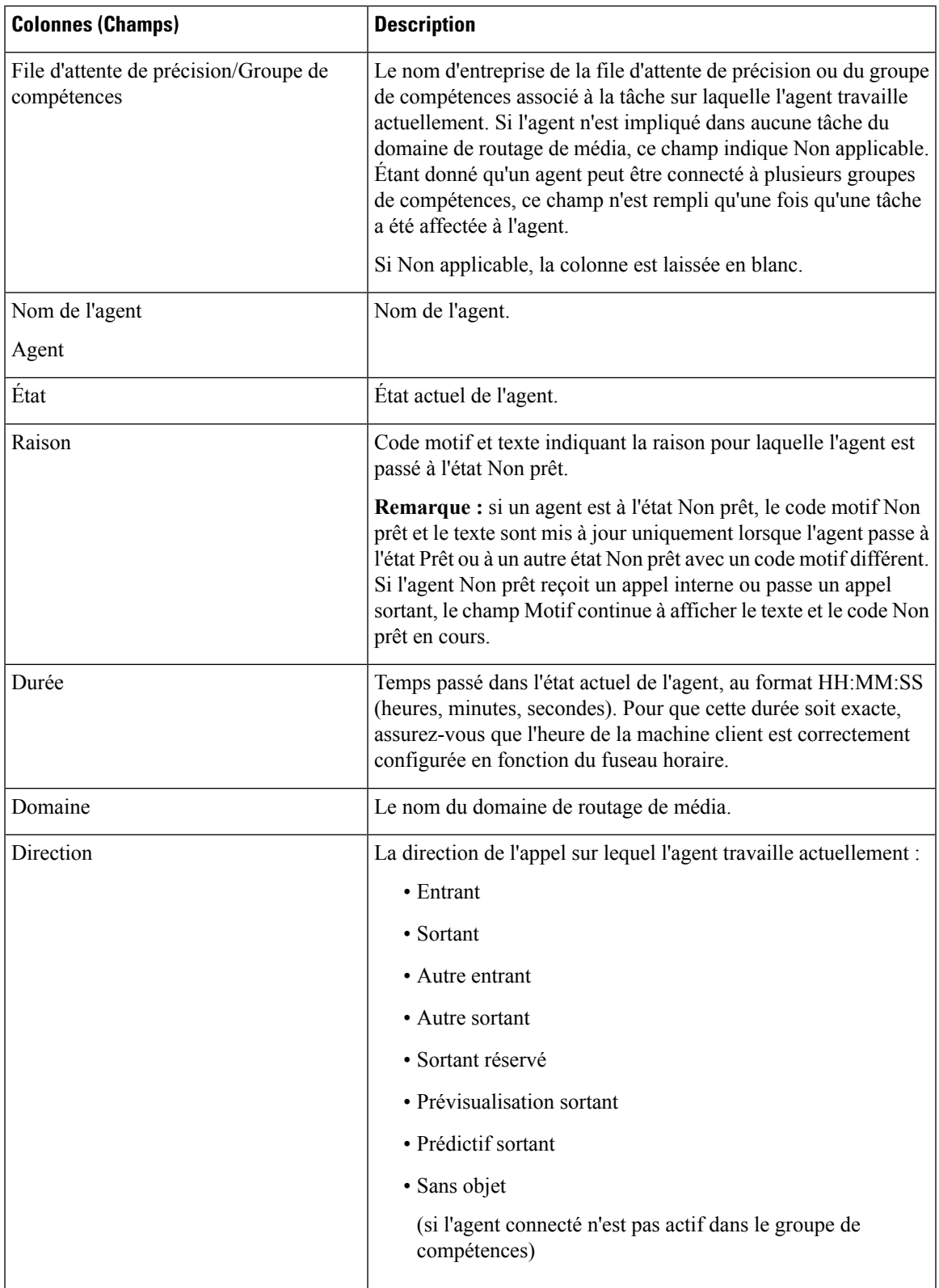

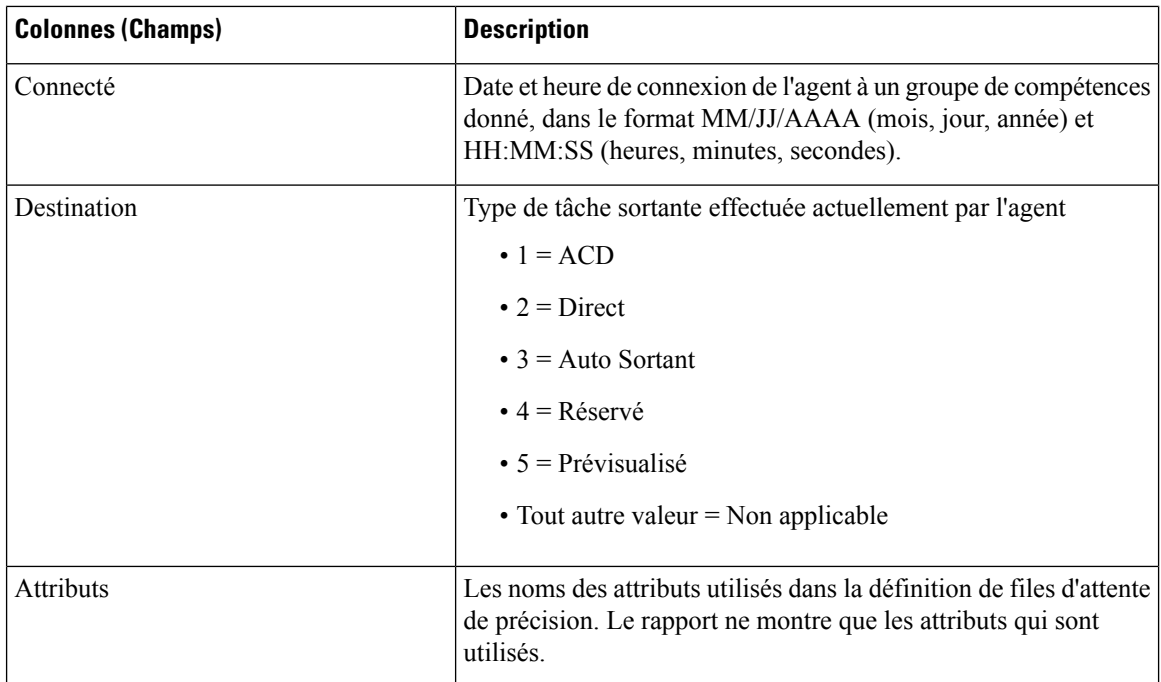

### **Rapport de tous les champs relatifs au groupe de compétences d'un agent**

#### **Champs actuels de la vue Tous champs du groupe de compétences d'un agent**

Les champs actuels sont ceux qui s'affichent par défaut dans un rapport généré à partir du modèle de stock.

Cette vue affiche les champs par défaut qui sont les champs visibles dans la vue Tous les champs du groupe de compétences de l'agent. Vous pouvez utiliser l'outil de sélection de colonne pour ajouter ou supprimer des champs du rapport.

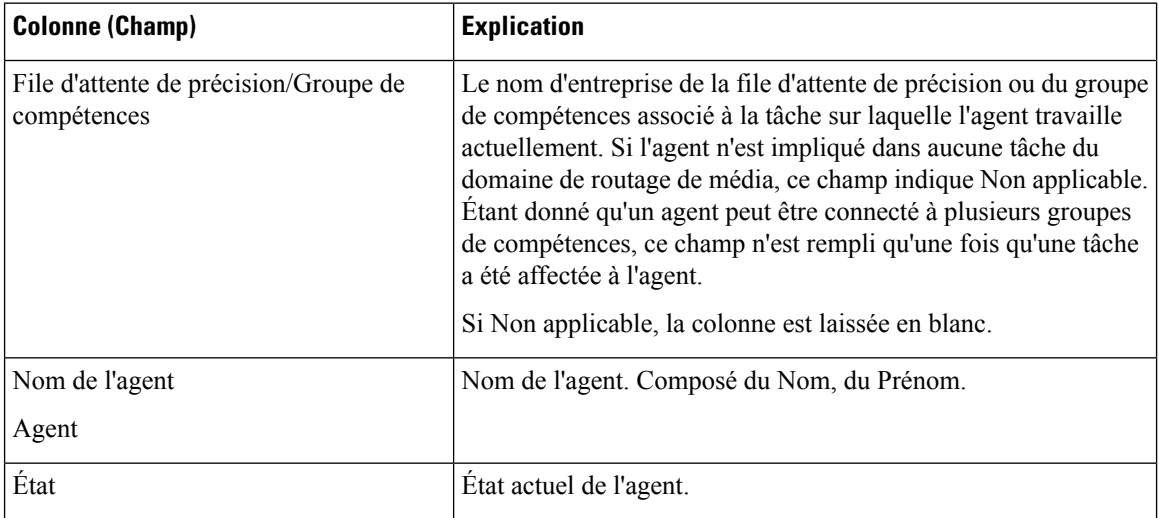

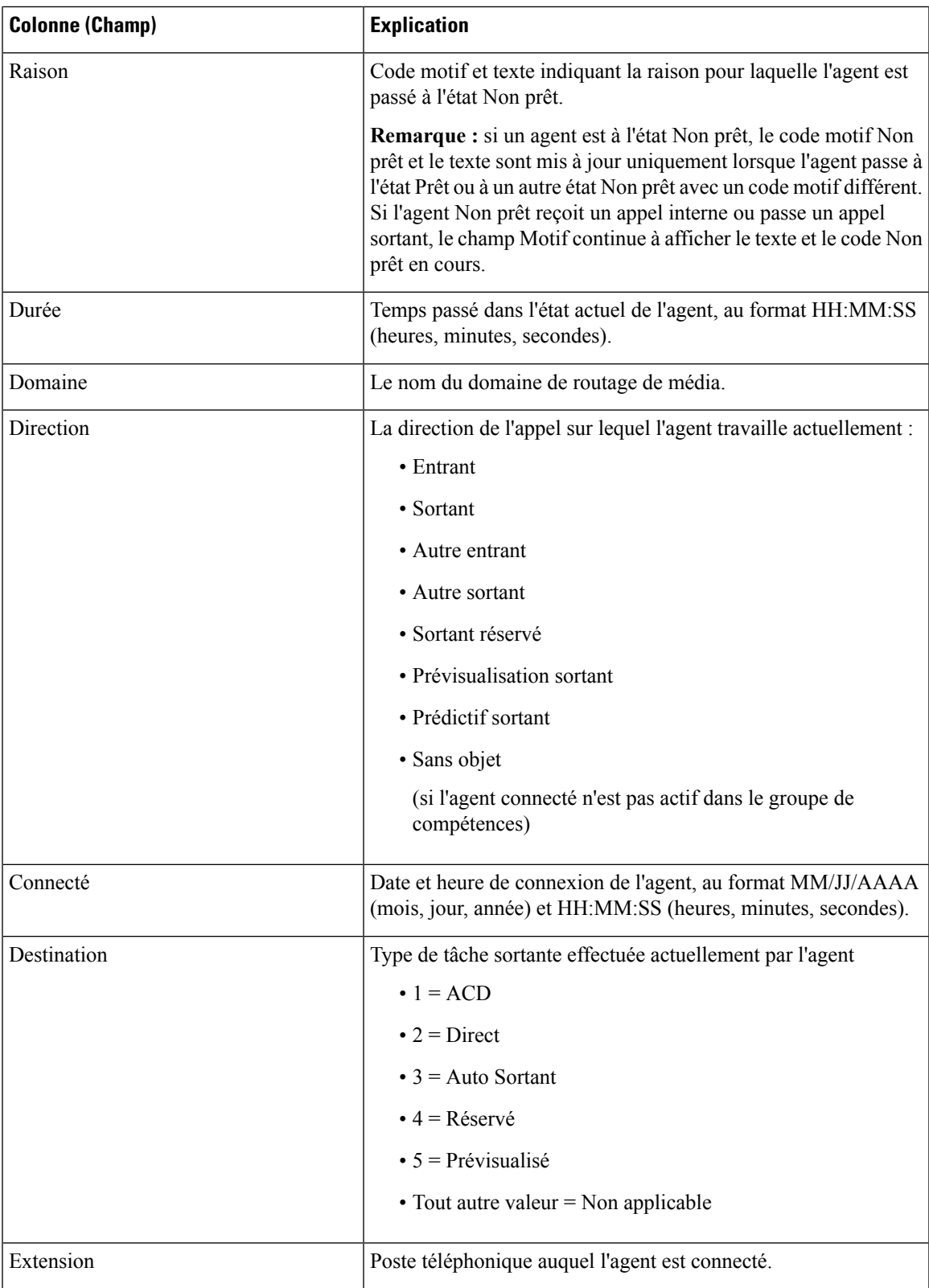

 $\mathbf I$ 

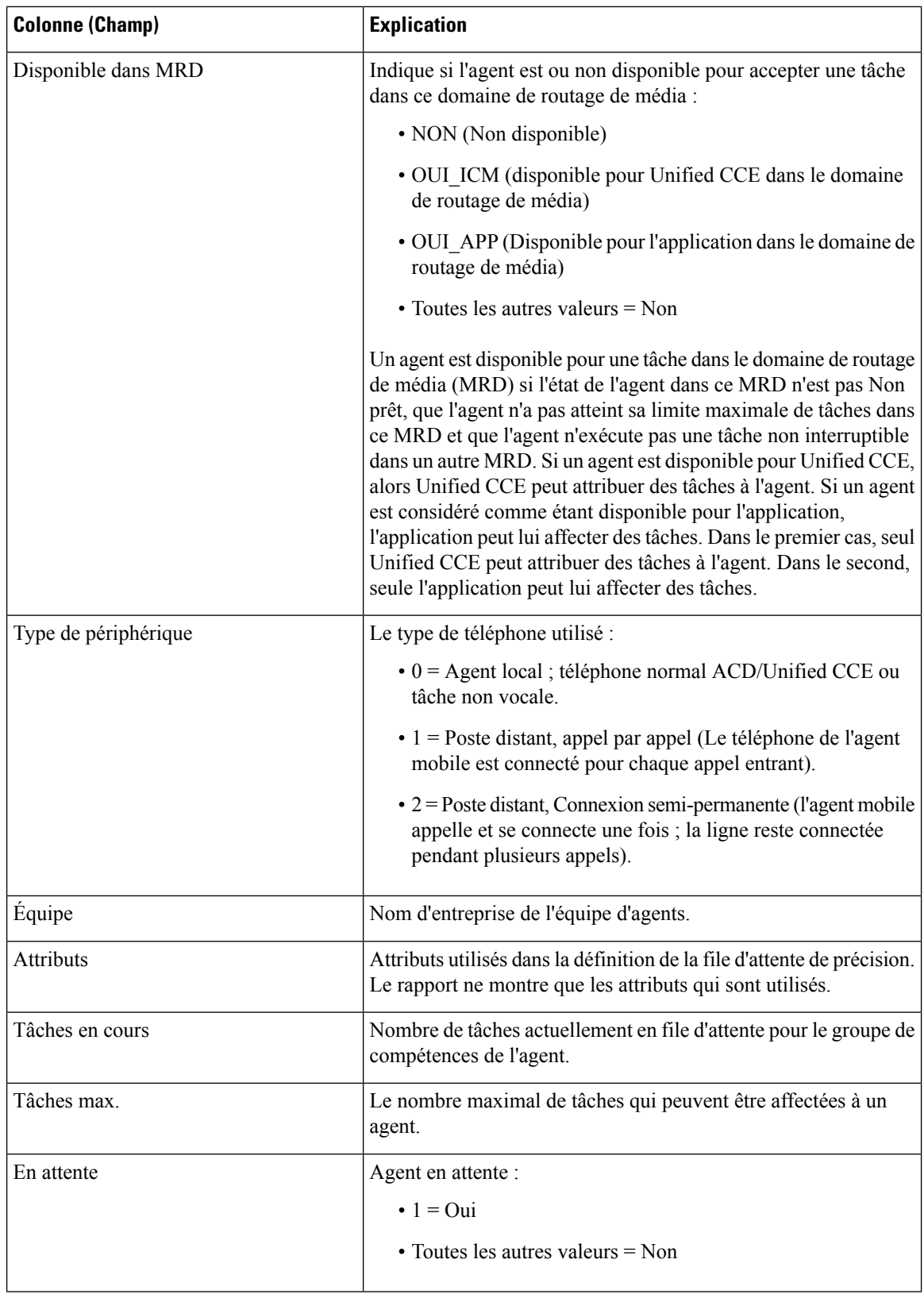

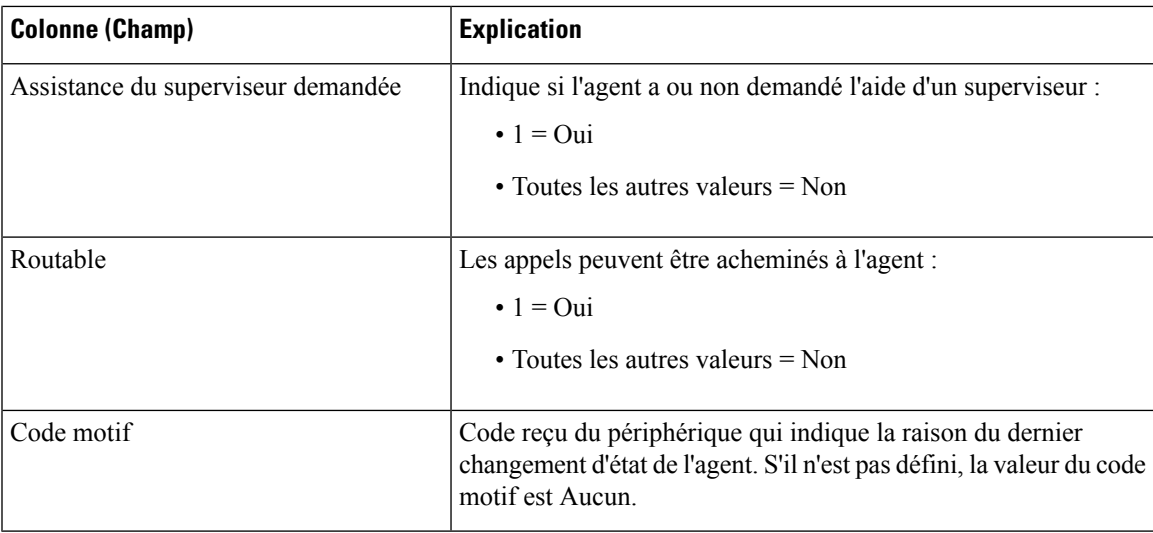

## **Champs disponibles du groupe de compétences d'un agent**

### **Champs disponibles des vues du rapport relatif aux groupes de compétences d'agents**

Les champs disponibles pour ce rapport incluent les champs qui s'affichent par défaut en tant que champs actuels de chaque vue. Les autres champs de ce rapport sont les suivants :

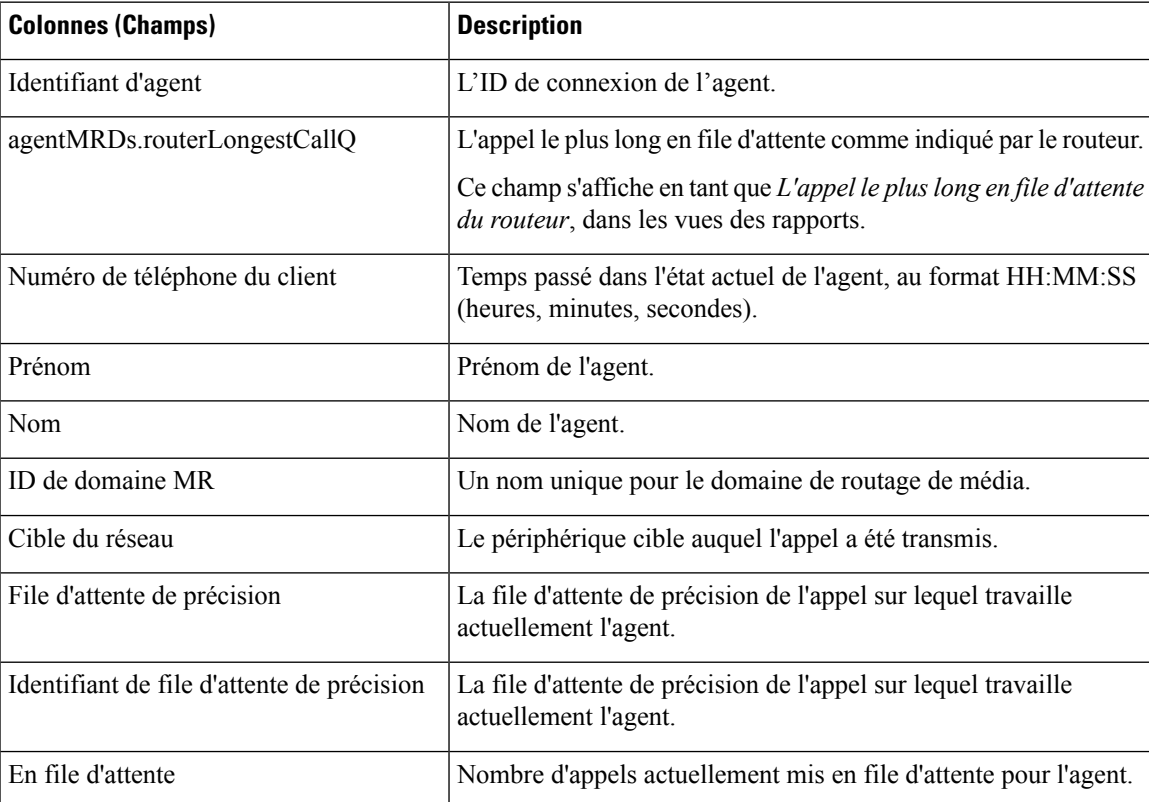

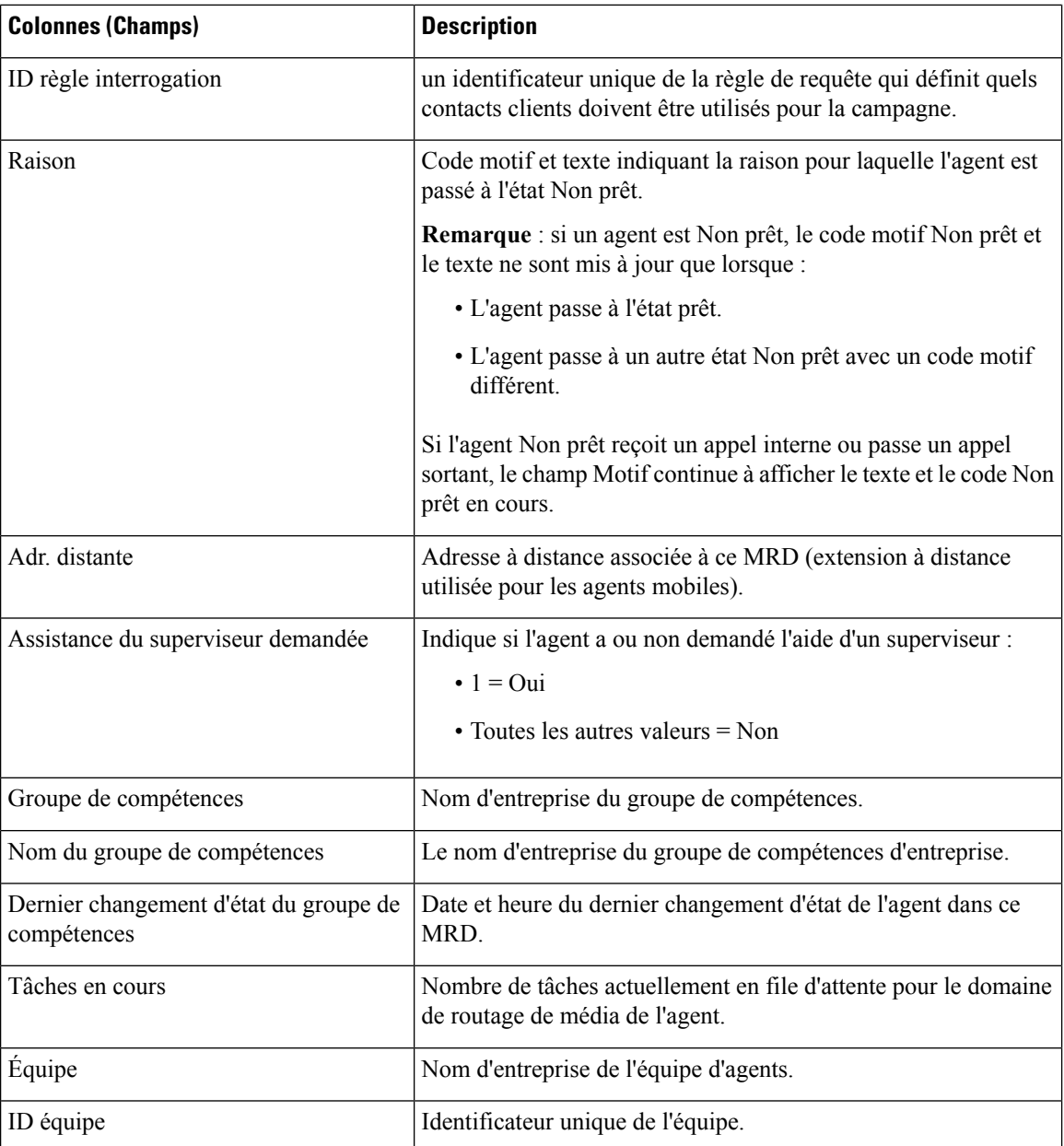

# <span id="page-345-0"></span>**Résumé d'agent**

Ce rapport présente des statistiques d'agent pour chaque agent en temps réel.

**Source des données :** ce rapport affiche les attributs qui sont publiés par le Système d'information sur les données en direct, qui traite en continu les événements du routeur et de la passerelle d'agent périphérique. Le système de création de rapport de données en direct met à jour les attributs individuels du rapport au fur et à mesure que les événements se produisent.

**Vues :** ce rapport comporte les vues de grille suivantes :

• Résumé de l'agent

• Résumé de l'agent Tous les champs

**Groupement** : le groupement n'est pas pris en charge par les rapports de données en direct.

### **Résumé de l'agent**

#### **Champs actuels du rapport de synthèse de l'agent**

Les champs actuels sont ceux qui s'affichent par défaut dans un rapport généré à partir du modèle de stock.

Les champs par défaut sont répertoriés dans le tableau ci-dessous dans l'ordre (de gauche à droite) dans lequel ils s'affichent dans le modèle de stock.

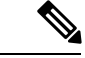

**Remarque**

Les statistiques de l'agent qui sont affichées dans ce rapport sont réinitialisées à minuit sur la passerelle périphérique.

Ce rapport affiche les statistiques sur une base quotidienne.

Vous pouvez utiliser l'outil de sélection de colonne pour ajouter ou supprimer des champs du rapport.

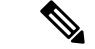

#### **Remarque**

Pour plus d'informations sur les champs et les descriptions, reportez-vous à la section **ÉtatAgent** du Manuel du schéma de base de données Cisco Unified Contact Center Enterprise (UCCE) à l'adresse [https://www.cisco.com/c/en/us/support/customer-collaboration/unified-contact-center-enterprise/](https://www.cisco.com/c/en/us/support/customer-collaboration/unified-contact-center-enterprise/products-technical-reference-list.html) [products-technical-reference-list.html.](https://www.cisco.com/c/en/us/support/customer-collaboration/unified-contact-center-enterprise/products-technical-reference-list.html)

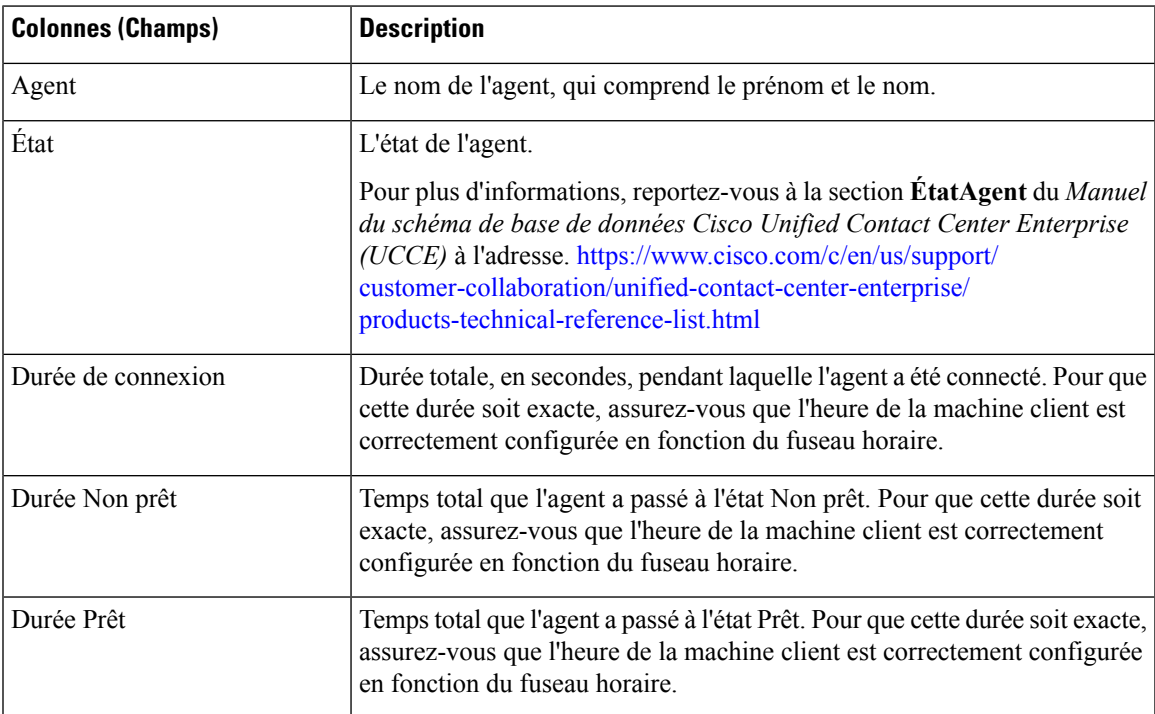

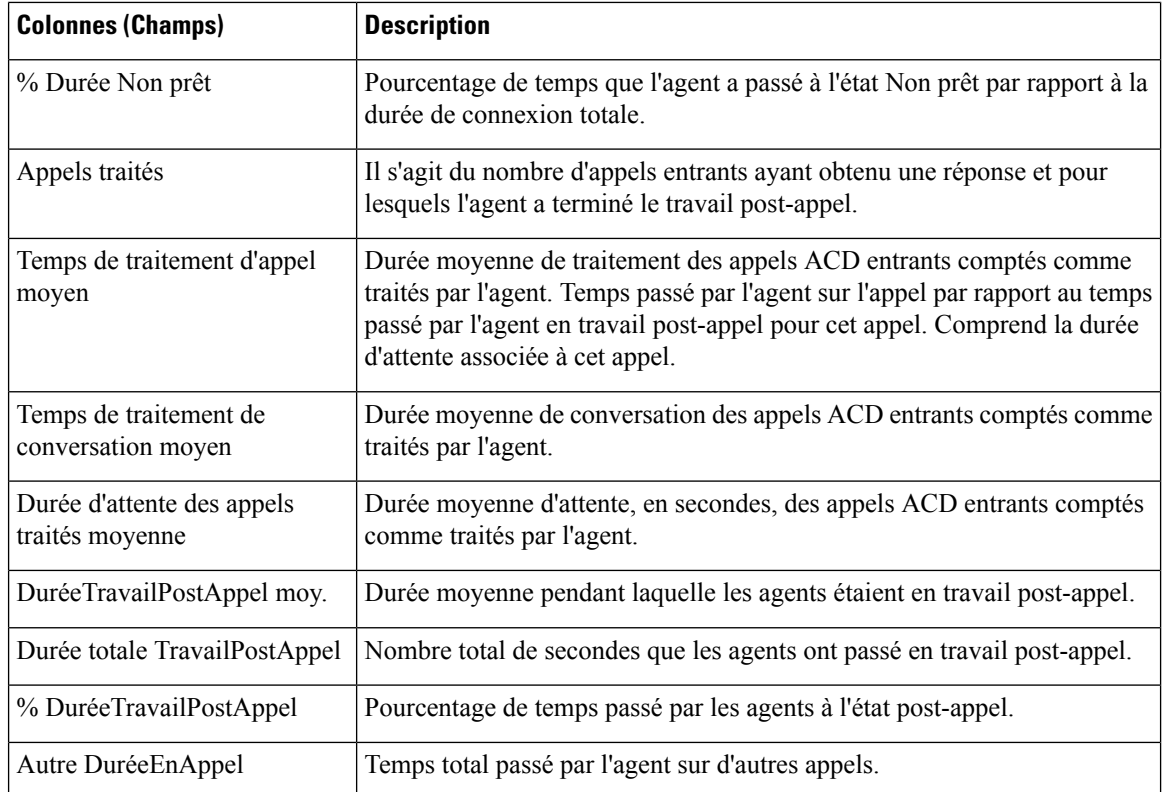

### **Résumé de l'agent Tous les champs**

#### **Champs actuels de la vue Tous champs**

Les champs actuels sont ceux qui s'affichent par défaut dans un rapport généré à partir du modèle de stock.

Les champs par défaut sont répertoriés dans le tableau ci-dessous dans l'ordre (de gauche à droite) dans lequel ils s'affichent dans le modèle de stock.

**Tous champs**, ce sont des champs qui sont visibles dans la vue Tous les champs. Vous pouvez utiliser l'outil de sélection de colonne pour ajouter ou supprimer des champs du rapport.

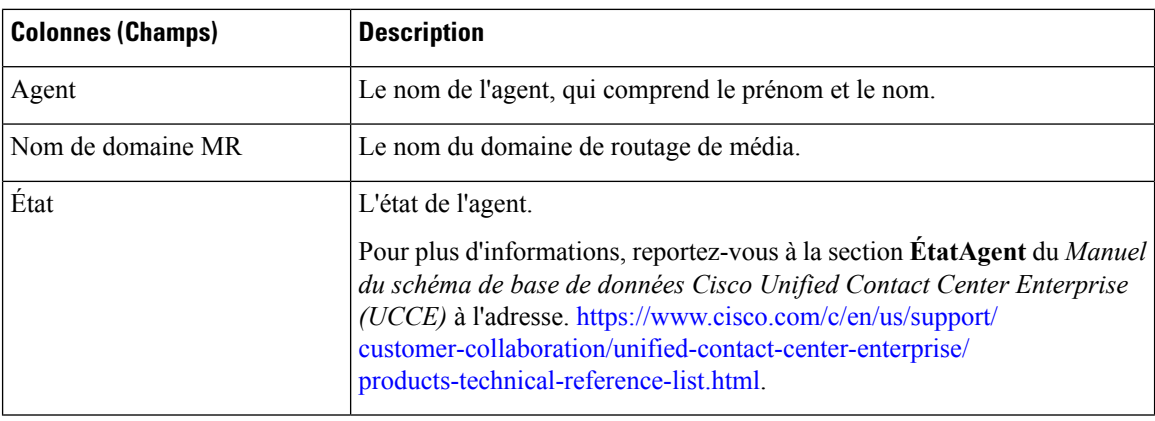

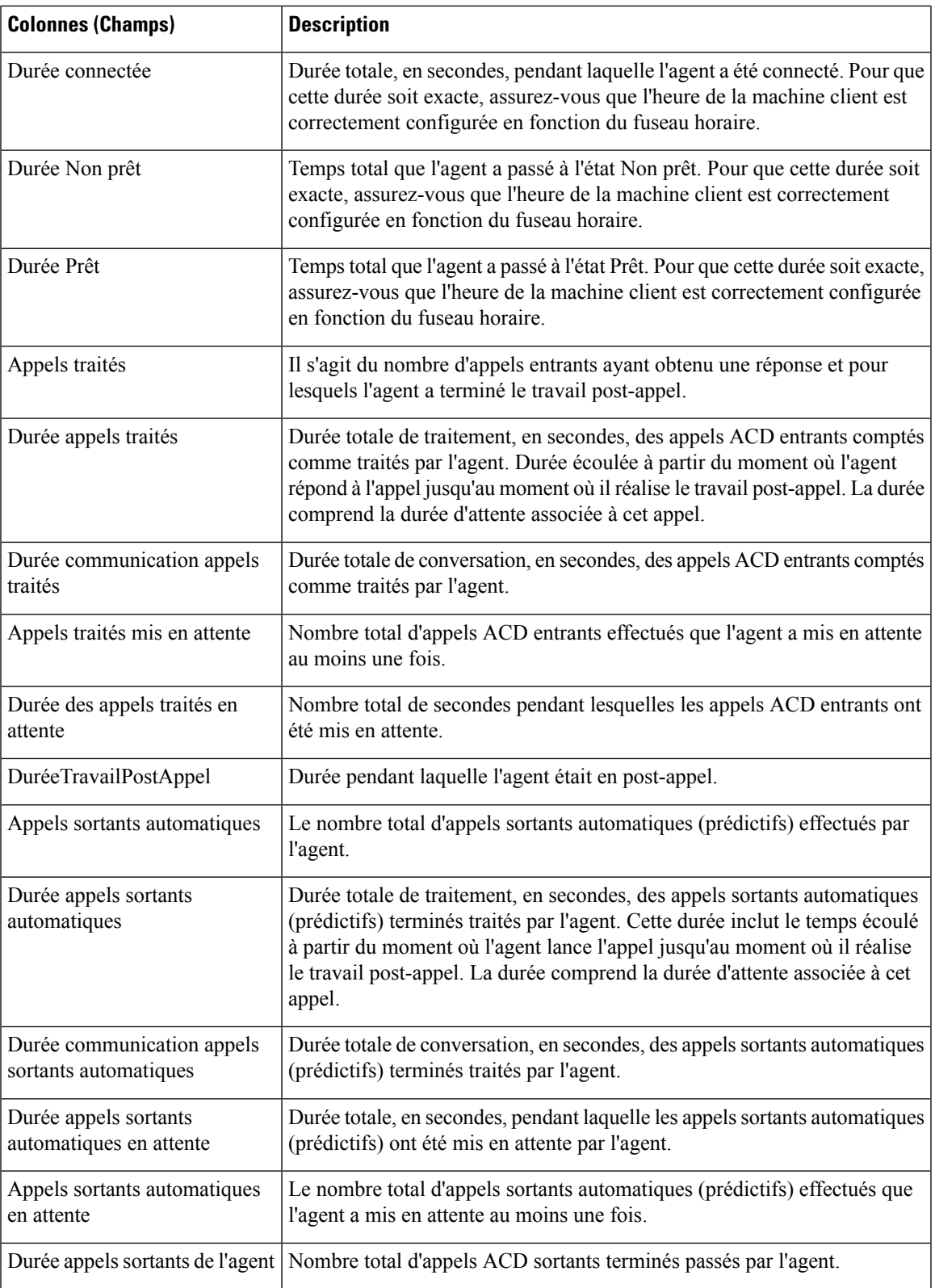

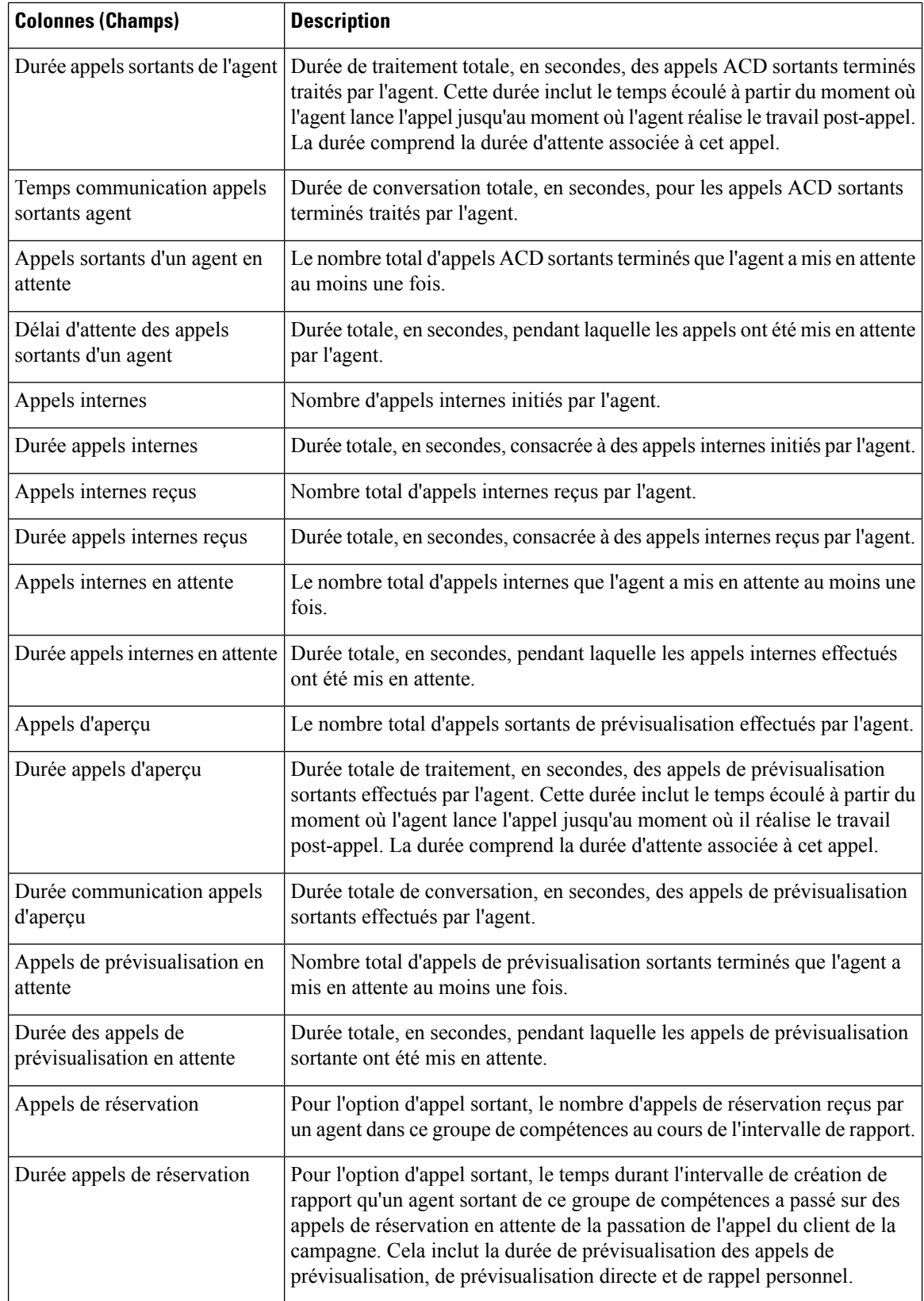

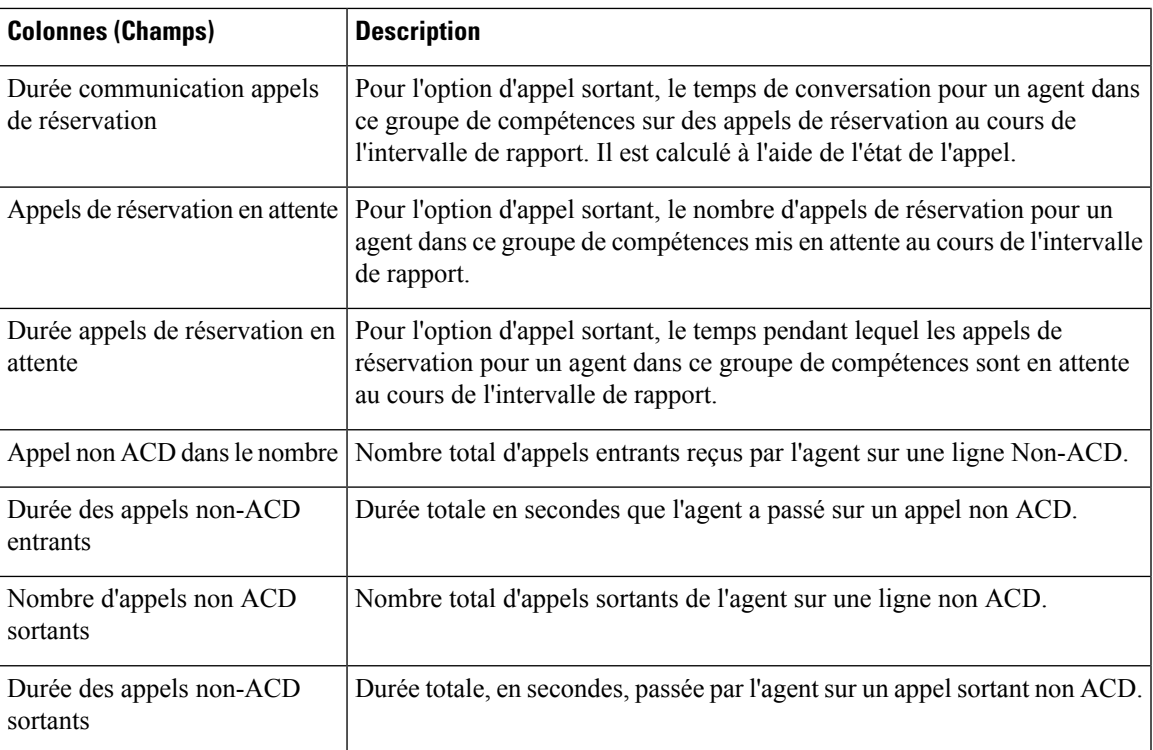

# <span id="page-350-0"></span>**File d'attente de précision**

Ce rapport présente toutes les activités de la file d'attente de précision pour l'ensemble des agents qui y sont connectés.

**Source des données :** ce rapport affiche les attributs publiées par le Système d'information sur les données en direct, qui traite en continu les événements du routeur et de la passerelle d'agent périphérique. Le système de données en direct met à jour les attributs individuels du rapport au fur et à mesure que les événements se produisent.

**Vues :** ce rapport comporte les vues de grille suivantes :

- Vue sur l'utilisation des agents
- Permet d'afficher tous les champs
- Vue par défaut

**Groupement :** le groupement n'est pas pris en charge par les rapports de données en direct.

### **Vue par défaut de la file d'attente de précision**

#### **Champs actuels de la vue par défaut de la file d'attente de précision**

Les champs actuels sont ceux qui s'affichent par défaut dans un rapport généré à partir du modèle de stock.

Les champs par défaut sont répertoriés dans le tableau ci-dessous dans l'ordre (de gauche à droite) dans lequel ils s'affichent dans le modèle de stock.

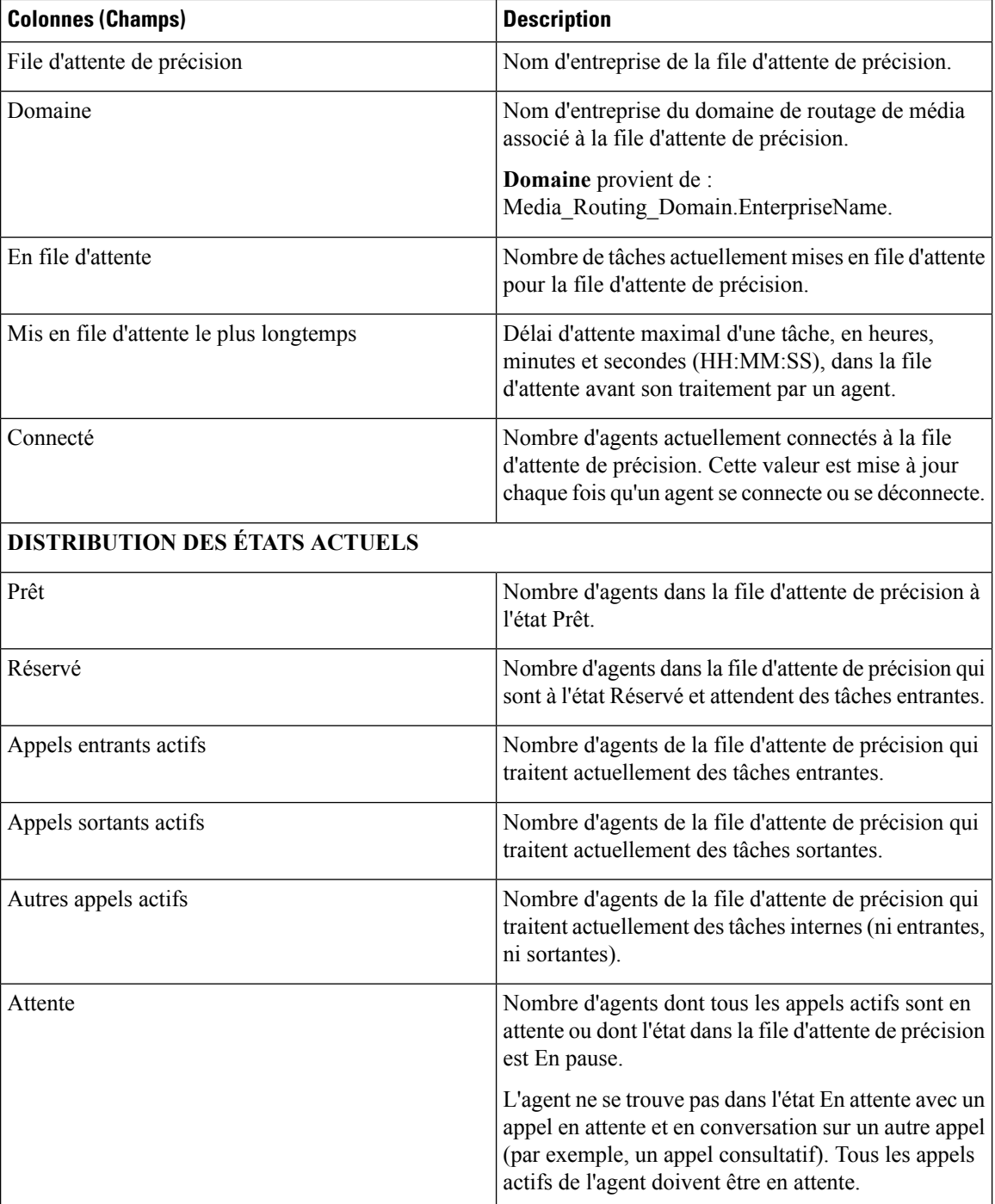

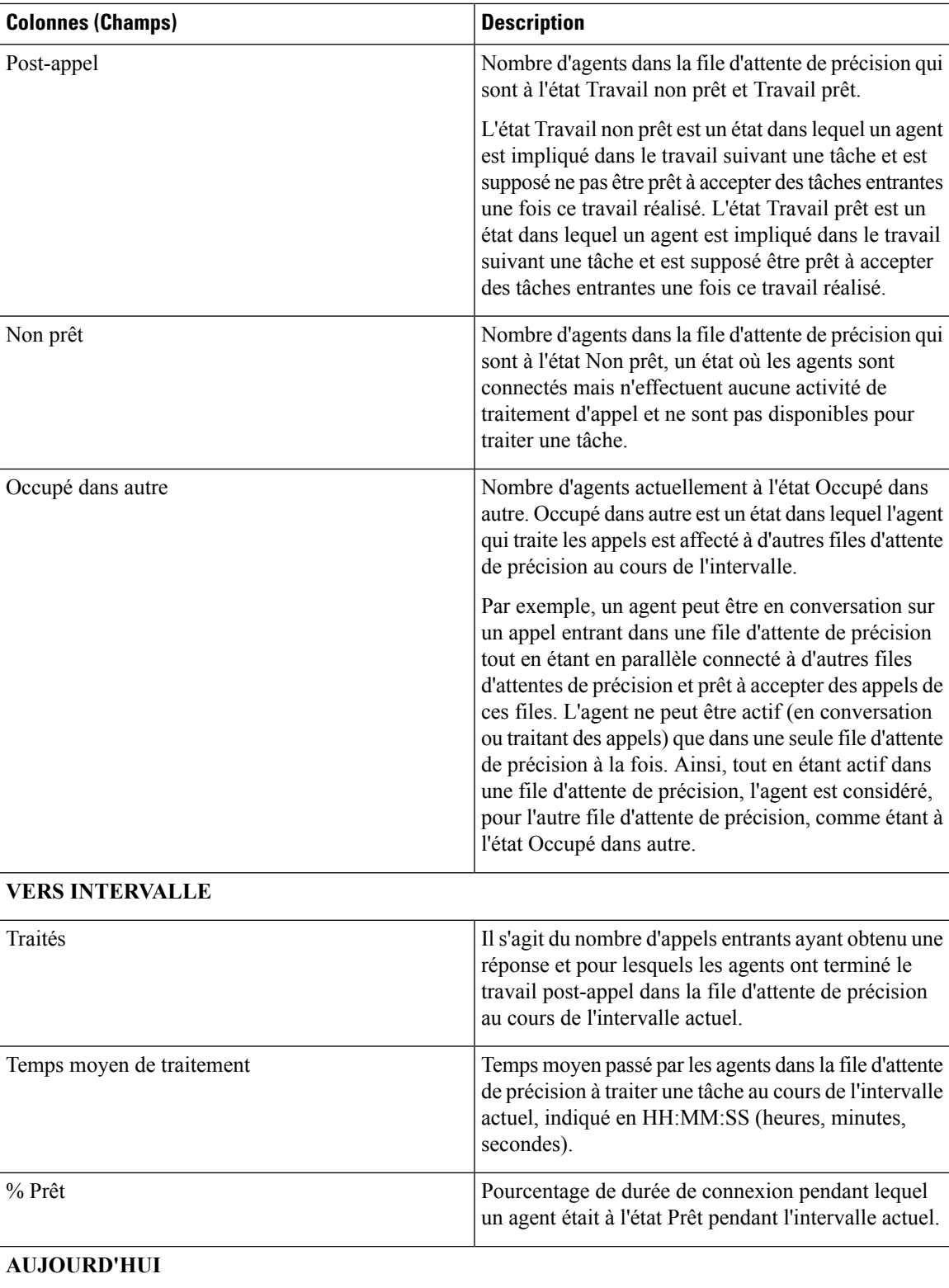

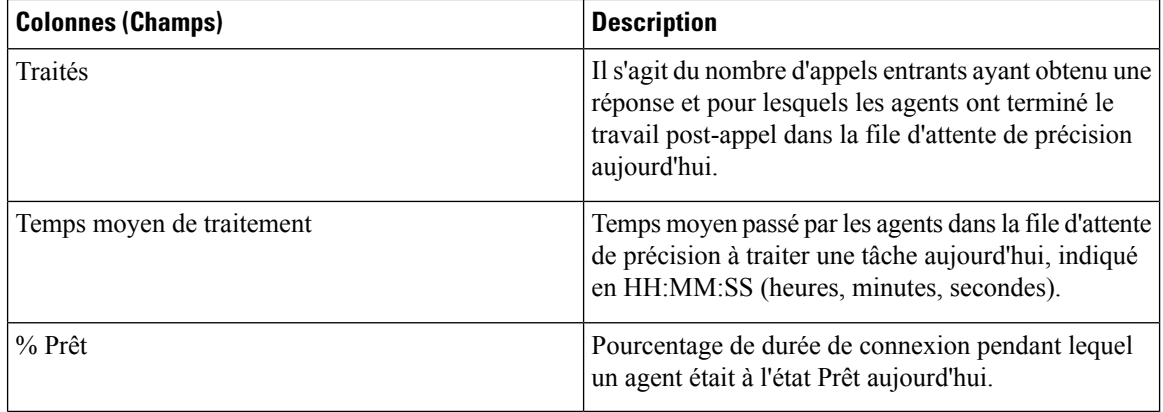

### **Vue de l'utilisation de l'agent de la file d'attente de précision**

#### **Champs actuels de la vue par défaut de l'utlisation des agents de la file d'attente de précision**

**La vue de l'utilisation des agents de la file d'attente de précision** contient des champs qui s'affichent par défaut dans un rapport généré à partir du modèle de stock. Les champs sont répertoriés ci-dessous dans l'ordre (de gauche à droite) dans lequel ils s'affichent par défaut dans le modèle de stock.

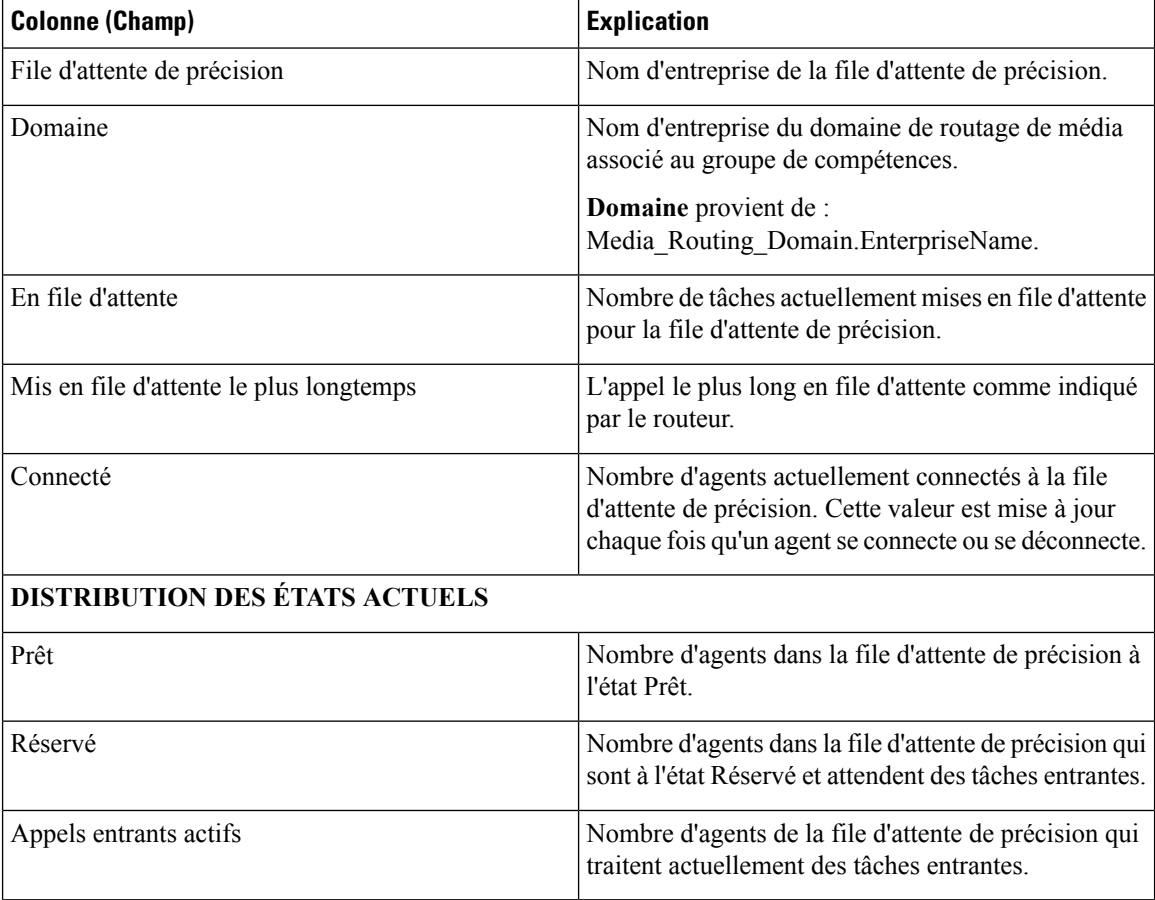

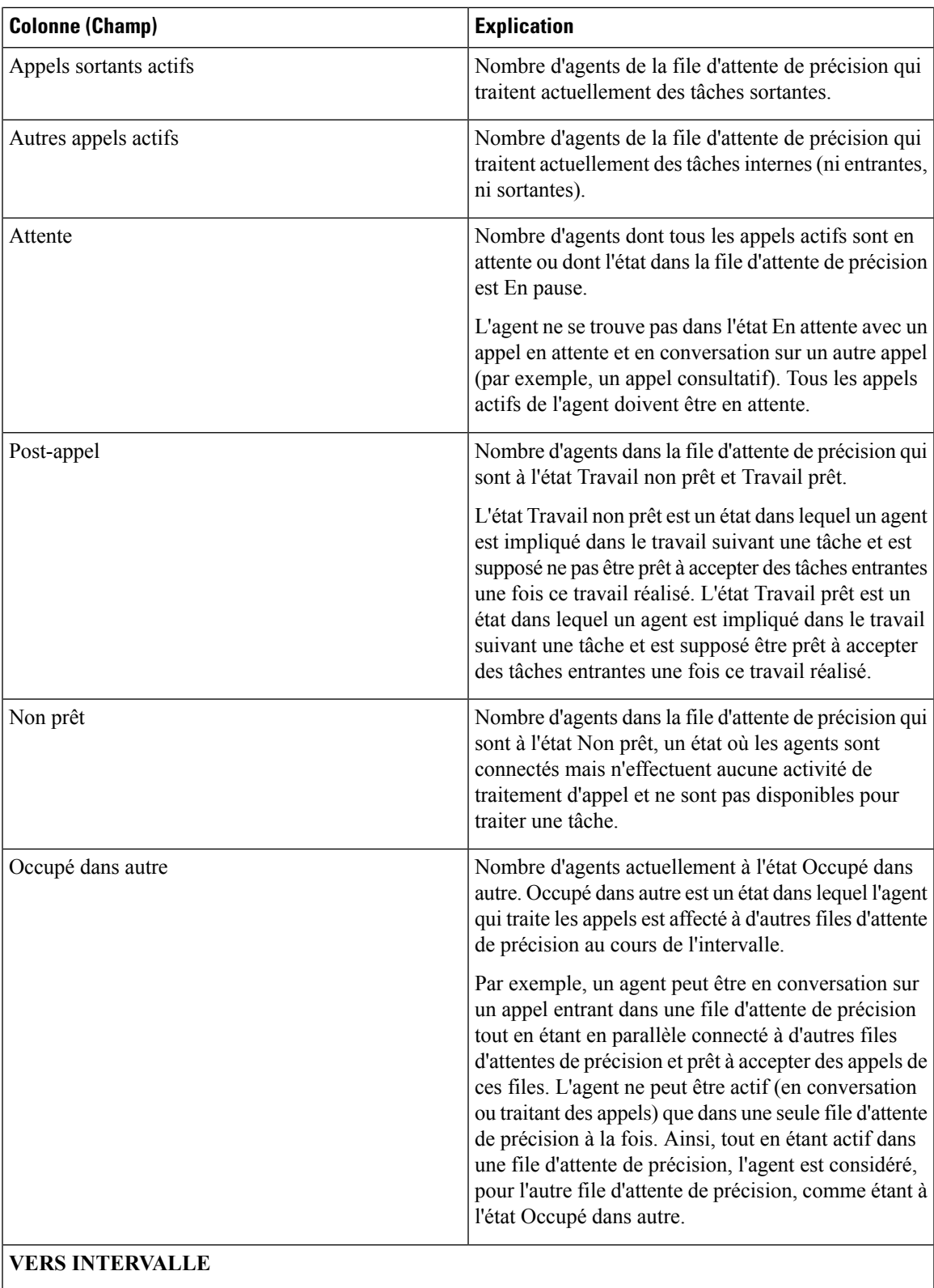

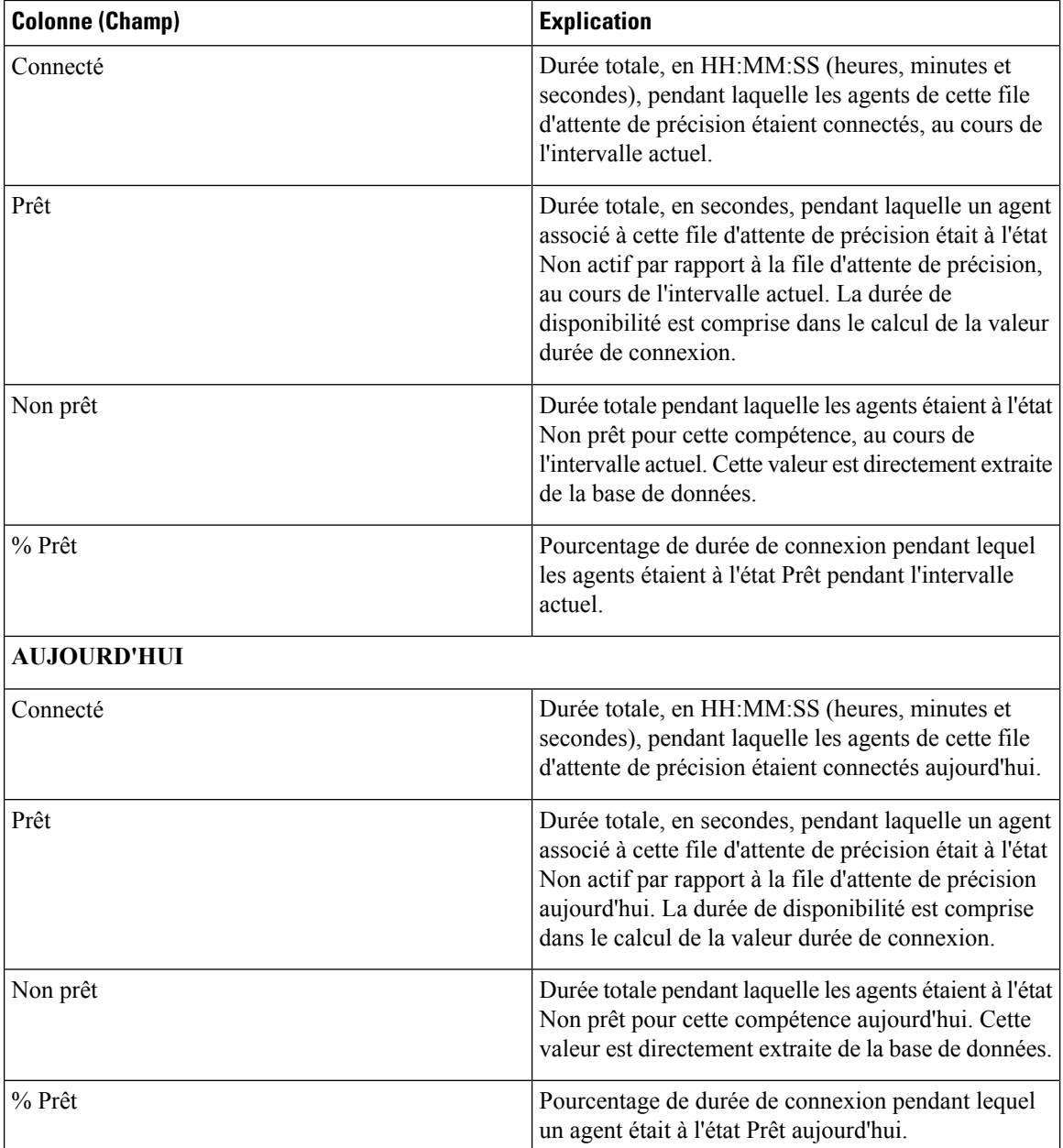

### **Tous champs de la file d'attente de précision**

### **Champs actuels de la vue Tous champs de la file d'attente de précision**

Les champs actuels sont ceux qui s'affichent par défaut dans un rapport généré à partir du modèle de stock.

Cette page affiche les champs par défaut qui sont visibles dans la vue Tous les champs. Vous pouvez utiliser l'outil de sélection de colonne pour ajouter ou supprimer des champs du rapport.

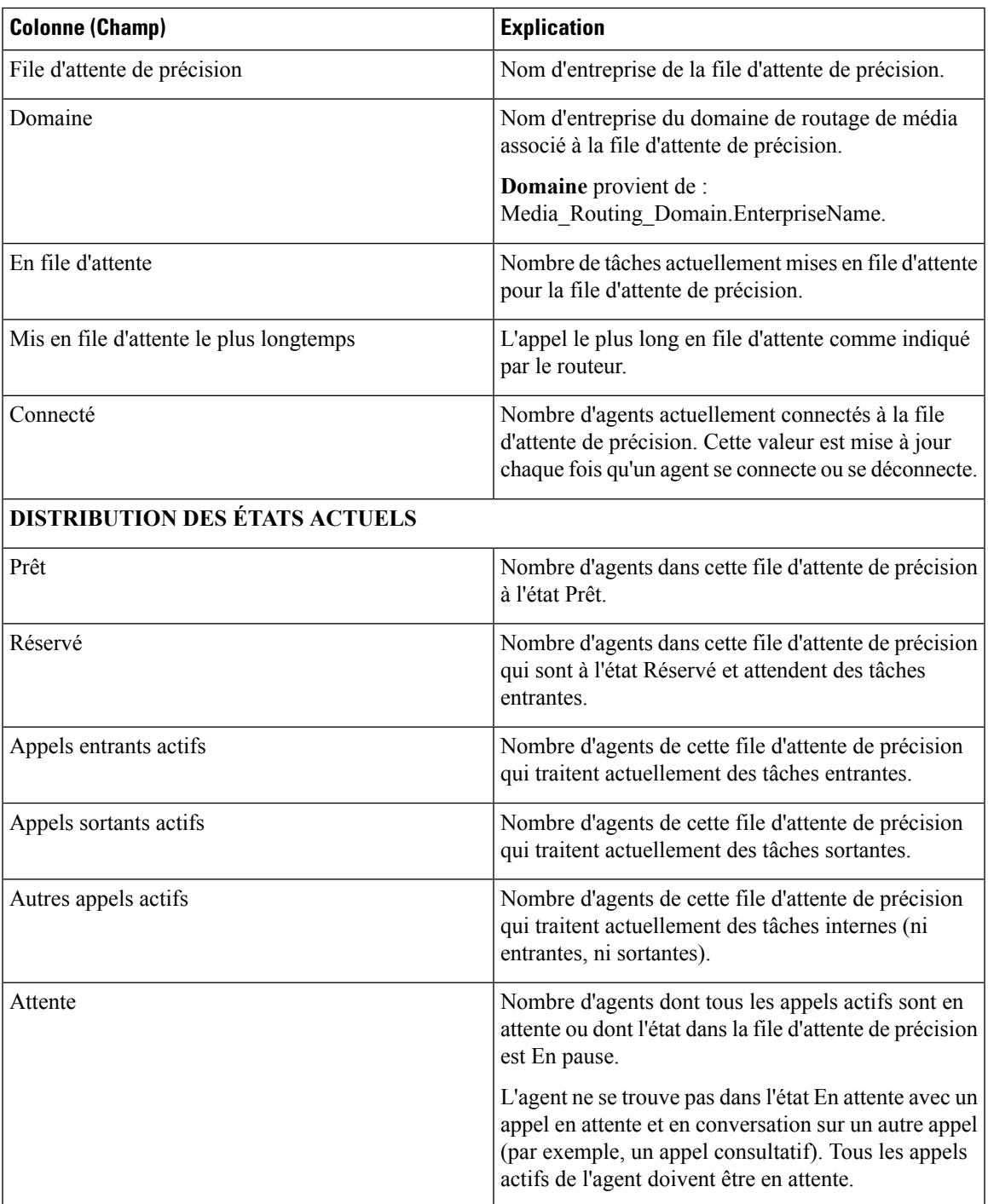

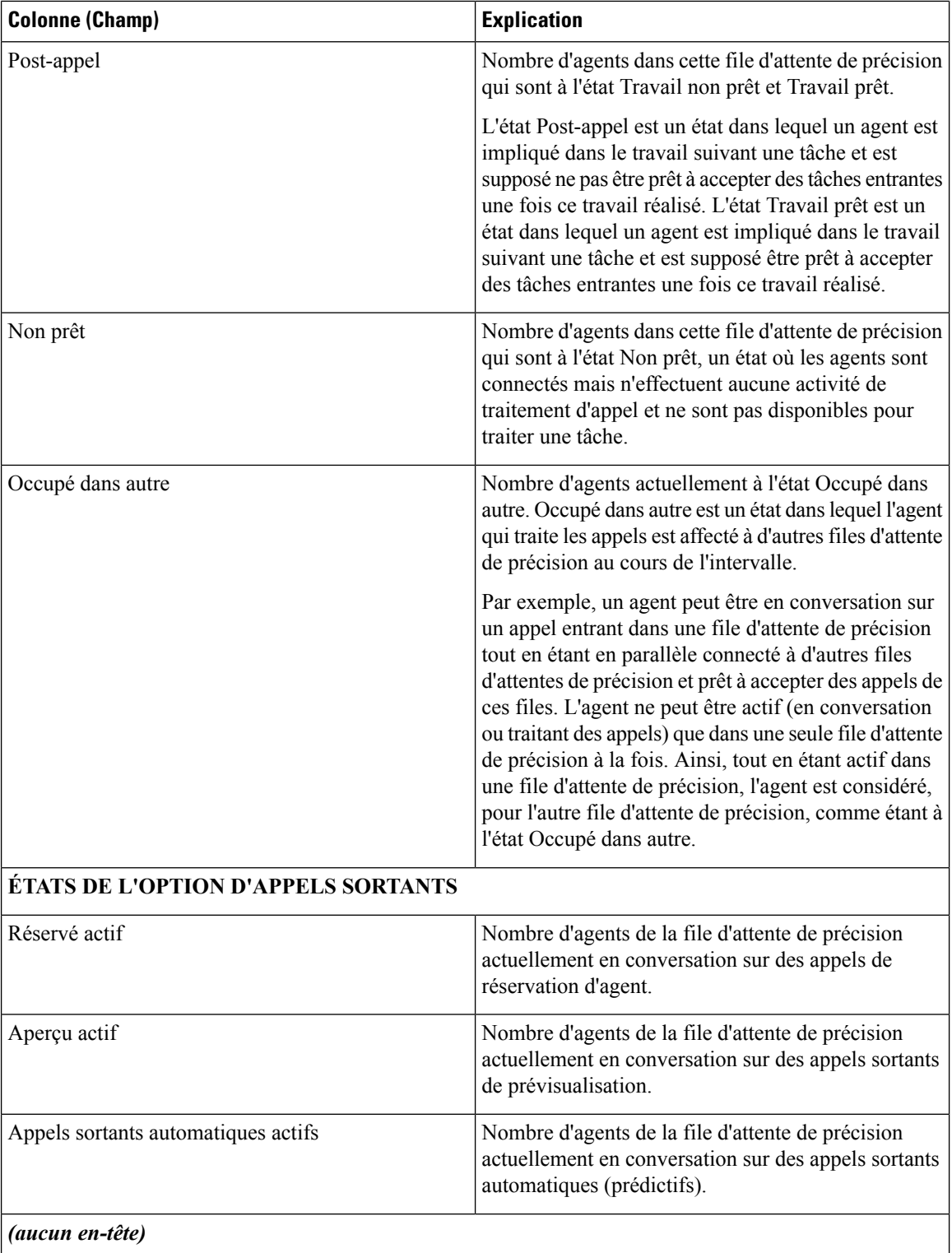

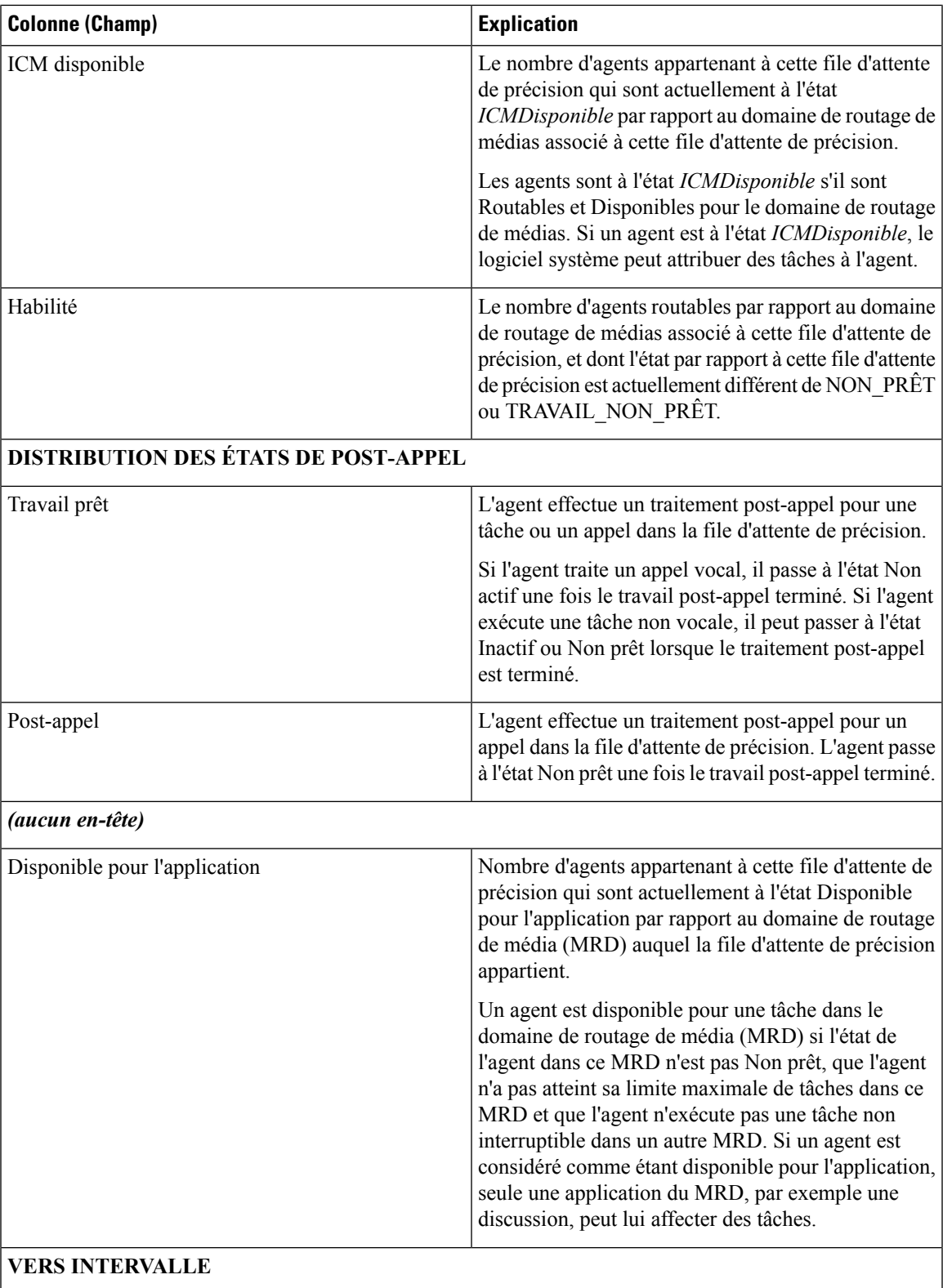

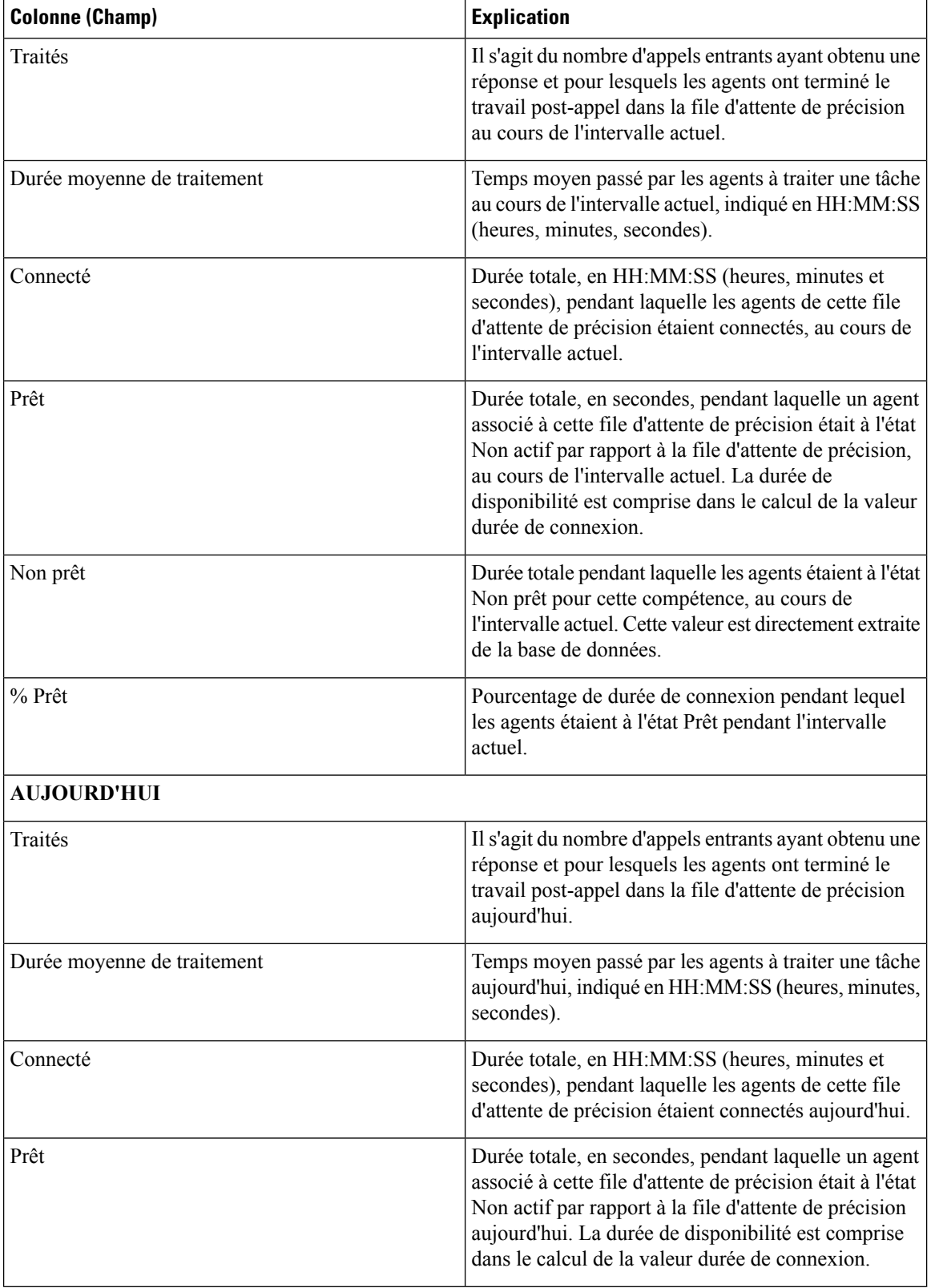
Ш

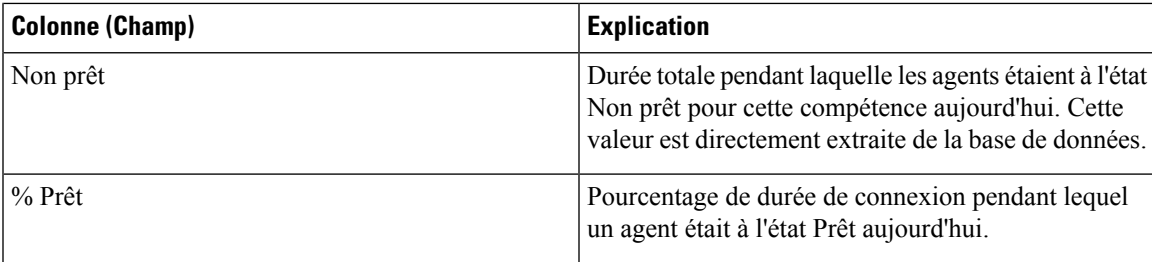

### **Champs disponibles du rapport de la file d'attente de précision**

#### **Champs disponibles des vues du rapport de la file d'attente de précision**

Les champs disponibles pour ce rapport incluent les champs qui s'affichent par défaut en tant que champs actuels de chaque vue. Les autres champs de ce rapport sont les suivants :

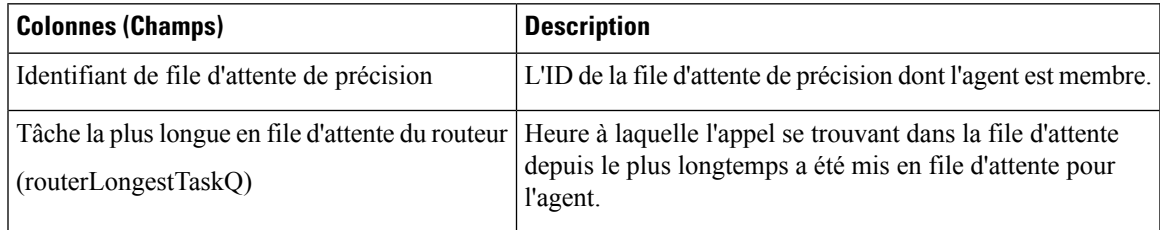

# **Historique des appels récents**

Ce rapport présente des tableaux qui présentent l'historique des appels des agents sélectionnés. Des informations détaillées comprenant le type d'appel, le numéro, la répartition des appels, le motif de post-appel, la file d'attente, l'heure de début et la durée sont affichées.

**Source des données :** ce rapport affiche les attributs publiés par le Système d'information sur les données en direct, qui traite en continu les événements du routeur et de la passerelle d'agent périphérique. Le système de création de rapport de données en direct met à jour les attributs individuels du rapport au fur et à mesure que les événements se produisent.

**Vues :** ce rapport comporte les vues de grille suivantes :

- Historique des appels récents
- Historique des appels récents Tous les champs
- Historique des appels récents de l'agent

**Groupement** : le groupement n'est pas pris en charge par les rapports de données en direct.

#### **Remarque :**

- Dans l'historique des appels récents, le nombre maximal d'entrées pour une session de connexion d'agent est de 300. Si le nombre maximal d'entrées dépasse cette limite, seules les 300 dernières entrées sont conservées.
- Une fois que l'agent se déconnecte, toutes les entrées sont supprimées.

### **Vue Historique des appels récents**

#### **Champs actuels de la vue de l'historique des appels récents**

Les champs actuels sont ceux qui s'affichent par défaut dans un rapport généré à partir du modèle de stock.

Les champs par défaut sont répertoriés dans le tableau ci-dessous dans l'ordre (de gauche à droite) dans lequel ils s'affichent dans le modèle de stock.

La vue **Historique des appels récents** fournit un flux de données en direct qui peut être consulté sur les gadgets du bureau Cisco Finesse. Cette vue est visible dans la visionneuse de rapports Unified Intelligence Center, mais est uniquement par les utilisateurs de Cisco Finesse.

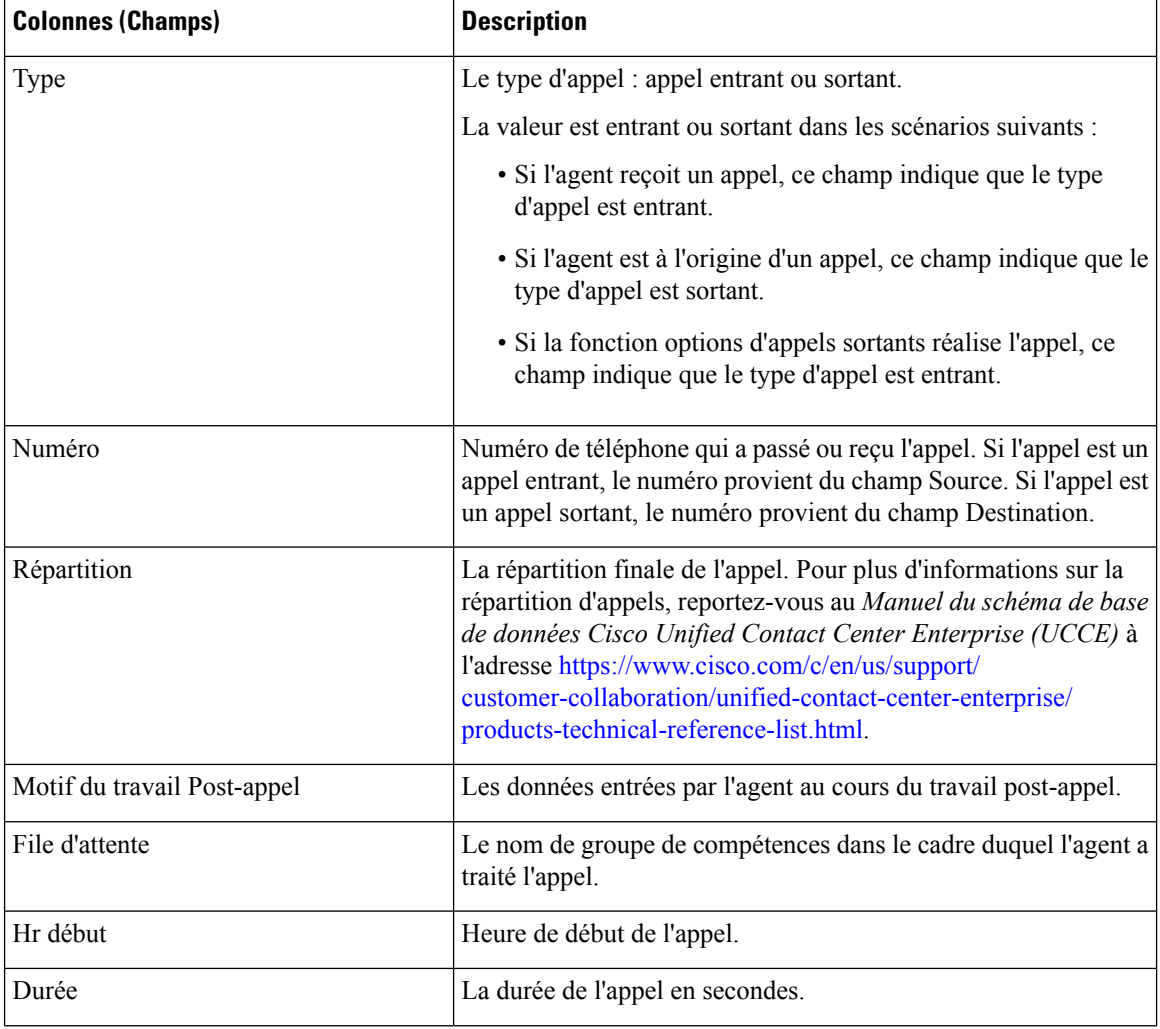

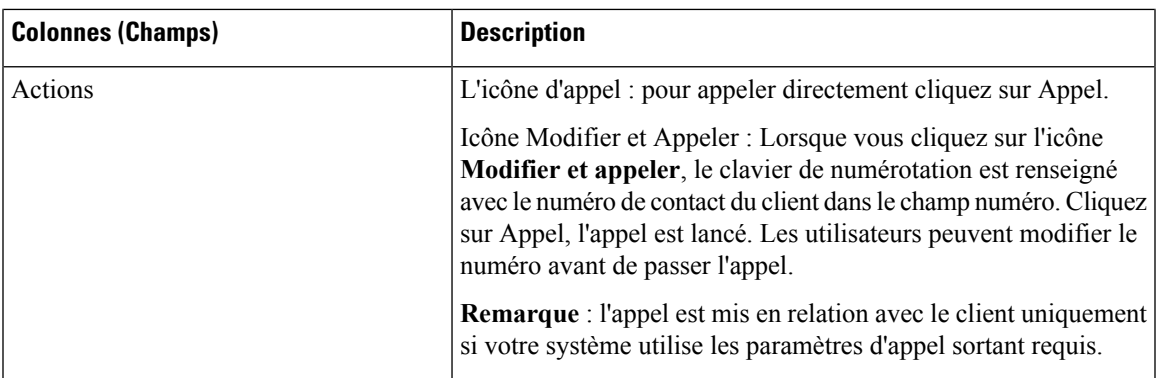

## **Historique des appels récents Tous les champs**

#### **Champs actuels de la vue Tous champs de l'historique des appels récents**

Les champs actuels sont ceux qui s'affichent par défaut dans un rapport généré à partir du modèle de stock.

Les champs par défaut sont répertoriés dans le tableau ci-dessous dans l'ordre (de gauche à droite) dans lequel ils s'affichent dans le modèle de stock.

La vue **Tous champshistoriquedes appels récents**fournit un flux de données en direct qui peut être consulté sur les gadgets du bureau Cisco Finesse. Cette vue est visible dans la visionneuse de rapports Unified Intelligence Center, mais est uniquement par les utilisateurs de Cisco Finesse.

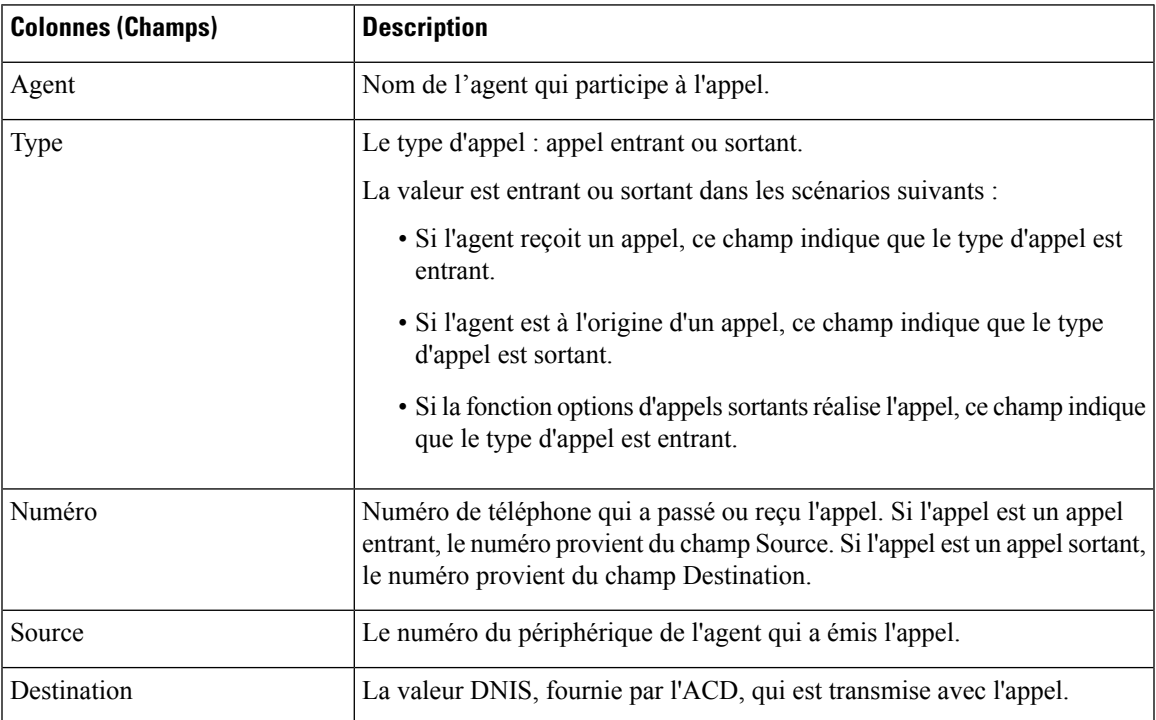

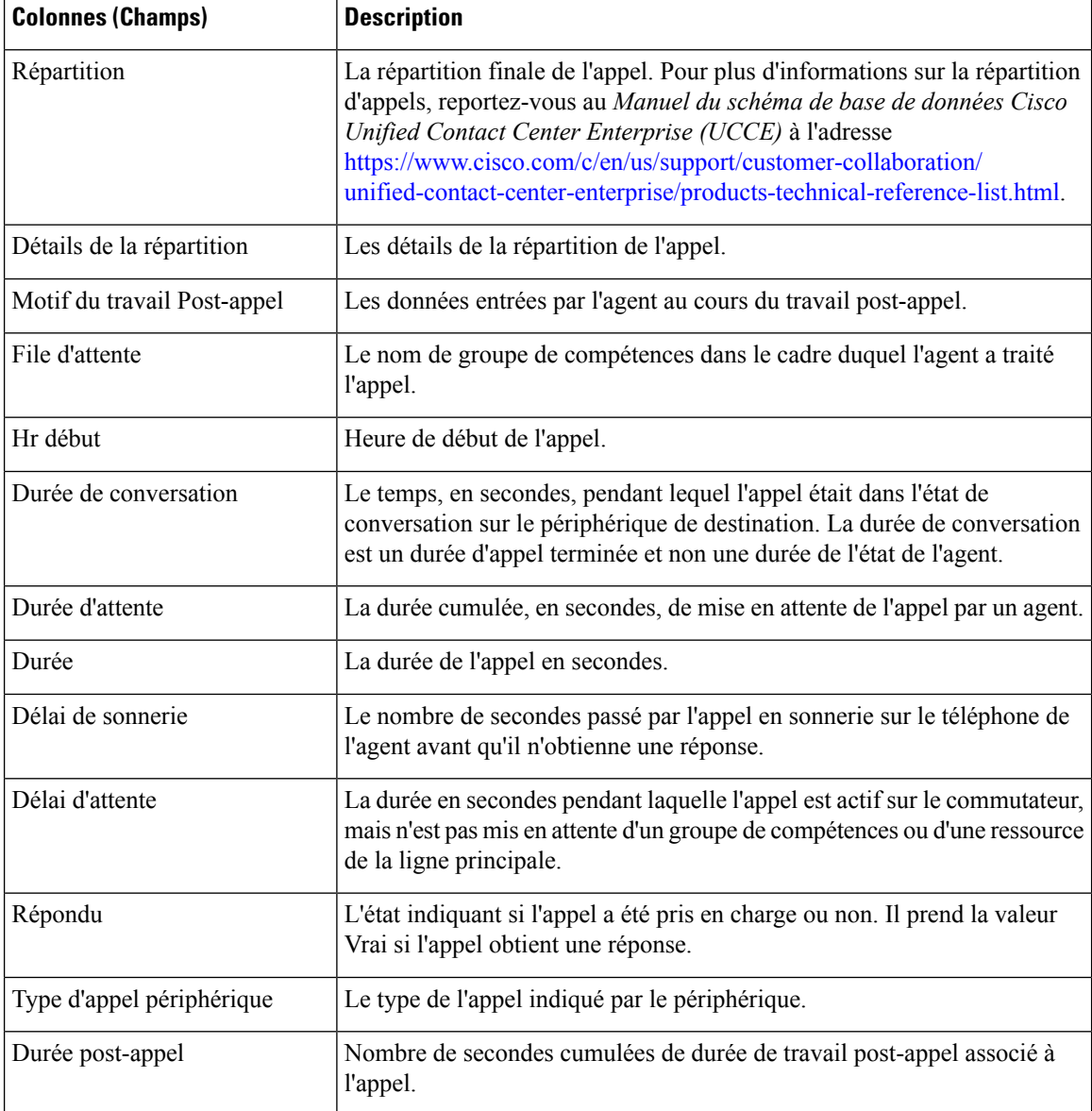

### **Historique des appels récents de l'agent**

#### **Champs actuels de la vue de l'historique des appels récents de l'agent**

Les champs actuels sont ceux qui s'affichent par défaut dans un rapport généré à partir du modèle de stock.

Les champs par défaut sont répertoriés dans le tableau ci-dessous dans l'ordre (de gauche à droite) dans lequel ils s'affichent dans le modèle de stock.

La vue **Historique des appels récents de l'agent** fournit un flux de données en direct qui peut être consulté sur les gadgets du bureau Cisco Finesse. Cette vue est visible dans la visionneuse de rapports Unified Intelligence Center, mais est uniquement par les superviseurs sur Cisco Finesse.

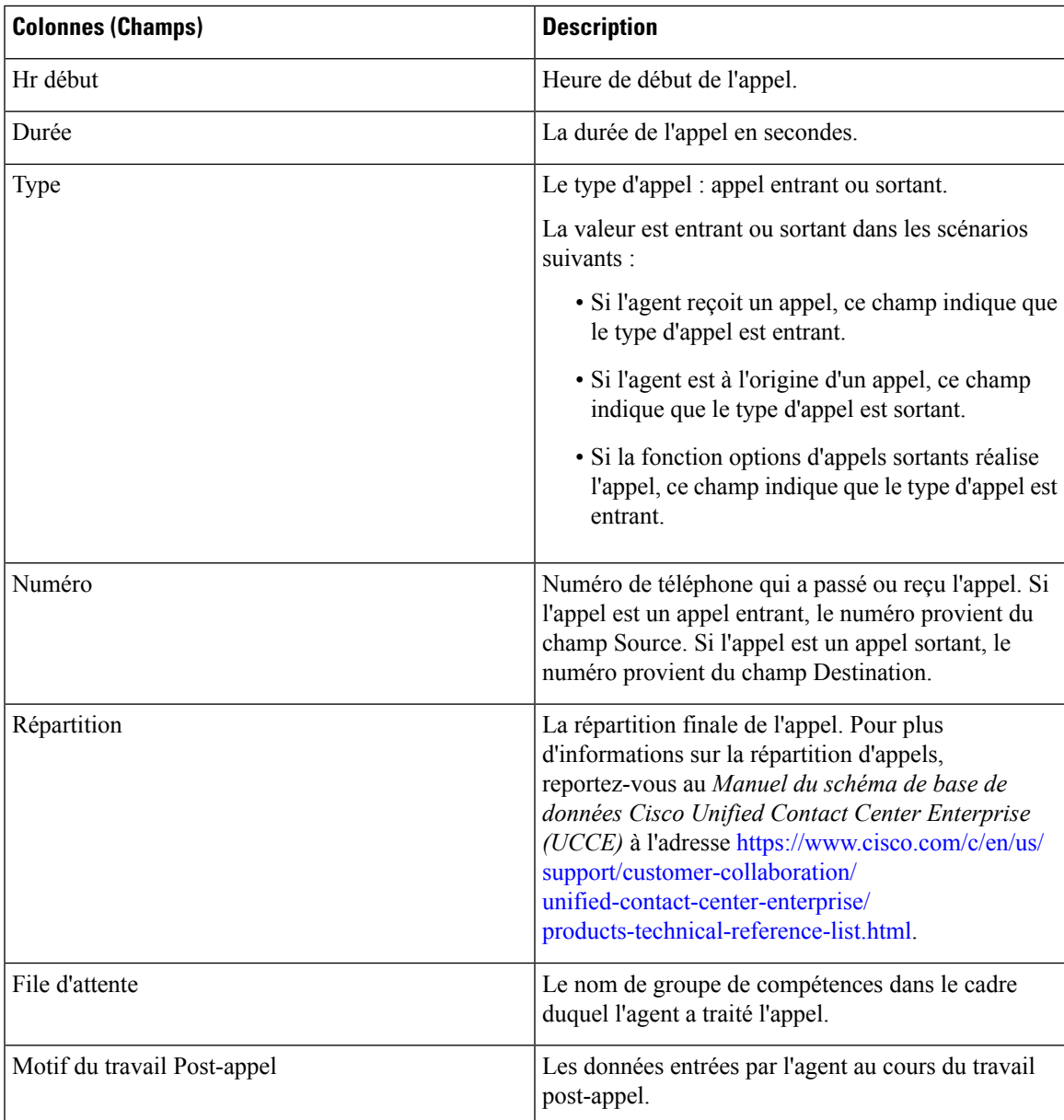

## **Champs disponibles dans l'historique d'appels récents**

#### **Champs disponibles des vues de rapports de l'historique des appels récents**

Les champs disponibles pour ce rapport incluent les champs qui s'affichent par défaut en tant que champs actuels de chaque vue. Les autres champs de ce rapport sont les suivants :

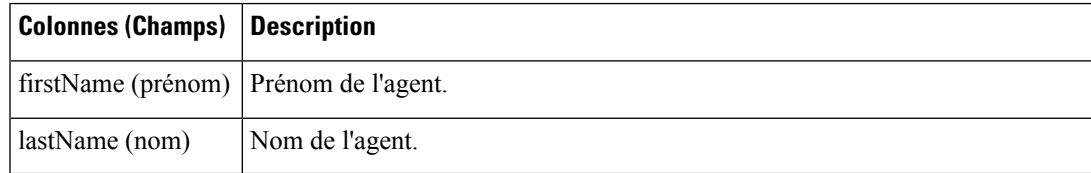

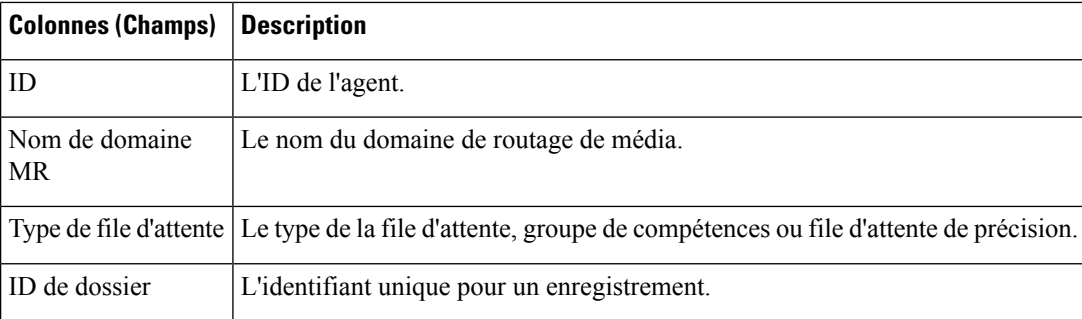

# **Historique des états récents**

Ce rapport présente des tableaux qui affichent les informations d'historique d'états pour chaque agent. Le rapport des données en direct contient et affiche des informations détaillées sur chaque agent, y compris l'état, le code motif, l'heure de début, la durée.

**Source des données :** ce rapport affiche les attributs publiés par le Système d'information sur les données en direct, qui traite en continu les événements du routeur et de la passerelle d'agent périphérique. Le système de création de rapport de données en direct met à jour les attributs individuels du rapport au fur et à mesure que les événements se produisent.

**Vues :** ce rapport comporte les vues de grille suivantes :

- Historique des états récents
- Historique de l'état récent Tous les champs

**Groupement** : le groupement n'est pas pris en charge par les rapports de données en direct.

#### **Remarque :**

- Dans l'historique des états récents, le nombre maximal d'entrées pour une session de connexion de l'agent est de 1500. Si le nombre maximal d'entrées dépasse cette limite, seules les 1500 dernières entrées sont conservées.
- Une fois que l'agent se déconnecte, toutes les entrées sont supprimées.

### **Vue Historique des états récents**

#### **Champs actuels de la vue de l'état de l'historique des états récents**

Les champs actuels sont ceux qui s'affichent par défaut dans un rapport généré à partir du modèle de stock.

Les champs par défaut sont répertoriés dans le tableau ci-dessous dans l'ordre (de gauche à droite) dans lequel ils s'affichent dans le modèle de stock.

La vue **Historiquedes états récents** fournit un flux de données en direct qui peut être consulté sur les gadgets du bureau Cisco Finesse. Cette vue est visible dans la visionneuse de rapports Unified Intelligence Center, mais est uniquement par les utilisateurs de Cisco Finesse.

Vous pouvez utiliser l'outil de sélection de colonne pour ajouter ou supprimer des champs du rapport.

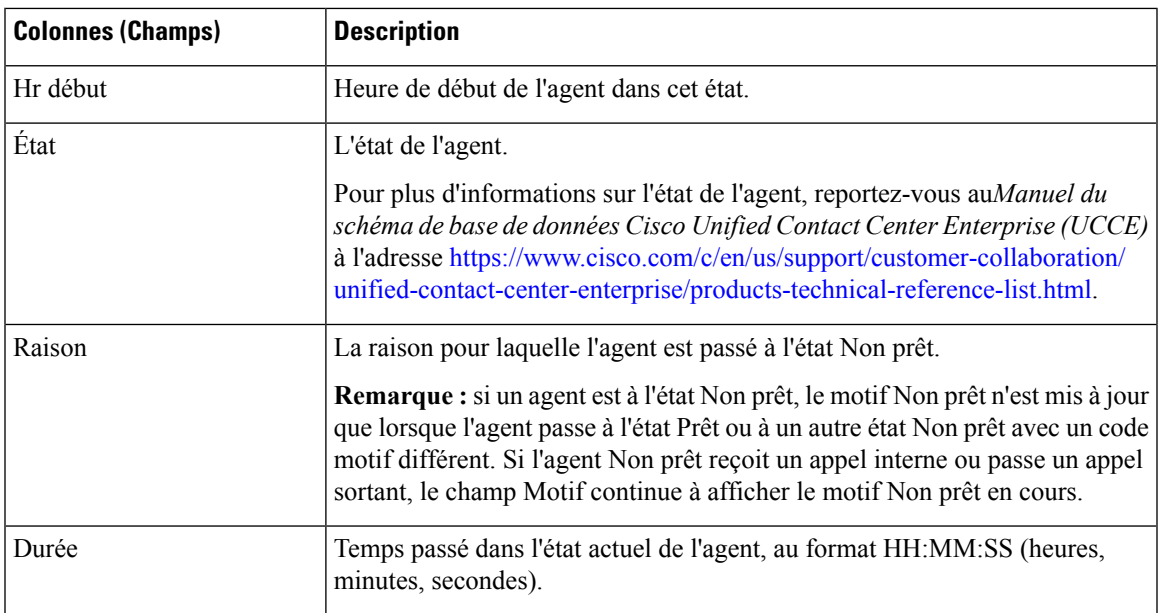

## **Historique de l'état récent Tous les champs**

#### **Champs actuels de la vue Tous champs de l'historique des états récents**

Les champs actuels sont ceux qui s'affichent par défaut dans un rapport généré à partir du modèle de stock.

Les champs par défaut sont répertoriés dans le tableau ci-dessous dans l'ordre (de gauche à droite) dans lequel ils s'affichent dans le modèle de stock.

La vue **Tous champs de l'historique des états récents** fournit un flux de données en direct qui peut être consulté sur les gadgets du bureau Cisco Finesse. Cette vue est visible dans la visionneuse de rapports Unified Intelligence Center, mais est uniquement par les utilisateurs de Cisco Finesse.

Vous pouvez utiliser l'outil de sélection de colonne pour ajouter ou supprimer des champs du rapport.

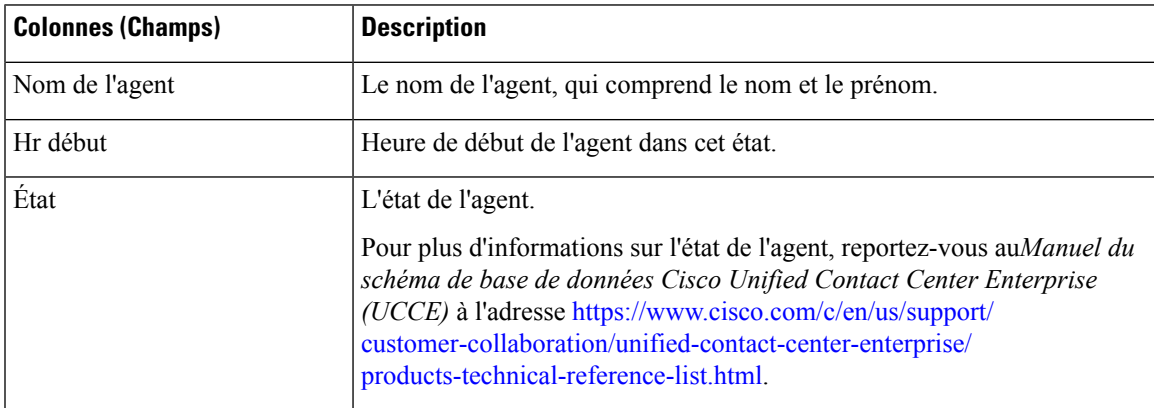

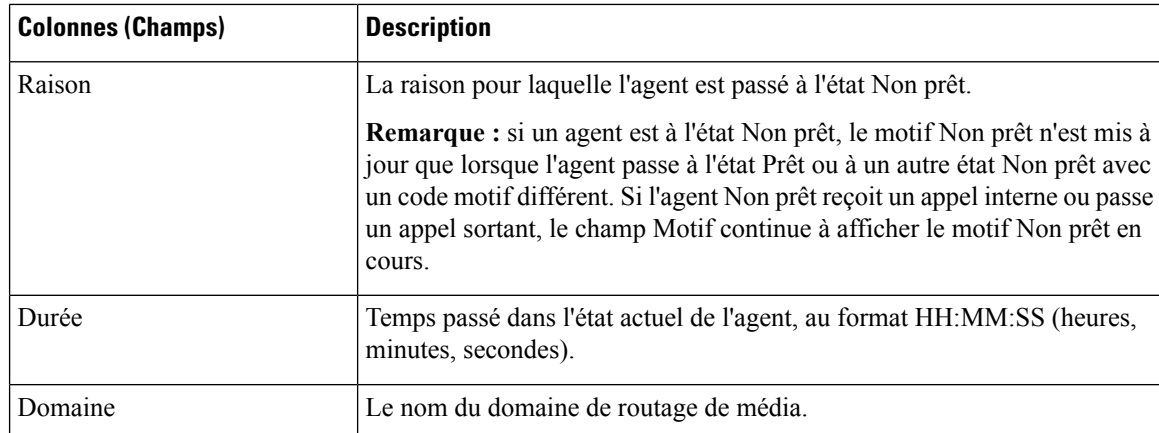

## **Champs disponibles de l'historique des états récents**

#### **Champs disponibles dans les vues de rapport de l'historique des états récents**

Les champs disponibles pour ce rapport incluent les champs qui s'affichent par défaut en tant que champs actuels de chaque vue. Les autres champs de ce rapport sont les suivants :

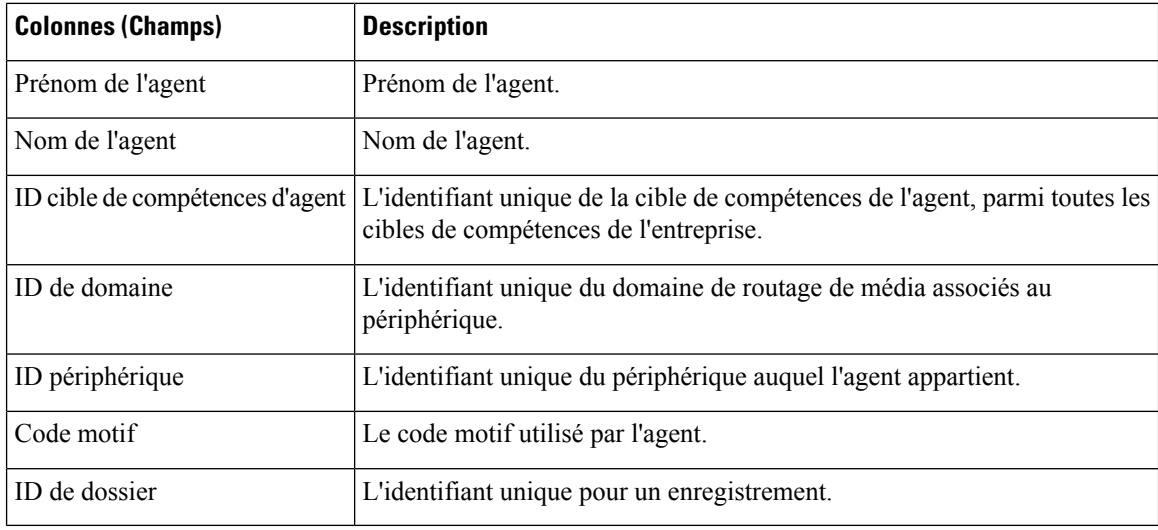

# **Groupe de compétences**

Ce rapport présente toute activité du groupe de compétences pour les agents connectés au groupe de compétences.

**Source des données :** ce rapport affiche les attributs publiées par le Système d'information sur les données en direct, qui traite en continu les événements du routeur et de la passerelle d'agent périphérique. Le système de données en direct met à jour les attributs individuels du rapport au fur et à mesure que les événements se produisent.

**Vues :** ce rapport dispose de trois vues :

- Utilisation des agents
- Tous les champs
- Sélectionnez une option

**Groupement :** le groupement n'est pas pris en charge par les rapports de données en direct.

## **Vue par défaut du groupe de compétences**

#### **Champs actuels de la vue par défaut**

Les champs actuels sont ceux qui s'affichent par défaut dans un rapport généré à partir du modèle de stock.

Les champs par défaut sont répertoriés dans le tableau ci-dessous dans l'ordre (de gauche à droite) dans lequel ils s'affichent dans le modèle de stock.

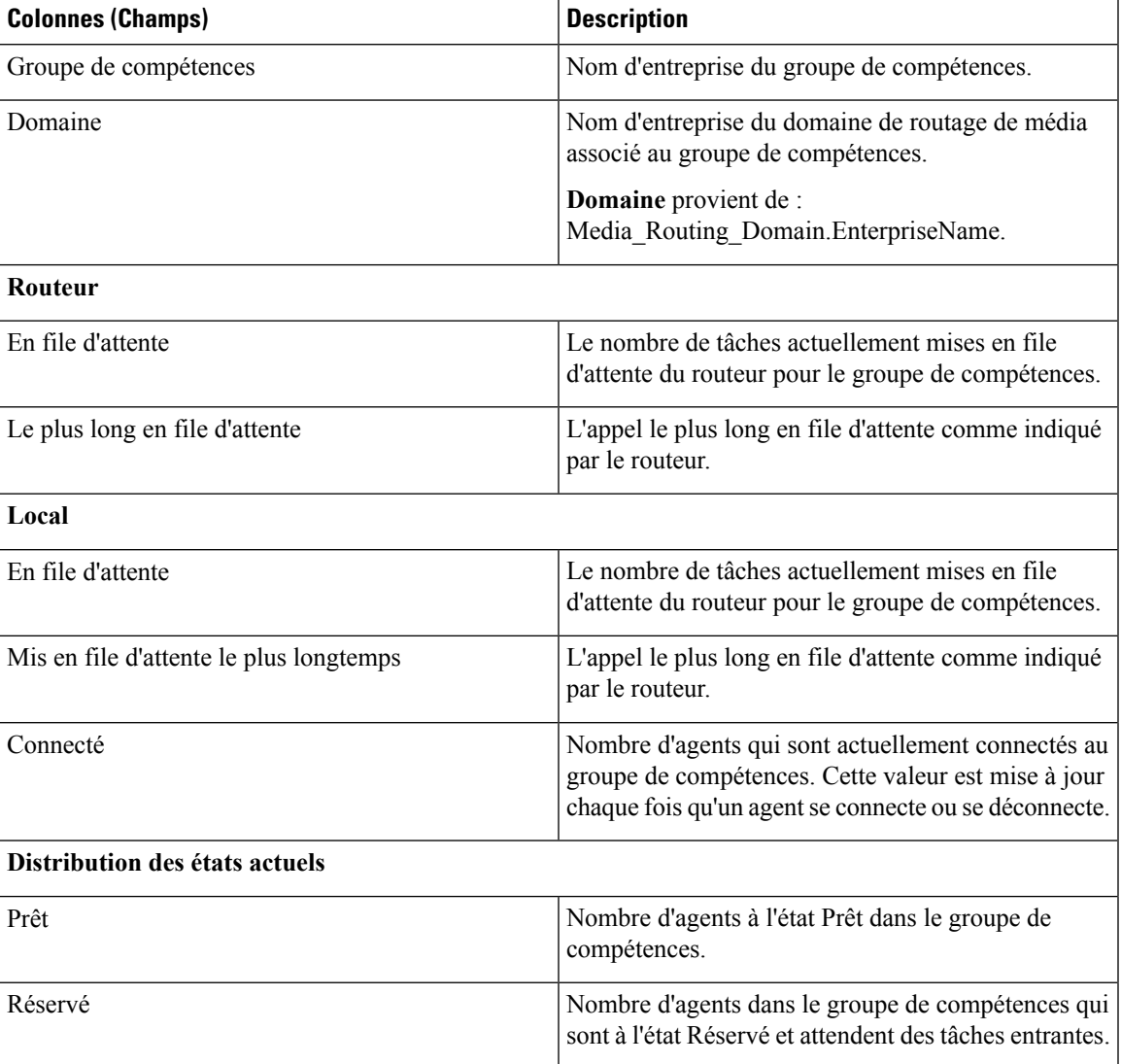

I

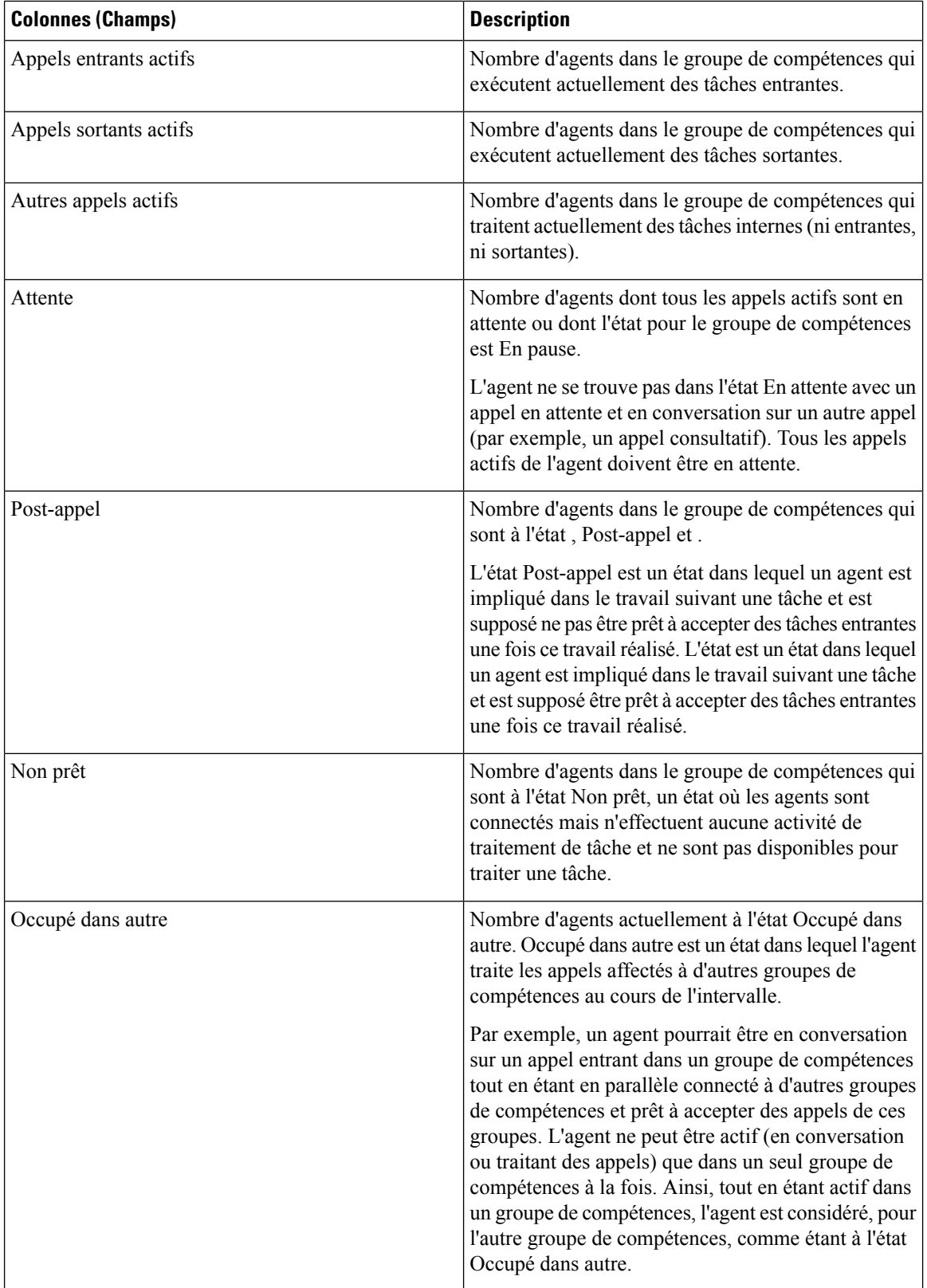

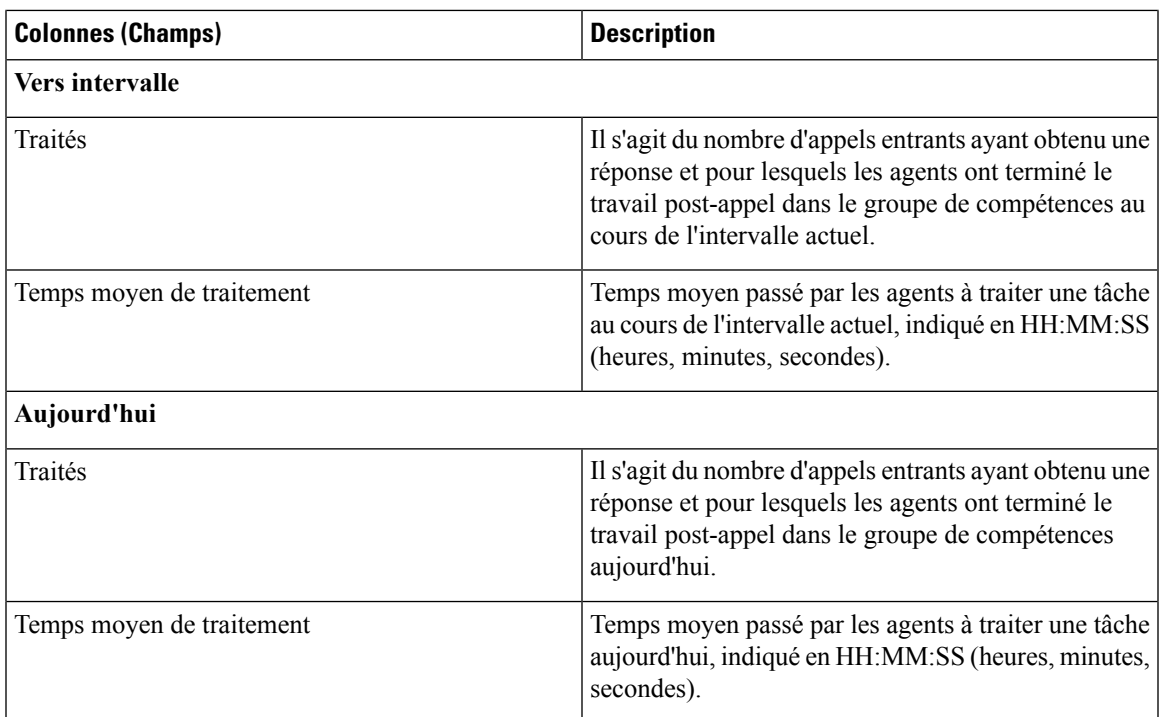

## **Vue de l'utilisation de l'agent du groupe de compétences**

#### **Champs actuels de la vue de l'utlisation de l'agent**

Les champs actuels sont ceux qui s'affichent par défaut dans un rapport généré à partir du modèle de stock.

Les champs par défaut sont répertoriés dans le tableau ci-dessous dans l'ordre (de gauche à droite) dans lequel ils s'affichent dans le modèle de stock.

**La Vue de l'utilisation de l'agent** contient des champs qui s'affichent par défaut dans un rapport généré à partir du modèle de stock.

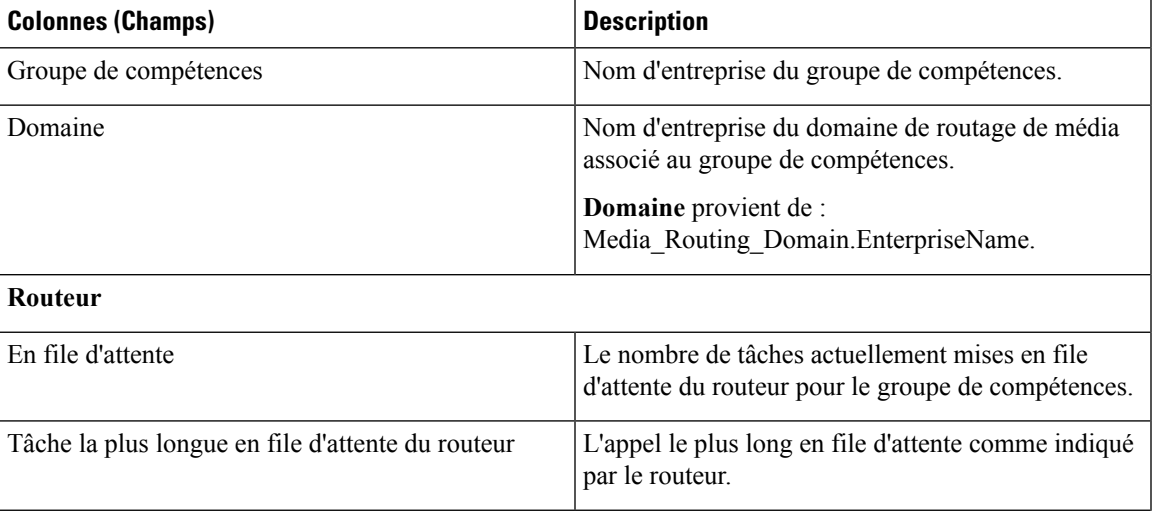

I

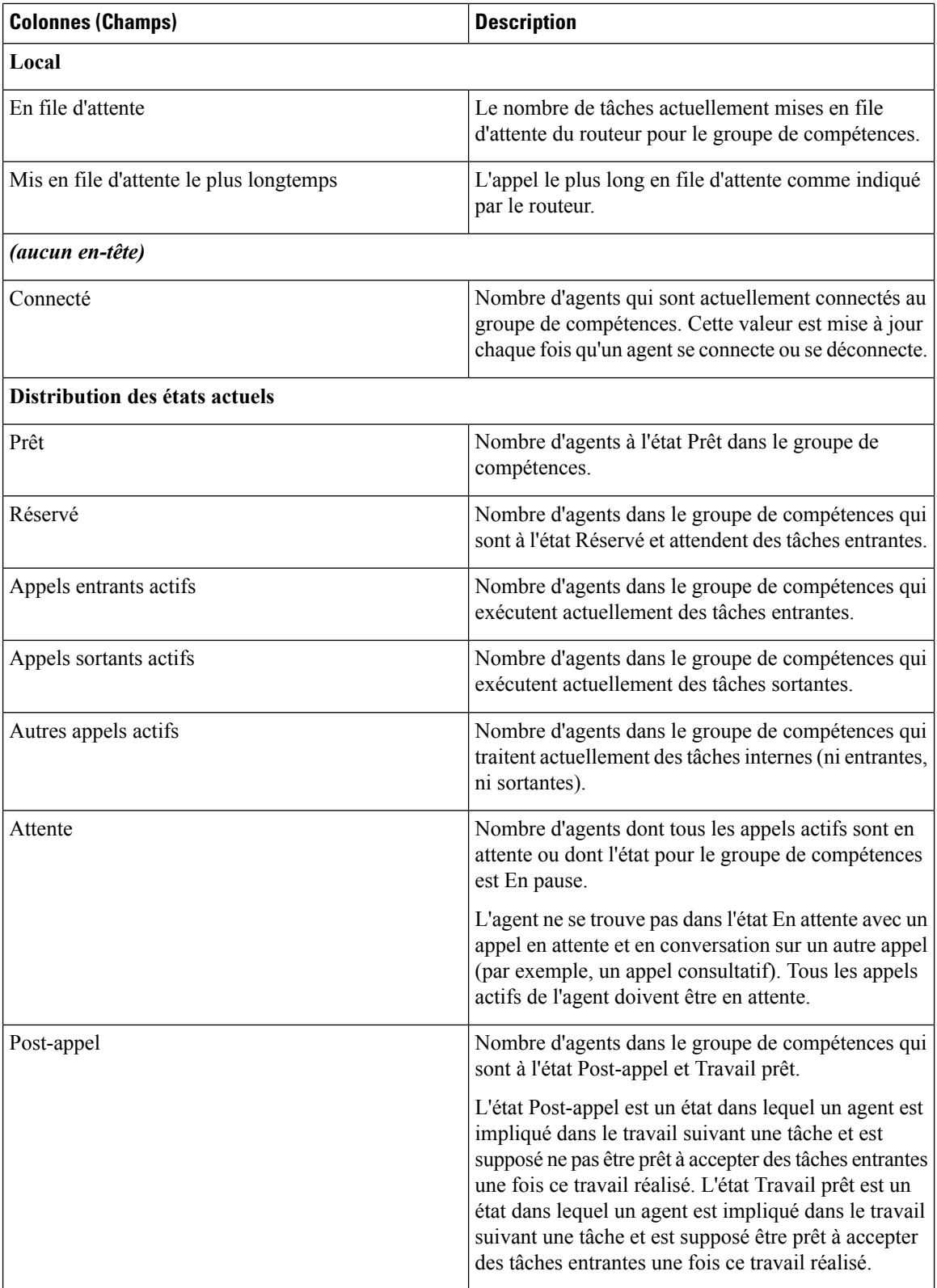

 $\mathbf{l}$ 

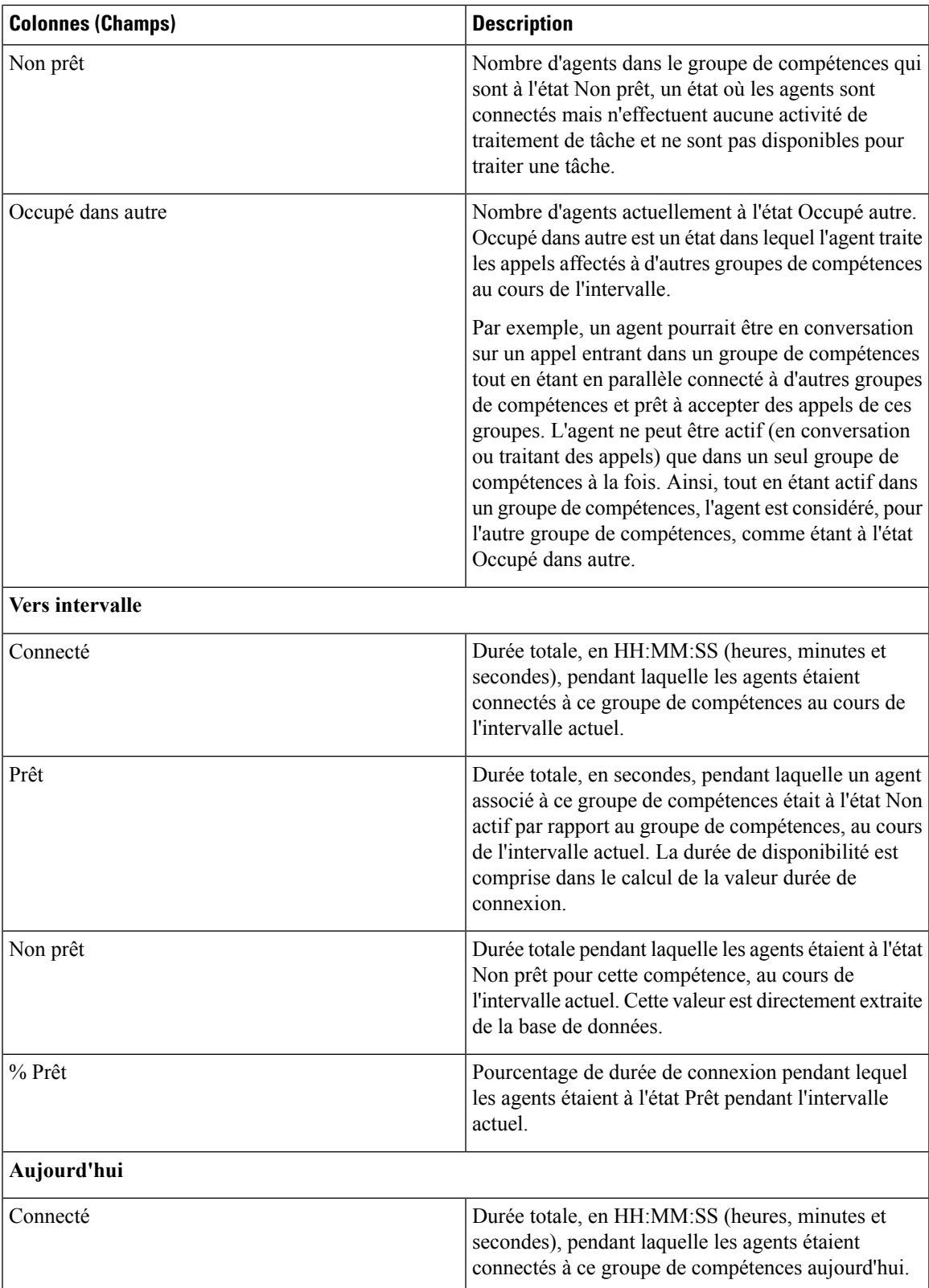

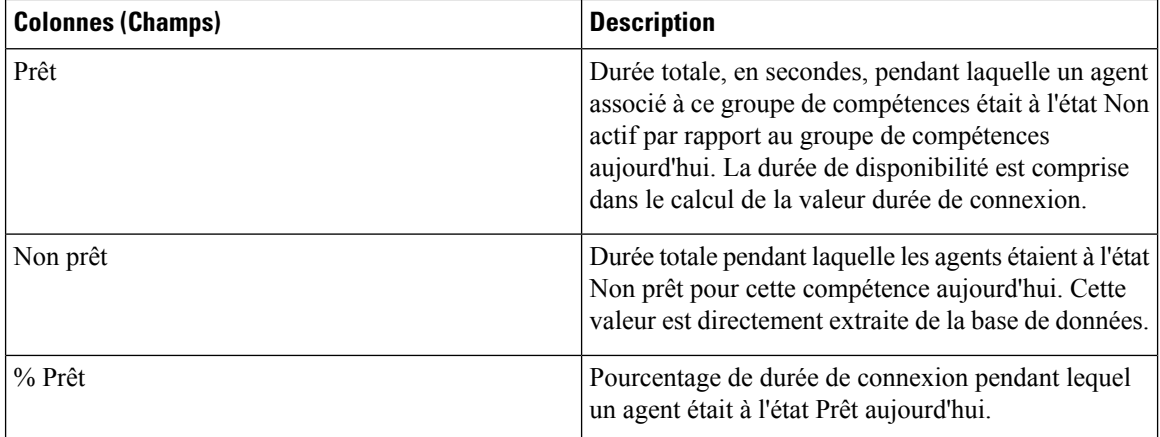

## **Tous champs du groupe de compétences**

#### **Champs actuels de la vue Tous champs**

Les champs actuels sont ceux qui s'affichent par défaut dans un rapport généré à partir du modèle de stock.

Les champs par défaut sont répertoriés dans le tableau ci-dessous dans l'ordre (de gauche à droite) dans lequel ils s'affichent dans le modèle de stock.

**Tous champs**, ce sont des champs qui sont visibles dans la vue Tous les champs. Vous pouvez utiliser l'outil de sélection de colonne pour ajouter ou supprimer des champs du rapport.

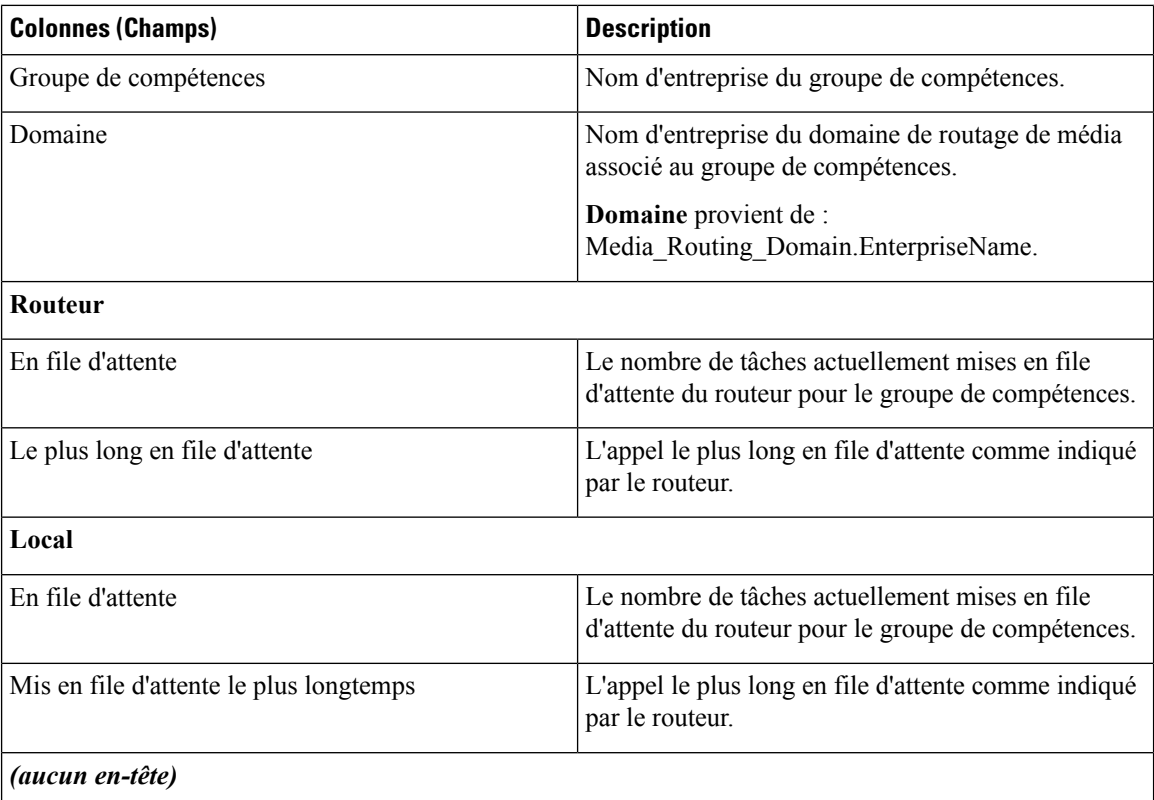

I

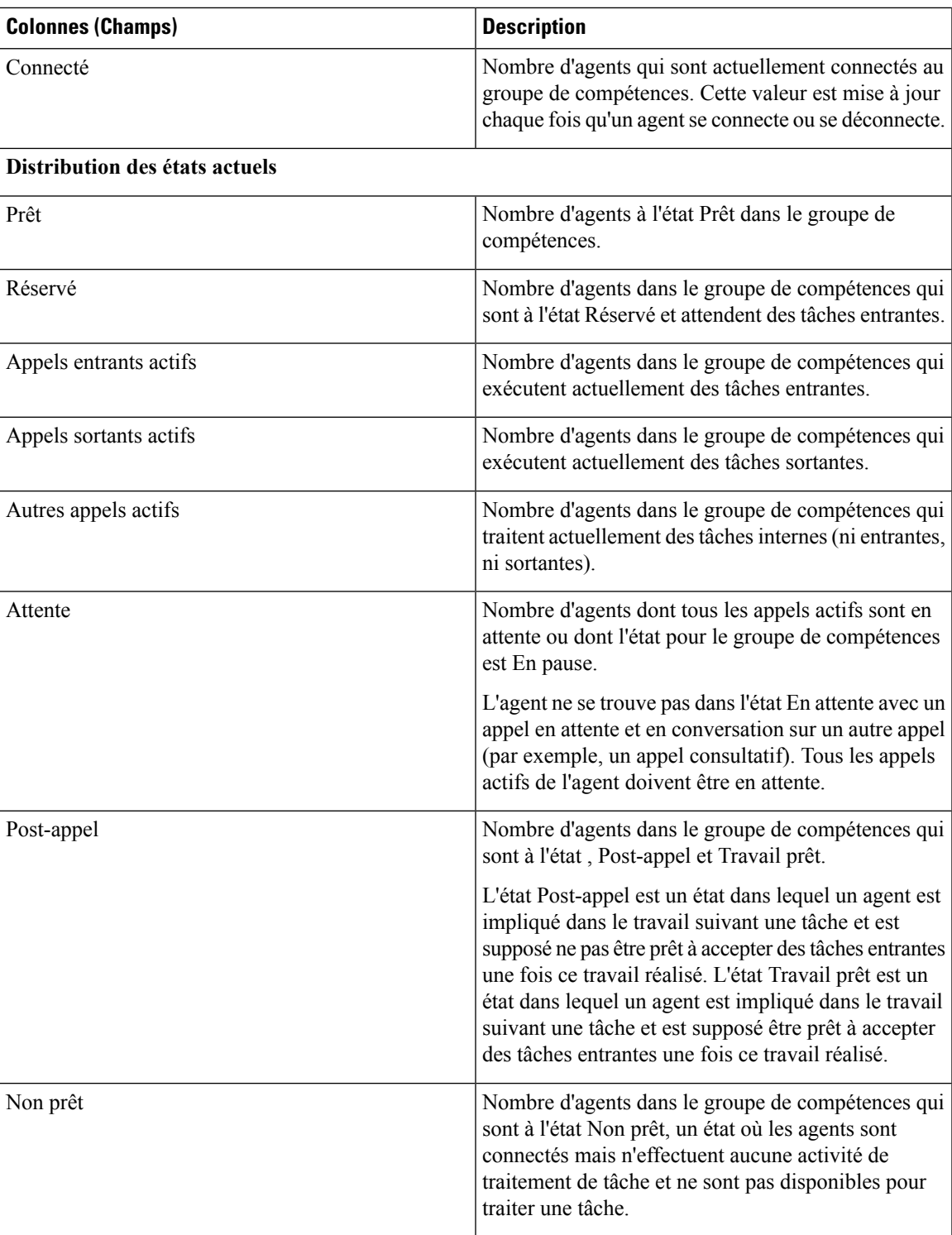

 $\mathbf I$ 

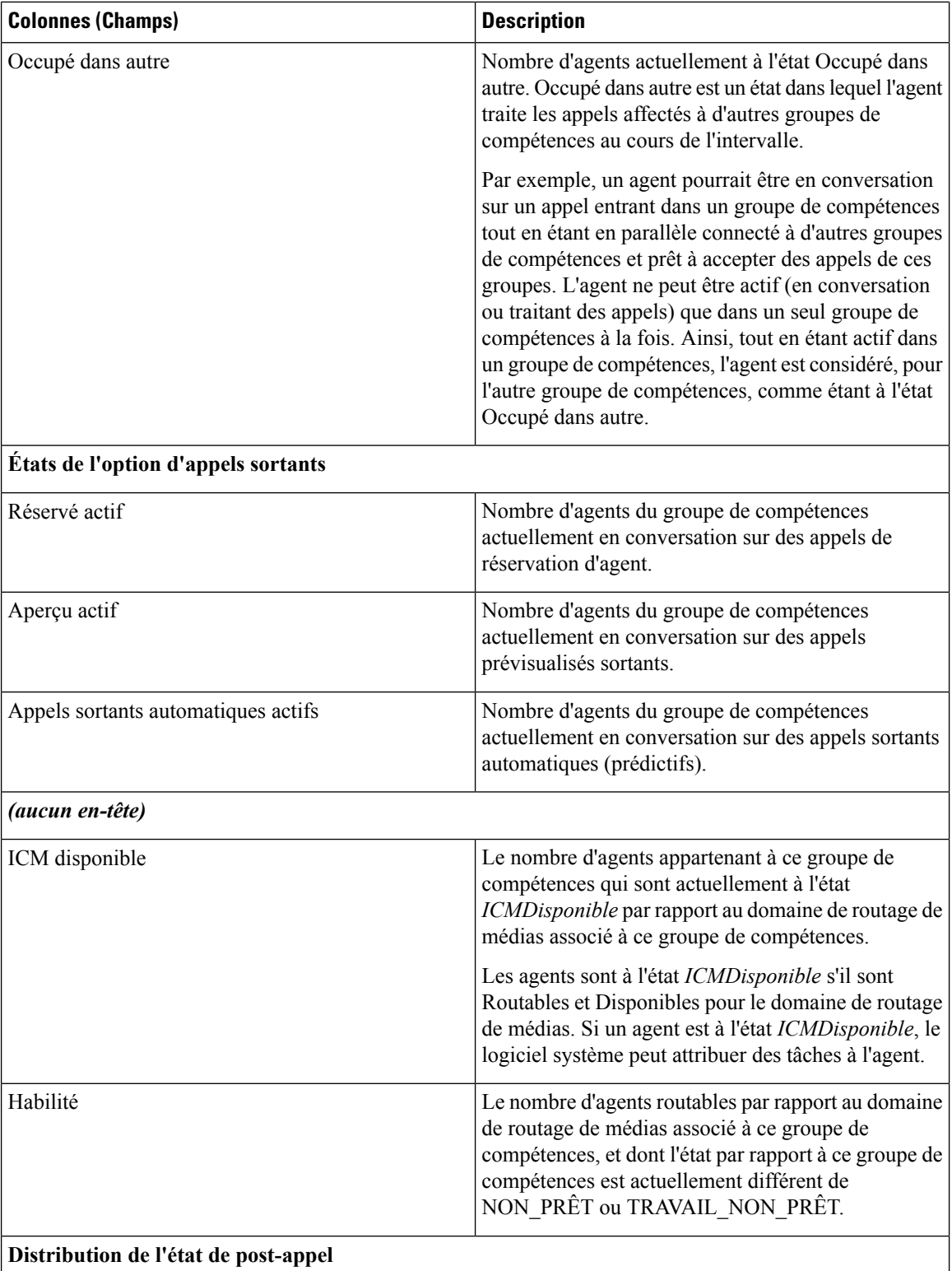

 $\mathsf{l}$ 

I

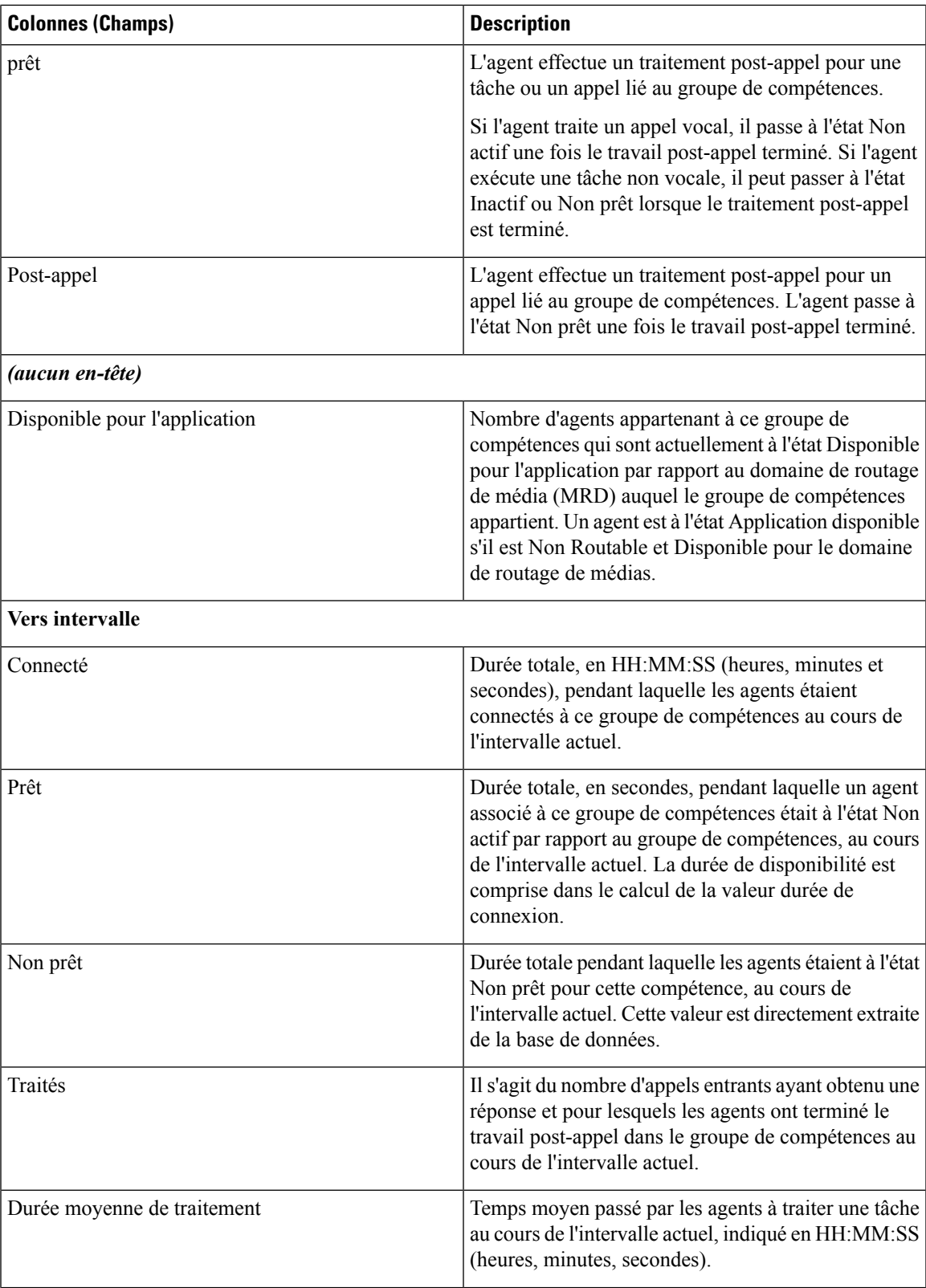

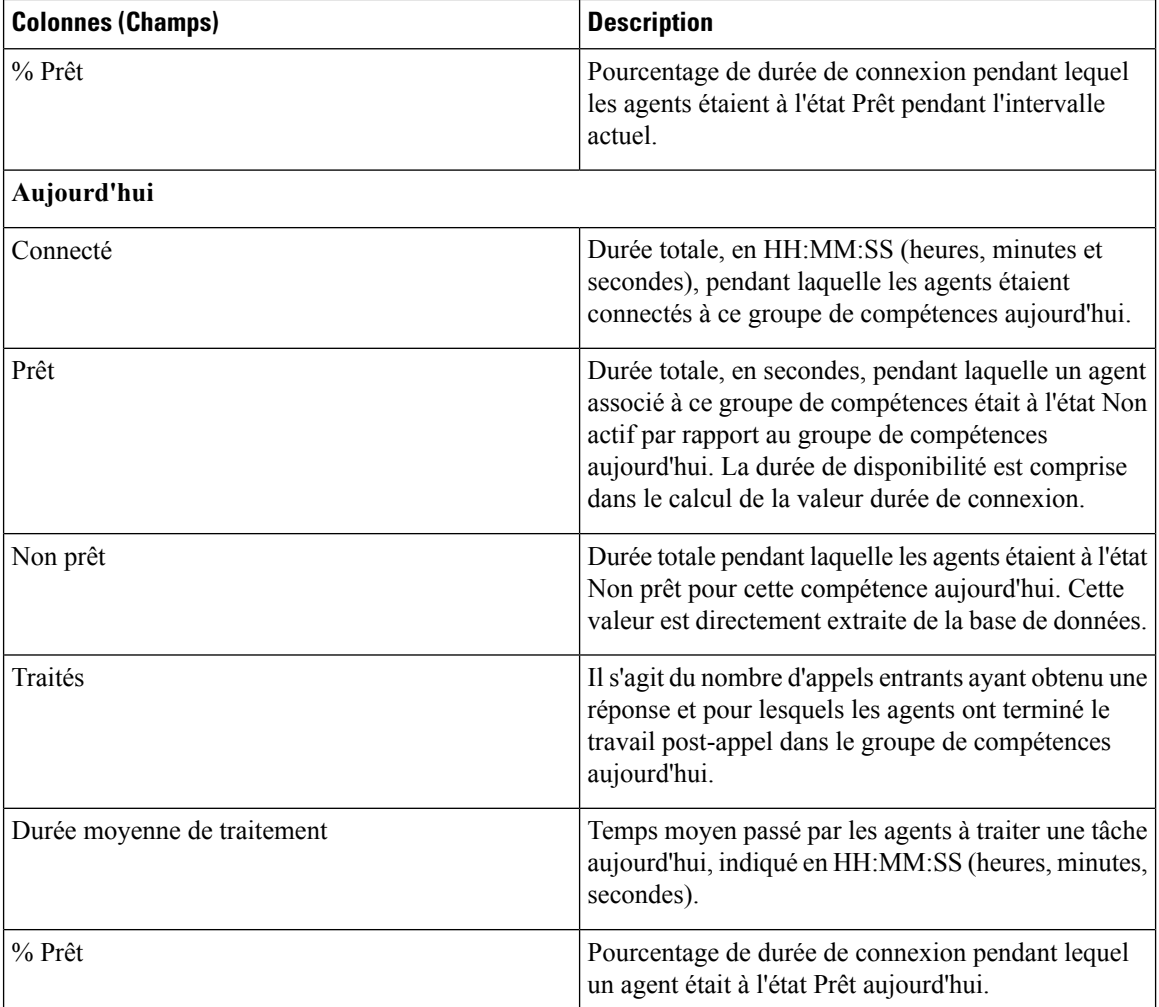

## **Champs disponibles du groupe de compétences**

#### **Champs disponibles des vues de rapport relatif au groupe de compétences**

Les champs disponibles pour ce rapport incluent les champs qui s'affichent par défaut en tant que champs actuels de chaque vue. Les autres champs disponibles de ce rapport sont :

ID du groupe de compétences : l'identifiant unique du groupe de compétences.

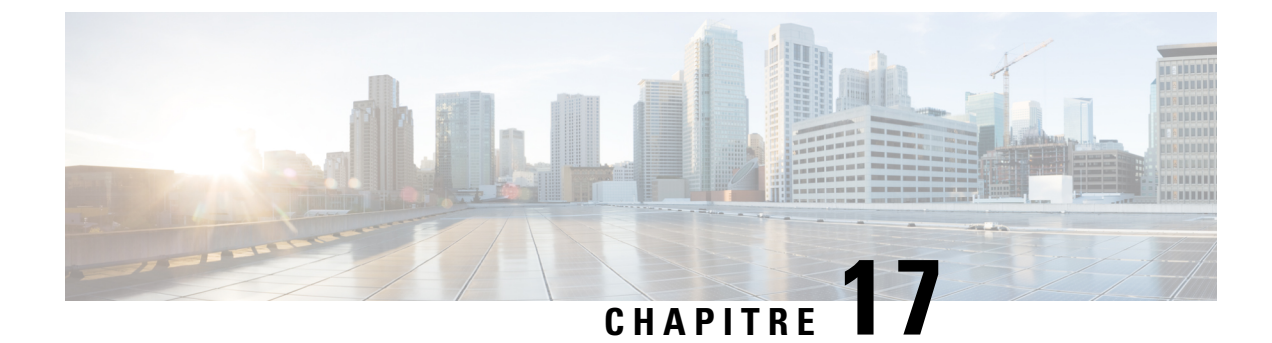

# **Rapports de partage de contacts**

- [Génération](#page-378-0) de rapports de partage de contacts, à la page 363
- Rapport de partage de contacts Tous [champs,](#page-378-1) à la page 363
- Appels de partage de [contacts](#page-381-0) routés, à la page 366
- Appels de partage de [contacts](#page-381-1) routés en temps réel, à la page 366
- Appels de partage de contacts routés en [fonction](#page-382-0) du temps, à la page 367
- [Configuration](#page-383-0) de partage de contacts, à la page 368
- Erreurs de partage de [contacts,](#page-385-0) à la page 370
- Résultats [d'expressions](#page-387-0) de partage de contacts, à la page 372
- [Intervalle](#page-388-0) de partage de contacts, à la page 373
- File [d'attente](#page-390-0) de partage de contacts en fonction du temps, à la page 375

# <span id="page-378-0"></span>**Génération de rapports de partage de contacts**

Vous pouvez utiliser le partage de contacts pour distribuer les appels vers les agents au travers de plusieurs systèmes Unified Contact Center Enterprise Unified CCE. Avec le partage de contacts, vous pouvez router efficacement les appels vers un plus grand nombre d'agents que ne pourrait le faire un système Unified CCE standard.

Vous configurez le partage de contacts pour prendre des décisions de routage basées sur l'état actuel des systèmes Unified CCE cibles, tels que le nombre d'appels en file d'attente, la disponibilité des agents, le temps moyen de traitement, et les calculs personnalisés. En utilisant les règles que vous spécifiez et des informations de données en temps réel sur l'état actuel des systèmes cibles, le partage de contacts décide vers quel système Unified CCE router les appels.

Vous pouvez utiliser les rapports de partage de contacts pour comprendre la configuration actuelle et le comportement du système de partage de contacts. Vous pouvez afficher des données sur la configuration active du routage de partage de contacts, le nombre d'appels routés vers chaque système cible pour chaque groupe, et les appels qui ont généré des erreurs au cours du processus de routage. En outre, vous pouvez utiliser le rapport des résultats des calculs de partage de contacts pour afficher la modification du résultat réel calculé par la formule actuelle de partage de contacts pendant le traitement du routage.

## <span id="page-378-1"></span>**Rapport de partage de contacts Tous champs**

Utilisez ce rapport pour afficher des champs sélectionnés qui fournissent des informations détaillées de routage d'appel pour les appels de partage de contacts.

**Vues :**ce rapport dispose d'une vue de grille, Tous champs du partage de contacts

**Requête :** les données de ce rapport sont constituées à partir d'une requête de bloc anonyme.

**Groupement :** ce rapport est groupé par groupe de partage de contacts et par règle.

**Liste de valeurs :** groupe de partage de contacts

#### **Schéma de tables de base de données :**

- Groupe\_partage\_contacts
- Membre\_groupe\_partage\_contacts
- File\_attente\_partage\_contacts
- Règle partage contacts
- Détail\_routage\_appels
- Passerelle\_applicative
- Type\_Appel
- Client\_Routage
- Script
- Script Principal

#### **Champs actuels de la vue du rapport Tous champs du partage de contacts**

**Les champs actuels** sont ceux qui s'affichent par défaut dans un rapport généré à partir du modèle de stock.

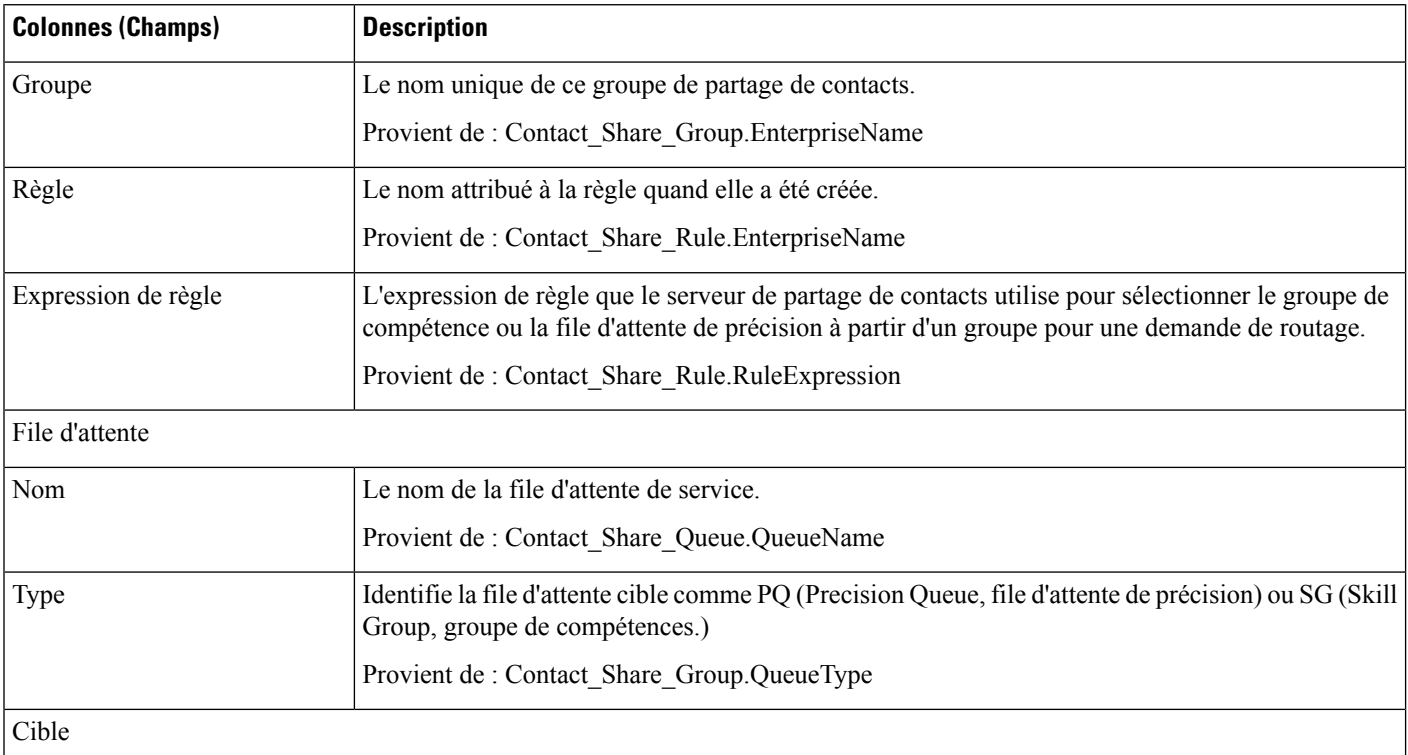

 $\mathbf{l}$ 

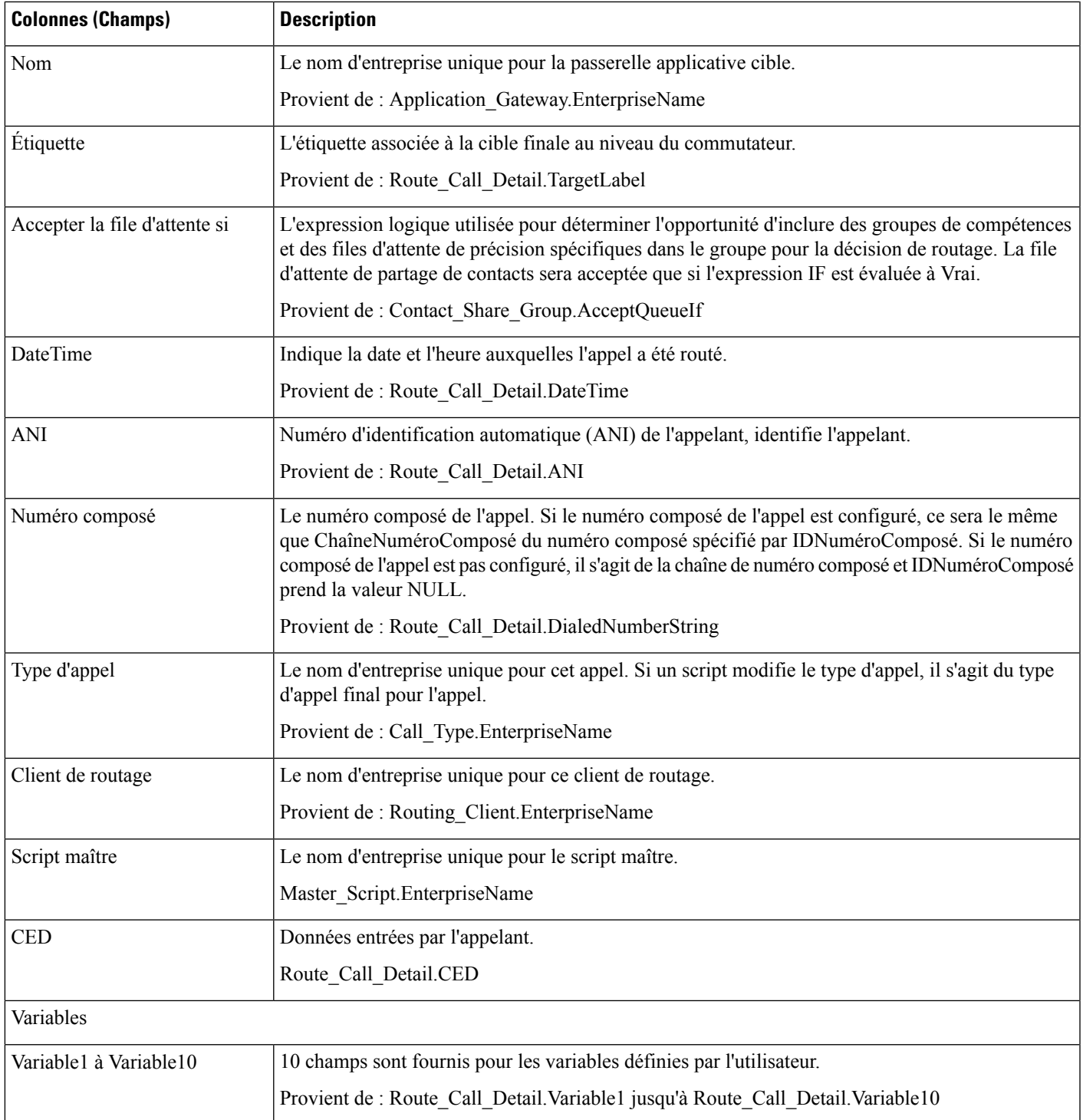

# <span id="page-381-0"></span>**Appels de partage de contacts routés**

Utilisez ce rapport pour afficher le nombre d'appels acheminés vers chaque passerelle cible à partir des groupes sélectionnés pour le rapport au cours des 12 heures suivant la DateDébut indiquée dans le filtre de rapport.

**Vues :**ce rapport comporte une vue graphique par défaut (appels acheminés) et une vue de grille.

**Requête :** les données de ce rapport sont constituées à partir d'une requête de bloc anonyme.

**Groupement :** ce rapport est groupé par groupe de partage de contacts.

**Liste de valeurs :** groupe de partage de contacts

#### **Schéma de tables de base de données :**

- Groupe partage contacts
- Membre groupe partage contacts
- File attente partage contacts
- Règle partage contacts
- Détail routage appels
- Passerelle\_applicative

#### **Champs actuels de la vue de grille**

**Les champs actuels** sont ceux qui s'affichent par défaut dans un rapport généré à partir du modèle de stock.

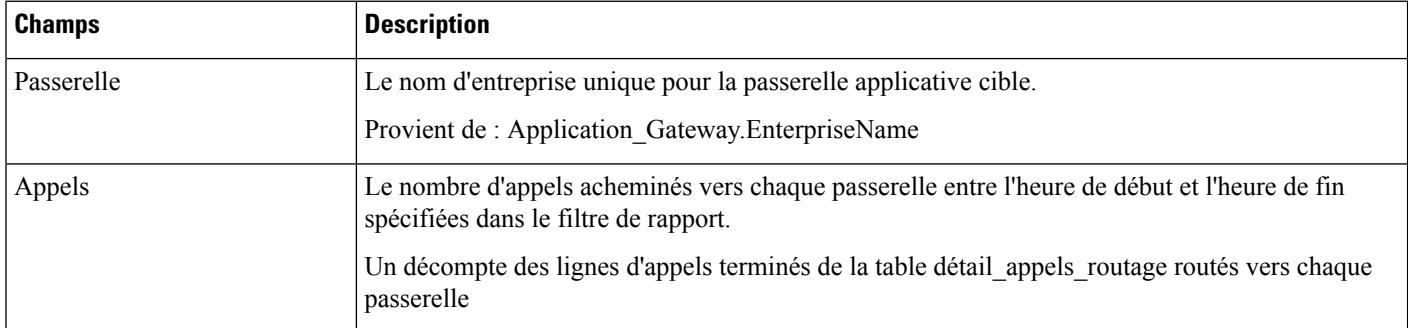

# <span id="page-381-1"></span>**Appels de partage de contacts routés en temps réel**

Utilisez ce rapport pour afficher le nombre d'appels routés vers chaque file d'attente (file d'attente de précision ou de groupe de compétences) configuré dans le système de partage de contacts pour les groupes sélectionnés dans le filtre du rapport.

Ce rapport ré-interroge la base de données toutes les 15 secondes et met à jour des valeurs agrégées pendant les 60 dernières minutes.

**Vues :**ce rapport comporte une vue graphique par défaut (appels acheminés) et une vue de grille.

**Requête :** les données de ce rapport sont constituées à partir d'une requête de bloc anonyme.

Ш

**Groupage :** Ce rapport est regroupé par passerelle.

**Liste de valeurs :** groupe de partage de contacts

**Schéma de tables de base de données :**

- Groupe partage contacts
- Membre\_groupe\_partage\_contacts
- File attente partage contacts
- Règle partage contacts
- Détail routage appels
- Passerelle applicative

#### **Champs actuels de la vue de grille**

**Les champs actuels** sont ceux qui s'affichent par défaut dans un rapport généré à partir du modèle de stock.

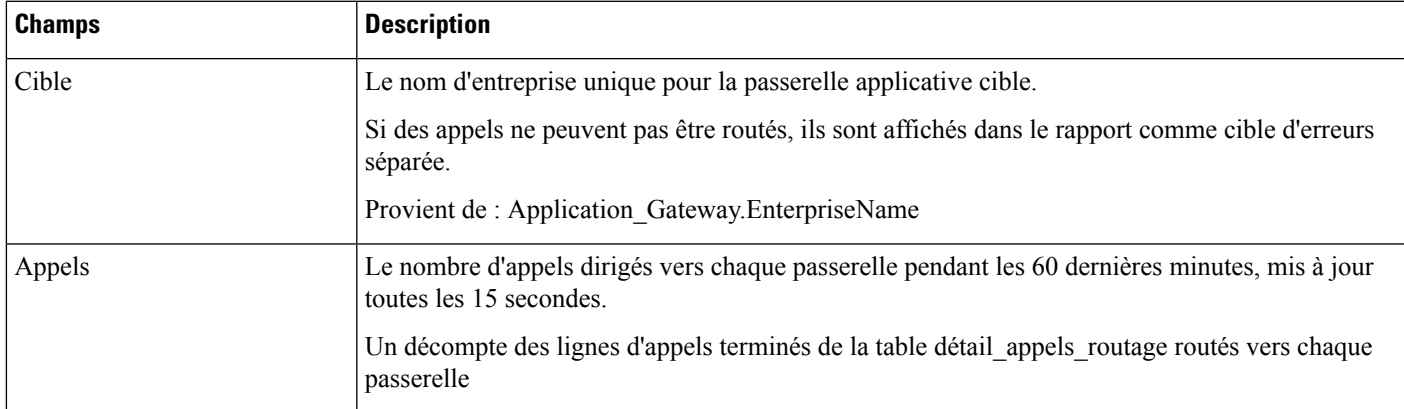

## <span id="page-382-0"></span>**Appels de partage de contacts routés en fonction du temps**

Utilisez ce rapport pour afficher le nombre d'appels acheminés vers chaque passerelle cible à partir des groupes sélectionnés pour le rapport au cours des 12 heures suivant la DateDébut indiquée dans le filtre de rapport.

Le nombre d'appels routés vers chaque passerelle est représenté graphiquement en fonction du temps par des intervalles d'une minute au cours de la période de 12 heures. Le nombre d'appels qui n'ont pas pu être routés au cours des 12 dernières heures affichés sous forme de nombre d'erreurs cible distinct.

**Vues :**ce rapport comporte les vues graphique suivantes et une vue de grille (Vue de grille Acheminés en fonction du temps) :

- Vue par ligne Routé en fonction du temps (par défaut)
- Vue par colonne Routé en fonction du temps

Sélectionnez la vue que vous souhaitez afficher dans la liste déroulante du rapport située à l'extrême droite de la barre de menus.

**Requête :** les données de ce rapport sont constituées à partir d'une requête de bloc anonyme.

**Groupage :** Ce rapport est regroupé par passerelle.

**Liste de valeurs :** groupe de partage de contacts

#### **Schéma de tables de base de données :**

- Groupe partage contacts
- Membre groupe partage contacts
- File attente partage contacts
- Règle partage contacts
- Détail\_routage\_appels
- Passerelle applicative

#### **Champs actuels de la vue de grille Acheminés en fonction du temps**

**Les champs actuels** sont ceux qui s'affichent par défaut dans un rapport généré à partir du modèle de stock.

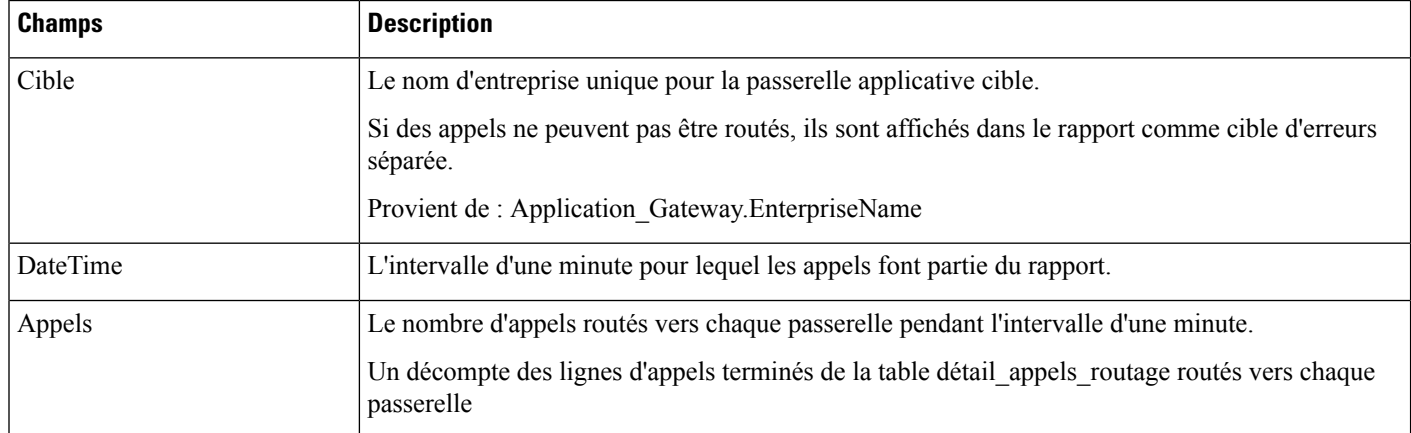

# <span id="page-383-0"></span>**Configuration de partage de contacts**

Utilisez ce rapport pour afficher un décompte des appels routés à chaque groupe de partage de contacts sélectionné pour le rapport pendant l'intervalle.

**Vues :** ce rapport comporte une vue de grille, Configuration du partage de contacts.

**Requête :** les données de ce rapport sont constituées à partir d'une requête de base de données.

**Groupement :** ce rapport est groupé par groupe de partage de contacts.

**Liste de valeurs :** groupe de partage de contacts

#### **Schéma de tables de base de données :**

- Groupe partage contacts
- Membre\_groupe\_partage\_contacts
- File\_attente\_partage\_contacts
- Règle\_partage\_contacts
- Passerelle\_applicative

### **Champs actuels de la vue de rapport Configuration de partage de contacts**

**Les champs actuels** sont ceux qui s'affichent par défaut dans un rapport généré à partir du modèle de stock.

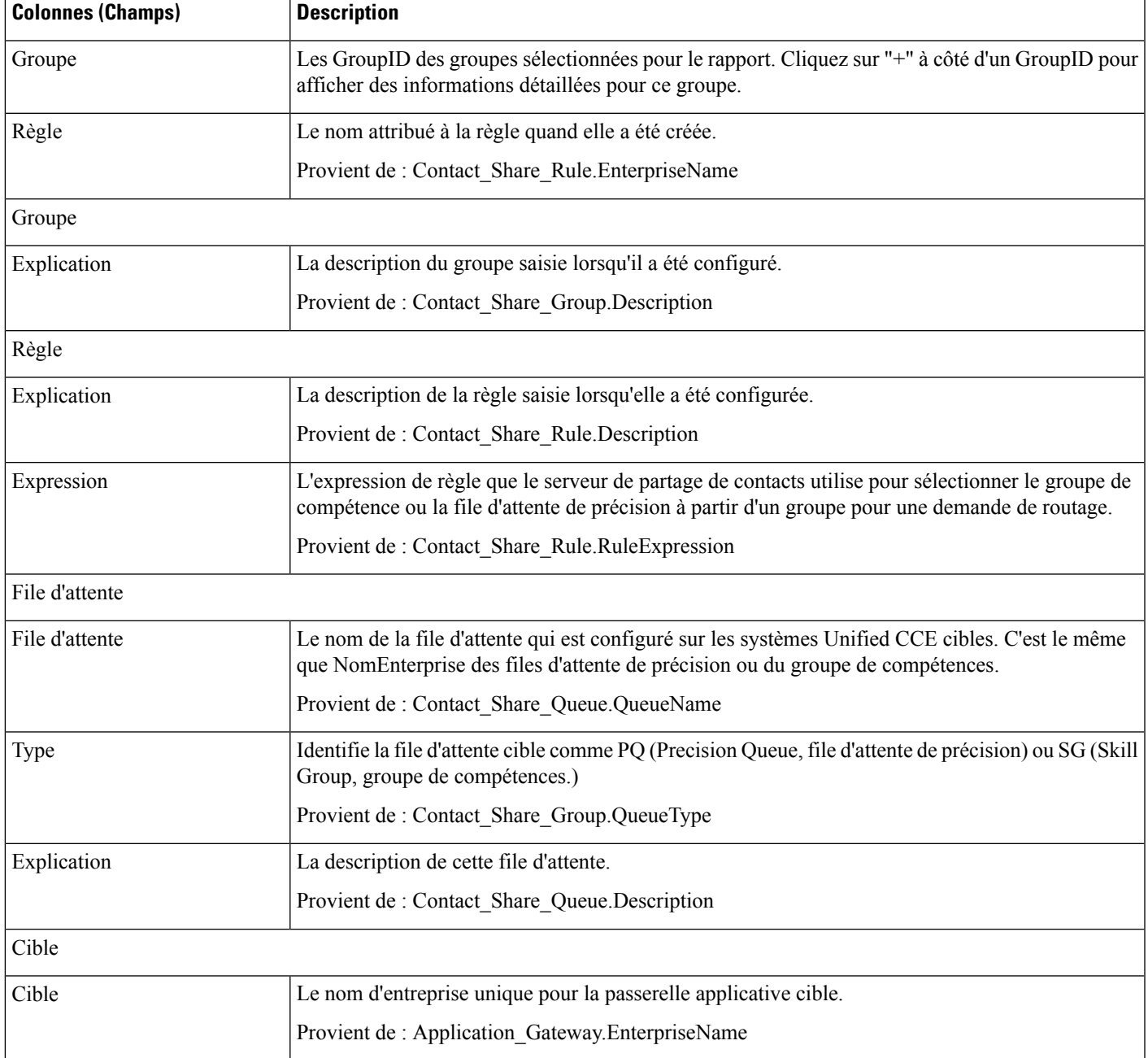

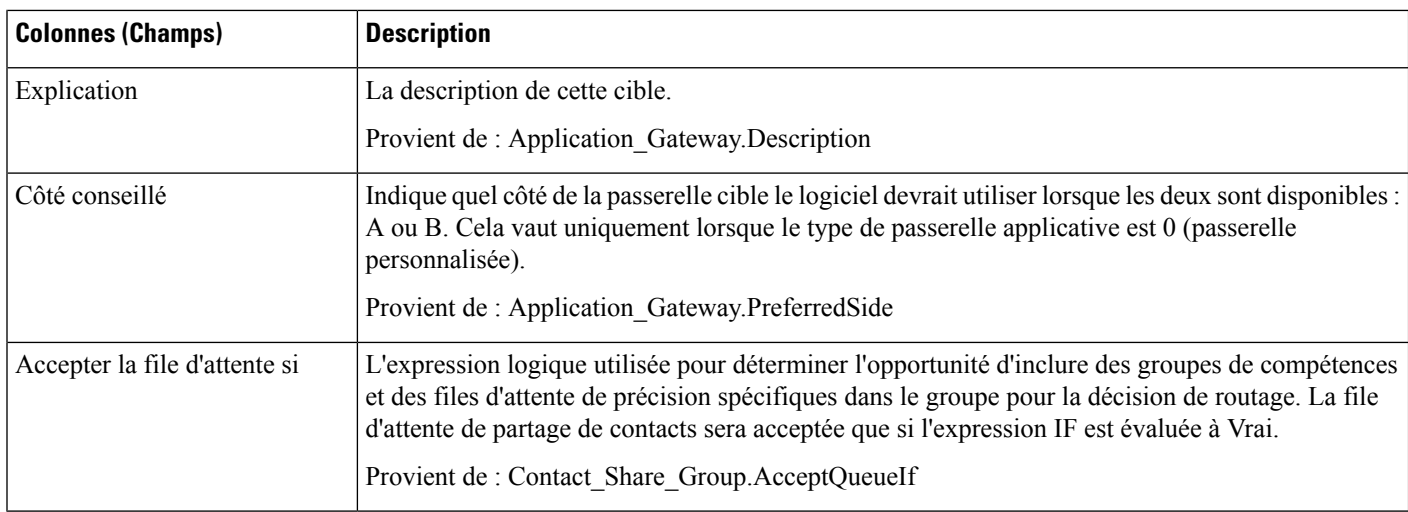

# <span id="page-385-0"></span>**Erreurs de partage de contacts**

Utilisez ce rapport pour afficher des informations sur les appels qui comportaient des erreurs au cours du processus de routage. S'il n'y a pas d'erreur, le rapport est vide.

**Remarque**

Les appels qui se terminent par CodeErreurRoutage 448, dialogue interrompu et ont été supprimés, ne sont pas inclus dans le rapport. Il ne s'agit pas d'une erreur de routage. Cette erreur signifie le segment du client s'est déconnecté de l'appel au client de routage, généralement parce que le client a mis fin à l'appel.

**Vues :**ce rapport dispose d'une vue de grille, Erreurs de partage de contacts.

**Requête :** les données de ce rapport sont constituées à partir d'une requête de bloc anonyme.

**Groupement :** ce rapport est groupé par groupe de partage de contacts et par cible.

**Liste de valeurs :** groupe de partage de contacts

#### **Schéma de tables de base de données :**

- Groupe\_partage\_contacts
- Membre\_groupe\_partage\_contacts
- File\_attente\_partage\_contacts
- Règle\_partage\_contacts
- Détail\_routage\_appels
- Passerelle\_applicative

#### **Champs actuels de la vue de rapport Erreurs de partage de contacts**

**Les champs actuels** sont ceux qui s'affichent par défaut dans un rapport généré à partir du modèle de stock.

 $\mathbf{l}$ 

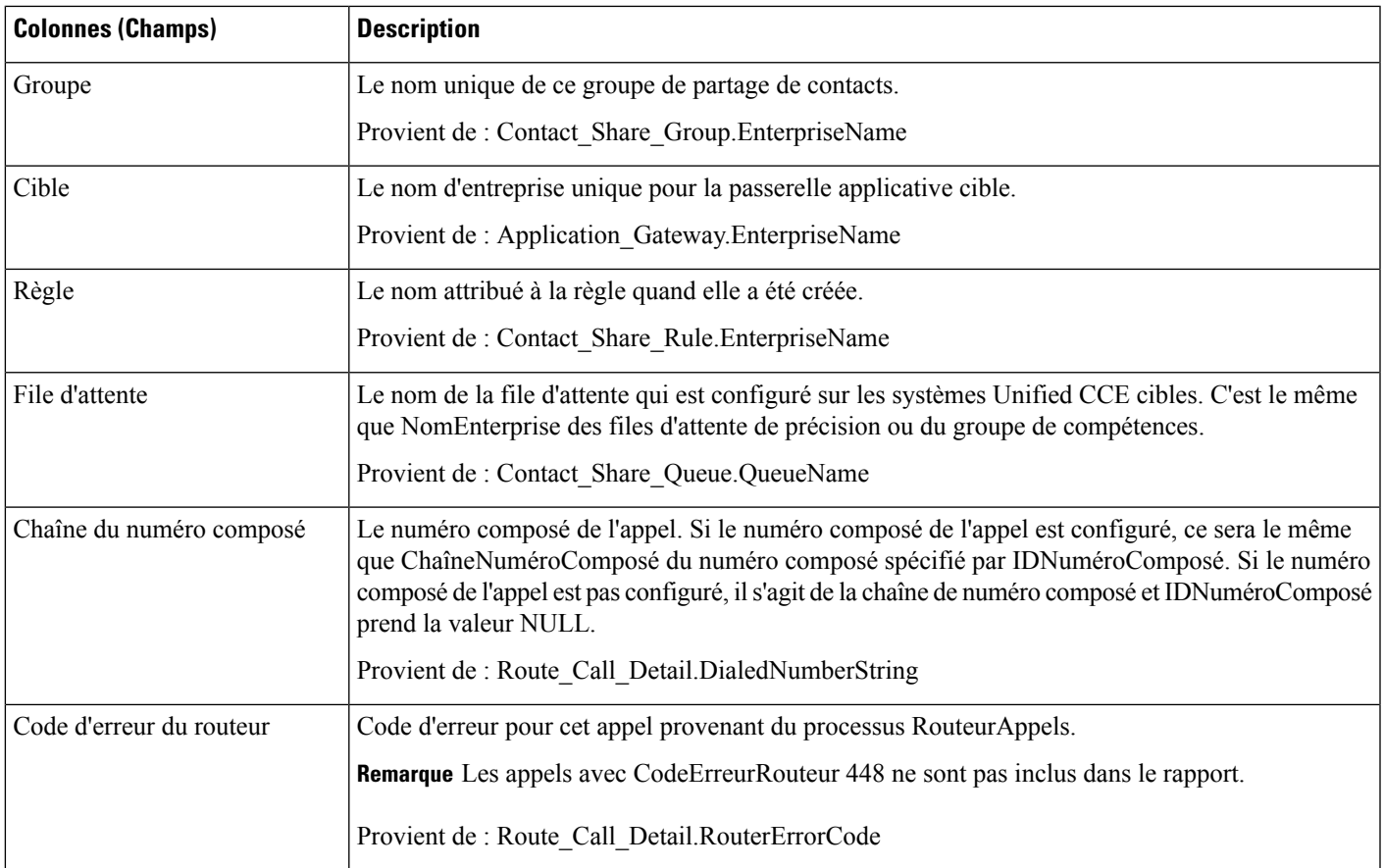

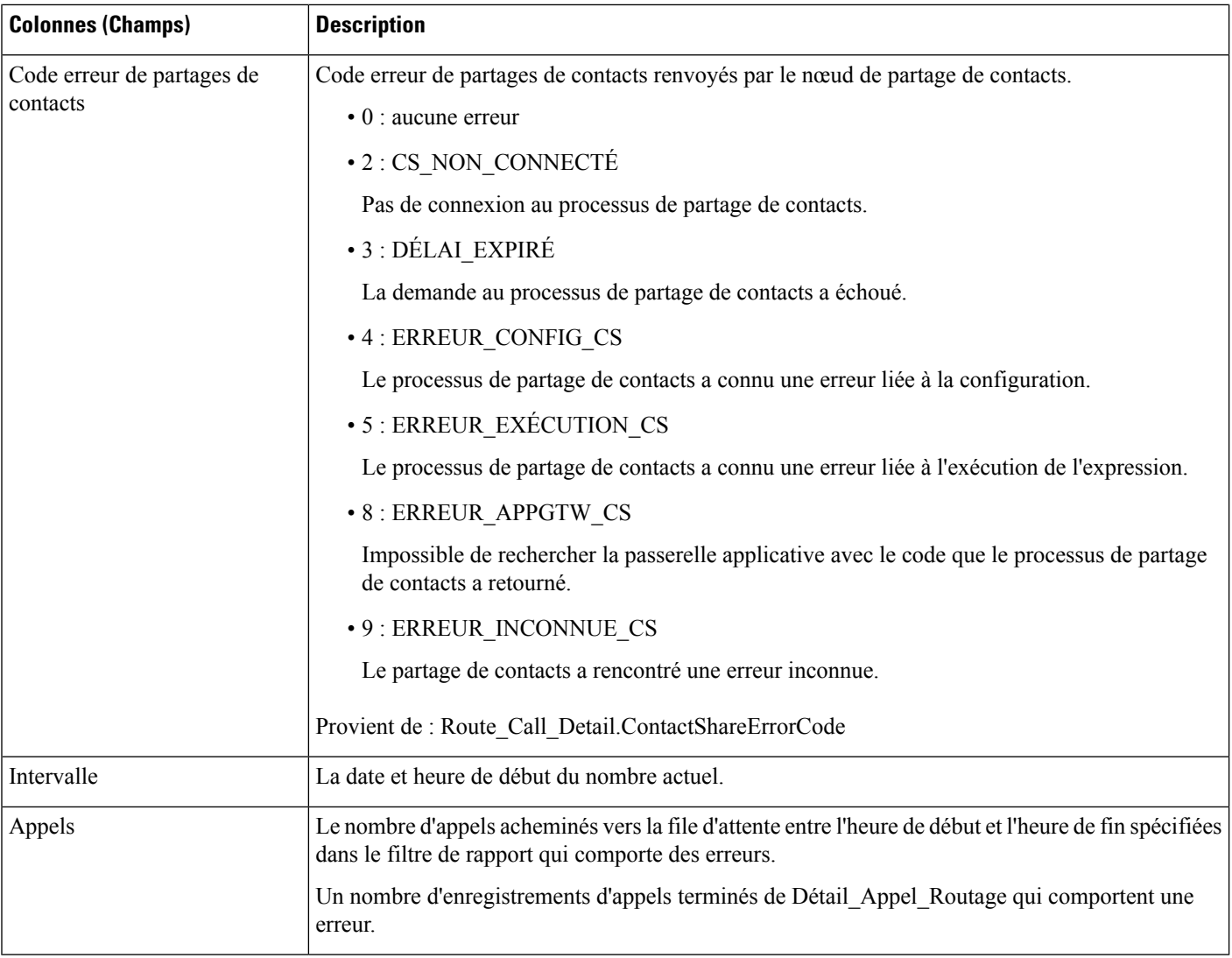

# <span id="page-387-0"></span>**Résultats d'expressions de partage de contacts**

Utilisez ce rapport pour afficher un graphique de RésulatsCalcul en fonction de DateHeure pour chaque groupe de partage de contacts sélectionné pour le rapport.

Ce rapport représente graphiquement le résultat calculé par la formule d'expression actuelle de partage de contacts pour tous les appels dirigés vers un groupe de partage de contacts donné pendant la période de temps spécifiée. Par exemple, l'algorithme par défaut du partage de contacts combine un calcul de MED (Minimum Expected Delay, retard minimum attendu) avec un calcul d'occupation des agents pour déterminer quelsystème cible doit recevoir l'appel pour le routage. Des résultats positifs représentent un retard prévu, et les résultats négatifsindiquent le pourcentage de temps d'inactivité des agents, c'est-à-dire le pourcentage de temps pendant lequel les agents du groupe étaient disponibles, mais ne travaillaient pas.

Pour plus d'informations sur la formule d'expression de partage des contacts, voir « Partage des contacts » dans le *Guide de fonctionnalités Cisco Unified Contact Center Enterprise (UCCE)* à l'adresse

[http://www.cisco.com/c/en/us/support/customer-collaboration/unified-contact-center-enterprise/](http://www.cisco.com/c/en/us/support/customer-collaboration/unified-contact-center-enterprise/products-feature-guides-list.html) [products-feature-guides-list.html](http://www.cisco.com/c/en/us/support/customer-collaboration/unified-contact-center-enterprise/products-feature-guides-list.html).

**Vues :**ce rapport comporte une vue graphique par défaut (Résultats de l'expression de partage de contacts) et une vue de grille.

**Requête :** les données de ce rapport sont constituées à partir d'une requête de base de données.

**Groupement :** ce rapport est groupé par groupe de partage de contacts.

**Liste de valeurs :** groupe de partage de contacts

**Schéma de tables de base de données :**

- Groupe partage contacts
- Détail routage appels

#### **Champs actuels de la vue de grille**

**Les champs actuels** sont ceux qui s'affichent par défaut dans un rapport généré à partir du modèle de stock.

Le tableau ci-dessous répertorie les champs utilisés pour calculer le résultat du groupe de partage de contacts dans un rapport de partage de contacts généré à partir du modèle de stock.

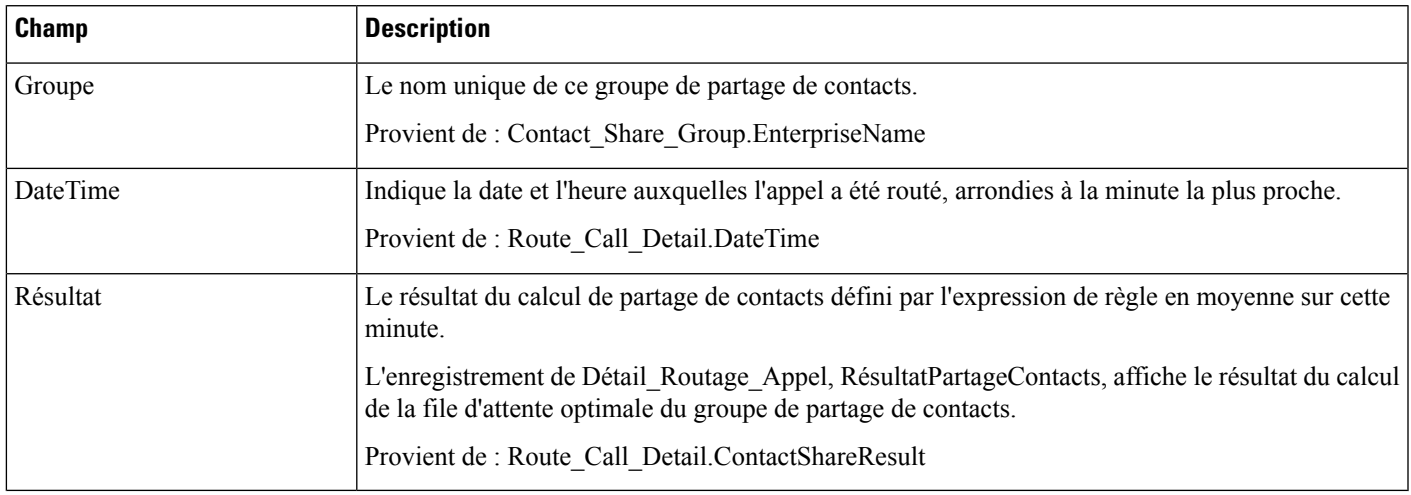

## <span id="page-388-0"></span>**Intervalle de partage de contacts**

Utilisez ce rapport pour afficher un décompte des appels routés à chaque groupe de partage de contacts sélectionné pour le rapport pendant l'intervalle.

**Vues :**ce rapport comporte une vue de grille, Intervalle de rapport de partage de contacts.

**Requête :** les données de ce rapport sont constituées à partir d'une requête de bloc anonyme.

**Regroupement :** ce rapport est groupé par chaîne de numéro composé, type d'appel, cible.

**Liste de valeurs :** groupe de partage de contacts

**Schéma de tables de base de données :**

- Groupe\_partage\_contacts
- Membre\_groupe\_partage\_contacts
- File\_attente\_partage\_contacts
- Règle\_partage\_contacts
- Passerelle\_applicative

#### **Champs actuels de la vue de rapport Intervalle de partage de contacts**

**Les champs actuels** sont ceux qui s'affichent par défaut dans un rapport généré à partir du modèle de stock.

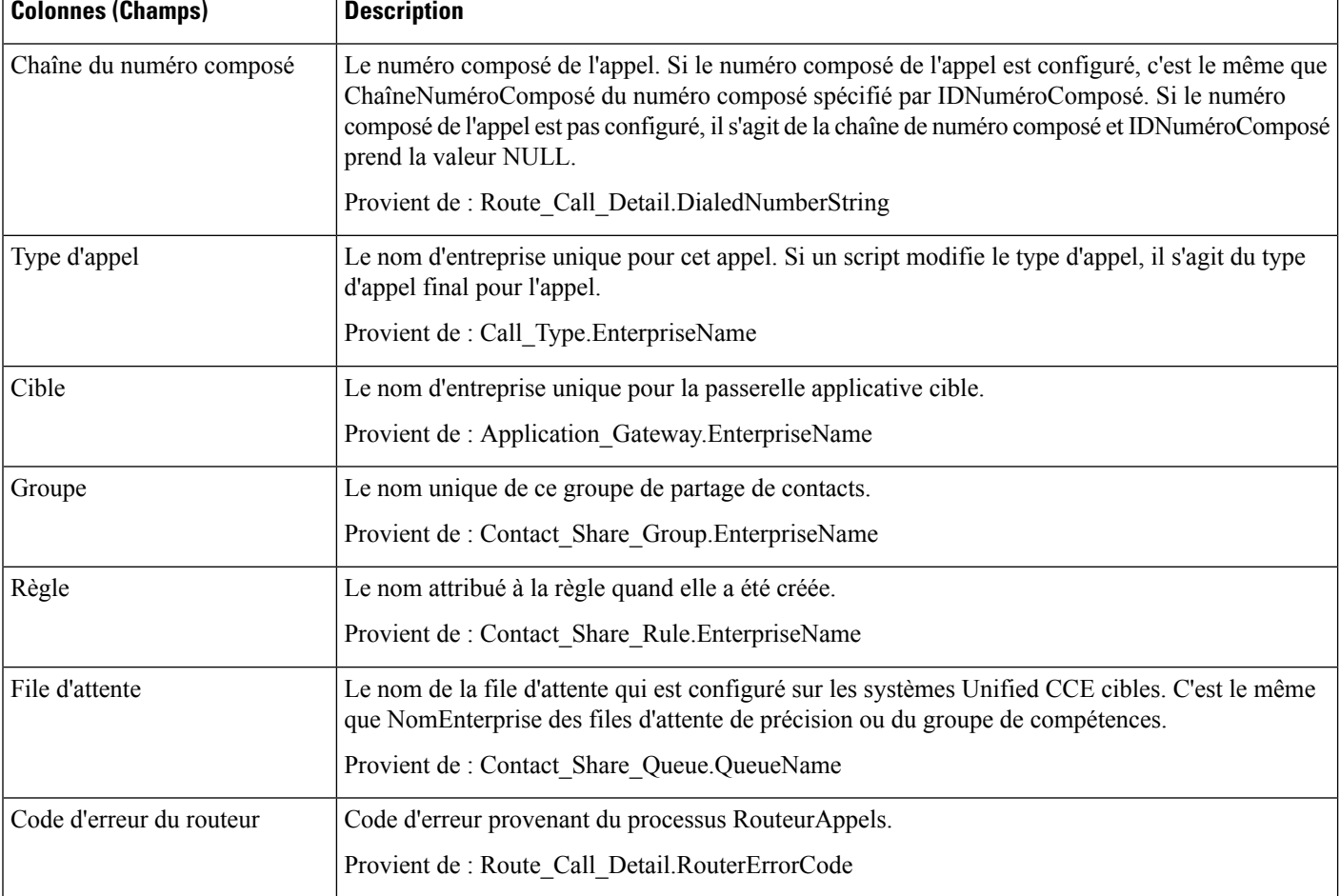

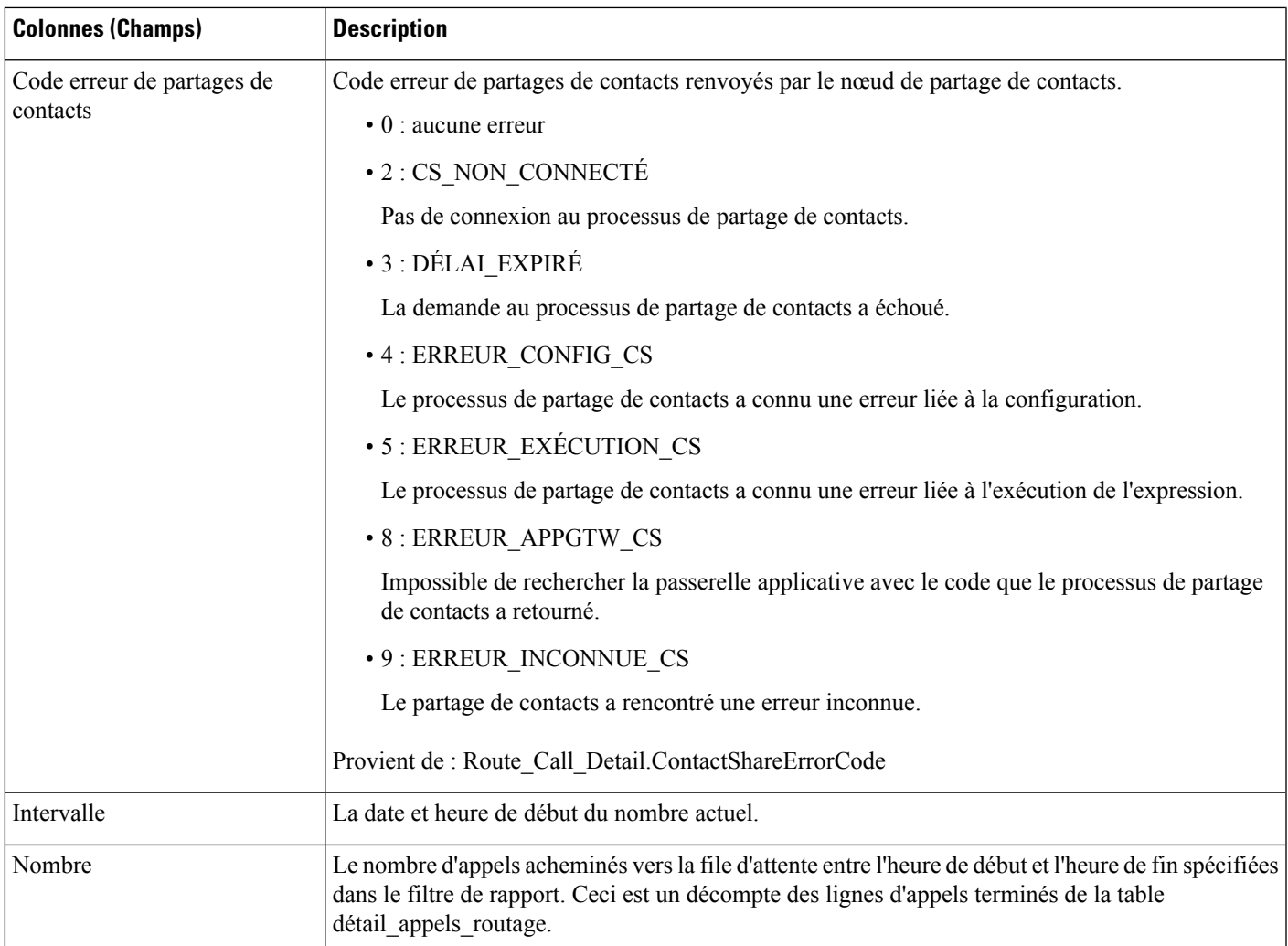

# <span id="page-390-0"></span>**File d'attente de partage de contacts en fonction du temps**

Utilisez ce rapport pour afficher le nombre d'appels routés vers chaque file d'attente (file d'attente de précision ou de groupe de compétences) configuré dans le système de partage de contacts pour les groupes sélectionnés dans le filtre du rapport.

La vue graphique par défaut affiche une courbe du nombre d'appels routés vers chaque file d'attente en fonction du temps dans des intervalles d'une minute sur une période de 12 heures après la date de début que vous spécifiez.

**Vues :** ce rapport propose une vue graphique, (file d'attente par rapport au temps), et une vue de grille.

Sélectionnez la vue que vous souhaitez afficher dans la liste déroulante du rapport située à l'extrême droite de la barre de menus.

**Requête :** les données de ce rapport sont constituées à partir d'une requête de bloc anonyme.

**Liste de valeurs :** groupe de partage de contacts

#### **Schéma de tables de base de données :**

- Groupe\_partage\_contacts
- Membre\_groupe\_partage\_contacts
- File\_attente\_partage\_contacts
- Règle\_partage\_contacts
- Détail\_routage\_appels
- Passerelle\_applicative

#### **Champs actuels de la vue de grille**

**Les champs actuels** sont ceux qui s'affichent par défaut dans un rapport généré à partir du modèle de stock.

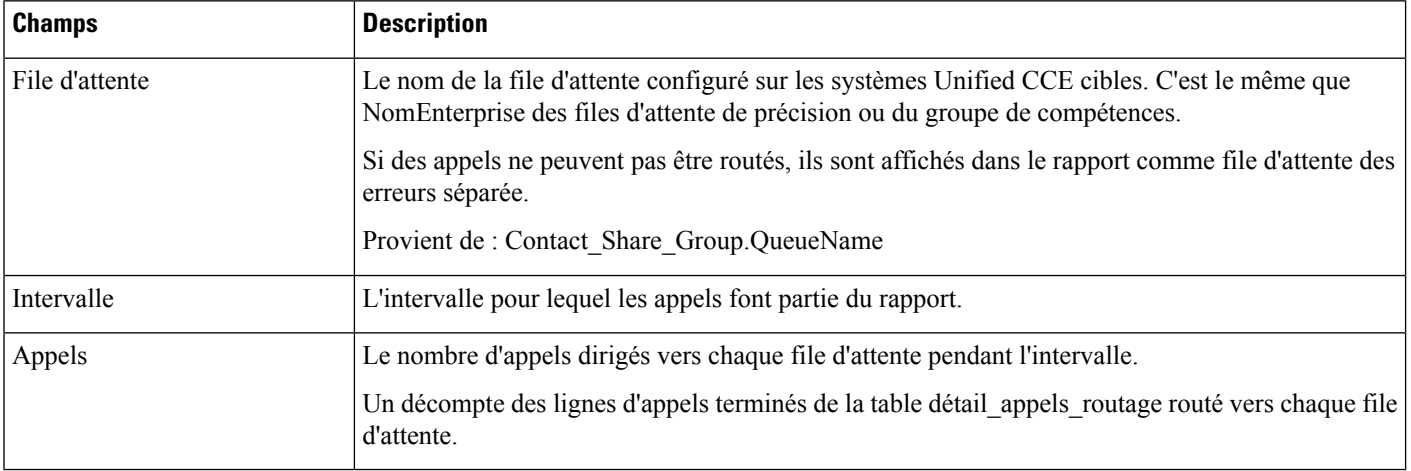

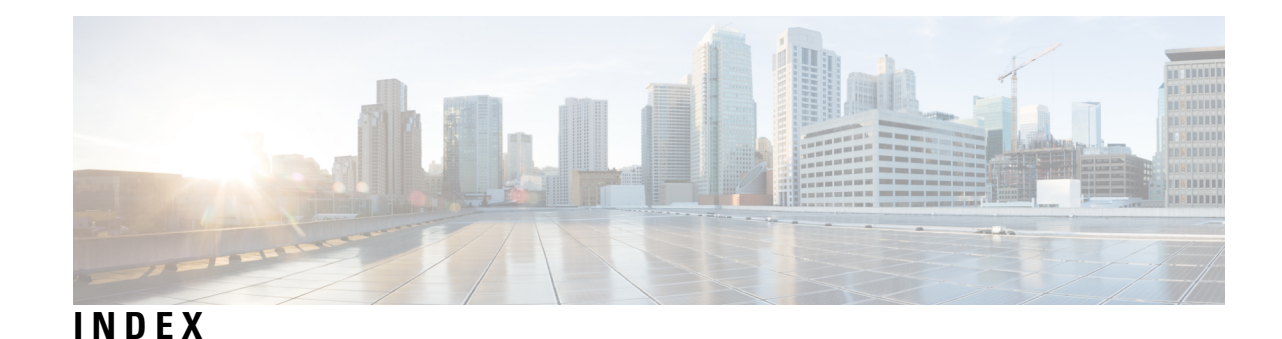

### **C**

comparaison de rapports **[67](#page-82-0)** problèmes relatifs à la demi-heure adjacente **[67](#page-82-0)** rapports historiques et en temps réel **[67](#page-82-0)**

### **D**

demi-heures adjacentes, impact sur la création de rapports **[67](#page-82-0)** Données **[66](#page-81-0)** 15 minutes **[66](#page-81-0)** En direct **[66](#page-81-1)** historique **[66](#page-81-0)** intervalle **[66](#page-81-0)** données d'intervalle **[66](#page-81-0)** données de 15 minutes **[66](#page-81-0)** Données en direct **[66](#page-81-1)** données historiques **[66](#page-81-0)** données historiques et en tempsréel, comparaison d'enregistrements **[67](#page-82-0)**

### **F**

fuseaux horaires **[53](#page-68-0)** et rapports **[53](#page-68-0)**

### **G**

Graphique en temps réel de l'état de l'agent **[166](#page-181-0)**

### **I**

intervalles **[66](#page-81-0)** tables de base de données **[66](#page-81-0)**

### **M**

Modèle de rapport historique de répartition des files d'attente de précision (abandon/réponse) **[133](#page-148-0)** Modèle de rapport historique de répartition des types d'appel (abandon/réponse) **[100](#page-115-0)** Modèle de rapport historique Tous les champs de type d'appel **[104](#page-119-0)** Modèle de Rapport historique Tous les champs relatifs à la file d'attente d'agents **[77](#page-92-0)** Modèle de Rapport historique Tous les champs relatifs au groupe de compétences d'un type d'appel **[110](#page-125-0)** Modèle de rapport Tousles champs en tempsréel destypes d'appel **[172](#page-187-0)** Modèle de rapport zoom avant sur l'efficacité de la file d'attente de précision **[140](#page-155-0)**

### **R**

Rapport détaillé des activités Non prêt des agents **[75](#page-90-0)** Rapport en temps réel du groupe de compétences d'un agent **[154](#page-169-0)** Rapport en temps réel sur le nombre d'agents dans chaque état pour une équipe **[169](#page-184-0)** Rapport historique Tous les champs de l'agent **[82](#page-97-0)** Rapport historique Tous les champs de service de l'entreprise **[116](#page-131-0)** Rapport historique Tous les champs de service périphérique **[124](#page-139-0)** Rapport historique Tous les champs du groupe de compétences périphérique **[127](#page-142-0)** Rapport historique Tous les champs relatifs au groupe de compétences d'un agent **[91](#page-106-0)** Rapport historique Tous les champs relatifs aux équipes d'agents **[96](#page-111-0)** rapport personnalisé **[4](#page-19-0)** Rapport Tous les champs en temps réel de l'agent **[159](#page-174-0)** Rapport Tous les champs en temps réel de l'équipe d'agents **[166](#page-181-1)** Rapport Tous les champs en temps réel du groupe de compétences périphérique **[182](#page-197-0)** Rapport Tous les champs en temps réel du service périphérique **[179](#page-194-0)** rapports **[53](#page-68-0)** et fuseaux horaires **[53](#page-68-0)**

### **T**

tables de base de données **[66](#page-81-0)** tables d'intervalle **[66](#page-81-0)** Tous les champs en temps réel du groupe de compétences de l'entreprise **[175](#page-190-0)**

### **U**

Unified IC **[66](#page-81-0)** et données de 15 minutes **[66](#page-81-0)** **INDEX**

Г

I